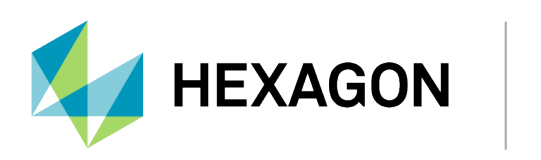

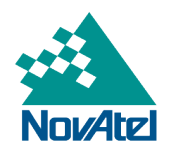

# **OEM7 SPAN Installation and Operation User Manual**

# **OEM7 SPAN Installation and Operation User Manual**

**Publication Number**: D100405 **Revision Level**: v1 **Revision Date**: April 2024 **Firmware Version**: 7.09.02 / OM7MR0902RN0000

# **Warranty**

NovAtel Inc. warrants that its GNSS products are free from defects in materials and workmanship, subject to the conditions set forth on our web site: [novatel.com/products/novatel-warranty-and-return-policies.](https://novatel.com/products/novatel-warranty-and-return-policies)

# **Return instructions**

To return products, refer to the instructions found at: [novatel.com/products/novatel-warranty-and-return](https://novatel.com/products/novatel-warranty-and-return-policies)[policies](https://novatel.com/products/novatel-warranty-and-return-policies).

# **Proprietary Notice**

This document and the information contained herein are the exclusive properties of NovAtel Inc. and/or its affiliates within the Hexagon Autonomy & Positioning division ("Hexagon").

No part of this document may be reproduced, displayed, distributed, or used in any medium, in connection with any other materials, or for any purpose without prior written permission from Hexagon. Applications for permission may be directed to [contact.ap@hexagon.com](mailto:contact.ap@hexagon.com). Unauthorized reproduction, display, distribution or use may result in civil as well as criminal sanctions under the applicable laws. Hexagon aggressively protects and enforces its intellectual property rights to the fullest extent allowed by law.

This document and the information contained herein are provided AS IS and without any representation or warranty of any kind. Hexagon disclaims all warranties, express or implied, including but not limited to any warranties of merchantability, non-infringement, and fitness for a particular purpose. Nothing herein constitutes a binding obligation on Hexagon.

The information contained herein is subject to change without notice.

ALIGN, GLIDE, Inertial Explorer, NovAtel, OEM6, OEM7, PwrPak7, SPAN, TerraStar and Waypoint are trademarks of Hexagon AB and/or its subsidiaries and affiliates, and/or their licensors. All other trademarks are properties of their respective owners.

© Copyright 2017 – 2024 Hexagon AB and/or its subsidiaries and affiliates. All rights reserved. A list of entities within the Hexagon Autonomy & Positioning division is available at [hexagon.com/company/divisions/autonomy-and-positioning](https://hexagon.com/company/divisions/autonomy-and-positioning).

# **Table of Contents**

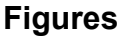

**[Tables](#page-13-0)**

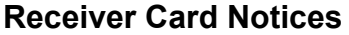

### **[Customer](#page-22-0) Support**

### **Chapter 1 OEM7 SPAN [Overview](#page-27-0)**

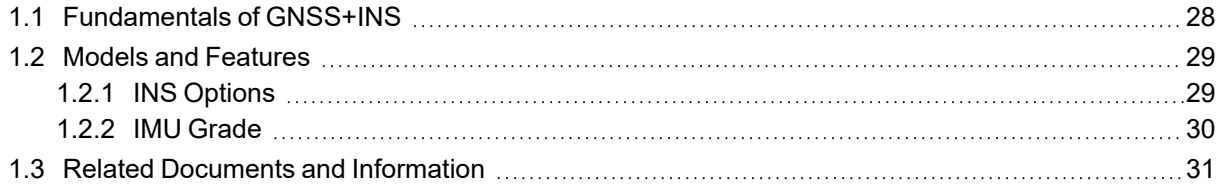

# **Chapter 2 SPAN [Installation](#page-32-0)**

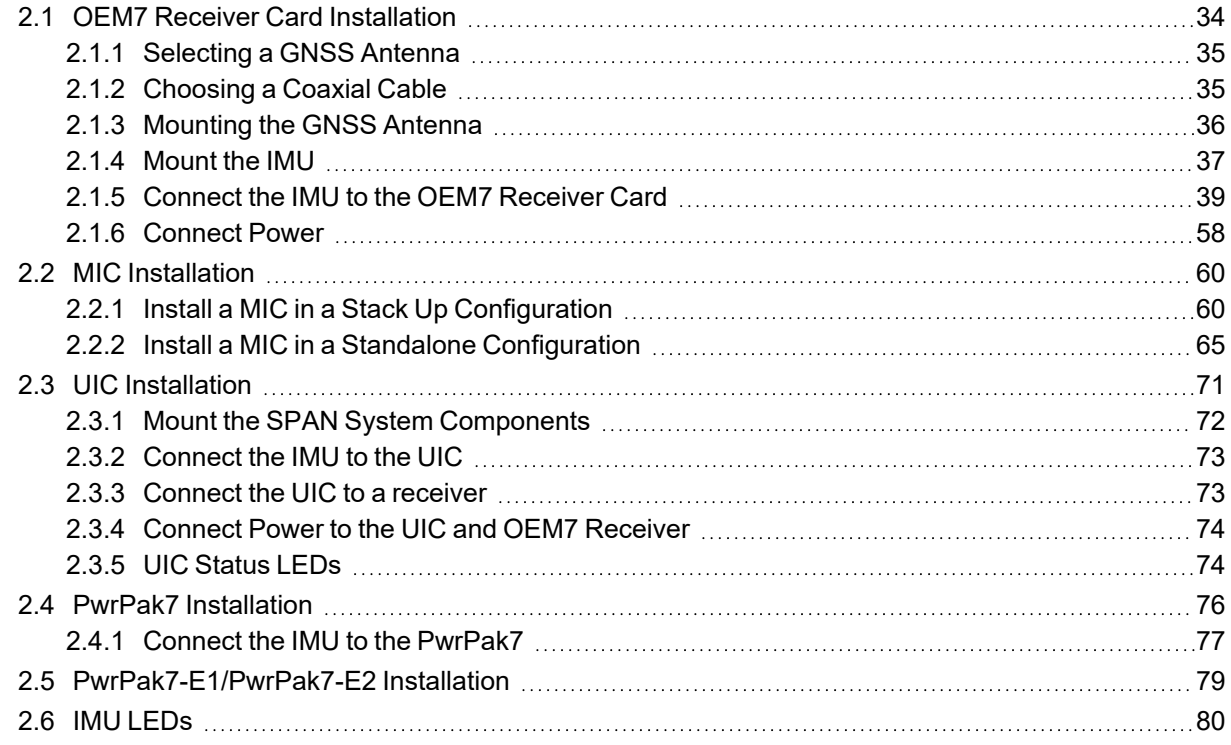

# **Chapter 3 SPAN [Operation](#page-80-0)**

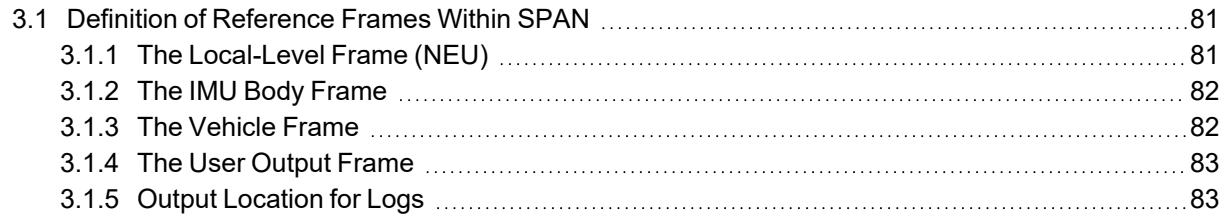

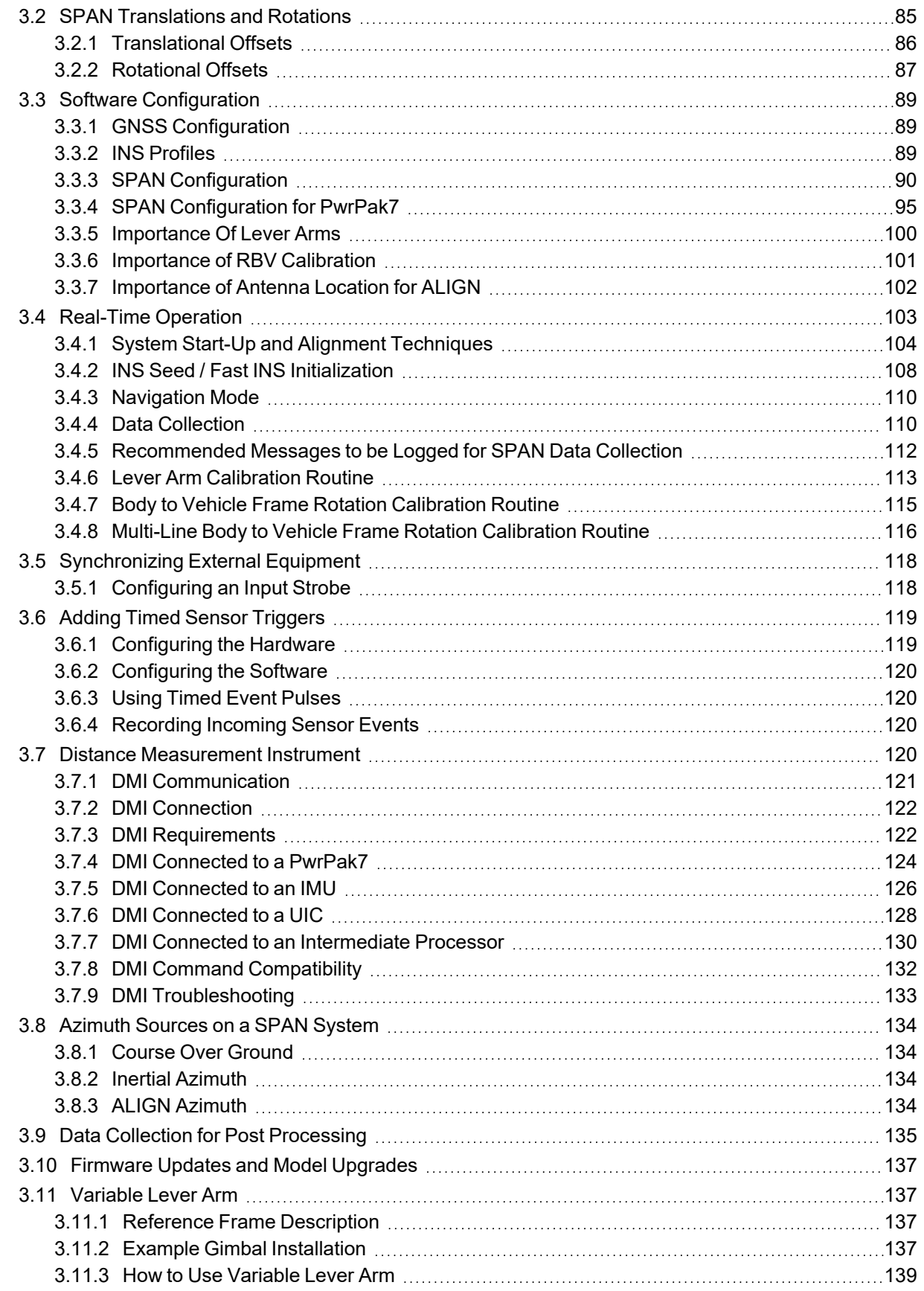

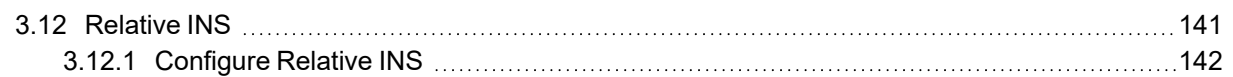

### **Chapter 4 SPAN with Dual [Antenna](#page-143-0)**

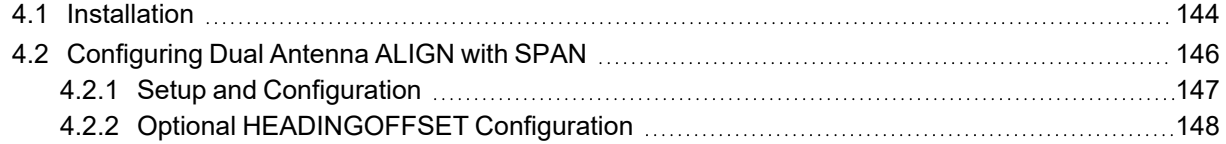

# **APPENDIX A IMU Technical [Specifications](#page-148-0)**

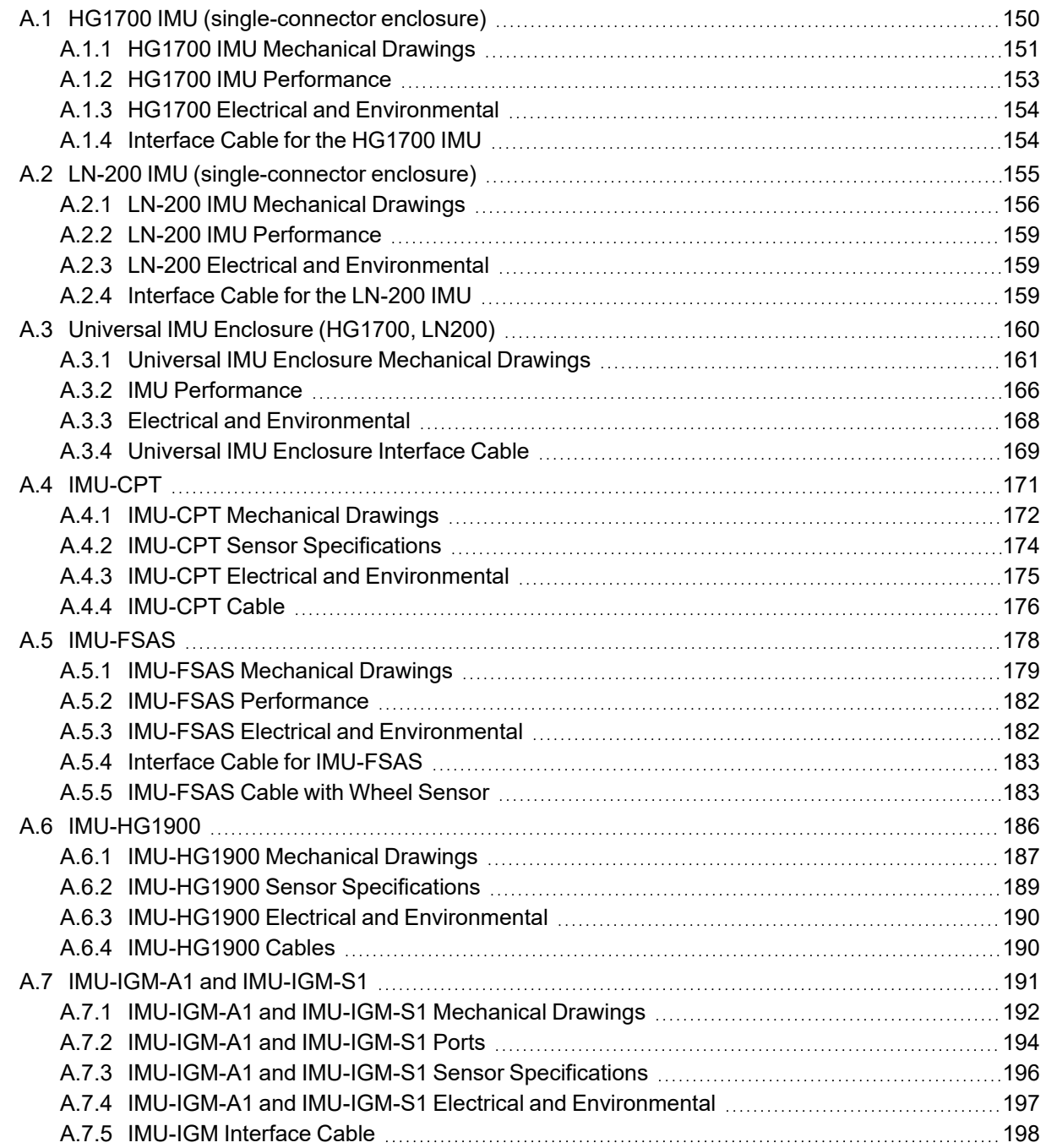

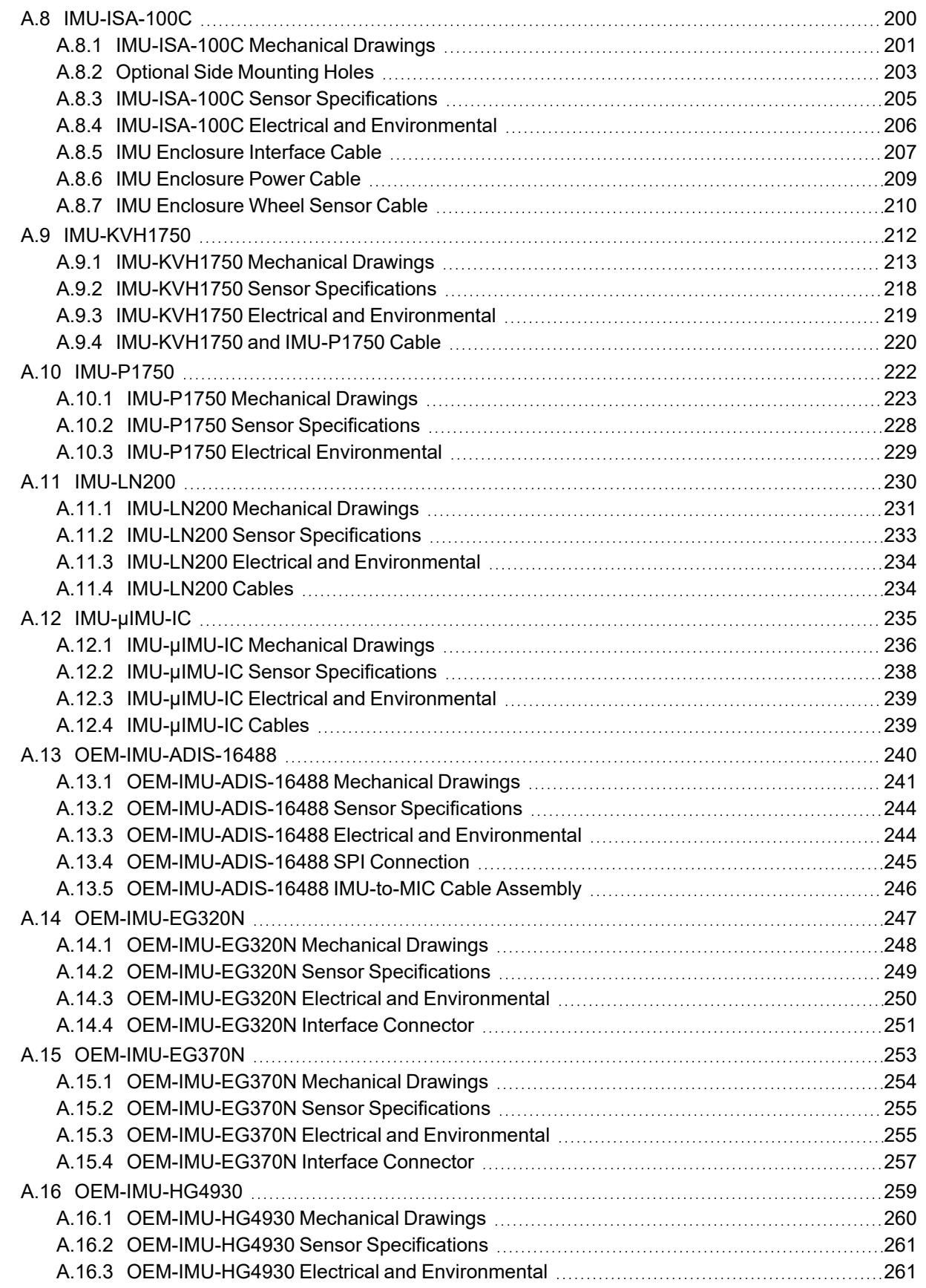

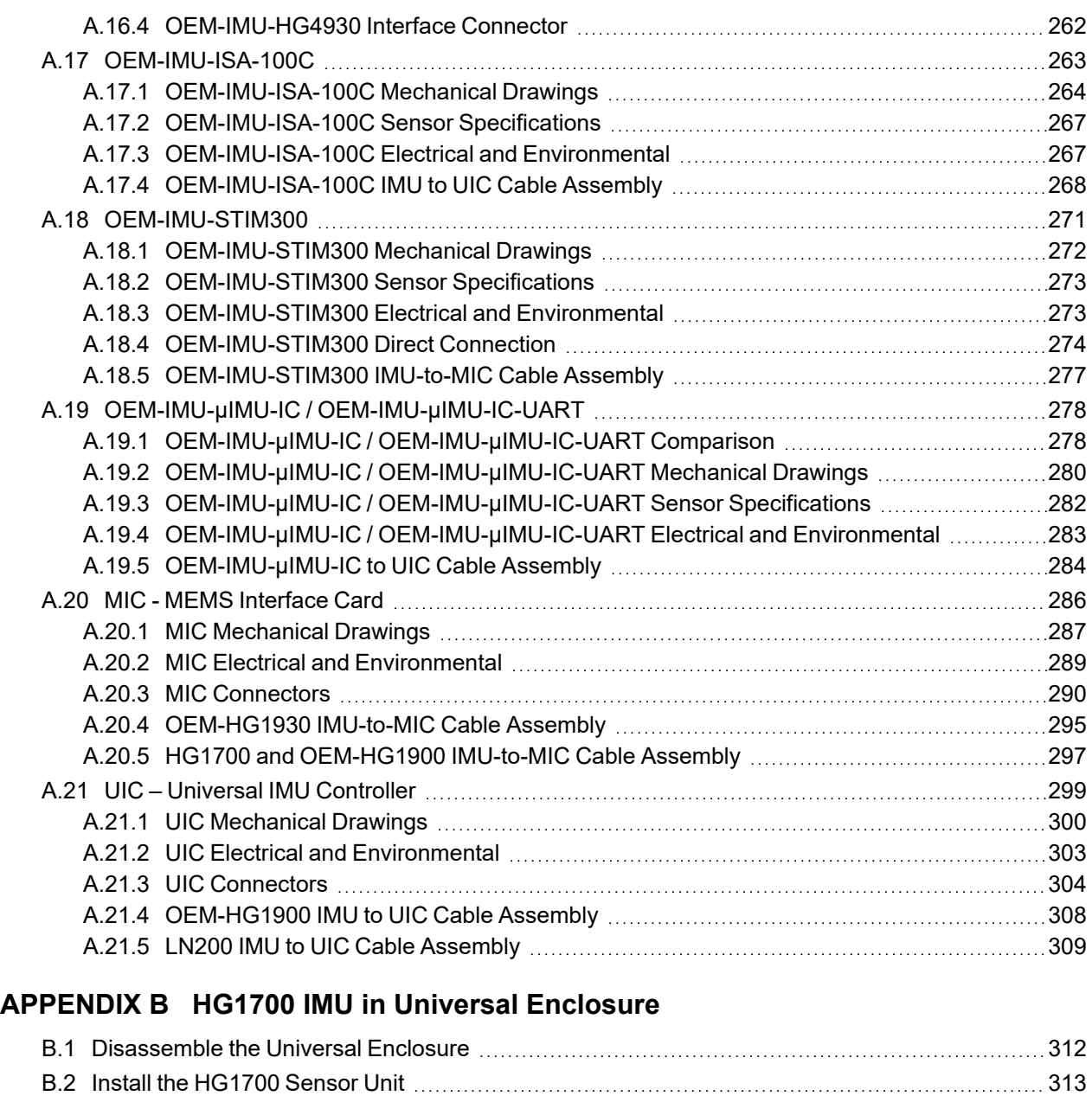

### **[APPENDIX](#page-319-0) C LN-200 IMU in Universal Enclosure**

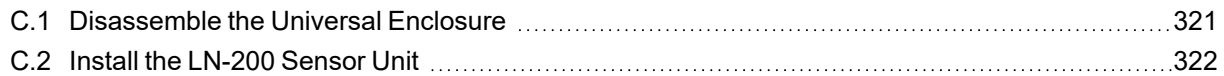

### **[APPENDIX](#page-326-0) D HG1700 IMU in SPAN HG Enclosure**

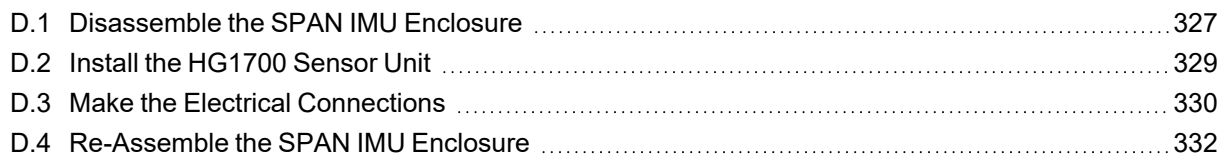

## **[APPENDIX](#page-332-0) E LN-200 IMU in SPAN IMU Enclosure**

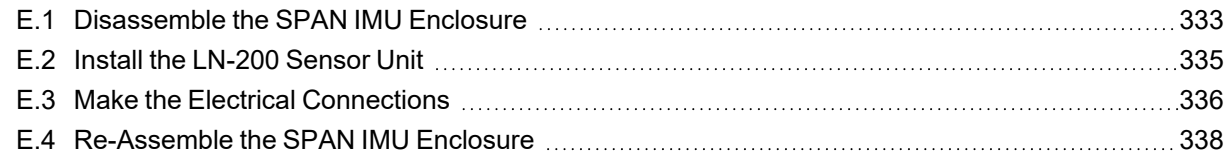

# **APPENDIX F [Frequently](#page-339-0) Asked Questions**

**APPENDIX G [Importance](#page-341-0) of Antenna Selection**

### **APPENDIX H Accessories and [Replacement](#page-344-0) Parts**

# <span id="page-8-0"></span>**Figures**

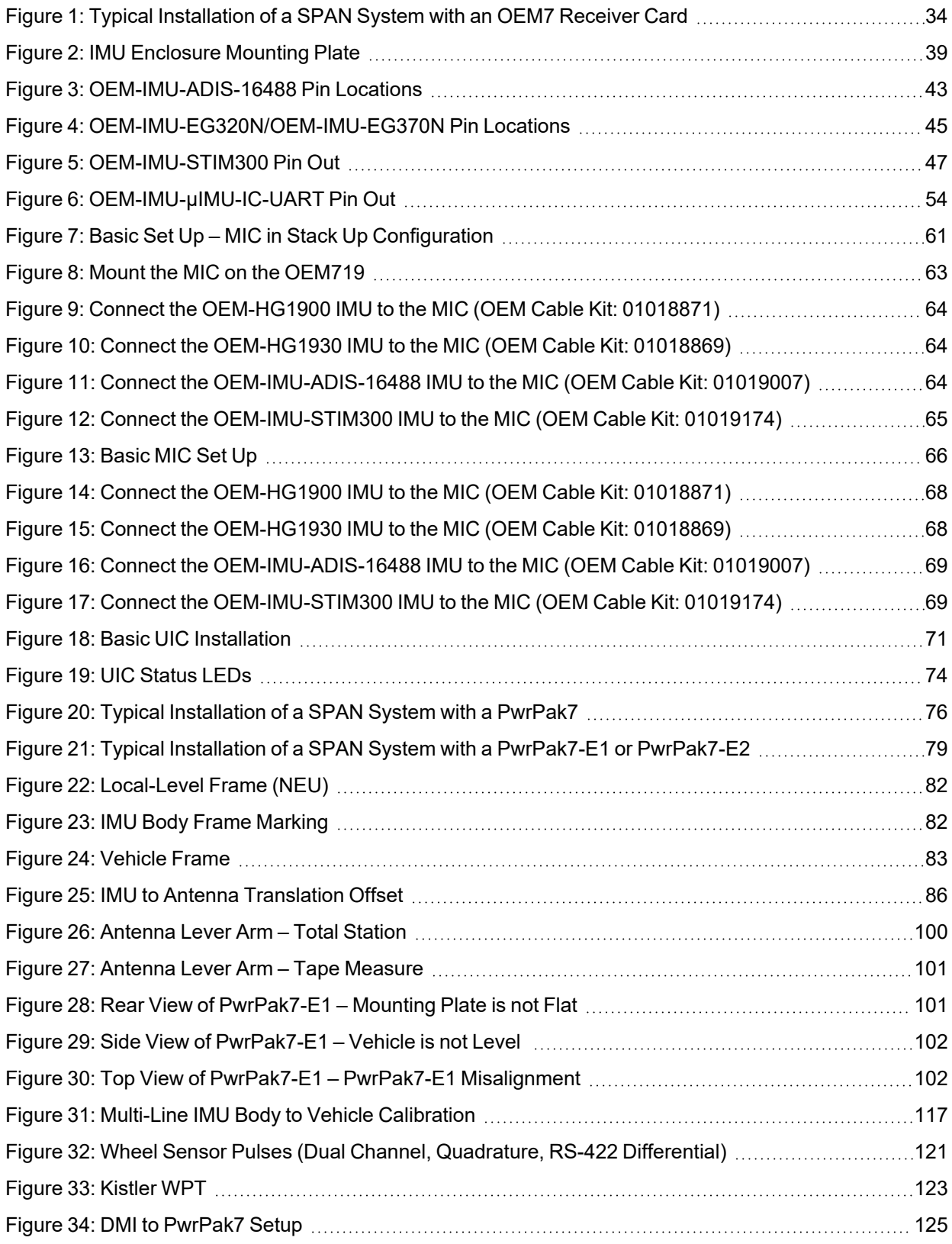

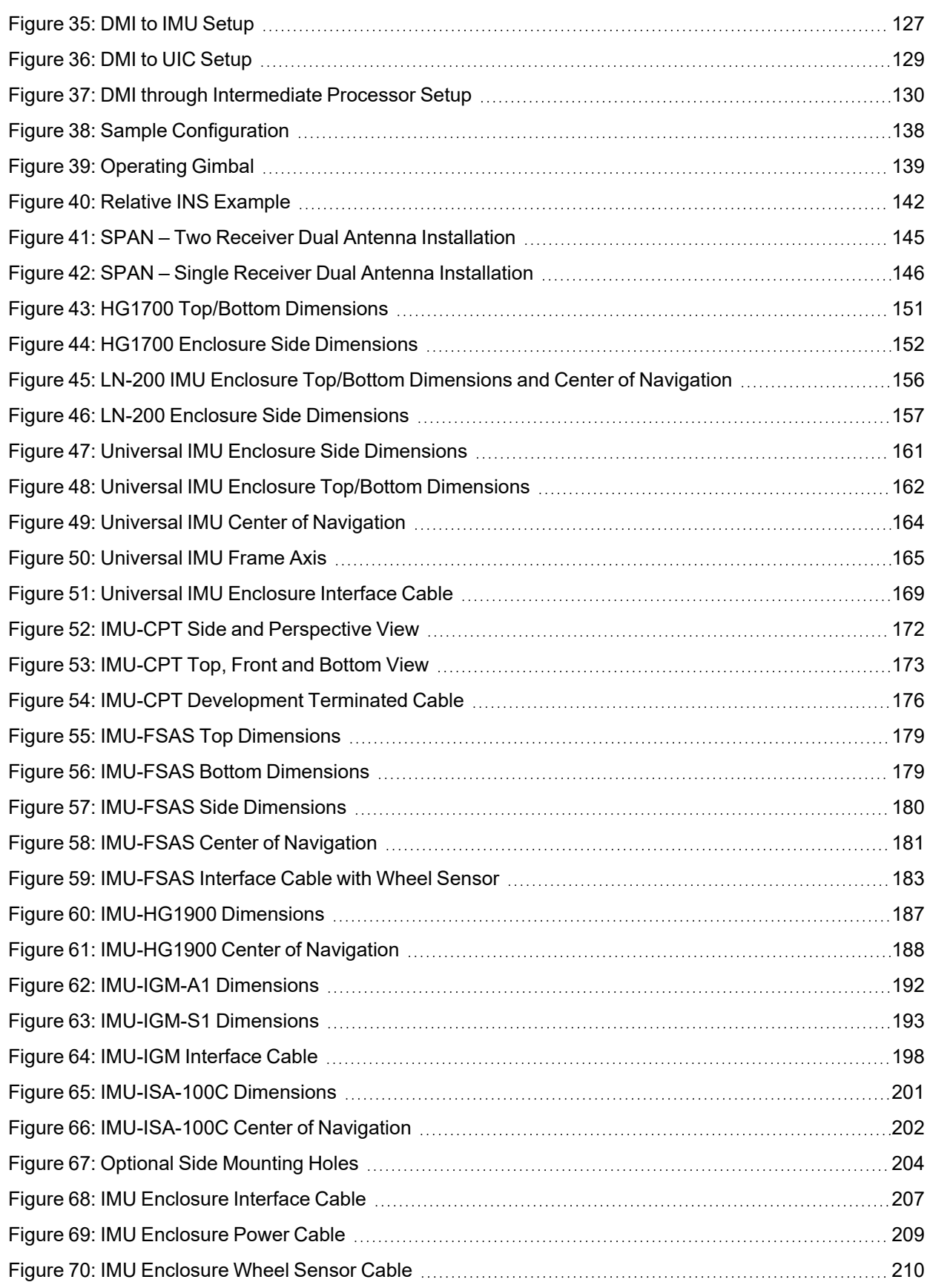

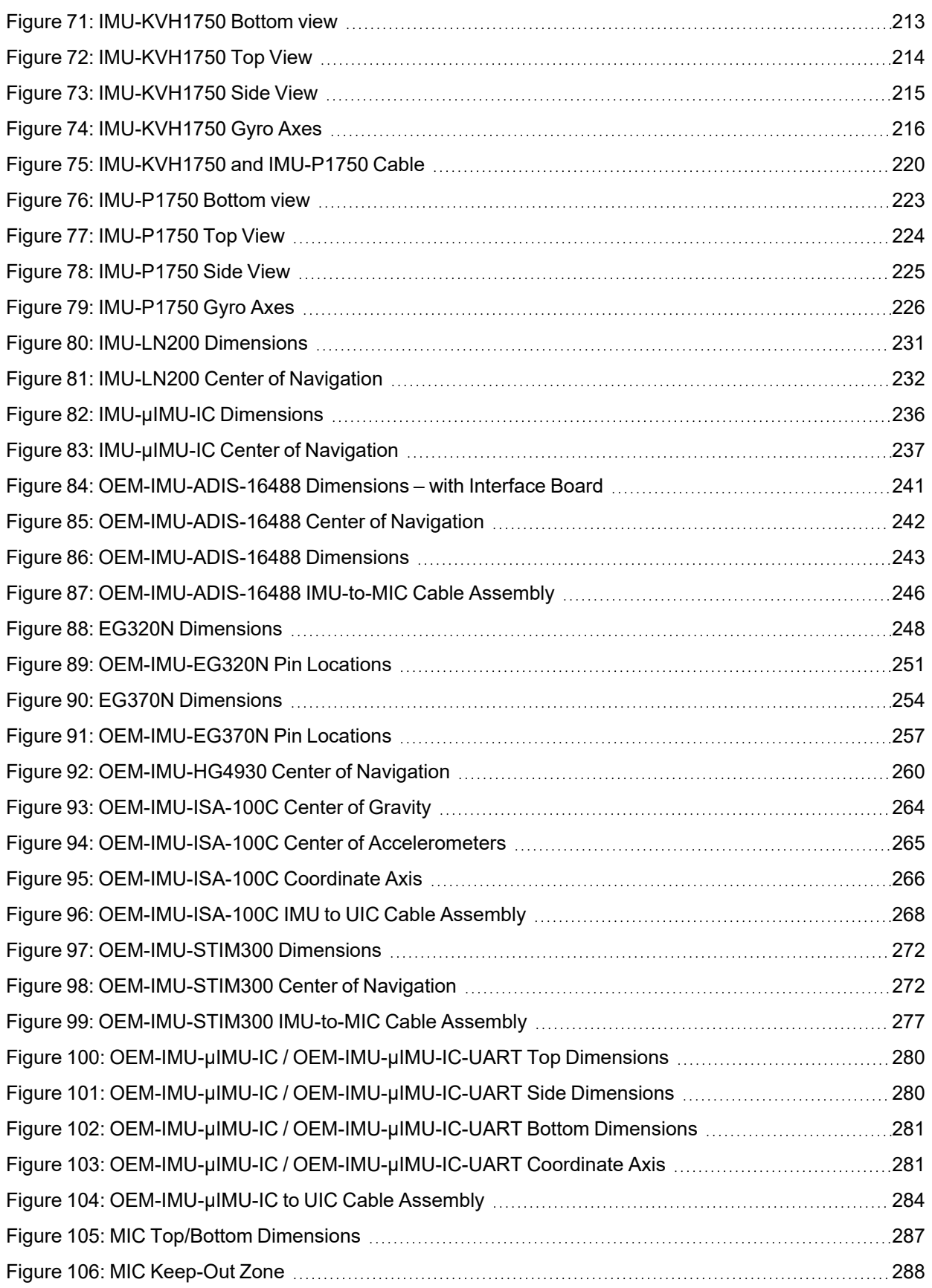

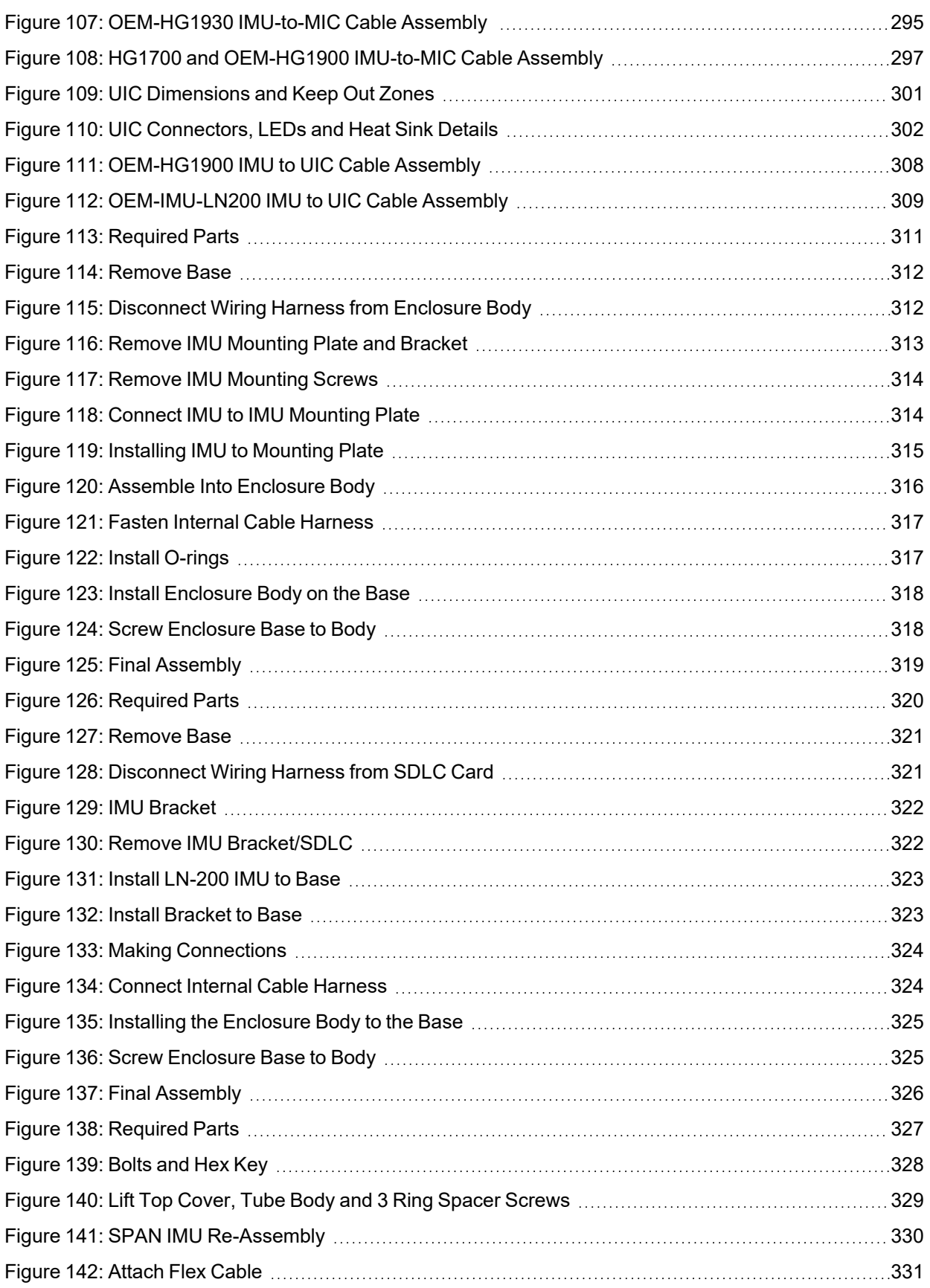

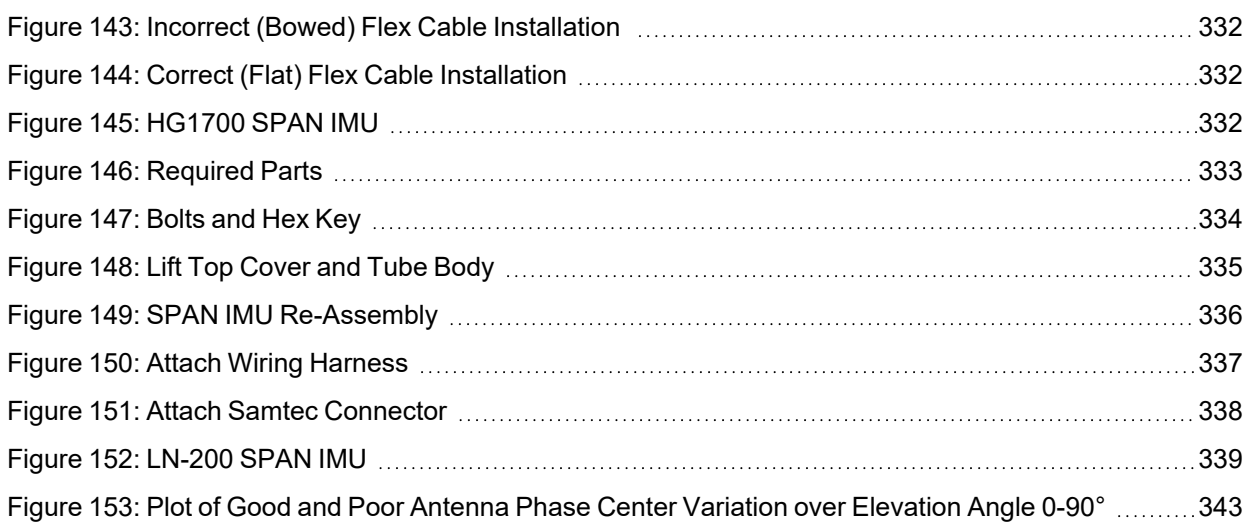

# <span id="page-13-0"></span>**Tables**

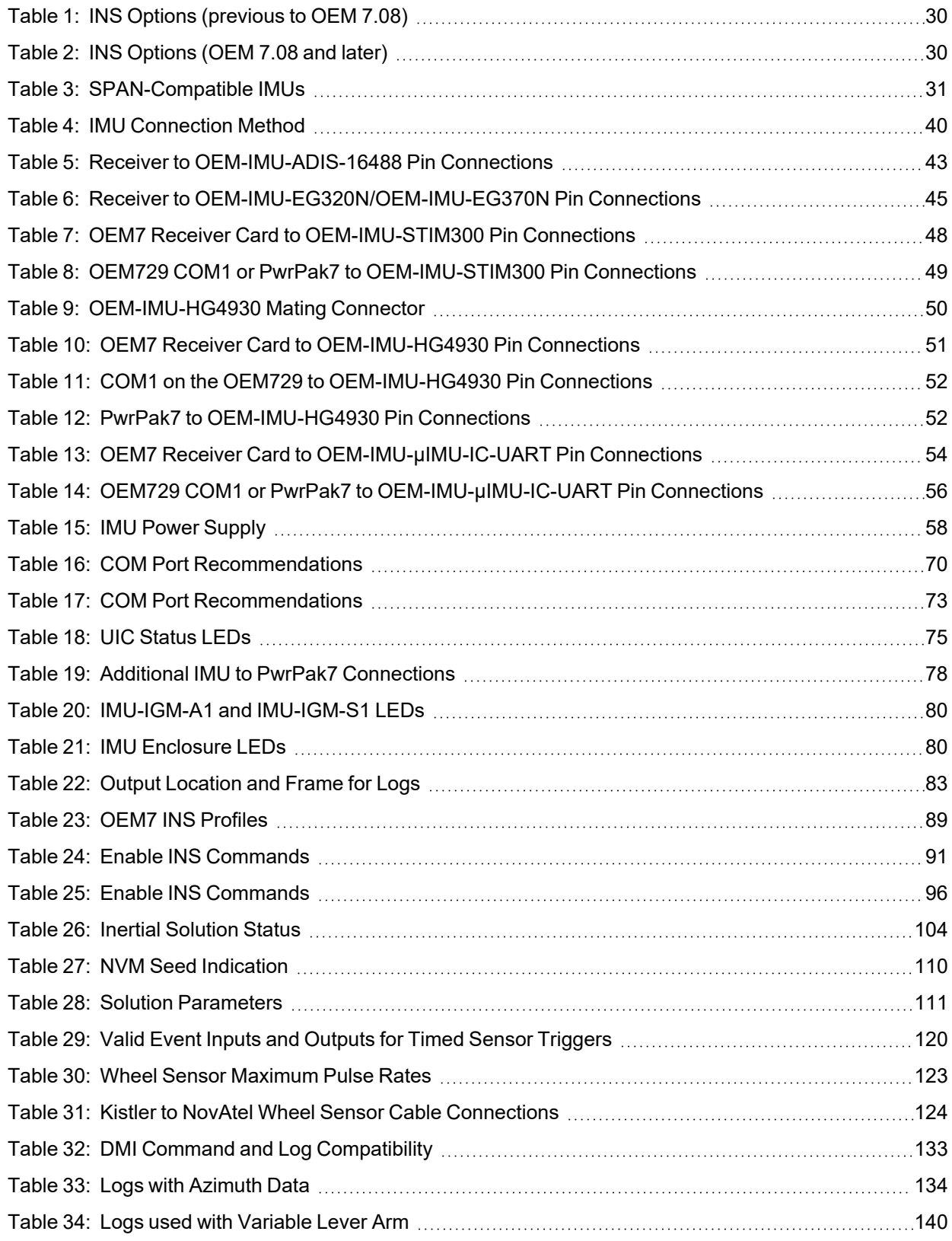

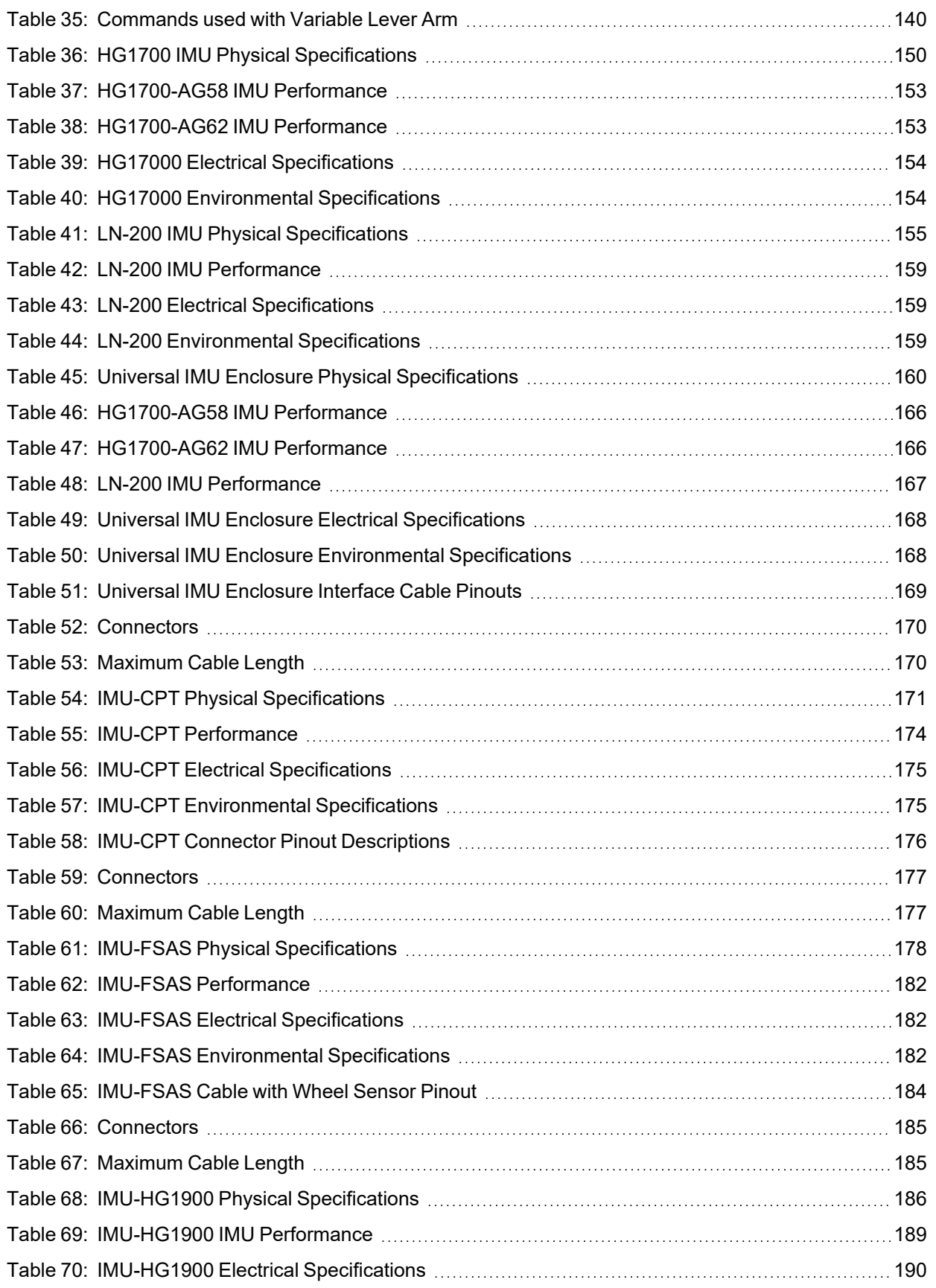

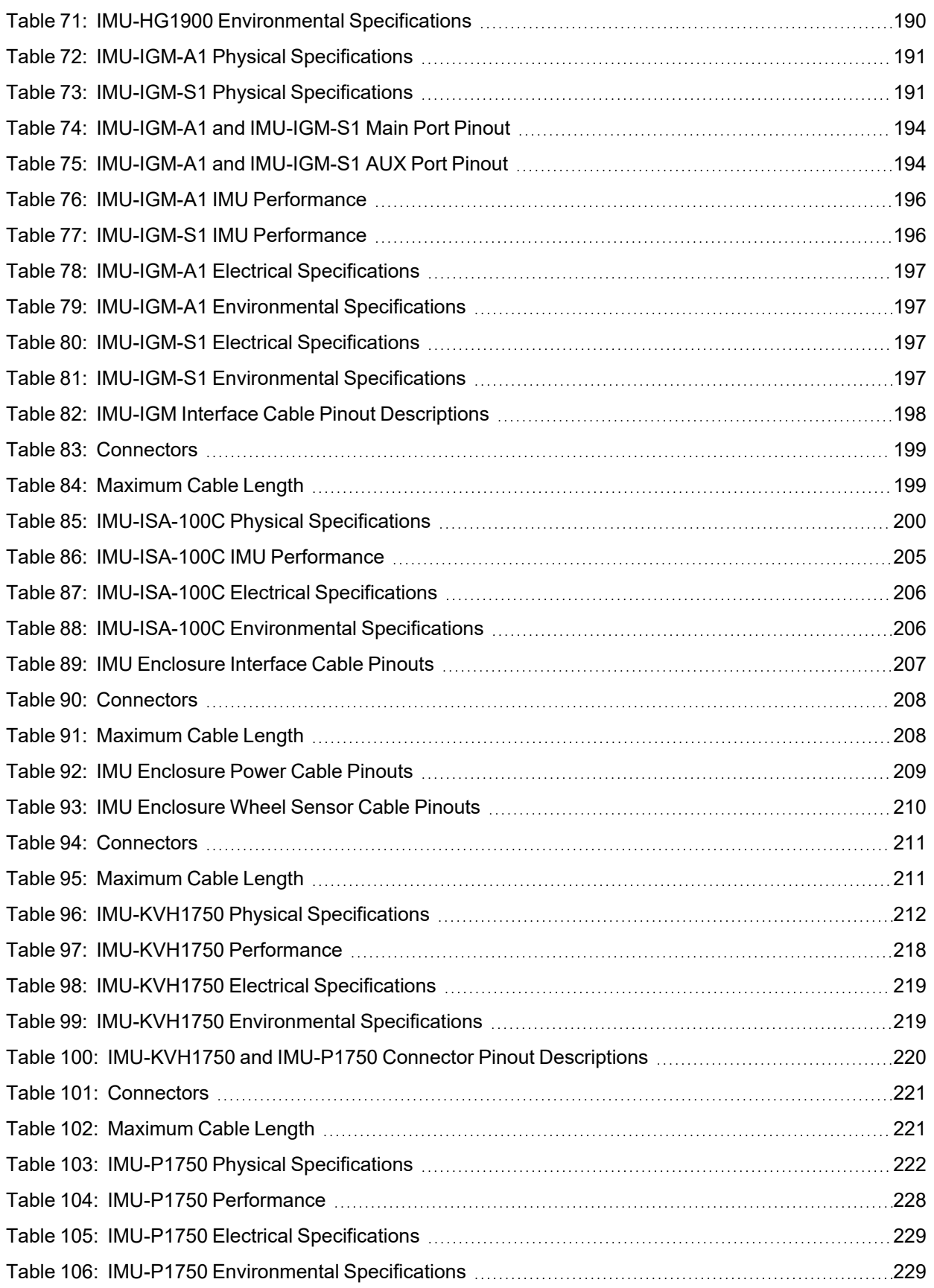

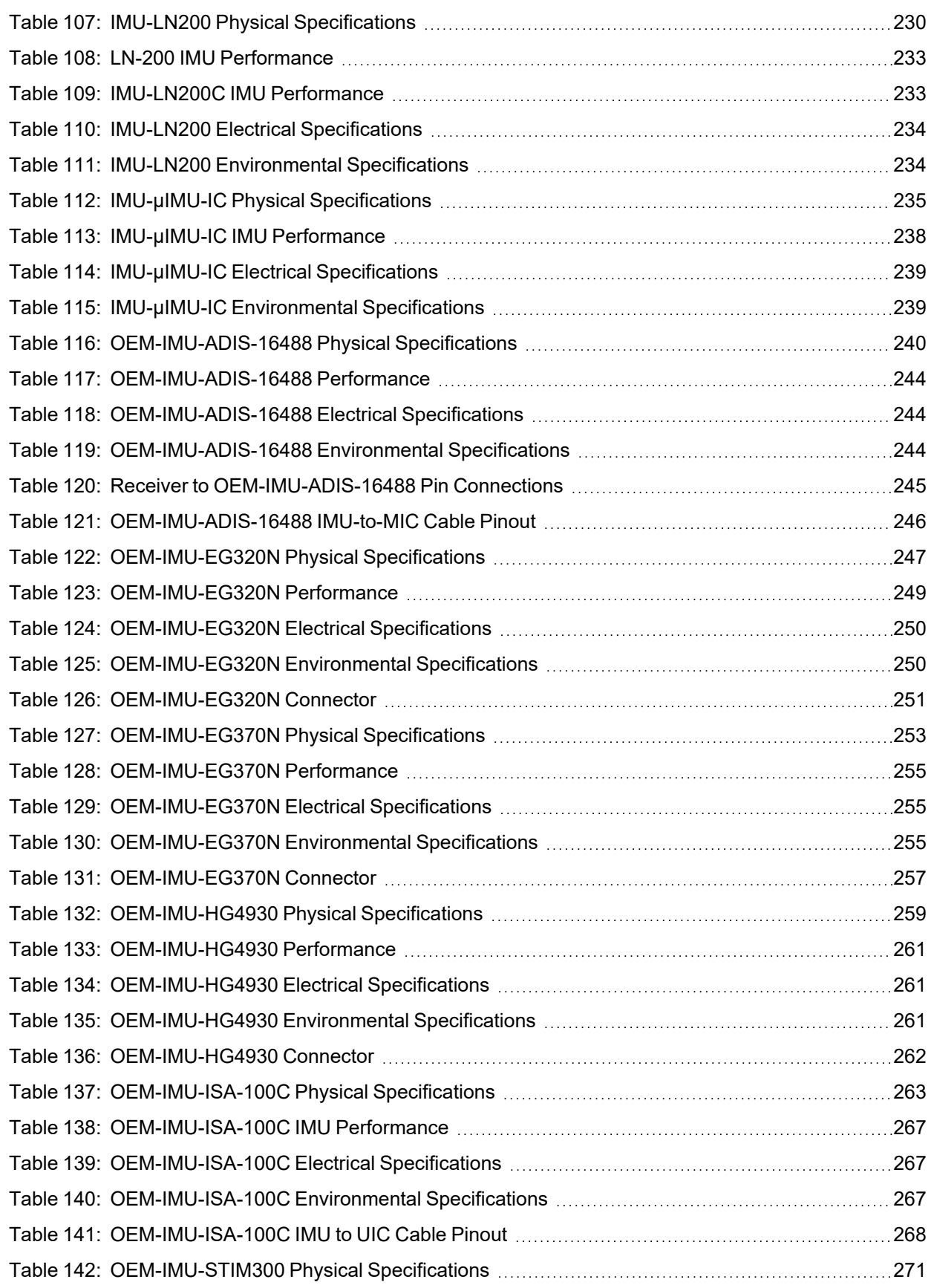

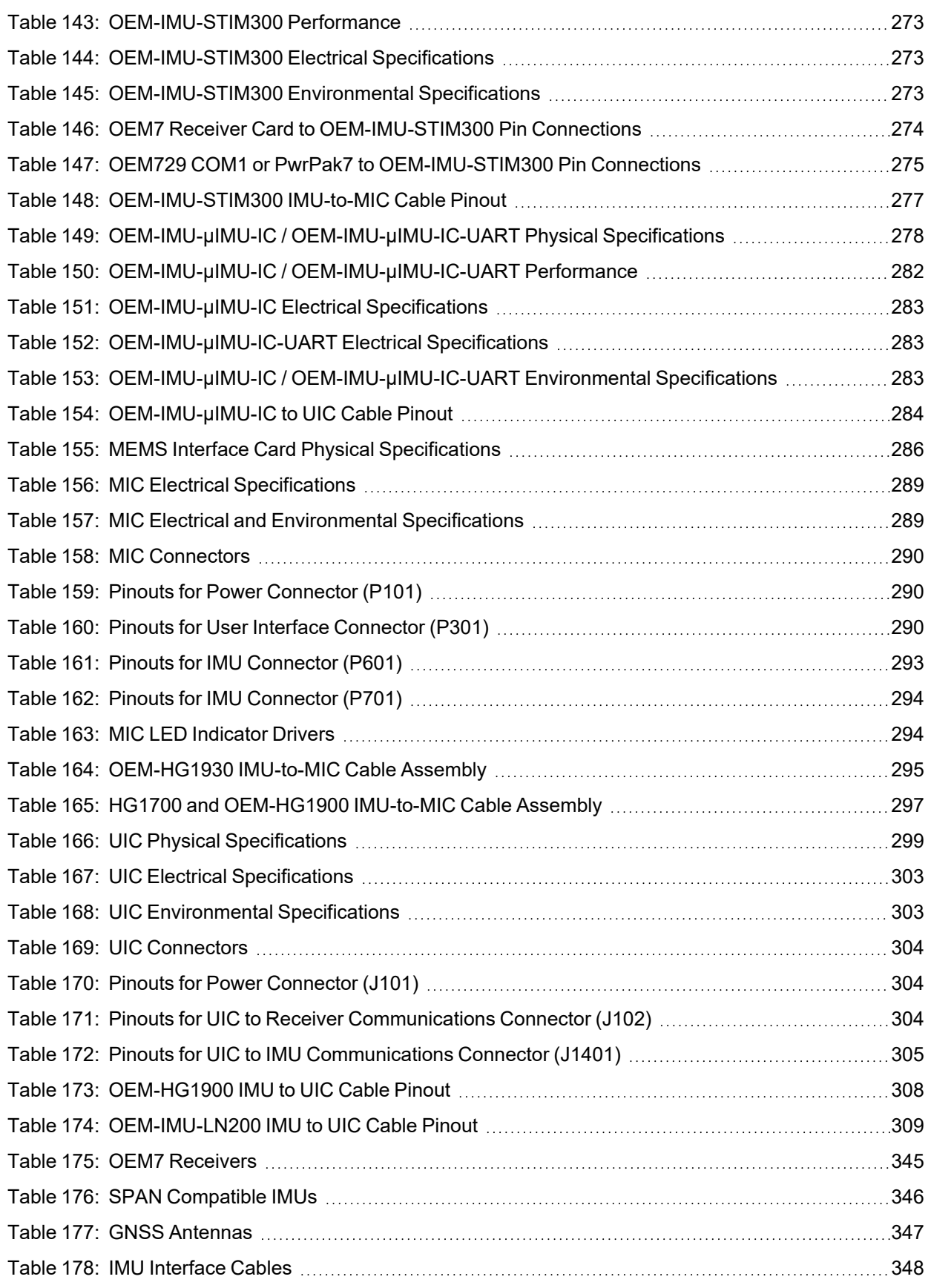

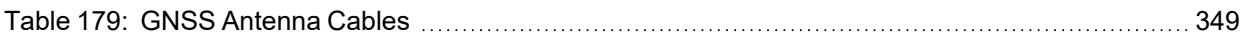

# <span id="page-19-0"></span>**Receiver Card Notices**

The following notices apply to the OEM7 family products.

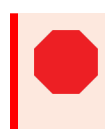

Changes or modifications to this equipment, not expressly approved by NovAtel Inc., could void the user's authority to operate this equipment.

# **FCC**

The devices covered by this manual comply with part 15 of the FCC Rules. Operation is subject to the following two conditions: (1) this device may not cause harmful interference, and (2) this device must accept any interference received, including interference that may cause undesired operation.

The equipment listed has been tested and found to comply with the limits for a Class B digital device, pursuant to part 15 of the FCC Rules. The Class B limits are designed to provide reasonable protection against harmful interference in a residential installation. The equipment listed generates, uses, and can radiate radio frequency energy and, if not installed and used in accordance with the instructions, may cause harmful interference to radio communications. However, there is no guarantee that interference will not occur in a particular installation. If this equipment does cause harmful interference to radio or television reception, which can be determined by turning the equipment off and on, the user is encouraged to try to correct the interference by one or more of the following measures:

- Reorient or relocate the receiving antenna
- Increase the separation between the equipment and the receiver
- Connect the equipment to an outlet on a circuit different from that to which the receiver is connected
- Consult the dealer or an experienced radio/TV technician for help

### **Innovation, Science and Economic Development (ISED) Canada**

OEM7 Class B digital device complies with Canadian ICES-003.

OEM7 appareils numérique de la classe B sont conforme à la norme NMB-003 du Canada.

This device complies with ISED license-exempt RSS-GEN and RSS-247. Operation is subject to the following two conditions: (1) this device may not cause interference and (2) this device must accept any interference, including interference that may cause undesired operation of the device.

Cet appareil est conforme à la norme ISED RSS-GEN et RSS-247. Son fonctionnement est soumis aux deux conditions suivantes: (1) cet appareil ne doit pas provoquer d'interférences et (2) cet appareil doit accepter toute interférence, y compris les interférences pouvant entraîner un fonctionnement indésirable de l'appareil.

### **European Union (EU) / United Kingdom (UK)**

NovAtel Inc. declares that the OEM7 GNSS receiver is in compliance with:

- 1. EU Directive 2014/53/EU
- 2. UK Regulations S.I. 2017/1206

The full text of the Declaration of Conformity may be obtained from the NovAtel website at: [novatel.com/products/novatel-compliance.](https://novatel.com/products/novatel-compliance)

### *WEEE*

If you purchased your OEM7 family product in Europe or the United Kingdom, please return it to your dealer or supplier at the end of life. The objectives NovAtel's environment policy are, in particular, to preserve, protect and improve the quality of the environment, protect human health and utilise natural resources prudently and rationally. Sustainable development advocates the reduction of wasteful consumption of natural resources and the prevention of pollution. Waste Electrical and Electronic Equipment (WEEE) is a regulated area. Where the generation of waste cannot be avoided, it should be reused or recovered for its material or energy. WEEE

products may be recognized by their wheeled bin label ( ).

See [novatel.com/products/novatel-compliance/novatel-environmental-compliance](https://novatel.com/products/novatel-compliance/novatel-environmental-compliance) for more information.

### *RoHS*

The OEM7 GNSS receivers are in conformity with:

- 1. Directive 2011/65/EU of the European Parliament and of the council of 8 June 2011 on the restriction of the use of certain hazardous substances in electrical and electronic equipment.
- 2. the Restriction of the Use of Certain Hazardous Substances in Electrical and Electronic Equipment (Amendment) Regulations 2012 (S.I. 2012/3032).

# **Lightning Protection**

For a permanent or a fixed station installation, NovAtel recommends the installation of a lightning protection device for the GNSS antenna cable and/or radio antenna cable at the building entry point in accordance with the local electrical code.

Equipment protection measures should include:

- Selection of a suitable Lightning/Surge protection device
- Safety/Equipment rack grounding
- Lightning/Surge Protection of power lines and communication ports at the building entry point

For more information regarding the selection of surge protection devices for your application, the following websites are provided as a reference.

[www.polyphaser.com/](https://www.polyphaser.com/) [www.hubersuhner.com](https://www.hubersuhner.com/en)

Only qualified personnel, such as electricians mandated by the governing body in the country of installation, may install lightning protection devices.

# **Conventions**

The following conventions are used in this manual:

Information that supplements or clarifies text.

A caution that actions, operation or configuration may lead to incorrect or improper use of the hardware.

A warning that actions, operation or configuration may result in regulatory noncompliance, safety issues or equipment damage.

### <span id="page-22-0"></span>**NovAtel Knowledge Base**

If you have a technical issue, visit the NovAtel Support page at [novatel.com/support.](https://novatel.com/support) Through the *Support* page you can contact Customer Support, find papers and tutorials or download the latest firmware. To access the latest user documentation, visit [docs.novatel.com/OEM7.](https://docs.novatel.com/OEM7)

# **Before Contacting Customer Support**

Before contacting NovAtel Customer Support about a software problem, perform the following steps:

If logging data over an RS-232 serial cable, ensure that the configured baud rate can support the data bandwidth (see **SERIALCONFIG** command). NovAtel recommends a minimum suggested baud rate of 230400 bps.

- 1. Use the information in the **Troubleshooting** section to diagnose and troubleshoot your receiver's symptoms.Refer to the OEM7 Documentation Portal [\(docs.novatel.com/OEM7/Content/Troubleshooting/Troubleshooting.htm](https://docs.novatel.com/OEM7/Content/Troubleshooting/Troubleshooting.htm)).
- 2. Log the data suggested in the appropriate *Troubleshooting Logs* section to a file on your computer for 15 minutes.
	- <sup>l</sup> *General [Troubleshooting](#page-23-0) Logs* on the next page
	- <sup>l</sup> *Tracking and Interference [Troubleshooting](#page-23-1) Logs* on the next page
	- <sup>l</sup> *SPAN [Troubleshooting](#page-24-0) Logs* on page 25
	- <sup>l</sup> *RTK [Troubleshooting](#page-24-1) Logs* on page 25
	- <sup>l</sup> *PPP [Troubleshooting](#page-25-0) Logs* on page 26
	- <sup>l</sup> *ALIGN [Troubleshooting](#page-26-0) Logs* on page 27

If using NovAtel Application Suite, log the Troubleshooting message set for 15 minutes.

- 3. Send the data file to NovAtel Customer Support: [support.novatel@hexagon.com](mailto:support.novatel@hexagon.com)
- 4. You can also issue a **FRESET** command to the receiver to clear any unknown settings.

The **FRESET** command will erase all user settings. You should know your configuration (by requesting the RXCONFIGA log) and be able to reconfigure the receiver before you send the **FRESET** command.

If you are having a hardware problem, send a list of the troubleshooting steps taken and the results.

### **Contact Information**

Log a support request with NovAtel Customer Support using one of the following methods:

#### **Log a Case and Search Knowledge:**

Website: [novatel.com/support](https://novatel.com/support)

#### **Log a Case, Search Knowledge and View Your Case History:** (login access required)

Web Portal: [shop.novatel.com/novatelstore/s/login/](https://shop.novatel.com/novatelstore/s/login/)

#### **E-mail:**

[support.novatel@hexagon.com](mailto:support.novatel@hexagon.com)

#### **Telephone:**

U.S. and Canada: 1-800-NOVATEL (1-800-668-2835)

International: +1-403-295-4900

### <span id="page-23-0"></span>**General Troubleshooting Logs**

LOG RXSTATUSB ONCHANGED LOG RAWEPHEMB ONNEW LOG GLORAWEPHEMB ONNEW LOG BESTPOSB ONTIME 1 LOG RANGEB ONTIME 0.5 LOG RXCONFIGA ONCE LOG VERSIONA ONCE LOG LOGLISTA ONCE LOG PORTSTATSA ONTIME 10 LOG PROFILEINFOA ONCE LOG HWMONITORA ONTIME 10

### <span id="page-23-1"></span>**Tracking and Interference Troubleshooting Logs**

LOG VERSIONA ONCE LOG RXCONFIGA ONCE LOG CHANCONFIGLISTB ONCE LOG PASSTHROUGHA ONNEW LOG RXSTATUSB ONCHANGED LOG CLOCKSTEERINGB ONCHANGED LOG RAWEPHEMB ONNEW LOG GLORAWEPHEMB ONNEW LOG GALINAVRAWEPHEMERISB ONNEW LOG BDSEPHEMERISB ONNEW LOG QZSSEPHEMERISB ONNEW LOG NAVICEPHEMERISB ONNEW LOG RAWALMB ONNEW LOG GLORAWALMB ONNEW LOG GALALMANACB ONNEW LOG BDSALMANACB ONNEW LOG QZSSALMANACB ONNEW LOG NAVICALMANACB ONNEW LOG IONUTCB ONNEW LOG GLOCLOCKB ONNEW LOG GALCLOCKB ONNEW LOG BDSCLOCKB ONNEW LOG TRACKSTATB ONTIME 1 LOG RANGEB ONTIME 0.5 LOG BESTPOSB ONTIME 1 LOG SATVIS2B ONTIME 30 LOG ITDETECTSTATUSB ONCHANGED

#### For dual antenna receivers, add these logs:

LOG TRACKSTATB 1 ONTIME 1 LOG RANGEB\_1 ONTIME 0.5

#### For interference issues add this log:

LOG ITPSDDETECTB ONNEW

For interference issues, when you have enough datalink bandwidth to handle large logs, add this log:

LOG ITPSDFINALB ONNEW

### <span id="page-24-0"></span>**SPAN Troubleshooting Logs**

LOG RXSTATUSB ONCHANGED LOG RAWEPHEMB ONNEW LOG GLORAWEPHEMB ONNEW LOG GALINAVRAWEPHEMERISB ONNEW LOG BDSEPHEMERISB ONNEW LOG BESTPOSB ONTIME 1 LOG RANGEB ONTIME 0.5 LOG RXCONFIGA ONCE LOG VERSIONA ONCE LOG RAWIMUSXB ONNEW LOG INSUPDATESTATUSB ONCHANGED LOG INSPVAXB ONTIME 1 LOG INSCONFIGA ONCHANGED LOG BESTGNSSPOSB ONTIME 1

### <span id="page-24-1"></span>**RTK Troubleshooting Logs**

LOG RXSTATUSB ONCHANGED LOG RAWEPHEMB ONNEW LOG GLORAWEPHEMB ONNEW LOG QZSSRAWEPHEMB ONNEW LOG BDSRAWNAVSUBFRAMEB ONNEW LOG GALFNAVRAWEPHEMERISB ONNEW LOG GALINAVRAWEPHEMERISB ONNEW LOG RANGEB ONTIME 0.5 LOG BESTPOSB ONTIME 1.0 LOG RXCONFIGB ONCE LOG VERSIONB ONCE LOG TRACKSTATB ONTIME 1.0 LOG RTKPOSB ONTIME 1.0 LOG MATCHEDPOSB ONNEW LOG MATCHEDSATSB ONNEW LOG RTKSATSB ONTIME 1.0 LOG PSRPOSB ONTIME 1.0 LOG RAWALMB ONNEW LOG IONUTCB ONNEW LOG GLORAWALMB ONNEW LOG GLOCLOCKB ONNEW LOG PASSTHROUGHB ONNEW LOG CLOCKMODELB ONTIME 1.0 LOG REFSTATIONB ONNEW LOG RTKVELB ONTIME 1.0

### <span id="page-25-0"></span>**PPP Troubleshooting Logs**

LOG RXSTATUSB ONCHANGED LOG GPSEPHEMB ONNEW LOG GLOEPHEMERISB ONNEW LOG QZSSEPHEMERISB ONNEW LOG BDSEPHEMERISB ONNEW LOG BDSBCNAV1EPHEMERISB ONNEW (firmware versions 7.08.03 and 7.08.10 and later) LOG BDSBCNAV2EPHEMERISB ONNEW (firmware versions 7.08.03 and 7.08.10 and later) LOG BDSBCNAV3EPHEMERISB ONNEW (firmware versions 7.08.03 and 7.08.10 and later) LOG GALFNAVEPHEMERISB ONNEW LOG GALINAVEPHEMERISB ONNEW LOG RANGEB ONTIME 0.5 LOG BESTPOSB ONTIME 1.0 LOG RXCONFIGB ONCE LOG VERSIONB ONCE LOG TRACKSTATB ONTIME 10.0 LOG LBANDTRACKSTATB ONTIME 1.0 LOG PPPPOSB ONTIME 1.0 LOG PPPSATSB ONTIME 1.0 LOG TERRASTARINFOB ONCHANGED LOG TERRASTARSTATUSB ONCHANGED LOG PSRPOSB ONTIME 1.0 LOG ALMANACB ONNEW LOG GLOALMANACB ONNEW LOG GALALMANACB ONNEW LOG BDSALMANACB ONNEW LOG QZSSALMANACB ONNEW LOG IONUTCB ONNEW LOG GLOCLOCKB ONNEW LOG LBANDBEAMTABLEB ONCHANGED

### <span id="page-26-0"></span>**ALIGN Troubleshooting Logs**

```
LOG RXSTATUSB ONCHANGED
LOG RAWEPHEMB ONNEW
LOG GLORAWEPHEMB ONNEW
LOG GALINAVRAWEPHEMERISB ONNEW
LOG BDSEPHEMERISB ONNEW
LOG BESTPOSB ONTIME 1
LOG RANGEB ONTIME 0.5
LOG RXCONFIGA ONCE
LOG VERSIONA ONCE
LOG LOGLISTA ONCE
LOG PORTSTATSA ONTIME 10
LOG ALIGNBSLNENUB ONNEW
LOG ALIGNBSLNXYZB ONNEW
LOG ALIGNDOPB ONNEW
LOG HEADING2B ONNEW
LOG MASTERPOSB ONNEW
LOG ROVERPOSB ONNEW (This log can only be output on a receiver where ALIGN is enabled.)
LOG HEADINGSATSA ONNEW (This log can only be output on a receiver where ALIGN is enabled and
configured as the ALIGN rover.)
LOG DUALANTENNAHEADINGB ONTIME 1.0
LOG TRACKSTATB 1 ONTIME 1 (dual antenna receivers only)
LOG RANGEB 1 ONTIME 0.5 (dual antenna receivers only)
```
<span id="page-27-0"></span>NovAtel's SPAN GNSS+INS technology brings together two very different but complementary positioning and navigation systems namely Global Navigation Satellite System (GNSS) and an Inertial Navigation System (INS). By combining the best aspects of GNSS and INS into one system, SPAN technology is able to offer a solution that is more accurate and reliable than either GNSS or INS could provide alone. The combined GNSS+INS solution has the advantage of the absolute accuracy available from GNSS and the continuity of INS through traditionally difficult GNSS conditions.

The SPAN system consists of the following components:

• NovAtel OEM7 receiver

These receivers are capable of receiving and tracking different combinations of GPS, GLONASS, Galileo, BeiDou, NavIC and QZSS signals. OEM7 receivers can also allocate channels for the reception of correction service signals from SBAS (standard) and TerraStar PPP (optional). OEM7 adaptability offers multi-system, frequency, and size configurations for any application requirement. Patented Pulsed Aperture Correlator (PAC) technology combined with a powerful microprocessor enable multipathresistant processing. Excellent acquisition and re-acquisition times allow this receiver to operate in environments where very high dynamics and frequent interruption of signals can be expected. The OEM7 receiver also supports the timing requirements of the IMU and runs the real-time INS filter.

• IMU

The Inertial Measurement Unit (IMU) consists of three accelerometers and three gyroscopes (gyros) so that accelerations along specific axes and angular rotations can be measured. Several IMU types are supported and are listed in *Table 3: [SPAN-Compatible](#page-30-1) IMUs* on page 31.

• GNSS antenna

The GNSS receiver is connected to the IMU with an RS-232, RS-422 or SPI link. A NovAtel GNSS antenna must also be connected to the receiver to track GNSS signals. After the IMU enclosure, GNSS antenna and appropriate power supplies are attached, and a few simple configuration commands are entered, the SPAN system will be ready to navigate.

# <span id="page-27-1"></span>**1.1 Fundamentals of GNSS+INS**

GNSS positioning observes range measurements from orbiting GNSS satellites. From these observations, the receiver can compute position and velocity with high accuracy. NovAtel GNSS positioning systems are highly accurate positioning tools. However, GNSS in general has some restrictions which limit its usefulness in some situations. GNSS positioning requires line of sight view to at least four satellites simultaneously. If these criteria are met, differential GNSS positioning can be accurate to within a few centimetres. If however, some or all of the satellite signals are blocked, the accuracy of the position reported by GNSS degrades substantially, or may not be available at all.

In general, an INS uses forces and rotations measured by an IMU to calculate position, velocity and attitude. This capability is embedded in the firmware of OEM7 receivers. Forces are measured by accelerometers in three perpendicular axes within the IMU and the gyros measure angular rotation rates around those axes. Over short periods of time, inertial navigation gives very accurate acceleration, velocity and attitude output. The INS must have prior knowledge of its initial position, initial velocity, initial attitude, Earth rotation rate and gravity field. Since the IMU measures changes in orientation and acceleration, the INS determines changes in position and attitude, but initial values for these parameters must be provided from an external source. Once these parameters are known, an INS is capable of providing an autonomous solution with no external inputs. However, because of errors in the IMU measurements that accumulate over time, an inertial-only solution degrades with time unless external updates such as position, velocity or attitude are supplied.

The SPAN system's combined GNSS+INS solution integrates the raw inertial measurements with all available GNSS information to provide the optimum solution possible in any situation. By using the high accuracy GNSS solution, the IMU errors can be modeled and mitigated. Conversely, the continuity and relative accuracy of the INS solution enables faster GNSS signal reacquisition and RTK solution convergence.

The advantages of using SPAN technology are its ability to:

- Provide a full attitude solution (roll, pitch and azimuth)
- Provide continuous solution output (in situations when a GNSS-only solution is impossible)
- Provide faster signal reacquisition and RTK solution resolution (over stand-alone GNSS because of the tightly integrated GNSS and INS filters)
- Output high-rate (up to the IMU data rate depending on your logging selections) position, velocity and attitude solutions for high-dynamic applications, see also *Logging [Restriction](#page-111-1) Important Notice* on [page 112](#page-111-1)
- Use raw phase observation data (to constrain INS solution drift even when too few satellites are available for a full GNSS solution)

For more information about GNSS and INS, refer to *An Introduction to GNSS* available on our website at [novatel.com/an-introduction-to-gnss](https://novatel.com/an-introduction-to-gnss)

### <span id="page-28-0"></span>**1.2 Models and Features**

All SPAN system receivers are factory configurable for L1/L2 RTK capability and are compatible with an IMU. Each model is capable of multiple positioning modes of operation.

The SPAN features enabled on a receiver are identified in the 10<sup>th</sup> and 11<sup>th</sup> characters of the OEM7 model string. For example, if the model string is FFNRNNTBN**S1**, the characters **S1** identify the SPAN features. The 10<sup>th</sup> character (S in this example) identifies the INS Options. The 11<sup>th</sup> character (1 in this example) identifies the IMU grade. If the 10<sup>th</sup> and 11<sup>th</sup> characters are not present in the model number, SPAN has not been enabled on the receiver.

The model string is viewed using the **VERSION** log.

The SPAN features can also be viewed using the **MODELFEATURES** log.

### <span id="page-28-1"></span>*1.2.1 INS Options*

For firmware versions earlier than OEM 7.08, the INS Model character indicates which INS features are enabled by the model. See *Table 1: INS Options [\(previous](#page-29-1) to OEM 7.08)* on the next page. For firmware versions OEM 7.08 and later, any INS Model enables all of the INS features. See *[Table](#page-29-2) 2: INS [Options](#page-29-2) (OEM 7.08 and later)* on the next page.

<span id="page-29-1"></span>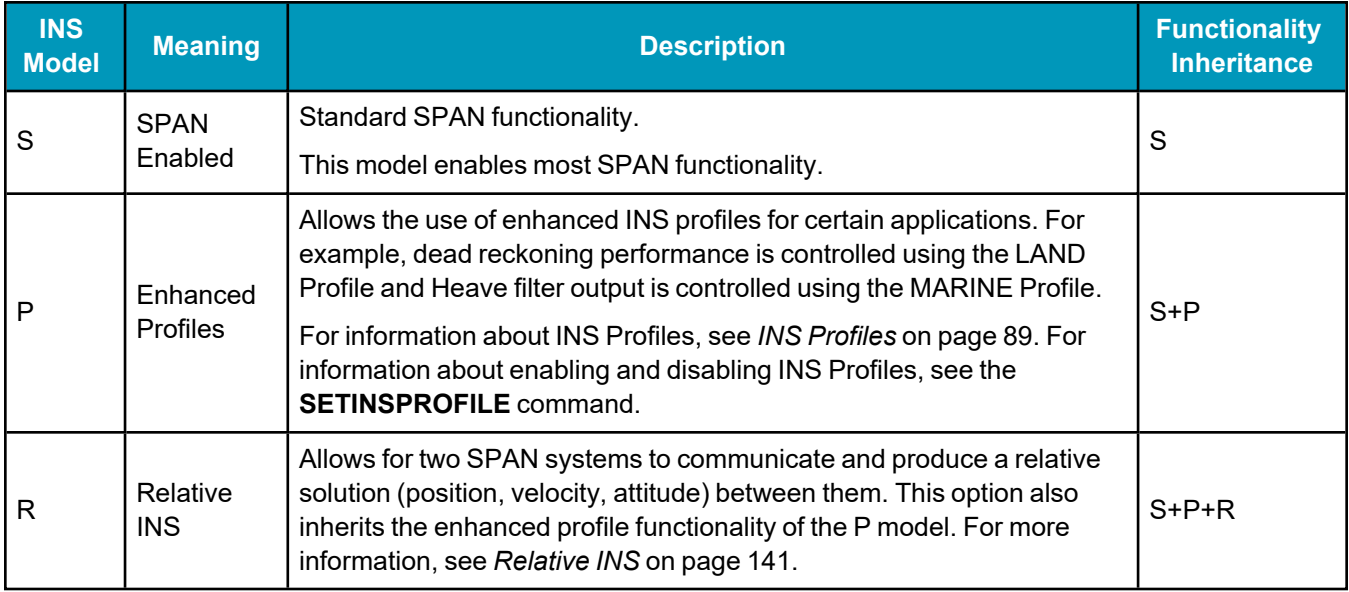

#### **Table 1: INS Options (previous to OEM 7.08)**

#### **Table 2: INS Options (OEM 7.08 and later)**

<span id="page-29-2"></span>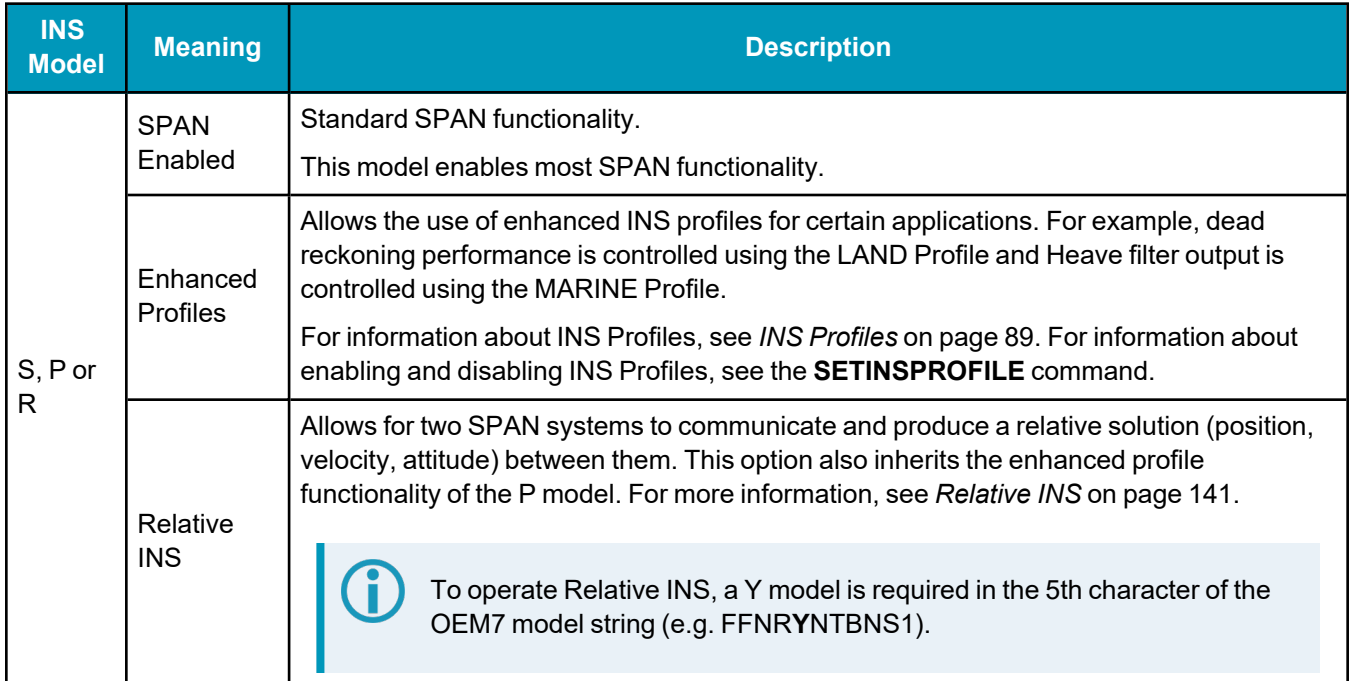

### <span id="page-29-0"></span>*1.2.2 IMU Grade*

The IMU grade indicates which classes of IMUs are supported by the model. The IMU grade is specified as a number between 1 and 3 to indicate the IMU grade available to the model.

So, for example, to use an IMU-ISA-100C, an IMU grade of 3 is required. A larger number also allows use of any IMU in a lower grade. So the S3 model required for the IMU-ISA-100C would also allow the use of any IMU in grades 1 and 2.

*Table 3: [SPAN-Compatible](#page-30-1) IMUs* on the next page shows the IMU grade classification.

<span id="page-30-1"></span>

| <b>IMU Grade</b> | <b>IMU Name</b>                        | <b>IMU Data Rate</b> |
|------------------|----------------------------------------|----------------------|
| 1                | <b>IMU-CPT</b>                         | 100 Hz               |
|                  | OEM-HG1930 (CA50)                      | 100 Hz               |
|                  | OEM-IMU-ADIS-16488<br>IMU-IGM-A1       | 200 Hz               |
|                  | OEM-IMU-STIM300<br>IMU-IGM-S1          | 125 Hz               |
|                  | OEM-IMU-EG320N                         | 125 Hz               |
|                  | OEM-IMU-EG320N (200 Hz)                | 200 Hz               |
|                  | OEM-IMU-EG370N                         | 200 Hz               |
|                  | OEM-IMU-HG4930 (AN01)                  | 100 Hz               |
|                  | OEM-IMU-HG4930 (AN04)                  | 100 Hz               |
| 2                | IMU-HG1900 (CA50)<br>OEM-HG1900 (CA50) | 100 Hz               |
|                  | <b>UIMU-HG1700-AG58</b>                | 100 Hz               |
|                  | <b>UIMU-HG1700-AG62</b>                | 100 Hz               |
|                  | OEM-IMU-HG4930-(AN04) (400 Hz)         | 400 Hz               |
|                  | IMU-KVH1750                            | 200 Hz               |
|                  | <b>IMU-P1750</b>                       | 200 Hz               |
|                  | IMU-µIMU-IC<br>OEM-IMU-µIMU-IC         | 200 Hz               |
|                  | OEM-IMU-µIMU-IC-UART (400 Hz)          | 400 Hz               |
| 3                | <b>IMU-FSAS</b>                        | 200 Hz               |
|                  | IMU-ISA-100C<br>OEM-IMU-ISA-100C       | 200 Hz               |
|                  | IMU-LN200<br>IMU-LN200C<br>UIMU-LN200  | 200 Hz               |

**Table 3: SPAN-Compatible IMUs**

# <span id="page-30-0"></span>**1.3 Related Documents and Information**

This manual contains information about the installation and operation of the SPAN system. It is beyond the scope of this manual to provide details on service or repair. Contact your local NovAtel dealer for any customer service related inquiries, see *[Customer](#page-22-0) Support* on page 23.

The OEM7 receiver utilizes a comprehensive user-interface command structure, which requires communications through its communications ports. For descriptions of the commands and logs available with

OEM7 receivers, refer to the OEM7 [Commands](https://docs.novatel.com/oem7/Content/PDFs/OEM7_Commands_Logs_Manual.pdf) and Logs Reference Manual available on the NovAtel website at [novatel.com/support](https://novatel.com/support). It is recommended that these documents be kept together for easy reference.

For more information about the OEM7 receivers, refer to the OEM7 [Installation](https://docs.novatel.com/oem7/Content/PDFs/OEM7_Installation_Operation_Manual.pdf) and Operation User Manual, CPT7 [Installation](https://docs.novatel.com/oem7/Content/PDFs/CPT7_Installation_Operation_Manual.pdf) and Operation User Manual, PwrPak7 [Installation](https://docs.novatel.com/oem7/Content/PDFs/PwrPak7_Installation_Operation_Manual.pdf) and Operation User Manual or [SMART7](https://docs.novatel.com/OEM7/Content/PDFs/SMART7_Installation_Operation_Manual.pdf) [Installation](https://docs.novatel.com/OEM7/Content/PDFs/SMART7_Installation_Operation_Manual.pdf) and Operation User Manual.

SPAN system output is compatible with post-processing software from NovAtel's Waypoint Products Group. Visit our web site at [novatel.com/products/waypoint-software](https://novatel.com/products/waypoint-software) for details.

<span id="page-32-0"></span>A SPAN system consists of an OEM7 receiver, an IMU, a GNSS antenna, power and a communication link (if your application requires real time differential operation). The installation process varies based on the OEM7 receiver.

- <sup>l</sup> *OEM7 Receiver Card [Installation](#page-33-0)* on the next page
- <sup>l</sup> *PwrPak7 [Installation](#page-75-0)* on page 76
- <sup>l</sup> *[PwrPak7-E1/PwrPak7-E2](#page-78-0) Installation* on page 79

If your IMU enclosure and IMU were supplied separately, additional instructions for installing the IMU into an enclosure are available in the following appendices: *HG1700 IMU in Universal [Enclosure](#page-310-0)* on [page 311,](#page-310-0) *LN-200 IMU in Universal [Enclosure](#page-319-0)* on page 320, *HG1700 IMU in SPAN HG [Enclosure](#page-326-0)* on [page 327](#page-326-0) and *LN-200 IMU in SPAN IMU [Enclosure](#page-332-0)* on page 333.

For information about installing a CPT7 or CPT7700, refer to CPT7 [Installation](https://docs.novatel.com/oem7/Content/PDFs/CPT7_Installation_Operation_Manual.pdf) and Operation User **[Manual](https://docs.novatel.com/oem7/Content/PDFs/CPT7_Installation_Operation_Manual.pdf)** 

For information about installing a SMART7-S, refer to SMART7 [Installation](https://docs.novatel.com/OEM7/Content/PDFs/SMART7_Installation_Operation_Manual.pdf) and Operation User **[Manual](https://docs.novatel.com/OEM7/Content/PDFs/SMART7_Installation_Operation_Manual.pdf)** 

# <span id="page-33-0"></span>**2.1 OEM7 Receiver Card Installation**

<span id="page-33-1"></span>The following diagram shows a typical SPAN installation using an OEM7 receiver card and an IMU in an enclosure.

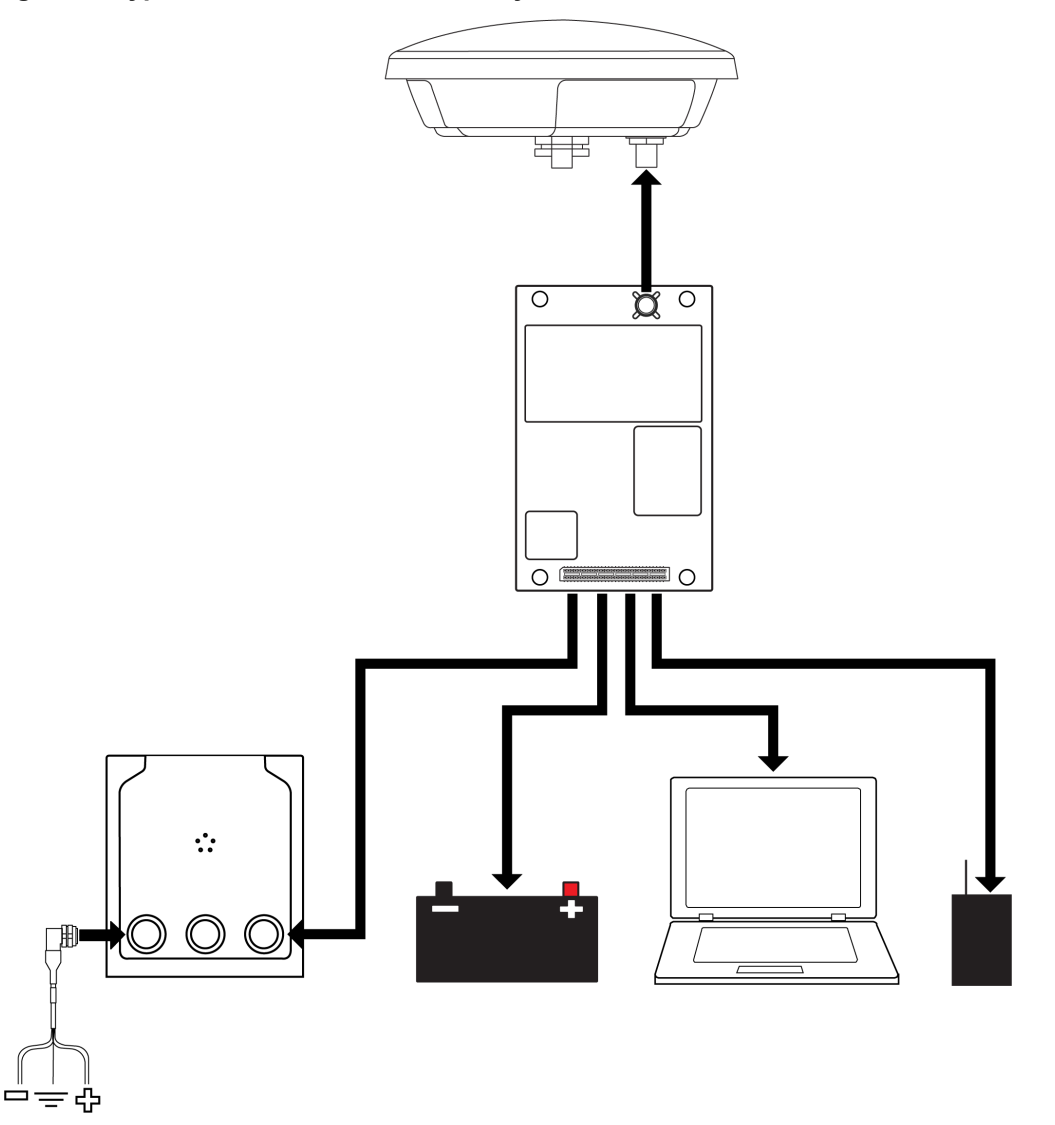

#### **Figure 1: Typical Installation of a SPAN System with an OEM7 Receiver Card**

Complete the following steps to set up your NovAtel SPAN system.

1. Mount the GNSS antenna.

See *[Mounting](#page-35-0) the GNSS Antenna* on page 36 for details.

2. Mount the IMU.

See *Mount the IMU* on [page 37](#page-36-0) for details.

- 3. Install the OEM7 receiver card. See the OEM7 [Installation](https://docs.novatel.com/oem7/Content/PDFs/OEM7_Installation_Operation_Manual.pdf) and Operation User Manual for information about installing an OEM7 receiver.
- 4. Connect the GNSS antenna to the OEM7 receiver card.

See the OEM7 [Installation](https://docs.novatel.com/oem7/Content/PDFs/OEM7_Installation_Operation_Manual.pdf) and Operation User Manual for information about installing an OEM7 receiver.

5. Connect the IMU to the OEM7 receiver.

See *Connect the IMU to the OEM7 [Receiver](#page-38-0) Card* on page 39 for details.

6. Connect the I/O strobe signals (optional).

See the OEM7 [Installation](https://docs.novatel.com/oem7/Content/PDFs/OEM7_Installation_Operation_Manual.pdf) and Operation User Manual for information about installing an OEM7 receiver.

7. Connect power to the IMU and receiver.

See *[Connect](#page-57-0) Power* on page 58 for details.

8. Connect a data communication device, such as a computer, to the receiver. A data communication device is used to configure and monitor the receiver.

See the OEM7 [Installation](https://docs.novatel.com/oem7/Content/PDFs/OEM7_Installation_Operation_Manual.pdf) and Operation User Manual for information about installing an OEM7 receiver.

### <span id="page-34-0"></span>*2.1.1 Selecting a GNSS Antenna*

NovAtel offers a variety of GNSS antennas, including single, dual and triple-frequency, triple-band and wideband reference antennas (refer to our web site: [novatel.com/products/gps-gnss-antennas](https://novatel.com/products/gps-gnss-antennas) for details of available antennas). All antennas include band pass filtering and an LNA. The GNSS antenna chosen depends on the particular application. Each model offers exceptional phase center stability and a significant measure of immunity against multipath interference. Each antenna has an environmentally sealed radome and all meet the European Union's Restriction of Hazardous Substances (RoHS) and Waste Electrical and Electronic Equipment (WEEE).

If a non-NovAtel GNSS antenna is chosen, a typical antenna LNA gain between 26 dB to 30 dB is recommended in a rover station application.

A dual frequency capable GNSS antenna is required to use SPAN, RTK, ALIGN or dual frequency GLIDE.

An L-Band capable antenna is required to receive TerraStar corrections.

For more information about antenna selection, see *[Importance](#page-341-0) of Antenna Selection* on page 342.

#### <span id="page-34-1"></span>*2.1.2 Choosing a Coaxial Cable*

An appropriate coaxial cable matches the impedances of the antenna and receiver (50 ohms) and has a line loss not exceeding 10.0 dB. If the limit is exceeded, excessive signal degradation may occur and the receiver may not meet performance specifications. NovAtel offers several coaxial cables to meet GNSS antenna interconnection requirements, including:

- <sup>l</sup> 5 m, 15 m and 30 m antenna cable with TNC connectors on both ends (NovAtel part numbers GPS-C006, GPS-C016 and GPS-C032)
- 2.5 m and 5 m antenna cable with an SMA connector on one end and a TNC connector on the other (NovAtel part numbers 60723177 and 60723178)

The SMA to TNC cables (60723177 and 60723178) are not recommended for permanent outdoor use.

For more information about antenna cabling, including using cables longer than 30 m and in-line amplifiers, refer to APN-077: RF [Equipment](https://docs.novatel.com/OEM7/Content/App_Notes/APN077_RF_Equipment.htm) Selection and Installation available from [\(novatel.com/support/support-materials/application-notes\)](https://novatel.com/support/support-materials/application-notes).

NovAtel recommends using high quality coaxial cables because an impedance mismatch is possible when using lower quality cables and this produces reflections in the cable that increases signal loss. Although other high quality antenna cables can be used, the performance specifications of the OEM7 receivers are warranted only when used with NovAtel supplied accessories.

### <span id="page-35-0"></span>*2.1.3 Mounting the GNSS Antenna*

The OEM7 receiver is designed to operate with any NovAtel GNSS antenna. See *[Selecting](#page-34-0) a GNSS Antenna* on the [previous](#page-34-0) page for more information.

When installing the antenna:

- Choose an antenna location with a clear view of the sky so each satellite above the horizon can be tracked without obstruction. For more information on RF signal propagation and multipath, refer to the NovAtel application note APN-008: Discussions on RF Signal [Propagation](https://hexagondownloads.blob.core.windows.net/public/Novatel/assets/Documents/Bulletins/apn008/apn008.pdf) and Multipath at [novatel.com/support/support-materials/application-notes](https://novatel.com/support/support-materials/application-notes).
- Mount the antenna on a secure, stable structure capable of safe operation in the specific environment.
- Ensure the antenna cannot move due to dynamics.
- For dual antenna systems only Heading accuracy is dependent on antenna baseline length. Mount the primary and secondary antennas as far apart as possible. A minimum separation distance of 1 metre is recommended.

For more detailed information about GNSS antenna installation, refer to APN-077: RF [Equipment](https://docs.novatel.com/OEM7/Content/App_Notes/APN077_RF_Equipment.htm) Selection and [Installation](https://docs.novatel.com/OEM7/Content/App_Notes/APN077_RF_Equipment.htm) at [novatel.com/support/support-materials/application-notes.](https://novatel.com/support/support-materials/application-notes)

#### **Antenna LNA Power**

NovAtel antennas and coaxial cables meet receiver RF input gain requirements. NovAtel coaxial cables are designed to introduce no more than 10 dB loss and NovAtel antennas are equipped with built-in LNAs that provide 29 dB of gain to the satellite signal received.

The power to the antenna LNA is provided through the receiver's RF port center conductor.

Antenna supply over current protection limits the LNA power.

If a short circuit or other problem causes an overload of the current supplied to the antenna, the receiver hardware shuts down the power supplied to the antenna. To restore power, power cycle the receiver. The Receiver Status word, available in the **RXSTATUS** log (see OEM7 [Commands](https://docs.novatel.com/oem7/Content/PDFs/OEM7_Commands_Logs_Manual.pdf) and Logs [Reference](https://docs.novatel.com/oem7/Content/PDFs/OEM7_Commands_Logs_Manual.pdf) Manual), provides more information about the cause of the problem.
For passive antennas, install a DC block between the receiver and antenna to prevent short circuiting the antenna power.

## <span id="page-36-0"></span>*2.1.4 Mount the IMU*

Mount the IMU in a fixed location where the distance from the IMU to the GNSS antenna phase center is constant. Ensure that the orientation with respect to the vehicle and antenna is also constant.

For attitude output to be meaningful, the IMU should be mounted such that the positive Z-axis marked on the IMU enclosure points up and the Y-axis points forward through the front of the vehicle, in the direction of track. If the IMU is not mounted in this orientation, a rotational offset must be applied. See *[Rotational](#page-86-0) Offsets* on [page 87](#page-86-0) for more information.

Also, it is important to measure the distance from the IMU to the antenna (the Antenna Lever Arm), on the first usage, on the axis defined on the IMU enclosure. See *Lever Arm [Calibration](#page-112-0) Routine* on page 113. See also *IMU Technical [Specifications](#page-148-0)* on page 149 for dimensional drawings of the IMU enclosures.

Ensure the IMU cannot move due to dynamics and that the distance and relative direction between the antenna and the IMU is fixed. See *SPAN [Configuration](#page-89-0)* on page 90.

The closer the antenna is to the IMU, particularly in the horizontal plane, the more accurate the position solution.

Also, your measurements entered using the **SETINSTRANSLATION** command must be as accurate as possible, or at least more accurate than the GNSS positions being used. **For example, a 10 cm error in recording the antenna offset will result in at least a 10 cm error in the output. Millimetre accuracy is preferred.**

The offset from the IMU to the antenna, and/or a user point device, must remain constant especially for RTK or DGPS data. Ensure the IMU, antenna and user point device are bolted in one position perhaps by using a custom bracket.

### **Securing the IMU Enclosure**

The IMU Enclosure (IMU-ISA-100C, IMU-LN200, IMU-LN200C, IMU-HG1900 and IMU-µIMU-IC) can be secured directly to the mounting surface or can be secured using the IMU Enclosure Mounting Plate.

To secure the IMU Enclosure directly to the mounting surface, use four M6 screws that pass through the mounting surface and into the bottom of the IMU Enclosure. For the location and spacing of the mounting holes, refer to the mechanical drawings of the IMU in *IMU Technical [Specifications](#page-148-0)* on page 149.

The optimal screw penetration into the IMU Enclosure mounting holes is 5.0 to 6.0 mm deep. When selecting screws for mounting the IMU Enclosure, ensure the screw penetration does not exceed 6 mm. Using excessively long screws can damage the IMU Enclosure.

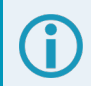

The mounting screws should be torqued to 42 to 45 in-lbs.

For information about securing the IMU Enclosure using the mounting plate, refer to *Secure an IMU [Enclosure](#page-37-0) Using the [Mounting](#page-37-0) Plate* on the next page.

Other IMUs are secured using the four through holes in the base of the IMU.

## <span id="page-37-0"></span>**Secure an IMU Enclosure Using the Mounting Plate**

To secure an IMU enclosure using the IMU Enclosure Mounting Plate:

- 1. Place the mounting plate on the bottom of the IMU Enclosure and align the holes in the mounting plate with the threaded holes in the IMU Enclosure base plate.
- 2. Secure the mounting plate to the IMU Enclosure using the 4 screws (M6 x 8 mm) included with the mounting plate.
- 3. Secure the IMU Enclosure mounting plate to the mounting location using 4 M6 screws.

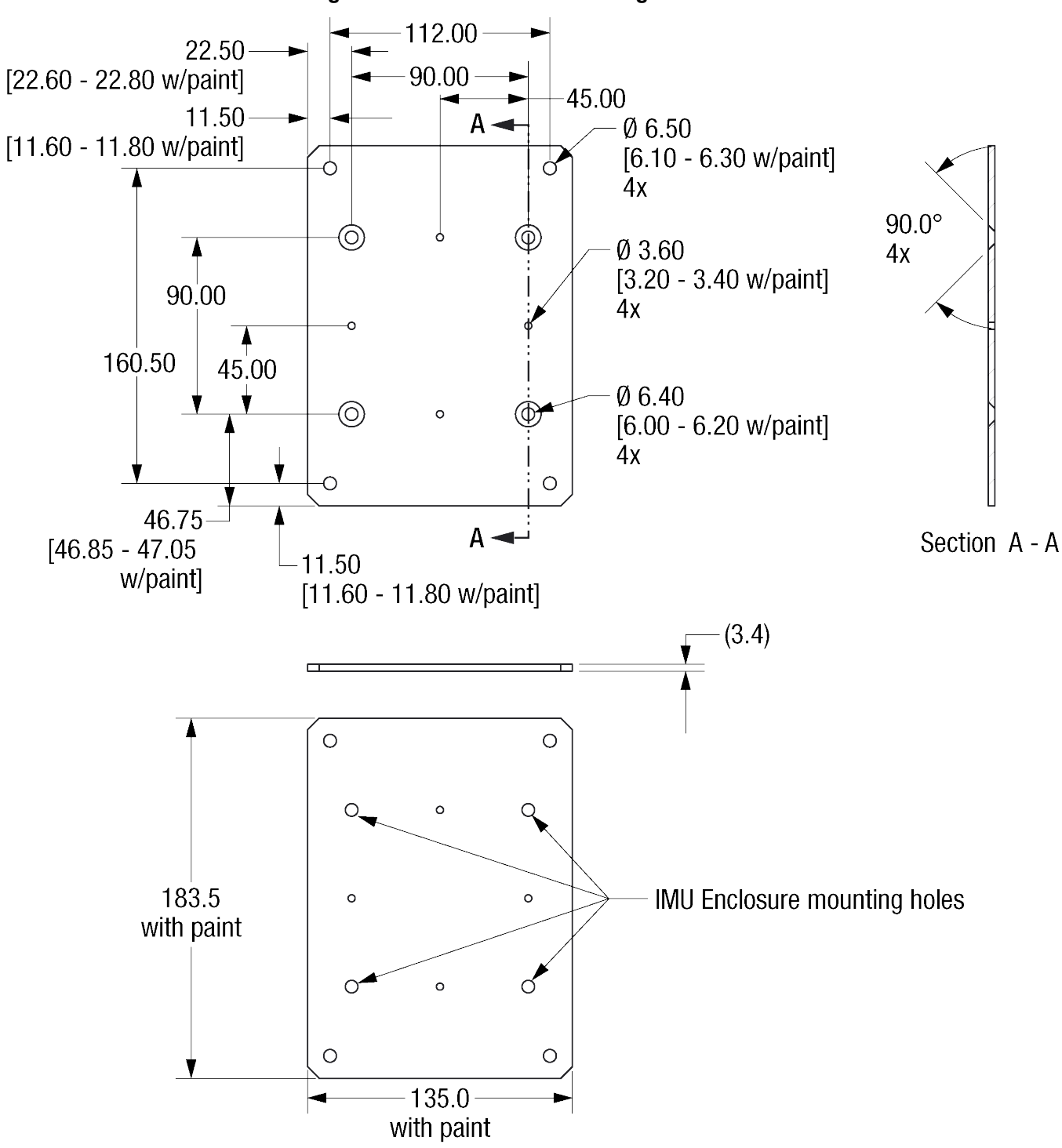

#### **Figure 2: IMU Enclosure Mounting Plate**

## *2.1.5 Connect the IMU to the OEM7 Receiver Card*

The method used to connect the IMU depends on the IMU and OEM7 receiver in the system. IMUs that are contained within an IMU enclosure communicate with the OEM7 receiver using a serial port. IMUs not contained in an IMU enclosure communicate with the OEM7 receiver either through an interface card (MIC or UIC) or direct connection (SPI or Serial).

IMUs in an enclosure typically have *IMU* or *UIMU* at the start of their names (for example, IMU-ISA-100C, IMU-µIMU-IC or IMU-IGM-S1).

IMUs not in an IMU enclosure typically have *OEM* at the start of their names (for example, OEM-IMU-ISA-100C, OEM-IMU-µIMU or OEM-IMU-STIM300).

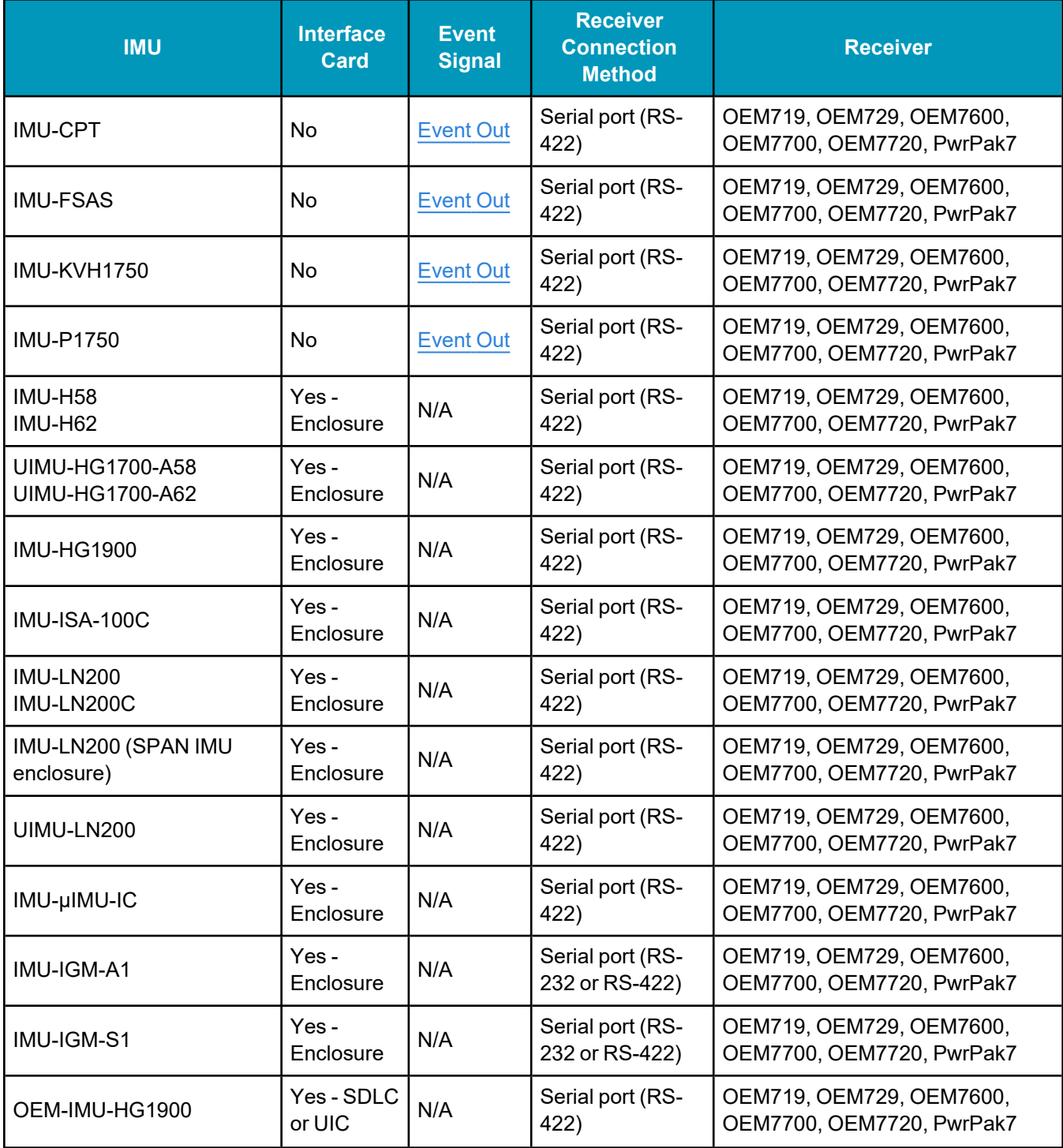

## **Table 4: IMU Connection Method**

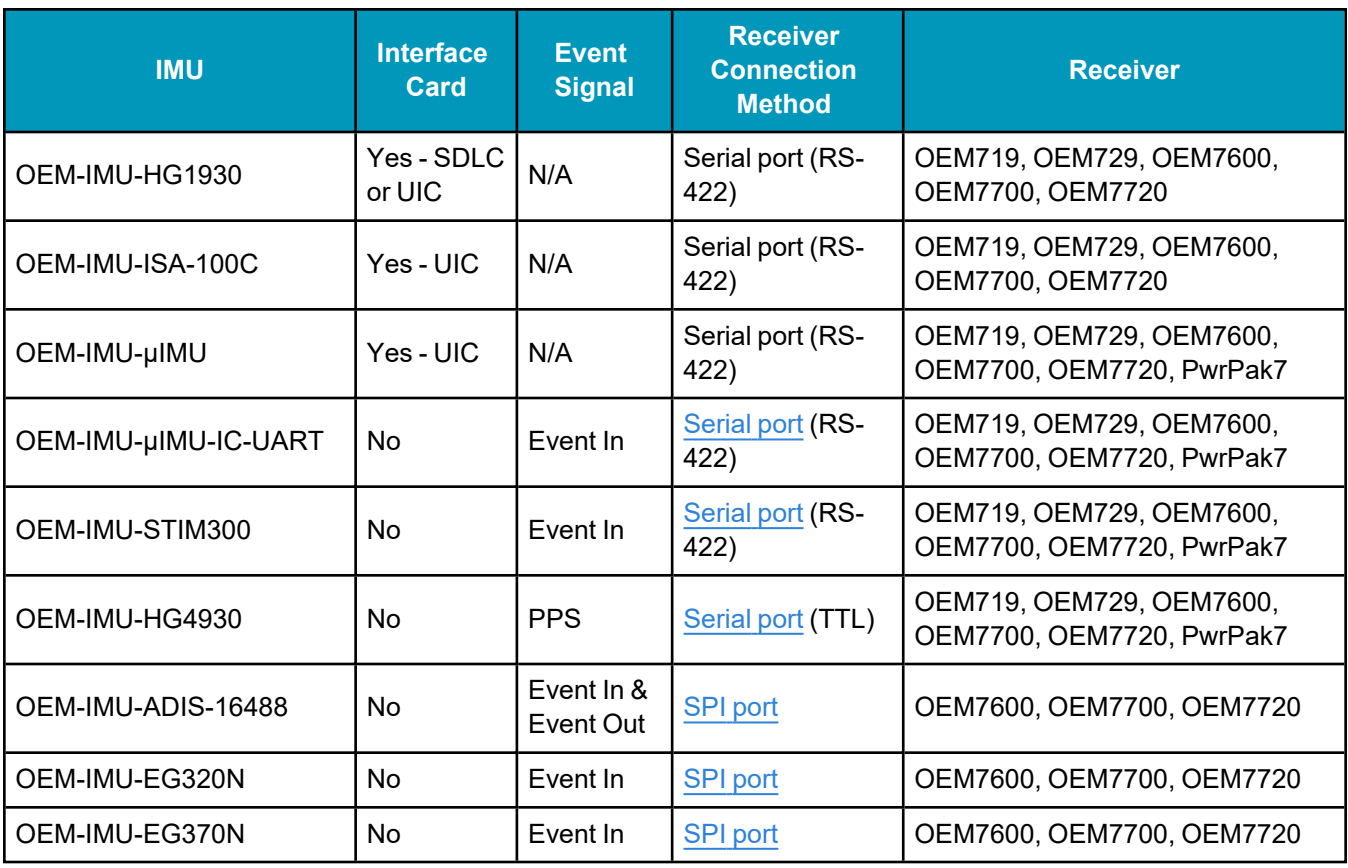

## **Connect an IMU Enclosure to an OEM7 Receiver Card Using a Serial Port**

An interface is needed between the OEM7 receiver card and IMU that provides:

- Communication signals to the OEM7 receiver
- A serial port connection between the IMU and receiver
- Power to the receiver
- Power to the IMU

For information about the interface requirements for the OEM7 receiver card, see the OEM7 [Installation](https://docs.novatel.com/oem7/Content/PDFs/OEM7_Installation_Operation_Manual.pdf) and [Operation](https://docs.novatel.com/oem7/Content/PDFs/OEM7_Installation_Operation_Manual.pdf) User Manual.

For information about the interface to the IMU, refer to the technical specifications of the IMU in *IMU [Technical](#page-148-0) [Specifications](#page-148-0)* on page 149.

The interface between the OEM7 receiver card and IMU must include circuitry to convert from the LVCMOS signal levels of the receiver COM port to the RS-232 or RS-422 signal levels of the IMU COM port.

The exception is COM1 on the OEM729 which provides either RS-232 or RS-422 signal levels.

If using an IMU-KVH1750 or IMU-P1750 not purchased through NovAtel, the baud rate of the IMU must be changed to 460,800 bps and the output method changed to MSYNC,EXT. For information about changing these parameters, see *[IMU-KVH1750](#page-56-0) and IMU-P1750 Baud Rate Conversion* on [page 57](#page-56-0).

### **Connect an OEM IMU to an OEM7 Receiver Card Using a UIC**

The UIC provides power to the IMU and communication between the IMU and receiver. For information about using a UIC, see *UIC [Installation](#page-70-0)* on page 71.

### **Connect an OEM IMU to an OEM7 Receiver Card Using a MIC**

The MIC provides power to the IMU and communication between the IMU and receiver. For information about using a MIC, see *MIC [Installation](#page-59-0)* on page 60.

### **Connect an OEM IMU to an OEM7 Receiver Card Using a Direct Connection**

Some OEM IMUs can communicate with the OEM7 receiver card with out using an interface card. For information about using a direct connection, see:

- <sup>l</sup> *Connect an [OEM-IMU-ADIS-16488](#page-41-0) Directly to an OEM7 Receiver Card* below
- <sup>l</sup> *Connect an [OEM-IMU-EG320N](#page-43-0) or OEM-IMU-EG370N Directly to an OEM7 Receiver Card* on page 44
- <sup>l</sup> *Connect an [OEM-IMU-STIM300](#page-45-0) Directly to an OEM7 Receiver* on page 46
- <sup>l</sup> *Connect an [OEM-IMU-HG4930](#page-49-0) Directly to an OEM7 Receiver* on page 50
- <sup>l</sup> *Connect an [OEM-IMU-µIMU-IC-UART](#page-52-0) Directly to an OEM7 Receiver* on page 53

#### <span id="page-41-0"></span>**Connect an OEM-IMU-ADIS-16488 Directly to an OEM7 Receiver Card**

The OEM-IMU-ADIS-16488 can connect directly to SPI capable OEM7 receivers, such as the OEM7600, OEM7700 and OEM7720, using a SPI connection. The SPI connection handles timing and data communication between the receiver and IMU.

The OEM-IMU-ADIS-16488 can also connect to any OEM7 receiver using a MEMS Interface Card (MIC). For information about using a MIC, see *MIC [Installation](#page-59-0)* on page 60.

The interface to the OEM-IMU-ADIS-16488 must provide:

• a Samtec CLM-112-02 connector

This connector mates with the connector on the OEM-IMU-ADIS-16488. See *Figure 3: [OEM-IMU-ADIS-](#page-42-0)16488 Pin [Locations](#page-42-0)* on the next page for the location of the IMU connector and pins.

• a SPI port connection to the OEM7 receiver

Refer to the following table for the connections required between the IMU and receiver. For information about the receiver connector, see the OEM7 [Installation](https://docs.novatel.com/oem7/Content/PDFs/OEM7_Installation_Operation_Manual.pdf) and Operation User Manual.

• a 3.3 VDC ( $\pm$ 0.3 VDC) regulated power supply

Refer to the following table for the location of the power supply connections.

#### <span id="page-42-0"></span>**Figure 3: OEM-IMU-ADIS-16488 Pin Locations**

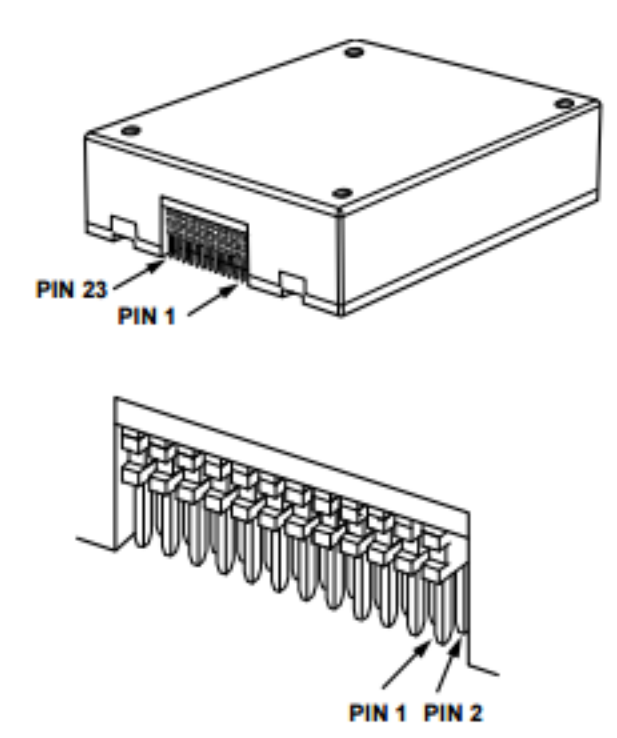

Pins not shown on the following table are not connected.

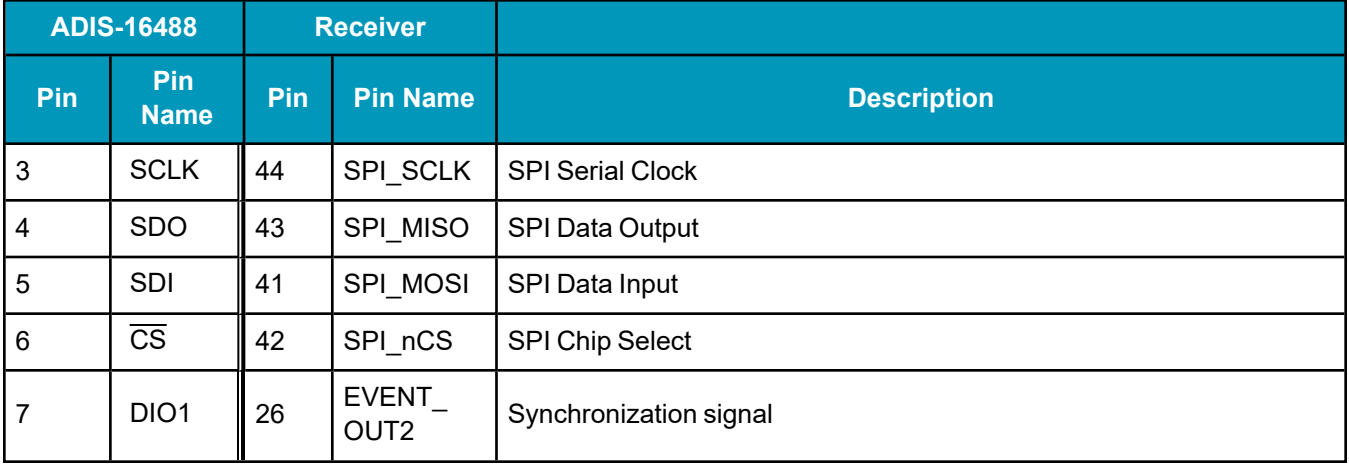

## **Table 5: Receiver to OEM-IMU-ADIS-16488 Pin Connections**

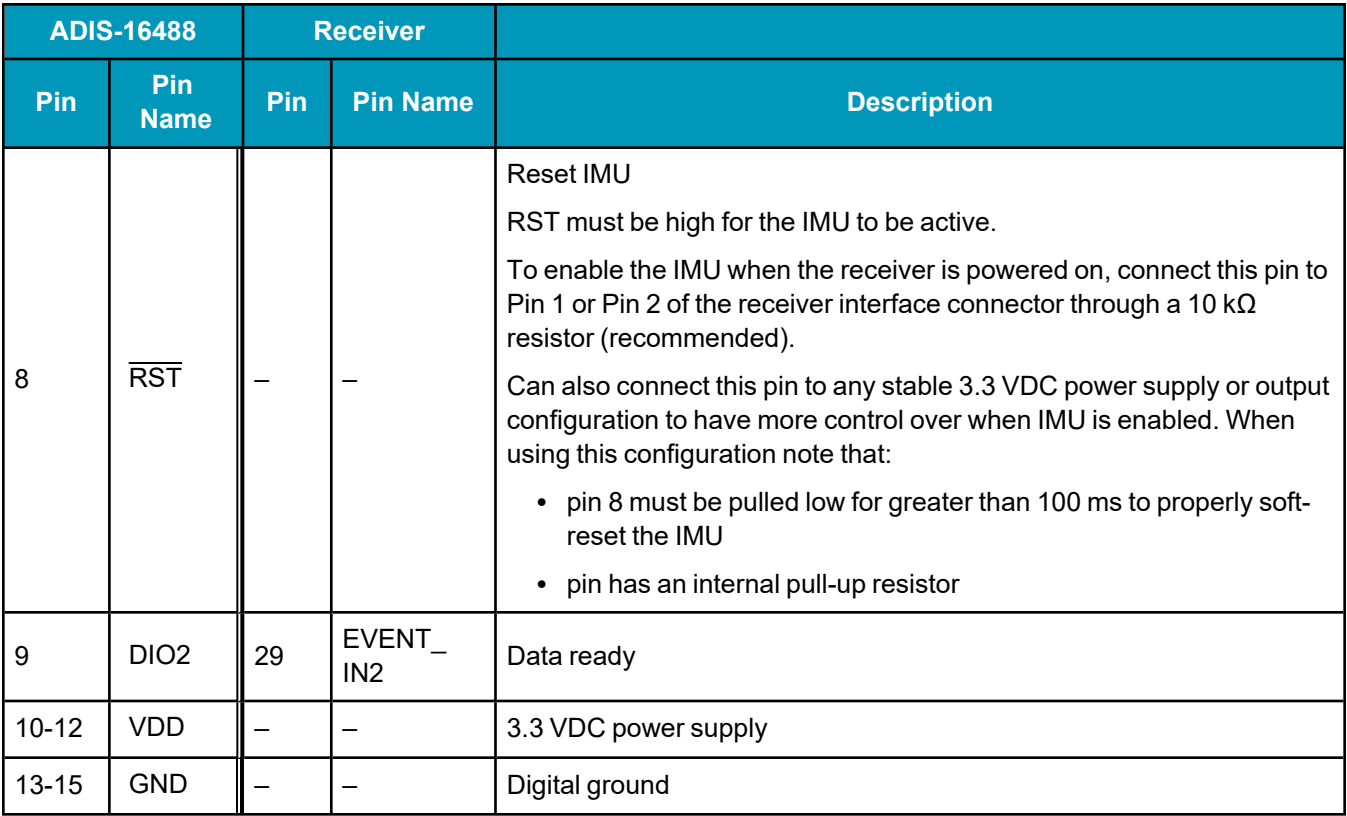

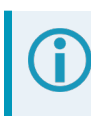

In the table above, the receiver pin numbers are for OEM7600, OEM7700 and OEM7720 receivers. For the location of the receiver card pins, refer to the OEM7 [Installation](https://docs.novatel.com/oem7/Content/PDFs/OEM7_Installation_Operation_Manual.pdf) and Operation User Manual.

For more information about the OEM-IMU-ADIS-16488, see *[OEM-IMU-ADIS-16488](#page-239-0)* on page 240.

### <span id="page-43-0"></span>**Connect an OEM-IMU-EG320N or OEM-IMU-EG370N Directly to an OEM7 Receiver Card**

The information in this section applies to the OEM-IMU-EG320N (EG320N) and the OEM-IMU-EG370N (EG370N).

The OEM-IMU-EG320N and OEM-IMU-EG370N can connect directly to SPI capable OEM7 receivers, such as the OEM7600, OEM7700 or OEM7720, using a SPI connection. The SPI connection handles timing and data communication between the receiver and IMU.

The interface to the OEM-IMU-EG320N or OEM-IMU-EG370N must provide:

• a Samtec CLM-110-02-H-D connector

This connector mates with the connector on the OEM-IMU-EG320N or OEM-IMU-EG370N. See *[Figure](#page-44-0) 4: [OEM-IMU-EG320N/OEM-IMU-EG370N](#page-44-0) Pin Locations* on the next page for the location of the IMU connector and pins.

• a SPI port connection to the OEM7 receiver

See *Table 6: Receiver to [OEM-IMU-EG320N/OEM-IMU-EG370N](#page-44-1) Pin Connections* below for the connections required between the IMU and receiver. For information about the receiver connector, see the OEM7 [Installation](https://docs.novatel.com/oem7/Content/PDFs/OEM7_Installation_Operation_Manual.pdf) and Operation User Manual.

 $\bullet$  a 3.3 VDC ( $\pm$ 0.15 VDC) regulated power supply

<span id="page-44-0"></span>See *Table 6: Receiver to [OEM-IMU-EG320N/OEM-IMU-EG370N](#page-44-1) Pin Connections* below for the location of the power supply connections.

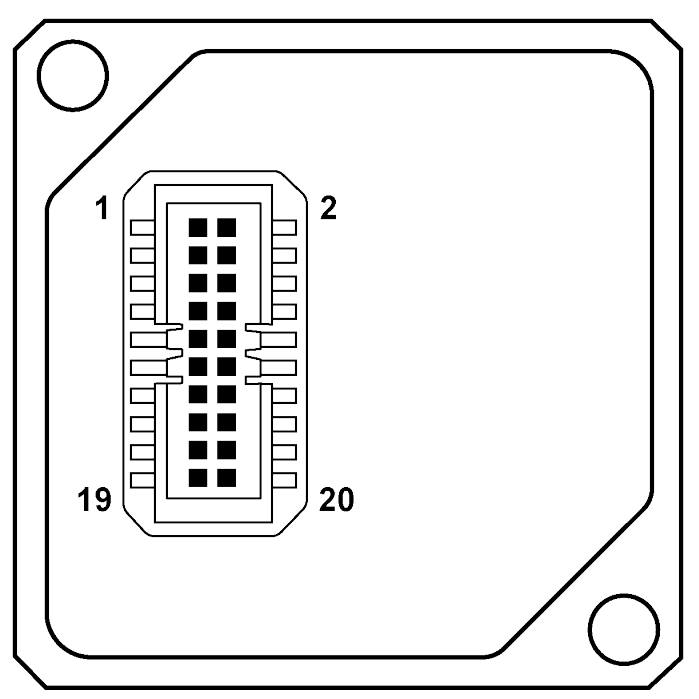

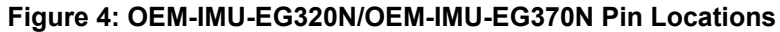

Pins not shown on the following table are not connected.

#### **Table 6: Receiver to OEM-IMU-EG320N/OEM-IMU-EG370N Pin Connections**

<span id="page-44-1"></span>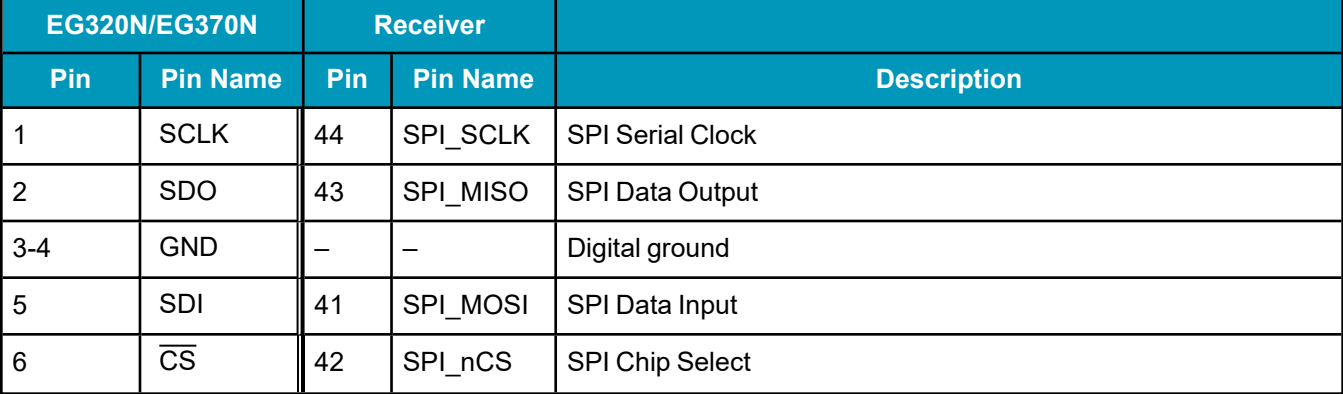

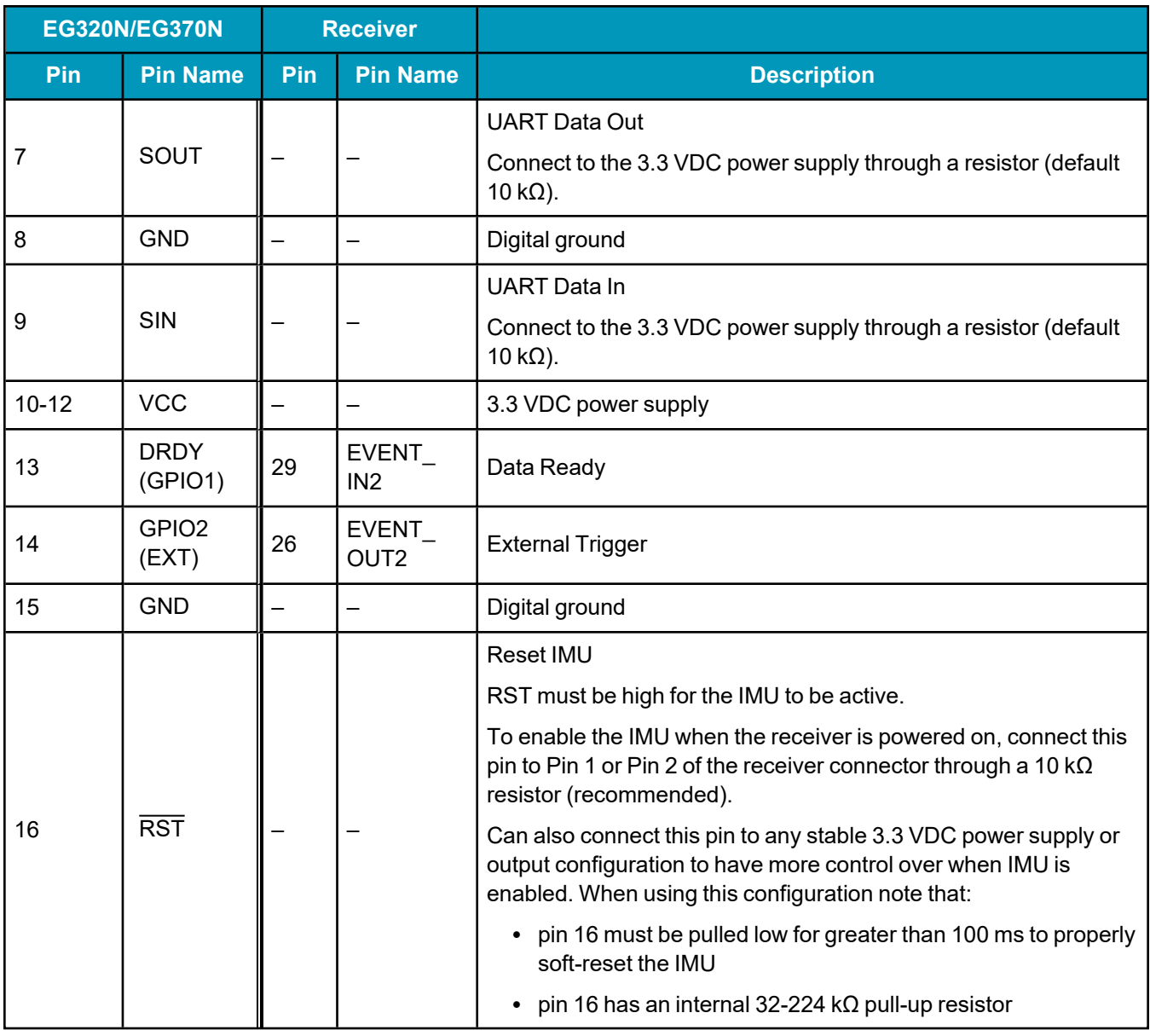

In the table above, the receiver pin numbers are for OEM7600, OEM7700 and OEM7720 receivers. For the location of the receiver card pins, refer to the OEM7 [Installation](https://docs.novatel.com/oem7/Content/PDFs/OEM7_Installation_Operation_Manual.pdf) and Operation User Manual.

For more information about the OEM-IMU-EG320N, see *[OEM-IMU-EG320N](#page-246-0)* on page 247. For information about the OEM-IMU-EG370N, see *[OEM-IMU-EG370N](#page-252-0)* on page 253.

### <span id="page-45-0"></span>**Connect an OEM-IMU-STIM300 Directly to an OEM7 Receiver**

The OEM-IMU-STIM300 can connect directly to an OEM7 receiver using a serial port connection.

The OEM-IMU-STIM300 serial port uses RS-422 signal levels. Since most OEM7 receiver card ports use LVCMOS signal levels, a RS-422 line driver is needed to convert from LVCMOS to RS-422. The exception is COM1 on the OEM729 that operates at RS-232 or RS-422 levels.

The OEM-IMU-STIM300 can also connect to any OEM7 receiver using a MEMS Interface Card (MIC). For information about using a MIC, see *MIC [Installation](#page-59-0)* on page 60.

The interface to the OEM-IMU-STIM300 must provide:

• a Micro-D 15 pin male connector

This connector mates with the connector on the OEM-IMU-STIM300. See *Figure 5: [OEM-IMU-STIM300](#page-46-0) Pin Out* [below](#page-46-0) for the IMU connector pin out.

• a RS-422 serial port connection to the OEM7 receiver

For most OEM7 receiver cards the connection must include a RS-422 line driver.

If using COM1 on an OEM729, a RS-422 line driver is not required. However, the COM1 protocol must be set to RS-422 using the **SERIALPROTOCOL** command.

Use COM1 or COM2 on the PwrPak7 to connect to the OEM-IMU-STIM300. These ports can be set to RS-422 protocol using the **SERIALPROTOCOL** command.

Refer to the following table for the connections required between the IMU and receiver. For information about the receiver connector, see the OEM7 [Installation](https://docs.novatel.com/oem7/Content/PDFs/OEM7_Installation_Operation_Manual.pdf) and Operation User Manual.

<span id="page-46-0"></span>• a 5.0 VDC ( $\pm$ 0.5 VDC) regulated power supply

Refer to the following table for the location of the power supply connections.

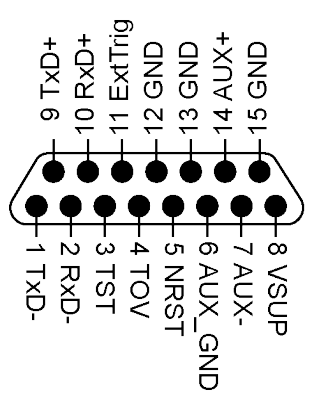

#### **Figure 5: OEM-IMU-STIM300 Pin Out**

Pins not shown on the following tables are not connected.

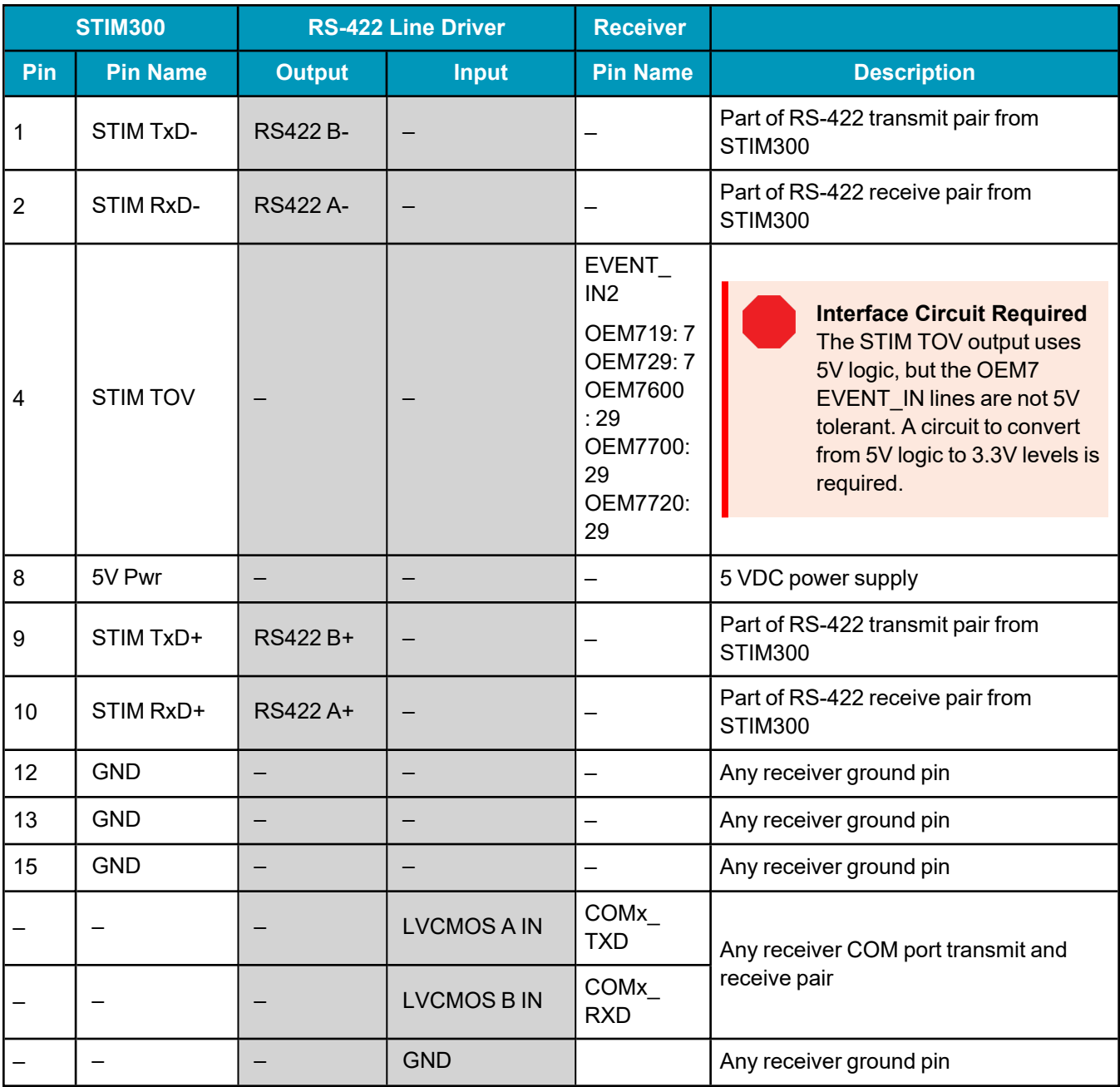

### **Table 7: OEM7 Receiver Card to OEM-IMU-STIM300 Pin Connections**

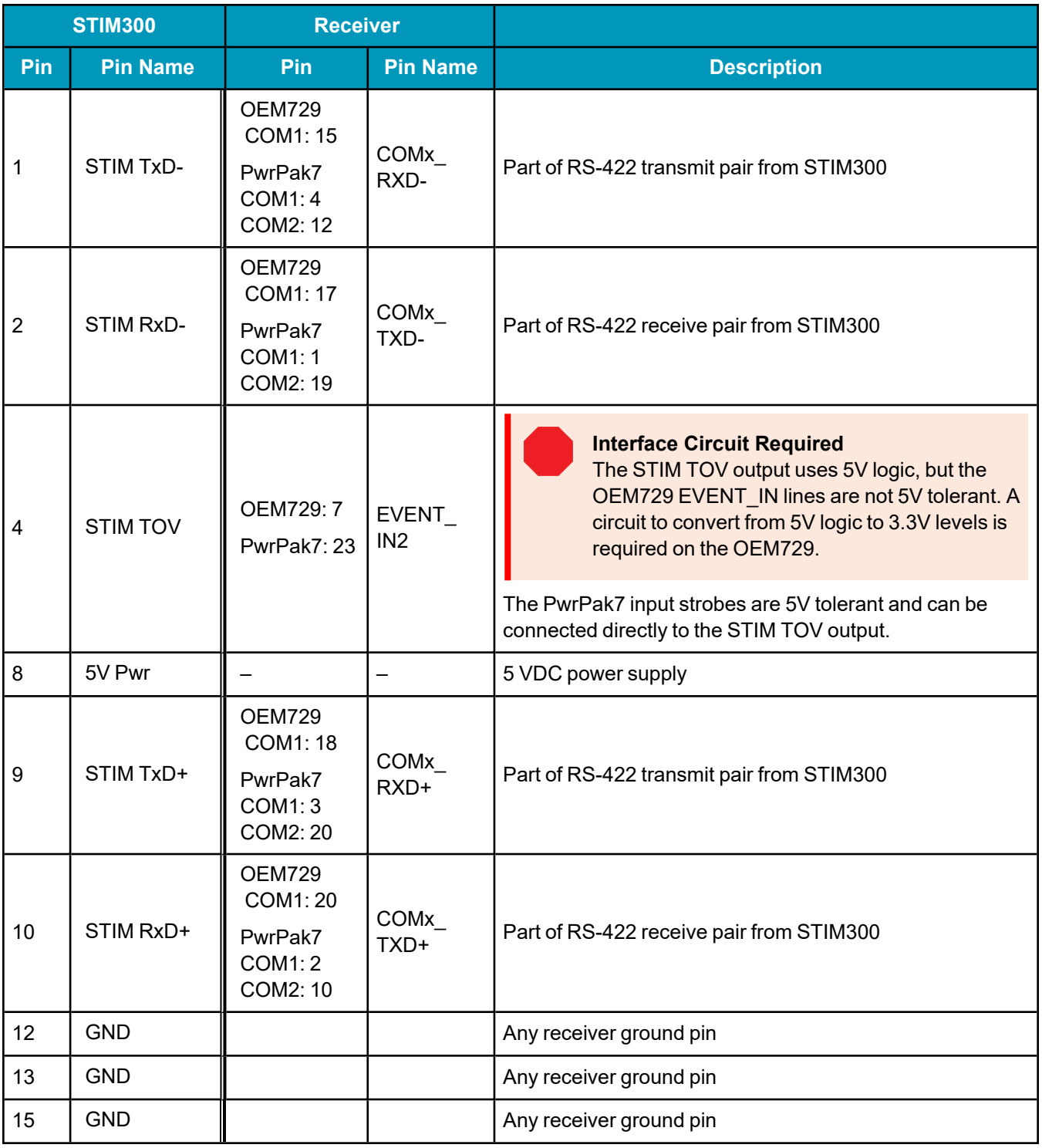

#### **Table 8: OEM729 COM1 or PwrPak7 to OEM-IMU-STIM300 Pin Connections**

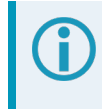

For the location of the receiver ground pins and transmit and receive pairs, refer to the [OEM7](https://docs.novatel.com/oem7/Content/PDFs/OEM7_Installation_Operation_Manual.pdf) [Installation](https://docs.novatel.com/oem7/Content/PDFs/OEM7_Installation_Operation_Manual.pdf) and Operation User Manual or PwrPak7 [Installation](https://docs.novatel.com/oem7/Content/PDFs/PwrPak7_Installation_Operation_Manual.pdf) and Operation User Manual.

## <span id="page-49-0"></span>**Connect an OEM-IMU-HG4930 Directly to an OEM7 Receiver**

The OEM-IMU-HG4930 can connect directly to an OEM7 receiver using a serial port connection.

The OEM-IMU-HG4930 serial port uses 5 V signal levels.

OEM7 receiver card COM ports are not 5 V tolerant. A circuit to convert from 5V logic to 3.3V levels is required.

SPAN supports the Honeywell HG4930-AN01 and HG4930-AN04 models only. Other models of the HG4930 are not supported.

The interface to the OEM-IMU-HG4930 must provide:

 $\cdot$  a 2 x 7 header

This connector mates with the connector on the OEM-IMU-HG4930. The recommended connectors are:

**Table 9: OEM-IMU-HG4930 Mating Connector**

| <b>OEM-IMU-HG4930 Connector</b> | <b>Mating Connector</b>   |
|---------------------------------|---------------------------|
| 2 x 7 header                    | SAMTEC CLT-107-01-S-D     |
|                                 | DigiKey CLT-107-01-S-D-ND |

 $\bullet$  an interface circuit between the OEM-IMU-HG4930 and the OEM7 receiver

For most OEM7 receiver card COM ports, a circuit is required to convert from the 5 V levels used by the OEM-IMU-HG4930 to the 3.3 V levels used by the receiver.

For COM1 on the OEM729, a line driver is required for the COM port connection to convert from the 5 V levels on the OEM-IMU-HG4930 to RS-232 or RS-422. If using a RS-422 line driver, change the protocol of the receiver COM port to RS-422 using the **SETIMUPORTPROTOCOL** command.

Refer to the following tables for the connections required between the IMU and receiver. For information about the receiver connector, see the OEM7 [Installation](https://docs.novatel.com/oem7/Content/PDFs/OEM7_Installation_Operation_Manual.pdf) and Operation User Manual.

 $\cdot$  a 5.0 VDC ( $\pm$ 0.5 VDC) regulated power supply

Refer to the following tables for the location of the power supply connections.

### **Direct Connect an OEM7 Receiver to the OEM-IMU-HG4930**

Pins not shown on the following table are not connected.

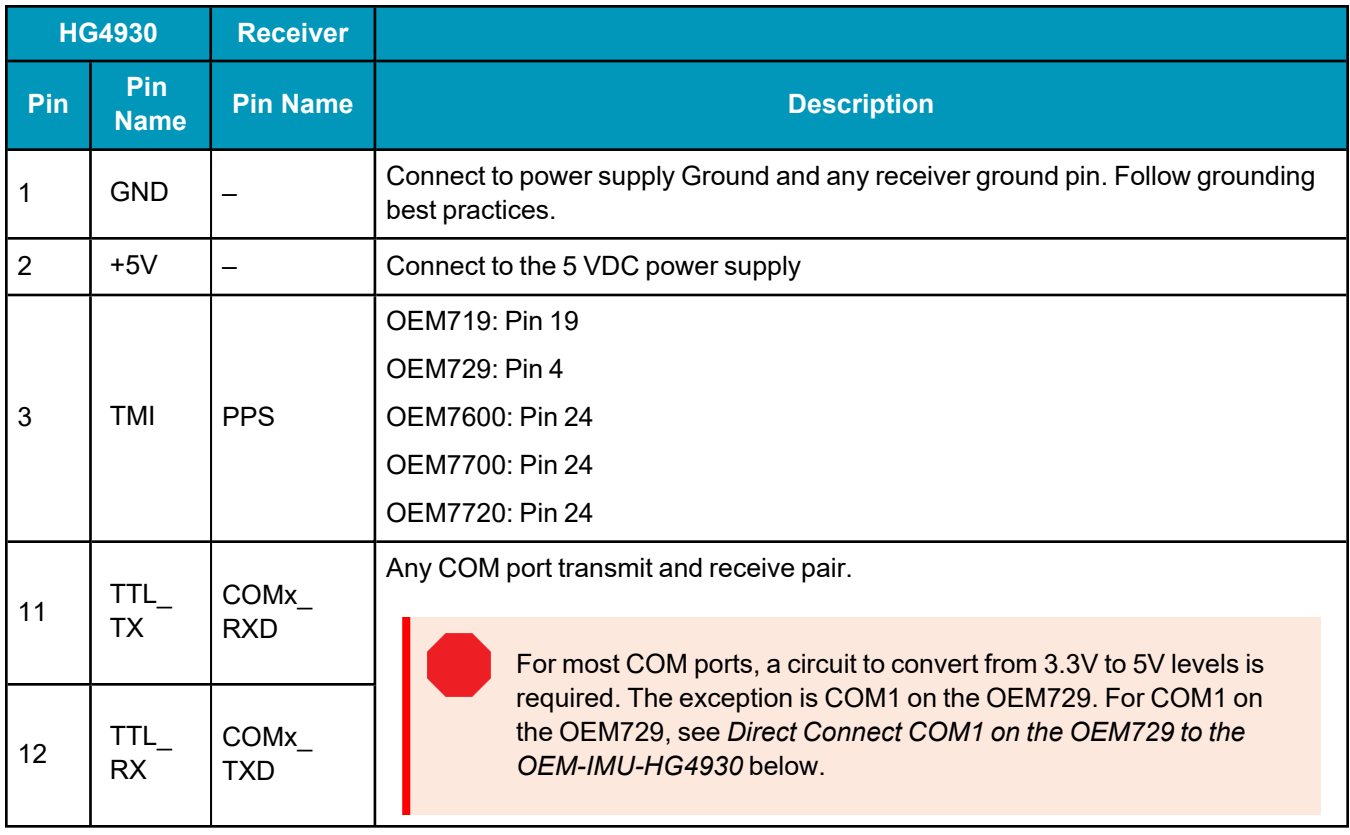

## **Table 10: OEM7 Receiver Card to OEM-IMU-HG4930 Pin Connections**

Enter the following commands on the OEM7 receiver to configure the receiver to use the direct connection to the OEM-IMU-HG4930 described in the previous table.

1. CONNECTIMU COMx HG4930\_ANxx

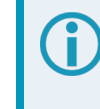

HG4930\_ANxx can be **HG4930\_AN01**, **HG4930\_AN04**, or **HG4930\_AN04\_400HZ** depending on IMU variant and receiver model.

2. PPSCONTROL ENABLE POSITIVE

### <span id="page-50-0"></span>**Direct Connect COM1 on the OEM729 to the OEM-IMU-HG4930**

Pins not shown on the following table are not connected.

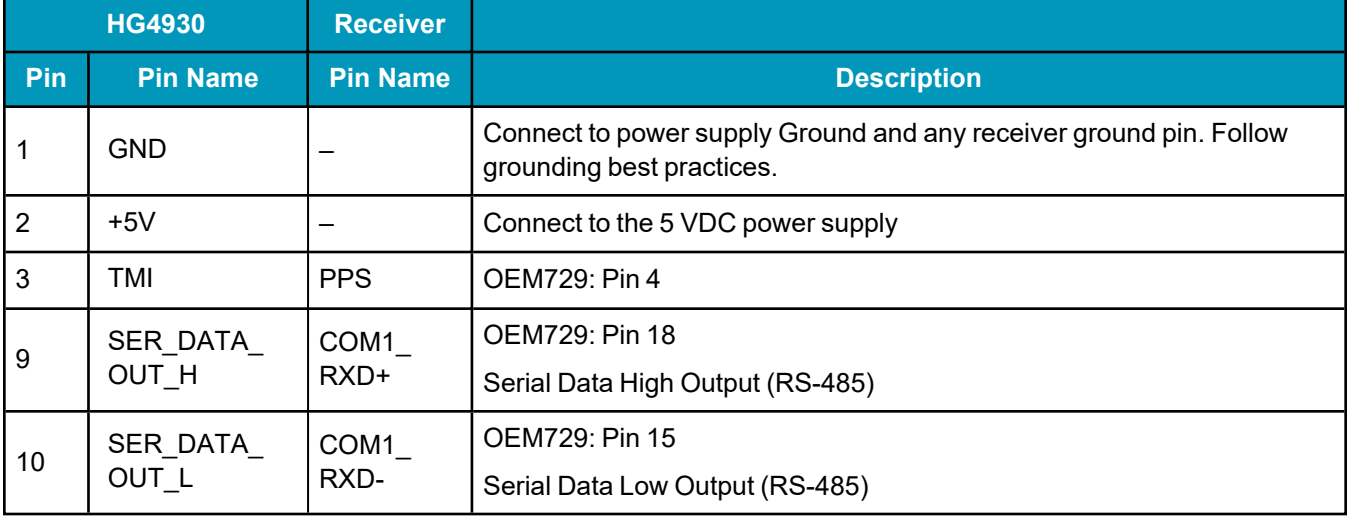

#### **Table 11: COM1 on the OEM729 to OEM-IMU-HG4930 Pin Connections**

Enter the following commands on the OEM7 receiver to configure the receiver to use the direct connection to the OEM-IMU-HG4930 described in the previous table.

1. CONNECTIMU COM1 HG4930 ANxx

## HG4930\_ANxx can be **HG4930\_AN01**, **HG4930\_AN04**, or **HG4930\_AN04\_400HZ** depending on IMU variant and receiver model.

- 2. PPSCONTROL ENABLE POSITIVE
- 3. SETIMUPORTPROTOCOL RS422

#### **Direct Connect a PwrPak7 to the OEM-IMU-HG4930**

Pins not shown on the following table are not connected.

#### **Table 12: PwrPak7 to OEM-IMU-HG4930 Pin Connections**

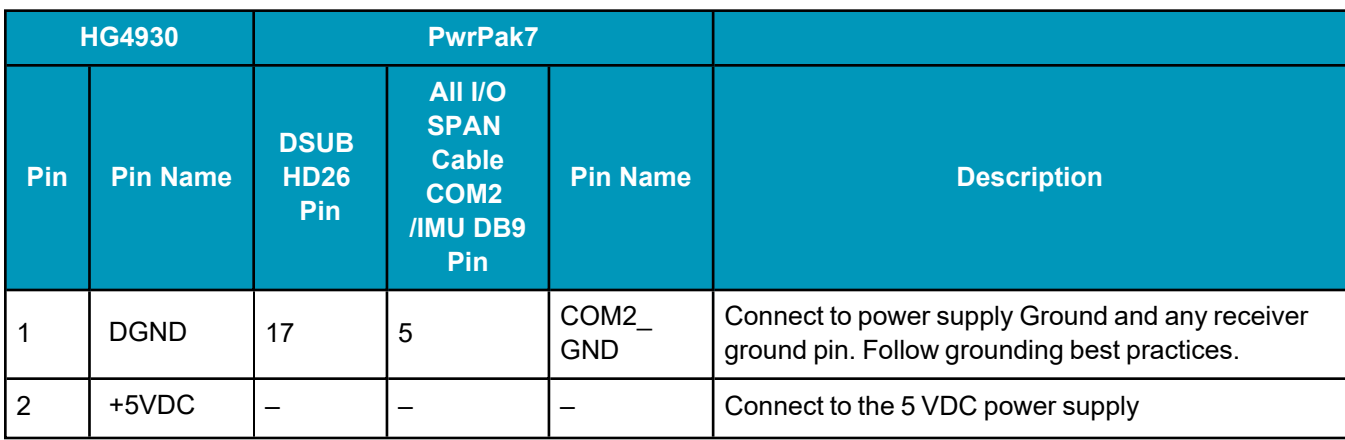

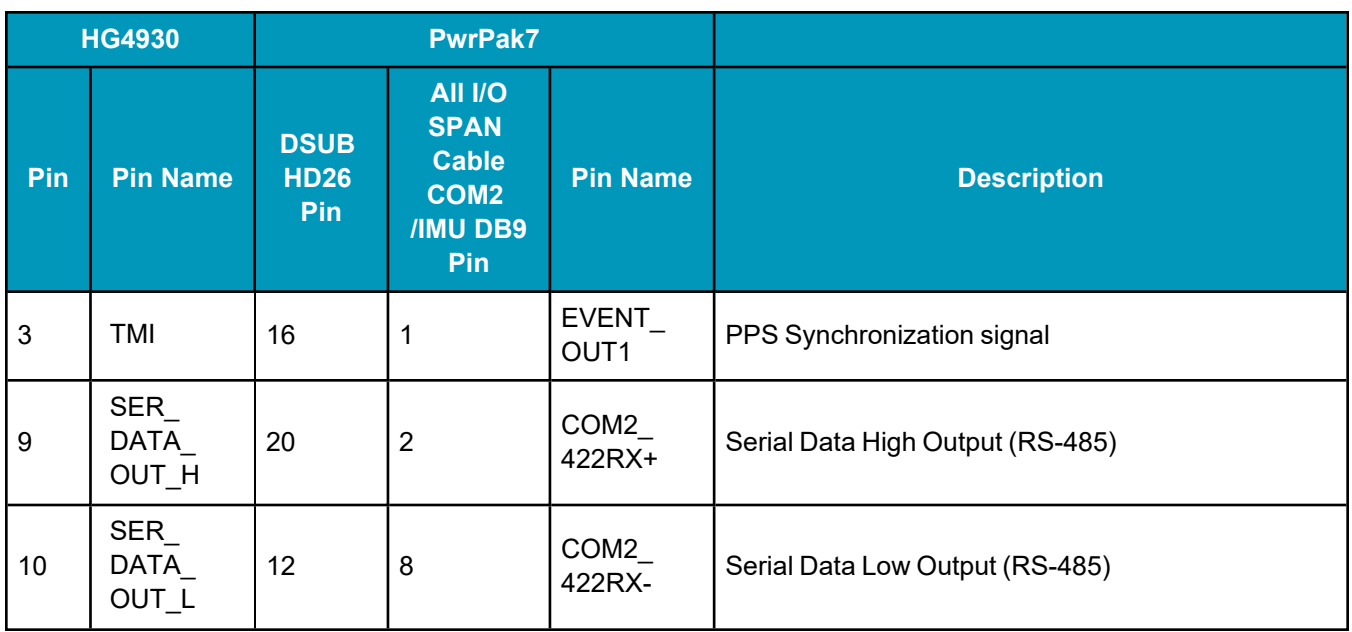

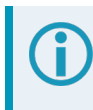

For the location of the receiver ground pins and transmit and receive pairs, refer to the [OEM7](https://docs.novatel.com/oem7/Content/PDFs/OEM7_Installation_Operation_Manual.pdf) [Installation](https://docs.novatel.com/oem7/Content/PDFs/OEM7_Installation_Operation_Manual.pdf) and Operation User Manual or PwrPak7 [Installation](https://docs.novatel.com/oem7/Content/PDFs/PwrPak7_Installation_Operation_Manual.pdf) and Operation User Manual.

Enter the following commands on the PwrPak7 to configure the receiver to use the direct connection to the OEM-IMU-HG4930 described in the previous table.

1. CONNECTIMU COM2 HG4930 ANxx

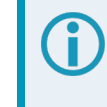

HG4930\_ANxx can be **HG4930\_AN01**, **HG4930\_AN04**, or **HG4930\_AN04\_400HZ** depending on IMU variant and receiver model.

- 2. SETIMUPORTPROTOCOL RS422
- 3. EVENTOUTCONTROL MARK1 ENABLE POSITIVE 100000000 900000000

### <span id="page-52-0"></span>**Connect an OEM-IMU-µIMU-IC-UART Directly to an OEM7 Receiver**

The OEM-IMU-µIMU-IC-UART can connect directly to an OEM7 receiver using a serial port connection.

The OEM-IMU-µIMU-IC-UART serial port uses RS-422 signal levels. Since most OEM7 receiver card ports use LVCMOS signal levels, an RS-422 line driver is needed to convert from LVCMOS to RS-422. The exception is COM1 on the OEM729 that operates at RS-232 or RS-422 levels.

The interface to the OEM-IMU-µIMU-IC-UART must provide:

• a Micro-D 31 pin male connector

This connector mates with the connector on the OEM-IMU-µIMU-IC-UART. See *Figure 6: [OEM-IMU](#page-53-0)[µIMU-IC-UART](#page-53-0) Pin Out* on the next page.

• an RS-422 serial port connection to the OEM7 receiver

For most OEM7 receiver cards, the connection must include an RS-422 line driver.

If using COM1 on an OEM729, an RS-422 line driver is not required. However, the COM1 protocol must be set to RS-422 using the **SERIALPROTOCOL** command.

Use COM1 or COM2 on the PwrPak7 to connect to the OEM-IMU-µIMU-IC-UART. These ports can be set to RS-422 protocol using the **SERIALPROTOCOL** command.

 $\cdot$  a 5.0 VDC ( $\pm$ 0.5 VDC) regulated power supply

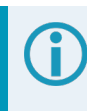

Install a user supplied 1.8 A slow blow fuse to the positive pole of the power source to protect the power supply wiring and your warranty.

• a 3.3 V differential to single ended transceiver for the SYNC signal

<span id="page-53-0"></span>Refer to *Connect an [OEM-IMU-µIMU-IC-UART](#page-52-0) Directly to an OEM7 Receiver* on the previous page or *[Connect](#page-52-0) an [OEM-IMU-µIMU-IC-UART](#page-52-0) Directly to an OEM7 Receiver* on the previous page for the connections required between the IMU and receiver.

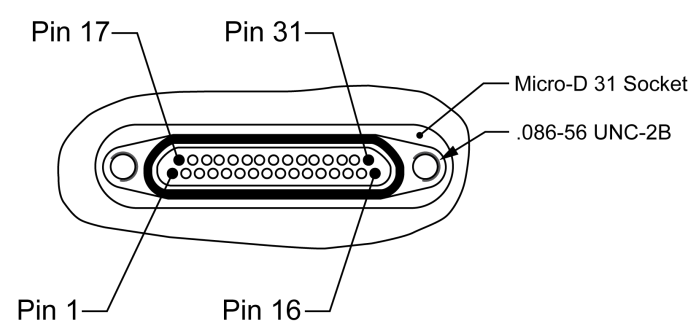

### **Figure 6: OEM-IMU-µIMU-IC-UART Pin Out**

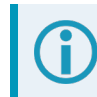

Pins not shown on the following tables are not connected.

#### **Table 13: OEM7 Receiver Card to OEM-IMU-µIMU-IC-UART Pin Connections**

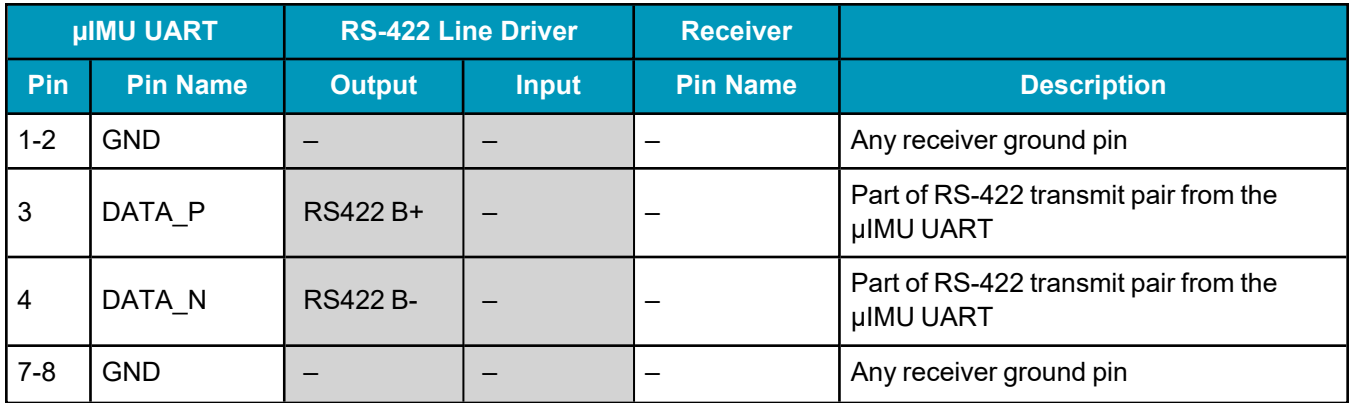

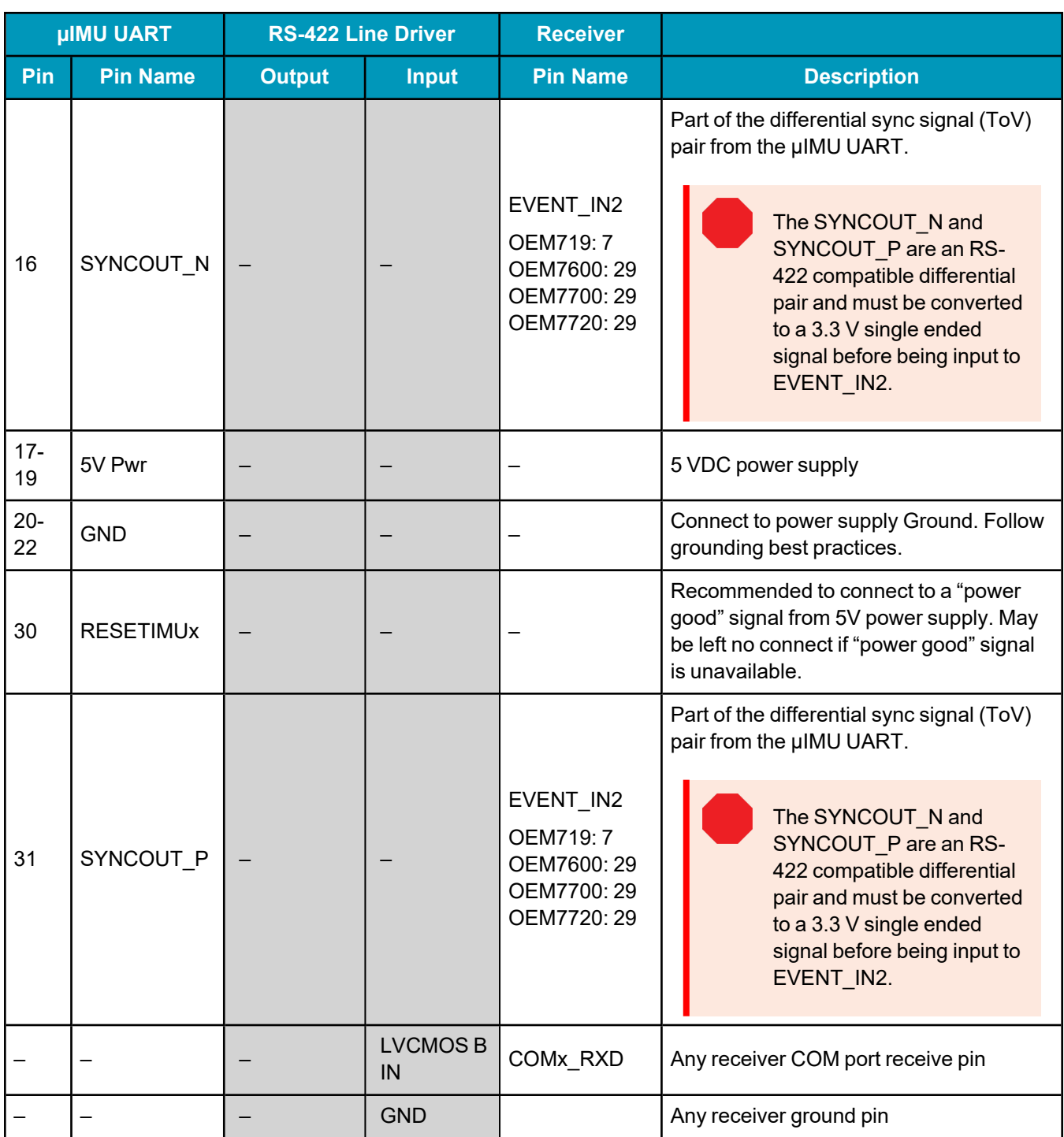

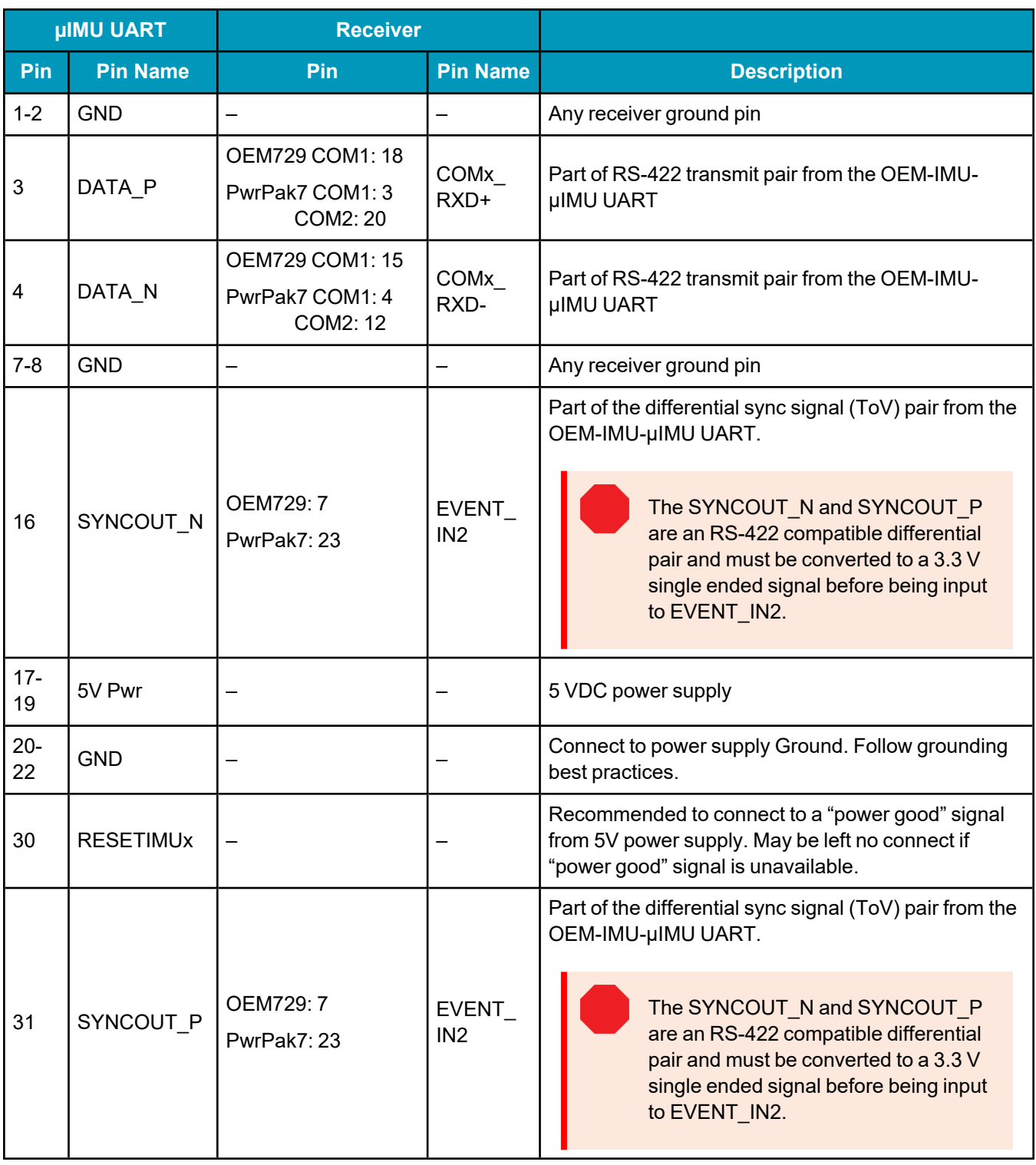

### **Table 14: OEM729 COM1 or PwrPak7 to OEM-IMU-µIMU-IC-UART Pin Connections**

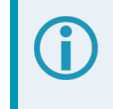

For the location of the receiver ground pins and transmit and receive pairs, refer to the [OEM7](https://docs.novatel.com/oem7/Content/PDFs/OEM7_Installation_Operation_Manual.pdf) [Installation](https://docs.novatel.com/oem7/Content/PDFs/OEM7_Installation_Operation_Manual.pdf) and Operation User Manual or PwrPak7 [Installation](https://docs.novatel.com/oem7/Content/PDFs/PwrPak7_Installation_Operation_Manual.pdf) and Operation User Manual.

## <span id="page-56-0"></span>**IMU-KVH1750 and IMU-P1750 Baud Rate Conversion**

If purchased directly from KVH, an IMU-KVH1750 or IMU-P1750 IMU must be configured before it can be used with an OEM7 receiver.

The IMU-KVH1750 and IMU-P1750 natively communicate at 921,600 bps, however the maximum baud rate of the COM ports on an OEM7 receiver is 460,800 bps. Thus, IMU-KVH1750 and IMU-P1750 IMUs purchased from KVH must be modified to use 460,800 bps. Also, the MSYNC setting on the IMU-KVH1750 or IMU-P1750 must be set to EXT.

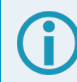

Though slower, 460,800 bps is more than adequate to transmit the data at the required 200 Hz without any impact to performance.

There are two methods to change the IMU-KVH1750 or IMU-P1750 IMU baud rate. If an OEM6 receiver is available, a command is available that will allow the receiver to change the IMU baud rate. If not, a direct RS-422 connection at 921,600 baud is required to change the IMU baud rate.

#### **Connect Directly to the IMU**

This method requires a direct connection to the IMU at 921,600 baud over RS-422. Make sure the RS-422 link used is capable of 921,600 baud as not all serial ports are capable of that rate.

1. Open a command terminal at 921,600 baud via an RS-422 serial link.

By default, the IMU will output 0.5 Hz binary messages which will help confirm you are connected properly.

2. Issue the following commands in sequence to enter configuration mode and change the baud rate.

=CONFIG,1

=MSYNC,EXT

- =BAUD,460800
- 3. Upon completion of these commands, power cycle the IMU to boot up in the new baud rate.
- 4. Confirm the change by connecting to the IMU at 460,800 baud and verifying the incoming messages.

The new baud rate configuration is saved to the IMU NVM automatically so the process is complete and the IMU is ready for use with an OEM7 receiver.

#### **Use an OEM6 Receiver Command**

OEM6 firmware as of version OEM060631RN0000 (Dec 2016) includes the **IMUCONFIGURATION** command that internally configures the IMU-KVH1750 or IMU-P1750 IMU for SPAN communication. Three sets of configuration options are available, two of which allow changing the baud rate of the IMU to either 921,600 or 460,800. This provides customers upgrading to OEM7 an easy method to modify the baud rate. To change the IMU to 460800 baud, use the following procedure:

- 1. Connect the IMU to an RS-422 capable OEM6 receiver communication port.
- 2. Issue the following command.

CONNECTIMU COM# IMU\_KVH\_1750

3. Issue the following command.

IMUCONFIGURATION IMU\_KVH\_1750 2

The **IMUCONFIGURATION** command can be used to configure an IMU-KVH1750 or IMU-P1750 IMU depending on the value of the Option field.

IMUCONFIGURATION IMUType [Option]

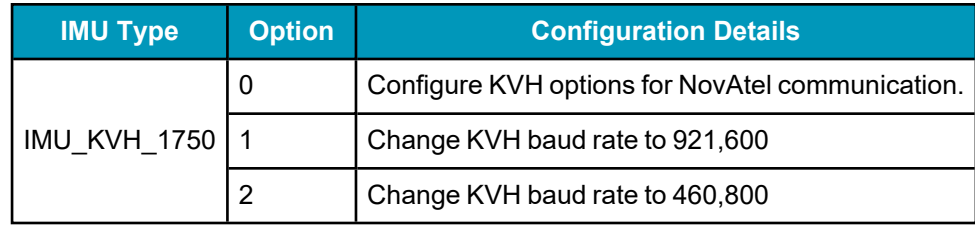

## *2.1.6 Connect Power*

If you are using a MEMS OEM IMU (OEM-IMU-ADIS-16488, OEM-HG1900, OEM-HG1930, OEM-IMU-STIM300) and a MIC, see *MIC [Installation](#page-59-0)* on page 60 for information about connecting and powering the MIC and IMU.

If you are using an OEM IMU (OEM-IMU-ISA-100C, OEM-HG1900, OEM-LN200 or OEM-IMU-µIMU-IC) and a UIC, see *UIC [Installation](#page-70-0)* on page 71 for information about connecting and powering the UIC and IMU.

### **Receiver Power**

For information about connecting power to an OEM7 receiver card, see the OEM7 [Installation](https://docs.novatel.com/oem7/Content/PDFs/OEM7_Installation_Operation_Manual.pdf) and Operation User [Manual.](https://docs.novatel.com/oem7/Content/PDFs/OEM7_Installation_Operation_Manual.pdf)

For information about connecting power to a PwrPak7, see the PwrPak7 [Installation](https://docs.novatel.com/oem7/Content/PDFs/PwrPak7_Installation_Operation_Manual.pdf) and Operation User [Manual.](https://docs.novatel.com/oem7/Content/PDFs/PwrPak7_Installation_Operation_Manual.pdf)

#### **IMU Power**

In addition to the receiver power supply, a power supply is needed for the IMU. See *Table 15: IMU [Power](#page-57-0) [Supply](#page-57-0)* below for the voltage requirements for each IMU. The same power supply can be used for the receiver and the IMU, if the power supply meets the power requirements of both devices.

<span id="page-57-0"></span>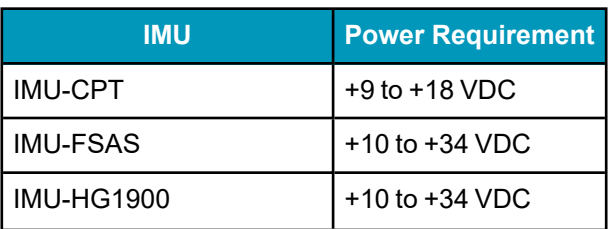

#### **Table 15: IMU Power Supply**

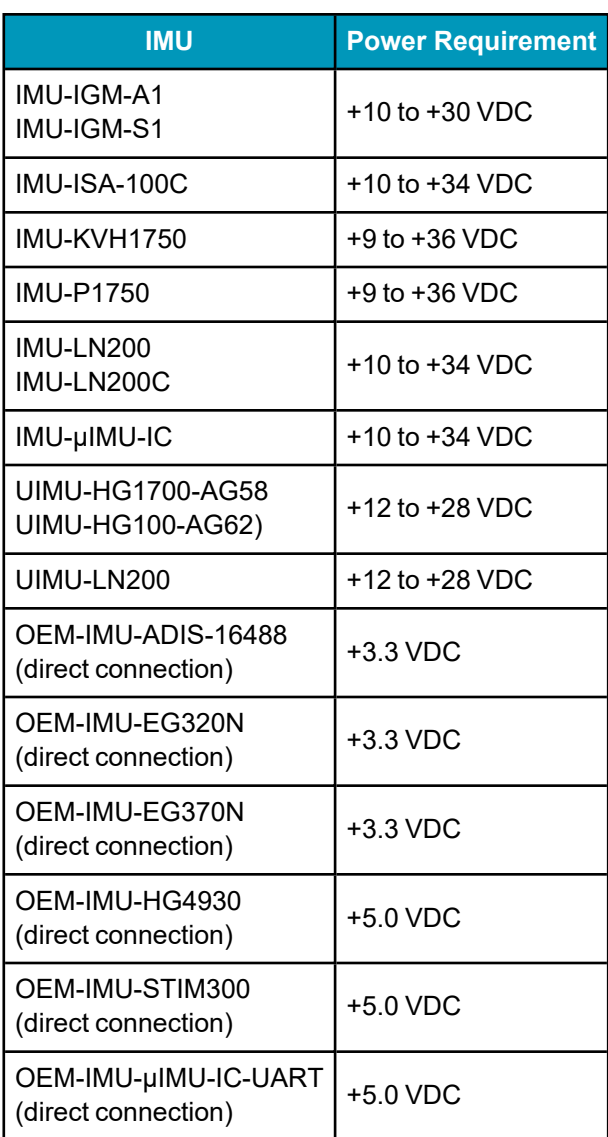

For most IMUs, connect the power leads on the IMU interface cable to the IMU power supply. For an IMU in the IMU Enclosure (IMU-HG1900, IMU-ISA-100C, IMU-LN200 or IMU-µIMU-IC), connect the IMU Power Cable (NovAtel part # 60723136) from the IMU to the IMU power supply.

The IMU Power Cable has four power leads, two positive (VIN+) and two negative (VIN-). Typically, all four wires are connected to the power supply. However, the IMU Enclosure can be powered from a single pair (VIN+ and VIN-). This is beneficial in systems with a backup power supply as one pair can be connected to the main power supply and the second pair can be connected to the backup power supply.

Details about the IMU ports and cables can be found in *IMU Technical [Specifications](#page-148-0)* on page 149.

# <span id="page-59-0"></span>**2.2 MIC Installation**

For an IMU that cannot communicate directly to a NovAtel OEM7 receiver (e.g. SDLC/HDLC), an interface card is required for communication. The MEMS Interface Card (MIC) provides this communication between an OEM7 receiver card and the IMU.

A MIC is required to connect the following IMUs with an OEM7 receiver: HG1700, OEM-HG1900 and OEM-HG1930. For other IMUs that require an interface card (e.g. OEM-IMU-ISA-100C, LN200 or OEM-IMU-µIMU-IC), the Universal Interface Controller (UIC) is required to handle the additional power requirements. See *UIC [Installation](#page-70-0)* on page 71.

There are two MIC configurations: stack up and standalone. In a stack up configuration, the MIC card is mounted on an OEM719 receiver. In a standalone configuration, the MIC is mounted separately from the receiver.

The MIC supports all OEM7 receiver cards for communications. The OEM719 is the only OEM7 receiver card that can be directly integrated and powered by the MIC.

## *2.2.1 Install a MIC in a Stack Up Configuration*

In a stack up configuration, the MIC is connected to an OEM719 receiver using the 20-pin header on the OEM719. Power and communications connections to the receiver are made through the MIC.

*Important!* Assemble in accordance with applicable industry standards. Ensure all Electrostatic Discharge (ESD) measures are in place, in particular, use a ground strap before exposing or handling any electronic items, including the MIC, receiver and IMU. Take care to prevent damaging or marring painted surfaces, O-rings, sealing surfaces and the IMU.

For more information about ESD practices, see the OEM7 [Installation](https://docs.novatel.com/oem7/Content/PDFs/OEM7_Installation_Operation_Manual.pdf) and Operation User Manual.

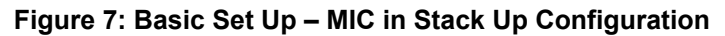

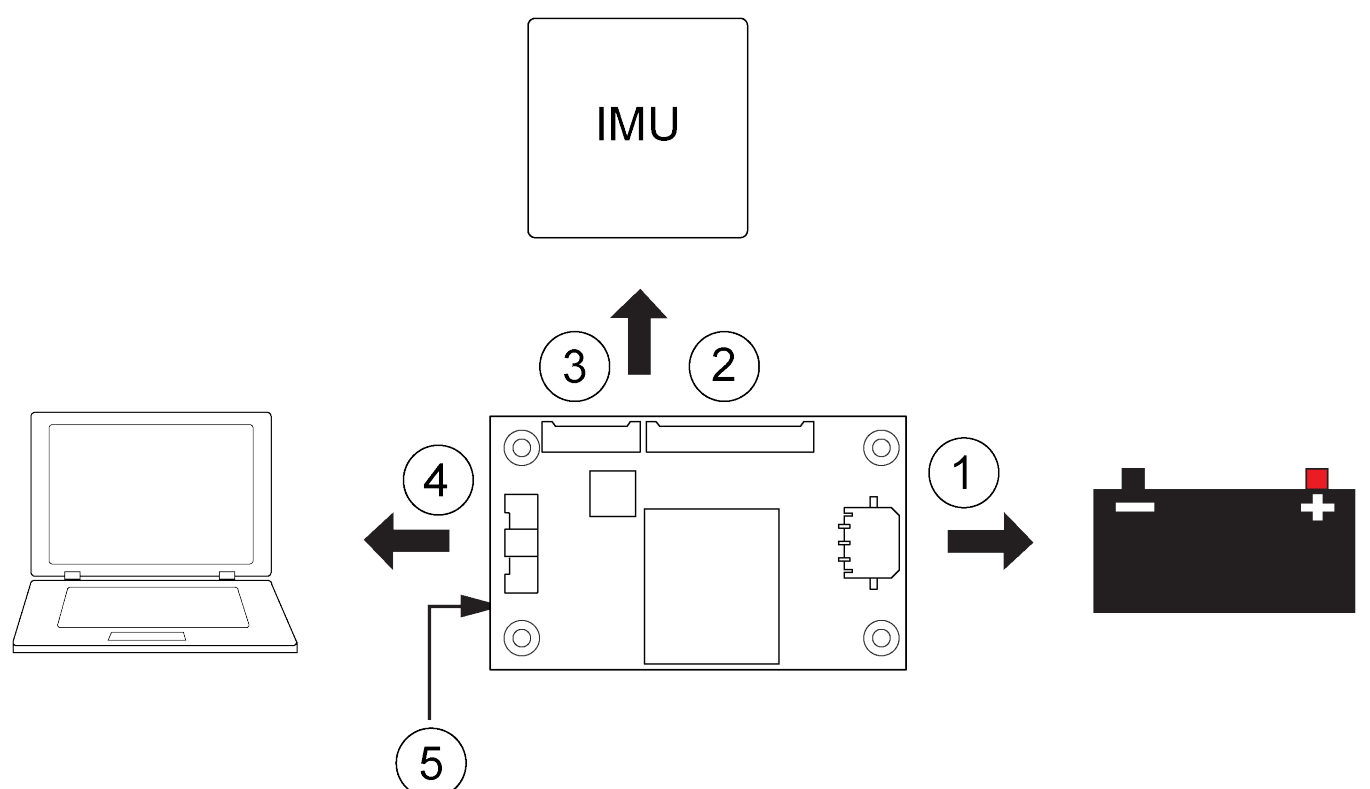

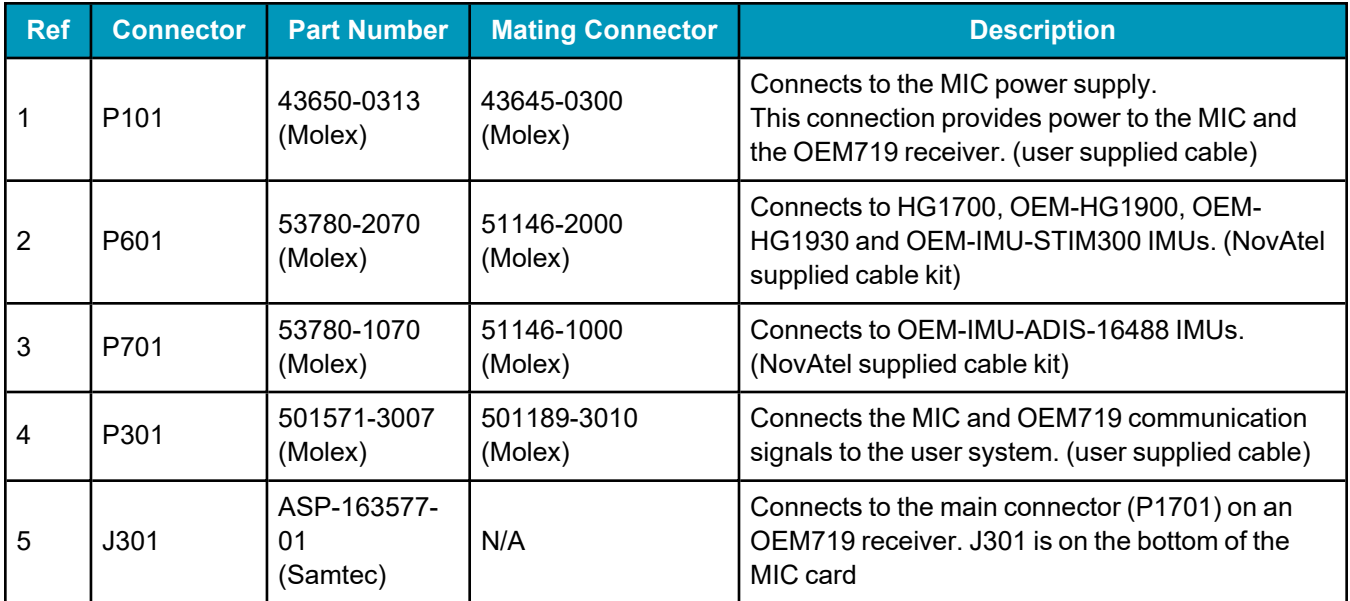

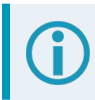

For information about the MIC connectors and pin-outs, see *MIC [Connectors](#page-289-0)* on page 290.

For information about the OEM7 receiver card connectors and pinouts, refer to the OEM7 [Installation](https://docs.novatel.com/oem7/Content/PDFs/OEM7_Installation_Operation_Manual.pdf) and [Operation](https://docs.novatel.com/oem7/Content/PDFs/OEM7_Installation_Operation_Manual.pdf) User Manual.

Use the following steps to install the OEM719 receiver and MIC:

- 1. Mount the components of the SPAN system. See *Mount the SPAN System [Components](#page-61-0)* below.
- 2. Connect the IMU to the MIC. See *[Connect](#page-67-0) the IMU to the MIC* on page 68.
- 3. Connect power to the MIC. See *[Connect](#page-64-0) Power to the MIC* on page 65.
- 4. Connect the input and output signals to the MIC. See *[Connect](#page-64-1) the Input and Output Signals* on page 65.

### <span id="page-61-0"></span>**Mount the SPAN System Components**

- 1. Mount the antenna. See *[Mounting](#page-35-0) the GNSS Antenna* on page 36.
- 2. Use the standoffs supplied with the MIC card to secure the OEM719 to its mounting location.

See *Figure 8: Mount the MIC on the [OEM719](#page-62-0)* on the next page.

See the OEM7 [Installation](https://docs.novatel.com/oem7/Content/PDFs/OEM7_Installation_Operation_Manual.pdf) and Operation User Manual for information about installing an OEM7 receiver.

The part number for the recommended standoffs is RAF-M21073005AL7 (Irwin Industrial). If alternate standoffs are selected, use equivalent parts with a minimum height of 12 mm.

Ensure all standoffs are properly installed and the mounting location is flat. The amount of board deflection (bow and twist) must not exceed 0.75%. For example, on the MIC which is 75 mm long and 46 mm wide, the deflection along the length must not exceed 0.56 mm and the deflection along the width must not exceed 0.34 mm.

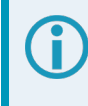

Ensure the MIC is mounted close enough to the IMU so the interface cable can reach both devices.

3. Connect the antenna cable to the antenna jack on the OEM719.

The antenna cable must have a right angle MCX connector on the end that connects to the OEM719.

**Warning!** Do not apply power to the cards until the antenna cable is attached.

The part number for the recommended MCX connector is M1051-110 (ShinA Telecom). If an alternate part is used, it should meet the dimensions shown in the diagram.

The space between the OEM719 and the MIC is limited. The height of the MCX connector must not exceed 8.65 mm.

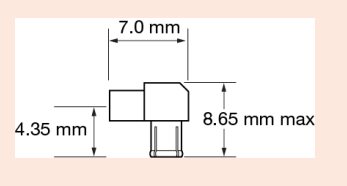

- 4. Align the mating connector (J301) on the MIC with the 20-pin header (P1701) on the OEM719. Make sure all of the pins on the header are aligned with the holes in the mating connector. Press down on the MIC to seat the connector on the header.
- <span id="page-62-0"></span>5. Use the four screws supplied with MIC to secure the MIC card to the OEM719.

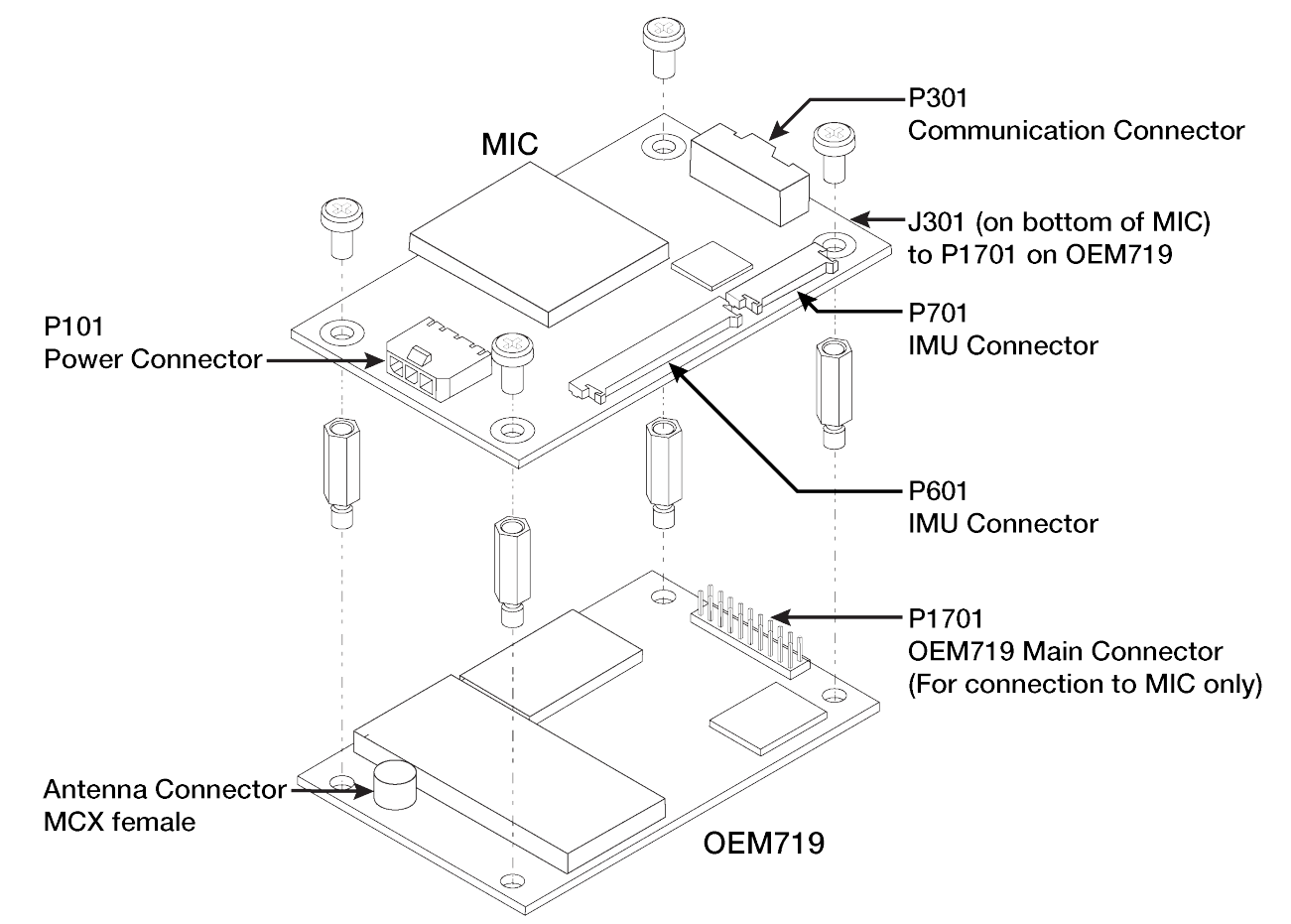

**Figure 8: Mount the MIC on the OEM719**

### **Connect the IMU to the MIC**

1. Attach the IMU mounting Printed Circuit Board (PCB) to the IMU. Ensure all the pins on the header are aligned with the holes on the mating connector.

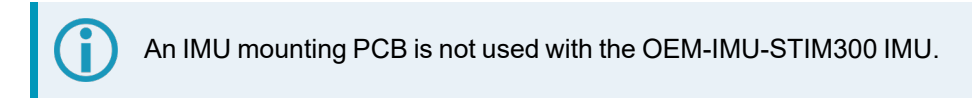

- 2. Connect the IMU-to-MIC interface cable to the IMU.
- 3. Connect the IMU-to-MIC interface cable to the IMU connector on the MIC.
	- Use the 10 pin locking connector (P701) for an OEM-IMU-ADIS-16488 IMU. See *Figure 11: Connect the [OEM-IMU-ADIS-16488](#page-63-0) IMU to the MIC (OEM Cable Kit: 01019007)* on the next [page.](#page-63-0)

• Use the 20 pin locking connector (P601) for an HG1700, OEM-HG1900, OEM-HG1930 or OEM-IMU-STIM300 IMU.

See *Figure 9: Connect the [OEM-HG1900](#page-63-1) IMU to the MIC (OEM Cable Kit: 01018871)* below, *[Figure](#page-63-2) 10: Connect the [OEM-HG1930](#page-63-2) IMU to the MIC (OEM Cable Kit: 01018869)* below or *[Figure](#page-64-2) 12: Connect the [OEM-IMU-STIM300](#page-64-2) IMU to the MIC (OEM Cable Kit: 01019174)* on the next page.

**Figure 9: Connect the OEM-HG1900 IMU to the MIC (OEM Cable Kit: 01018871)**

<span id="page-63-1"></span>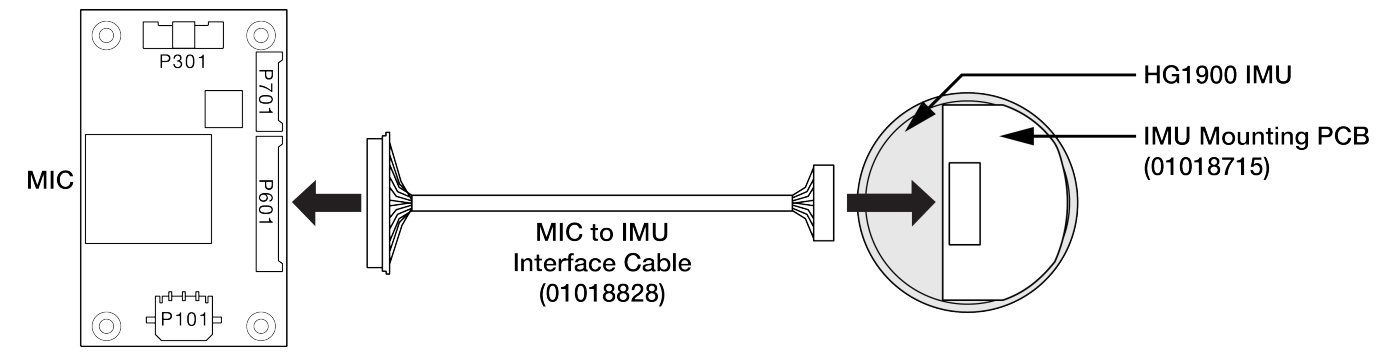

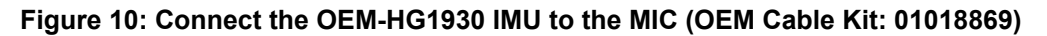

<span id="page-63-2"></span>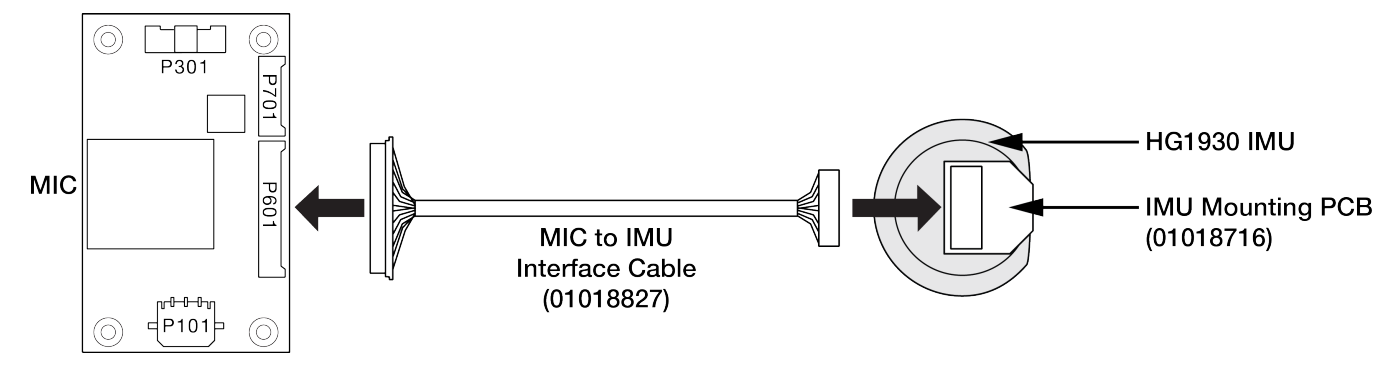

The OEM-IMU-ADIS-16488 and OEM-IMU-STIM300 are capable of a direct connection with OEM7 receivers, when a proper connection is available (OEM-IMU-ADIS-16488 = SPI, OEM-IMU-STIM300 = serial RS-422). If using the MIC connection is necessary, the following diagrams detail the cable connection parts between the MIC and IMU.

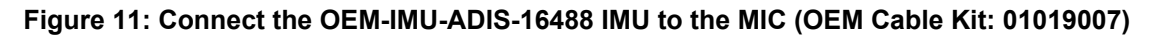

<span id="page-63-0"></span>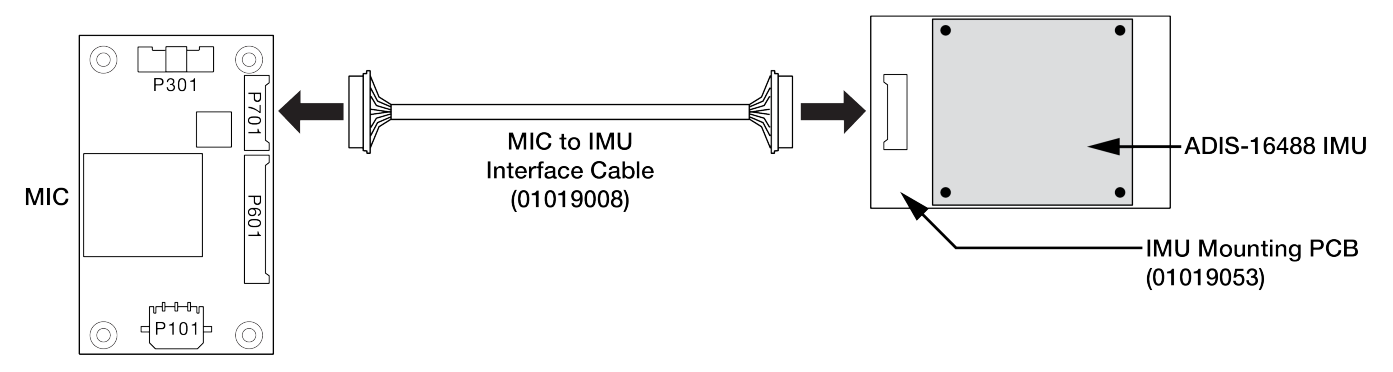

<span id="page-64-2"></span>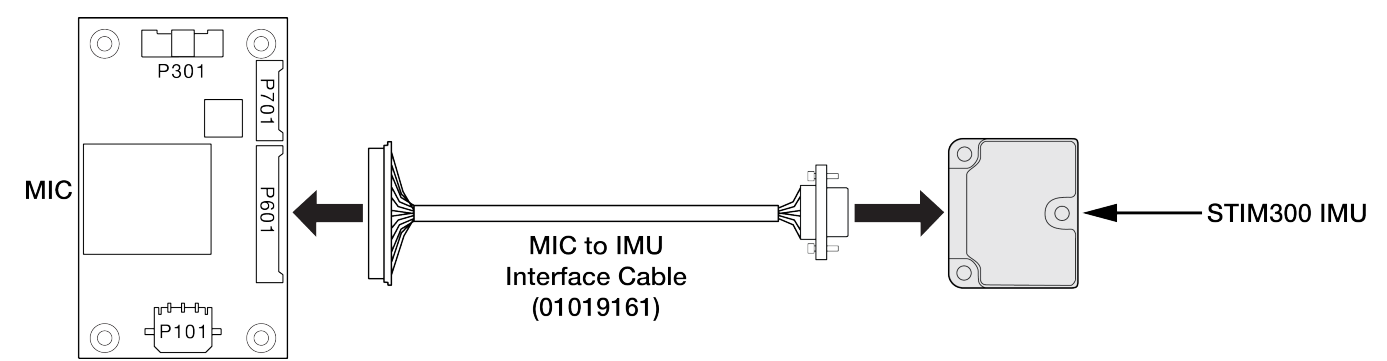

#### **Figure 12: Connect the OEM-IMU-STIM300 IMU to the MIC (OEM Cable Kit: 01019174)**

### <span id="page-64-0"></span>**Connect Power to the MIC**

Connect a +10 to +30 VDC power supply to the power connector (P101) on the MIC. See *MIC [Connectors](#page-289-0)* on [page 290](#page-289-0) for pinout information for the power connector.

This connection provides power to the MIC, the OEM719 and the IMU.

## <span id="page-64-1"></span>**Connect the Input and Output Signals**

All of the communication connections to the MIC and the OEM719 receiver are available on the communications connector (P601) on the MIC. These connections include:

- MIC serial port
- OEM719 serial port (COM2)
- USB port
- Event1 trigger input
- Event2 trigger input
- 1 PPS (Pulse Per Second) output
- VARF (Variable Frequency) output
- Reset input
- Position Valid output

See *MIC [Connectors](#page-289-0)* on page 290 for the pinouts of the communications connector.

All signal I/O with the exception of the USB port are at LVCMOS levels. To connect the MIC to devices that use other signals levels, such as a computer with an RS-232 serial port, an interface circuit that converts LVCMOS to the other signal level must be used.

Use a twisted pair for the USB port connection and keep the wires as short as possible.

## *2.2.2 Install a MIC in a Standalone Configuration*

In a standalone configuration, the MIC is mounted separately from the OEM7 receiver.

**Important!** Assemble in accordance with applicable industry standards. Ensure all Electrostatic Discharge (ESD) measures are in place, in particular, use a ground strap before exposing or handling any electronic items, including the MIC, receiver and IMU. Take care to prevent damaging or marring painted surfaces, O-rings, sealing surfaces and the IMU.

For more information about ESD practices, see the OEM7 [Installation](https://docs.novatel.com/oem7/Content/PDFs/OEM7_Installation_Operation_Manual.pdf) and Operation User Manual.

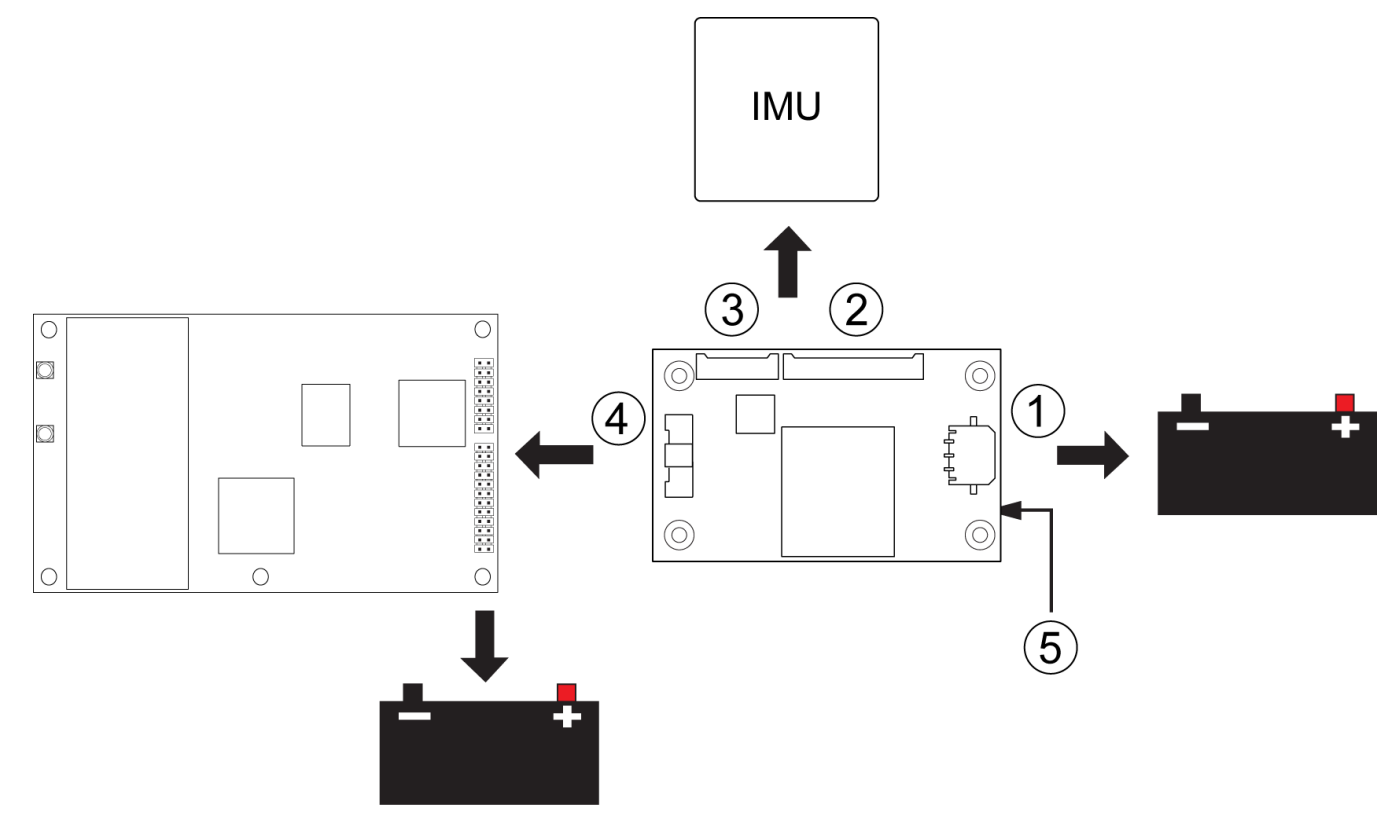

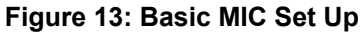

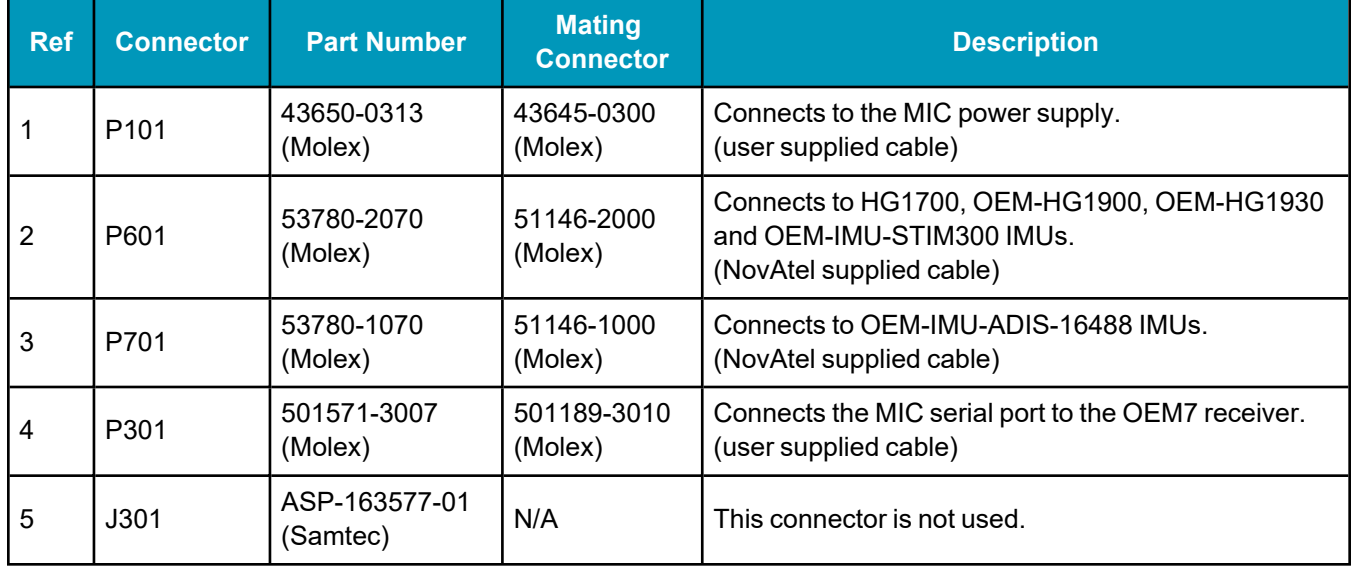

For information about the MIC connectors and pin-outs, see *MIC [Connectors](#page-289-0)* on page 290.

For information about the OEM7 receiver card connectors and pinouts, refer to the OEM7 [Installation](https://docs.novatel.com/oem7/Content/PDFs/OEM7_Installation_Operation_Manual.pdf) and [Operation](https://docs.novatel.com/oem7/Content/PDFs/OEM7_Installation_Operation_Manual.pdf) User Manual.

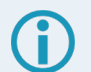

## **OEM729 Recommendations**

- Use COM1 for connection to a computer. COM1 uses RS-232 levels and can be connected to a computer without additional interface circuitry.
- Use COM2 for connection to the MIC serial port. Both the MIC serial port and COM2 use LVCMOS levels and can be connected without additional interface circuitry.

Use the following steps to install the OEM7 receiver and MIC:

- 1. Mount the components of the SPAN system. See *Mount the SPAN System [Components](#page-66-0)* below.
- 2. Connect the IMU to the MIC. See *[Connect](#page-67-0) the IMU to the MIC* on the next page.
- 3. Connect the MIC to the OEM7 receiver. See *Connect the MIC to a [Receiver](#page-68-0)* on page 69.
- 4. Connect power to the MIC and OEM7 receiver. See *Connect Power to the MIC and OEM7 [Receiver](#page-69-0)* on [page 70](#page-69-0).

### <span id="page-66-0"></span>**Mount the SPAN System Components**

- 1. Mount the antenna. See *[Mounting](#page-35-0) the GNSS Antenna* on page 36.
- 2. Mount the OEM7 receiver. See the OEM7 [Installation](https://docs.novatel.com/oem7/Content/PDFs/OEM7_Installation_Operation_Manual.pdf) and Operation User Manual for information about installing an OEM7 receiver.
- 3. Install the MIC in a secure enclosure to reduce environmental exposure and RF interference. If there is sufficient space, the MIC can reside in the same enclosure as the receiver.

Use the screws supplied with the MIC card to secure the MIC to its mounting location. See *[MIC](#page-286-0) [Mechanical](#page-286-0) Drawings* on page 287 for the MIC dimensions.

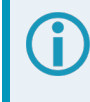

Ensure the MIC is mounted close enough to the IMU so the interface cable can reach both devices.

Ensure all standoffs are properly installed and the mounting location is flat. The amount of board deflection (bow and twist) must not exceed 0.75%. For example, on the MIC which is 75 mm long and 46 mm wide, the deflection along the length must not exceed 0.56 mm and the deflection along the width must not exceed 0.34 mm.

4. Mount the IMU. See *Mount the IMU* on [page 37.](#page-36-0)

## <span id="page-67-0"></span>**Connect the IMU to the MIC**

1. Attach the IMU mounting Printed Circuit Board (PCB) to the IMU. Ensure all the pins on the header are aligned with the holes on the mating connector.

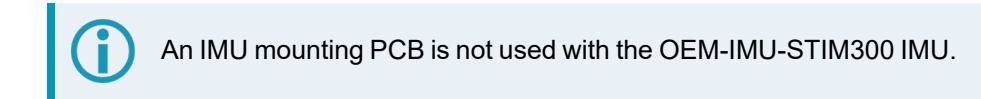

- 2. Connect the IMU-to-MIC interface cable to the IMU.
- 3. Connect the IMU-to-MIC interface cable to the IMU connector on the MIC.
	- Use the 10 pin locking connector (P701) for an OEM-IMU-ADIS-16488 IMU. See *Figure 16: Connect the [OEM-IMU-ADIS-16488](#page-68-1) IMU to the MIC (OEM Cable Kit: 01019007)* on the next [page.](#page-68-1)
	- Use the 20 pin locking connector (P601) for an HG1700, OEM-HG1900, OEM-HG1930 or OEM-IMU-STIM300 IMU.

See *Figure 14: Connect the [OEM-HG1900](#page-67-1) IMU to the MIC (OEM Cable Kit: 01018871)* below, *[Figure](#page-67-2) 15: Connect the [OEM-HG1930](#page-67-2) IMU to the MIC (OEM Cable Kit: 01018869)* below or *[Figure](#page-68-2) 17: Connect the [OEM-IMU-STIM300](#page-68-2) IMU to the MIC (OEM Cable Kit: 01019174)* on the next page.

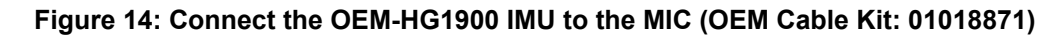

<span id="page-67-1"></span>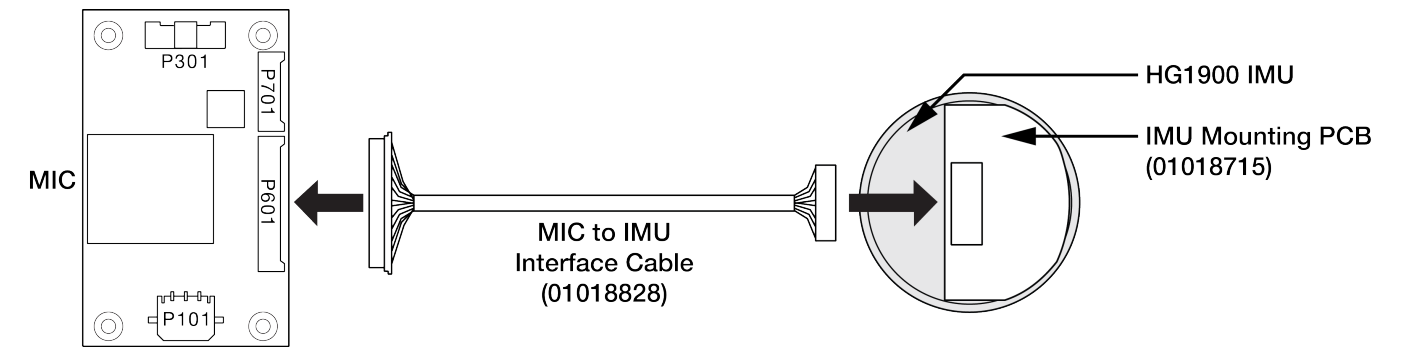

### **Figure 15: Connect the OEM-HG1930 IMU to the MIC (OEM Cable Kit: 01018869)**

<span id="page-67-2"></span>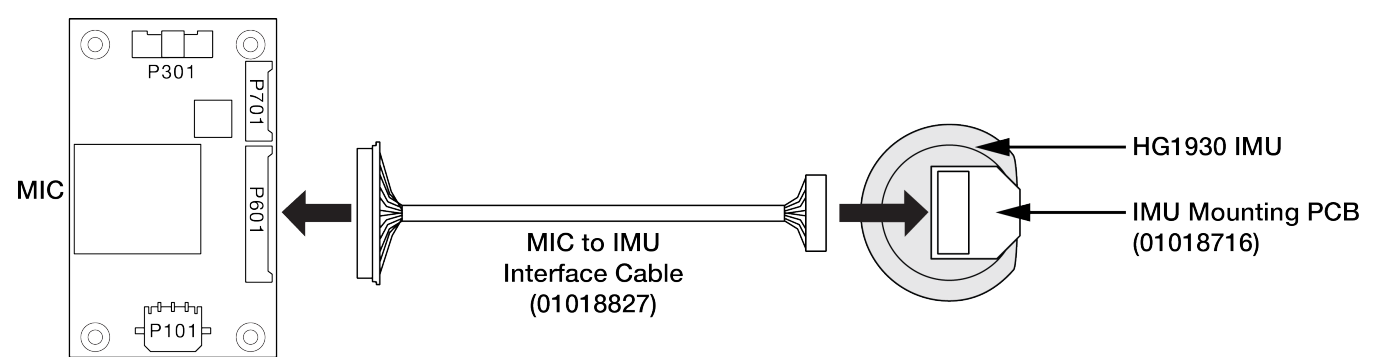

The OEM-IMU-ADIS-16488 and OEM-IMU-STIM300 are capable of a direct connection with OEM7 receivers, when a proper connection is available (OEM-IMU-ADIS-16488 = SPI, OEM-IMU-STIM300 = serial RS-422). If using the MIC connection is necessary, the following diagrams detail the cable connection parts between the MIC and IMU.

**Figure 16: Connect the OEM-IMU-ADIS-16488 IMU to the MIC (OEM Cable Kit: 01019007)**

<span id="page-68-1"></span>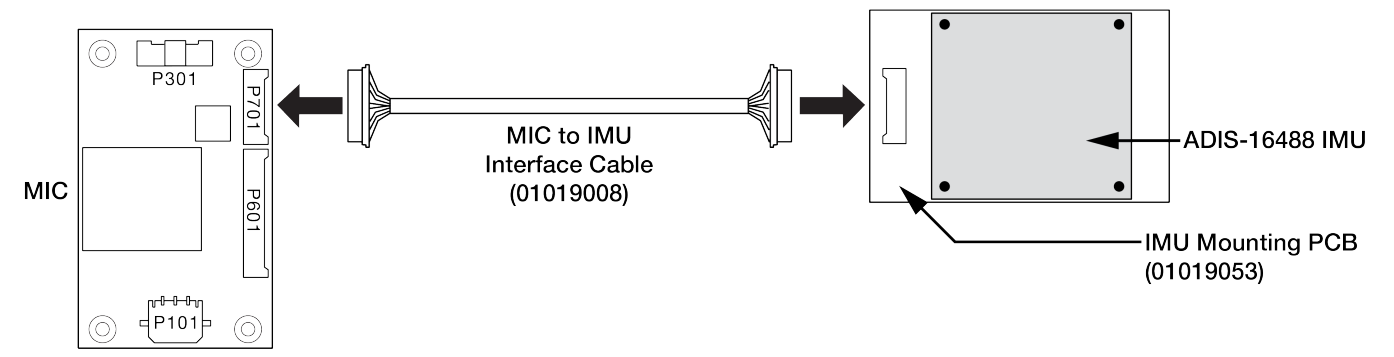

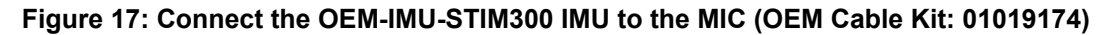

<span id="page-68-2"></span>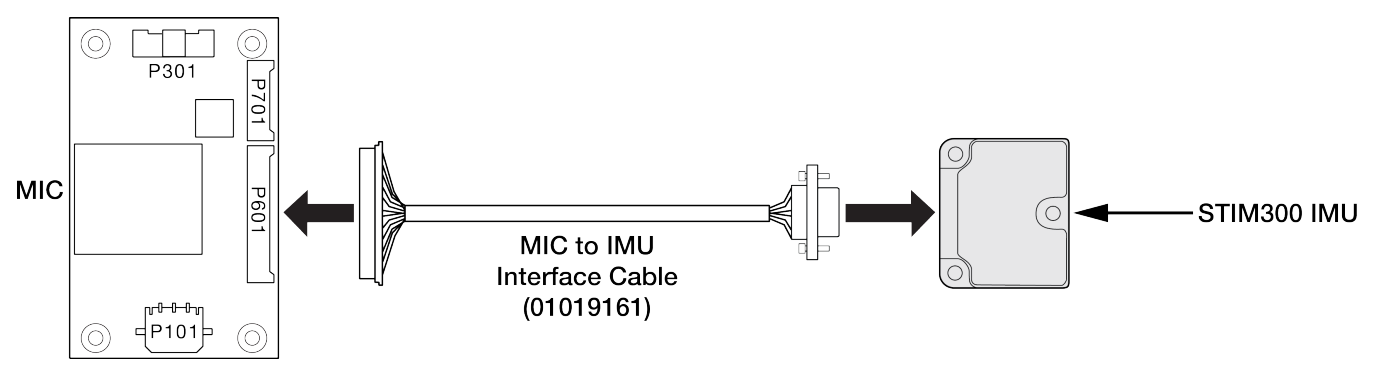

## <span id="page-68-0"></span>**Connect the MIC to a Receiver**

1. Using a customer supplied wiring harness, connect the MIC serial port to a serial port on the OEM7 receiver. The MIC serial port is available on the communications connector (P301) of the MIC.

See *MIC [Connectors](#page-289-0)* on page 290 for the pinouts of the communications connector. See the [OEM7](https://docs.novatel.com/oem7/Content/PDFs/OEM7_Installation_Operation_Manual.pdf) [Installation](https://docs.novatel.com/oem7/Content/PDFs/OEM7_Installation_Operation_Manual.pdf) and Operation User Manual for information about connecting a serial port to the receiver.

All signal I/O on the MIC, with the exception of the USB port, are at LVCMOS levels.

To connect the MIC to devices that use other signals levels, such as a computer with an RS-232 serial port, an interface circuit that converts LVCMOS to the other signal level must be used.

#### **Table 16: COM Port Recommendations**

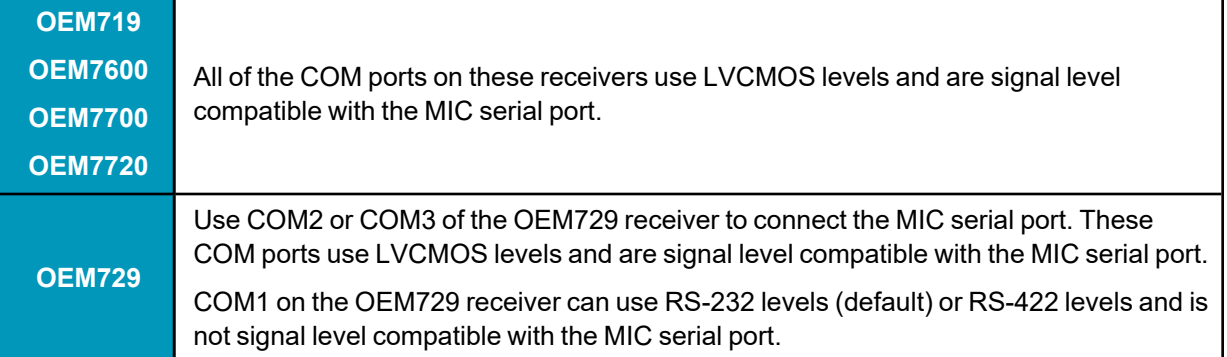

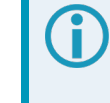

For information about the [OEM7](https://docs.novatel.com/oem7/Content/PDFs/OEM7_Installation_Operation_Manual.pdf) receiver card connectors and pinouts, refer to the OEM7 [Installation](https://docs.novatel.com/oem7/Content/PDFs/OEM7_Installation_Operation_Manual.pdf) and Operation User Manual.

2. Connect a computer (for monitoring and configuration) to the OEM7 receiver. Refer to the OEM7 [Installation](https://docs.novatel.com/oem7/Content/PDFs/OEM7_Installation_Operation_Manual.pdf) and Operation User Manual for information about connecting data communications equipment to an OEM7 receiver.

## <span id="page-69-0"></span>**Connect Power to the MIC and OEM7 Receiver**

A separate power supply is required for the OEM7 receiver. For information about the power supply requirements, refer to the Technical Specifications appendix for the receiver card in the OEM7 [Installation](https://docs.novatel.com/oem7/Content/PDFs/OEM7_Installation_Operation_Manual.pdf) and Operation User Manual.

- 1. Using a customer supplied wiring harness, connect a +10 to +30 VDC power supply to the power connector (P101) on the MIC. See *MIC [Connectors](#page-289-0)* on page 290 for pinout information for the power connector.
- 2. Using a customer supplied wiring harness, connect power to the OEM7 receiver. See the [OEM7](https://docs.novatel.com/oem7/Content/PDFs/OEM7_Installation_Operation_Manual.pdf) [Installation](https://docs.novatel.com/oem7/Content/PDFs/OEM7_Installation_Operation_Manual.pdf) and Operation User Manual for information about connecting power to the receiver.

# <span id="page-70-0"></span>**2.3 UIC Installation**

For an IMU that cannot communicate directly to a NovAtel OEM7 receiver (e.g. SDLC/HDLC), an interface card is required for communication. The Universal Interface Controller (UIC) provides this communication between an OEM7 receiver card and the IMU, specifically an IMU that has higher power requirements.

Use a UIC to connect the following IMUs to an OEM7 receiver: OEM-IMU-ISA-100C, LN200(C) and OEM-IMU-µIMU-IC. For other IMUs that require an interface card and have lower power requirements (e.g. HG1700, OEM-HG1900 and OEM-HG1930) a MEMS Interface Card (MIC) can be used. See *MIC [Installation](#page-59-0)* on page 60.

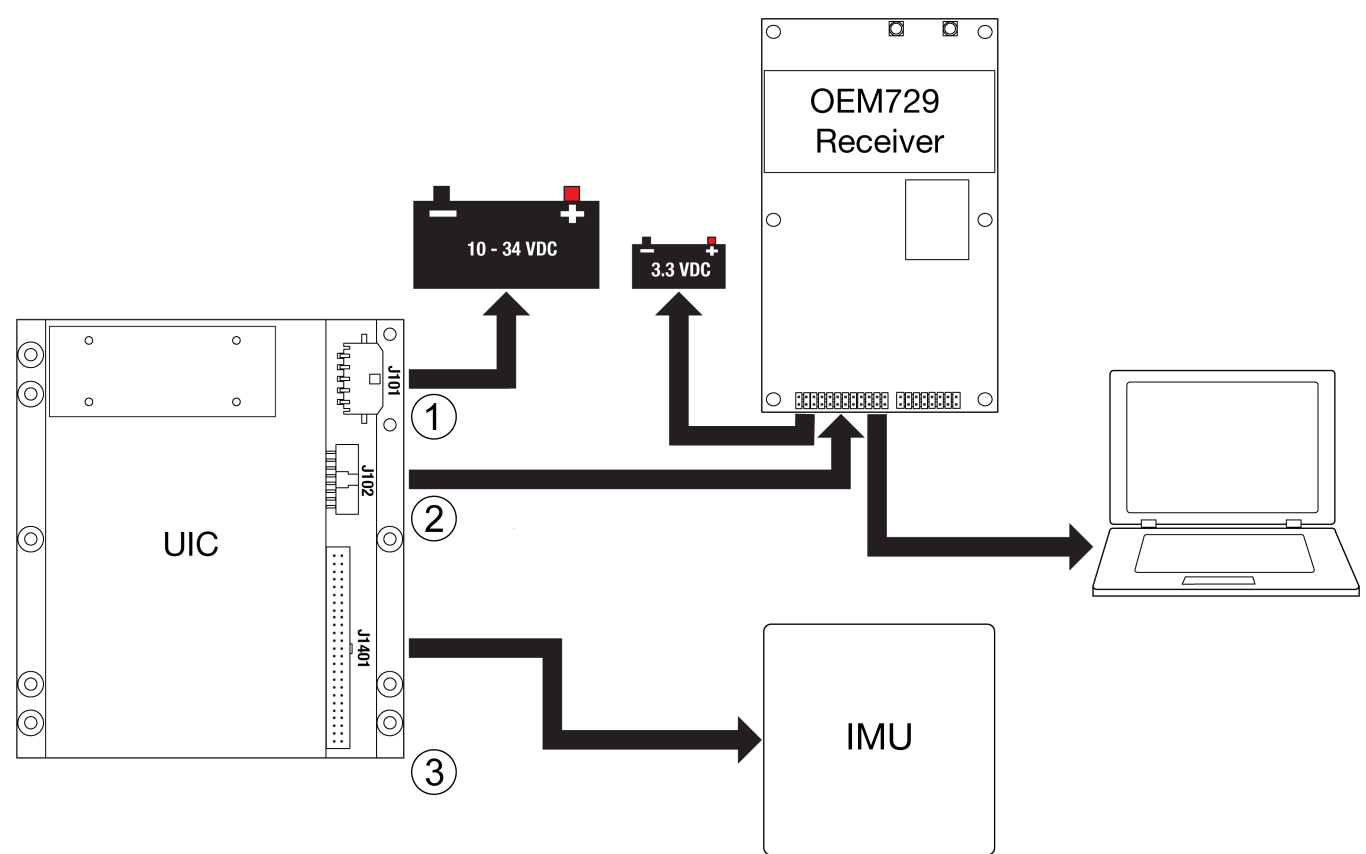

**Figure 18: Basic UIC Installation**

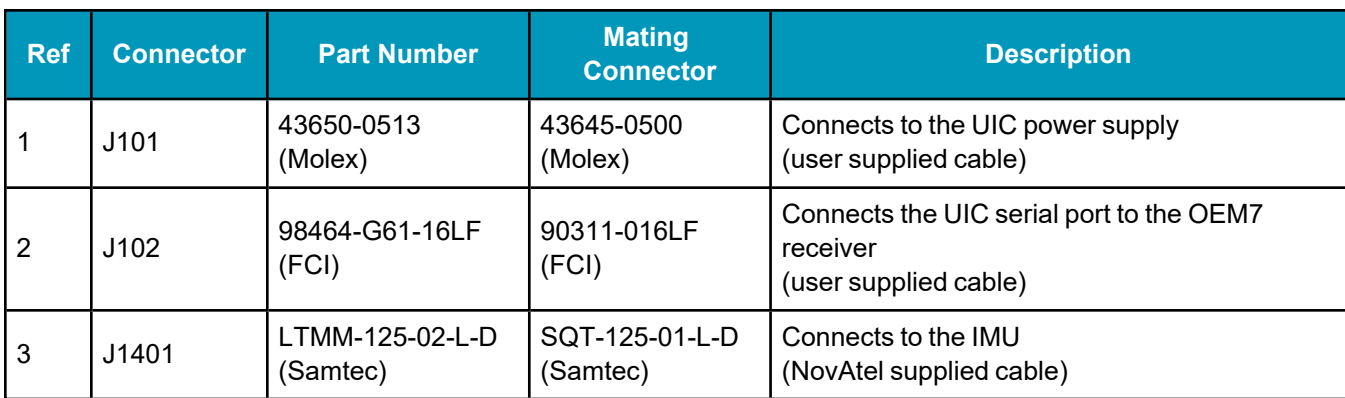

For information about the UIC connectors and pinouts, see *UIC [Connectors](#page-303-0)* on page 304.

For information about the OEM7 receiver card connectors and pinouts, refer to the OEM7 [Installation](https://docs.novatel.com/oem7/Content/PDFs/OEM7_Installation_Operation_Manual.pdf) and [Operation](https://docs.novatel.com/oem7/Content/PDFs/OEM7_Installation_Operation_Manual.pdf) User Manual.

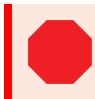

*Important!* Assemble in accordance with applicable industry standards. Ensure all Electrostatic Discharge (ESD) measures are in place, in particular, use a ground strap before exposing or handling any electronic items, including the UIC, receiver and IMU. Take care to prevent damaging or marring painted surfaces, O-rings, sealing surfaces and the IMU. For more information about ESD practices, see the OEM7 [Installation](https://docs.novatel.com/oem7/Content/PDFs/OEM7_Installation_Operation_Manual.pdf) and Operation User Manual.

Use the following steps to install the OEM7 receiver and UIC:

- 1. Mount the components of the SPAN system. See *Mount the SPAN System [Components](#page-71-0)* below.
- 2. Connect the IMU to the UIC. See *[Connect](#page-72-0) the IMU to the UIC* on the next page.
- 3. Connect the UIC to the OEM7 receiver. See *[Connect](#page-72-1) the UIC to a receiver* on the next page.
- 4. Connect power to the UIC and OEM7 receiver. See *Connect Power to the UIC and OEM7 [Receiver](#page-73-0)* on [page 74](#page-73-0).

### <span id="page-71-0"></span>*2.3.1 Mount the SPAN System Components*

- 1. Mount the antenna. See *[Mounting](#page-35-0) the GNSS Antenna* on page 36.
- 2. Mount OEM7 receiver. See the OEM7 [Installation](https://docs.novatel.com/oem7/Content/PDFs/OEM7_Installation_Operation_Manual.pdf) and Operation User Manual for information about installing an OEM7 receiver.
- 3. Mount the IMU. See *Mount the IMU* on [page 37.](#page-36-0)
- 4. Install the UIC in a secure enclosure to reduce environmental exposure and RF interference. If there is sufficient space, the UIC can reside in the same enclosure as the receiver.

Use M3 pan head stainless steel screws to secure the UIC to its mounting location. See *UIC [Mechanical](#page-299-0) [Drawings](#page-299-0)* on page 300 for the UIC dimensions.

Ensure the UIC is mounted close enough to the IMU so the interface cable can reach both devices. For the length of the interface cable, refer to the specifications for the IMU in *[IMU](#page-148-0) Technical [Specifications](#page-148-0)* on page 149.

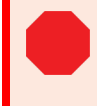

Ensure the mounting location provides at least 5 mm of clearance below the board to allow for components on the bottom of the UIC.
Ensure all standoffs are properly installed and the mounting location is flat. The amount of board deflection (bow and twist) must not exceed 0.75%. For example, on the UIC which is 100 mm long and 113 mm wide, the deflection along the length must not exceed 0.75 mm and the deflection along the width must not exceed 0.85 mm.

# *2.3.2 Connect the IMU to the UIC*

- 1. If using an OEM-IMU-ISA-100C, attach the screw kit to the *IMU to UIC Interface Cable*.
- 2. Connect the *IMU to UIC Interface Cable* supplied with the UIC to the IMU. For IMU cables with screws, secure the cable to the IMU using the screws.
- 3. Connect the *IMU to UIC Interface Cable* to the IMU connector (J1401) on the UIC.

## *2.3.3 Connect the UIC to a receiver*

1. Using a customer supplied wiring harness, connect the UIC serial port to a serial port on the OEM7 receiver. See *UIC [Connectors](#page-303-0)* on page 304 for pinout information for the communications connector (J102).

The serial port on the UIC uses RS-422 levels.

To connect the UIC to devices that use other signals levels, such as an LVCMOS COM port on the OEM7 receiver, an interface circuit that converts to and from RS-422 must be used.

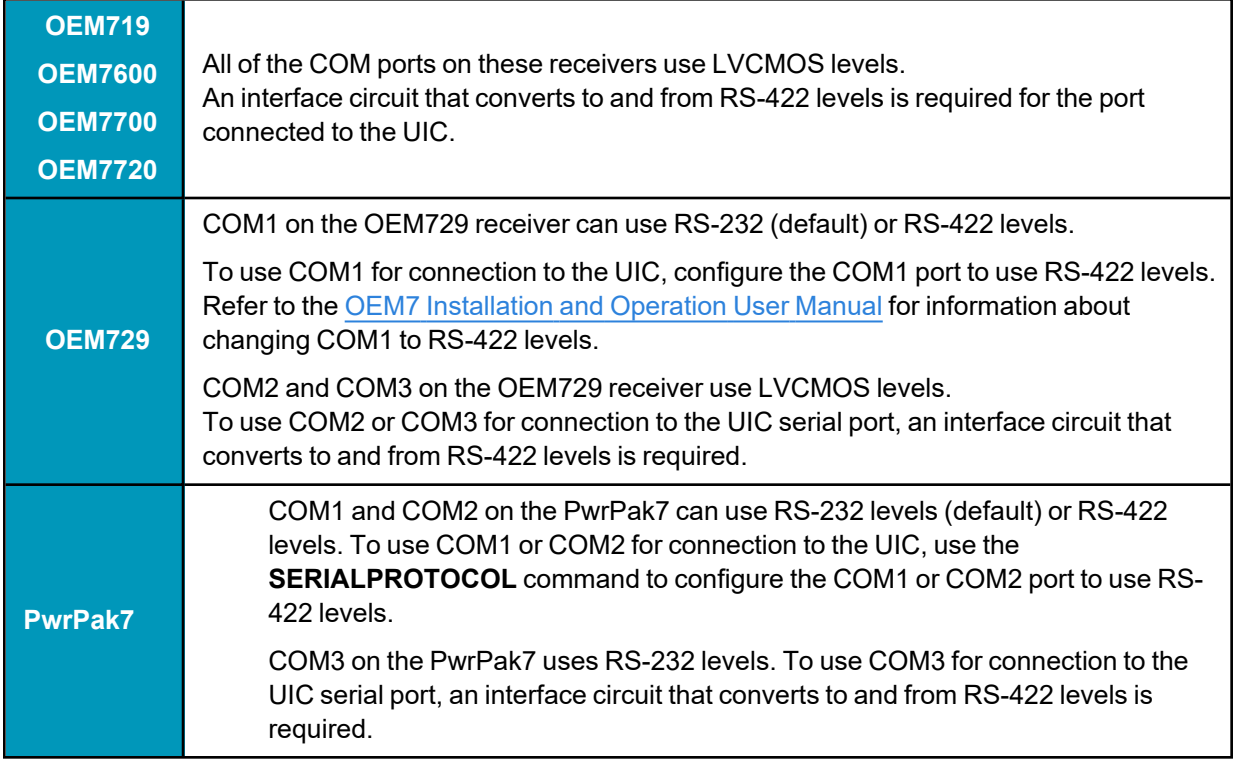

### **Table 17: COM Port Recommendations**

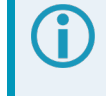

For information about the OEM7 receiver card connectors and pinouts, refer to the [OEM7](https://docs.novatel.com/oem7/Content/PDFs/OEM7_Installation_Operation_Manual.pdf) [Installation](https://docs.novatel.com/oem7/Content/PDFs/OEM7_Installation_Operation_Manual.pdf) and Operation User Manual.

2. Connect a computer (for monitoring and configuration) to the OEM7 receiver. Refer to the OEM7 [Installation](https://docs.novatel.com/oem7/Content/PDFs/OEM7_Installation_Operation_Manual.pdf) and Operation User Manual for information about connecting data communications equipment to an OEM7 receiver.

# *2.3.4 Connect Power to the UIC and OEM7 Receiver*

A separate power supply is required for the OEM7 receiver. For information about the power supply requirements, refer to the Technical Specifications appendix for the receiver card in the [OEM7](https://docs.novatel.com/oem7/Content/PDFs/OEM7_Installation_Operation_Manual.pdf) [Installation](https://docs.novatel.com/oem7/Content/PDFs/OEM7_Installation_Operation_Manual.pdf) and Operation User Manual.

1. Using a customer supplied wiring harness, connect a +10 to +34 VDC power supply to the power connector (J101) on the UIC.

See *UIC [Connectors](#page-303-0)* on page 304 for pinout information for the power connector.

2. Using a customer supplied wiring harness, connect power to the [OEM7](https://docs.novatel.com/oem7/Content/PDFs/OEM7_Installation_Operation_Manual.pdf) receiver. See the OEM7 [Installation](https://docs.novatel.com/oem7/Content/PDFs/OEM7_Installation_Operation_Manual.pdf) and Operation User Manual for information about connecting power to the receiver.

## *2.3.5 UIC Status LEDs*

The LEDs on the UIC provide basic status information.

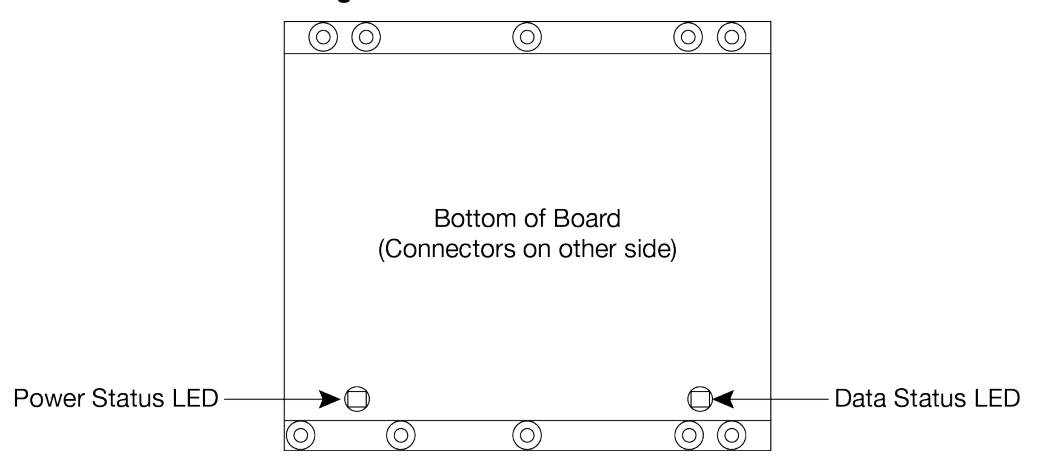

#### **Figure 19: UIC Status LEDs**

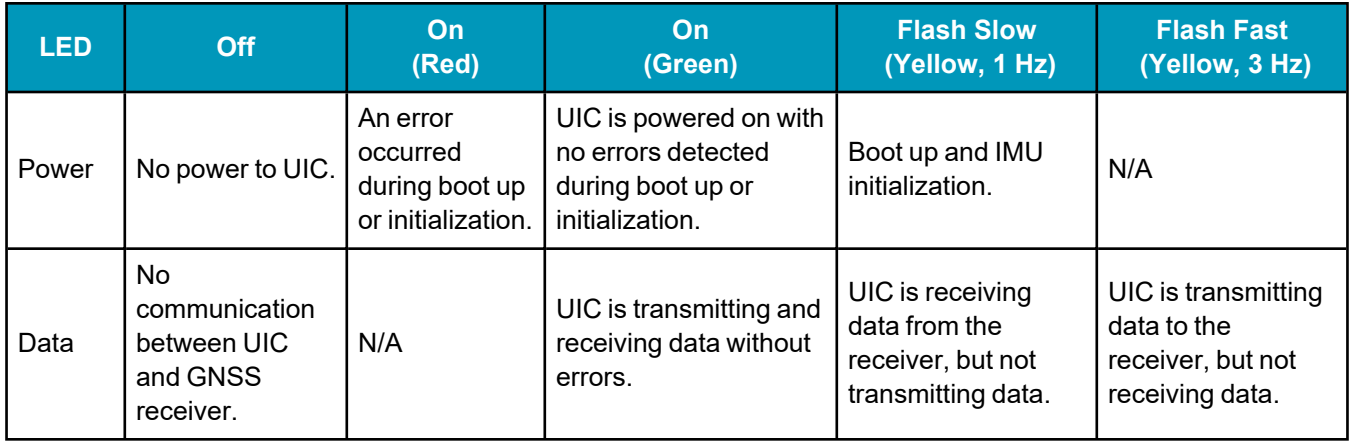

### **Table 18: UIC Status LEDs**

# **2.4 PwrPak7 Installation**

The following diagram shows a typical SPAN installation using a PwrPak7 and an IMU in an enclosure.

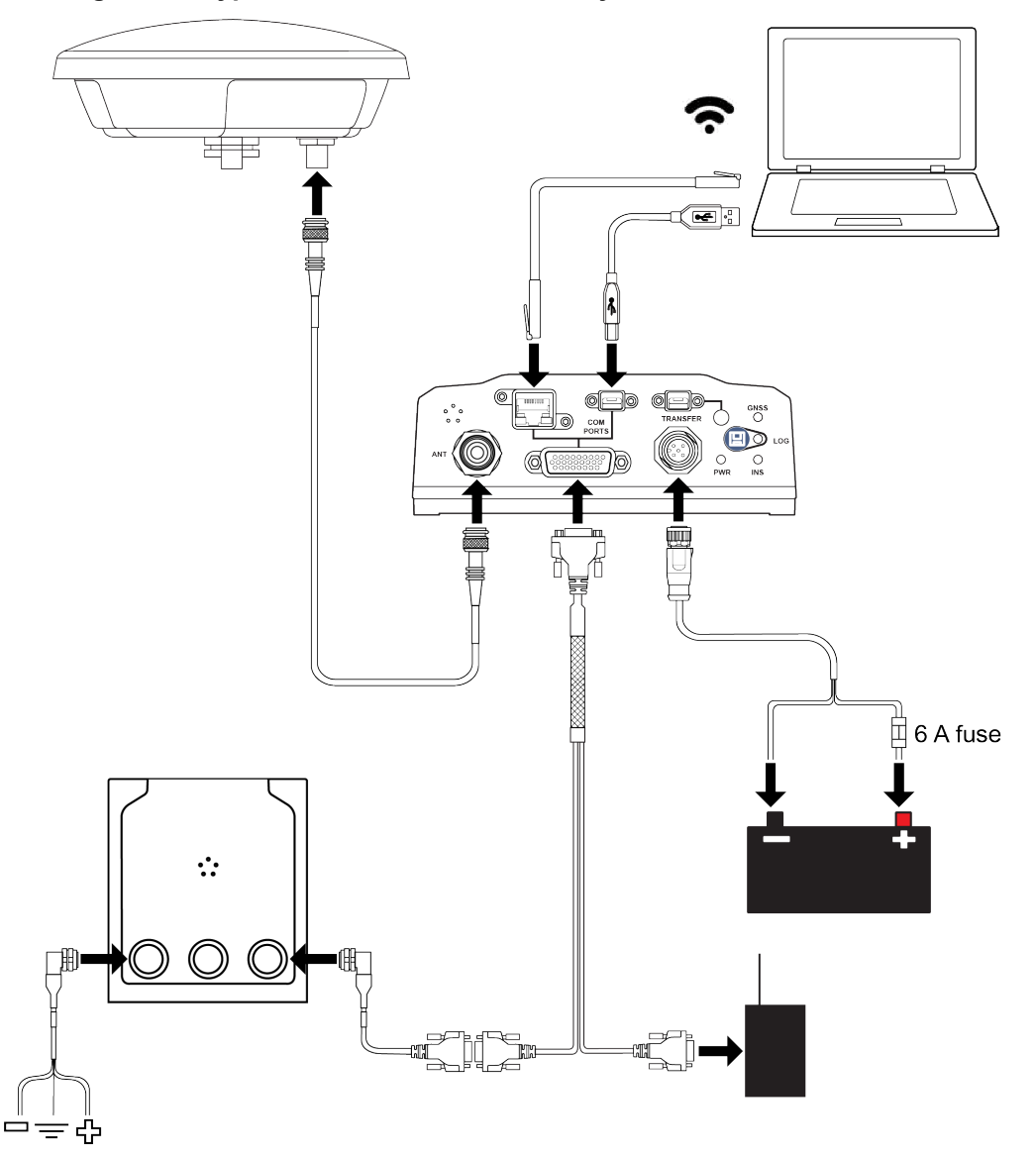

#### **Figure 20: Typical Installation of a SPAN System with a PwrPak7**

Complete the following steps to set up your NovAtel SPAN system.

1. Mount the GNSS antenna.

See *[Mounting](#page-35-0) the GNSS Antenna* on page 36 for details.

2. Mount the IMU.

See *Mount the IMU* on [page 37](#page-36-0) for details.

3. Mount the PwrPak7.

See the PwrPak7 [Installation](https://docs.novatel.com/oem7/Content/PDFs/PwrPak7_Installation_Operation_Manual.pdf) and Operation User Manual for information about mounting a PwrPak7.

- 4. Connect the antenna cable from the GNSS antenna to the ANT port on the PwrPak7. For PwrPak7D, connect the primary GNSS antenna to the ANT 1 port and the secondary GNSS antenna to the ANT 2 port.
- 5. Connect the IMU to the OEM7 receiver.

See *Connect the IMU to the [PwrPak7](#page-76-0)* below for details.

6. Connect the I/O strobe signals (optional).

See the PwrPak7 [Installation](https://docs.novatel.com/oem7/Content/PDFs/PwrPak7_Installation_Operation_Manual.pdf) and Operation User Manual for information about connecting I/O signals to a PwrPak7.

7. Connect power to the IMU and receiver.

See *[Connect](#page-57-0) Power* on page 58 for details.

8. Connect a data communication device, such a computer, to the receiver. A data communication device is used to configure and monitor the receiver.

See the PwrPak7 [Installation](https://docs.novatel.com/oem7/Content/PDFs/PwrPak7_Installation_Operation_Manual.pdf) and Operation User Manual for information about connecting a data communication device to a PwrPak7.

# <span id="page-76-0"></span>*2.4.1 Connect the IMU to the PwrPak7*

Connect the IMU to the COM1 or COM2 serial port on the PwrPak7. Both of these serial ports are available on the HD26 COM PORTS connector on the PwrPak7.

### **IMU-CPT, IMU-KVH1750, IMU-P1750, IMU-FSAS and OEM-IMU-STIM300D**

These IMUs require an additional output or input from the HD26 COM PORTS connector on the PwrPak7 to synchronize the IMU and receiver. See *Table 19: [Additional](#page-77-0) IMU to PwrPak7 [Connections](#page-77-0)* on the next page.

If using an IMU-KVH1750 or IMU-P1750 not purchased through NovAtel, the baud rate of the IMU must be changed to 460,800 bps and the output method changed to MSYNC,EXT. For information about changing the IMU baud rate, see *[IMU-KVH1750](#page-56-0) and IMU-P1750 Baud Rate Conversion* on [page 57](#page-56-0).

### **NovAtel IMU Interface Cables**

An interface cable is available from NovAtel for each IMU supported by OEM7 receivers. The interface cables provide access to the IMU power and communication signals. For information about these cables, refer to the applicable IMU in the *IMU Technical [Specifications](#page-148-0)* on page 149.

### **PwrPak7 Cables**

The following communication cable is available from NovAtel for connecting an IMU to the PwrPak7.

• PwrPak7 IMU Cable (01019767)

This cable connects the PwrPak7 to an IMU in an IMU Enclosure (IMU-ISA-100C, IMU-LN200, IMU-LN200C, IMU-HG1900 or IMU-µIMU-IC) using the COM1 serial port. This cable is applicable to SPAN systems with an IMU in the IMU Enclosure that do not require the EVENT inputs, EVENT outputs, PPS output or the other serial COM ports.

• PwrPak7 All I/O SPAN Cable (01020004)

This cable provides access to all of the signals available on the PwrPak7 26 pin D-SUB connector. Use the COM2 connector on this cable to connect the NovAtel IMU Interface cables. This connector includes the COM2 serial port signals and the additional signal required by the IMU-CPT, IMU-KVH1750, IMU-P1750, and IMU-FSAS.

### **Custom IMU Interface Cable Requirements**

The HD26 COM PORTS connector provides access to three serial COM ports, three EVENT inputs, three EVENT outputs, the wheel sensor input and PPS output. When selecting or building the cabling for the PwrPak7, make sure all of the required input and output signals are accounted for in the HD26 COM PORTS connector cabling design.

For information about the DB26 COM PORTS pinout, refer to the PwrPak7 [Installation](https://docs.novatel.com/oem7/Content/PDFs/PwrPak7_Installation_Operation_Manual.pdf) and Operation User [Manual.](https://docs.novatel.com/oem7/Content/PDFs/PwrPak7_Installation_Operation_Manual.pdf)

For information about the IMU port pinout, refer to refer to the applicable IMU in the *IMU [Technical](#page-148-0) [Specifications](#page-148-0)* on page 149.

<span id="page-77-0"></span>Some IMUs require an additional signal from the receiver to synchronize the receiver and IMU.

|                  | <b>IMU Connector</b>        |     | <b>PwrPak7 DB26 COM PORTS</b> |            |
|------------------|-----------------------------|-----|-------------------------------|------------|
| <b>IMU</b>       | <b>Signal Name</b>          | Pin | <b>Signal Name</b>            | <b>Pin</b> |
| <b>IMU-CPT</b>   | <b>External Clock Input</b> | 36  | EVENT OUT1                    | 16         |
| IMU-KVH1750      | <b>MSync</b>                | 11  | EVENT OUT1                    | 16         |
| <b>IMU-P1750</b> |                             |     |                               |            |
| <b>IMU-FSAS</b>  | $DAS(+)$                    |     | EVENT OUT1                    | 16         |
| OEM-IMU-STIM300D | Time of Validity            | 4   | EVENT IN2                     | 23         |

**Table 19: Additional IMU to PwrPak7 Connections**

# **2.5 PwrPak7-E1/PwrPak7-E2 Installation**

The following diagram shows a typical SPAN installation using a PwrPak7-E1 or PwrPak7-E2.

### **Figure 21: Typical Installation of a SPAN System with a PwrPak7-E1 or PwrPak7-E2**

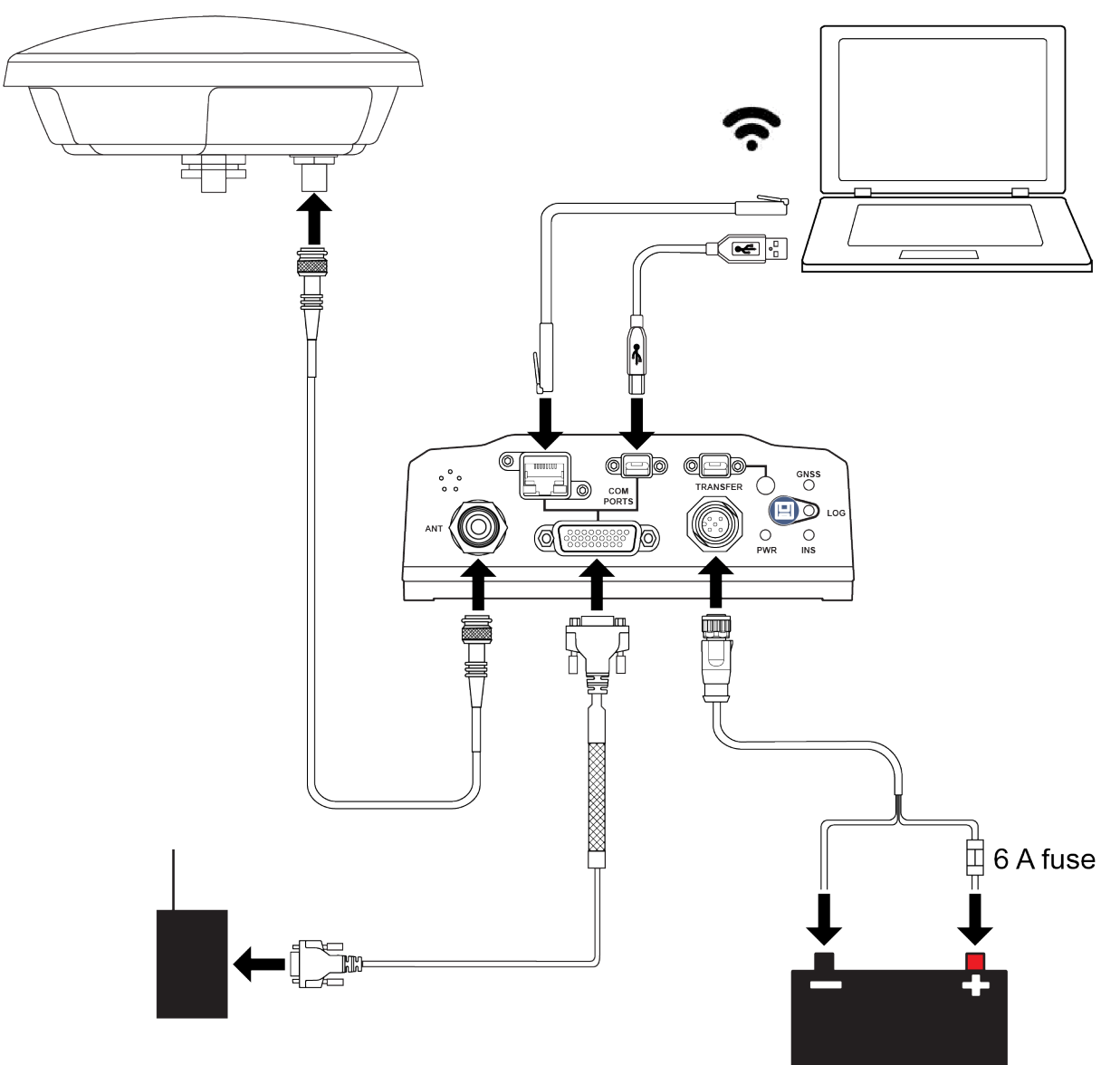

Complete the following steps to set up your NovAtel SPAN system.

1. Mount the GNSS antenna.

See *[Mounting](#page-35-0) the GNSS Antenna* on page 36 for details.

2. Mount the PwrPak7-E1/PwrPak7-E2.

See the PwrPak7 [Installation](https://docs.novatel.com/oem7/Content/PDFs/PwrPak7_Installation_Operation_Manual.pdf) and Operation User Manual for information about mounting a PwrPak7- E1/PwrPak7-E2.

3. Connect the antenna cable from the GNSS antenna to the ANT port on the PwrPak7-E1/PwrPak7-E2. For a PwrPak7D-E1/PwrPak7D-E2, connect the primary GNSS antenna to the ANT 1 port and the

secondary GNSS antenna to the ANT 2 port.

4. Connect the I/O strobe signals (optional).

See the PwrPak7 [Installation](https://docs.novatel.com/oem7/Content/PDFs/PwrPak7_Installation_Operation_Manual.pdf) and Operation User Manual for information about connecting I/O signals to a PwrPak7.

5. Connect power to the PwrPak7-E1/PwrPak7-E2.

See *[Connect](#page-57-0) Power* on page 58 for details.

6. Connect a data communication device, such a computer, to the receiver. A data communication device is used to configure and monitor the receiver.

See the PwrPak7 [Installation](https://docs.novatel.com/oem7/Content/PDFs/PwrPak7_Installation_Operation_Manual.pdf) and Operation User Manual for information about connecting a data communication device to a PwrPak7.

# **2.6 IMU LEDs**

The IMU-IGM-A1, IMU-IGM-S1 and IMU Enclosure (IMU-HG1900, IMU-ISA-100C, IMU-LN200, IMU-µIMU-IC) have LEDs that provide the IMUs basic status information.

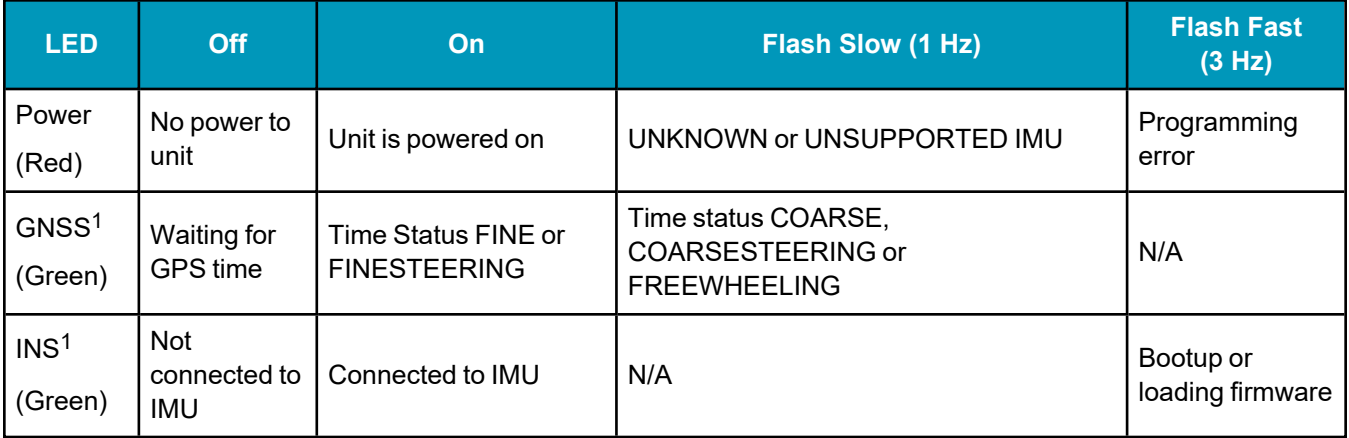

### **Table 20: IMU-IGM-A1 and IMU-IGM-S1 LEDs**

### **Table 21: IMU Enclosure LEDs**

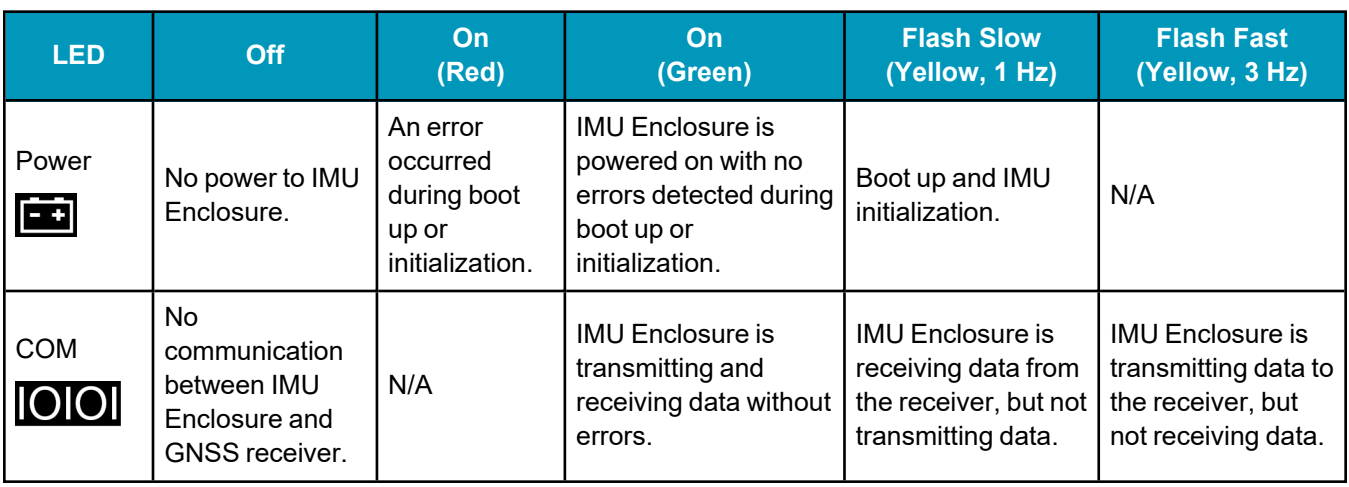

1The IMU-IGM-A1 or IMU-IGM-S1 must be connected to a GNSS receiver before the state of these LEDs can change to On.

# **Chapter 3 SPAN Operation**

Before operating your SPAN system, ensure that you have followed the installation and setup instructions in *SPAN [Installation](#page-32-0)* on page 33.

You can use the NovAtel Application Suite software to configure receiver settings and to monitor data in realtime, between a rover SPAN system and base station.

SPAN system output is compatible with post-processing software from the NovAtel Waypoint Products Group. Visit our web site at [novatel.com/products/waypoint-software](https://novatel.com/products/waypoint-software) for details.

Ensure the Control Panel Power Settings on your computer are not set to go into Hibernate or Standby modes. Data will be lost if one of these modes occurs during a logging session.

# **3.1 Definition of Reference Frames Within SPAN**

The reference frames that are most frequently used throughout the SPAN documentation are the following:

- <sup>l</sup> *The [Local-Level](#page-80-0) Frame (NEU)* below
- <sup>l</sup> *The IMU Body [Frame](#page-81-0)* on the next page
- The [Vehicle](#page-81-1) Frame on the next page
- <sup>l</sup> *The User Output Frame* on [page 83](#page-82-0)

### <span id="page-80-0"></span>*3.1.1 The Local-Level Frame (NEU)*

The definition of the local level coordinate frame is as follows:

- $\bullet$  N pointing north
- $\cdot$  E pointing east
- $\bullet$  U pointing up (aligned with gravity)

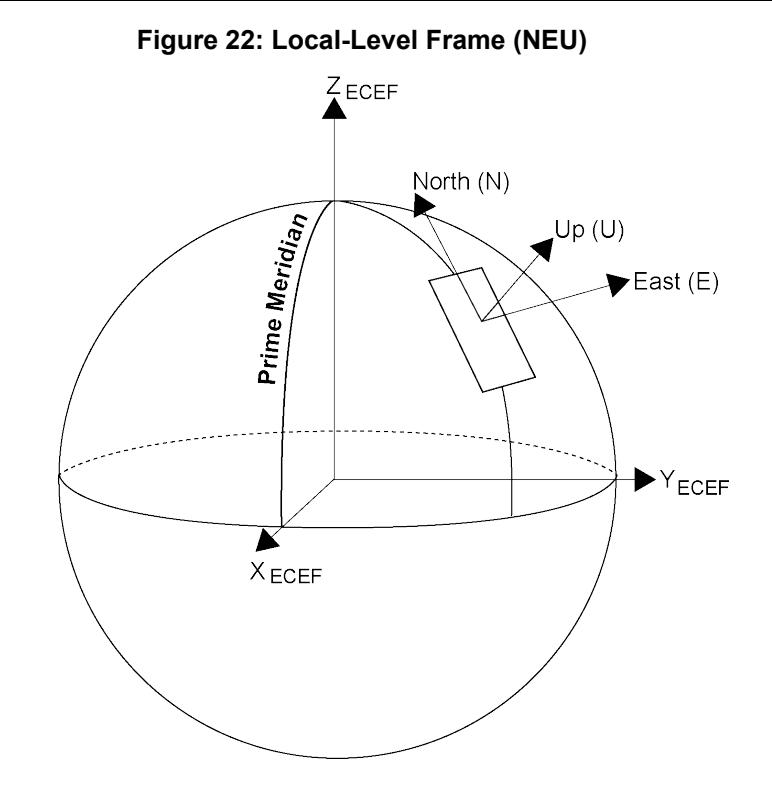

# <span id="page-81-0"></span>*3.1.2 The IMU Body Frame*

The definition of the IMU Body frame is given by the physical axes of the IMU and represents how the sensors are mounted inside the IMU. If your IMU is enclosed, both the IMU Body frame axes and center of navigation are marked on the enclosure. Refer to *IMU Technical [Specifications](#page-148-0)* on page 149 for illustrations of the IMU Body frame axes.

The origin of this frame is not the enclosure center, but the center of navigation (sensor center).

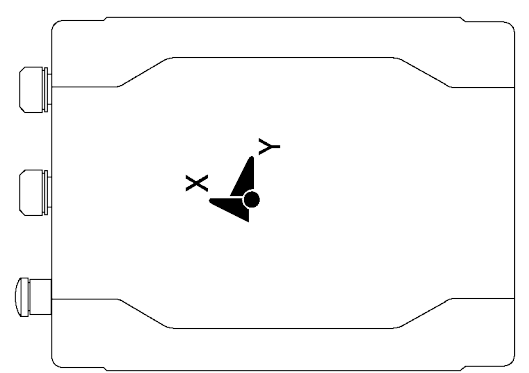

### **Figure 23: IMU Body Frame Marking**

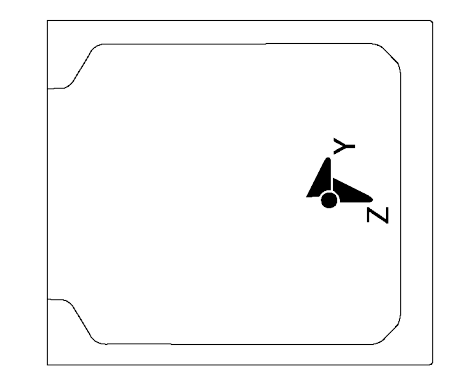

# <span id="page-81-1"></span>*3.1.3 The Vehicle Frame*

The definition of the vehicle frame is as follows:

- z-axis points up through the roof of the vehicle perpendicular to the ground
- $\bullet$  y-axis points out the front of the vehicle in the direction of travel
- x-axis completes the right-handed system (out the right-hand side of the vehicle when facing forward)

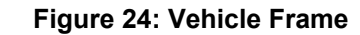

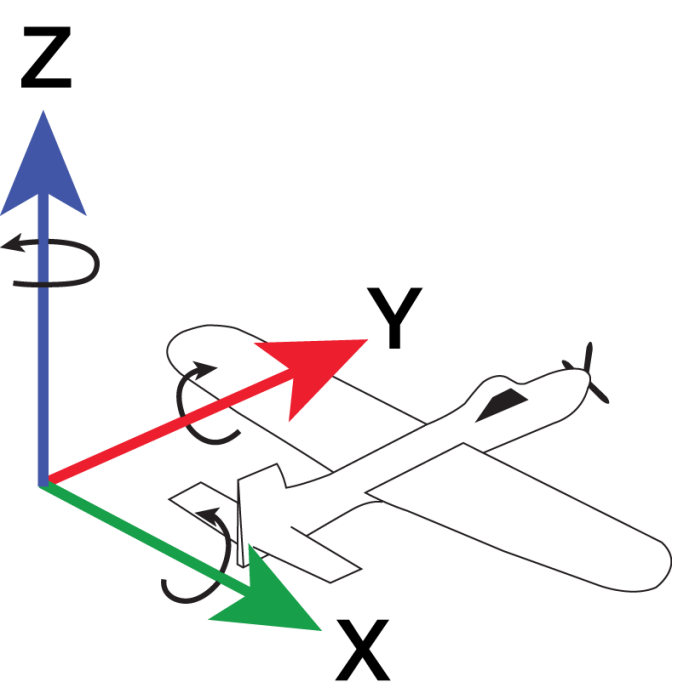

## <span id="page-82-0"></span>*3.1.4 The User Output Frame*

The user output frame is an arbitrary frame, which can be optionally defined to transfer inertial output to a more useful position or reference frame.

By default, SPAN position and velocity output is given at the center of navigation of the IMU. To output position and velocity at a different location, specify a user offset translation using the **SETINSTRANSLATION** command.

By default, SPAN attitude output is the rotation from the Local-Level frame to the Vehicle frame. If attitude output is desired relative to another frame, specify a user offset rotation using the **SETINSROTATION** command.

# *3.1.5 Output Location for Logs*

The following table lists the output location and frames for OEM7 logs.

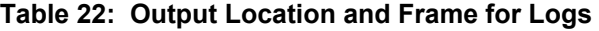

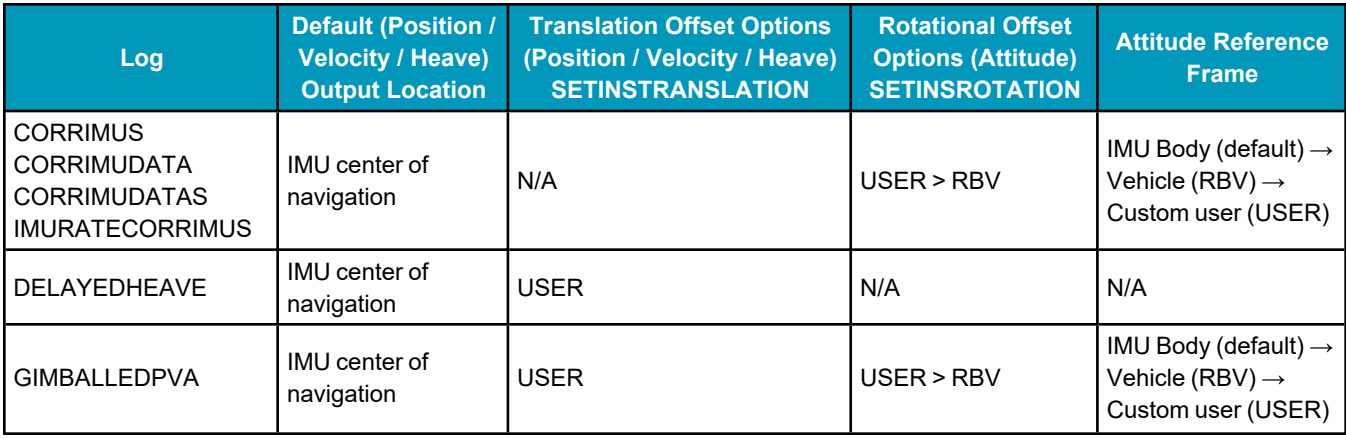

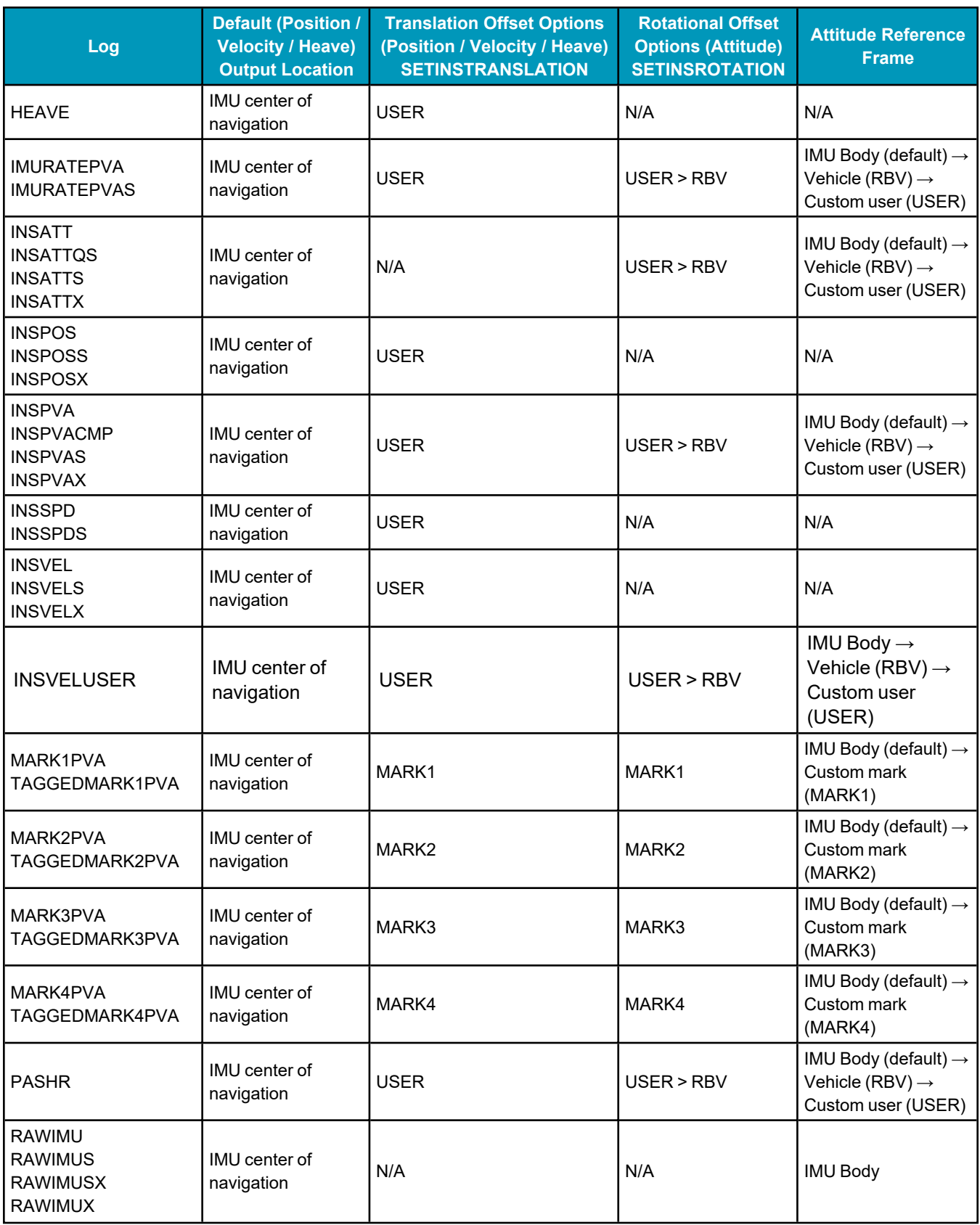

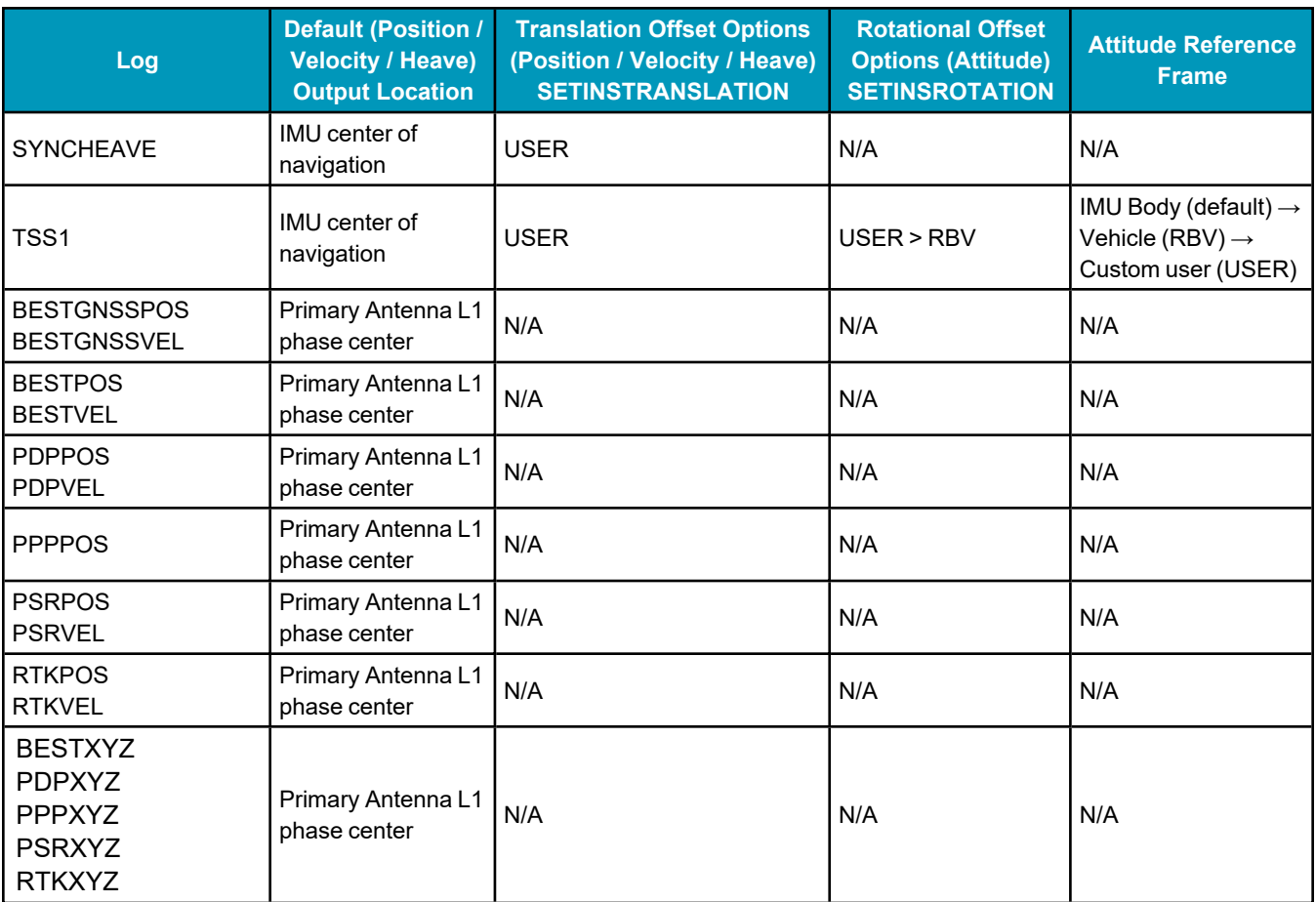

Priority of the output frame is indicated by the arrow sign  $(\rightarrow)$  when multiple rotation settings have been configured.

Gimbal Locked Mount Frame backs out the INPUTGIMBALANGLE rotation to output INS in the locked frame, i.e. INS output if no gimbal angles were issued.

# **3.2 SPAN Translations and Rotations**

A SPAN system combines GNSS and INS into a single system. In a GNSS system, the position is reported relative to the phase center of the GNSS antenna. In an INS system, the position, velocity and attitude data is reported relative to the center of navigation of the IMU. For a SPAN system to provide a combined GNSS+INS position, velocity and attitude, it must know where the GNSS antenna is positioned relative to the IMU.

The orientation of the IMU relative to the forward direction of the vehicle is also needed to convert the velocity and attitude changes sensed by the IMU into the actual motion of the vehicle.

If the SPAN system incorporates other devices, such as a camera connected to an Event Input, the SPAN system also needs to know the location and orientation of these additional devices relative to the IMU.

# *3.2.1 Translational Offsets*

The three dimensional distances between the IMU and other SPAN components are called translational offsets.

The translational offsets are measured in three directions, X axis, Y axis and Z axis, typically relative to the IMU Body frame. Translational offsets can also be entered relative to the Vehicle frame.

The X, Y and Z axes of the IMU Body frame are typically indicated on the IMU enclosure. The X, Y and Z axes of the IMU Body frame are also indicated on the mechanical drawings of the IMUs in the *IMU Technical [Specifications](#page-148-0)* on page 149.

<span id="page-85-0"></span>*Figure 25: IMU to Antenna [Translation](#page-85-0) Offset* below shows an example of the translational offsets from the IMU to a GNSS antenna. In this example, the IMU Body Frame (indicated by the small arrows) has the Y axis pointing in the direction of the vehicle motion and the z axis pointing up.

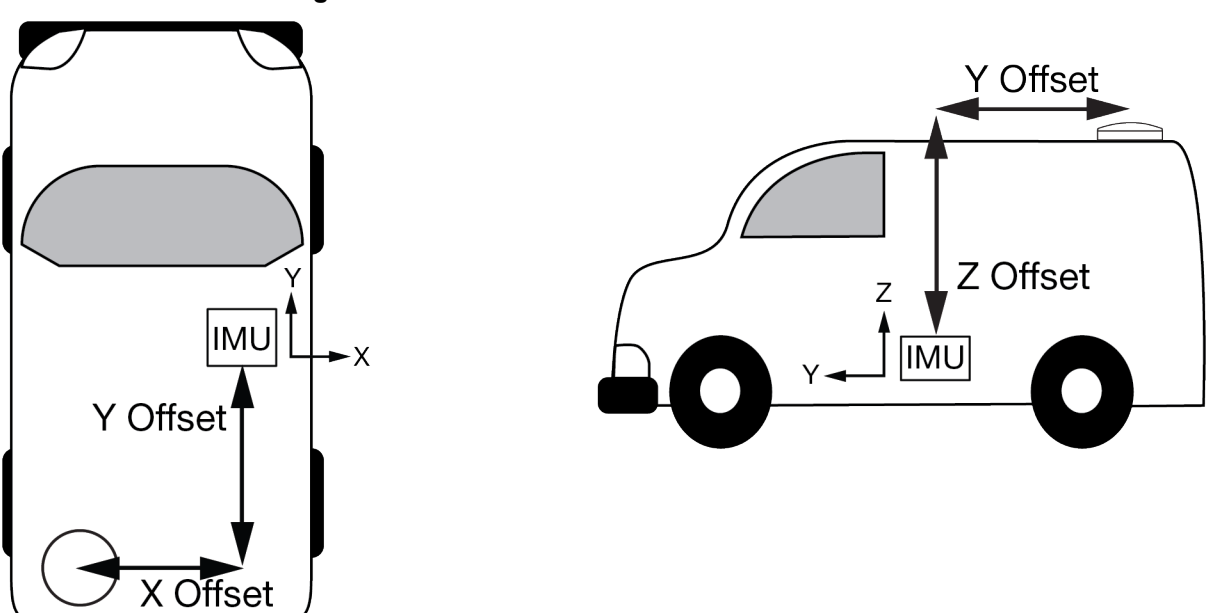

**Figure 25: IMU to Antenna Translation Offset**

If the distances measured in this example were X Offset = 1.000 m, Y Offset = 1.500 m and Z Offset = 2.000 m, the following values would be entered, based on the IMU Body Frame:

- $x = -1.000$
- $y = -1.500$
- $z = 2.000$

The translational offsets are entered using the **SETINSTRANSLATION** command. For this example, the command to enter these offsets is:

SETINSTRANSLATION ANT1 -1 -1.5 2

The measurements for the translational offsets should be done as accurately as possible, preferably to within millimetres especially for RTK operation. Any error in the offsets will translate into an error in the INS position.

The translational offsets from the IMU to the GNSS antenna are required for all SPAN systems. However, some SPAN systems may have other sensors or devices integrated into the system for which the SPAN needs translational offsets. For example, a gimbal mount or a camera or LiDAR connected to an Event Input line. The offsets to these additional sensors and devices are also entered using the **SETINSTRANSLATION** command.

By default, the translational offsets are entered in the IMU Body Frame. However, in some systems the IMU Body Frame may not be known precisely. For these cases, the **SETINSTRANSLATION** command has an option that allows the offsets to be entered relative to the Vehicle Frame. In these cases, the rotation from the IMU Body Frame to the Vehicle Frame (RBV) is used to rotate offsets into the default IMU Body frame as required. To achieve the best results, this means that the RBV rotation must be known very precisely. Typically this is achieved through the SPAN RBV Calibration procedure. See *Body to Vehicle Frame [Rotation](#page-114-0) [Calibration](#page-114-0) Routine* on page 115 or *Multi-Line Body to Vehicle Frame Rotation [Calibration](#page-115-0) Routine* on [page 116](#page-115-0) for information about this calibration procedure.

## <span id="page-86-0"></span>*3.2.2 Rotational Offsets*

The differences in orientation between the IMU and other SPAN components are called rotational offsets. Rotational offsets are given as the rotation from the IMU Body Frame to the frame of interest.

The order of rotations is Z-X-Y and all rotations are right handed.

Generally, frames of reference are defined as Z up, with Y forward, and X completing the right-handed system. An example is the vehicle frame, where Z is always considered to be upwards, Y forward through the direction of travel, and X to the right.

### **Rotational Offsets - Example**

Consider an IMU installed in the following way:

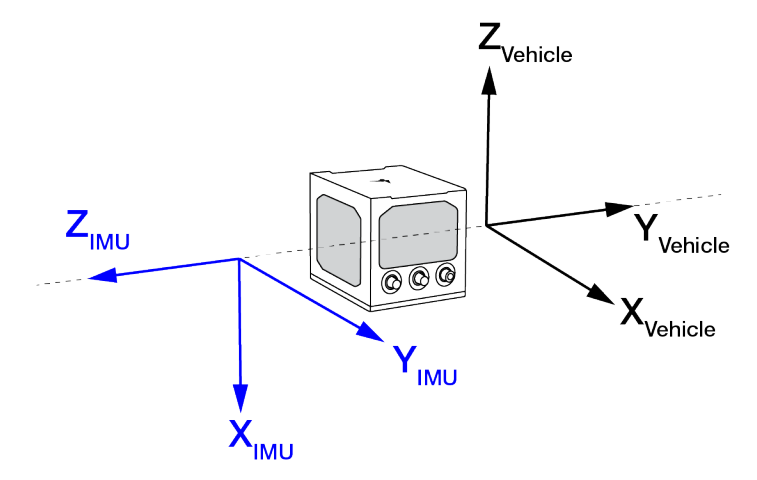

Here, the Euler Angles to rotate from the IMU Body frame to the Vehicle frame (RBV) are:

- $X: -90$
- $\cdot$  Y: 0

•  $Z: +90$ 

To reach this answer, keep in mind the following rules:

- The goal is to rotate the IMU Body frame to be coincident with the Vehicle frame (i.e. IMU X equals Vehicle X, IMU Y equals Vehicle Y, IMU Z equals Vehicle Z).
- You must rotate from the IMU Body frame to the Vehicle frame.
- You must rotate in the order  $Z$ ,  $X$ ,  $Y$ .
- Positive rotation is defined according to the right hand rule.

#### **Z Rotation**:

Observe that if a positive 90 degree rotation is performed about the IMU Z axis, the rotated IMU X axis becomes collinear with the Vehicle X axis.

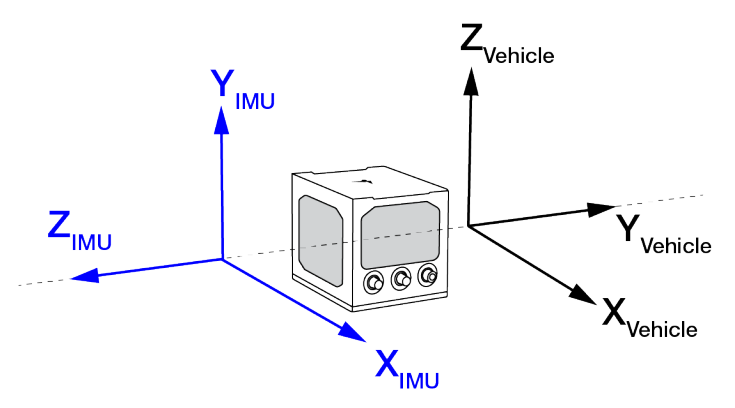

#### **X Rotation**:

Observe that if a negative 90 degree rotation is performed about the new IMU X axis, the rotated IMU Y axis is now collinear with the Vehicle Y axis, and the rotated IMU Z axis is also collinear with the Vehicle Z axis.

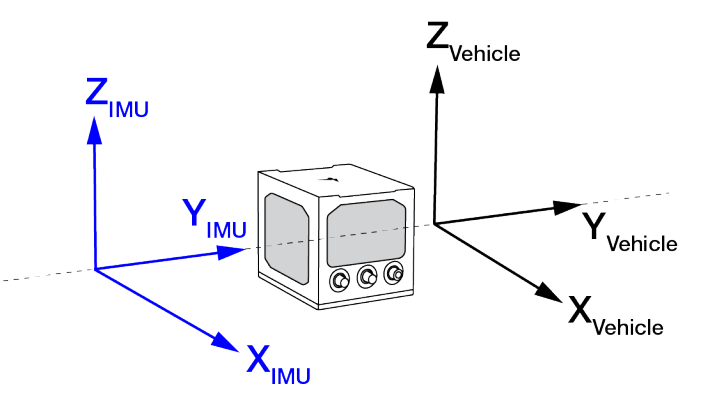

#### **Y Rotation**:

Since all three sets of axes are already collinear, our frames are coincident, and no further rotation is required.

This solution is not unique. Due to the properties of Euler Angles, there are usually multiple sets of equivalent rotations.

The rotational offsets are entered using the **SETINSROTATION** command. For this example, the command to enter the rotations for the previous example is:

```
SETINSROTATION RBV -90 0 90
```
# **3.3 Software Configuration**

On a SPAN system, both the GNSS receiver and the IMU must be configured.

# *3.3.1 GNSS Configuration*

The GNSS configuration can be set up for different accuracy levels such as single point, SBAS, DGNSS, PPP and RTK. Refer to the OEM7 [Installation](https://docs.novatel.com/oem7/Content/PDFs/OEM7_Installation_Operation_Manual.pdf) and Operation User Manual for details on DGNSS, RTK, L-Band or SBAS setup and operation.

With no additional configuration, the system operates in single point mode.

# *3.3.2 INS Profiles*

INS Profiles provide two major functions; simplified configuration and enhanced performance. Each INS Profile sets specific filter behavior to enhance system performance in particular environments.

The INS profile settings are enabled by the receiver model. A receiver model with an INS Mode of **S**, **P**, **R** or **K** is required to enable INS Profiles. The INS profile adds enhanced behavior such as Dead Reckoning for land and Heave for marine and allows for simple configuration rather than sending many discreet commands.

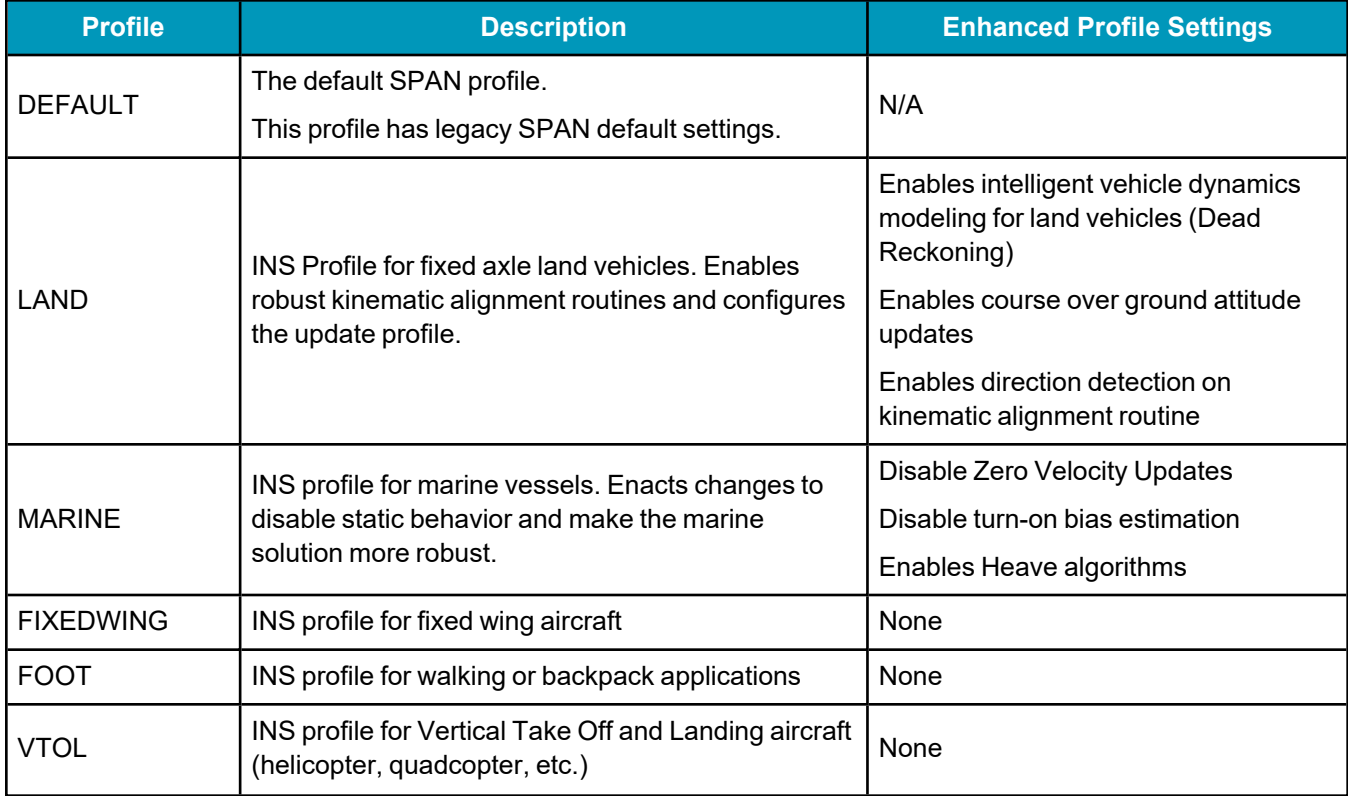

### **Table 23: OEM7 INS Profiles**

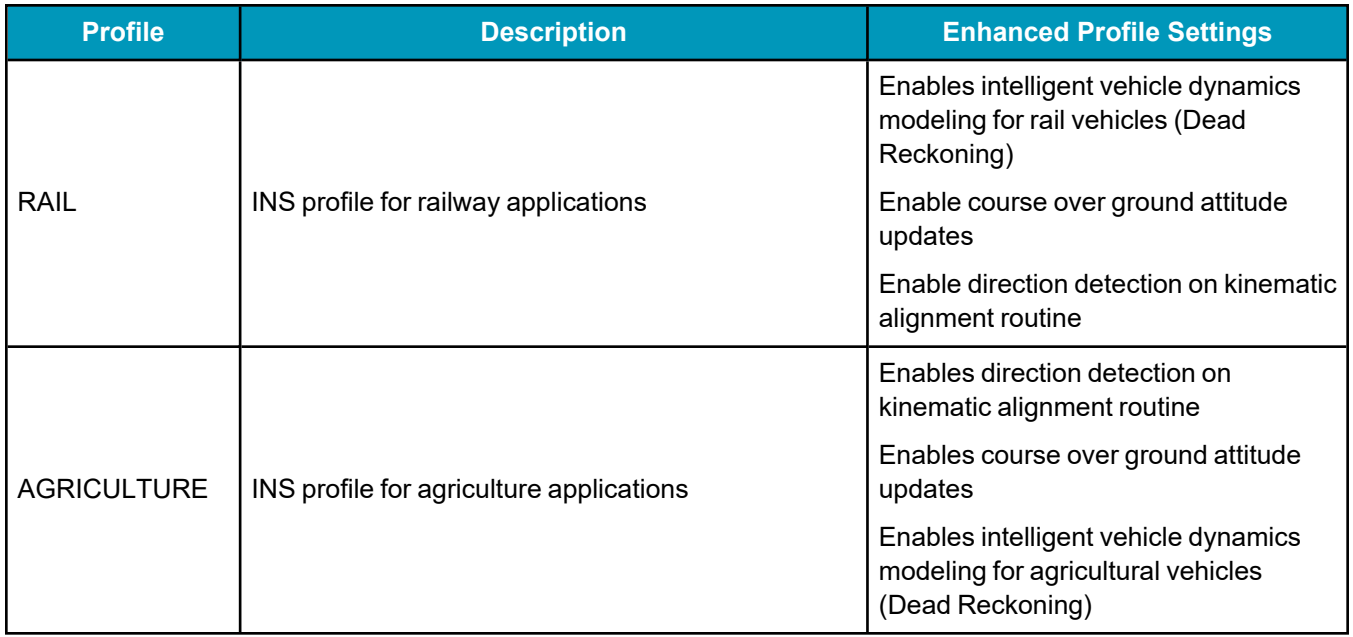

#### **Use**

To use an INS Profile, send the **SETINSPROFILE** command at startup (or save to NVM) to activate the mode. For example:

SETINSPROFILE LAND

The type of profile activated, basic or enhanced, is determined by the SPAN model.

The currently selected profile option is available in the **INSCONFIG** log.

### **RBV Calibration**

For the profiles to provide the greatest benefit, the rotation offset of the IMU body to the vehicle frame (RBV) should be known as accurately as possible. Since constraints happen at the vehicle level, any error in the offset will translate into worse performance. These parameters are estimated in the background when the system is fully converged, however it is always better to have this measured as precisely as possible before mission critical data is collected.

The INSCALIBRATE RBV functionality can be used to estimate and save these offsets to NVM in a controlled manner.

### <span id="page-89-1"></span>*3.3.3 SPAN Configuration*

- <sup>l</sup> *Minimum [Recommended](#page-89-0) Configuration* below
- <sup>l</sup> *[Configure](#page-90-0) SPAN Manually* on the next page
- <sup>l</sup> *SPAN [Configuration](#page-94-0) with NovAtel Application Suite* on page 95
- <sup>l</sup> *SPAN [Configuration](#page-94-1) with NovAtel Manage Web* on page 95

### <span id="page-89-0"></span>**Minimum Recommended Configuration**

When configuring your OEM7 SPAN system for first time use, the following is the minimum amount of information required to ensure proper operation of a SPAN system.

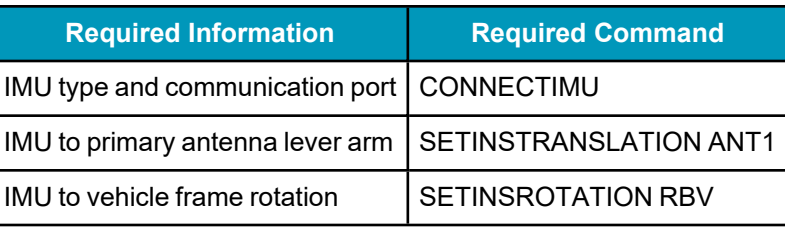

For optimal SPAN operation, the IMU to antenna lever arms and the IMU to vehicle frame rotation should be measured or calibrated to the best accuracy possible. Even small errors in the lever arm or RBV can lead to significant degradation of the overall INS performance.

While this is the minimum amount of information required, additional information is typically needed for SPAN systems. The following commands are commonly used to configure SPAN systems.

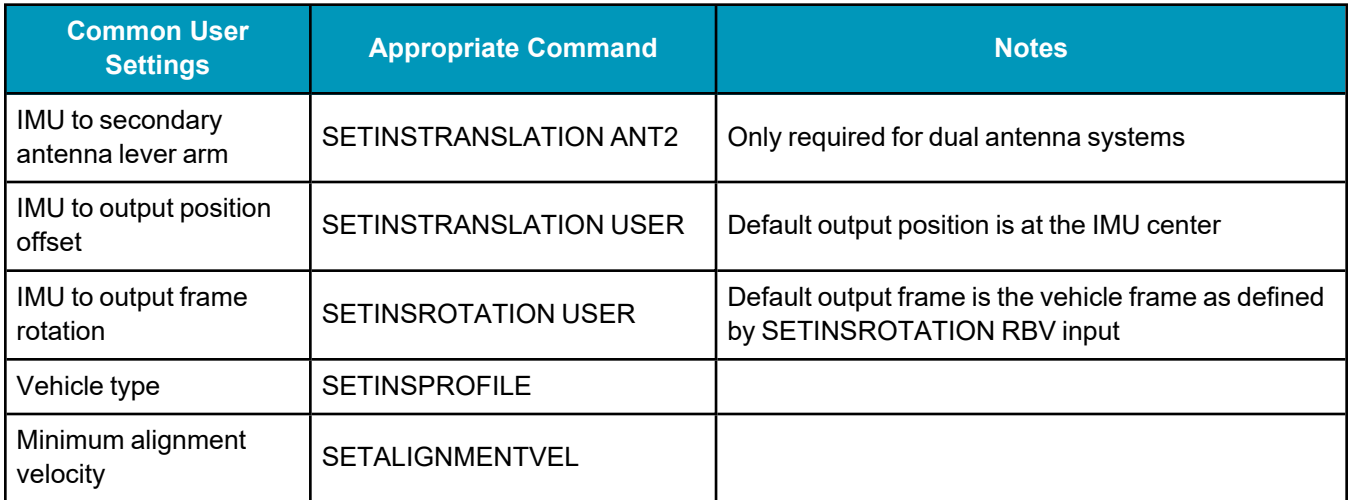

# <span id="page-90-0"></span>**Configure SPAN Manually**

Follow these steps to enable INS as part of the SPAN system using software commands:

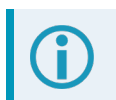

A GNSS antenna with a clear view of the sky must be connected and tracking satellites for operation.

1. Issue the **CONNECTIMU** command to specify the type of IMU being used and the receiver port connected to the IMU, see *Table 24: Enable INS [Commands](#page-90-1)* below and the **CONNECTIMU** command.

### **Table 24: Enable INS Commands**

<span id="page-90-1"></span>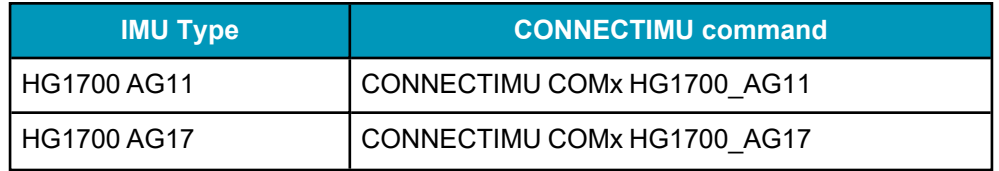

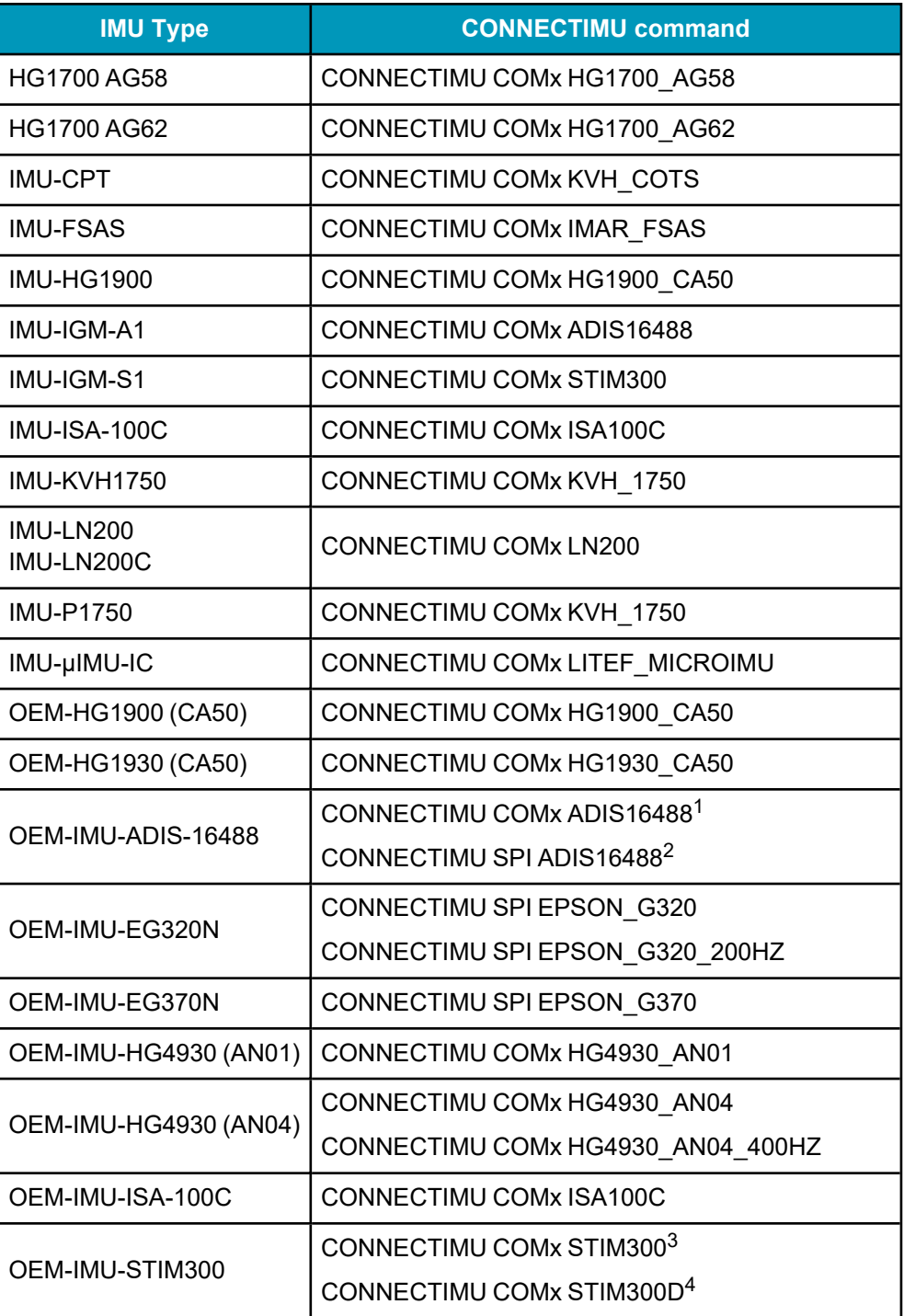

1When the OEM-IMU-ADIS16488 is connected using a MIC.

2When the OEM-IMU-ADIS16488 is connected directly to an OEM7 receiver.

3When the OEM-IMU-STIM300 is connected using a MIC.

4When the OEM-IMU-STIM300 is connected directly to an OEM7 receiver.

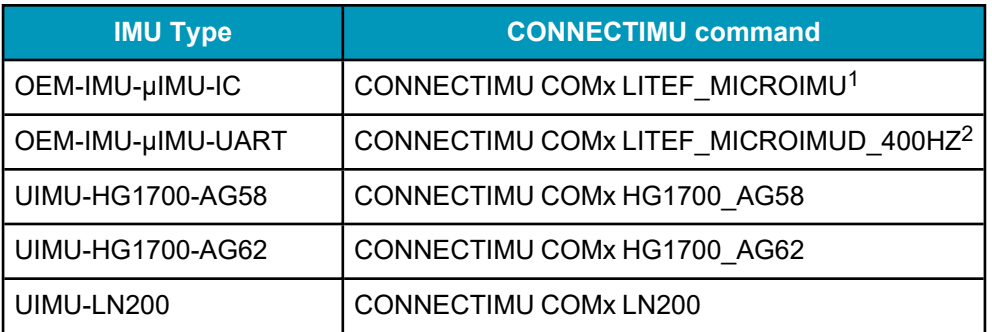

Use the COM port number the IMU is connected to. If you are using the OEM719+MIC board stack, you must use COM1. For SPAN systems with a OEM729 receiver, COM2 is the recommended serial port for the IMU, however you can use any available port for these IMUs.

2. If the SPAN system uses an OEM-HG1900 IMU connected to a MIC card, issue the following command.

SETIMUPORTPROTOCOL RS232

Basic configuration of the SPAN system is now complete. The inertial filter starts after the GNSS solution is solved and the IMU is connected.

3. Issue the **SETINSTRANSLATION** command, using the **ANT1** parameter, to enter the distance from the IMU to the GNSS antenna. See the **SETINSTRANSLATION** command in the OEM7 [Commands](https://docs.novatel.com/oem7/Content/PDFs/OEM7_Commands_Logs_Manual.pdf) and Logs [Reference](https://docs.novatel.com/oem7/Content/PDFs/OEM7_Commands_Logs_Manual.pdf) Manual for more information.

If the SPAN receiver has dual antenna inputs, issue the **SETINSTRANSLATION** command, using the **ANT2** parameter, to enter the distance from the IMU to the secondary GNSS antenna.

The offset between the antenna phase center and the IMU axis must remain constant and be known accurately (m). The X, Y and Z directions are clearly marked on the IMU enclosure. The SETINSTRANSLATION parameters are (where the standard deviation fields are optional and the distances are measured from the IMU to the antenna):

ANT1 x offset y offset z offset [x\_stdev] [y\_stdev] [z\_stdev]

1When the OEM-IMU-µIMU-IC is connected using a UIC.

2When the OEM-IMU-µIMU-IC-UART is connected directly to an OEM7 receiver.

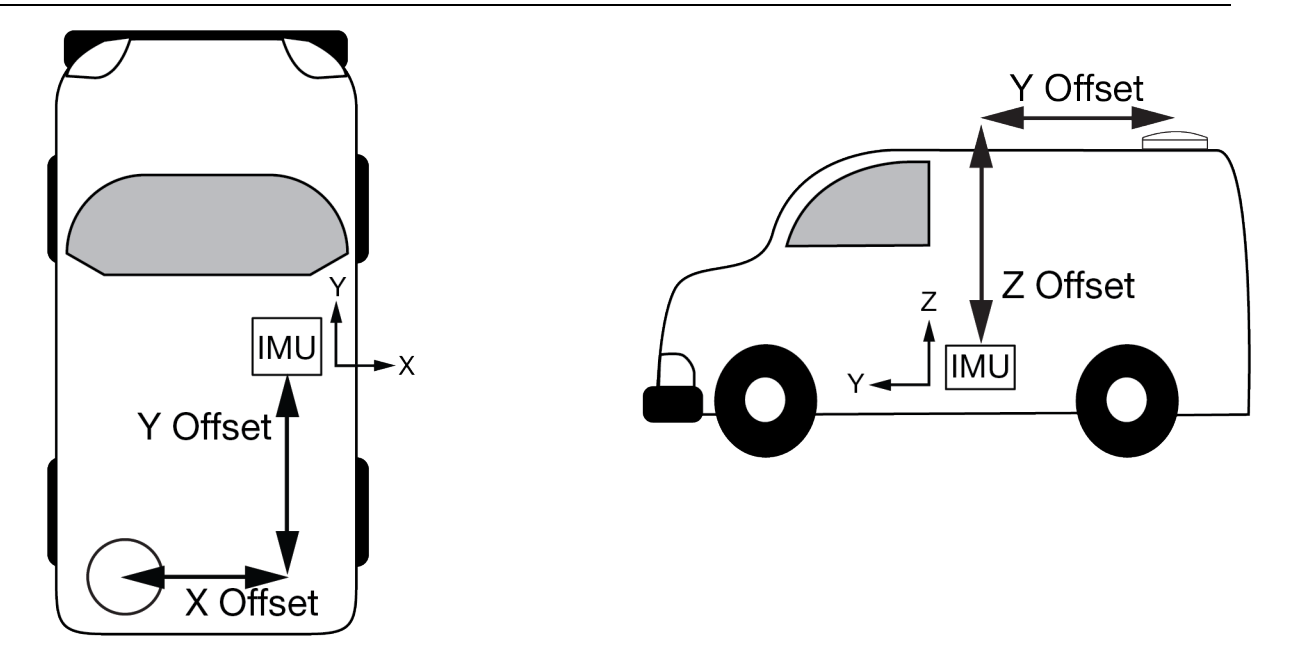

This example shows a mounting configuration with a negative X offset, negative Y offset and positive Z offset.

A typical RTK GNSS solution is accurate to a few centimetres. For the integrated GNSS+INS system to have this level of accuracy, the offset must be measured to within a centimetre. Any offset error between the two systems shows up directly in the output position. For example, a 10 cm error in recording this offset will result in at least a 10 cm error in the output.

If it is impossible to measure the IMU to GNSS antenna offset precisely, the offset can be estimated by carrying out the Lever Arm Calibration Routine. See *Lever Arm [Calibration](#page-112-0) Routine* on page 113.

The Lever Arm Calibration routine is not available for the OEM-HG1930, OEM-IMU-ADIS-16488, OEM-IMU-EG320N, OEM-IMU-EG370N, OEM-IMU-HG4930, OEM-IMU-STIM300, IMU-CPT, IMU-IGM-A1, IMU-IGM-S1, PwrPak7-E1, PwrPak7D-E1, PwrPak7-E2, PwrPak7D-E2, CPT7 or CPT7700.

4. Issue the **SETINSROTATION** command, using the **RBV** parameter, to enter the Euler Angle rotation from the IMU Body frame to the Vehicle frame. See the **SETINSROTATION** command in the [OEM7](https://docs.novatel.com/oem7/Content/PDFs/OEM7_Commands_Logs_Manual.pdf) [Commands](https://docs.novatel.com/oem7/Content/PDFs/OEM7_Commands_Logs_Manual.pdf) and Logs Reference Manual for more information.

Accurate knowledge of the rotational offset between the IMU Body frame and the Vehicle frame (the RBV rotation) is critical to correctly computing an attitude solution, and is required before a Kinematic alignment is possible.

The SETINSROTATION parameters are (where the standard deviation fields are optional):

RBV x rotation y rotation z rotation [x stdev] [y stddev] [z stdev]

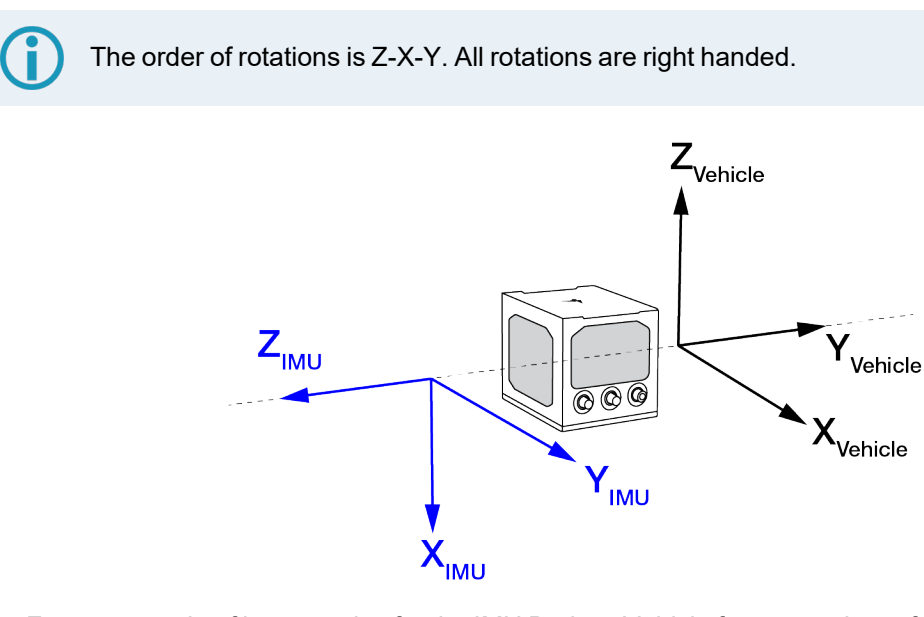

For an example of how to solve for the IMU Body to Vehicle frame rotation refer to *[Rotational](#page-86-0) Offsets* on [page 87](#page-86-0).

If the rotation between the IMU Body frame and the Vehicle frame is not precisely known, enter an approximate rotation (to the nearest 45 degrees). The precise offset can be estimated by carrying out the *Body to Vehicle Frame Rotation [Calibration](#page-114-0) Routine* on page 115.

### <span id="page-94-0"></span>**SPAN Configuration with NovAtel Application Suite**

NovAtel Application Suite provides a graphical user interface to help configure a SPAN system. For information about configuring SPAN using NovAtel Application Suite, refer to [docs.novatel.com/Tools.](https://docs.novatel.com/Tools)

### <span id="page-94-1"></span>**SPAN Configuration with NovAtel Manage Web**

The SPAN parameters can be configured using the NovAtel Manage Web User Interface. For information about using Manage Web, refer to [docs.novatel.com/Tools](https://docs.novatel.com/Tools).

### <span id="page-94-3"></span>*3.3.4 SPAN Configuration for PwrPak7*

- <sup>l</sup> *Minimum [Recommended](#page-94-2) Configuration* below
- <sup>l</sup> *[Configure](#page-95-0) SPAN Manually* on the next page
- <sup>l</sup> *SPAN [Configuration](#page-98-0) with NovAtel Application Suite* on page 99
- <sup>l</sup> *SPAN [Configuration](#page-98-1) with NovAtel Manage Web* on page 99

### <span id="page-94-2"></span>**Minimum Recommended Configuration**

When configuring your PwrPak7 system for first time use, the following is the minimum amount of information required to ensure proper operation of a SPAN system.

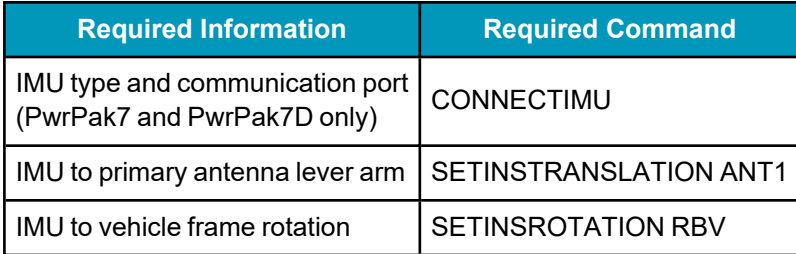

For optimal SPAN operation, the IMU to antenna lever arms and the IMU to vehicle frame rotation should be measured or calibrated to the best accuracy possible. Even small errors in the lever arm or RBV can lead to significant degradation of the overall INS performance.

While this is the minimum amount of information required, additional information is typically needed for SPAN systems. The following commands are commonly used to configure SPAN systems.

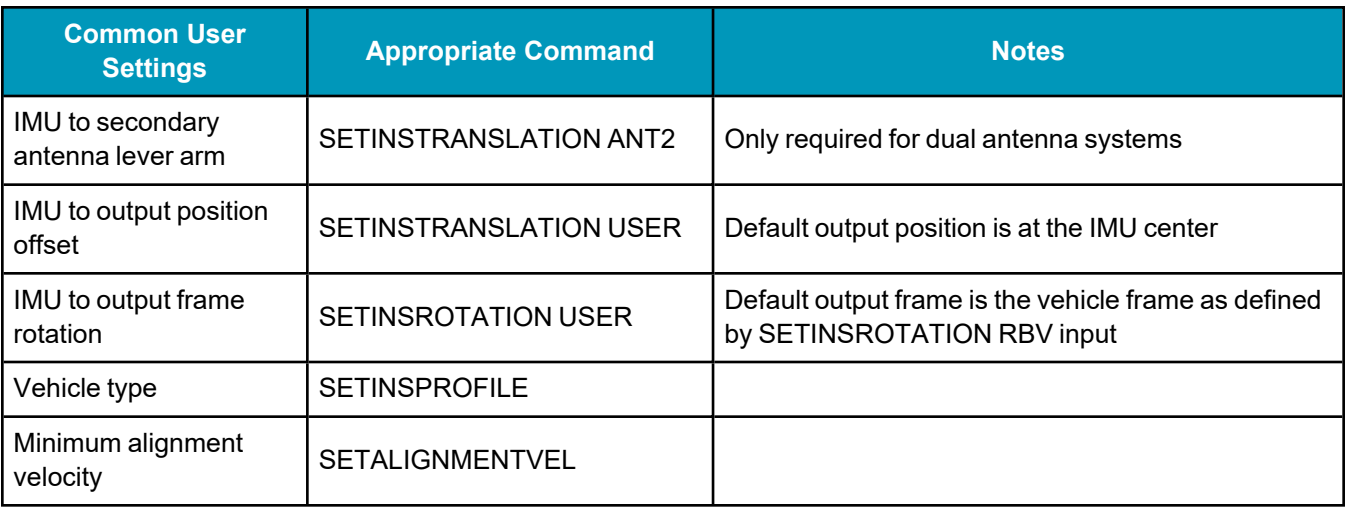

### <span id="page-95-0"></span>**Configure SPAN Manually**

Follow these steps to enable INS as part of the PwrPak7 system using software commands:

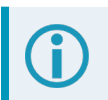

A GNSS antenna with a clear view of the sky must be connected and tracking satellites for operation.

1. Issue the **CONNECTIMU** command to specify the type of IMU being used and the receiver port connected to the IMU, see *Table 25: Enable INS [Commands](#page-95-1)* below and the **CONNECTIMU** command.

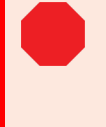

**Do not** use the **CONNECTIMU** command on PwrPak7-E1, PwrPak7D-E1, PwrPak7-E2 or PwrPak7D-E2 receivers. The system is configured at the factory for the internal IMU (EG320N or EG370N) and changing the IMU configuration can impair SPAN operation.

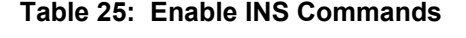

<span id="page-95-1"></span>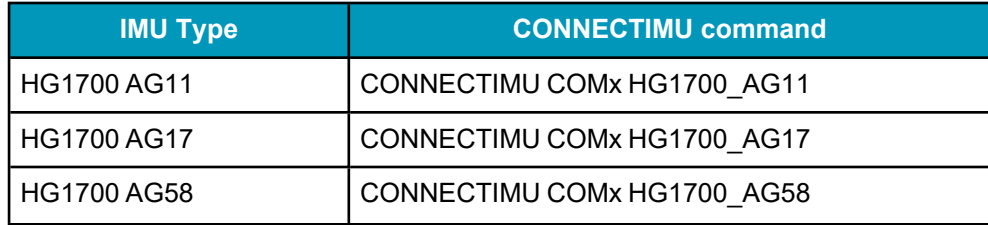

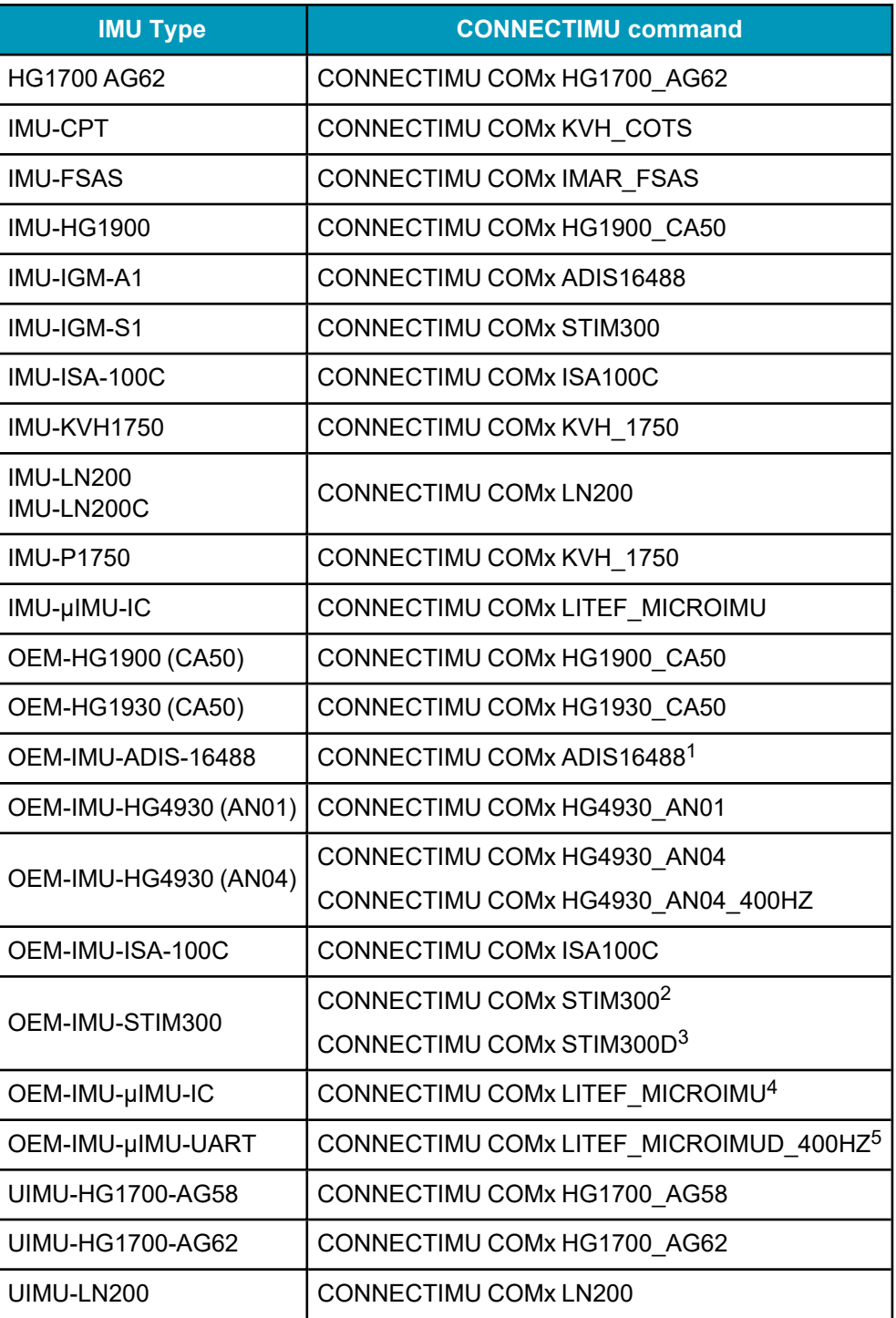

1When the OEM-IMU-ADIS16488 is connected using a MIC.

2When the OEM-IMU-STIM300 is connected using a MIC.

3When the OEM-IMU-STIM300 is connected directly to an OEM7 receiver.

4When the OEM-IMU-µIMU-IC is connected using a UIC.

5When the OEM-IMU-µIMU-IC-UART is connected directly to an OEM7 receiver.

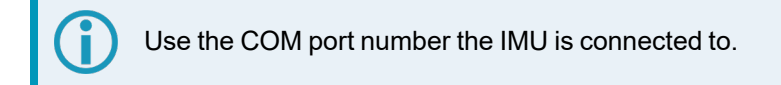

2. Issue the **SETINSTRANSLATION** command, using the **ANT1** parameter, to enter the distance from the IMU, PwrPak7-E1, PwrPak7D-E1, PwrPak7-E2 or PwrPak7D-E2 to the primary GNSS antenna.

Issue the **SETINSTRANSLATION** command, using the **ANT2** parameter, to enter the distance from the IMU or PwrPak7D-E1 to the secondary GNSS antenna. (Required only for the PwrPak7D, PwrPak7D-E1 or PwrPak7D-E2)

See the **SETINSTRANSLATION** command in the OEM7 [Commands](https://docs.novatel.com/oem7/Content/PDFs/OEM7_Commands_Logs_Manual.pdf) and Logs Reference Manual for more information.

The offset between the antenna phase center and the IMU axis must remain constant and be known accurately (m). If using a PwrPak7-E1, PwrPak7D-E1, PwrPak7-E2 or PwrPak7D-E2, the X, Y and Z directions are clearly marked on the PwrPak7 enclosure. If using a PwrPak7 or PwrPak7D and an external IMU, the X, Y and Z directions are clearly marked on the IMU enclosure. The SETINSTRANSLATION parameters are (where the standard deviation fields are optional and the distances are measured from the IMU, PwrPak7-E1, PwrPak7D-E1, PwrPak7-E2 or PwrPak7D-E2 to the antenna):

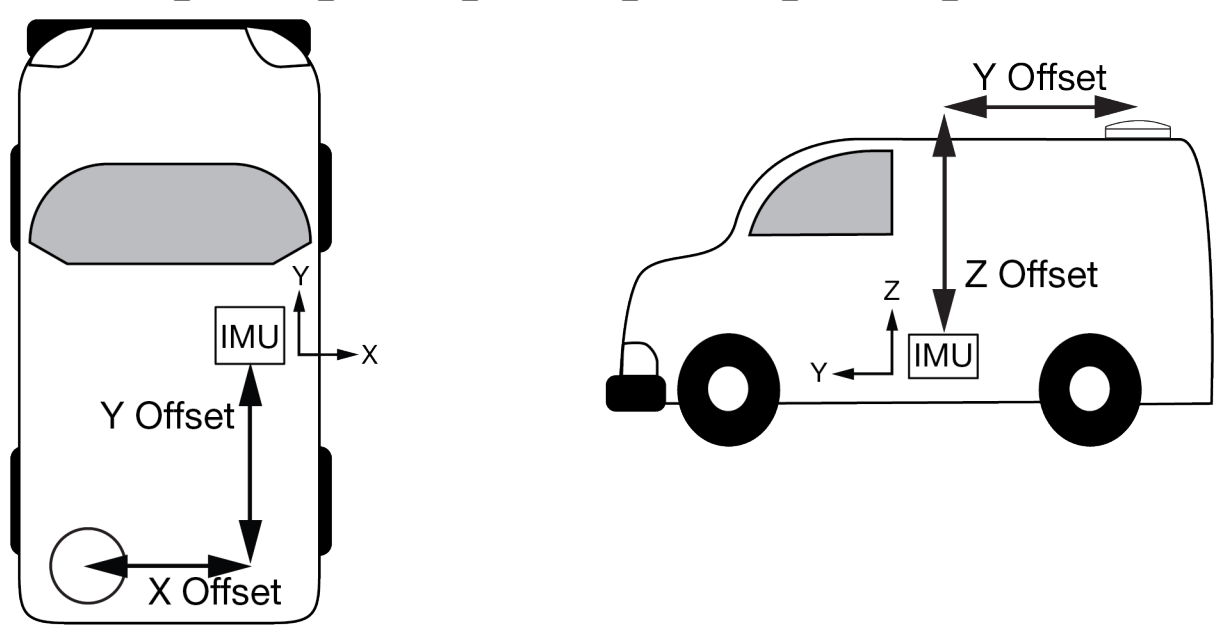

ANT1 x offset y offset z offset [x stdev] [y stdev] [z stdev]

This example shows a mounting configuration with a negative X offset, negative Y offset and positive Z offset.

A typical RTK GNSS solution is accurate to a few centimetres. For the integrated GNSS+INS system to have this level of accuracy, the offset must be measured to within a centimetre. Any offset error between the two systems shows up directly in the output position. For example, a 10 cm error in recording this offset will result in at least a 10 cm error in the output.

If it is impossible to measure the IMU to GNSS antenna offset precisely, the offset can be estimated by carrying out the Lever Arm Calibration Routine. See *Lever Arm [Calibration](#page-112-0) Routine* on page 113.

The Lever Arm Calibration routine is not available for the OEM-HG1930, OEM-IMU-ADIS-16488, OEM-IMU-EG320N, OEM-IMU-EG370N, OEM-IMU-HG4930, OEM-IMU-STIM300, IMU-CPT, IMU-IGM-A1, IMU-IGM-S1, PwrPak7-E1, PwrPak7D-E1, PwrPak7-E2, PwrPak7D-E2, CPT7 or CPT7700.

3. Issue the **SETINSROTATION** command, using the **RBV** parameter, to enter the Euler Angle rotation from the IMU Body frame to the Vehicle frame. See the **SETINSROTATION** command in the [OEM7](https://docs.novatel.com/oem7/Content/PDFs/OEM7_Commands_Logs_Manual.pdf) [Commands](https://docs.novatel.com/oem7/Content/PDFs/OEM7_Commands_Logs_Manual.pdf) and Logs Reference Manual for more information.

Accurate knowledge of the rotational offset between the IMU Body frame and the Vehicle frame (the RBV rotation) is critical to correctly computing an attitude solution, and is required before a Kinematic alignment is possible.

The SETINSROTATION parameters are (where the standard deviation fields are optional):

```
RBV x rotation y rotation z rotation [x stdev] [y_stddev] [z_stdev]
```
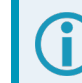

The order of rotations is Z-X-Y. All rotations are right handed.

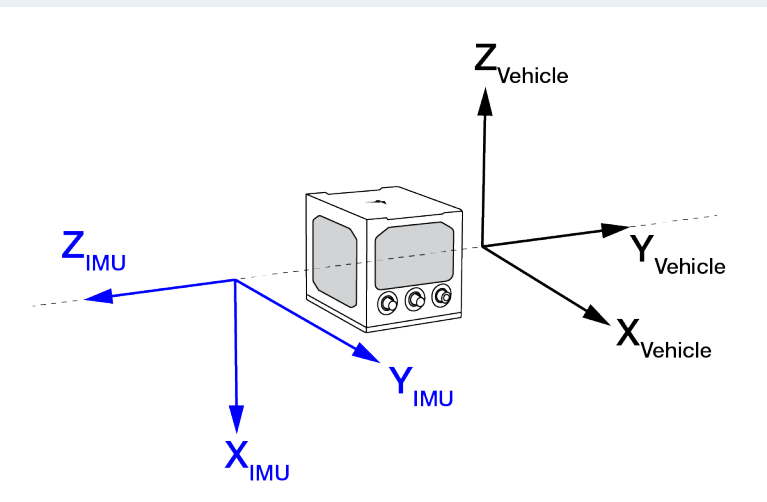

For an example of how to solve for the IMU Body to Vehicle frame rotation refer to *[Rotational](#page-86-0) Offsets* on [page 87](#page-86-0).

If the rotation between the IMU Body frame and the Vehicle frame is not precisely known, enter an approximate rotation (to the nearest 45 degrees). The precise offset can be estimated by carrying out the *Body to Vehicle Frame Rotation [Calibration](#page-114-0) Routine* on page 115.

### <span id="page-98-0"></span>**SPAN Configuration with NovAtel Application Suite**

NovAtel Application Suite provides a graphical user interface to help configure a SPAN system. For information about configuring SPAN using NovAtel Application Suite, refer to [docs.novatel.com/Tools.](https://docs.novatel.com/Tools)

#### <span id="page-98-1"></span>**SPAN Configuration with NovAtel Manage Web**

The SPAN parameters can be configured using the NovAtel Manage Web User Interface. For information about using Manage Web, refer to [docs.novatel.com/Tools](https://docs.novatel.com/Tools).

# <span id="page-99-0"></span>*3.3.5 Importance Of Lever Arms*

For the SPAN system to provide optimum performance, the lever arm of the IMU to the antenna should be measured as accurately as possible. The accuracy of the lever arm measurement impacts the accuracy of the INS solution PVA output. The type of the GNSS positioning used is also a factor. For example, an application using single point GNSS requires less accurate lever arm measurements compared to an application using RTK requiring centimetre level accuracy.

In general, the lever arm measurements should be measured to a better accuracy than the desired INS PVA output accuracy. The accuracy of the GNSS position is also a factor in the overall accuracy. For example, if the desired INS accuracy level is to be within 3 cm, and RTK positioning with an accuracy of 2 cm is used, then the lever arms must be measured to an accuracy level better than 1 cm. This results is an overall accuracy level of 3 cm (2 cm for RTK and 1 cm for INS).

The location of the IMU with respect to the primary antenna is also important. The IMU should be placed as close as possible to the primary antenna for the best performance. This is not always practical so longer lever arm lengths are okay. However as the lever arm distance increases, the accuracy of the lever arm measurement becomes more important.

Finally, when entering the lever arm into the SPAN system via the **SETINSTRANSLATION** command, the standard deviations of the lever arm measurement are also entered. This is an estimate of how accurate the lever arms were measured. These standard deviations should be entered with correct accuracies for their measurements. An incorrect lever arm standard deviation, either pessimistic or optimistic, might have negative impacts on SPAN performance.

### **Measuring the Lever Arm**

One method of measuring the lever arm is to use a total station and perform a survey between the IMU and the antenna. This method is ideal when the IMU and antenna are in a permanent location in the vehicle and will not be removed for an extended period. A survey will normally provide very accurate lever arm measurements so this is the best option when using RTK.

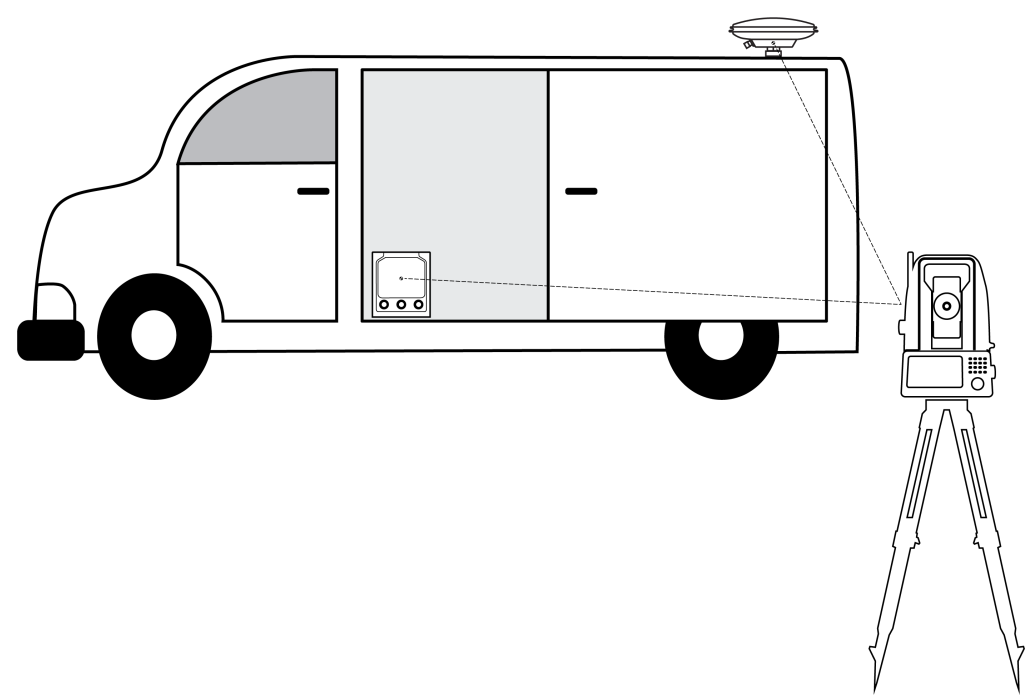

### **Figure 26: Antenna Lever Arm – Total Station**

Performing a survey with a total station can be time consuming and expensive, so a simpler method is to use a measuring tape and a plumb bob. The vehicle should be level when measuring is done. The first measurement should be the Z axis starting at the antenna to the surface where the IMU is mounted. This measurement should be done with both the plumb bob and the measuring tape. Once this measurement is completed, the X and Y axis measurements can be done with only the measuring tape.

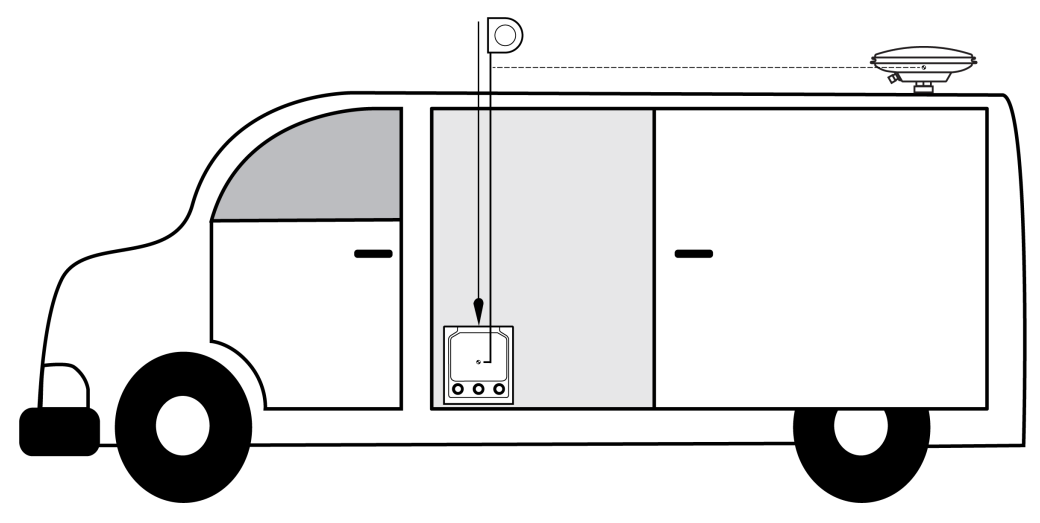

#### **Figure 27: Antenna Lever Arm – Tape Measure**

# *3.3.6 Importance of RBV Calibration*

For the SPAN system to provide the best performance, the rotation offset of the IMU body to the Vehicle frame (RBV) should be known as accurately as possible. Since constraints happen at the vehicle level, any error in the offset will translate into worse performance.

After the SPAN system has been installed and the appropriate translations and rotations have been applied (see *SPAN [Configuration](#page-89-1)* on page 90 or *SPAN [Configuration](#page-94-3) for PwrPak7* on page 95), the IMU Body frame is aligned with the Vehicle frame. However, aspects of the mounting platform and vehicle design, such as vehicle tilt, and slight misalignments in installation can cause the IMU Body frame to be slightly out of alignment with the Vehicle frame. The misalignment of the IMU Body frame from the Vehicle frame will add a bias to the SPAN solution.

The following diagrams show examples of a PwrPak7-E1 installed in a vehicle with misalignment issues.

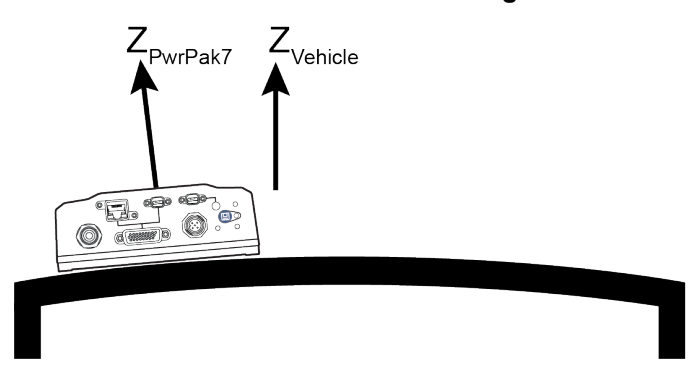

#### **Figure 28: Rear View of PwrPak7-E1 – Mounting Plate is not Flat**

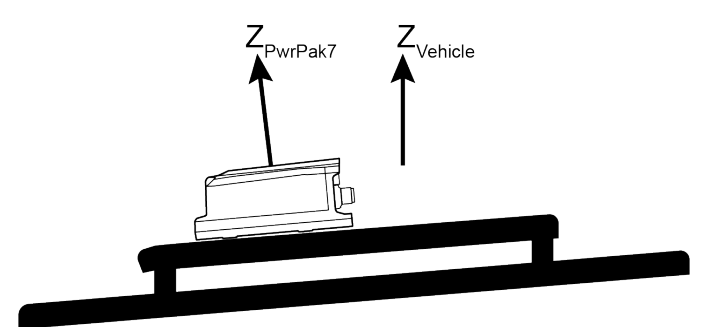

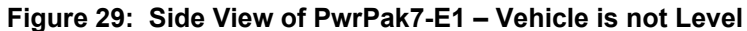

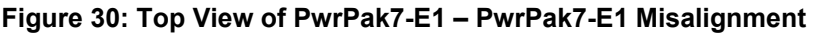

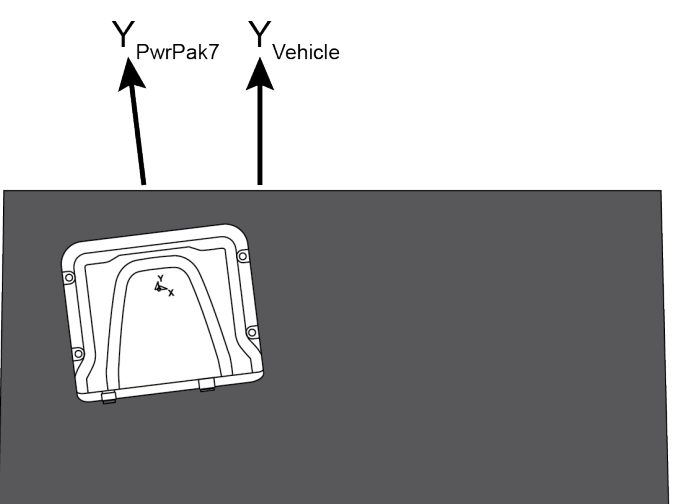

The misalignments shown in the previous figures have been exaggerated for illustration purposes.

In a typical SPAN system installation, the slight misalignments shown in the examples above are hard to detect and difficult to measure. For this reason, it is recommended that a Body to Vehicle Frame rotation calibration routine be used so the SPAN system can determine and compensate for these angles. Refer to *Body to Vehicle Frame Rotation [Calibration](#page-114-0) Routine* on page 115 or *[Multi-Line](#page-115-0) Body to Vehicle Frame Rotation [Calibration](#page-115-0) Routine* on page 116 for more information.

These parameters are estimated in the background when the system is fully converged, however it is always better to have this measured as precisely as possible before mission critical data is collected.

Since slight variations in alignment can be introduced when the IMU or PwrPak7-E1 is remounted, a Body to Vehicle Frame calibration should be performed each time the device is remounted.

An accurate RBV is especially important if the position is being transferred to a user offset.

# *3.3.7 Importance of Antenna Location for ALIGN*

To achieve the best SPAN performance when using dual antenna (ALIGN):

- the two GNSS antennas should be mounted on the vehicle securely in a stable location
- the two GNSS antennas should be mounted as far apart as possible
- the two GNSS antennas should be mounted away from other vehicle obstructions resulting in a clear view of the sky
- the primary GNSS antenna should be mounted as close as possible to the IMU

The primary and secondary GNSS antenna can be mounted anywhere on the vehicle with a fixed distance (baseline) between them. The baseline between the two antennas does not need to be aligned with the vehicle axes or with the axes of the IMU.

The heading accuracy is dependent on the antenna baseline length. For best performance, mount the antennas as far part as possible. A separation of 1 metre is the minimum recommended distance. At a baseline length of 1 metre, the ALIGN accuracy is 0.20°. If the baseline length were 0.5 metre, the ALIGN accuracy would be 0.40°. A 2 metre baseline results in an ALIGN accuracy of 0.10°.

Finally, the primary antenna should be mounted as close as possible to the IMU while still maintaining a maximum antenna baseline length. This may lead to some compromise being made for the primary antenna location. Preference should be put on keeping the primary antenna closer to the IMU even it results in a shorter baseline between the two GNSS antennas.

As with the primary antenna lever arm, it is also important to have the best possible accuracy on the IMU to the secondary antenna lever arm (refer to the *[Importance](#page-99-0) Of Lever Arms* on page 100). However, as measuring lever arms can be difficult, an alternative is to calibrate the IMU Body frame to ALIGN frame rotation using the **INSCALIBRATE** command or to measure that rotation directly and enter it using the **SETINSROTATION** command.

# **3.4 Real-Time Operation**

SPAN operates through the OEM7 command and log interface. Refer to the OEM7 [Commands](https://docs.novatel.com/oem7/Content/PDFs/OEM7_Commands_Logs_Manual.pdf) and Logs [Reference](https://docs.novatel.com/oem7/Content/PDFs/OEM7_Commands_Logs_Manual.pdf) Manual log and command details.

Real-time operation notes:

- By default, raw IMU data will begin to output as soon as the IMU is connected. However, an initial position is required to begin the INS alignment process. This position is typically set by GNSS. The GNSS position will not be used until the FINESTEERING time status is reached. This requires a GNSS antenna connected with a clear view of the sky. See *System Start-Up and Alignment [Techniques](#page-103-0)* on the next page for more details.
- The inertial solution is computed separately from the GNSS solution. The GNSS solution is available from the SPAN system through the GNSS-specific logs, even without SPAN running. The integrated GNSS+INS solution is available through special INS logs documented in SPAN Logs in the [OEM7](https://docs.novatel.com/oem7/Content/PDFs/OEM7_Commands_Logs_Manual.pdf) [Commands](https://docs.novatel.com/oem7/Content/PDFs/OEM7_Commands_Logs_Manual.pdf) and Logs Reference Manual.
- The IMU raw data is available at the maximum rate of output of the IMU. Because of this high data rate, a shorter header format was created. These shorter header logs are defined with an S (RAWIMUSXB rather than RAWIMUXB). We recommend you use these logs instead of the standard header logs to save throughput on the COM port.

Status of the inertial solution can be monitored using the inertial status field in the INS logs.

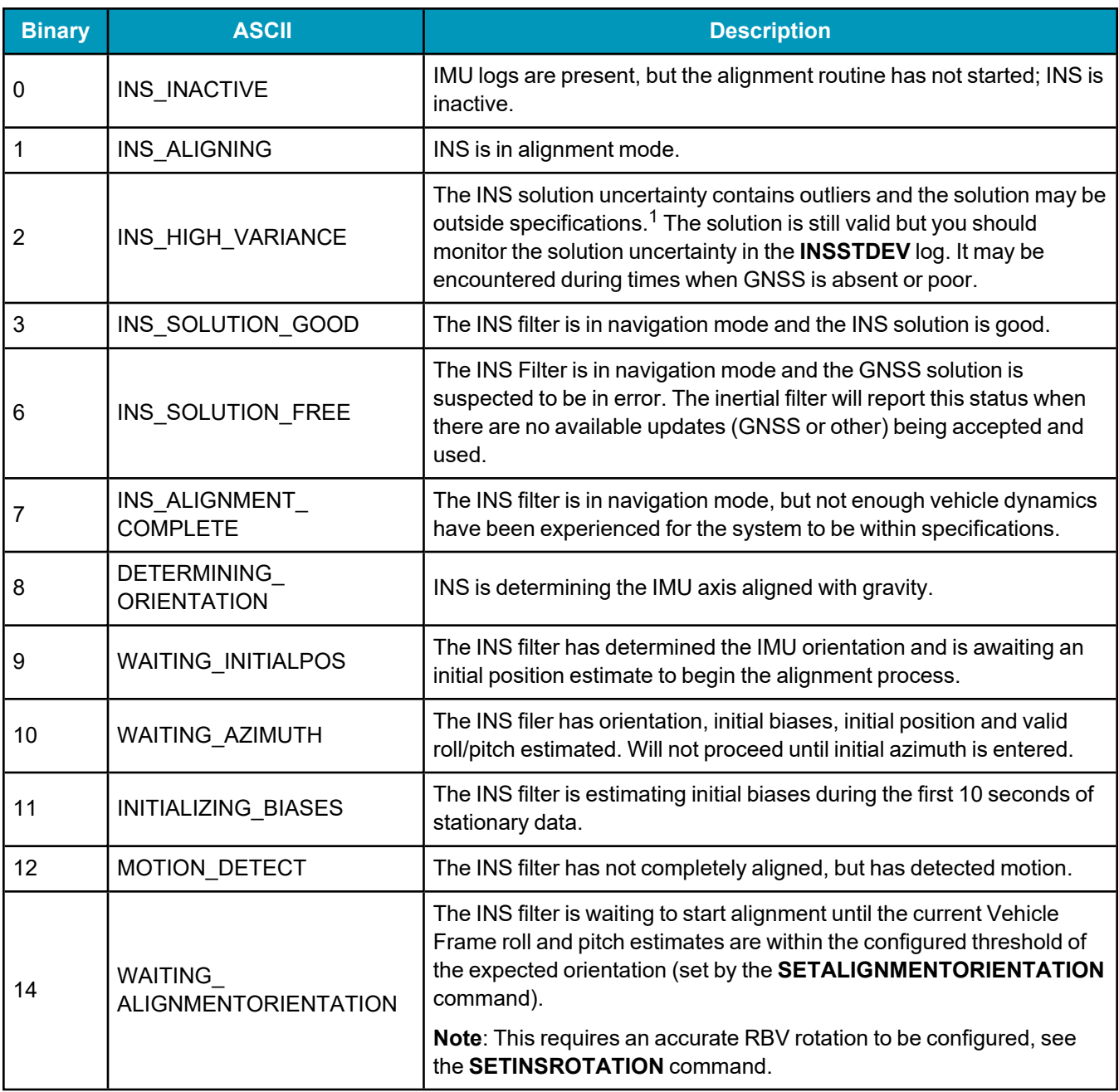

### **Table 26: Inertial Solution Status**

# <span id="page-103-0"></span>*3.4.1 System Start-Up and Alignment Techniques*

The SPAN system requires an initial position, velocity and attitude estimate to start the navigation filter. This is called system alignment. On start-up, the system has no position, velocity or attitude information. When the system is first powered up, the following sequence of events happens:

- 1. The first satellites are tracked and coarse time is solved.
- 2. Enough satellites are tracked to compute a position.

<sup>1</sup>The solution uncertainty threshold levels can be adjusted using the **INSTHRESHOLDS** command.

- 3. Receiver "fine time" is solved, meaning the time on board the receiver is accurate enough to begin timing IMU measurements.
- 4. The INS Status field changes from INS\_INACTIVE through DETERMINING\_ORIENTATION and WAITING\_INITIALPOS.
- 5. Once a GNSS position is available, an initial IMU bias estimate is conducted. During this period, the INS Status field reports INITIALIZING\_BIASES.
- 6. After the bias estimate is complete, the coarse alignment routine starts. Bias estimates will be refined and a static coarse alignment completed, if IMU quality allows. During this period the INS Status field reports INS\_ALIGNING.
- 7. If static coarse alignment is not possible or is locked out by command, the system will require an external azimuth input, either from vehicle motion, dual antenna input or command input. While in this state the INS Status field reports WAITING\_AZIMUTH.

If vehicle movement is detected, any ongoing static coarse alignment will be reset, and the INS Status field will report MOTION\_DETECT.

- 8. After an alignment is completed, the INS Status field changes to INS\_ALIGNMENT\_COMPLETE. The system transitions to *[Navigation](#page-109-0) Mode* on page 110.
- 9. The solution is refined using updates from GNSS. Once the system starts estimating the IMU errors after some vehicle movement, the INS Status field will change to INS\_SOLUTION\_GOOD indicating INS solution has achieved a basic level of convergence. Note that it is advised to continue converging dynamics until the convergence flag is set to 1 in the Extended Solution Status word . This indicates that the INS filter has successfully converged to within performance specifications.

### **SPAN Alignment Methods**

The following sections describe the different alignment routines available. By default, the first available method to align is used. Options for configuring a specific alignment methods are outlined below.

#### **Static Coarse Alignment**

The static coarse alignment is the default alignment routine for SPAN. The alignment starts automatically when a GNSS solution is available, the receiver has computed fine time, the IMU is connected and configured, and initial bias estimates have been completed. During the static coarse alignment, accelerometer and gyro measurements are averaged over a period of time to measure Earth rotation and gravity. From these averaged measurements, initial estimates of roll, pitch and heading are computed. Because the static coarse alignment uses averaged sensor output, the vehicle must remain stationary for the duration of the alignment, which is approximately 45 seconds. The attitude estimates solved by the alignment are larger than the system specified attitude accuracy and vary upon the characteristics of the sensor and the geographic latitude of the system. Attitude accuracy converges with motion after the coarse alignment is complete (see *[Navigation](#page-109-0) Mode* on [page 110](#page-109-0)).

All **Grade 1** IMUs, as well as the HG4930 400Hz variant, and products that use these IMUs, cannot perform static coarse alignments, as these IMUs cannot accurately measure Earth rotation (see IMU Grade on the OEM7 Documentation Portal ([docs.novatel.com/OEM7\)](https://docs.novatel.com/OEM7). For these IMUs, the default alignment routine is kinematic alignment. Refer to *Kinematic [Alignment](#page-105-0)* on the next page. If a stationary alignment is required, refer to options for *Dual Antenna [Alignment](#page-105-1)* on the next page, *[NVM](#page-105-2) Seeded [Alignment](#page-105-2)* on the next page, or *Manual [Alignment](#page-105-3)* on the next page.

Static Coarse alignments may be degraded due to environment, vibration or IMU age effects. Any error in initial alignment can cause performance issues.

#### <span id="page-105-0"></span>**Kinematic Alignment**

An alternate form of aligning the SPAN system is a kinematic alignment. A kinematic alignment can be used for any SPAN system and is the best alignment alternative for lower performance sensors (**Grade 1** IMUs, as well as the HG4930 400Hz variant, and products that use these IMUs). The kinematic or moving alignment is performed by estimating the heading from the GNSS velocity vector and injecting it into the SPAN filter as the initial system heading.

For the kinematic alignment routine to work optimally, the course-over-ground azimuth must not include any bias from the defined Vehicle Frame. (For example, a plane being blown in the wind has a large 'crab angle' and the course-over ground trajectory will not match the direction the IMU is pointing.)

The rotation from the IMU Body frame to the Vehicle frame (RBV) must be set to enable kinematic alignment. In order to simplify this configuration it is strongly suggested that you mount the IMU in parallel to the vehicle frame. The Y axis marked on the IMU enclosure, should point in the direction of travel.

The kinematic alignment begins when the receiver has a good GNSS position, fine time is solved, the Body to Vehicle frame rotation is known and a GNSS velocity of at least 5 m/s (~ 18 km/h) is observed. For optimal performance, it is recommended to keep the vehicle fairly level during kinematic alignment.

5 m/s (~ 18 km/h) is the default alignment velocity. If a different alignment velocity is required, it can be changed using the **SETALIGNMENTVEL** command. Refer to the OEM7 [Commands](https://docs.novatel.com/oem7/Content/PDFs/OEM7_Commands_Logs_Manual.pdf) and Logs [Reference](https://docs.novatel.com/oem7/Content/PDFs/OEM7_Commands_Logs_Manual.pdf) Manual for more information.

While it is possible to lower the minimum speed required for kinematic alignment to take place, the higher the value, the more closely the course-over-ground estimate will match the vehicle heading.

The accuracy of the initial attitude of the system following the kinematic alignment varies and depends on the dynamics of the vehicle. The attitude accuracy will converge to within specifications once some motion is observed by the system. This transition can be observed by monitoring the INS Status field in the INS logs.

#### <span id="page-105-1"></span>**Dual Antenna Alignment**

SPAN can also use heading information available from a NovAtel Dual Antenna ALIGN solution to rapidly perform an alignment. Refer to *SPAN with Dual Antenna* on [page 144](#page-143-0) for details.

#### <span id="page-105-2"></span>**NVM Seeded Alignment**

SPAN can use the alignment information from a previous power up to quickly perform an alignment. For information about enabling and using an NVM Seeded Alignment, refer to *INS Seed / Fast INS [Initialization](#page-107-0)* on [page 108.](#page-107-0)

#### <span id="page-105-3"></span>**Manual Alignment**

If the initial azimuth of the system is known, it can be entered manually using the **SETINITAZIMUTH** command. Refer to the OEM7 [Commands](https://docs.novatel.com/oem7/Content/PDFs/OEM7_Commands_Logs_Manual.pdf) and Logs Reference Manual for more information about this command.

A manual alignment should be used only if the azimuth is accurately known.

## **Configuring SPAN Alignment Method**

The SPAN-enabled receiver can be configured for different alignment routines depending on the motion conditions experienced during the alignment period. For example, in marine applications, the dynamics required for either a static coarse or kinematic alignment cannot be guaranteed, so a different alignment routine will be required. This is achieved with the **ALIGNMENTMODE** command.

NVM Seeded alignment and Manual alignments are valid for all alignment modes and will supersede all other options if valid and available.

#### **Automatic Alignment Mode (default)**

The automatic alignment mode is the default setting for a SPAN-enabled receiver. This mode is designed to allow alignment of the system as quickly as possible, using any of the alignment methods (Static Coarse, Kinematic, NVM Seeded, Dual Antenna or Manual), regardless of its relative quality. No additional configuration is required to use this alignment routine. If a specific alignment technique is desired, it must be selected manually to guarantee that alignment method.

#### **Unaided Alignment Mode**

The unaided alignment mode sets the SPAN system to use only single antenna and superseding alignment options (Static Coarse, Kinematic, NVM Seeded or Manual alignment).

To use this alignment mode, the **ALIGNMENTMODE** command must be sent to the receiver.

ALIGNMENTMODE UNAIDED

#### **Aided Transfer Alignment Mode**

The aided transfer alignment mode sets the SPAN system to use only dual antenna and superseding alignment options (Dual Antenna, NVM Seeded or Manual alignment).

This alignment routine is the preferred dual antenna alignment method.

If the vehicle is not stationary during the alignment, such as may be the case on a ship, use the Aided Transfer Alignment routine. This alignment method uses the ALIGN baseline solution to perform an instantaneous alignment of the vehicle azimuth.

The alignment happens instantaneously after the receiver establishes communication with the IMU and computes a verified, fixed integer, ALIGN solution.

To guarantee the use of this alignment mode, the **ALIGNMENTMODE** command must be sent to the receiver:

ALIGNMENTMODE AIDED\_TRANSFER

#### **Static Coarse Alignment Mode**

The static coarse alignment mode sets the SPAN system to use only static coarse and superseding alignment options (Static Coarse, NVM Seeded or Manual alignment).

To guarantee the use of this alignment mode, the **ALIGNMENTMODE** command be sent to the receiver:

ALIGNMENTMODE STATIC

#### **Kinematic Alignment Mode**

The kinematic alignment mode sets the SPAN system to use only kinematic and superseding alignment options (Kinematic, NVM Seeded or Manual alignment).

To guarantee the use of this alignment mode, the **ALIGNMENTMODE** command must be sent to the receiver:

ALIGNMENTMODE KINEMATIC

# <span id="page-107-0"></span>*3.4.2 INS Seed / Fast INS Initialization*

The INS Seed functionality is an alignment method whereby INS alignment information from a previous powerup can be injected into the system at startup to achieve an INS alignment more quickly. This is especially useful for systems that previously required a kinematic alignment.

When INS Seed is enabled, alignment data is automatically saved when appropriate, with no specific action required from the user. During subsequent power ups, the saved solution is compared to the current position of the system, and if valid, the saved solution is used to immediately initialize the inertial filter, making it ready for use.

Error model information is also saved with the seed data. Even if full alignment cannot be achieved, this information will still be used to aid filter convergence, although another method of alignment will be required.

This feature is enabled via the **INSSEED** command. This command setting must be saved to NVM via the **SAVECONFIG** command to be used upon next system boot-up.

When the INS Seed functionality is enabled, it will most often be the first available alignment method and therefore the used alignment method. If Dual Antenna Alignment is desired, consider disabling INSSEED. See *System Start-Up and Alignment [Techniques](#page-103-0)* on page 104 for more details.

### **Criteria**

For the INS seed functionality to be enabled, the **INSSEED ENABLE** command must be sent.

#### **Saving**

The following criteria must be met for valid alignment data to be saved into receiver NVM.

- The INS solution status must be converged, as indicated by the INS solution convergence flag in the inertial Extended Solution Status.
- The system velocity is less than  $0.2$  m/s.

When these conditions are met, the required information is automatically saved to NVM. If these conditions cease to be met, the saved alignment data is automatically discarded. If the alignment data is discarded, error model information is automatically retained as appropriate.

#### **Use at Boot-up**

Upon boot, several checks are done to verify that any seed data existing in NVM is appropriate for use. These checks require a GNSS position to be computed, so an NVM seed will never be injected prior to achieving a GNSS position. The following criteria must be met in order to use a seed:

- Seed data from NVM must be valid
- The system must be stationary
- The system must not have moved significantly from the seed position: less than 10 metres in position and 10 degrees in heading

If a valid error model is present in the seed data from NVM, this will always be used, even if the system is not stationary or exceeded the movement thresholds.
### **INJECT Option (Advanced Users Only)**

There is an advanced option available to skip the second and third validation steps described in the boot-up section above. This can be used if GNSS is not available on power-up or if speed to achieve an alignment is imperative.

This option is for advanced users only. Forcing an injection of an NVM seed without the validation checks can cause an unstable INS solution if the vehicle has moved.

Apart from injecting the seed at start-up without validation, this will also remove some requirements typically asserted to allow the filter to converge. This will allow the system to run without GNSS adequately at start-up.

#### **Example Usage**

Enabling functionality after FRESET:

1. Send the following command.

INSSEED ENABLE VALIDATE

2. Send the following command.

SAVECONFIG

Saving valid INS information:

- 1. Operate the system as normal, until the filter completes convergence.
- 2. Bring the system to a complete stop before powering off or resetting.

Using valid INS information on start-up:

- 1. Remain static while initializing.
- 2. Wait for the system to receive a valid position from GNSS.
- 3. If valid, alignment data will be injected.

#### **System Indicators**

The **INSSEEDSTATUS** log reports the seed injection status for the current power up and information on current seed validity. Refer the OEM7 [Commands](https://docs.novatel.com/oem7/Content/PDFs/OEM7_Commands_Logs_Manual.pdf) and Logs Reference Manual for more information about the **INSSEEDSTATUS** log.

The Extended Solution Status field in the **INSPVAX** log has bits that indicate if the alignment direction is verified, the Alignment type that occurred and NVM seed injection status.

#### **Alignment Direction Verified: Bit 25**

This bit indicates whether the alignment is verified or not. When the seed is injected and kinematic validation is finished, bit 25 is set to 1. Note that this bit will not be set until the kinematic validation completes. When the INJECT option is used, validation is skipped and this bit will not be set.

#### **Alignment Type: Bits 26-28**

These bits indicate how the INS system reached INS\_ALIGNMENT\_COMPLETE. When the INS system aligns using saved INS solution data from NVM, bits 26-28 will be set to 101

#### **NVM Seed Status: Bits 29-31**

These bits indicate the current status of the seeding process at start-up, as described in the table below:

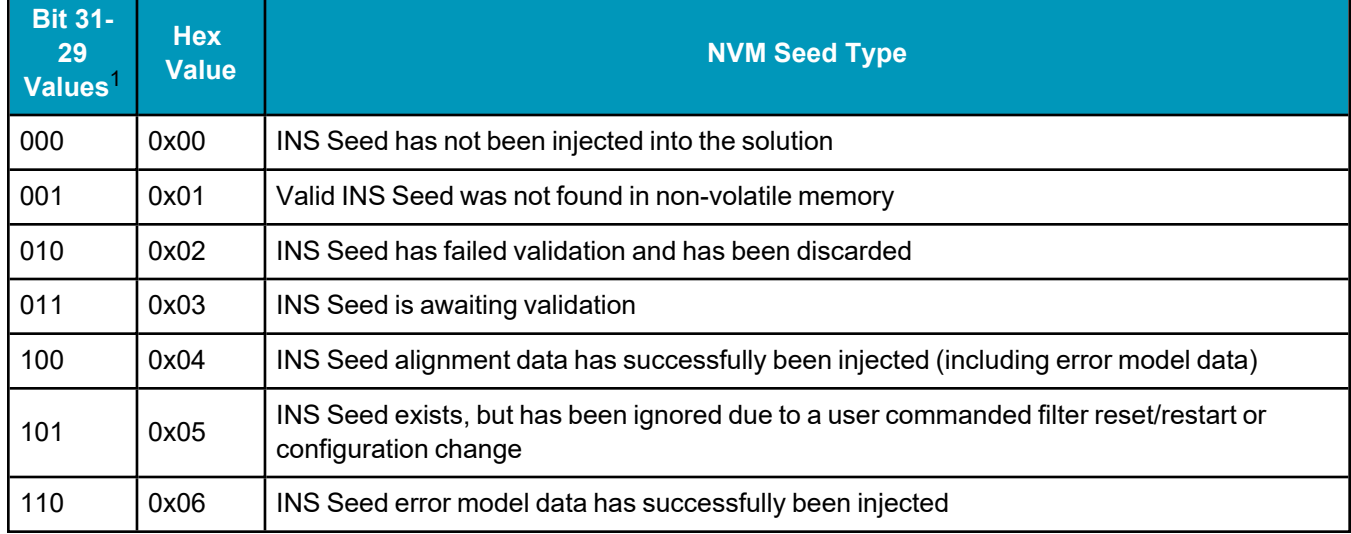

### **Table 27: NVM Seed Indication**

## *3.4.3 Navigation Mode*

Once the alignment routine has successfully completed, SPAN enters navigation mode.

SPAN computes the solution by accumulating velocity and rotation increments from the IMU to generate position, velocity and attitude. SPAN models system errors by using a filter. The GNSS solution, phase observations and automatic zero velocity updates (ZUPTs) provide updates to the filter. Peripheral updates can also be supplied; wheel sensor for displacement updates or an external receiver for heading updates.

Following the alignment, the attitude is coarsely defined, especially in heading. Vehicle dynamics, specifically turns, stops and starts, allow the system to observe the heading error and allows the heading accuracy to converge. The amount of dynamics required for filter convergence vary by the alignment quality, IMU quality, and maneuvers performed. The INS Status field changes to INS\_SOLUTION\_GOOD once convergence is complete. If the filter degrades in its system accuracy, the INS Status field changes to INS\_HIGH\_VARIANCE. When the accuracy converges again, the INS status continues as INS\_SOLUTION\_GOOD.

While in navigation mode (in firmware versions 7.09.00 or greater), SPAN operates an internal secondary INS filter for built-in redundancy and reliability. When a verified GNSS solution of sufficient quality is available, the primary and secondary filters are validated against the GNSS solution. If divergence between the primary filter and the GNSS solution is detected, SPAN position, velocity and attitude output will fall back to using the secondary filter solution. This allows the system to reinitialize the primary filter if the divergence cannot be recovered, without interruption to the system's position, velocity and attitude output. Once the primary INS filter returns to normal operation (through recovery or reinitialization), the INS solution will revert back to the primary filter.

The system will flag bit 22 of the INS Extended Solution Status (see the OEM7 [Commands](https://docs.novatel.com/oem7/Content/PDFs/OEM7_Commands_Logs_Manual.pdf) and Logs [Reference](https://docs.novatel.com/oem7/Content/PDFs/OEM7_Commands_Logs_Manual.pdf) Manual) to indicate whenever the secondary INS solution is in use.

## *3.4.4 Data Collection*

The INS solution is available in the INS-specific logs with either a standard or short header. Other parameters are available in the logs shown in *Table 28: Solution [Parameters](#page-110-0)* on the next page:

<sup>&</sup>lt;sup>1</sup>The values from left to right are Bit 31, Bit 30 and Bit 29.

<span id="page-110-0"></span>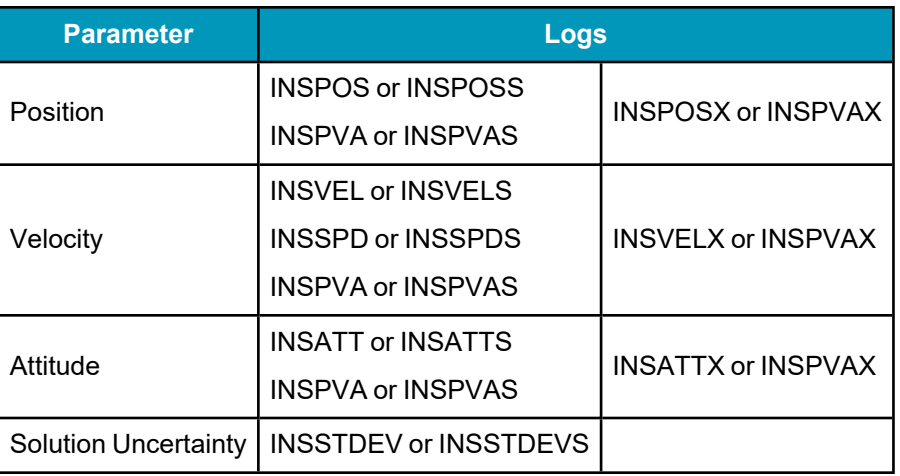

#### **Table 28: Solution Parameters**

The **INSATTX** log, **INSPOSX** log, **INSPVAX** log and **INSVELX** log contain solution and variance information and are therefore large logs. Use a low logging rate (<20 Hz) only. These logs also contain solution uncertainty in standard deviation format.

Note that the position, velocity and attitude are available together in the **INSPVA** log, **INSPVAS** log and **INSPVAX** log.

The inertial solution is available up to a rate of 200 Hz. Data can be requested at a specific synchronous time interval, asynchronously matching the IMU output rate, or can be triggered by the mark input trigger at rates up to 200 Hz.

The GNSS-only solution is still available through the GNSS-only logs such as RTKPOS and PSRPOS. Refer to the OEM7 [Commands](https://docs.novatel.com/oem7/Content/PDFs/OEM7_Commands_Logs_Manual.pdf) and Logs Reference Manual. INS-only data logging and output can be at rates of up to the rate of the IMU data.

The highest rate that you should request GNSS logs (RANGE, BESTPOS, RTKPOS, PSRPOS, and so on) while in INS operation is 5 Hz. If the receiver is not running INS (no IMU is attached), GNSS logs can be requested at rates up to 20 Hz.

#### **Logging Restriction Important Notice**

Logging excessive amounts of high rate data can overload the system. When configuring the output for SPAN, NovAtel recommends that only one high rate (>50 Hz) message be configured for output at a time. It is possible to log more than one message at high rates, but doing so could have negative impacts on the system. Also, if logging 100/200 Hz data, always use the binary format and, if possible, the short header binary format (available on most INS logs).

For optimal performance, log only one high rate output at a time. These logs could be:

- $\cdot$  Raw data for post processing RAWIMUXSB ONNEW (output rate depends on IMU see *Table 3: [SPAN-Compatible](#page-30-0) IMUs* on [page 31\)](#page-30-0)
	- RAWIMU logs are not valid with the ONTIME trigger. The raw IMU observations contained in these logs are sequential changes in velocity and rotation. As such, you can only use them for navigation if they are logged at their full rate. Refer to the OEM7 [Commands](https://docs.novatel.com/oem7/Content/PDFs/OEM7_Commands_Logs_Manual.pdf) and Logs [Reference](https://docs.novatel.com/oem7/Content/PDFs/OEM7_Commands_Logs_Manual.pdf) Manual for log and command details.
- Real time INS solution IMURATEPVA ONNEW or IMURATEPVAS ONNEW
	- Other possible INS solution logs available at high rates are: INSPVASB, INSPOSSB, INSVELSB, INSATTSB

Specific logs need to be collected for post-processing. See *Data Collection for Post [Processing](#page-134-0)* on page 135.

To store data from an OEM7 receiver, connect the receiver to a computer running NovAtel Application Suite or other terminal program capable of recording data. On PwrPak7 receivers, you can also collect data on internal memory.

## *3.4.5 Recommended Messages to be Logged for SPAN Data Collection*

Although every customer has a different application and setup, it is important to always log as much information about the GNSS and INS filters and the environment in which the survey is taking place. The following are the suggested messages that should be logged for every survey. Note that the list includes all necessary messages for post-processing in Inertial Explorer.

#### **Recommended SPAN Messages for OEM7**

- <sup>l</sup> **LOG VERSIONB ONCHANGED**
- <sup>l</sup> **LOG RXCONFIGB ONCE**
- <sup>l</sup> **LOG RXSTATUSB ONCHANGED**
- <sup>l</sup> **LOG RANGEB ONTIME 0.5**
- <sup>l</sup> **LOG GPSEPHEMB ONALL**<sup>1</sup>
- <sup>l</sup> **LOG GLOEPHEMERISB ONALL**<sup>2</sup>
- <sup>l</sup> **LOG GALFNAVEPHEMERISB ONALL**<sup>3</sup>
- <sup>l</sup> **LOG GALINAVEPHEMERISB ONALL**<sup>2</sup>
- <sup>l</sup> **LOG BDSEPHEMERISB ONALL**<sup>4</sup>
- <sup>l</sup> **LOG QZSSEPHEMERISB ONALL**<sup>5</sup>
- <sup>l</sup> **LOG NAVICEPHEMERISB ONALL**<sup>6</sup>
- <sup>l</sup> **LOG BESTGNSSPOSB ONTIME 1**
- <sup>l</sup> **LOG BESTGNSSVELB ONTIME 1**
- <sup>l</sup> **LOG BESTPOSB ONTIME 1**
- $\cdot$  LOG RANGEB 1 ONTIME  $0.5^7$
- <sup>l</sup> **LOG HEADING2B ONNEW**<sup>6</sup>
- <sup>l</sup> **LOG RAWIMUSXB ONNEW**
- <sup>l</sup> **LOG INSPVAXB ONTIME 1**
- <sup>l</sup> **LOG INSCONFIGB ONCHANGED**<sup>8</sup>
- <sup>l</sup> **LOG INSUPDATESTATUSB ONNEW**
- <sup>l</sup> **LOG DMICONFIGB ONCHANGED**<sup>9</sup>
- <sup>l</sup> **LOG RAWDMIB ONNEW**<sup>8</sup>

#### <span id="page-112-0"></span>*3.4.6 Lever Arm Calibration Routine*

Each time the system is re-mounted on a vehicle, or the IMU or antenna is moved on the vehicle, the lever arm must be redefined either through manual measurement or through calibration.

1For firmware version earlier than 7.09.01, use the ONNEW trigger.

4Should be logged If tracking BeiDou. For firmware version earlier than 7.09.01, use the ONNEW trigger.

7Should be logged If using dual antennas.

<sup>8</sup>Can change ONCHANGED to ONTIME 600 to ensure the message is recorded.

9Should be logged if using DMI.

<sup>2</sup>Should be logged If tracking GLONASS. For firmware version earlier than 7.09.01, use the ONNEW trigger.

 $3$ Should be logged If tracking Galileo. For firmware version earlier than 7.09.01, use the ONNEW trigger.

<sup>5</sup>Should be logged If tracking QZSS. For firmware version earlier than 7.09.01, use the ONNEW trigger.

<sup>&</sup>lt;sup>6</sup>Should be logged If tracking NavIC. For firmware version earlier than 7.09.01, use the ONNEW trigger.

We recommend that you measure the lever arm using survey methodology and equipment, for example, a total station. Only use calibrations when precise measurement of the lever arm is not possible.

Initial estimates and uncertainties for the lever arm may be entered using the **SETINSTRANSLATION ANT1** command. The calibration routine uses these values as the starting point for the lever arm computation.

The Lever Arm Calibration routine is not available for the OEM-HG1930, OEM-IMU-ADIS-16488, OEM-IMU-EG320N, OEM-IMU-EG370N, OEM-IMU-HG4930, OEM-IMU-STIM300, IMU-CPT, IMU-IGM-A1, IMU-IGM-S1, PwrPak7-E1, PwrPak7D-E1, PwrPak7-E2, PwrPak7D-E2, CPT7 or CPT7700.

The steps involved in the calibration are:

- 1. Apply power to the receiver and the IMU.
- 2. Configure the SPAN system, see *SPAN [Configuration](#page-89-0)* on page 90.
- 3. Enter the initial estimate for the lever arm using the **SETINSTRANSLATION ANT1** command.

Ensure the standard deviation values entered for the antenna offset are not overly optimistic (i.e., err on the side of a larger standard deviation).

- 4. Perform an initial system alignment using one of the methods described in *System [Start-Up](#page-103-0) and Alignment [Techniques](#page-103-0)* on page 104. Ensure the system reaches Solution Good.
- 5. Enable calibration using the **INSCALIBRATE** command with an optional standard deviation target. For example, choose a standard deviation target of 0.05 m.

INSCALIBRATE ANT1 NEW 0.05

- 6. To monitor the calibration, log **INSCALSTATUS** using the ONCHANGED trigger.
- 7. Start to move the system. The lever arm is not observable while the system is stationary. Immediately, drive a series of maneuvers such as figure eights. The turns should alternate between directions, and you should make an equal number of turns in each direction. Some height variation in the route is also useful for providing observability in the Z-axis.
- 8. When the calibration is complete, either because the accuracy requirement has been met, or the calibration has been halted by user command, the calibrated offset value can be viewed in either the **INSCALSTATUS** log or the **INSCONFIG** log.

To save a calibrated lever arm for subsequent start ups, issue the **SAVECONFIG** command after calibration is complete. If the IMU or GNSS antenna are re-mounted, re-run the calibration routine to compute an accurate lever arm.

An accurate Lever Arm calibration depends on observability in all axes. Often, it can be very challenging to achieve sufficient dynamics during a calibration (e.g. a land vehicle can not normally achieve the same dynamics vertically as horizontally). To overcome this limitation, complete multiple calibrations and average the results (see also **INSCALIBRATE ADD** or do so manually). The calibrated values for axes with poor observability will likely have a large range of results not reflected in the final standard deviation value. Another method that may obtain a better result for these axes is to set the standard deviation target very low (i.e. 0.01) and run the calibration for a long time (at least 15 minutes). In this case, the calibration may not converge (reach CALIBRATED), but the convergence can be observed and a final value chosen appropriately.

For information about the logs and commands used in this procedure, refer to the OEM7 [Commands](https://docs.novatel.com/oem7/Content/PDFs/OEM7_Commands_Logs_Manual.pdf) and Logs [Reference](https://docs.novatel.com/oem7/Content/PDFs/OEM7_Commands_Logs_Manual.pdf) Manual.

## *3.4.7 Body to Vehicle Frame Rotation Calibration Routine*

Kinematic alignment requires that the rotational offset between the vehicle and IMU Body frame (RBV) is known. If the angles are simple (that is, a simple rotation about one axis) the values can easily be entered manually through the **SETINSROTATION RBV** command. If the rotational offset is more complex (that is, rotation is about 2 or 3 axis), then the calibration routine provides a more accurate estimation of the values.

The steps for the calibration routine are:

- 1. Apply power to the receiver and IMU.
- 2. Configure the SPAN system including an approximate IMU Body to Vehicle frame (RBV) rotation. See *SPAN [Configuration](#page-89-0)* on page 90.
- 3. Ensure that an accurate lever arm has been entered into the system either manually or through a lever arm calibration, see *Lever Arm [Calibration](#page-112-0) Routine* on page 113.
- 4. Perform an initial system alignment using one of the methods described in *System [Start-Up](#page-103-0) and Alignment [Techniques](#page-103-0)* on page 104. Ensure the system reaches Solution Good.
- 5. Enable calibration using the **INSCALIBRATE** command with an optional standard deviation target.

INSCALIBRATE RBV NEW [target\_stdev]

- 6. To monitor the calibration, log INSCALSTATUS using the ONCHANGED trigger.
- 7. Start to move the system. As with the lever arm calibration, movement of the system is required for the observation of the angular offsets.

Drive a straight course on level ground (remember that most roads have a crown resulting in a constant roll of a few degrees). Avoid driving on a surface with a constant, non-zero, slope to prevent biases in the computed angles. Vehicle speed must be greater than 5 m/s (18 km/hr) for the calibration to complete.

8. When the calibration is complete, either because the accuracy requirement has been met, or the calibration been stopped by user command (**INSCALIBRATE** command), the calibrated offset value is automatically applied can be viewed in either the **INSCALSTATUS** log or the **INSCONFIG** log.

To save a calibrated rotation for subsequent start ups, issue the **SAVECONFIG** command after calibration is complete. Each time the IMU is re-mounted this calibration should be performed again. See also *Static [Coarse](#page-104-0) [Alignment](#page-104-0)* on page 105 and *Kinematic [Alignment](#page-105-0)* on page 106 for details on coarse and kinematic alignment.

After the **INSCALIBRATE RBV ENABLE** command is entered, there are no body-vehicle rotation parameters present and a kinematic alignment is NOT possible. Therefore this command should only be entered after the system has performed either a static or kinematic alignment and has a valid INS solution.

As with the **SETINSROTATION** command, the minimum standard deviation that will be applied is 0.25 degrees (as viewed in the **INSCONFIG** log), even though the **INSCALSTATUS** log may report lower standard deviations after a successful calibration.

For information about the logs and commands used in this procedure, refer to the OEM7 [Commands](https://docs.novatel.com/oem7/Content/PDFs/OEM7_Commands_Logs_Manual.pdf) and Logs [Reference](https://docs.novatel.com/oem7/Content/PDFs/OEM7_Commands_Logs_Manual.pdf) Manual.

## *3.4.8 Multi-Line Body to Vehicle Frame Rotation Calibration Routine*

The single pass Body to Vehicle frame offset calibration feature assumes flat ground when estimating the roll offsets between the IMU Body and Vehicle frames, as this component of the rotational offset is difficult to observe through typical ground vehicle motion. In practice this can result in an outstanding roll offset error as high as several degrees. For applications where vehicle roll must be well known, or pass-to-pass accuracy of a highly offset position is especially important, the Multi-Line IMU Body to Vehicle frame offset calibration routine offers higher calibrated accuracy in roll. This is done by running independent calibrations over the same ground path in opposite directions; averaging the results cancels out the effect of any terrain induced roll. A minimum of two iterations are required. Additional iteration pairs can be executed for increased reliability.

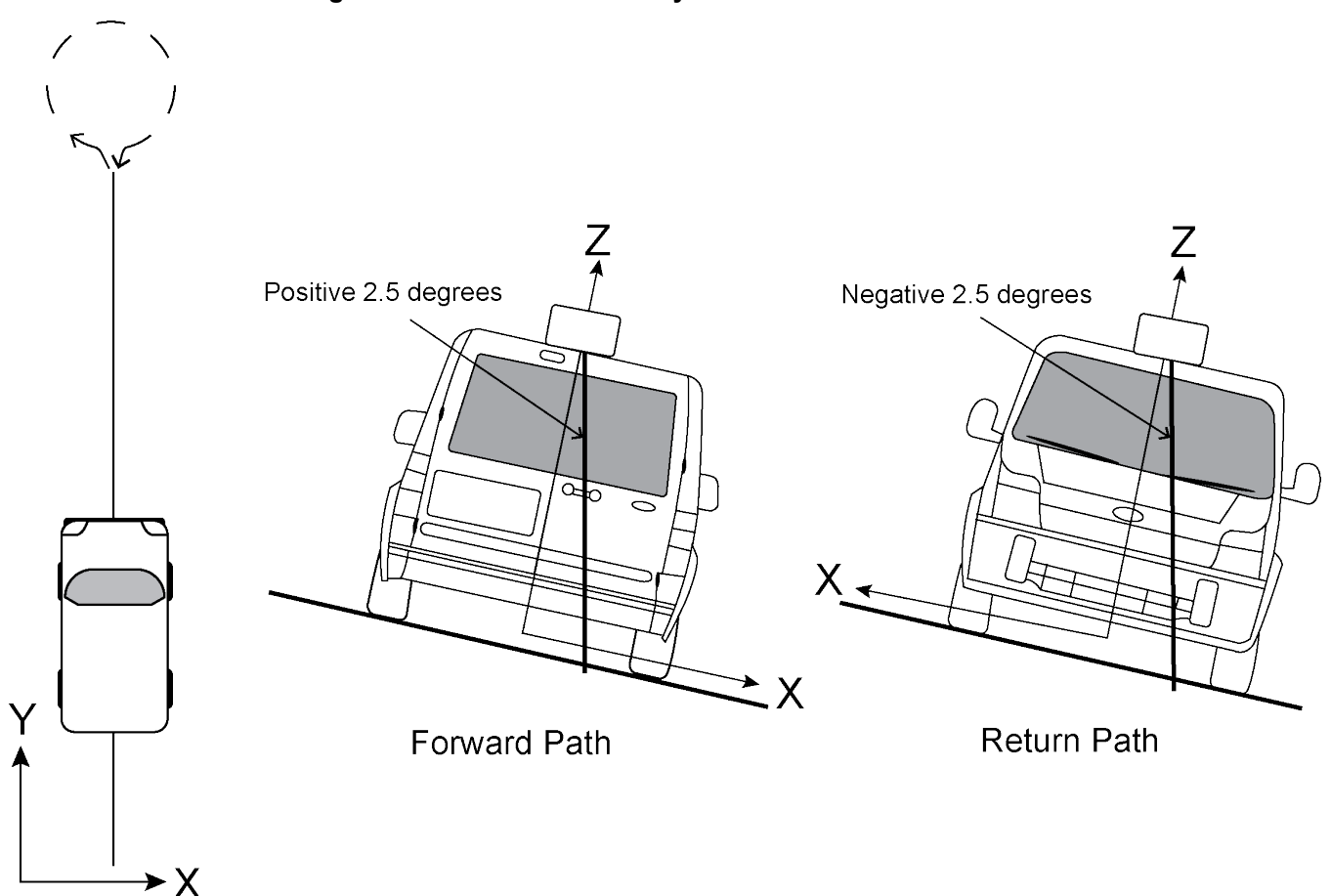

**Figure 31: Multi-Line IMU Body to Vehicle Calibration**

The steps for the calibration routine are:

- 1. Apply power to the receiver and IMU.
- 2. Configure the SPAN system, see *SPAN [Configuration](#page-89-0)* on page 90.
- 3. Ensure that an accurate lever arm has been entered into the system either manually or through a lever arm calibration, see *Lever Arm [Calibration](#page-112-0) Routine* on page 113.
- 4. Perform an initial system alignment using one of the methods described in *System [Start-Up](#page-103-0) and Alignment [Techniques](#page-103-0)* on page 104. Ensure the system reaches Solution Good.
- 5. Enable a new calibration using the **INSCALIBRATE** command, with the optional standard deviation target omitted:

#### INSCALIBRATE RBV NEW

6. Start to move the vehicle. Drive a straight course, at a vehicle speed greater than 5 m/s (18 km/hr). A distance of approximately 250 metres is recommended.

To monitor the calibration, log **INSCALSTATUS** using the ONCHANGED trigger.

7. When the end of the available distance is reached, stop the vehicle. Halt the ongoing calibration by sending the **INSCALIBRATE** command again:

INSCALIBRATE RBV STOP

- 8. At this point **INSCALSTATUS** will report a source status of CALIBRATED. Turn the vehicle around and come to a stop on the finishing point of the previous line.
- 9. Initiate the second pass of the calibration by issuing the **INSCALIBRATE** command with the **ADD** parameter:

INSCALIBRATE RBV ADD

10. Drive the vehicle back along the original course, until you reach the starting point for the first pass. Stop the vehicle, and re-issue the **INSCALIBRATE** command, with the **STOP** parameter. **INSCALSTATUS** will again indicate a source status of CALIBRATED.

At this point the Multi-Line calibration can be considered complete, but more iterations can be repeated until the desired accuracy level is reached.

At any point during an active calibration line, the **INSCALIBRATE** command, with the **RESET** parameter can be used to reset the calibration. This will ensure that the results of the active line are not added to the Multi-Line calibration. The **INSCALSTATUS** log will restore the previous source status and calibration values.

11. When the calibration is complete, the calibrated offset value can be viewed in either the **INSCALSTATUS** log or the **INSCONFIG** log.

To save a calibrated rotation for subsequent start ups, issue the **SAVECONFIG** command after calibration is complete. Each time the IMU is re-mounted this calibration should be performed again.

Do not start INS Calibrations (NEW or ADD) until the inertial alignment is completed and system has converged.

For information about the logs and commands used in this procedure, refer to the OEM7 [Commands](https://docs.novatel.com/oem7/Content/PDFs/OEM7_Commands_Logs_Manual.pdf) and Logs [Reference](https://docs.novatel.com/oem7/Content/PDFs/OEM7_Commands_Logs_Manual.pdf) Manual.

## **3.5 Synchronizing External Equipment**

A SPAN system allows you to synchronize with external equipment.

All SPAN-enabled receivers accept input pulses (events). Each event signal can be configured for positive or negative polarity. Time, or a solution (position, velocity, attitude), can be generated and output with each input pulse.

## *3.5.1 Configuring an Input Strobe*

SPAN systems have several input strobes. The input strobes apply an accurate GNSS time to the rising, or falling, edge of an input pulse called an event. For each event, an accurate position, velocity or attitude solution is also available. Each input strobe is usually associated with a separate device, therefore different solution output lever arm offsets can be applied to each strobe.

Each input strobe can be configured using the **EVENTINCONTROL** command for the following parameters:

#### **Polarity**:

When polarity is set to positive, events trigger on the rising edge. When polarity is set to negative, events trigger on the falling edge.

#### **Time Bias (t\_bias)**:

A constant time bias in nanoseconds can be applied to each event pulse. Typically this is used to account for a transmission delay.

#### **Time Guard (t\_guard)**:

The time guard specifies the minimum number of milliseconds between pulses. This is used to coarsely filter the input pulses.

The time of the input pulses is available from the **MARKTIME, MARK2TIME, MARK3TIME and MARK4TIME** log. The solution synchronous with the event pulses is available from the **MARK1PVA, MARK2PVA, MARK3PVA and MARK4PVA** log. The logs required for input strobes are:

#### **LOG MARK1TIMEB ONNEW**

Output time for every pulse received.

#### **LOG MARK1PVAB ONNEW**

Output time, position, velocity and attitude for every pulse received at the location specified by the **SETINSTRANSLATION** command and **SETINSROTATION** command.

The above example is for the MARK1 event input. The minimum detectable pulse duration must be greater than or equal to 1 microsecond.

The input signal levels are 3.3 V to 0 V. Signal voltages outside these bounds damage the receiver.

For information about the logs and commands used in this procedure, refer to the OEM7 [Commands](https://docs.novatel.com/oem7/Content/PDFs/OEM7_Commands_Logs_Manual.pdf) and Logs [Reference](https://docs.novatel.com/oem7/Content/PDFs/OEM7_Commands_Logs_Manual.pdf) Manual.

## **3.6 Adding Timed Sensor Triggers**

Use the EVENT IN and EVENT OUT connections to attach up to three sensor devices to an OEM7 receiver and then trigger the sensors based upon GPS time.

In this context a 'sensor' is any external device. The 'sensor' reference in the receiver is an object consisting of an Event\_In and Event\_Out pair of system strobes all linked by a sensor identifier.

You can send multiple trigger events marked with a user-specified ID and a GPS time to trigger the sensor. At the requested trigger time, the receiver outputs a user-specified pulse to the sensor and waits for a response pulse to indicate a sensor measurement (i.e. camera exposure). When this response is received, the SPAN system outputs a log with the inertial position/velocity/attitude and the ID of the event.

For information about the EVENT IN and EVENT OUT signal levels, refer to the Strobe Specifications section in the OEM7 [Installation](https://docs.novatel.com/oem7/Content/PDFs/OEM7_Installation_Operation_Manual.pdf) and Operation User Manual or PwrPak7 [Installation](https://docs.novatel.com/oem7/Content/PDFs/PwrPak7_Installation_Operation_Manual.pdf) and Operation User [Manual.](https://docs.novatel.com/oem7/Content/PDFs/PwrPak7_Installation_Operation_Manual.pdf)

### *3.6.1 Configuring the Hardware*

A sensor's trigger input is connected to a valid Event\_Out and the sensor's response output is connected to a valid Event In. Three sensor slots are available for use, but may be limited to less depending on the hardware platform used.

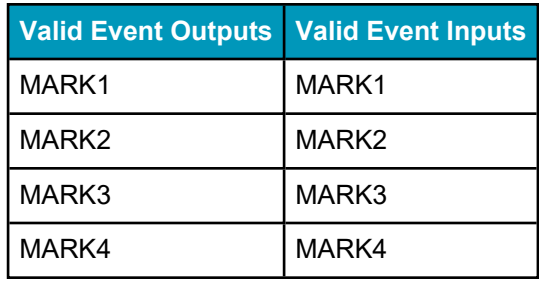

### **Table 29: Valid Event Inputs and Outputs for Timed Sensor Triggers**

## *3.6.2 Configuring the Software*

Sensor objects are defined by using the **SETUPSENSOR** command. This command allows the Event\_In and Event Out lines to be specified as well as some parameters for the outgoing and incoming signals.

After configuring a sensor using the **SETUPSENSOR** command, any other commands that affect the selected event lines will disturb this functionality. For example, if MARK2 Out is selected for a sensor, but later the **EVENTOUTCONTROL** command is sent, the **EVENTOUTCONTROL** command will reconfigure the properties of the MARK2 line.

## *3.6.3 Using Timed Event Pulses*

When sensors have been connected and configured, use the **TIMEDEVENTPULSE** command to queue events on the system. **TIMEDEVENTPULSE** specifies the sensors that are affected, the GPS time for the desired event (in weeks and seconds), and an event ID. You can queue 10 unprocessed events at a time. Any time input specified via this command must occur at least 1 second after the command is entered.

The timing accuracy of the **TIMEDEVENTPULSE** output is 2 milliseconds.

## *3.6.4 Recording Incoming Sensor Events*

After a **TIMEDEVENTPULSE** is sent, the system can be configured to accept an incoming pulse from the sensor in order to produce a time and ID tagged inertial solution associated to that event. This is optional and useful if a sensor provides a measurement TOV pulse. The produced log is a TAGGEDxMARKPVA where the 'x' is the Event\_In line associated with that sensor (via the **SETUPSENSOR** command).

For example, if the **SETUPSENSOR** command specifies SENSOR1 to use MARK1 in as the input event then a TAGGEDMARK1PVA log will be produced when any pulses on that line are observed. In this case the TAGGEDMARK1PVA log should be requested ONNEW to capture the data.

## **3.7 Distance Measurement Instrument**

A Distance Measurement Instrument (DMI) can provide additional accuracy and reliability to a NovAtel SPAN solution. Specifically, a DMI can help constrain INS position and azimuth error growth during GNSS outages. The lower the IMU grade, the greater the DMI will help in constraining INS error drifts.

Typically, a DMI measures the distance traveled and represents the measurement using digital pulses. For a land vehicle, where a DMI is also known as a wheel sensor (odometer), the pulses are referred to as wheel ticks. If the pulses are accumulated and the size of the wheel known, a displacement of the wheel over time can be calculated. The SPAN system takes in a DMI input and applies a displacement update to the GNSS+INS Kalman filter in order to constrain the position error growth during GNSS outages. SPAN also

automatically estimates the size of the wheel to mitigate small changes in the size of the wheel due to hardware changes or environmental conditions.

A DMI with a higher accuracy will have more wheel ticks per revolution. For example, assume a wheel with a circumference of 2 metres and a DMI rated for 1000 ticks per revolution. The DMI will output 1000 pulses per complete revolution of the wheel. The resulting precision will be 0.002 m/tick. Given the same wheel, but a DMI rated for 10 ticks per revolution, the resulting precision will be 0.2 m/tick.

## *3.7.1 DMI Communication*

There are three methods a DMI can use to encode data.

• Pulse

This method uses a single-ended signal and is represented by A+.

• Differential

This method uses a pair of complementary signals represented as A+ and A-. Differential signals resist electromagnetic (EM) noise and improve robustness in challenging electrical environments compared to a single-ended pulse.

• Quadrature:

This method uses two channels, where there are two pairs of complementary signals represented as A+/Aand B+/B-. Each pair is offset with respect to one another by 90 degrees. The B signals provide directionality to the count measurements. By determining the directionality, this results in a more stable DMI update to the SPAN solution when compared to a single channel configuration. The differential pair improves robustness in challenging electrical environments.

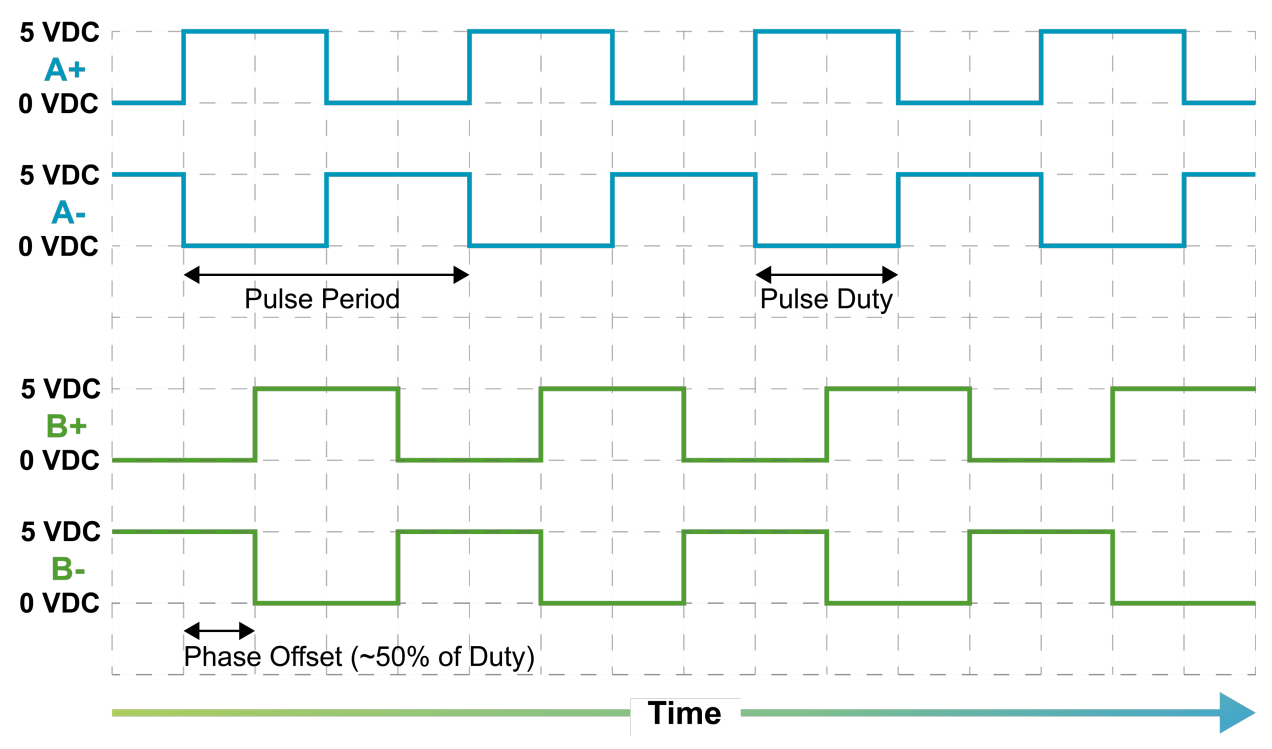

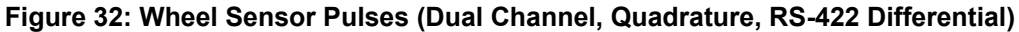

As quadrature encoding is a widely used DMI data transmission method, it is supported on most NovAtel SPAN-enabled products with DMI capability.

NovAtel SPAN-enabled products that support quadrature encoding also accept a single channel DMI input. In the case of a single channel, only the A+/A- differential wire pair is connected. A single channel provides benefit to the SPAN solution by measuring only the distance traveled without regard for direction.

## *3.7.2 DMI Connection*

Depending on the SPAN system components, the DMI can be connected to a PwrPak7, an IMU, a UIC or an intermediate processor.

• PwrPak7

For a SPAN system with a PwrPak7, the DMI can be connected to the HD26 COM PORTS connector on the PwrPak7.

For information about connecting and configuring a DMI connected to a PwrPak7, see *DMI [Connected](#page-123-0) to a PwrPak7* on [page 124](#page-123-0).

• IMU Enclosure

For a SPAN system with an IMU-HG1900, IMU-ISA-100C, IMU-LN200 or IMU-µIMU-IC, the DMI can be connected to the Wheel Sensor port on the IMU enclosure.

For a SPAN system with an IMU-IGM-A1 or IMU-IGM-S1, the DMI is connected to the AUX port on the enclosure.

For a SPAN system with an IMU-FSAS or IMU-CPT, the DMI can be connected to the IMU connector. For information about connecting and configuring a DMI connected to an IMU, see *DMI [Connected](#page-125-0) to an IMU* on [page 126.](#page-125-0)

• Universal IMU Controller (UIC)

For a SPAN system that uses a UIC to connect the IMU to the receiver, the DMI can be connected to the UIC.

For information about connecting and configuring a DMI connected to a UIC, see *DMI [Connected](#page-127-0) to a UIC* on [page 128](#page-127-0).

• Intermediate processor

NovAtel's OEM7 receiver cards do not handle DMI encoded signals natively. If using a receiver card, an intermediate processor is required to convert DMI pulses into NovAtel commands (RAWDMI). For information about connecting and configuring a DMI connected using an intermediate processor, see *DMI Connected to an [Intermediate](#page-129-0) Processor* on page 130.

### *3.7.3 DMI Requirements*

The PwrPak7, UIC and certain IMU enclosures are compatible with any wheel sensor meeting the following requirements:

- Output signal duty cycle is symmetric 40% to 60%.
- Output signal voltage is RS-422 compliant (differential).
- The wheel sensor is powered externally. The receiver does not supply power to the wheel sensor.
- Quadrature, pulse and direction wheel sensors are compatible.
- <sup>l</sup> Expected maximum pulse rate over measurement range does not exceed the product-dependent limit described in *Table 30: Wheel Sensor [Maximum](#page-122-0) Pulse Rates* on the next page.

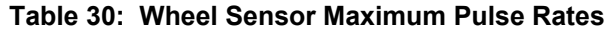

<span id="page-122-0"></span>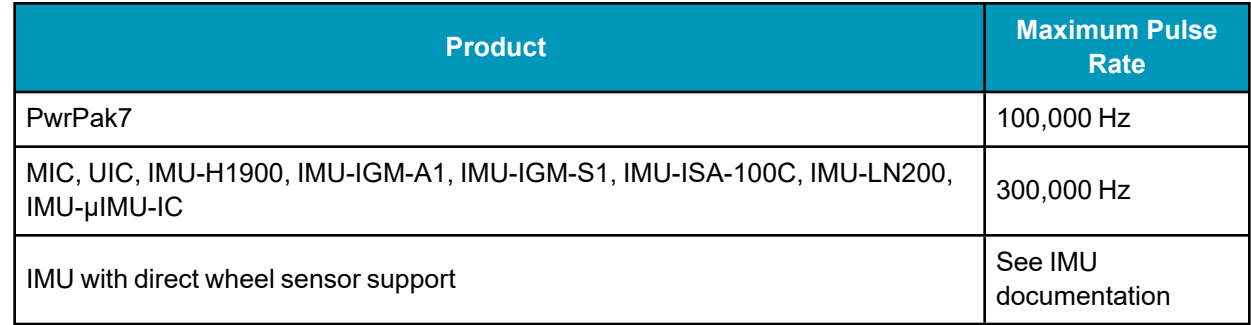

An example of a compatible DMI is the Kistler Wheel Pulse Transducer CWPTA411 (WPT). See *[Figure](#page-122-1) 33: [Kistler](#page-122-1) WPT* below.

- A transducer traditionally fits to the outside of a non-drive wheel. A pulse is then generated from the transducer which is fed to the receiver.
- <span id="page-122-1"></span>• The WPT mounts to the wheel lug nuts via adjustable mounting collets. The torsion protection rod, which maintains rotation around the wheel axis, affixes to the vehicle body with suction cups. Refer to the Kistler WPT (part number CWPTA411) user manual for mounting instructions.

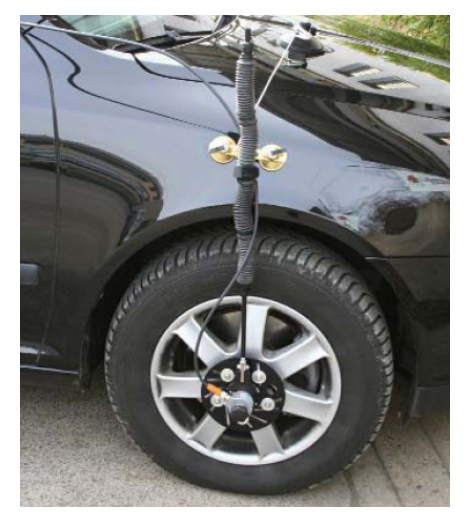

#### **Figure 33: Kistler WPT**

Kistler provides an M12 to DB9 cable for use with the WPT DMI. However, certain revisions of this cable do not bring through all four signal inputs. SPAN systems require at a minimum the A+ and Asignals for distance. All four signal inputs are required to measure both distance and direction correctly. See your WPT documentation for cable details.

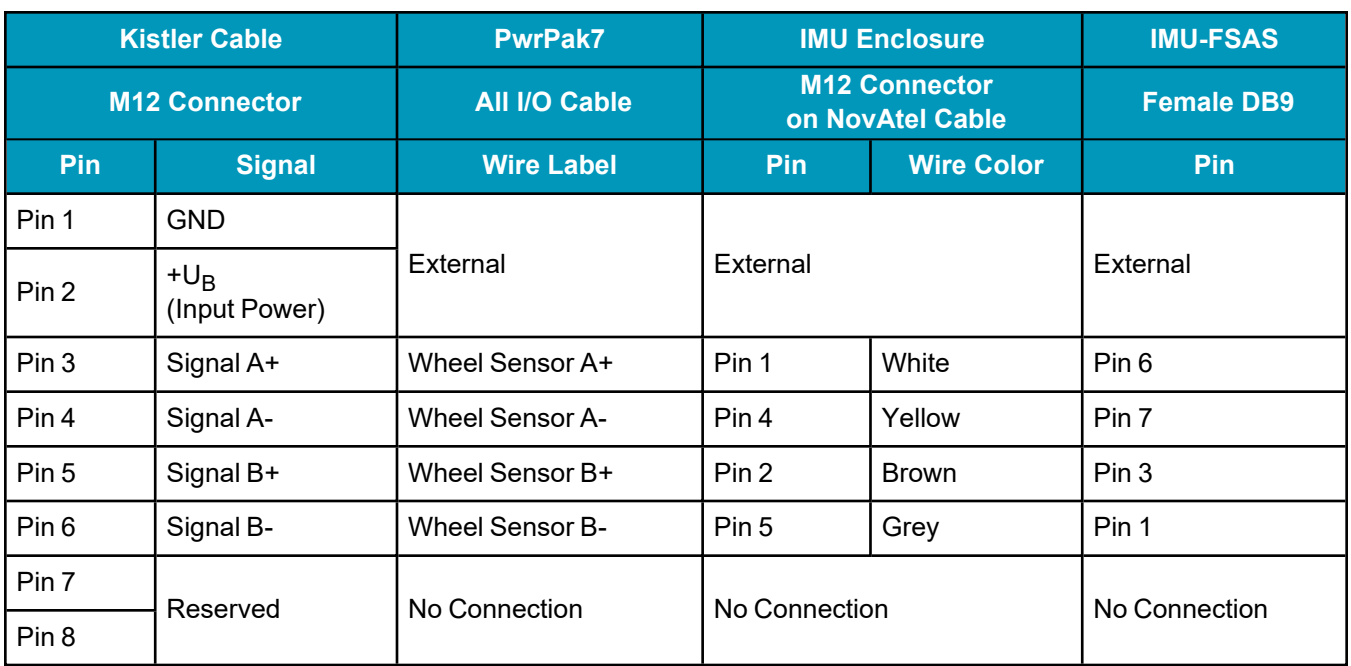

#### **Table 31: Kistler to NovAtel Wheel Sensor Cable Connections**

This modification is for the Kistler WPT 8-pin M12-plug cable number 14865.

The WPT requires power to operate, which is not supplied through the receiver or IMU. Pins 1 and 2 should therefore be connected to an external power supply (+10 to +30 VDC).

## <span id="page-123-0"></span>*3.7.4 DMI Connected to a PwrPak7*

A DMI can be used with any SPAN enabled PwrPak7 receiver. This includes PwrPak7 receivers with an internal IMU (such as a PwrPak7D-E1) or PwrPak7 receivers with an external IMU.

When using a PwrPak7 with an external IMU, the DMI can be connected to the PwrPak7 or the IMU. If connecting the DMI to the IMU, refer to *DMI [Connected](#page-125-0) to an IMU* on page 126.

The PwrPak7 can accept DMI data from only one DMI. If connecting the DMI to the PwrPak7, do not connect a second DMI to the external IMU.

*Figure 34: DMI to [PwrPak7](#page-124-0) Setup* on the next page shows an overview of a DMI connected to a PwrPak7.

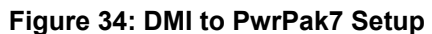

<span id="page-124-0"></span>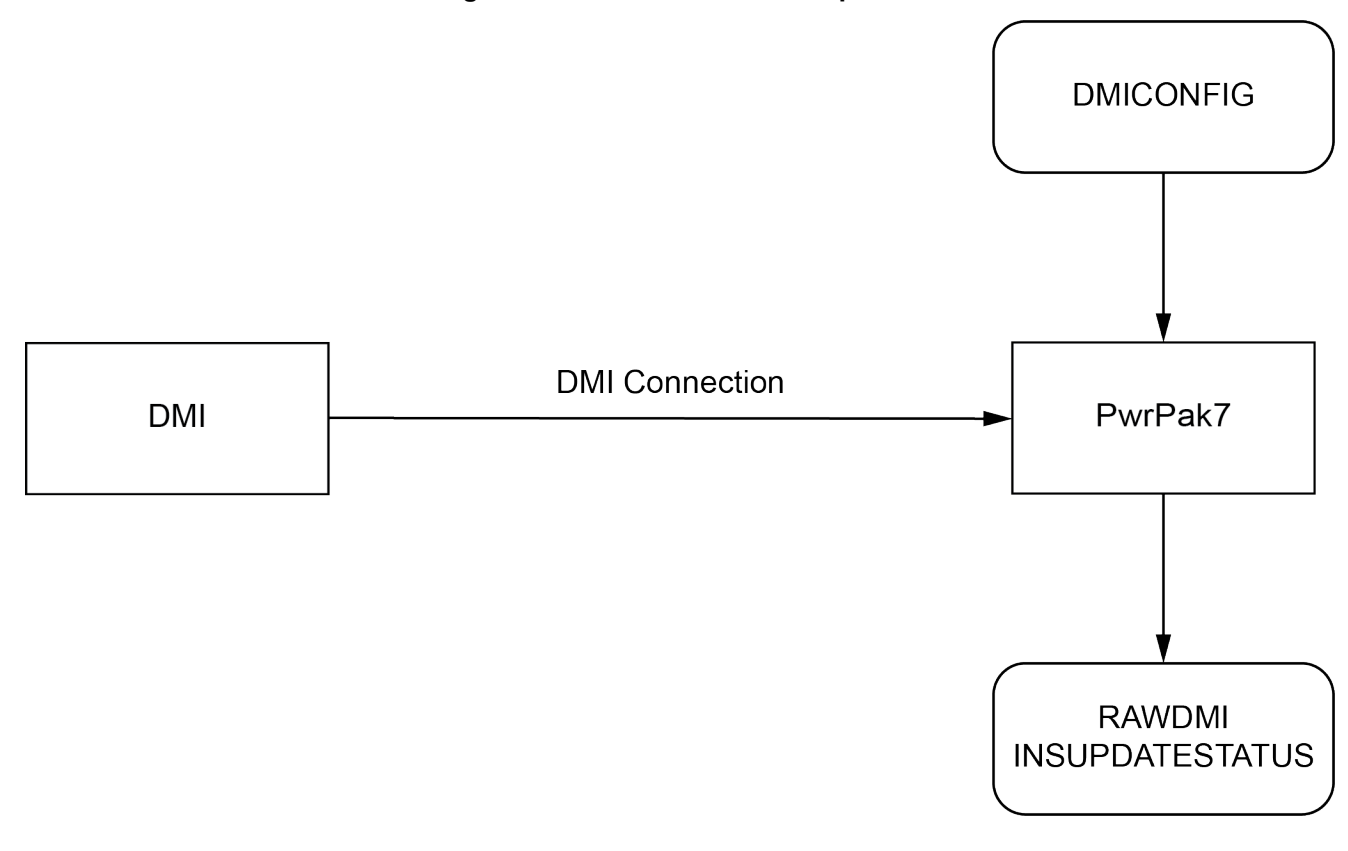

The DMI connections are A+, A-, B+, B- and GND for quadrature or A+, A- and GND for single channel.

#### **DMI Data Collected on the PwrPak7**

Typical DMI hardware generates wheel ticks constantly as the wheel rotates. The PwrPak7 interface is configured to accumulate wheel tick counts at a rate of 1 Hz.

#### **DMI Update Logic**

DMI data is available through the **RAWDMI** log. The **RAWDMI** log can be used for applying DMI updates in post-processing.

The SPAN filter uses sequential **RAWDMI** logs to compute a distance traveled between update intervals (1 Hz). This information is used to constrain free inertial drift during times of poor GNSS visibility. The filter also contains a state for modeling the circumference of the wheel as it may change due to hardware changes or environmental conditions.

Information about how the DMI updates are being used is available in the **INSUPDATESTATUS** log.

#### **Connect the DMI to a PwrPak7**

The PwrPak7 DMI inputs are RS-422 differential inputs. Refer to the PwrPak7 [Installation](https://docs.novatel.com/oem7/Content/PDFs/PwrPak7_Installation_Operation_Manual.pdf) and Operation User [Manual](https://docs.novatel.com/oem7/Content/PDFs/PwrPak7_Installation_Operation_Manual.pdf) for the required input voltages.

To connect a DMI:

1. Connect the PwrPak7 All I/O Cable, or custom interface cable, to the HD26 COM PORT connector on the PwrPak7.

For information about creating a custom interface cable, see the PwrPak7 [Installation](https://docs.novatel.com/oem7/Content/PDFs/PwrPak7_Installation_Operation_Manual.pdf) and Operation User [Manual.](https://docs.novatel.com/oem7/Content/PDFs/PwrPak7_Installation_Operation_Manual.pdf)

2. Connect the wheel sensor wires on the interface cable to the DMI.

For a quadrature configuration, connect the DMI to the Wheel Sensor A+, Wheel Sensor A-, Wheel Sensor B+, Wheel Sensor B- and GND wires. For a single channel configuration, connect the DMI to the Wheel Sensor A, Wheel Sensor A- and GND wires.

3. Connect an external power supply to the DMI.

The power required for the DMI depends on the DMI used. Refer to the DMI user documents for more information.

### **Configure a DMI**

1. Send the following command to enable a DMI on the PwrPak7 wheel sensor inputs.

DMICONFIG DMI1 ENABLE ENCLOSURE

2. Send the following commands to log the DMI data.

LOG DMICONFIGA ONCHANGED

LOG RAWDMIA ONNEW

LOG INSUPDATESTATUSA ONNEW

- 3. Check the **RAWDMI** log to ensure the DMI is producing data.
- 4. Check the **INSUPDATESTATUS** log to ensure the DMI is being used in the SPAN solution.

If there is no DMI data being produced or the DMI status is not USED, refer to *DMI [Troubleshooting](#page-132-0)* on [page 133.](#page-132-0)

For more information, see the **DMICONFIG** command, **RAWDMI** log and **INSUPDATESTATUS** log in the OEM7 [Commands](https://docs.novatel.com/oem7/Content/PDFs/OEM7_Commands_Logs_Manual.pdf) and Logs Reference Manual.

### <span id="page-125-0"></span>*3.7.5 DMI Connected to an IMU*

A DMI can be connected to the following IMUs:

- $\cdot$  IMU-ISA-100C
- $\cdot$  IMU-LN200
- IMU-HG1900
- IMU-µIMU-IC
- IMU-IGM-A1
- IMU-IGM-S1
- IMU-FSAS
- IMU-CPT

*[Figure](#page-126-0) 35: DMI to IMU Setup* on the next page shows an overview of a DMI connected to the IMU.

**Figure 35: DMI to IMU Setup**

<span id="page-126-0"></span>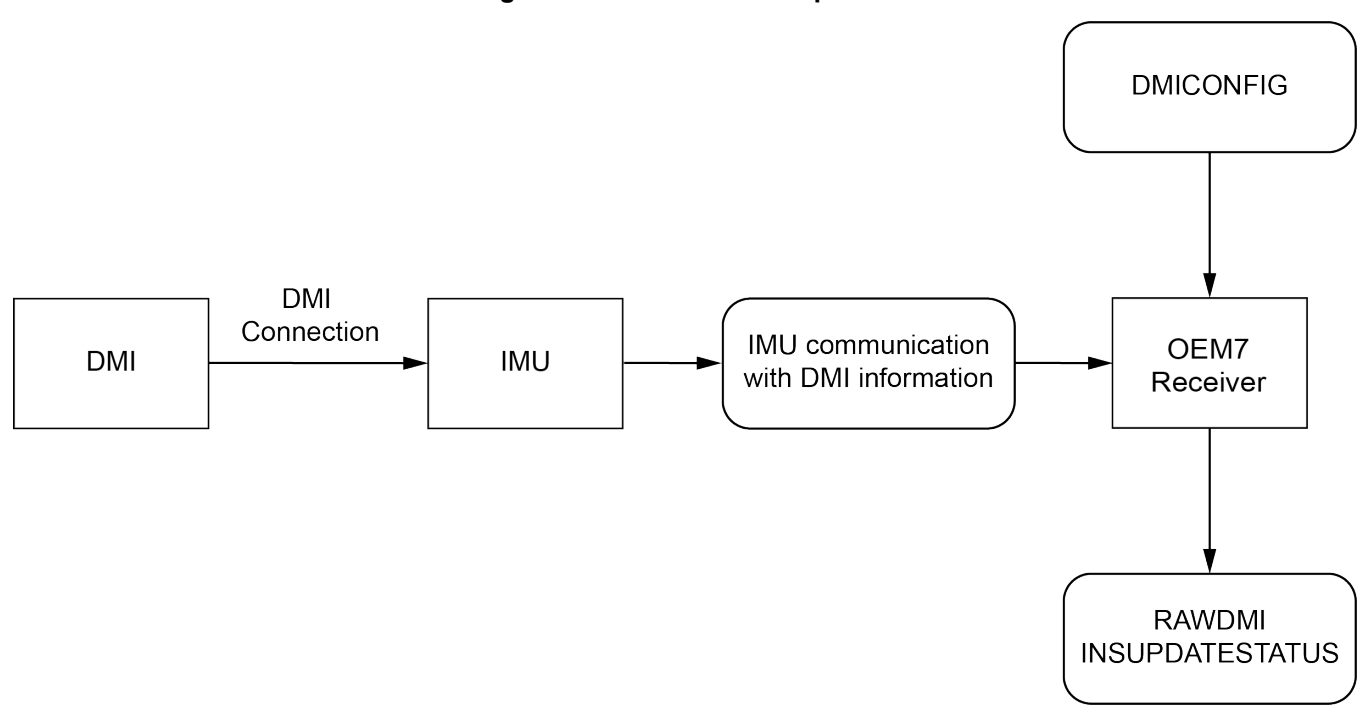

#### **DMI Data Collected on IMU**

Typical DMI hardware generates wheel ticks constantly as the wheel rotates. When a DMI is connected to the IMU, the wheel ticks are accumulated in the IMU. The accumulated wheel ticks, along with the raw IMU data, are sent the OEM7 receiver though the serial communication line.

#### **DMI Update Logic**

DMI data is available through the **RAWDMI** log. The **RAWDMI** log can be used for applying DMI updates in post-processing.

The SPAN filter uses sequential **RAWDMI** logs to compute a distance traveled between update intervals (1 Hz). This information is used to constrain free inertial drift during times of poor GNSS visibility. The filter also contains a state for modeling the circumference of the wheel as it may change due to hardware changes or environmental conditions.

Information about how the DMI updates are being used is available in the **INSUPDATESTATUS** log.

#### **Connect the DMI to the IMU**

All DMI compatible IMUs accept RS-422 differential signals from the DMI.

IMU-IGM-A1 and IMU-IGM-S1 accept TTL level input pulses from a DMI through the AUX connector.

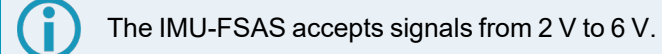

To connect a DMI to the IMU:

- 1. Install the SPAN system using the instructions in *OEM7 Receiver Card [Installation](#page-33-0)* on page 34 or *[PwrPak7](#page-75-0) [Installation](#page-75-0)* on page 76.
- 2. Connect the wheel sensor to the IMU.
	- a. For the IMU-ISA-100C, IMU-HG1900, IMU-LN200 or IMU-µIMU-IC, use the IMU Enclosure Wheel Sensor cable (60723137), or a custom cable, to connect the DMI to the Wheel Sensor port on the IMU. See *IMU [Enclosure](#page-209-0) Wheel Sensor Cable* on page 210 for information about the cable or for information about creating a custom wheel sensor cable.
	- b. For the IMU-IGM-A1 or IMU-IGM-S1, use a custom cable to connect the DMI to the AUX port on the IMU. Refer to *IMU-IGM-A1 and [IMU-IGM-S1](#page-193-0) Ports* on page 194 for the pin out of the IMU-IGM AUX port.

The SPAN-IGM Auxiliary Port interface cable (01019015) can be used to connect the wheel sensor inputs to the IMU-IGM-A1 or IMU-IGM-S1. However, when this cable is used with an IMU-IGM-A1 or IMU-IGM-S1, only the wheel sensor inputs are available. The other connectors on this cable do not have connections to the IMU or receiver.

- c. For the IMU-FSAS or IMU-CPT, connect the DMI to the wheel sensor inputs on the IMU interface cable. Use the IMU-FSAS Cable with Wheel Sensor or a custom cable that provides access to the wheel sensor inputs. See the *[IMU-FSAS](#page-182-0) Cable with Wheel Sensor* on page 183 for more information.
- 3. Connect an external power supply to the DMI.

The power required for the DMI depends on the DMI used. Refer to the DMI user documents for more information.

#### **Configure the DMI**

1. Send the following command to enable a DMI on the IMU wheel sensor inputs.

DMICONFIG DMI1 ENABLE IMU

2. Send the following commands to log the DMI data.

LOG DMICONFIGA ONCHANGED

LOG RAWDMIA ONNEW

LOG INSUPDATESTATUSA ONNEW

- 3. Check the **RAWDMI** log to ensure the DMI is producing data.
- 4. Check the **INSUPDATESTATUS** log to ensure the DMI is being used in the SPAN solution.

If there is no DMI data being produced or the DMI status is not USED, refer to *DMI [Troubleshooting](#page-132-0)* on [page 133.](#page-132-0)

Refer to the OEM7 [Commands](https://docs.novatel.com/oem7/Content/PDFs/OEM7_Commands_Logs_Manual.pdf) and Logs Reference Manual for information about the commands and logs used in this section.

## <span id="page-127-0"></span>*3.7.6 DMI Connected to a UIC*

When a UIC is used to connect one of the following IMUs to an OEM7 receiver, the UIC can also be used to connect a DMI to the SPAN system.

- OEM-IMU-ISA-100C
- OEM-IMU-LN200
- OEM-HG1900
- OEM-IMU-µIMU-IC

*[Figure](#page-128-0) 36: DMI to UIC Setup* on the next page shows an overview of a DMI connected to the UIC.

#### **Figure 36: DMI to UIC Setup**

<span id="page-128-0"></span>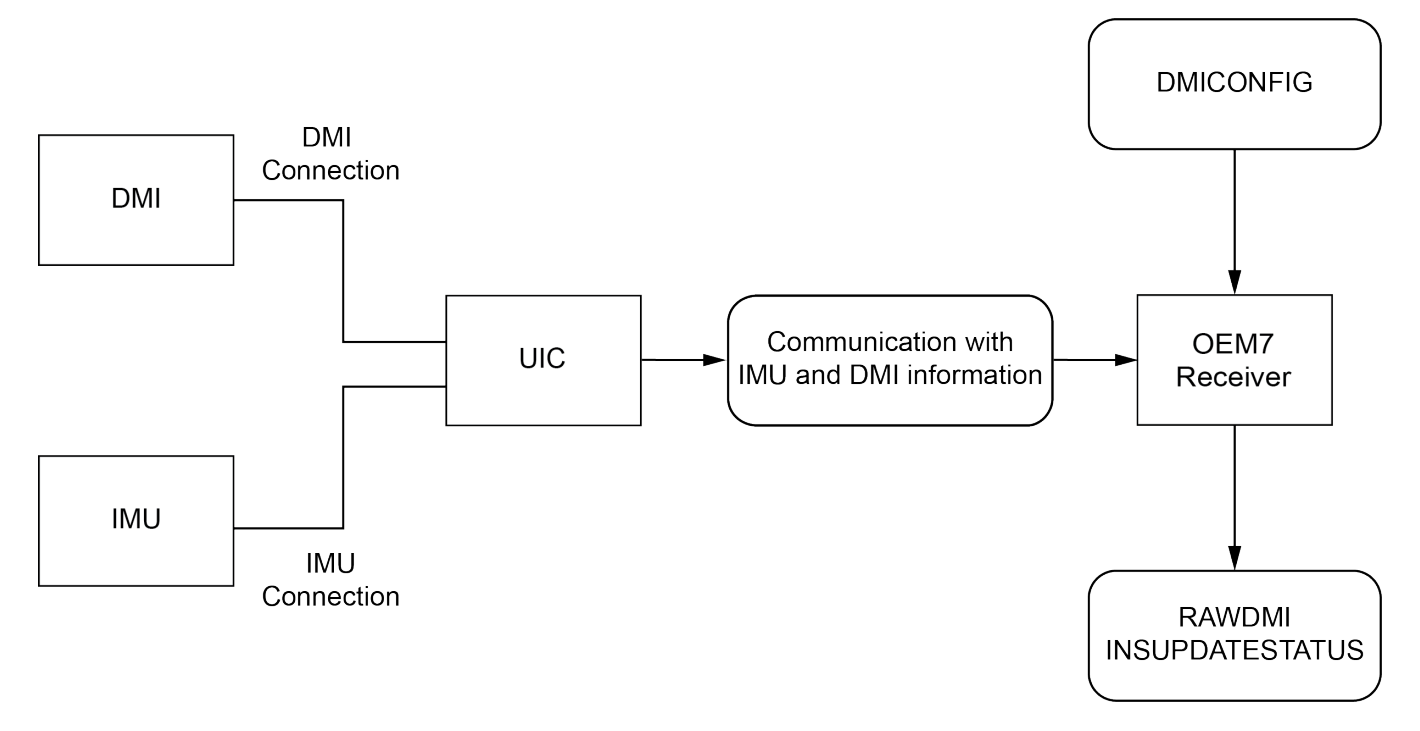

### **DMI Data Collected on UIC**

Typical DMI hardware generates wheel ticks constantly as the wheel rotates. When a DMI is connected to the UIC, the wheel ticks are accumulated in the UIC. The accumulated wheel ticks, along with the raw data received from the IMU, are sent the OEM7 receiver though the serial communication line.

#### **DMI Update Logic**

DMI data is available through the **RAWDMI** log. The **RAWDMI** log can be used for applying DMI updates in post-processing.

The SPAN filter uses sequential **RAWDMI** logs to compute a distance traveled between update intervals (1 Hz). This information is used to constrain free inertial drift during times of poor GNSS visibility. The filter also contains a state for modeling the circumference of the wheel as it may change due to hardware changes or environmental conditions.

Information about how the DMI updates are being used is available in the **INSUPDATESTATUS** log.

### **Connect the DMI to the UIC**

To connect a DMI to the UIC:

1. Install the SPAN system components using the instruction in *UIC [Installation](#page-70-0)* on page 71.

When creating the UIC cabling, ensure the wheel sensor inputs on the UIC Receiver Communications Connector (J102) are brought out to a separate connector or wire bundle.

- 2. Connect the DMI to the UIC wiring harness.
- 3. Connect an external power supply to the DMI.

The power required for the DMI depends on the DMI used. Refer to the DMI user documents for more information.

### **Configure the DMI**

1. Send the following command to enable a DMI on the UIC wheel sensor inputs.

DMICONFIG DMI1 ENABLE IMU

- 2. Send the following commands to log the DMI data.
	- LOG DMICONFIGA ONCHANGED
	- LOG RAWDMIA ONNEW
	- LOG INSUPDATESTATUSA ONNEW
- 3. Check the **RAWDMI** log to ensure the DMI is producing data.
- 4. Check the **INSUPDATESTATUS** log to ensure the DMI is being used in the SPAN solution.

If there is no DMI data being produced or the DMI status is not USED, refer to *DMI [Troubleshooting](#page-132-0)* on [page 133.](#page-132-0)

Refer to the OEM7 [Commands](https://docs.novatel.com/oem7/Content/PDFs/OEM7_Commands_Logs_Manual.pdf) and Logs Reference Manual for information about the commands and logs used in this section.

### <span id="page-129-0"></span>*3.7.7 DMI Connected to an Intermediate Processor*

NovAtel's OEM7 receiver cards do not handle DMI encoded signals natively. If using a receiver card, an intermediate processor is required to convert DMI pulses into NovAtel commands (RAWDMI).

*Figure 37: DMI through [Intermediate](#page-129-1) Processor Setup* below shows an overview of a DMI connected to the receiver through an intermediate processor.

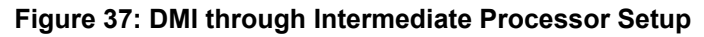

<span id="page-129-1"></span>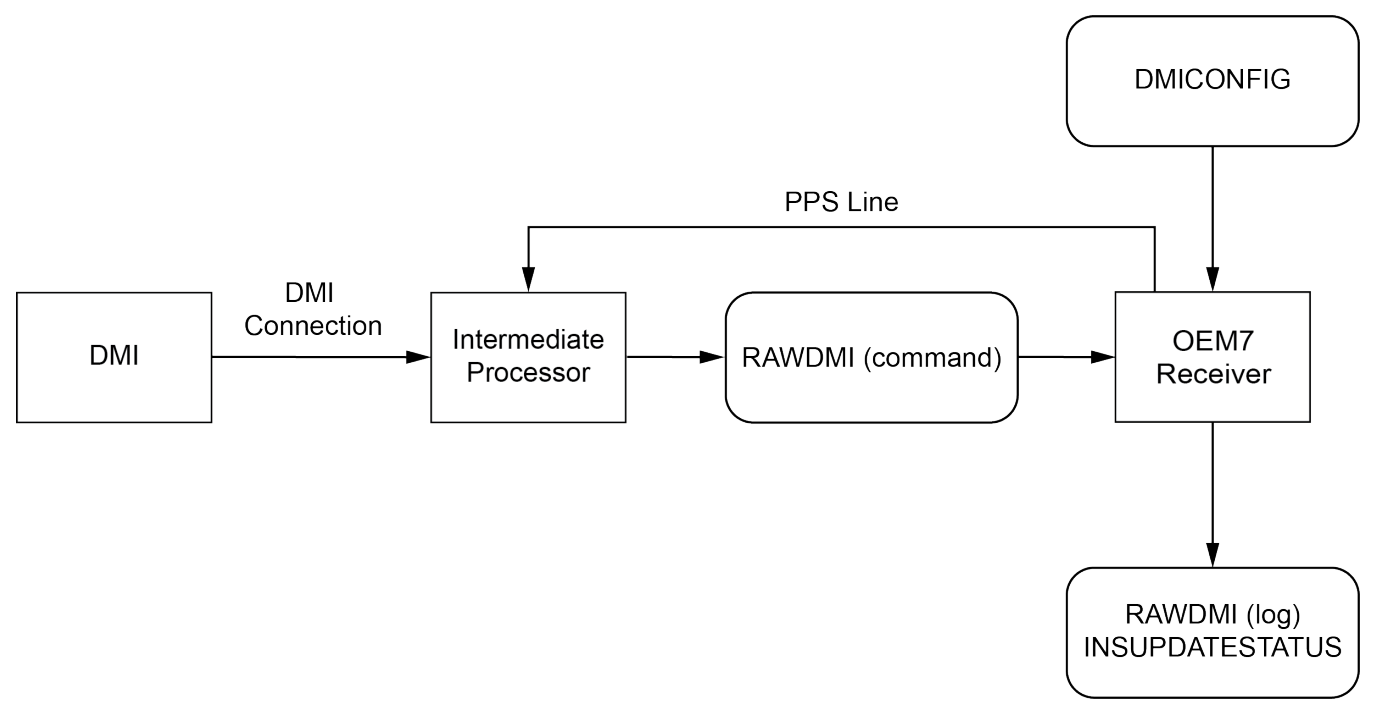

### **DMI Data Collected using an Intermediate Processor**

Typical DMI hardware generates wheel ticks constantly as the wheel rotates. When using an intermediate processor, the wheel ticks are sent to the processor. The processor either accumulates the wheel ticks or uses the DMI data to calculate the current velocity. The count or velocity data is sent to the OEM7 receiver though a

serial communication line using the **RAWDMI** command. The **RAWDMI** command should be timed using the 1PPS output from the receiver.

#### **DMI Update Logic**

DMI data is available through the **RAWDMI** log. The **RAWDMI** log can be used for applying DMI updates in post-processing.

The SPAN filter uses sequential **RAWDMI** logs to compute a distance traveled between update intervals (1 Hz). This information is used to constrain free inertial drift during times of poor GNSS visibility. The filter also contains a state for modeling the circumference of the wheel as it may change due to hardware changes or environmental conditions.

Information about how the DMI updates are being used is available in the **INSUPDATESTATUS** log.

#### **Connect the DMI to an Intermediate Processor**

To connect a DMI:

- 1. Install the SPAN system components using the instructions in OEM7 Receiver Card Installation in the OEM7 [Installation](https://docs.novatel.com/oem7/Content/PDFs/OEM7_Installation_Operation_Manual.pdf) and Operation User Manual.
- 2. Connect the DMI to the intermediate processor. Refer to the DMI and processor user documents for more information.
- 3. Connect the processor to one of the serial ports on the [OEM7](https://docs.novatel.com/oem7/Content/PDFs/OEM7_Installation_Operation_Manual.pdf) receiver. Refer to Serial Ports in the OEM7 [Installation](https://docs.novatel.com/oem7/Content/PDFs/OEM7_Installation_Operation_Manual.pdf) and Operation User Manual for information about the receiver serial ports.
- 4. Connect the 1PPS signal from the OEM7 receiver to an input on the intermediate processor. Refer to EVENT IN, EVENT OUT and PPS Signal Protection in the OEM7 [Installation](https://docs.novatel.com/oem7/Content/PDFs/OEM7_Installation_Operation_Manual.pdf) and Operation User [Manual](https://docs.novatel.com/oem7/Content/PDFs/OEM7_Installation_Operation_Manual.pdf) for information about connecting the 1PPS signal.
- 5. Connect an external power supply to the DMI.

The power required for the DMI depends on the DMI used. Refer to the DMI user documents for more information.

### **Configure the DMI**

When using an intermediate processor, DMI data can be sent to the receiver as either accumulated wheel ticks or current velocity.

#### **Send Cumulative Wheel Ticks**

The accumulated wheel ticks are sent from the intermediate processor to the OEM7 receiver using the **RAWDMI** command. This command must be sent once per update period (for example, once per second) and contain the number of wheel ticks accumulated during that update period. Sending of the **RAWDMI** command should be timed to the 1PPS signal from the receiver.

To configure the SPAN system to accept wheel ticks from an intermediate processor:

1. Send the following command to enable the DMI and set the expected input to wheel ticks.

```
DMICONFIG DMI1 ENABLE EXT_COUNT
```
2. Configure the intermediate processor to send a **RAWDMI** command to the OEM7 receiver once per update period. This command provides the number of wheel ticks accumulated during this update period.

In the following example, 1000 wheel ticks have been accumulated on DMI1.

RAWDMI 1000 0 0 0 1

3. Send the following commands to log the DMI data available in the receiver.

LOG DMICONFIGA ONCHANGED

LOG RAWDMIA ONNEW

LOG INSUPDATESTATUSA ONNEW

4. Check the **RAWDMI** log to ensure the DMI is producing data.

5. Check the **INSUPDATESTATUS** log to ensure the DMI is being used in the SPAN solution.

If there is no DMI data being produced or the DMI status is not USED, refer to *DMI [Troubleshooting](#page-132-0)* on the next [page](#page-132-0).

For information about the commands and logs used in this procedure, refer to the OEM7 [Commands](https://docs.novatel.com/oem7/Content/PDFs/OEM7_Commands_Logs_Manual.pdf) and Logs [Reference](https://docs.novatel.com/oem7/Content/PDFs/OEM7_Commands_Logs_Manual.pdf) Manual.

#### **Send Current Velocity**

To send the current velocity to the OEM7 receiver, the intermediate processor must convert the DMI wheel ticks into a velocity. The velocity is then sent to the OEM7 receiver using the **RAWDMI** command. This command must be sent once per update period (for example, once per second) and contain the current velocity for that update period. Sending of the **RAWDMI** command should be timed to the 1PPS signal from the receiver.

To configure the SPAN system to accept wheel ticks from an intermediate processor:

1. Send the following command to enable a DMI on the UIC wheel sensor inputs.

```
DMICONFIG DMI1 ENABLE EXT_VELOCITY
```
2. Configure the intermediate processor to send a **RAWDMI** command to the OEM7 receiver once per update period. This command provides the current velocity for this update period.

Note, the **RAWDMI** value is a 32-bit signed integer representing the current velocity and should be scaled to the maximum precision per least significant bit (LSB). For example, if a velocity of 10 m/s is observed, and the precision of the measurement is to 0.01 m/s, then the measurement should be scaled by 100 (1/0.01) and the result would be an integer of 1000. The command for this example is:

RAWDMI 1000 0 0 0 1

In the same example, if a velocity of 10.01 m/s is observed, the resulting integer would be 1001.

RAWDMI 1001 0 0 0 1

3. Send the following commands to log the DMI data.

LOG DMICONFIGA ONCHANGED

LOG RAWDMIA ONNEW

LOG INSUPDATESTATUSA ONNEW

- 4. Check the **RAWDMI** log to ensure the DMI is producing data.
- 5. Check the **INSUPDATESTATUS** log to ensure the DMI is being used in the SPAN solution.

If there is no DMI data being produced or the DMI status is not USED, refer to *DMI [Troubleshooting](#page-132-0)* on the next [page](#page-132-0).

For information about the commands and logs used in this procedure, refer to the OEM7 [Commands](https://docs.novatel.com/oem7/Content/PDFs/OEM7_Commands_Logs_Manual.pdf) and Logs [Reference](https://docs.novatel.com/oem7/Content/PDFs/OEM7_Commands_Logs_Manual.pdf) Manual.

#### *3.7.8 DMI Command Compatibility*

With the introduction of the new streamlined command and log set for DMI use, legacy commands and logs have been deprecated.

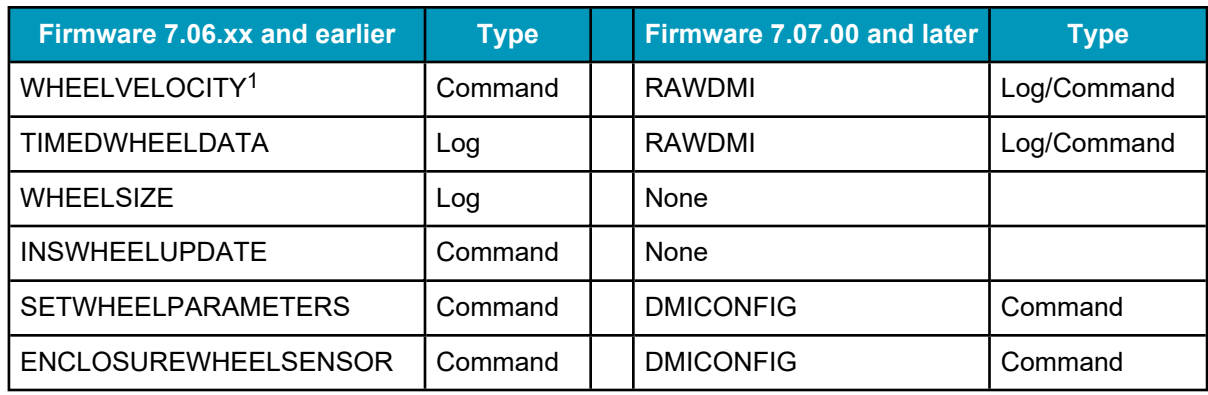

#### **Table 32: DMI Command and Log Compatibility**

For firmware versions 7.06.xx and earlier, refer to

[docs.novatel.com/OEM7/Content/Appendix/PreviousVersionsDocument.htm](https://docs.novatel.com/OEM7/Content/Appendix/PreviousVersionsDocument.htm) for information about the legacy commands and logs.

## <span id="page-132-0"></span>*3.7.9 DMI Troubleshooting*

Confirming that a DMI is setup and communicating properly within the entire system is important. Once all the hardware is setup, and the necessary commands have been issued, use the following checklist to ensure that the DMI information is being created and used:

- RAWDMI logs are being published by the receiver.
- **RAWDMI** logs have valid data (when in motion the value in the RAWDMI log will increase).
- DMISTATUS in the **INSUPDATESTATUS** log reports a status greater than or equal to ACTIVE.

If there are no valid **RAWDMI** logs being published from the receiver then debugging the hardware connections and setup commands may be required. Check the following:

- All communication lines are connected to the DMI.
- The DMI is being powered.
- The receiver is being powered.
- The DMI has been enabled through a **DMICONFIG** command.
- The receiver has the latest NovAtel Firmware, available from the NovAtel website [\(novatel.com/support/support-materials/firmware-download](https://novatel.com/support/support-materials/firmware-download)).
- The receiver has a valid SPAN model for use with DMI.

Further electrical troubleshooting may be required to verify signal integrity. In many cases, note the following.

- Cable shields should be tied to the connector shells and the metallized backshells/housings should be in contact with the connector shells as well.
- A  $+/-$  and B  $+/-$  differential pairs should be on twisted pairs in the cables.

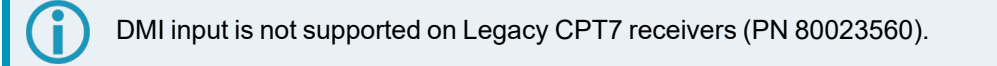

1The WHEELVELOCITY command will still be accepted in 7.07.00 and newer firmware with a limited capability. WHEELVELOCITY's cumulative tick field will be mapped to a RAWDMI command for backwards compatibility.

## **3.8 Azimuth Sources on a SPAN System**

The SPAN system use three different methods to calculate the azimuth.

- Course Over Ground
- Inertial Azimuth
- ALIGN Azimuth

### *3.8.1 Course Over Ground*

The course over ground azimuth is determined using the position delta between two position solutions computed by the OEM7 receiver. This is the simplest way to compute an azimuth and is done using either the GNSS solution or the INS solution. This method does not work when the vehicle is stationary as any position difference is due to position error and the computed azimuth is meaningless.

Course over ground azimuth is of greatest advantage in aerial or marine environments where the actual direction of travel may not match the forward axis of the aircraft/boat due to winds or currents. This effect is known as the crab angle. Course over ground azimuth is a great way to compute the offset if another means of computing the vehicle azimuth is available.

Course over ground azimuths are available in several different velocity logs. See *Table 33: Logs with [Azimuth](#page-133-0) Data* [below](#page-133-0).

## *3.8.2 Inertial Azimuth*

The inertial azimuth computed by the SPAN inertial navigation filter. It uses the sensors in the IMU to compute the azimuth of the IMU (this can be rotated to another reference if desired). For more information, see the **SETINSROTATION** command in the OEM7 [Commands](https://docs.novatel.com/oem7/Content/PDFs/OEM7_Commands_Logs_Manual.pdf) and Logs Reference Manual.

This azimuth is the one provided in the majority of the INS logs available to a SPAN user. See *[Table](#page-133-0) 33: Logs with [Azimuth](#page-133-0) Data* below.

## *3.8.3 ALIGN Azimuth*

On SPAN systems with dual antennas, an azimuth is available from the dual antenna baseline. This is the same azimuth that is used as an update to the SPAN solution. It is noisier than the inertial azimuth and is available at a much lower rate, but will have a stable mean. This azimuth is computed from the base antenna to the rover antenna based on how the antennas are oriented on the vehicle.

<span id="page-133-0"></span>There is a specific subset of logs that output this azimuth. See *Table 33: Logs with [Azimuth](#page-133-0) Data* below.

| Log                | Log<br><b>Format</b> | <b>Azimuth Source</b>                                              |
|--------------------|----------------------|--------------------------------------------------------------------|
| <b>BESTGNSSVEL</b> | NovAtel              | Course Over Ground                                                 |
|                    |                      | From the best GNSS only solution                                   |
| <b>BESTVEL</b>     | <b>NovAtel</b>       | Course Over Ground                                                 |
|                    |                      | From the best system solution which could be either GNSS<br>or INS |
| <b>GPHDT</b>       | <b>NMEA</b>          | <b>ALIGN</b>                                                       |

**Table 33: Logs with Azimuth Data**

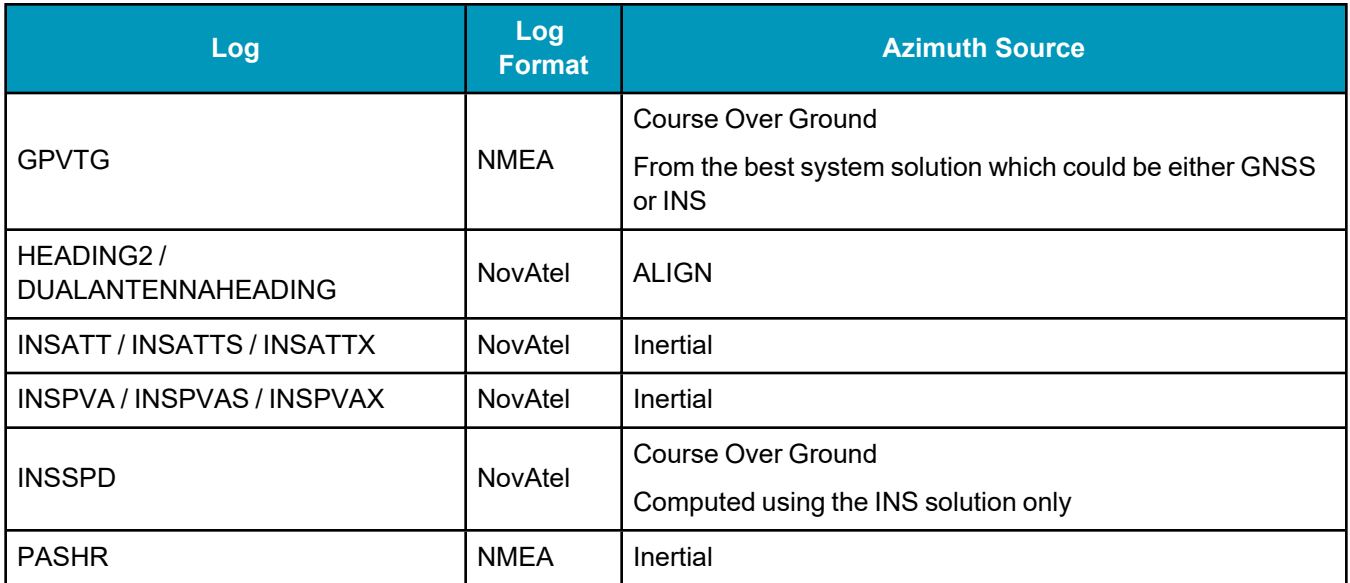

## <span id="page-134-0"></span>**3.9 Data Collection for Post Processing**

Some operations, such as aerial measurement systems, do not require real-time information from SPAN. These operations are able to generate the position, velocity or attitude solution post-mission in order to generate a more robust and accurate solution than is possible in real-time.

In order to generate a solution in post-processing, data must be simultaneously collected at a base station and each rover. The following logs must be collected in order to successfully post process data.

From a base:

- LOG VERSIONB ONCE
- LOG RXCONFIGB ONCE
- LOG RXSTATUSB ONCHANGED
- LOG THISANTENNATYPEB ONCE
- LOG RANGECMPB ONTIME 1
- LOG RANGECMPB 1 ONTIME 1
- LOG GPSEPHEMB ONNEW
- LOG GLOEPHEMERISB ONNEW (if using GLONASS)
- LOG GALINAVEPHEMERISB ONNEW (if using Galileo)
- LOG GALFNAVEPHEMERISB ONNEW (if using Galileo)
- LOG BDSEPHEMERISB ONNEW (if using BeiDou)
- LOG QZSSEPHEMERISB ONNEW (if using QZSS)

From a rover:

- LOG VERSIONB ONCE
- LOG RXCONFIGB ONCE
- LOG RXSTATUSB ONCHANGED
- LOG THISANTENNATYPEB ONCE
- LOG HEADING2B ONNEW
- LOG INSCONFIGB ONCHANGED
- LOG RANGECMPB ONTIME 1
- LOG GPSEPHEMB ONNEW
- LOG GLOEPHEMERISB ONNEW (if using GLONASS)
- LOG GALINAVEPHEMERISB ONNEW (if using Galileo)
- LOG GALFNAVEPHEMERISB ONNEW (if using Galileo)
- LOG BDSEPHEMERISB ONNEW (if using BeiDou)
- LOG QZSSEPHEMERISB ONNEW (if using QZSS)
- LOG RAWIMUSXB ONNEW
- LOG TIMEB ONTIME 1
- LOG BESTPOSB ONTIME 1
- LOG BESTGNSSPOSB ONTIME 1
- LOG INSPVAXB ONTIME 1
- LOG INSUPDATESTATUSB ONCHANGED
- LOG DMICONFIGB ONCHANGED (if using a DMI sensor)
- LOG RAWDMIB ONNEW (if using a DMI sensor)

Post processing is performed using Waypoint Inertial Explorer. Visit our web site at [novatel.com/products/waypoint-software](https://novatel.com/products/waypoint-software) for details.

The highest rate that you should request GNSS logs (RANGE, BESTPOS, RTKPOS, PSRPOS, and so on) while in INS operation is 5 Hz. If the receiver is not running INS (no IMU is attached), GNSS logs can be requested at rates up to 20 Hz.

The choice between ONNEW and ONCHANGED is dependent on the type of data collection and user preferences. The ONNEW trigger can result in larger files with duplicate logs that are ignored by Inertial Explorer's converter. The ONCHANGED trigger is preferable to avoid duplicates and minimize file size. However, if the ONCHANGED log request is made before the logging file is opened the log will not be triggered until a value has changed. This may cause issues in short surveys, as slow changing logs (such as RAWEPHEMB) may not be logged during the data collection period. For this reason, ONNEW is suggested for short surveys.

No RAWDMIB logs will be decoded without the presence of a DMICONFIGB log. As such, users may consider logging this ONTIME at a coarse rate to ensure it is saved to file (e.g. LOG DMICONFIGB ONTIME 300).

## **3.10 Firmware Updates and Model Upgrades**

Firmware updates are firmware releases which include fixes and enhancements to the receiver functionality. Firmware updates are released on the web site as they become available.

Model upgrades enable features on the receiver and may be purchased through NovAtel authorized dealers.

Contact your local NovAtel dealer first for more information. To locate a dealer in your area visit Where to Buy | Dealer Network on the NovAtel web site at [novatel.com/contactus/sales-offices](https://novatel.com/contactus/sales-offices) or contact NovAtel Customer Support directly.

For information about how to install firmware updates or model upgrades, refer to the OEM7 [Installation](https://docs.novatel.com/oem7/Content/PDFs/OEM7_Installation_Operation_Manual.pdf) and [Operation](https://docs.novatel.com/oem7/Content/PDFs/OEM7_Installation_Operation_Manual.pdf) User Manual.

## **3.11 Variable Lever Arm**

The variable lever arm concept arose to support applications in which the IMU is no longer rigidly fixed to the vehicle, but rather on a gimballed mount. This creates an issue where the input lever arm offsets to the GNSS antenna are no longer correct, because the IMU can rotate on its mount, while the antenna remains fixed.

The use of the variable lever arm functionality requires that the device to which the IMU is attached be able to send its gimbal rotation angles back to SPAN. These angles are used to recalculate the lever arm at the rate that they are received. SPAN will also be able to output a gimballed solution at the rate the gimbal angles are received.

## *3.11.1 Reference Frame Description*

There are several frames of reference involved when dealing with a gimballed mount. The frames are all very similar, but can be quite confusing due to small differences. Below are all frames applicable to the implementation of the variable lever arm:

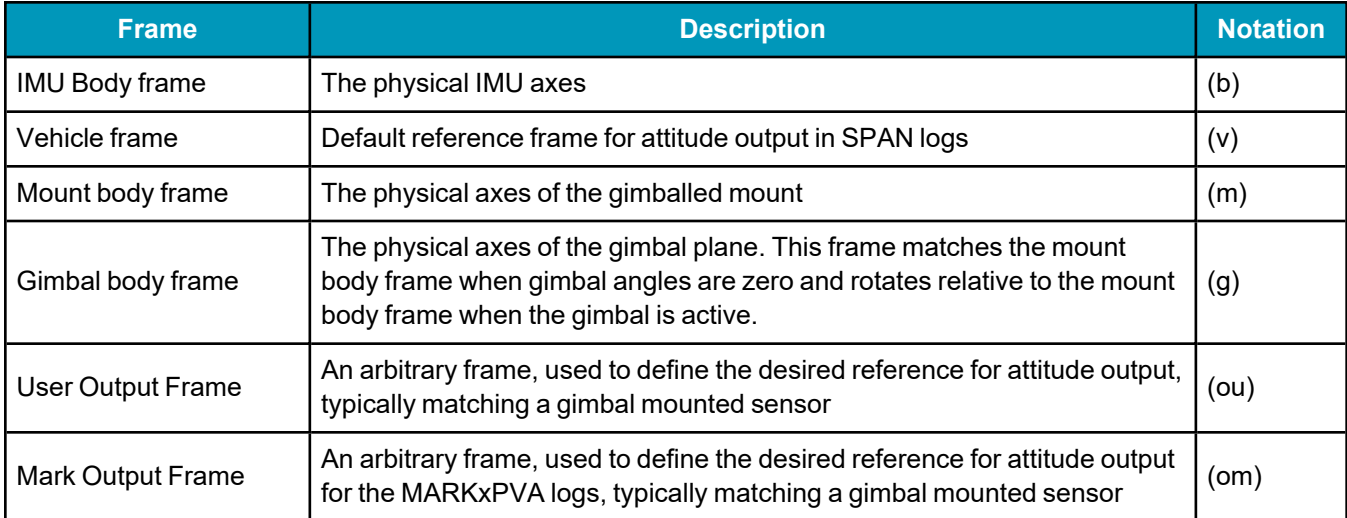

## *3.11.2 Example Gimbal Installation*

*Figure 38: Sample [Configuration](#page-137-0)* on the next page and *Figure 39: [Operating](#page-138-0) Gimbal* on page 139 illustrate a basic scenario for the information in the table above. *Figure 38: Sample [Configuration](#page-137-0)* on the next page shows a possible configuration for the mount body frame, IMU body frame and a user output frame, with the gimbal in a locked position. The extra rotation commands required to configure Variable Lever Arm for this setup are:

```
SETINSROTATION RBM 180 0 0
```
SETINSROTATION USER 0 0 90

SETINSROTATION RBV 0 0 -90

<span id="page-137-0"></span>*Figure 39: [Operating](#page-138-0) Gimbal* on the next page shows the gimbal in operation; the gimbal platform has moved relative to the mount body frame. The gimbal frame and IMU Body frame move together, as does the user output (or mark output) frame.

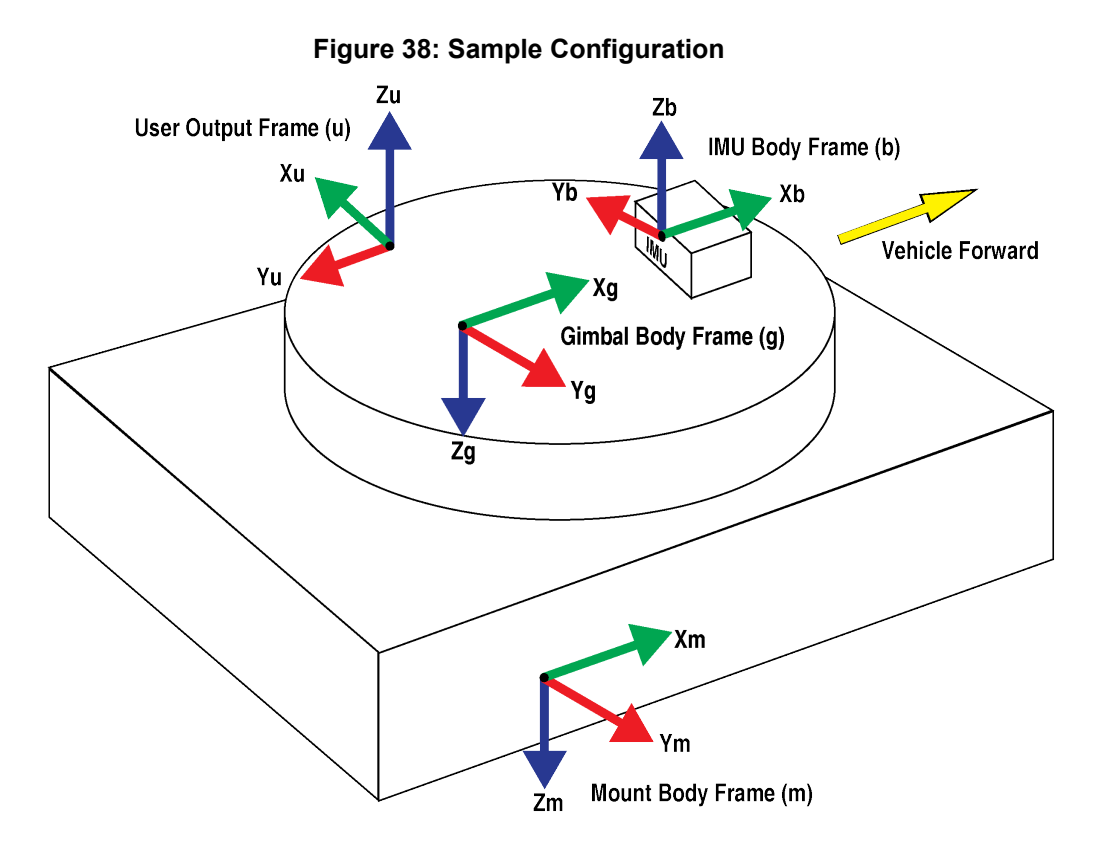

<span id="page-138-0"></span>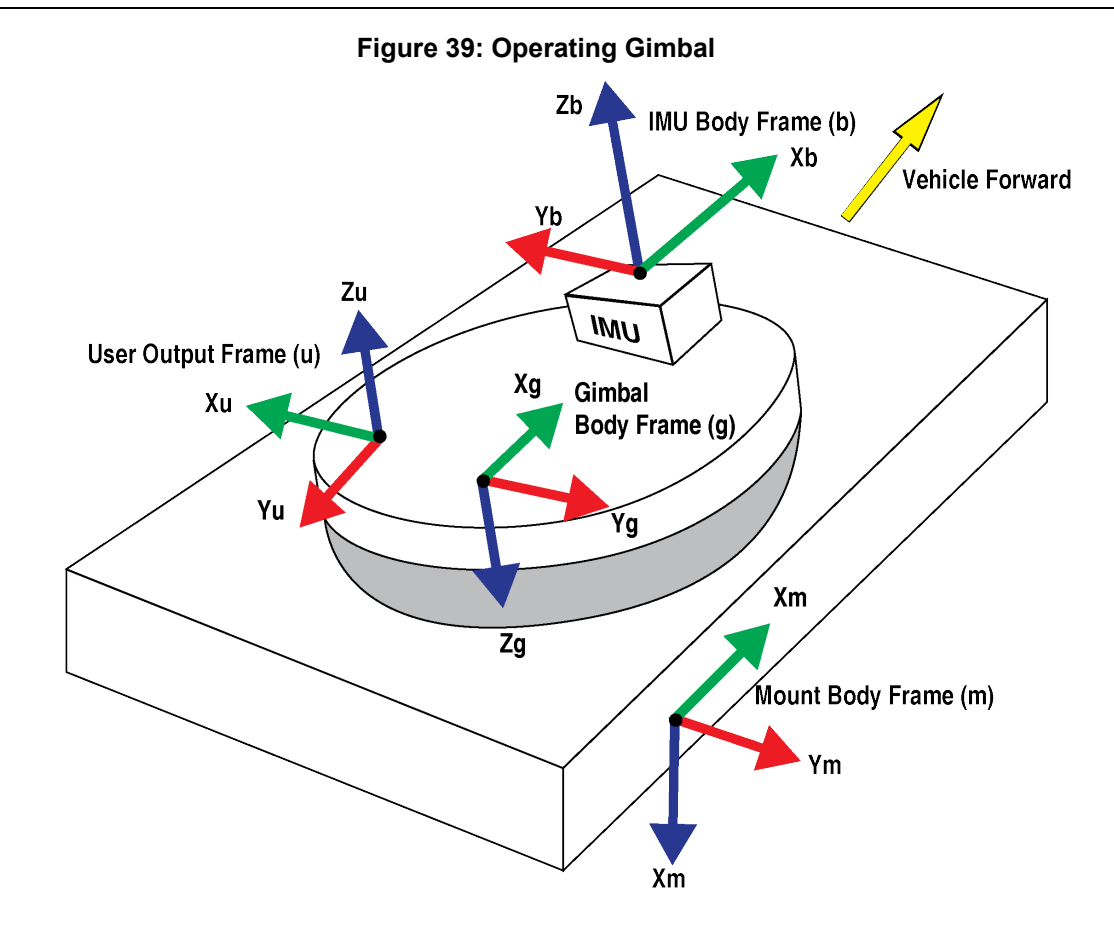

### *3.11.3 How to Use Variable Lever Arm*

The variable lever arm functionality is simple to use in a SPAN system. It requires the input of gimbal angles from the camera mount or platform that the IMU is mounted on. After that is provided, the system will automatically compute the variable lever arm and produce several messages for output.

Ensuring a proper variable lever arm is important for SPAN performance.

#### **Basic I/O**

The variable lever arm functionality is based on the input of the **INPUTGIMBALANGLE** command. This command specifies the right-handed rotation angles from the **mount body frame (m)** to the **gimbal body frame (g)**, with the order of rotations Z-X-Y. Entering this command will automatically cause the system to rotate the static lever arm into the latest gimballed frame. The update rate of the variable lever arm depends on the rate of the gimbal commands which can be entered at 1 to 50 Hz. If an **INPUTGIMBALANGLE** command is not received for over 1 second then the system will return to using the static lever arm.

In addition to using the variable lever arm internally, the following information is available to the user.

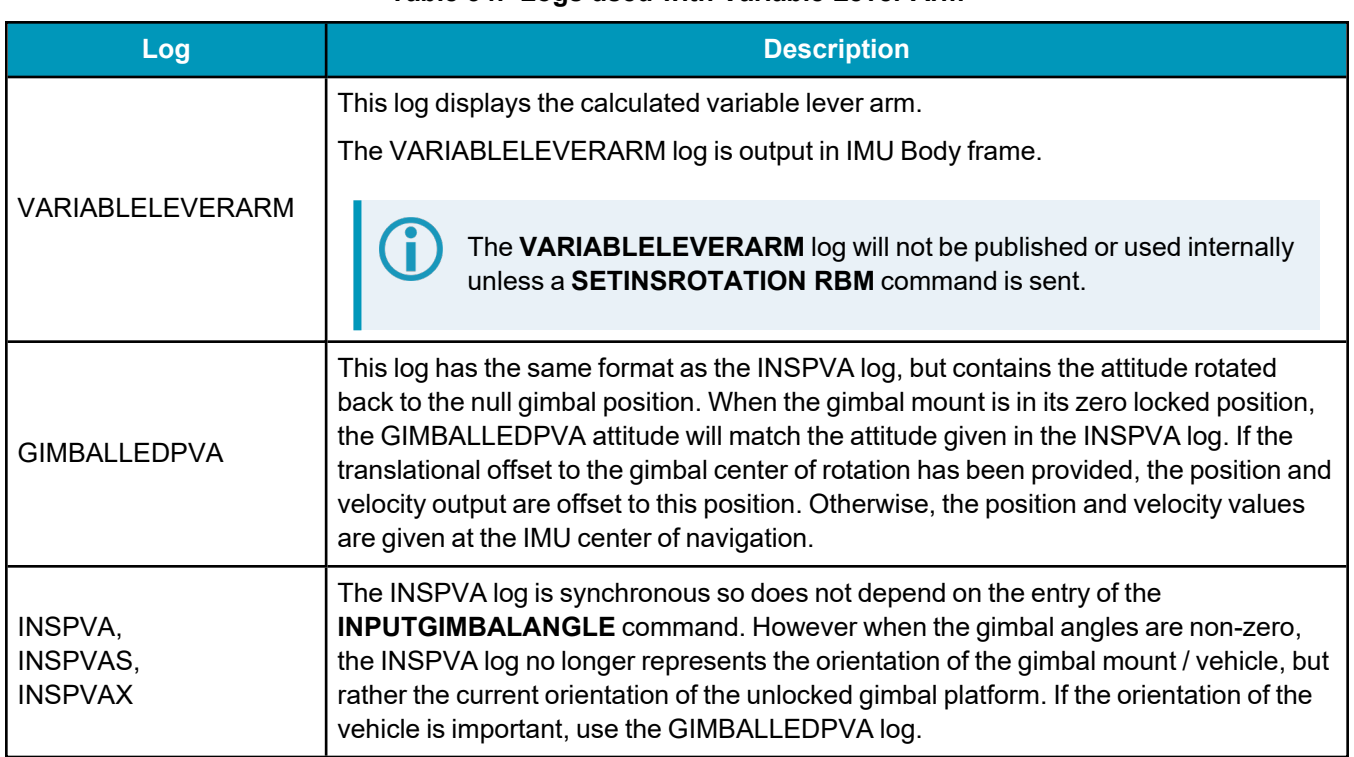

#### **Table 34: Logs used with Variable Lever Arm**

### **Rotations and Translations**

For the information provided by the system to be meaningful, the following offsets have to be set correctly. By default the system assumes that the IMU Body frame, gimbal mount and Mount Body frame are coincident. If this is not the case then additional commands are necessary to relate all of the different frames together using the commands below. If attitude output is desired relative to an external camera, this can also be configured using these commands.

When entering the SETINSROTATION commands described in the following table, the gimbal mount should be locked (INPUTGIMBALANGLE rotations are zero).

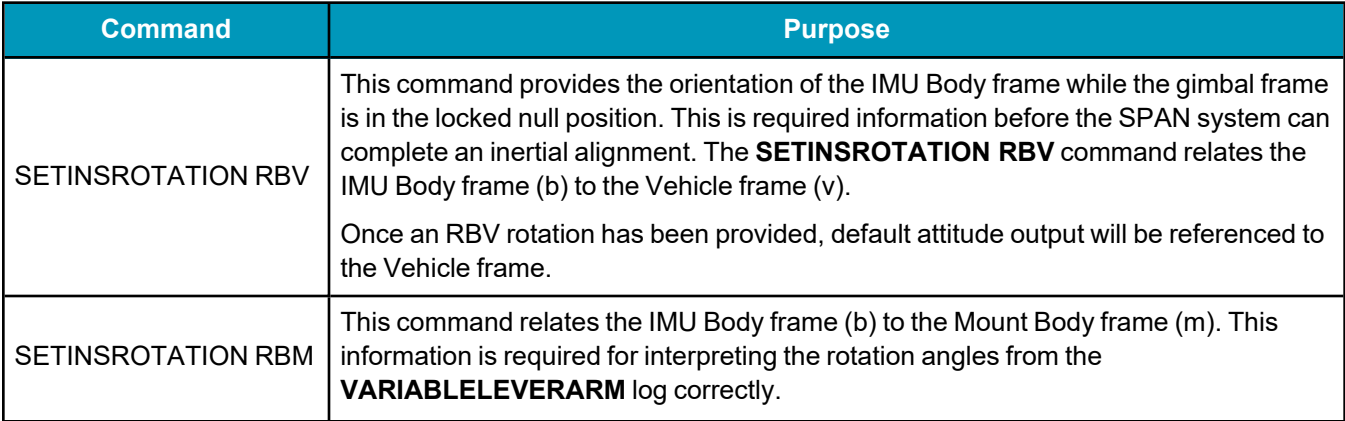

#### **Table 35: Commands used with Variable Lever Arm**

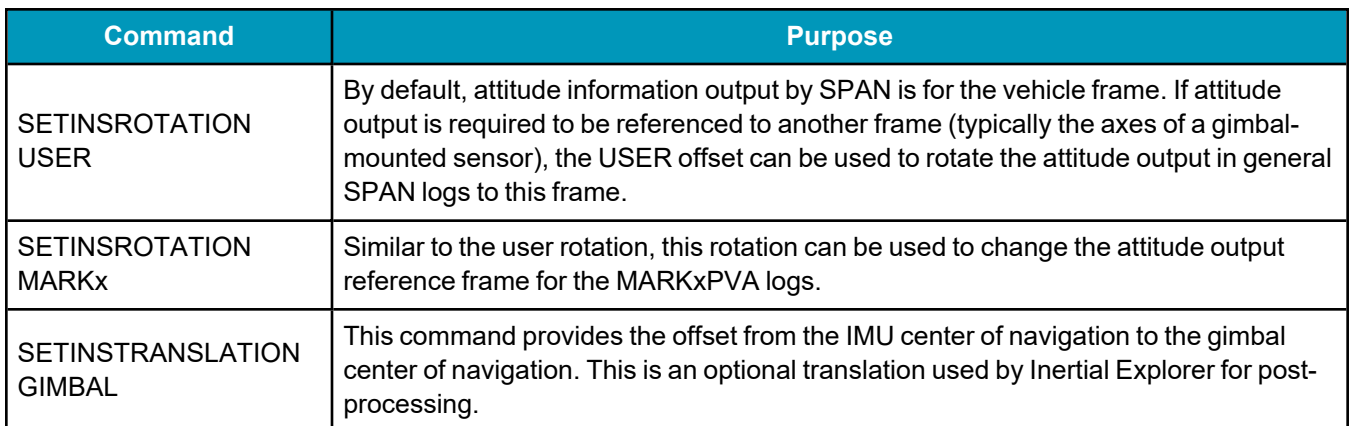

## **3.12 Relative INS**

NovAtel's Relative INS technology generates a position, velocity and full attitude vector between two SPAN systems. One is the Base receiver and the other is the Rover receiver. Once configured, the Base receiver begins transmitting corrections to the Rover receiver. Relative information is created and the system begins filling the **RELINSPVA** log and **SYNCRELINSPVA** log on the Rover receiver. The **RELINSPVA** log is then transmitted back to the Base receiver for output.

The data link required must be able to support [864bits+108bits x #obs tracked per second]. The **RELINSPVA** log is requested ONNEW (available from 1Hz-20Hz depending on the setup of the **RELINSAUTOMATION** command) while the **SYNCRELINSPVA** log can be requested ONTIME at up to 200Hz (at the rover only). Position and velocity solutions are differenced in the ECEF frame and then rotated into the local level. The Relative offset vector that is output is dependent on Base/Rover's precise RTK vector and their eccentric offset vectors (optional offset provided using the **USER** parameter in the **SETINSTRANSLATION** command), shown in *Figure 40: Relative INS [Example](#page-141-0)* on the next page.

#### **Figure 40: Relative INS Example**

<span id="page-141-0"></span>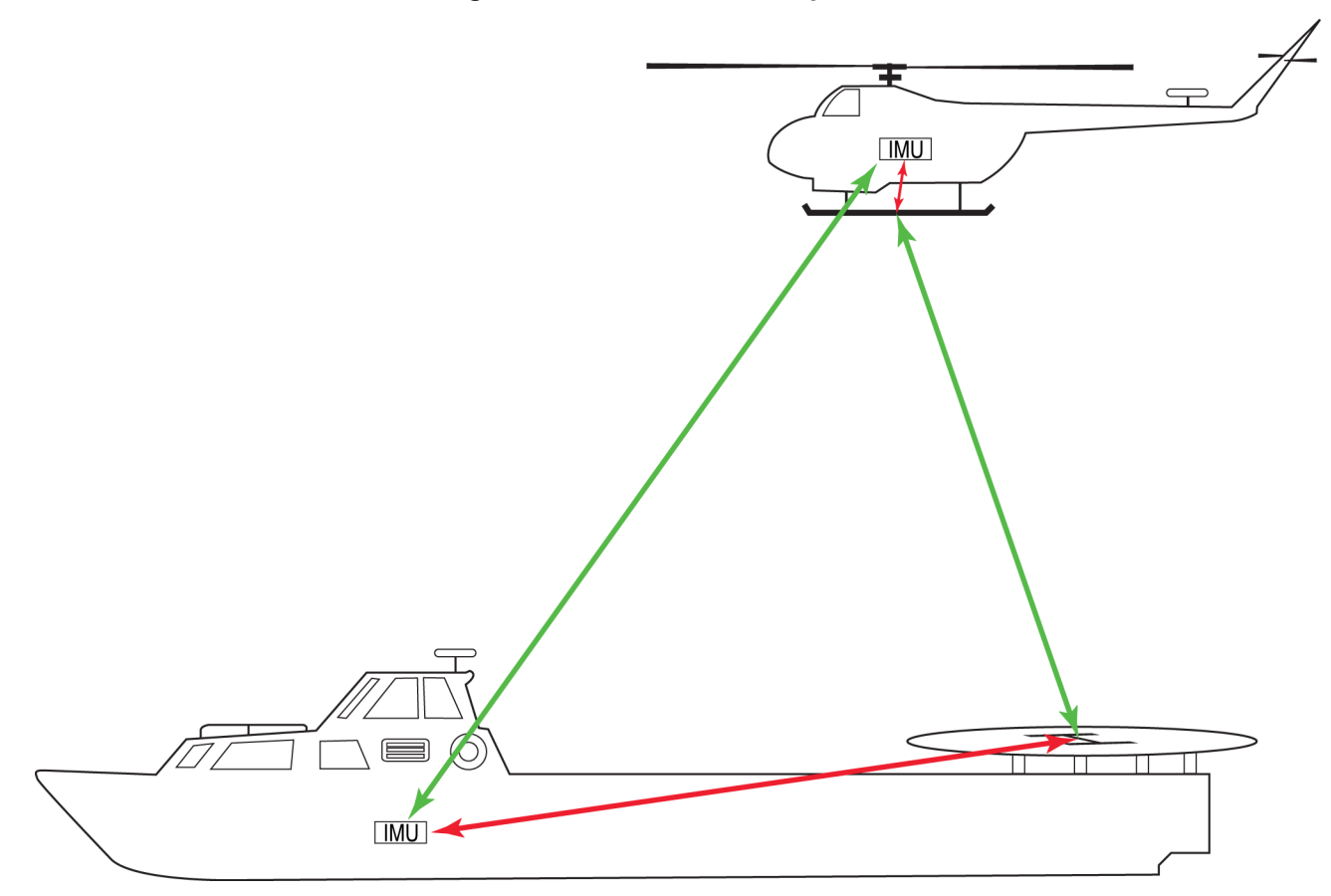

An important command that can be used with Relative INS to manually change the maximum amount of time to use RTK data is the **RTKTIMEOUT** command. This command is used to set the maximum age of RTK data to use when operating as a rover station. RTK data received that is older than the specified time is ignored. The default is 60 seconds, however when using Relative INS, it is suggested this be set to 5 seconds by sending the command **RTKTIMEOUT 5**.

For information about the **RTKTIMEOUT** command, refer to the OEM7 [Commands](https://docs.novatel.com/oem7/Content/PDFs/OEM7_Commands_Logs_Manual.pdf) and Logs [Reference](https://docs.novatel.com/oem7/Content/PDFs/OEM7_Commands_Logs_Manual.pdf) Manual.

## *3.12.1 Configure Relative INS*

To configure the receivers to begin computing the relative information:

- 1. Setup a link between the receivers that will be used to transfer data (for example, radios).
- 2. Enable the transfer of relative corrections between receivers using one of the methods below.
	- **Send the RELINSAUTOMATION** command only at the Rover receiver
	- **-** Send the RELINSCONFIG command at both the Base and Rover receiver

To configure Relative INS using the **RELINSAUTOMATION** command, the base and rover receivers must be communicating using a COM port. If the base and rover are communicating via an ICOM port, the **RELINSCONFIG** command must be used.

The base and rover receiver must be using the same datum.

# **Chapter 4 SPAN with Dual Antenna**

NovAtel's ALIGN heading technology generates distance and bearing information between a "base" and one or more "rover" receivers.

SPAN with Dual Antenna provides the hardware necessary to run an ALIGN baseline with an IMU and a second receiver.

With SPAN, the ALIGN GNSS baseline can be used to assist the initial alignment of the SPAN solution. In addition, the ALIGN baseline solution will aid the heading solution from the receiver if the heading drifts due to slow or constant dynamics.

ALIGN is capable of a 10 Hz heading output rate when integrated with the OEM7 receiver.

For optimal performance of Dual Antenna with SPAN, refer to the configuration details described in *[Configuring](#page-145-0) Dual Antenna ALIGN with SPAN* on page 146.

## **4.1 Installation**

The hardware for SPAN with Dual Antenna is installed in a manner similar to other SPAN systems. Some points to consider during your installation are:

- 1. Install the IMU and the two antennas in the vehicle such that the relative distance between them is fixed.
- 2. The antennas should be mounted with as clear a view of the sky as possible so each satellite above the horizon can be tracked with minimal obstruction. If using a dual antenna system, the GNSS ALIGN accuracy is dependent on antenna baseline length; hence mount the primary and secondary antennas as far apart as possible (a minimum separation distance of 1 metre is recommended).

In most scenarios, it is ideal to use the antenna closest to the IMU as the primary. However, it may be use case dependent given the installation location of both antennas.

For more information, refer to *[Mounting](#page-35-0) the GNSS Antenna* on page 36.

- 3. The lever arms or distance from the IMU to the antennas needs to be fixed and accurately measured using the coordinate axes defined on the outside of the IMU. The baseline between the two antennas does NOT need to be aligned with the vehicle axes or with the axes of the IMU.
- 4. Both receivers need to be powered and connected to each other via COM 2 before sending any configuration commands. It does not matter which receiver is powered on first, or how long they are both powered before sending any commands.

SPAN with Dual Antenna operation assumes the use of the COM 2 port for communication between receivers unless a different port is specified using the **INSALIGNCONFIG** command. This command can change the COM ports of the SPAN-enabled base and the rover, the baud rate used and data output rates.

For information about connecting the ALIGN base and rover receivers using a port that is not a serial COM port (e.g. Ethernet), contact NovAtel Customer Support.
The two receivers need to be set up as shown in the example in *Figure 41: SPAN – Two [Receiver](#page-144-0) Dual Antenna [Installation](#page-144-0)* below.

Dual antenna receivers, such as the OEM7720 and PwrPak7D, contain the hardware necessary to provide an ALIGN solution without an additional receiver. Set up a SPAN system with a dual antenna receiver as shown in *Figure 42: SPAN – Single Receiver Dual Antenna [Installation](#page-145-0)* on the next page.

<span id="page-144-0"></span>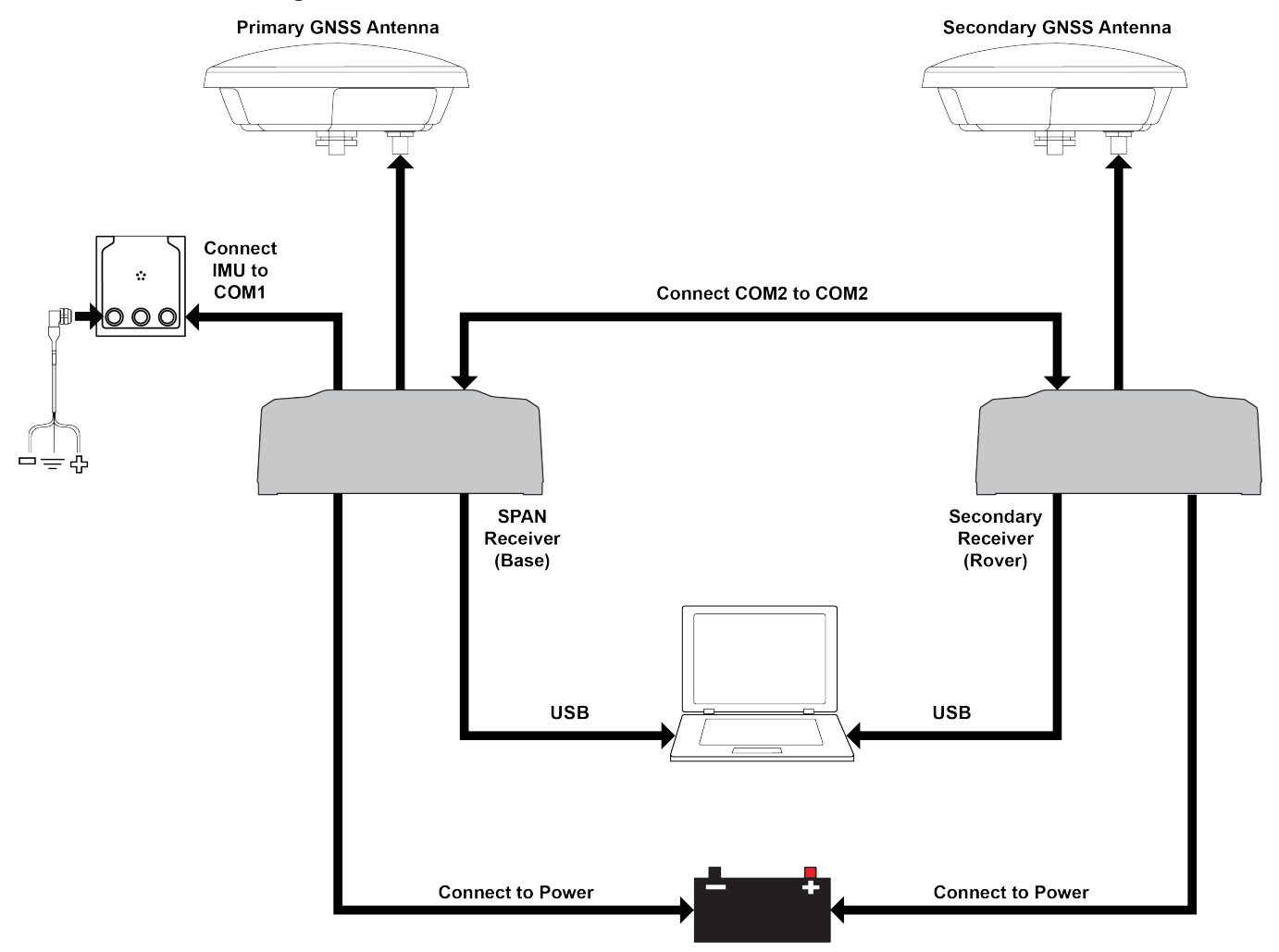

**Figure 41: SPAN – Two Receiver Dual Antenna Installation**

<span id="page-145-0"></span>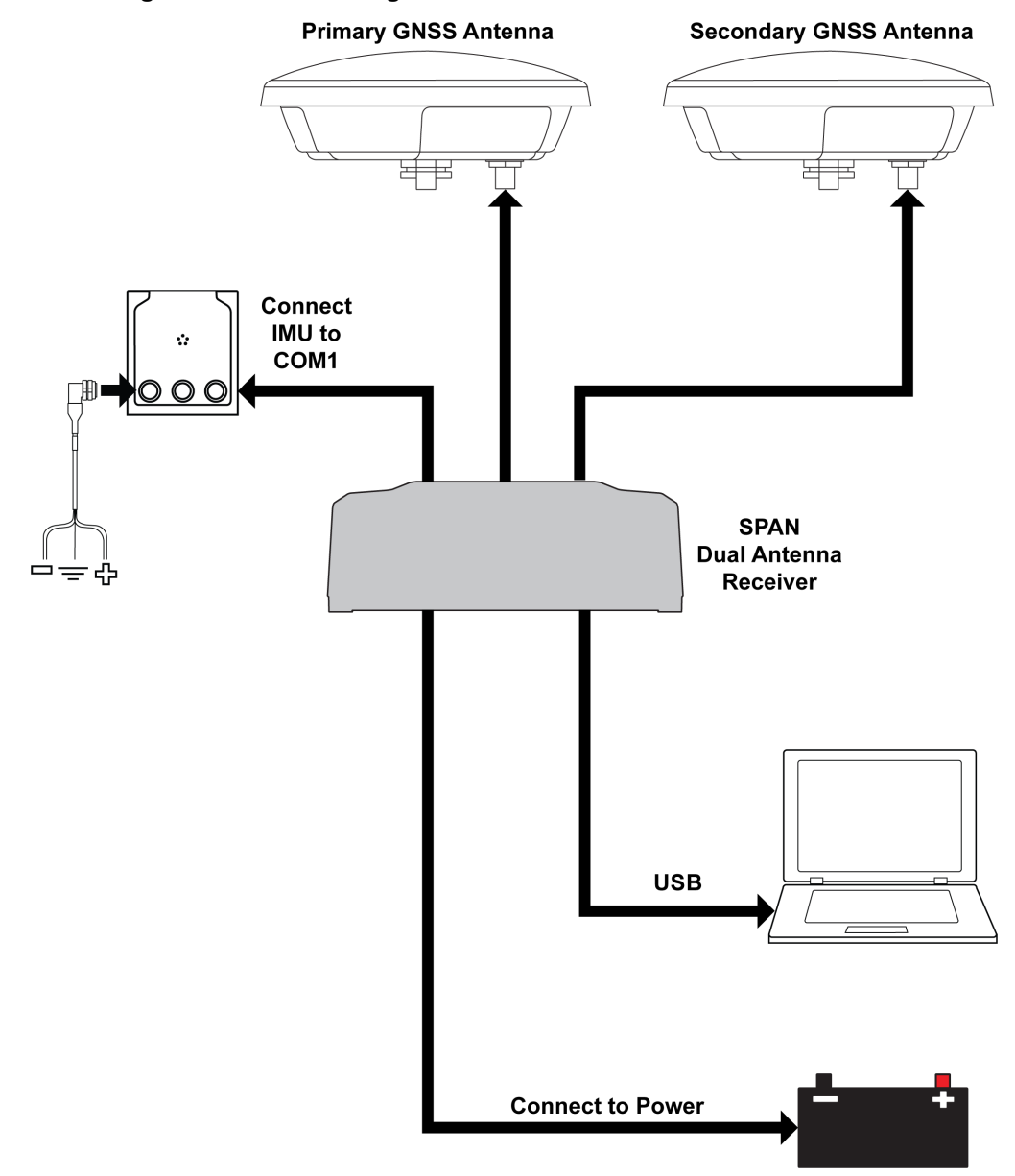

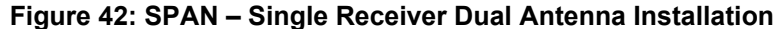

# **4.2 Configuring Dual Antenna ALIGN with SPAN**

The Dual Antenna ALIGN updates are used to help constrain the azimuth drift of the INS solution whenever possible. This is of the greatest value with lower-quality IMUs and in environments with low dynamics where the attitude error is less observable. Slow moving marine, agriculture and train applications are good examples of the intended use. By providing an external heading source, the solution drift can be constrained in these environments.

As with all ALIGN-capable products, the ALIGN solution is available from the **GPHDT** log and **HEADING2** log. For INS heading (azimuth), use the **INSATT** log, the **INSPVA** log, or any other desired SPAN log containing azimuth.

To monitor the status of the ALIGN update being applied, observe bit 4 of the **INS Extended Solution Status** field of the extended INS logs (INSATTX, INSPOSX, INSPVAX and INSVELX).

Following the appropriate dual antenna configuration below, the SPAN system can be configured for different alignment routines depending on the motion conditions experienced during the alignment period. The different alignment routines are described in *System Start-Up and Alignment [Techniques](#page-103-0)* on page 104.

## *4.2.1 Setup and Configuration*

Dual Antenna ALIGN with SPAN can be configured on a dual-antenna receiver, e.g. OEM7720, or using two receivers. All dual-antenna receivers come with an ALIGN capable model. If using two receivers, the secondary non-SPAN receiver must be an ALIGN capable model. For additional information on models see the *Model List for NovAtel* ([novatel.com/products/model-list-and-discontinued-products](https://novatel.com/products/model-list-and-discontinued-products)).

If using two receivers, both receivers should both be powered on, and a connection established between the SPAN receiver and the secondary non-SPAN receiver as shown in the example in *[Figure](#page-144-0) 41: SPAN – Two Receiver Dual Antenna [Installation](#page-144-0)* on page 145.

To enable the dual-antenna ALIGN solution to aid the INS alignment and provide heading updates, the offset between the antennas and the IMU must be known. This is achieved by entering lever arms to both antennas, using the **SETINSTRANSLATION** command.

To configure SPAN with ALIGN Aiding:

1. Enter the lever arm from the IMU to the primary antenna.

Abbreviated ASCII example:

SETINSTRANSLATION ANT1 0.54 0.32 1.20 0.03 0.03 0.05

2. Enter the lever arm from the IMU to the secondary antenna.

Abbreviated ASCII example:

SETINSTRANSLATION ANT2 0.54 2.32 1.20 0.03 0.03 0.05

Alternately, the angular offset between the dual-antenna baseline (from primary GNSS antenna to secondary GNSS antenna) and the IMU frame forward axis can be entered directly via the ALIGN parameter of the **SETINSROTATION** command.

It is recommended to enter the lever arms rather than entering the angular offset as the lever arms are easier to measure and will lead to better overall accuracy.

3. Use the **INSALIGNCONFIG** command to configure the connection ports, baud, and heading rate.

This command is not required for a dual-antenna receiver configuration, e.g. OEM7720, but can be used to adjust the heading rate – the port configuration fields will be ignored.

Abbreviated ASCII example:

INSALIGNCONFIG COM1 COM2 230400 5

For optimal performance of Dual Antenna with SPAN, an accurate ALIGN angular offset is required for each unique installation. This value can be calibrated should the entered ALIGN rotation value or value derived from the input lever arms be less accurate than 5 degrees. Refer to **INSCALIBRATE** command for details.

Refer to the OEM7 [Commands](https://docs.novatel.com/oem7/Content/PDFs/OEM7_Commands_Logs_Manual.pdf) and Logs Reference Manual for the syntax of the above commands.

## *4.2.2 Optional HEADINGOFFSET Configuration*

Optionally, the **HEADINGOFFSET** command can be used to rotate the ALIGN solution available in the **GPHDT** log and **HEADING2** log. This is occasionally desired when the baseline does not line up with the direction of travel but is not required for use with SPAN. If this additional offset in the **GPHDT** log and **HEADING2** log is desired, the following configuration details should be evaluated.

Most configurations of the **HEADINGOFFSET** command are not compatible with Waypoint Inertial Explorer and as such is not recommended for use if the data will be post processed. Contact support (see *[Customer](#page-22-0) Support* on page 23) for more information.

The **HEADINGOFFET** command will apply a rotational offset to the fields in the **HEADING2** log. This is handled differently depending on single receiver or dual receivers ALIGN setup, see below.

HEADINGOFFSET details when a dual-antenna receiver is used:

<sup>l</sup> The **HEADINGOFFSET** command will apply a rotational offset to the fields in **HEADING2** log. SPAN will automatically account for this additional rotation when applying the ALIGN update. As such, the provided ANT2 translation or ALIGN rotation should match the physical installation as per the standard instructions.

HEADINGOFFSET details when two receivers are used:

• Option 1:

Issue the **HEADINGOFFSET** command on both the primary and secondary receivers. The secondary receiver will apply the rotational offset to the fields in the **HEADING2** logs being sent to the primary receiver. The primary receiver (running SPAN) will automatically account for this additional rotation when applying the ALIGN heading update. As such, the provided ANT2 translation or ALIGN rotation should match the physical installation as per the standard instructions above.

• Option 2:

Issue the **HEADINGOFFSET** command on the secondary card where the **HEADING2** log is computed. This will apply a rotational offset to the fields in the **HEADING2** logs being sent to the primary card. The primary card (running SPAN) must be configured according to the offset orientation. This means that either the ANT2 lever arm or the ALIGN rotation must be adjusted and entered such that they account for the offset heading orientation.

# **APPENDIX A IMU Technical Specifications**

The following appendices detail the technical specifications of the SPAN compatible IMUs.

- <sup>l</sup> *HG1700 IMU [\(single-connector](#page-149-0) enclosure)* on the next page
- <sup>l</sup> *LN-200 IMU [\(single-connector](#page-154-0) enclosure)* on page 155
- <sup>l</sup> *Universal IMU [Enclosure](#page-159-0) (HG1700, LN200)* on page 160
- *[IMU-CPT](#page-170-0)* on page 171
- *[IMU-FSAS](#page-177-0)* on page 178
- <sup>l</sup> *[IMU-HG1900](#page-185-0)* on page 186
- <sup>l</sup> *IMU-IGM-A1 and [IMU-IGM-S1](#page-190-0)* on page 191
- *[IMU-ISA-100C](#page-199-0)* on page 200
- *[IMU-KVH1750](#page-211-0)* on page 212
- *[IMU-P1750](#page-221-0)* on page 222
- *[IMU-LN200](#page-229-0)* on page 230
- *[IMU-µIMU-IC](#page-234-0)* on page 235
- <sup>l</sup> *[OEM-IMU-ADIS-16488](#page-239-0)* on page 240
- <sup>l</sup> *[OEM-IMU-EG320N](#page-246-0)* on page 247
- <sup>l</sup> *[OEM-IMU-EG370N](#page-252-0)* on page 253
- <sup>l</sup> *[OEM-IMU-HG4930](#page-258-0)* on page 259
- [OEM-IMU-ISA-100C](#page-262-0) on page 263
- <sup>l</sup> *[OEM-IMU-STIM300](#page-270-0)* on page 271
- <sup>l</sup> *OEM-IMU-µIMU-IC / [OEM-IMU-µIMU-IC-UART](#page-277-0)* on page 278
- <sup>l</sup> *MIC - MEMS Interface Card* on [page 286](#page-285-0)
- <sup>l</sup> *UIC – Universal IMU [Controller](#page-298-0)* on page 299

For technical specifications for the SPAN compatible receivers and the PwrPak7-E1, see the [OEM7](https://docs.novatel.com/oem7/Content/PDFs/OEM7_Installation_Operation_Manual.pdf) [Installation](https://docs.novatel.com/oem7/Content/PDFs/OEM7_Installation_Operation_Manual.pdf) and Operation User Manual or PwrPak7 [Installation](https://docs.novatel.com/oem7/Content/PDFs/PwrPak7_Installation_Operation_Manual.pdf) and Operation User Manual.

# <span id="page-149-0"></span>**A.1 HG1700 IMU (single-connector enclosure)**

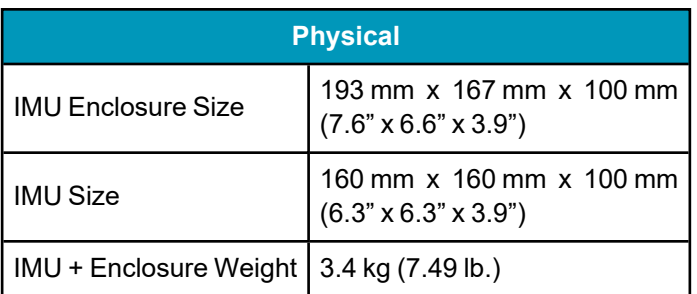

## **Table 36: HG1700 IMU Physical Specifications**

See the following sections for more information about the HG1700 IMU.

- <sup>l</sup> *HG1700 IMU [Mechanical](#page-150-0) Drawings* on the next page
- <sup>l</sup> *HG1700 IMU [Performance](#page-152-0)* on page 153
- <sup>l</sup> *HG1700 Electrical and [Environmental](#page-153-0)* on page 154
- <sup>l</sup> *Interface Cable for the HG1700 IMU* on [page 154](#page-153-1)

# <span id="page-150-0"></span>*A.1.1 HG1700 IMU Mechanical Drawings*

In the following diagrams, the dimensions are in millimetres.

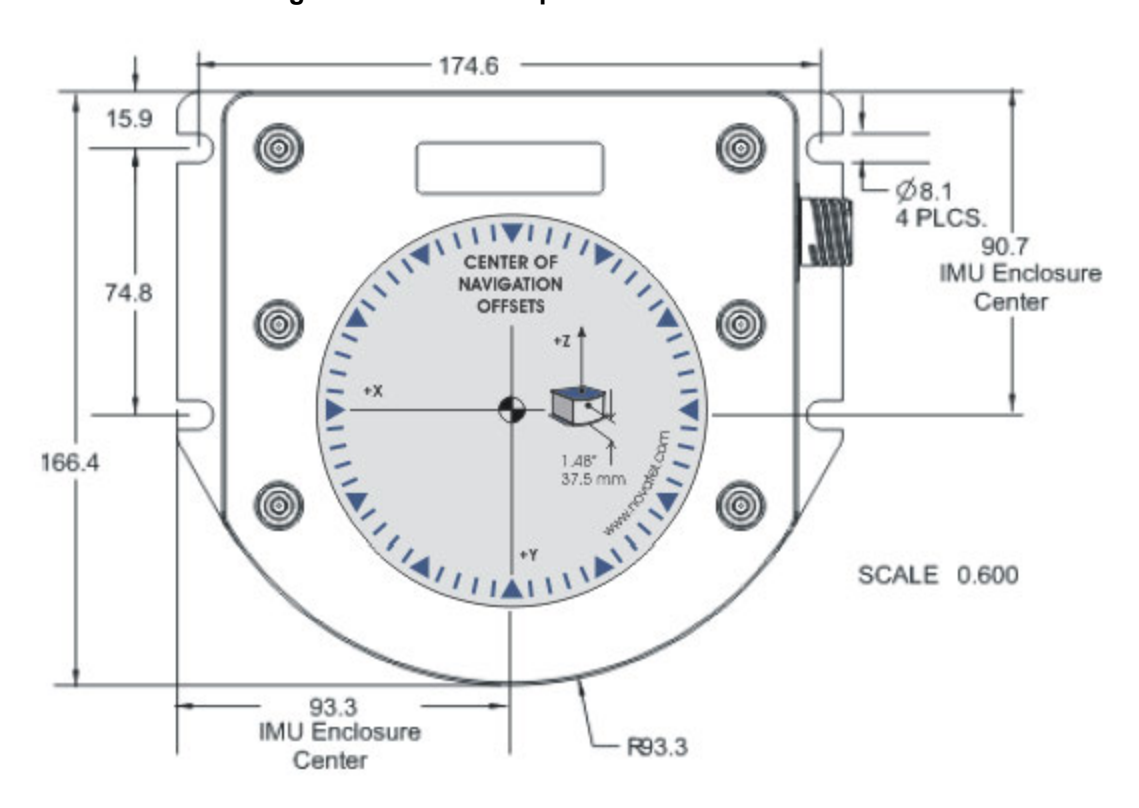

**Figure 43: HG1700 Top/Bottom Dimensions**

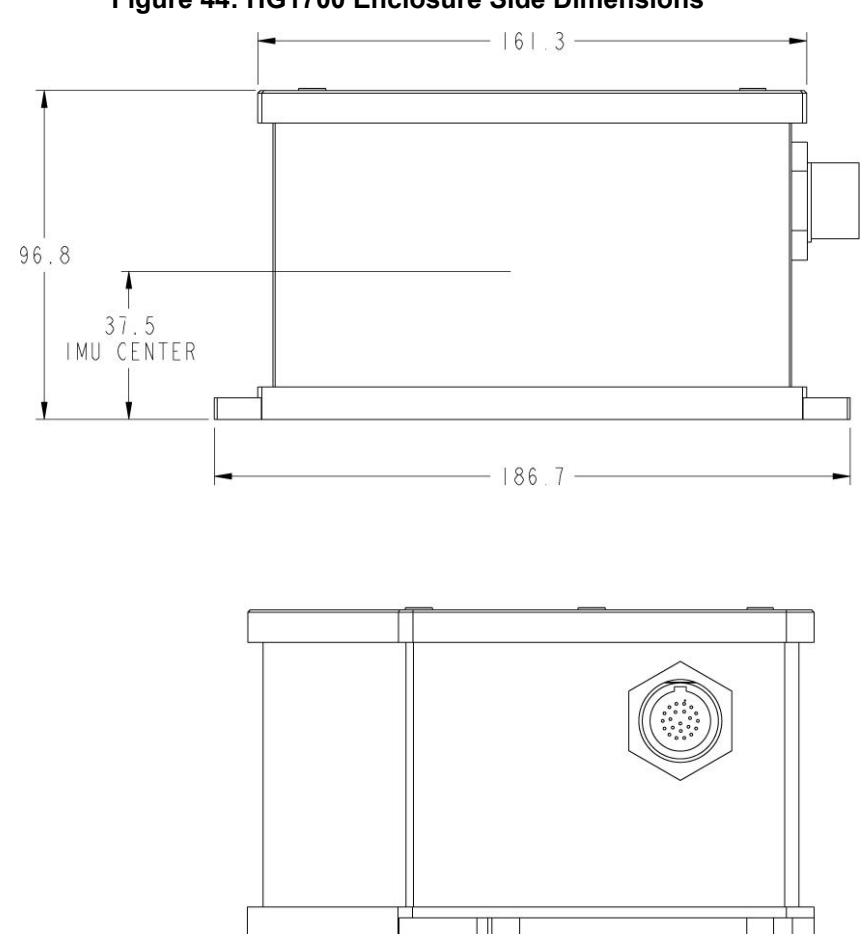

#### **Figure 44: HG1700 Enclosure Side Dimensions**

The center of Navigation, shown on the HG1700 label, for the internal IMU is the same as the enclosure center. The enclosure center measurements are labeled as IMU Enclosure Center in these figures.

# <span id="page-152-0"></span>*A.1.2 HG1700 IMU Performance*

#### **Table 37: HG1700-AG58 IMU Performance**

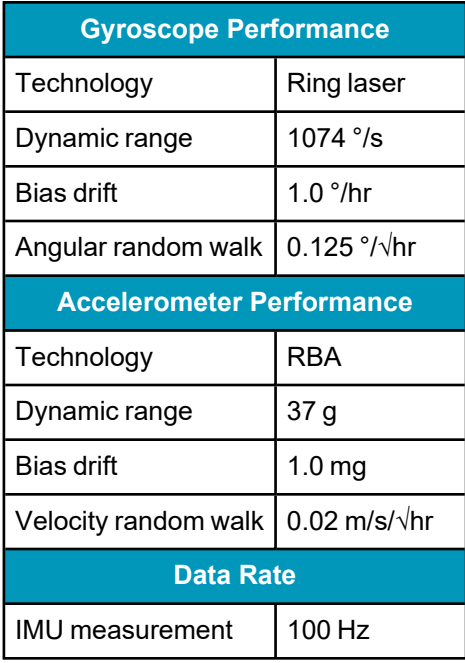

### **Table 38: HG1700-AG62 IMU Performance**

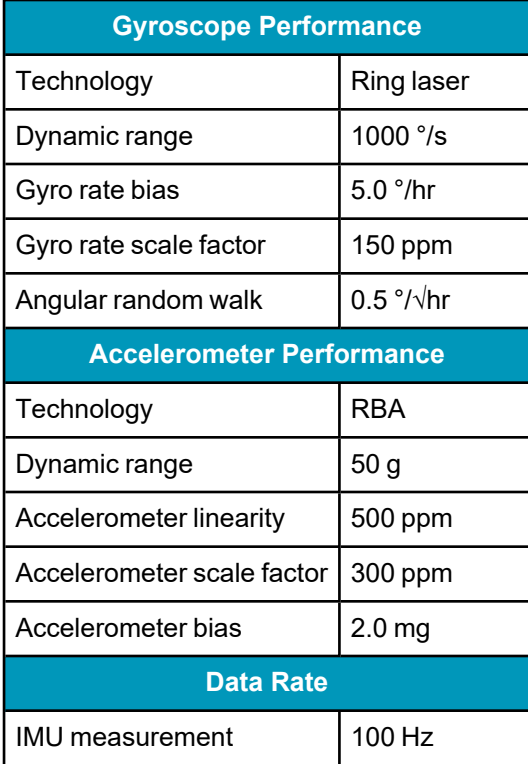

# <span id="page-153-0"></span>*A.1.3 HG1700 Electrical and Environmental*

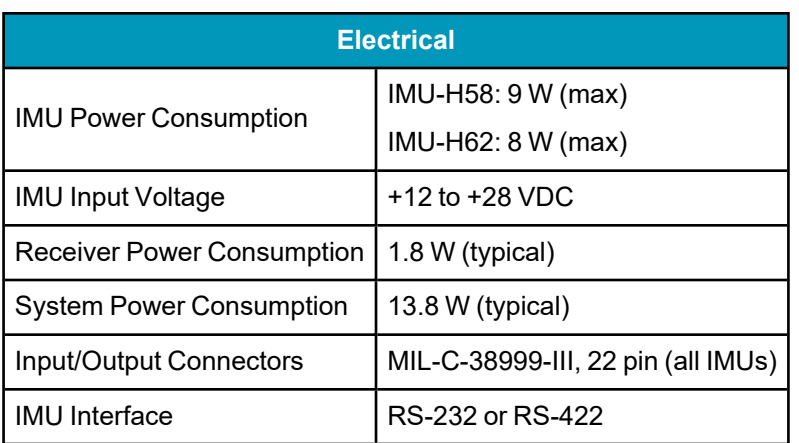

#### **Table 39: HG17000 Electrical Specifications**

#### **Table 40: HG17000 Environmental Specifications**

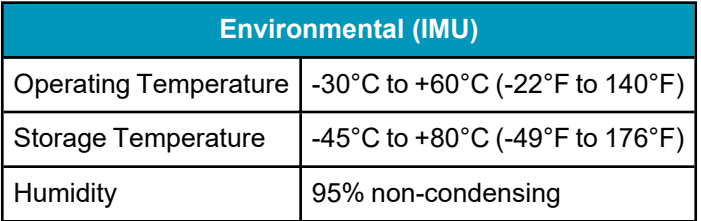

## <span id="page-153-1"></span>*A.1.4 Interface Cable for the HG1700 IMU*

The IMU interface cable provides power to the IMU from an external power source and enables communication between the receiver and IMU. The HG1700 IMU uses the Universal IMU Enclosure Interface cable (see *Universal IMU [Enclosure](#page-168-0) Interface Cable* on page 169).

# <span id="page-154-0"></span>**A.2 LN-200 IMU (single-connector enclosure)**

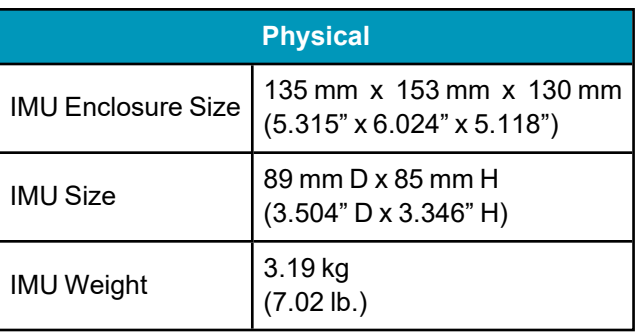

## **Table 41: LN-200 IMU Physical Specifications**

See the following sections for more information about the LN-200 IMU.

- <sup>l</sup> *LN-200 IMU [Mechanical](#page-155-0) Drawings* on the next page
- <sup>l</sup> *LN-200 IMU [Performance](#page-158-0)* on page 159
- <sup>l</sup> *LN-200 Electrical and [Environmental](#page-158-1)* on page 159
- <sup>l</sup> *Interface Cable for the LN-200 IMU* on [page 159](#page-158-2)

# <span id="page-155-0"></span>*A.2.1 LN-200 IMU Mechanical Drawings*

In the following diagrams, the dimensions are in millimetres.

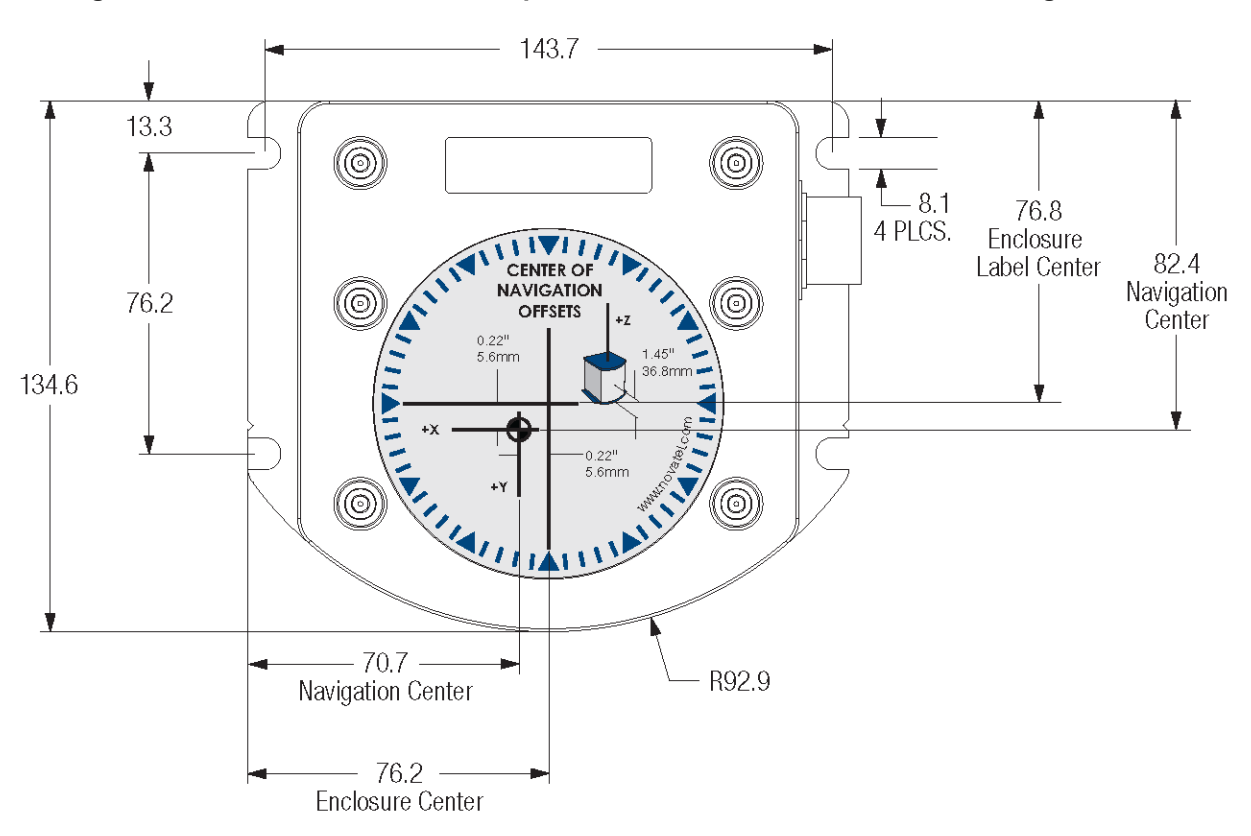

#### **Figure 45: LN-200 IMU Enclosure Top/Bottom Dimensions and Center of Navigation**

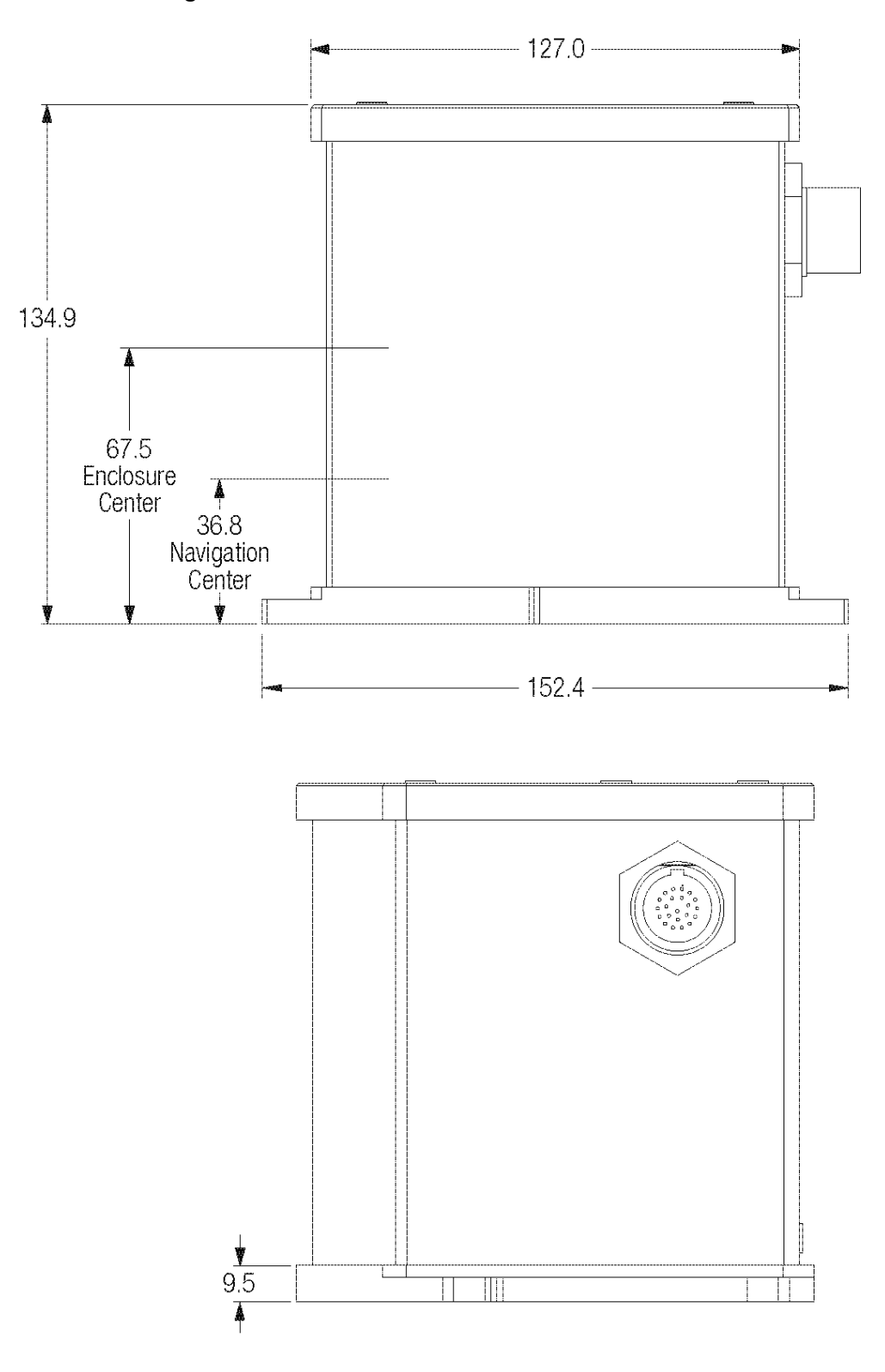

**Figure 46: LN-200 Enclosure Side Dimensions**

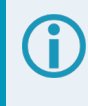

The Center of Navigation offsets, shown on the LN-200 label, are for the internal IMU and are different than for the enclosure center. The enclosure center is labelled as IMU Center in these figures.

## <span id="page-158-0"></span>*A.2.2 LN-200 IMU Performance*

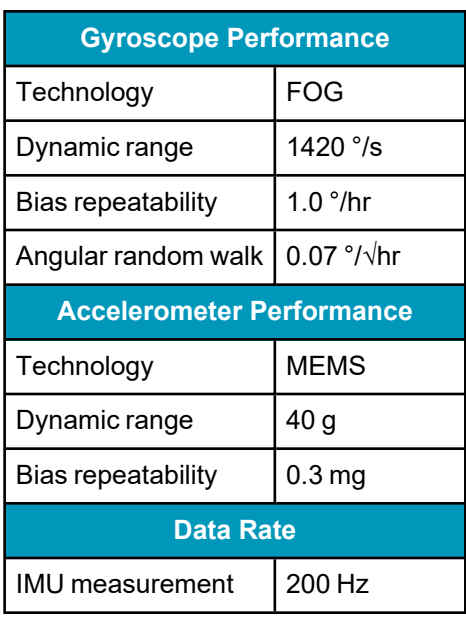

#### **Table 42: LN-200 IMU Performance**

## <span id="page-158-1"></span>*A.2.3 LN-200 Electrical and Environmental*

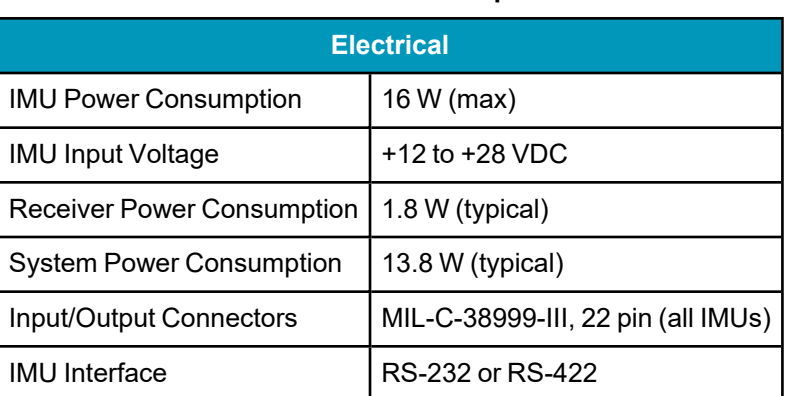

#### **Table 43: LN-200 Electrical Specifications**

#### **Table 44: LN-200 Environmental Specifications**

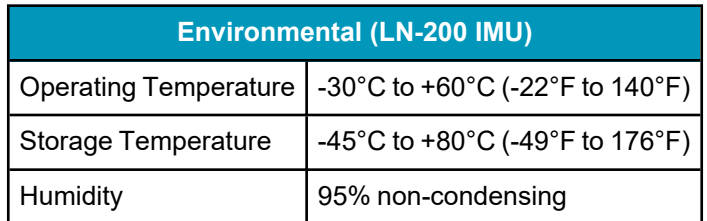

# <span id="page-158-2"></span>*A.2.4 Interface Cable for the LN-200 IMU*

The IMU interface cable provides power to the IMU from an external power source and enables communication between the receiver and IMU. The LN-200 IMU uses the Universal IMU Enclosure Interface cable (see *Universal IMU [Enclosure](#page-168-0) Interface Cable* on page 169).

# <span id="page-159-0"></span>**A.3 Universal IMU Enclosure (HG1700, LN200)**

The Universal IMU Enclosure is available with the HG1700 and LN-200 IMUs.

#### **Table 45: Universal IMU Enclosure Physical Specifications**

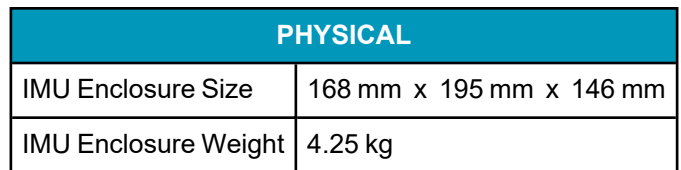

See the following sections for more information about the IMUs available in the Universal IMU Enclosure.

- <sup>l</sup> *Universal IMU Enclosure [Mechanical](#page-160-0) Drawings* on the next page
- <sup>l</sup> *IMU [Performance](#page-165-0)* on page 166
- <sup>l</sup> *Electrical and [Environmental](#page-167-0)* on page 168
- <sup>l</sup> *Universal IMU [Enclosure](#page-168-0) Interface Cable* on page 169

# <span id="page-160-0"></span>*A.3.1 Universal IMU Enclosure Mechanical Drawings*

In the following diagrams, the dimensions are in millimetres [inches].

# **Figure 47: Universal IMU Enclosure Side Dimensions**

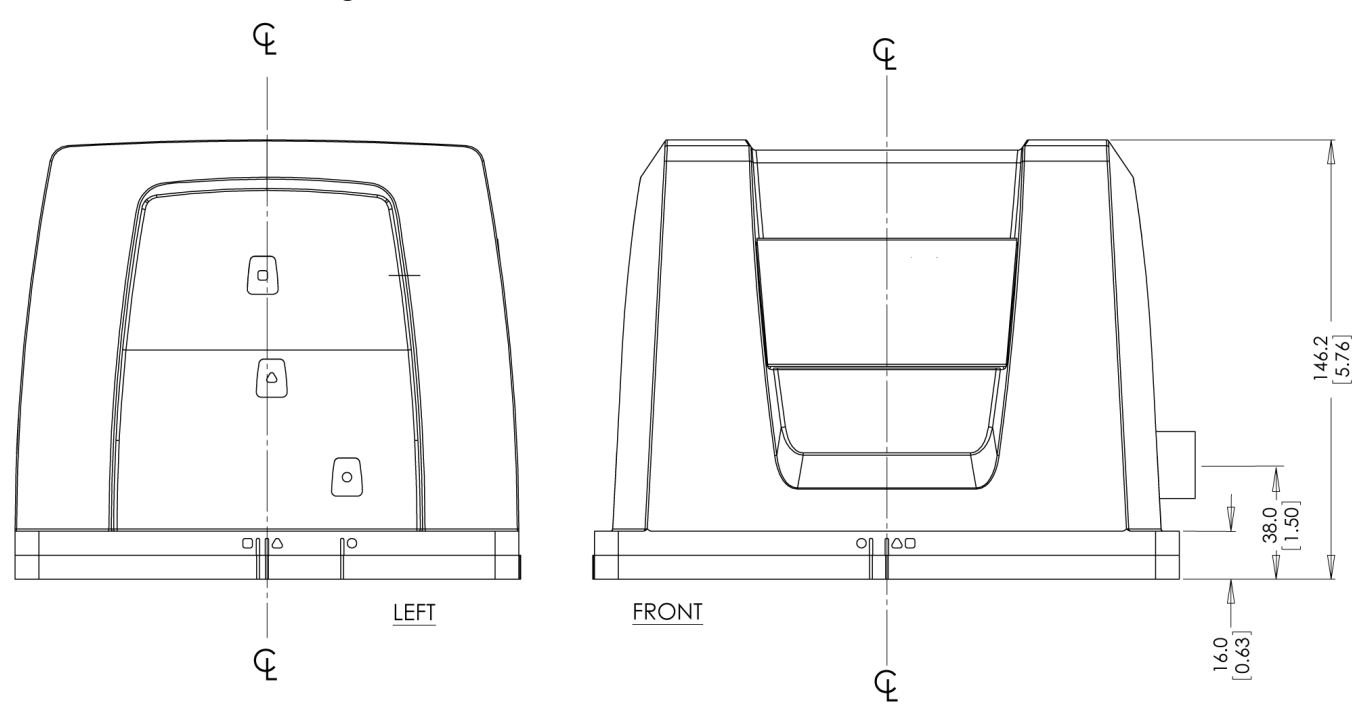

## **Figure 48: Universal IMU Enclosure Top/Bottom Dimensions**

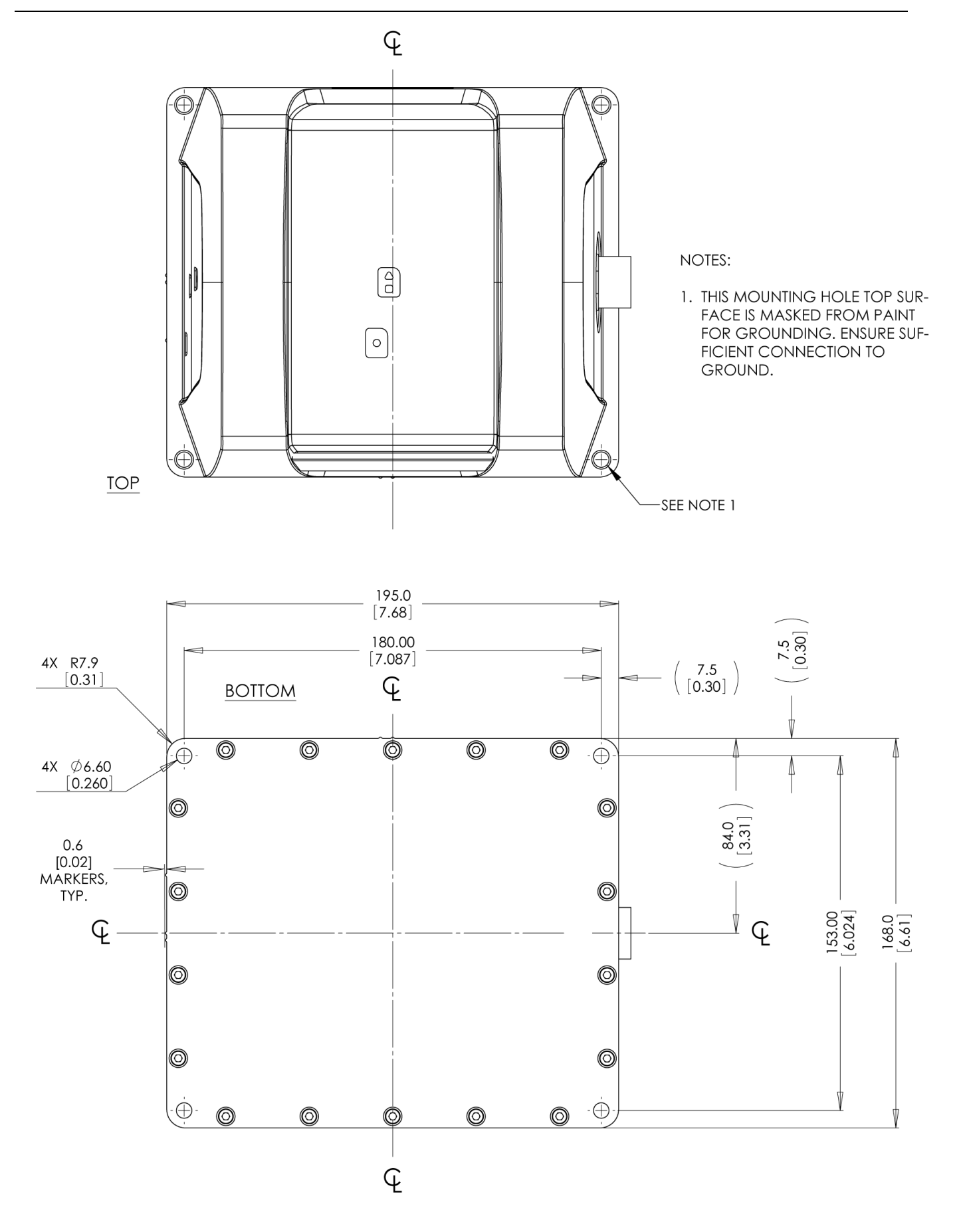

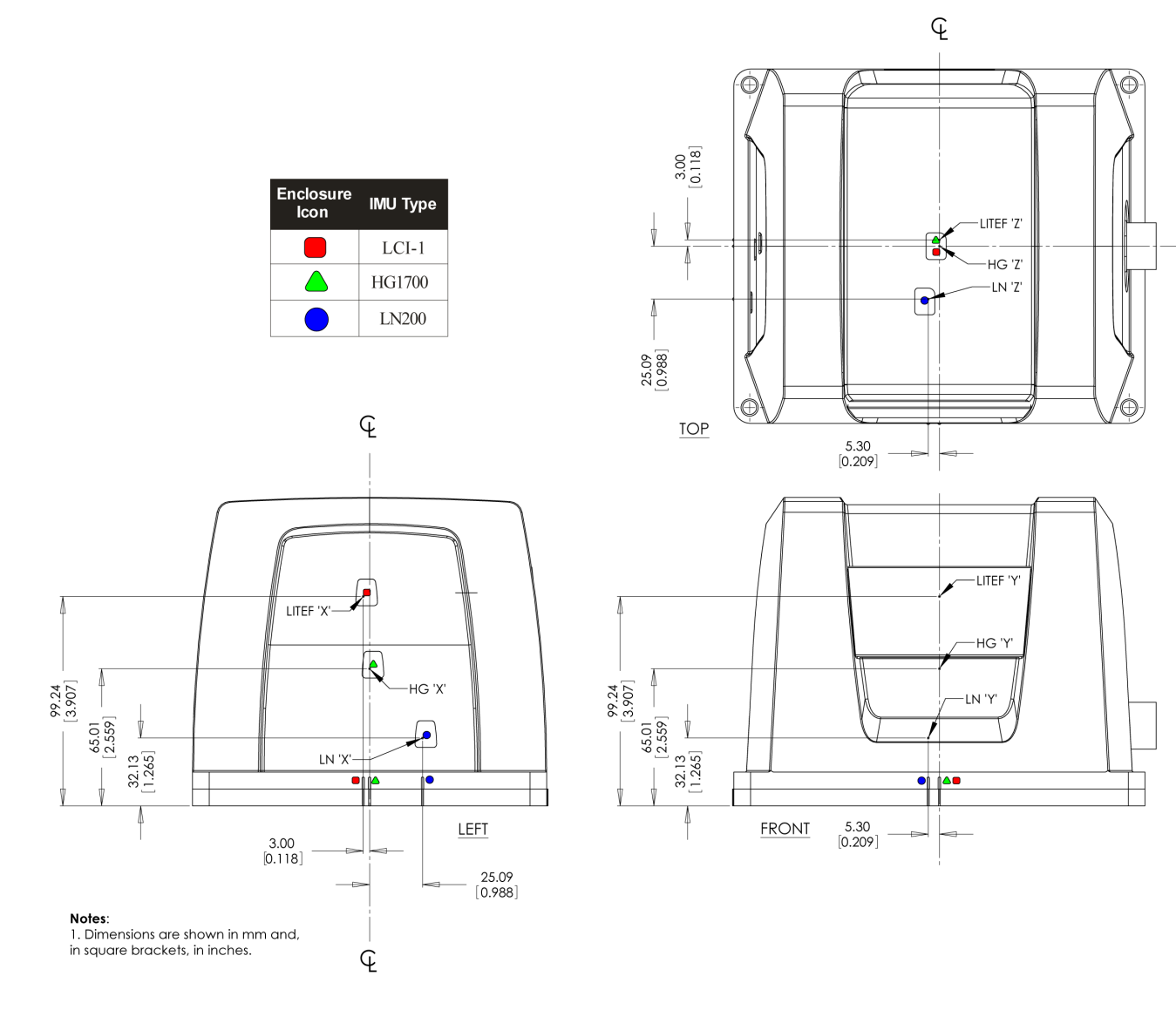

**Figure 49: Universal IMU Center of Navigation**

 $\mathbb{Q}$ 

## **Figure 50: Universal IMU Frame Axis**

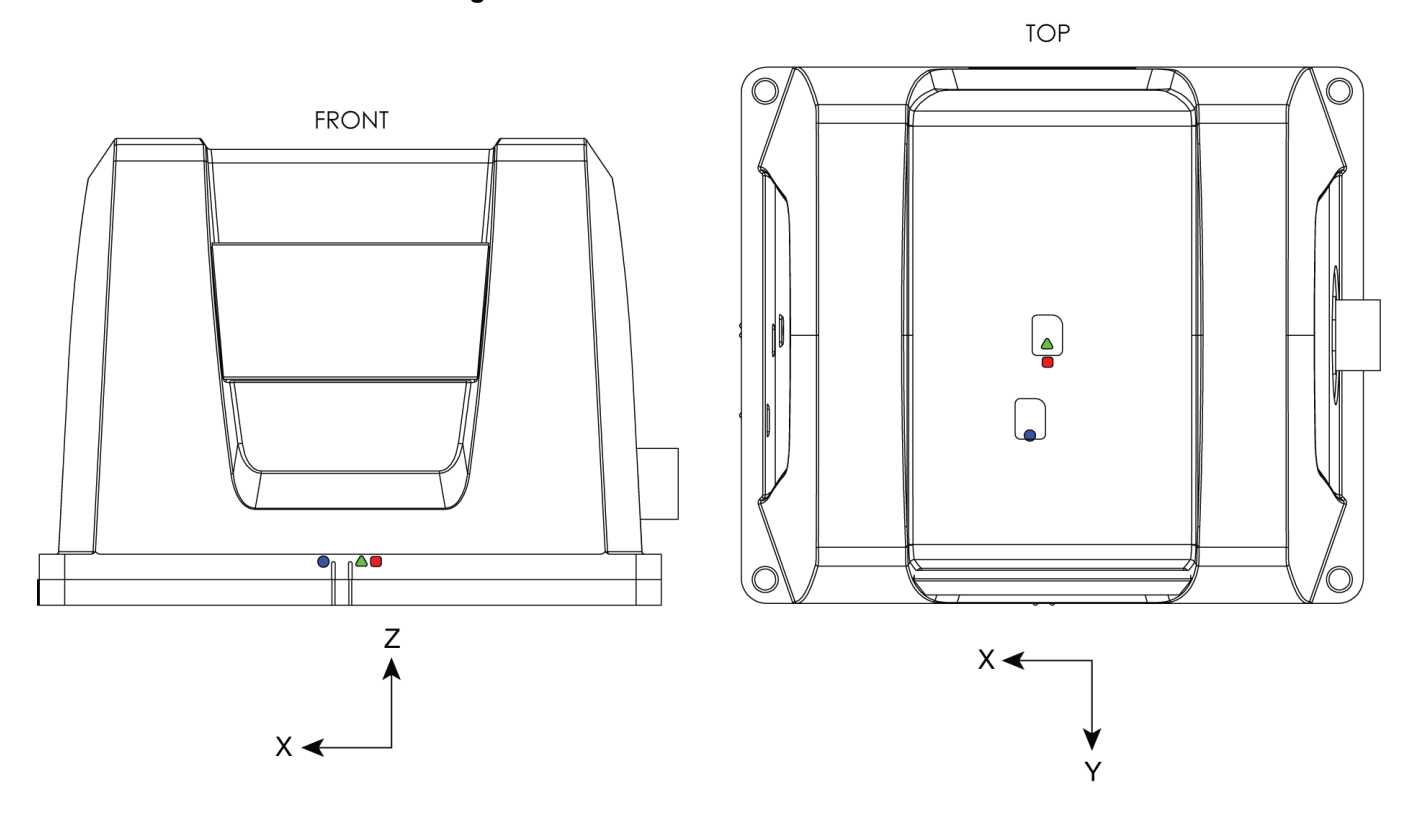

# <span id="page-165-0"></span>*A.3.2 IMU Performance*

#### **Table 46: HG1700-AG58 IMU Performance**

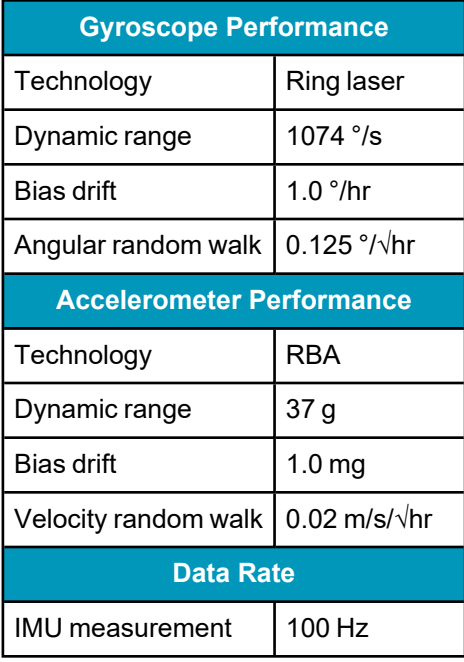

### **Table 47: HG1700-AG62 IMU Performance**

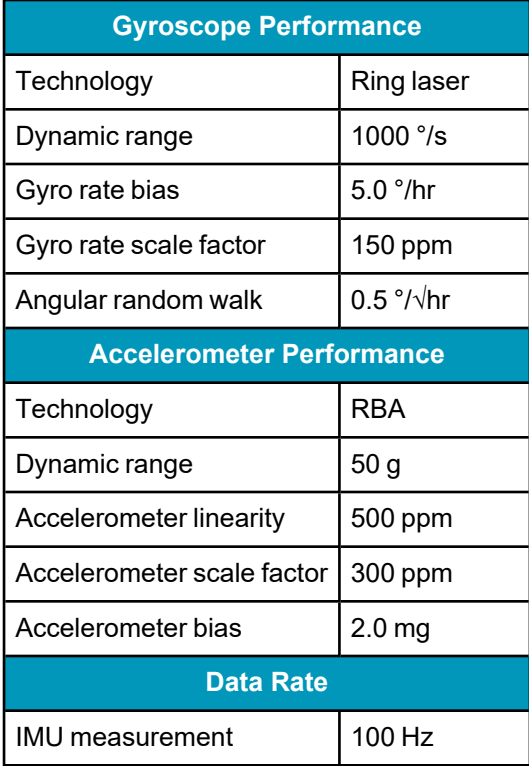

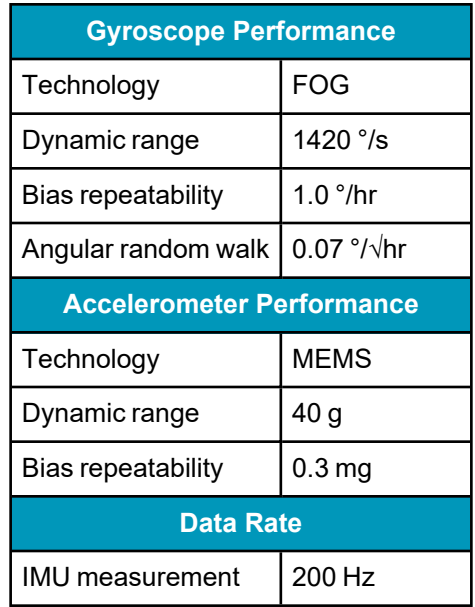

#### **Table 48: LN-200 IMU Performance**

# <span id="page-167-0"></span>*A.3.3 Electrical and Environmental*

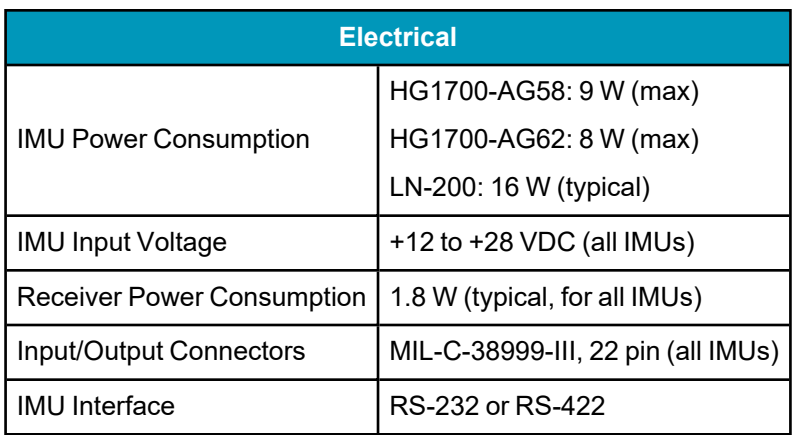

## **Table 49: Universal IMU Enclosure Electrical Specifications**

### **Table 50: Universal IMU Enclosure Environmental Specifications**

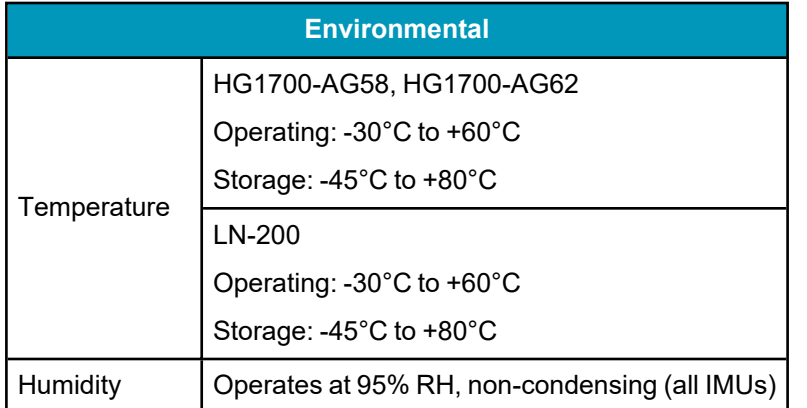

## <span id="page-168-0"></span>*A.3.4 Universal IMU Enclosure Interface Cable*

The NovAtel part number for the Universal IMU Enclosure interface cable is 01018977 (see *[Figure](#page-168-1) 51: Universal IMU [Enclosure](#page-168-1) Interface Cable* below). This cable provides power to the IMU from an external power source and enables communication between the receiver and the IMU.

<span id="page-168-1"></span>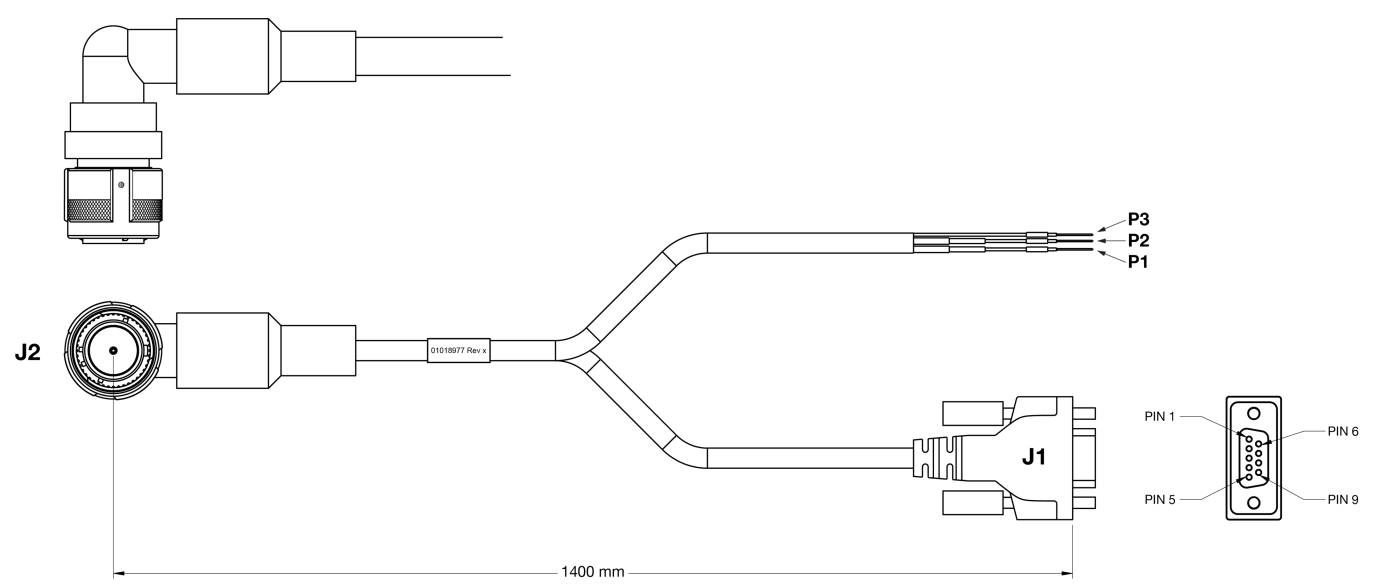

**Figure 51: Universal IMU Enclosure Interface Cable**

### **Table 51: Universal IMU Enclosure Interface Cable Pinouts**

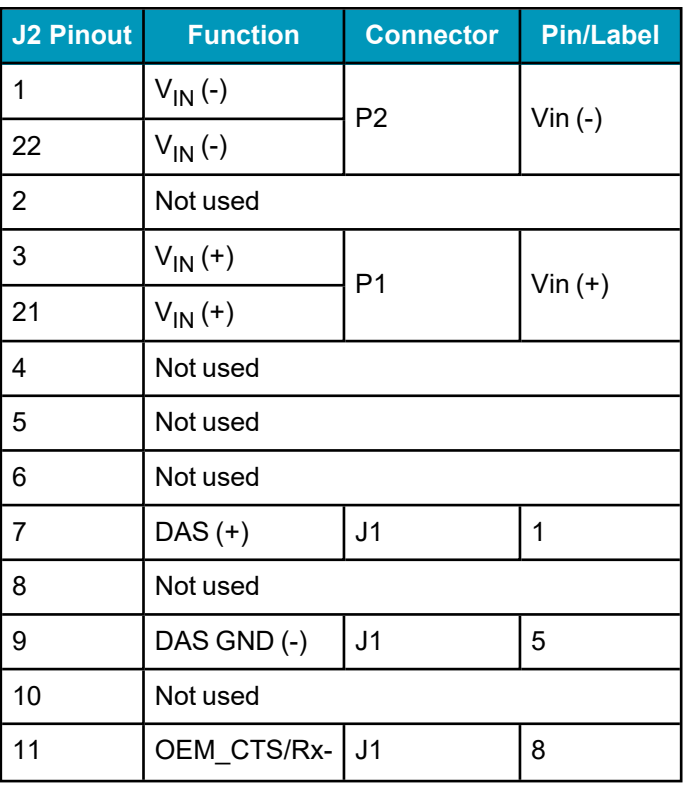

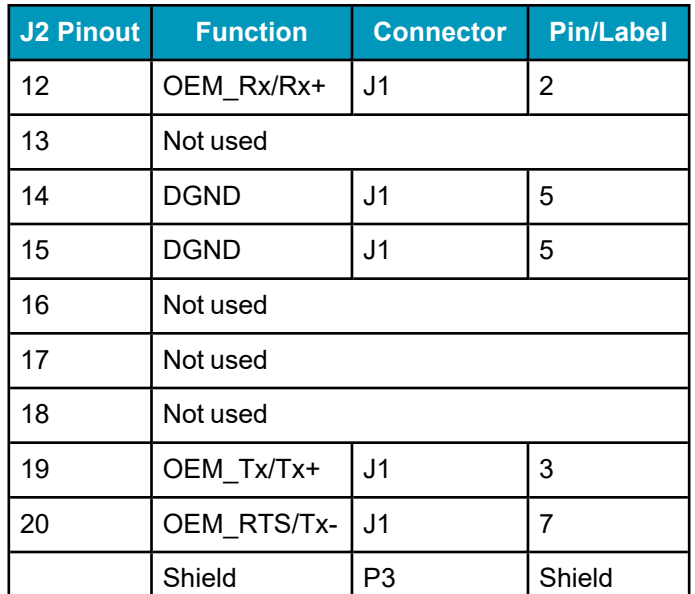

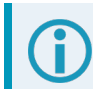

Pins 4, 6 and 9 of the J1 connector are not used.

### **Custom Cable Recommendations**

The tables below provide recommendations for creating custom cables to replace the Universal IMU Enclosure interface cable (01018977).

#### **Table 52: Connectors**

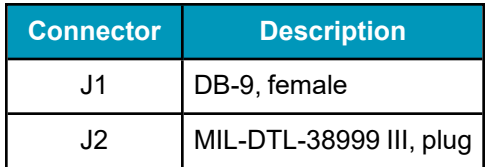

#### **Table 53: Maximum Cable Length**

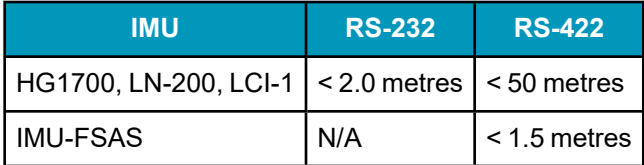

# <span id="page-170-0"></span>**A.4 IMU-CPT**

## **Table 54: IMU-CPT Physical Specifications**

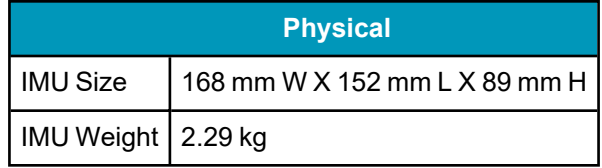

See the following sections for more information about the IMU-CPT.

- <sup>l</sup> *IMU-CPT [Mechanical](#page-171-0) Drawings* on the next page
- <sup>l</sup> *IMU-CPT Sensor [Specifications](#page-173-0)* on page 174
- <sup>l</sup> *IMU-CPT Electrical and [Environmental](#page-174-0)* on page 175
- <sup>l</sup> *[IMU-CPT](#page-175-0) Cable* on page 176

# <span id="page-171-0"></span>*A.4.1 IMU-CPT Mechanical Drawings*

In the following diagrams, the dimensions in inches and [millimetres].

**Figure 52: IMU-CPT Side and Perspective View**

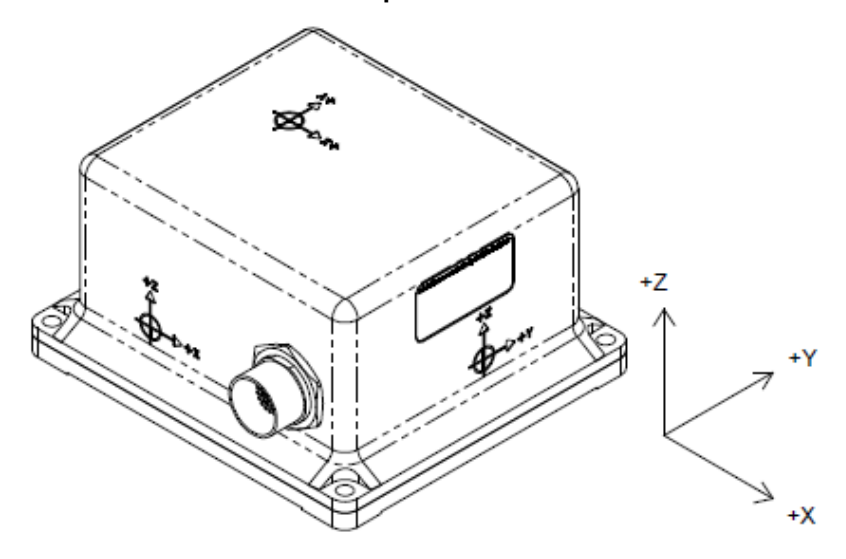

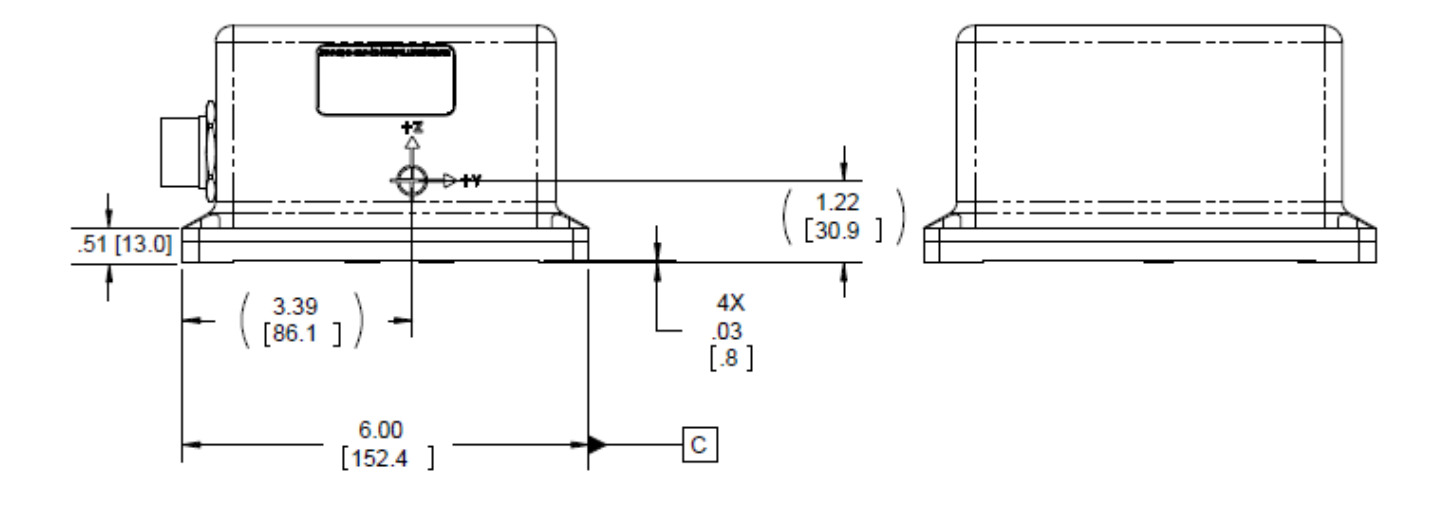

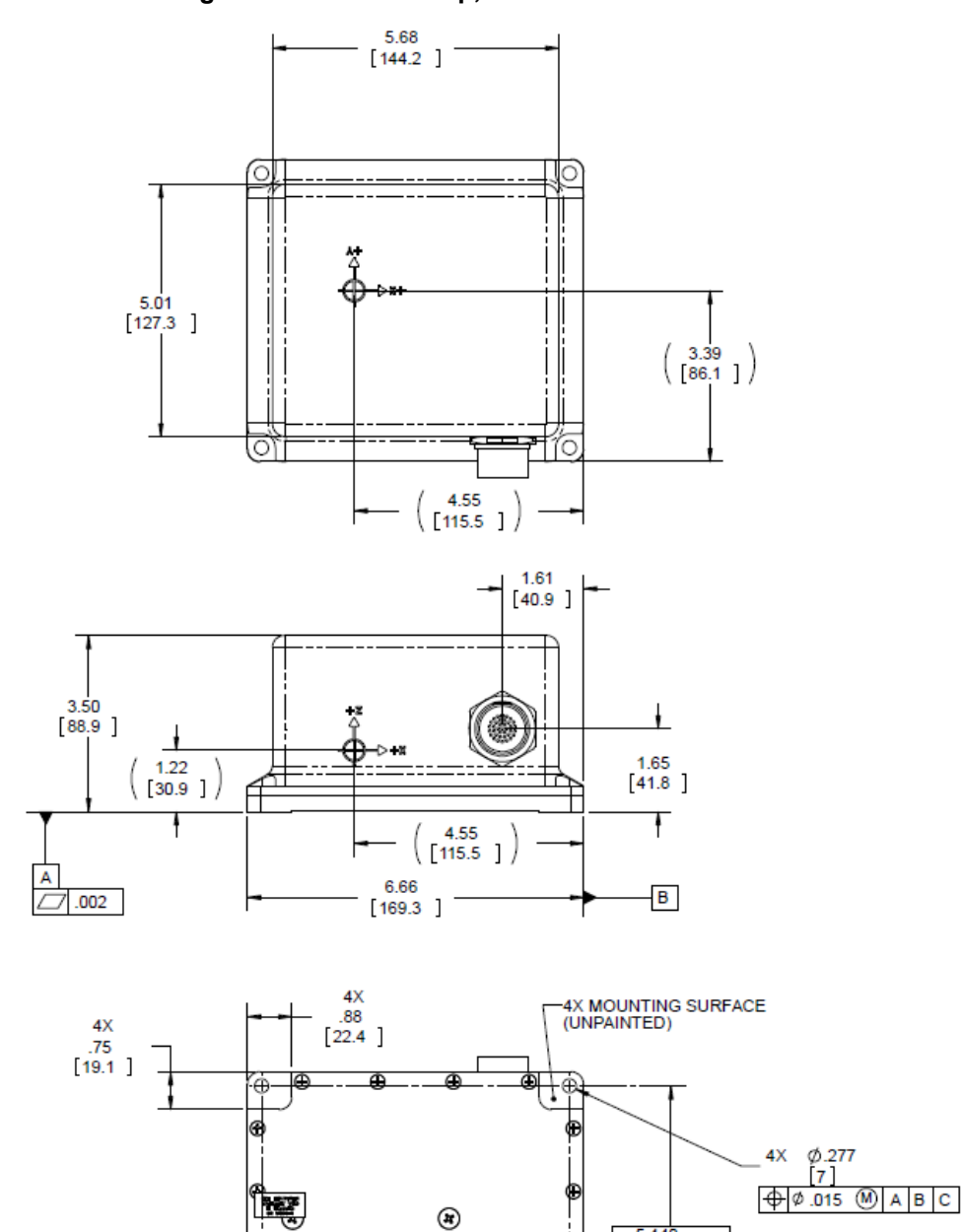

区

 $\frac{5.310}{134.9}$  $\frac{6.104}{155}$ 

 $^\circledR$ Θ

⇒ю

 $^\circledR$ 

r

তাৰ

5.440

ALIGNMENT HOLES FOR 0.125 DOWEL PINS.

138.

**Figure 53: IMU-CPT Top, Front and Bottom View**

 $-0.080$ ΓĔ

# <span id="page-173-0"></span>*A.4.2 IMU-CPT Sensor Specifications*

## **Table 55: IMU-CPT Performance**

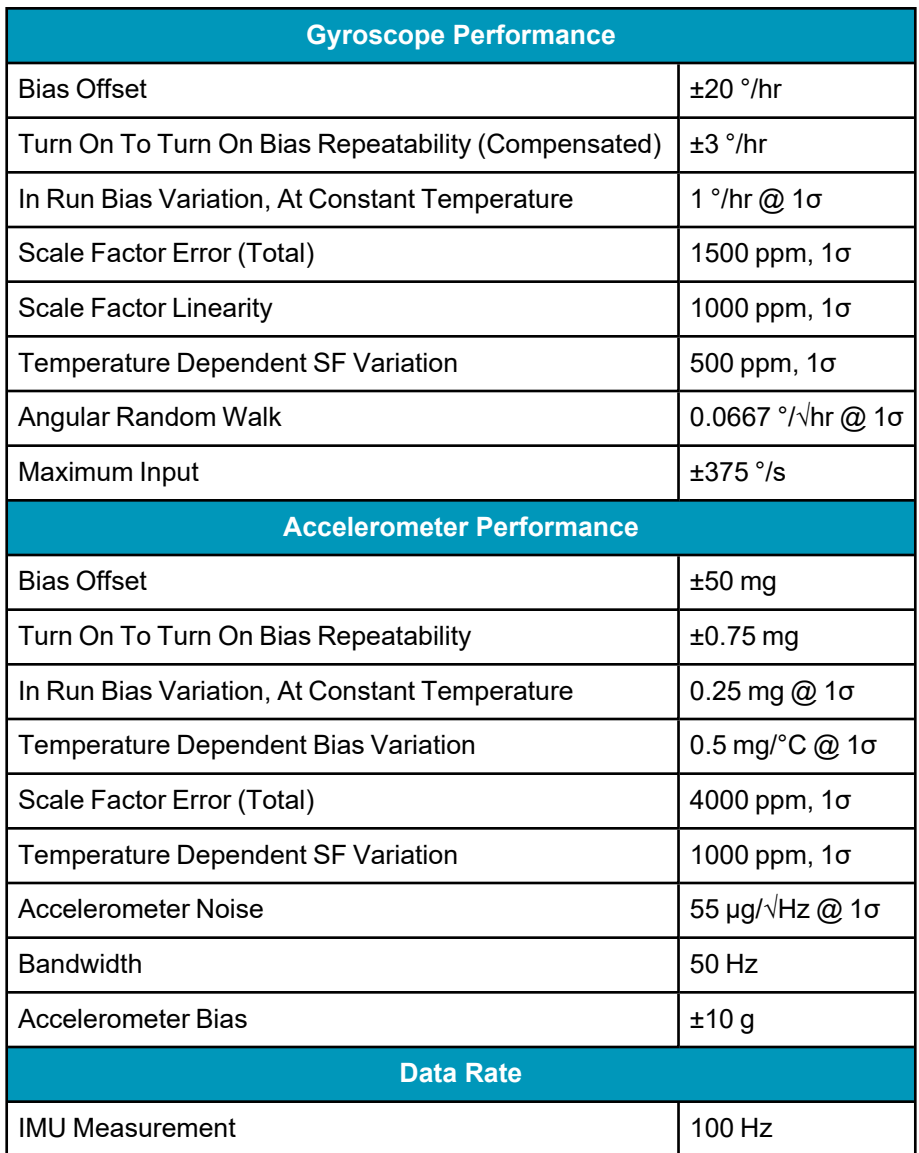

# <span id="page-174-0"></span>*A.4.3 IMU-CPT Electrical and Environmental*

## **Table 56: IMU-CPT Electrical Specifications**

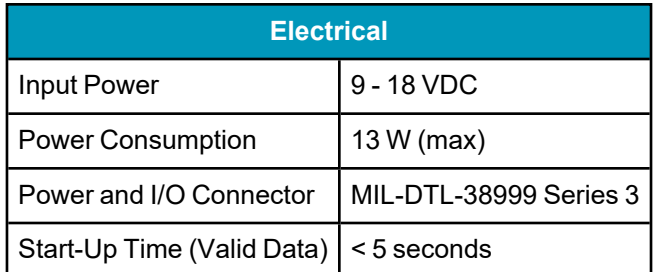

## **Table 57: IMU-CPT Environmental Specifications**

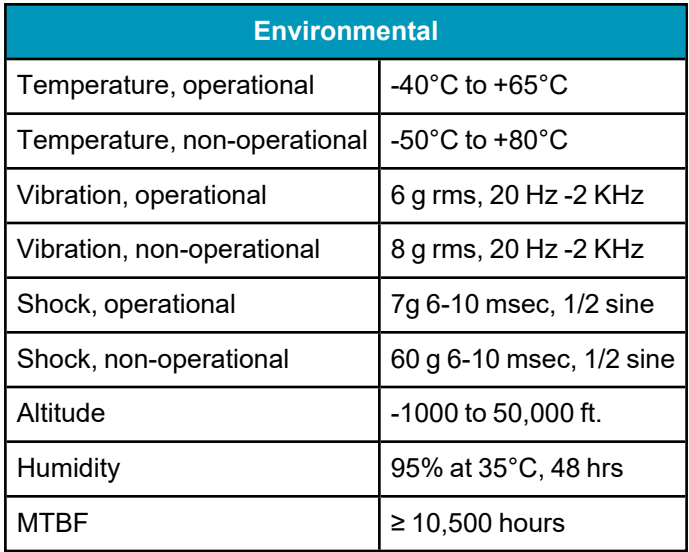

## <span id="page-175-0"></span>*A.4.4 IMU-CPT Cable*

The NovAtel part number for the IMU-CPT cable is 01018966. This cable provides power to the IMU from an external power source and enables communication between the receiver and the IMU.

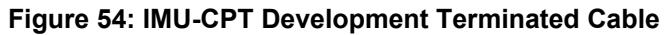

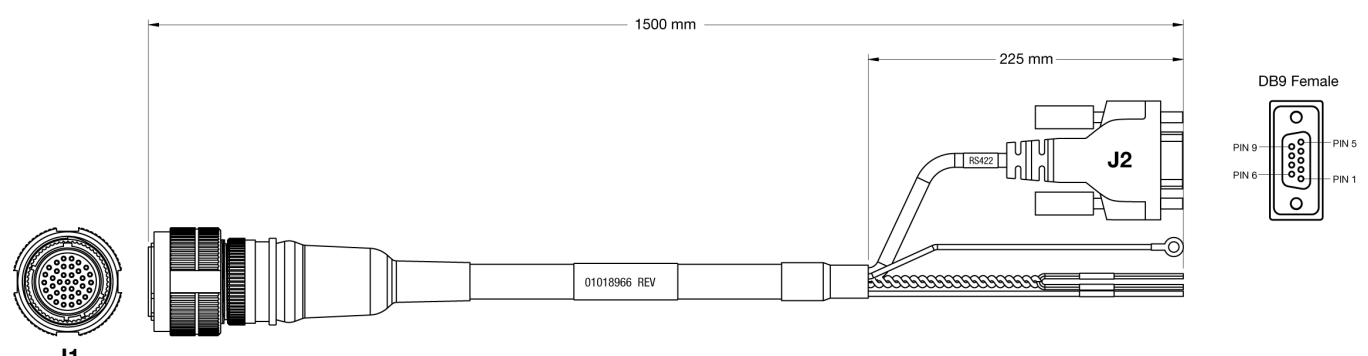

**Table 58: IMU-CPT Connector Pinout Descriptions**

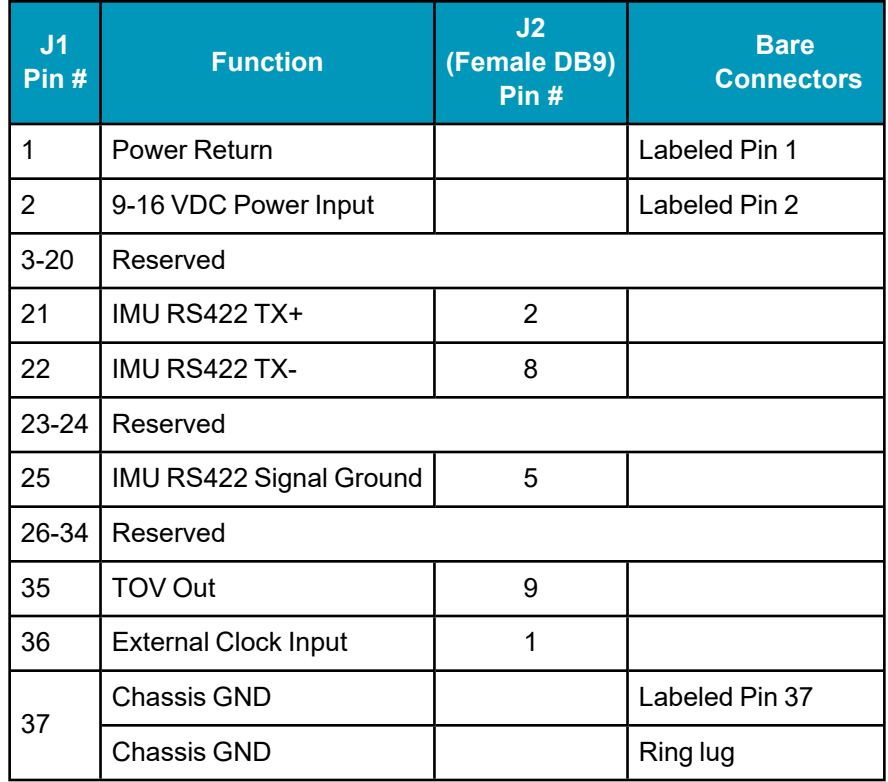

### **Custom Cable Recommendations**

The tables below provide recommendations for creating custom cables to replace the IMU-CPT cable (01018966).

#### **Table 59: Connectors**

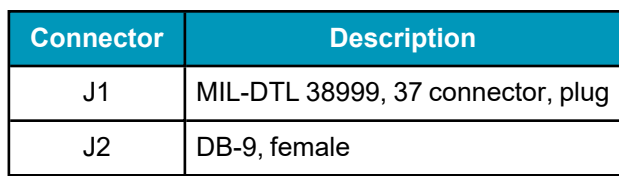

## **Table 60: Maximum Cable Length**

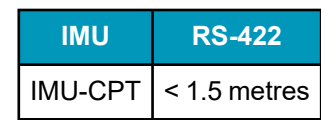

# <span id="page-177-0"></span>**A.5 IMU-FSAS**

## **Table 61: IMU-FSAS Physical Specifications**

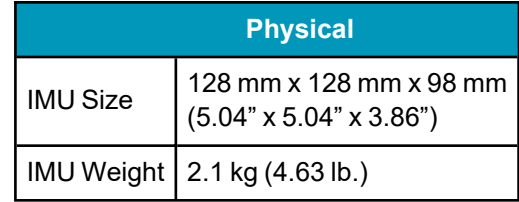

See the following sections for more information about the IMU-FSAS.

- <sup>l</sup> *IMU-FSAS [Mechanical](#page-178-0) Drawings* on the next page
- <sup>l</sup> *IMU-FSAS [Performance](#page-181-0)* on page 182
- <sup>l</sup> *IMU-FSAS Electrical and [Environmental](#page-181-1)* on page 182
- <sup>l</sup> *Interface Cable for [IMU-FSAS](#page-182-0)* on page 183
- <sup>l</sup> *[IMU-FSAS](#page-182-1) Cable with Wheel Sensor* on page 183

## <span id="page-178-0"></span>*A.5.1 IMU-FSAS Mechanical Drawings*

In the following diagrams, the dimensions are in millimetres.

### **Figure 55: IMU-FSAS Top Dimensions**

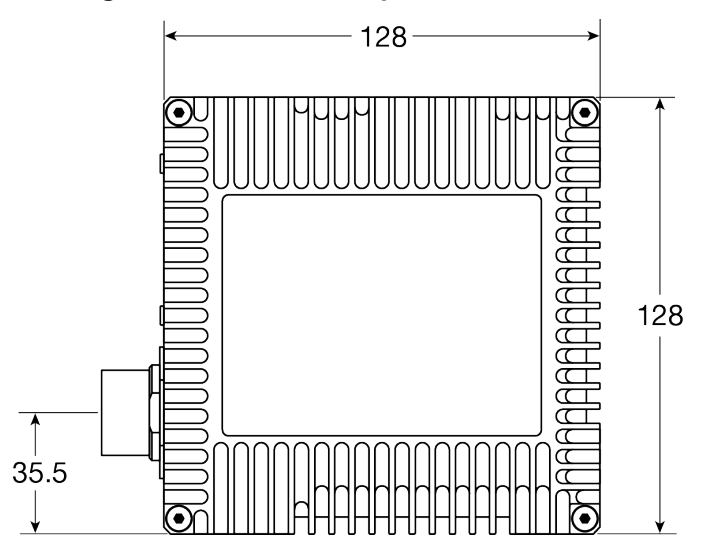

**Figure 56: IMU-FSAS Bottom Dimensions**

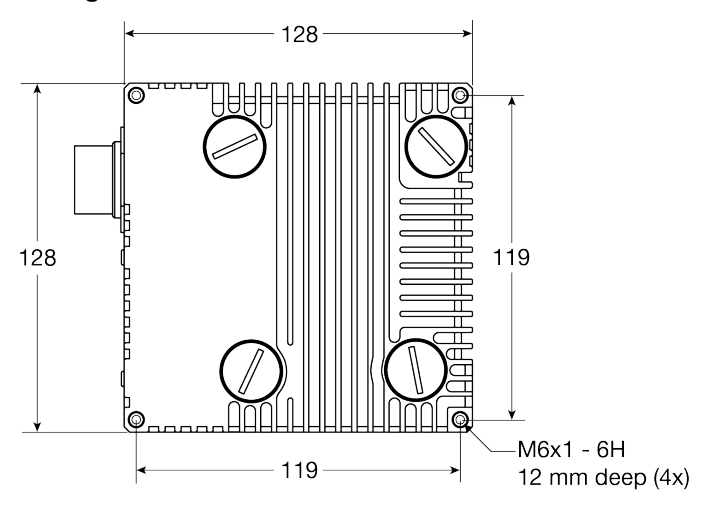

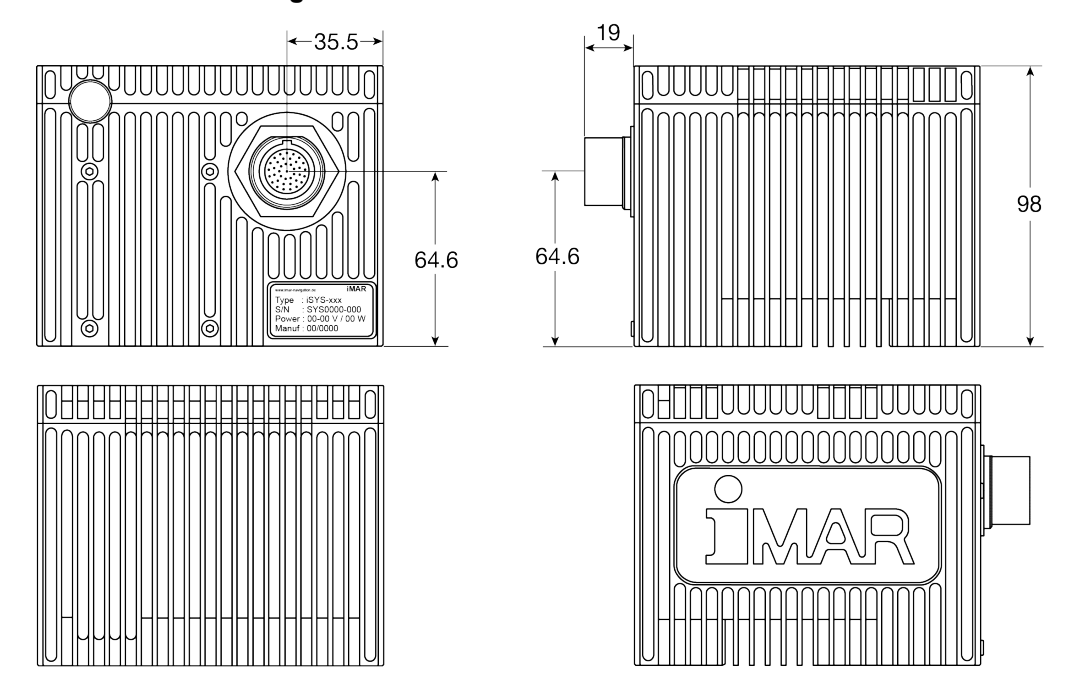

#### **Figure 57: IMU-FSAS Side Dimensions**
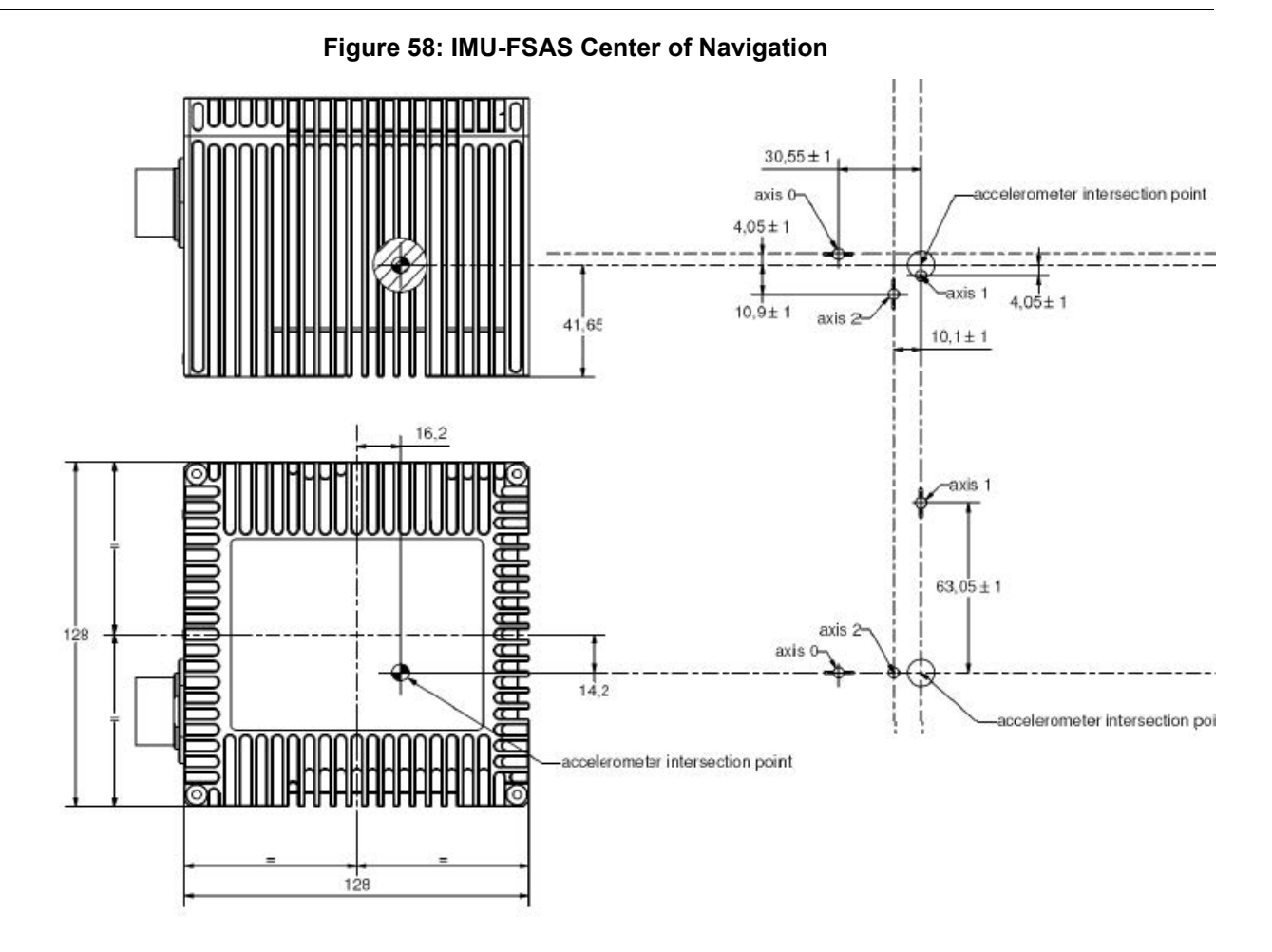

# *A.5.2 IMU-FSAS Performance*

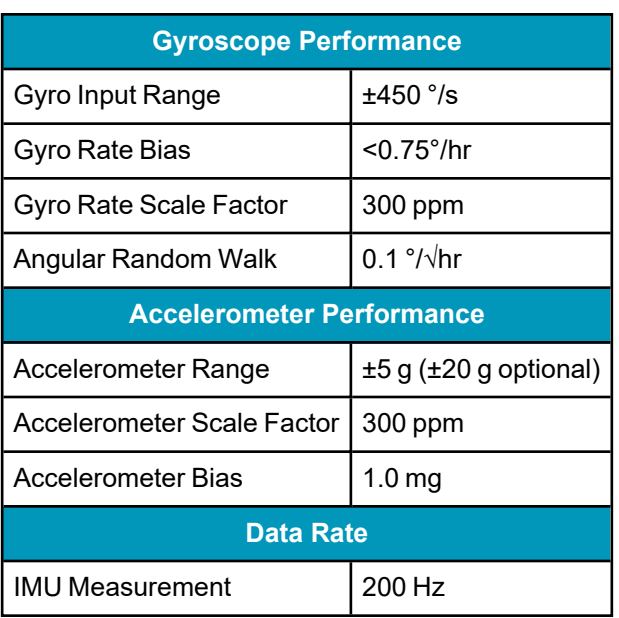

#### **Table 62: IMU-FSAS Performance**

# *A.5.3 IMU-FSAS Electrical and Environmental*

#### **Table 63: IMU-FSAS Electrical Specifications**

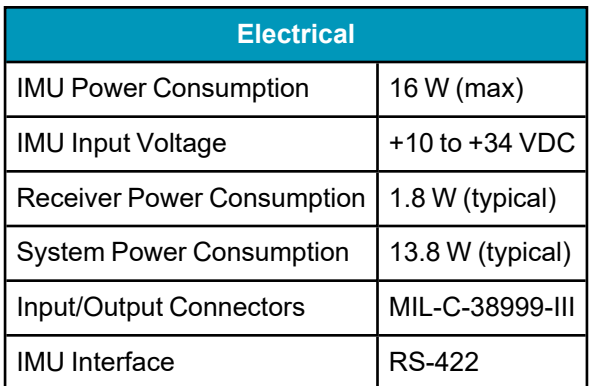

#### **Table 64: IMU-FSAS Environmental Specifications**

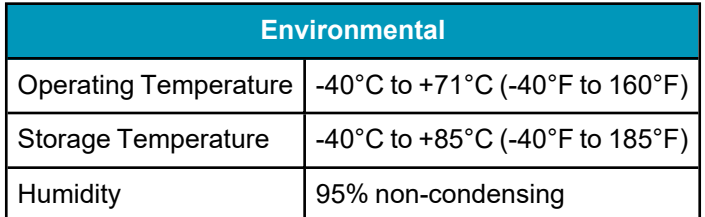

# *A.5.4 Interface Cable for IMU-FSAS*

The IMU interface cable can be one of the following cables:

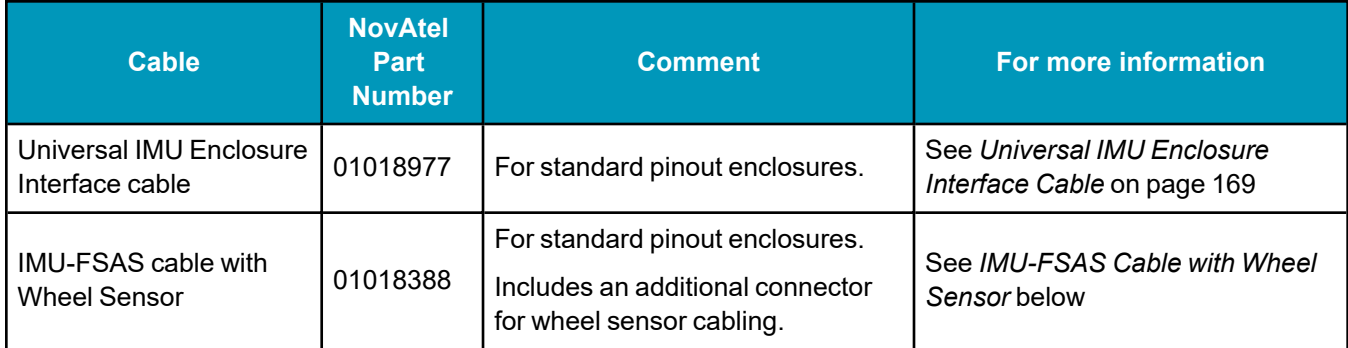

## <span id="page-182-0"></span>*A.5.5 IMU-FSAS Cable with Wheel Sensor*

The NovAtel part number for the IMU-FSAS cable with Wheel Sensor is 01018388 (see *Figure 59: [IMU-FSAS](#page-182-1) [Interface](#page-182-1) Cable with Wheel Sensor* below). This cable:

- provides power to the IMU from an external power source
- enables input and output between the receiver and the IMU
- enables input from an optional Wheel Sensor

See also *DMI [Connected](#page-125-0) to an IMU* on page 126.

#### **Figure 59: IMU-FSAS Interface Cable with Wheel Sensor**

<span id="page-182-1"></span>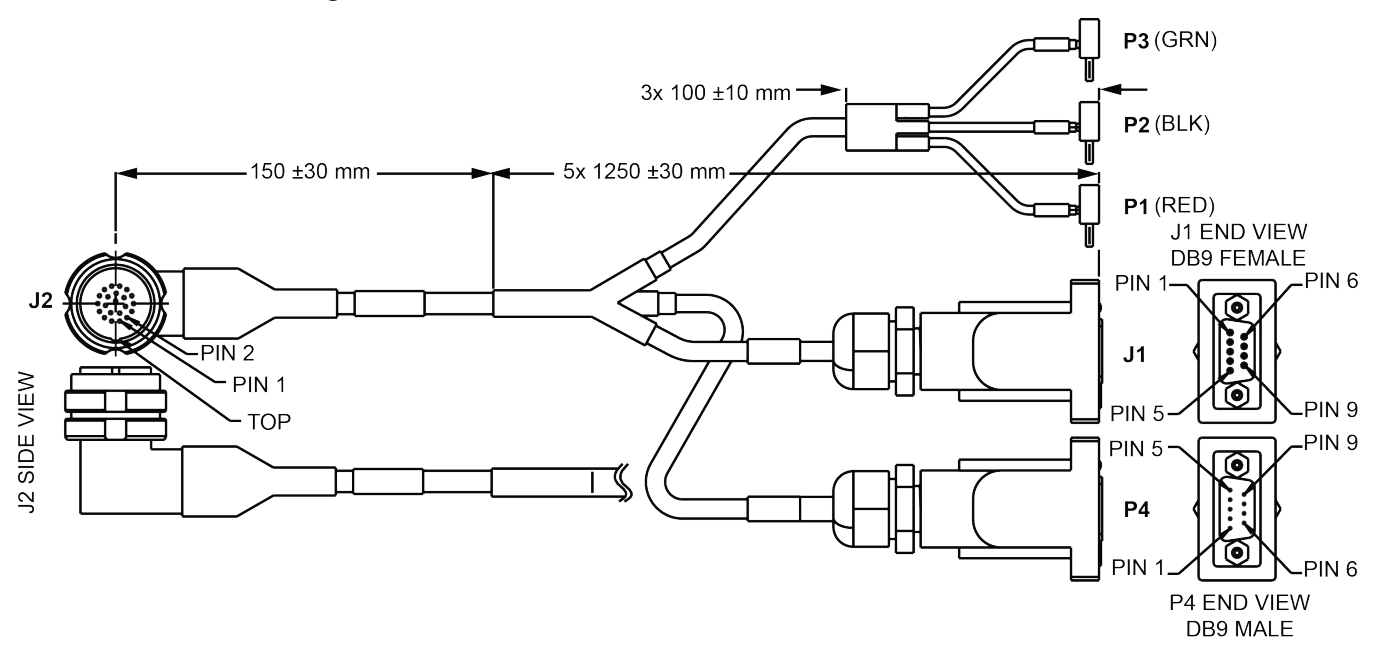

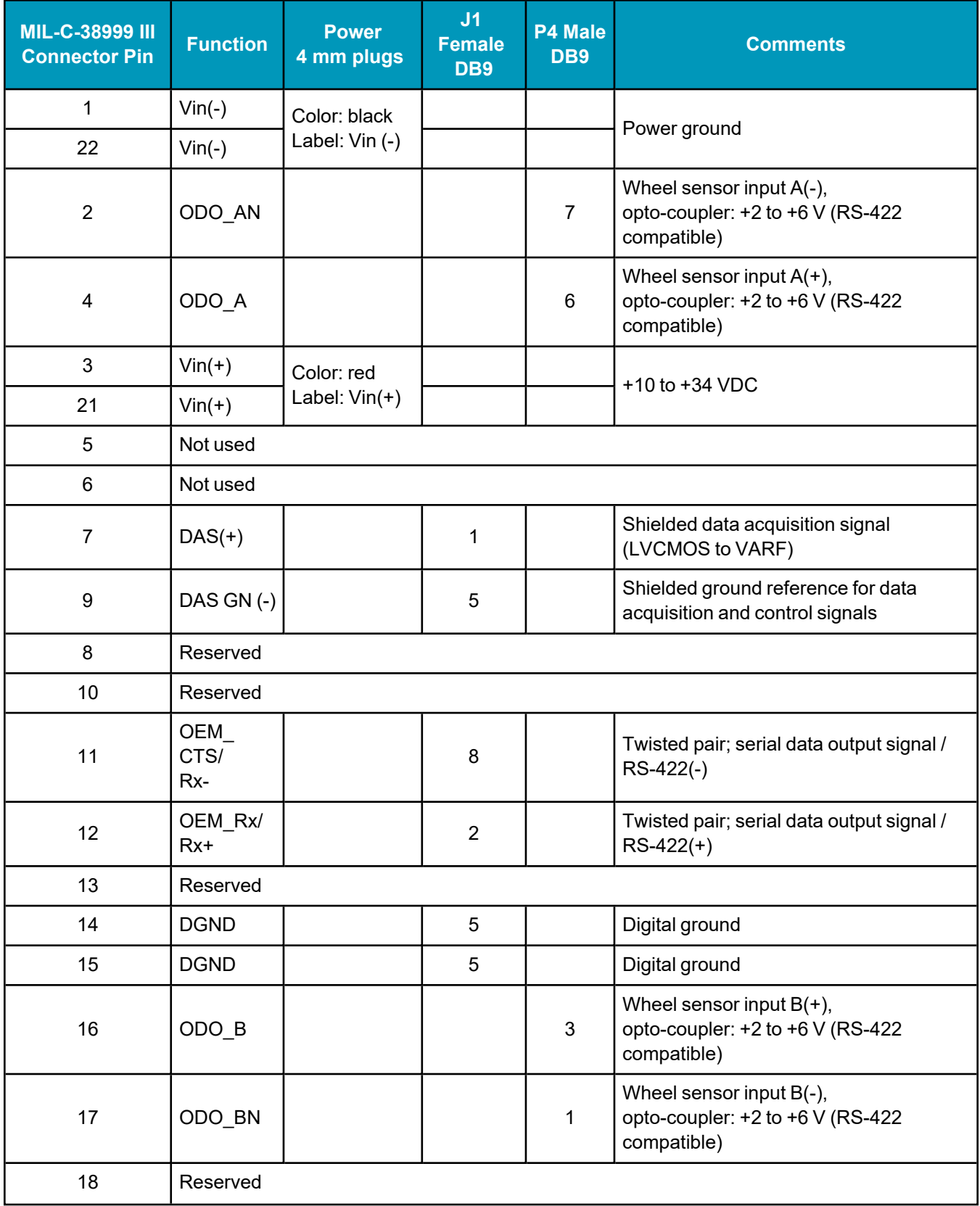

#### **Table 65: IMU-FSAS Cable with Wheel Sensor Pinout**

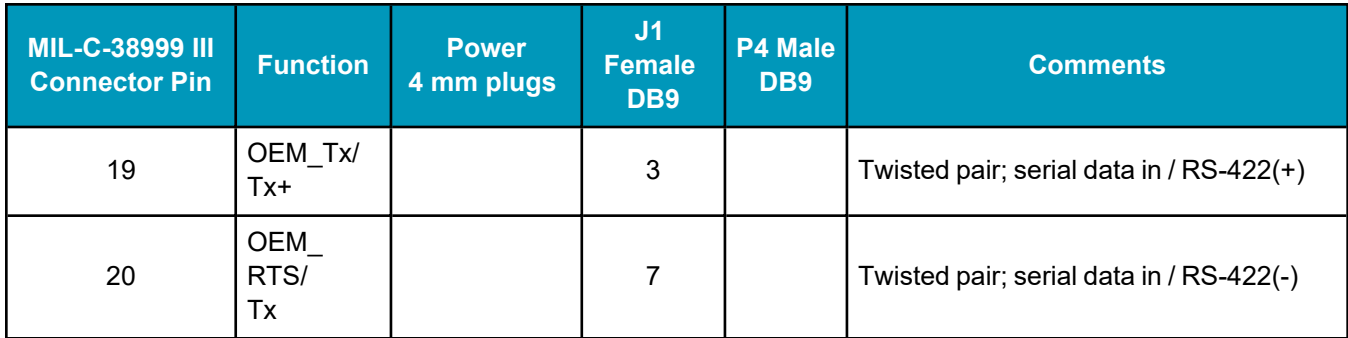

## **Custom Cable Recommendations**

The tables below provide recommendations for creating custom cables to replace the IMU-FSAS cable with Wheel Sensor (01018388).

## **Table 66: Connectors**

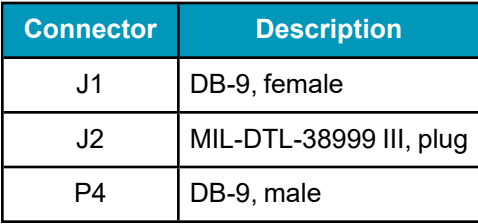

## **Table 67: Maximum Cable Length**

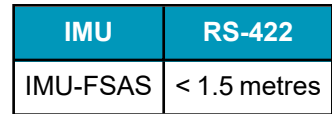

# **A.6 IMU-HG1900**

The IMU-HG1900 contains a Honeywell HG1900 IMU.

#### **Table 68: IMU-HG1900 Physical Specifications**

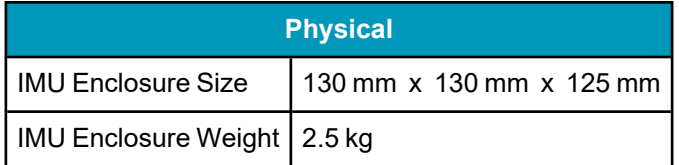

See the following sections for more information about the IMU-HG1900.

- <sup>l</sup> *[IMU-HG1900](#page-186-0) Mechanical Drawings* on the next page
- <sup>l</sup> *IMU-HG1900 Sensor [Specifications](#page-188-0)* on page 189
- <sup>l</sup> *IMU-HG1900 Electrical and [Environmental](#page-189-0)* on page 190
- <sup>l</sup> *[IMU-HG1900](#page-189-1) Cables* on page 190

# <span id="page-186-0"></span>*A.6.1 IMU-HG1900 Mechanical Drawings*

In the following diagrams, the dimensions are in millimetres. **Figure 60: IMU-HG1900 Dimensions** $130.00 130.00 -$ 125.00  $\bigoplus$ v 36.00 29.00 20.00 20.00 90.00 36.00 ⊇  $\circ$  $\blacktriangle$ ₶  $\blacktriangle$ 45.00  $\blacktriangledown$ 90.00  $\circ$ Ø3.20 Alignment Hole  $\nabla$ 4mm Mounting Hole<sup>4</sup>  $4x$ M6 x 1.0mm  $\overline{\mathsf{V}}$ 6.35mm  $+45.00$  $4x$ 

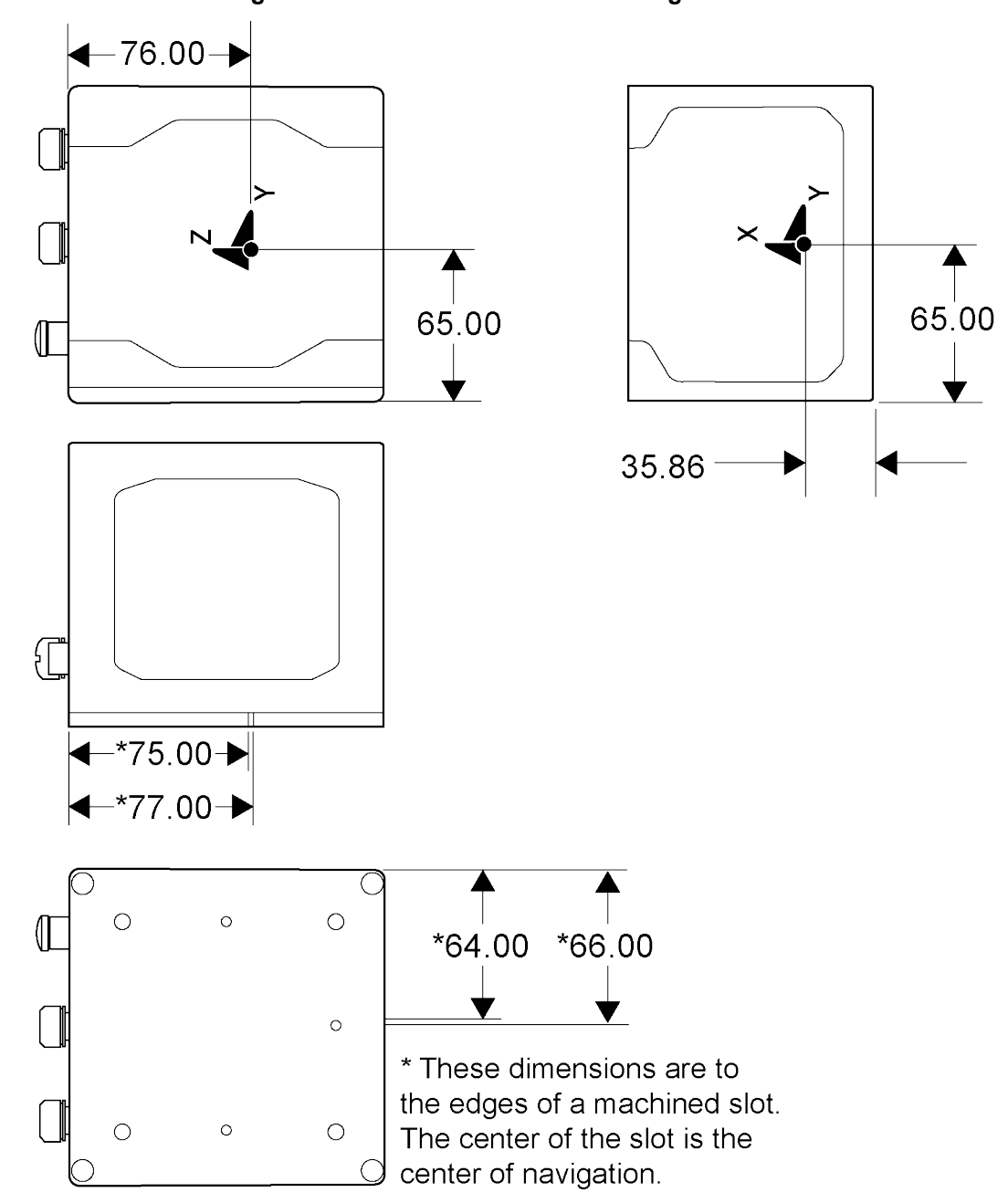

## **Figure 61: IMU-HG1900 Center of Navigation**

# <span id="page-188-0"></span>*A.6.2 IMU-HG1900 Sensor Specifications*

#### **Table 69: IMU-HG1900 IMU Performance**

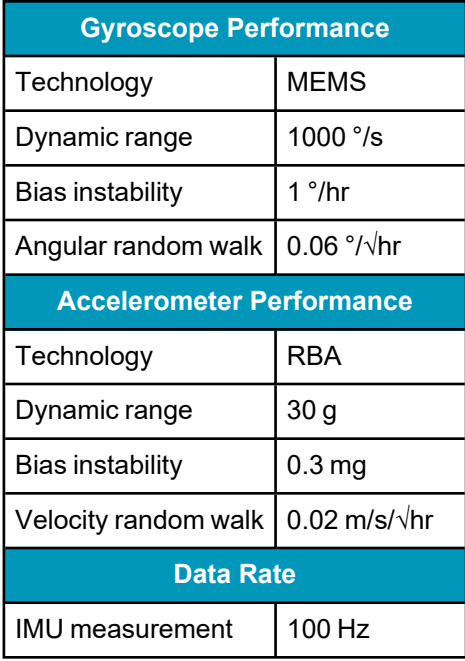

# <span id="page-189-0"></span>*A.6.3 IMU-HG1900 Electrical and Environmental*

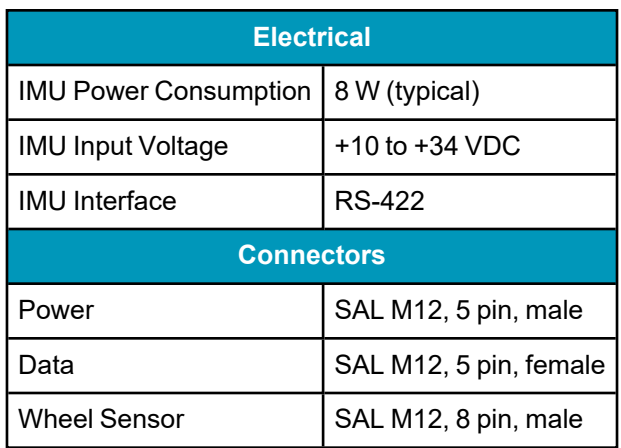

#### **Table 70: IMU-HG1900 Electrical Specifications**

#### **Table 71: IMU-HG1900 Environmental Specifications**

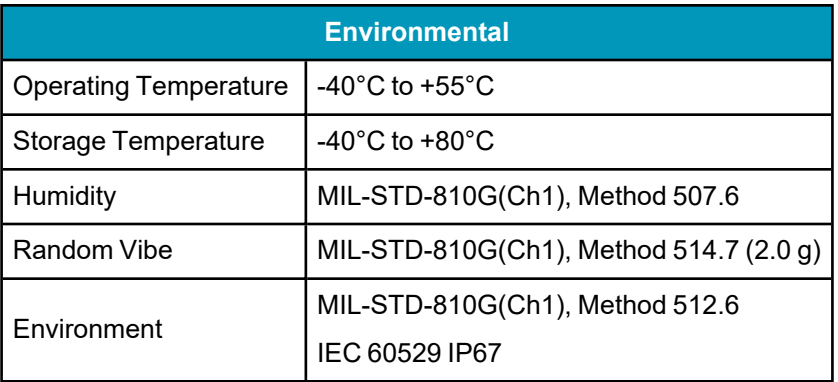

## <span id="page-189-1"></span>*A.6.4 IMU-HG1900 Cables*

#### **IMU-HG1900 Interface Cable**

The IMU-HG1900 uses the IMU Enclosure Interface Cable. Refer to *IMU [Enclosure](#page-206-0) Interface Cable* on [page 207](#page-206-0) for details about this cable.

#### **IMU-HG1900 Power Cable**

The IMU-HG1900 uses the IMU Enclosure Power Cable. Refer to *IMU [Enclosure](#page-208-0) Power Cable* on page 209 for details about this cable.

#### **IMU-HG1900 Wheel Sensor Cable**

The IMU-HG1900 uses the IMU Enclosure Wheel Sensor Cable. Refer to *IMU [Enclosure](#page-209-0) Wheel Sensor Cable* on [page 210](#page-209-0) for details about this cable.

# **A.7 IMU-IGM-A1 and IMU-IGM-S1**

This section contains the specifications for both the IMU-IGM-A1 and IMU-IGM-S1.

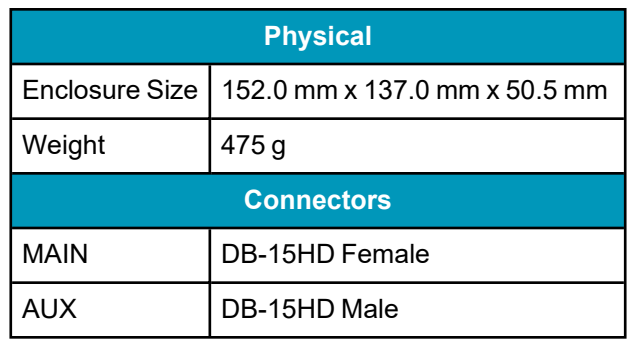

#### **Table 72: IMU-IGM-A1 Physical Specifications**

#### **Table 73: IMU-IGM-S1 Physical Specifications**

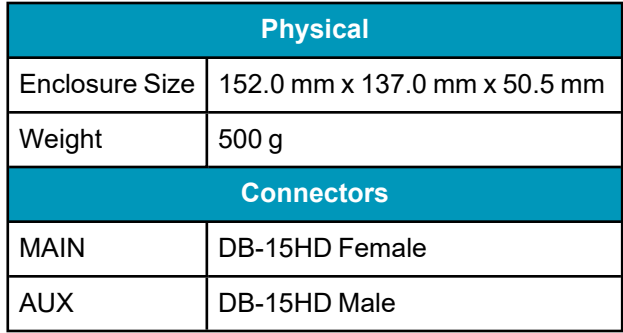

See the following sections for more information about the IMU-IGM-A1 or IMU-IGM-S1 IMUs.

- <sup>l</sup> *IMU-IGM-A1 and [IMU-IGM-S1](#page-191-0) Mechanical Drawings* on the next page
- <sup>l</sup> *IMU-IGM-A1 and [IMU-IGM-S1](#page-193-0) Ports* on page 194
- <sup>l</sup> *IMU-IGM-A1 and IMU-IGM-S1 Sensor [Specifications](#page-195-0)* on page 196
- <sup>l</sup> *IMU-IGM-A1 and IMU-IGM-S1 Electrical and [Environmental](#page-196-0)* on page 197
- <sup>l</sup> *IMU-IGM Interface Cable* on [page 198](#page-197-0)

## <span id="page-191-0"></span>*A.7.1 IMU-IGM-A1 and IMU-IGM-S1 Mechanical Drawings*

In the following diagrams, the dimensions are in millimetres.

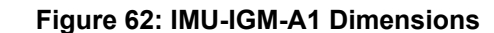

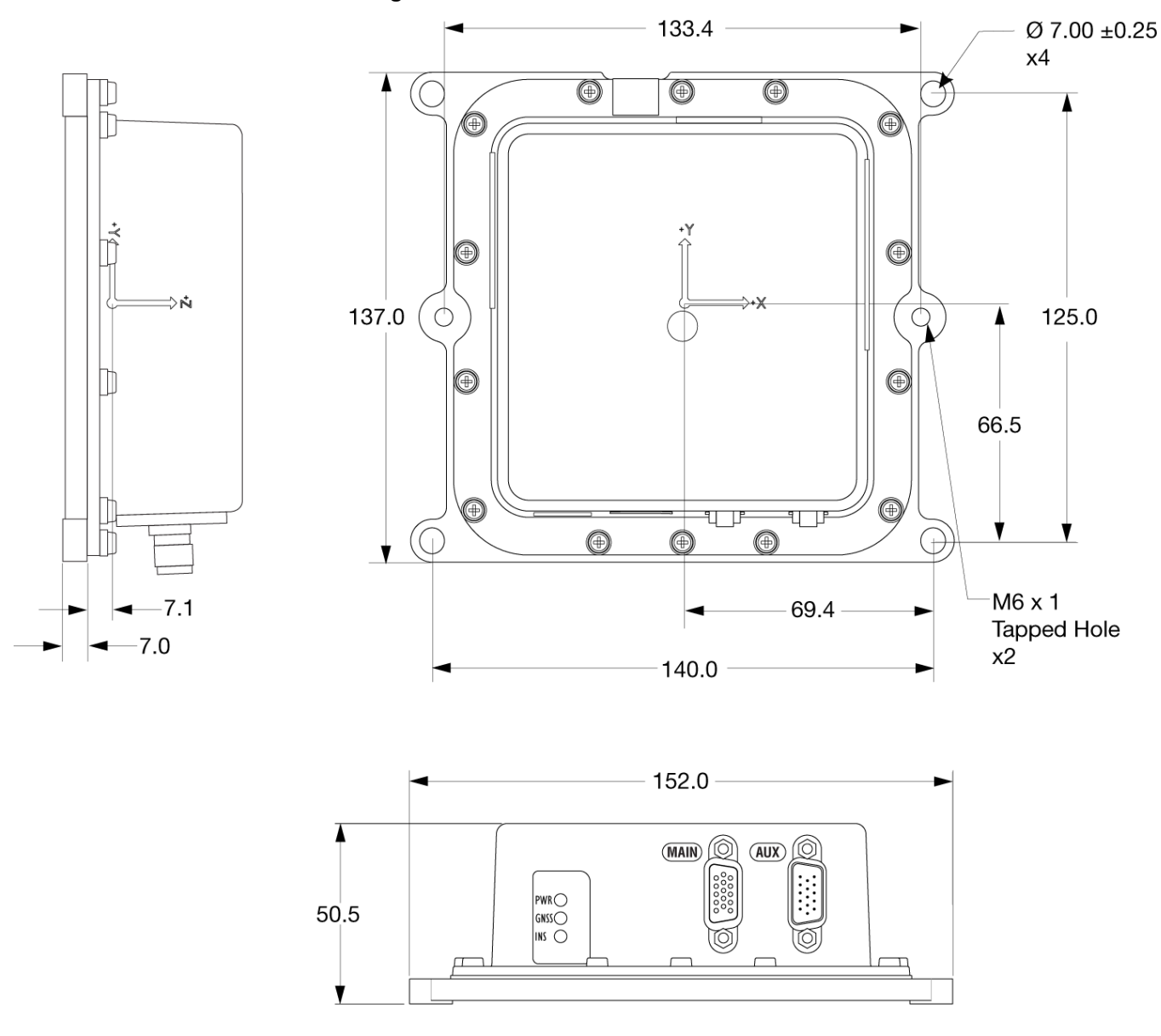

The center of navigation is at the location marked by the axis labels on the enclosure and indicated on the drawing above. It is not at the depression in the enclosure cover.

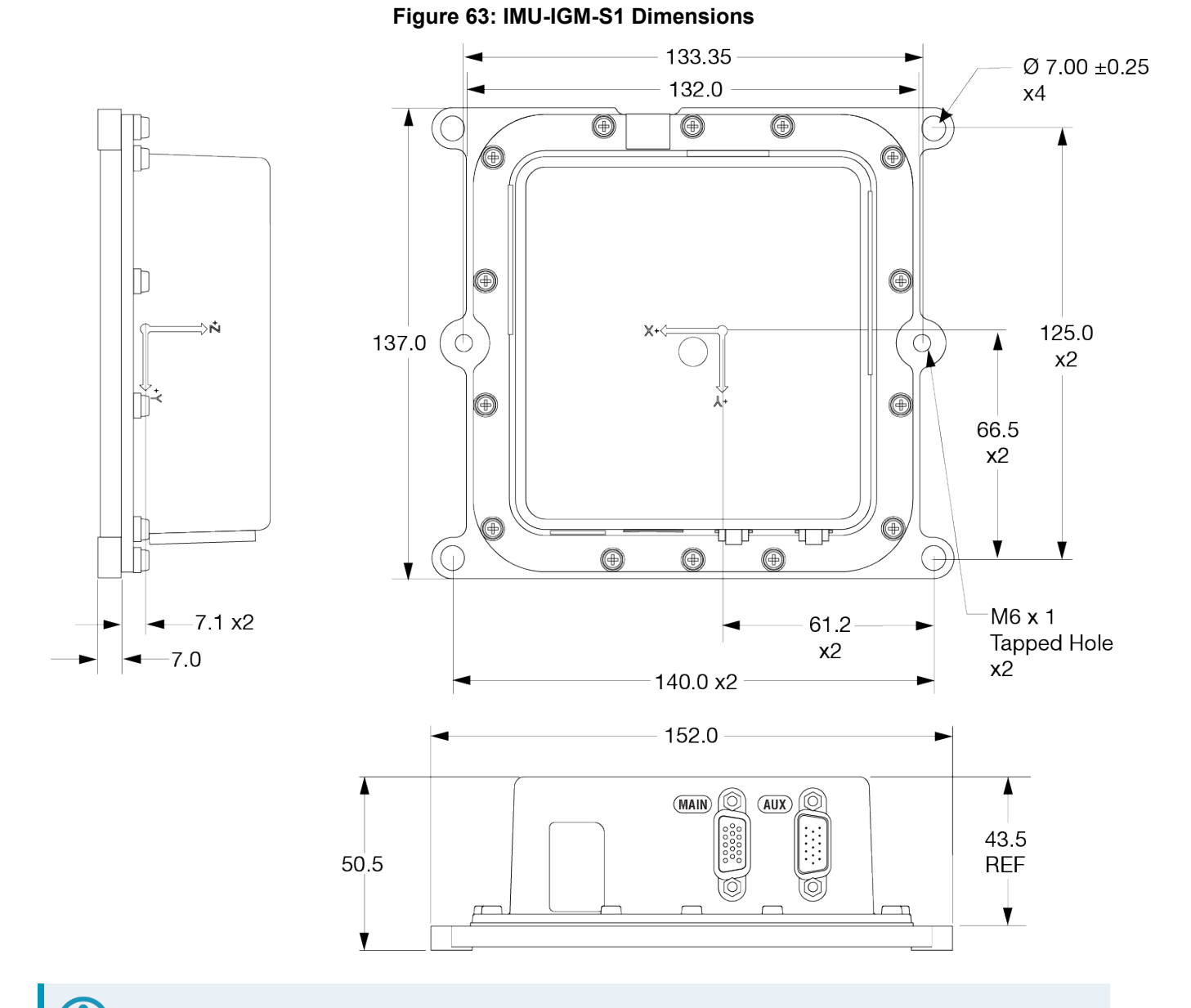

The center of navigation is at the location marked by the axis labels on the enclosure and indicated on the drawing above. It is not at the depression in the enclosure cover.

Ĩ.

# <span id="page-193-0"></span>*A.7.2 IMU-IGM-A1 and IMU-IGM-S1 Ports*

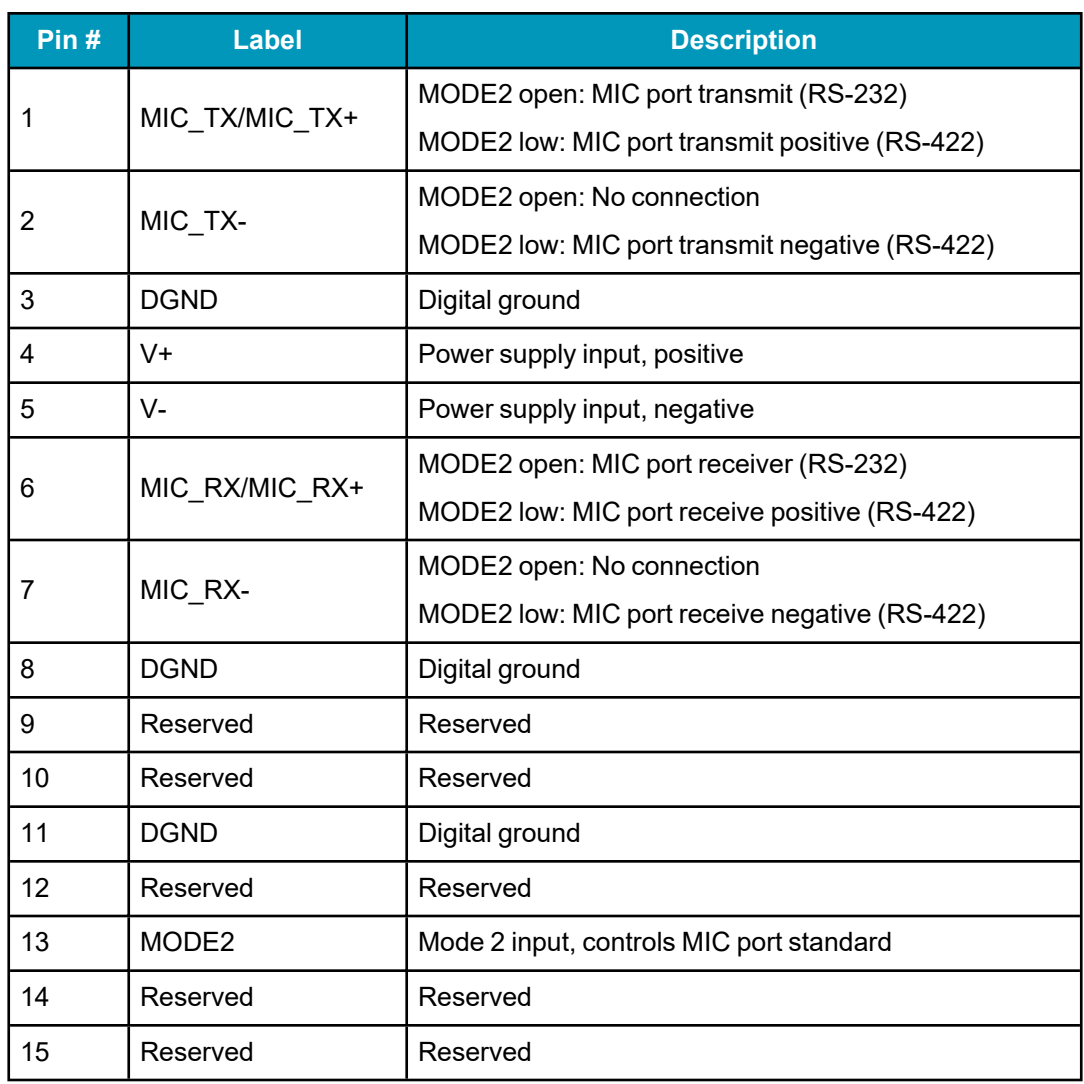

## **Table 74: IMU-IGM-A1 and IMU-IGM-S1 Main Port Pinout**

#### **Table 75: IMU-IGM-A1 and IMU-IGM-S1 AUX Port Pinout**

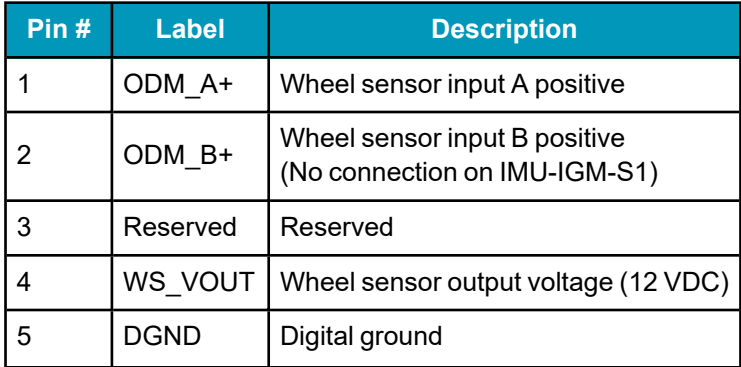

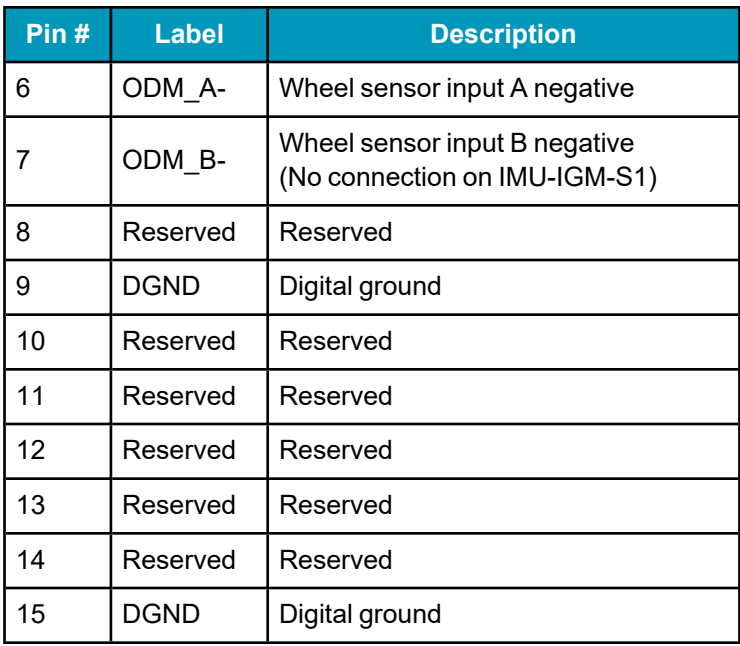

# <span id="page-195-0"></span>*A.7.3 IMU-IGM-A1 and IMU-IGM-S1 Sensor Specifications*

#### **Table 76: IMU-IGM-A1 IMU Performance**

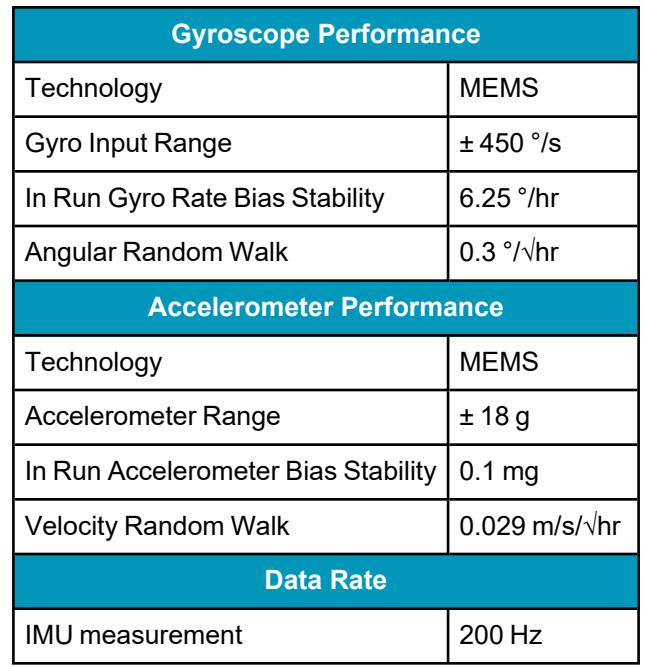

#### **Table 77: IMU-IGM-S1 IMU Performance**

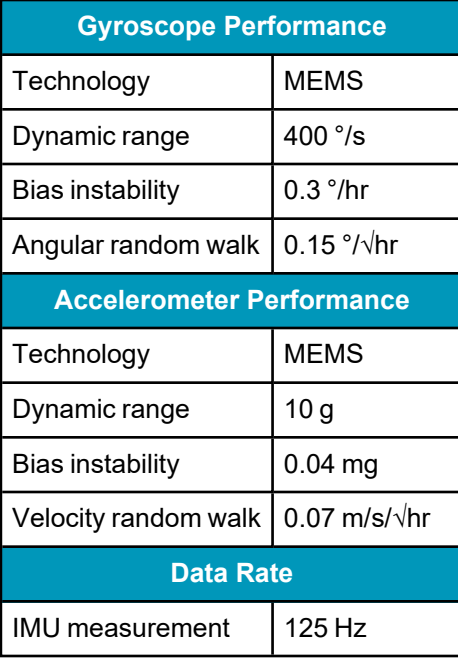

# <span id="page-196-0"></span>*A.7.4 IMU-IGM-A1 and IMU-IGM-S1 Electrical and Environmental*

#### **Table 78: IMU-IGM-A1 Electrical Specifications**

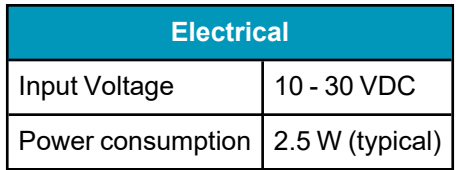

#### **Table 79: IMU-IGM-A1 Environmental Specifications**

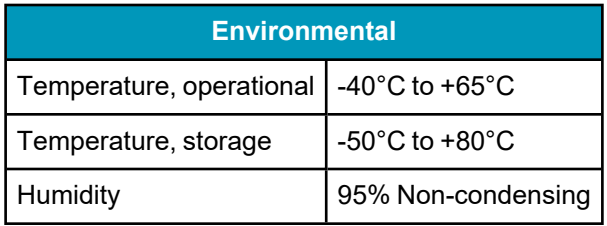

#### **Table 80: IMU-IGM-S1 Electrical Specifications**

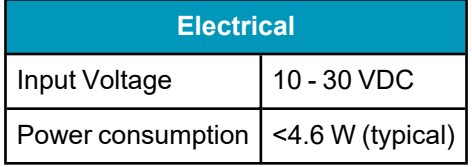

#### **Table 81: IMU-IGM-S1 Environmental Specifications**

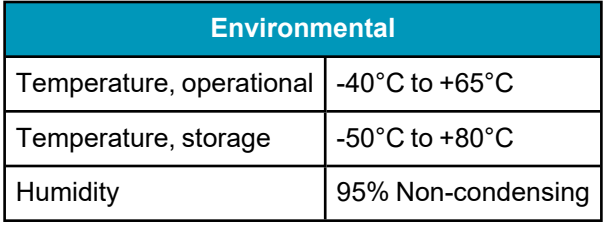

# <span id="page-197-0"></span>*A.7.5 IMU-IGM Interface Cable*

The NovAtel part number for the IMU-IGM interface cable is 01019016. This cable provides power to the IMU-IGM and communication signals between the IMU-IGM and the OEM7 family receiver.

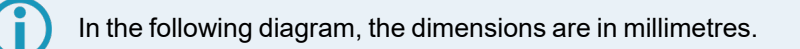

#### **Figure 64: IMU-IGM Interface Cable**

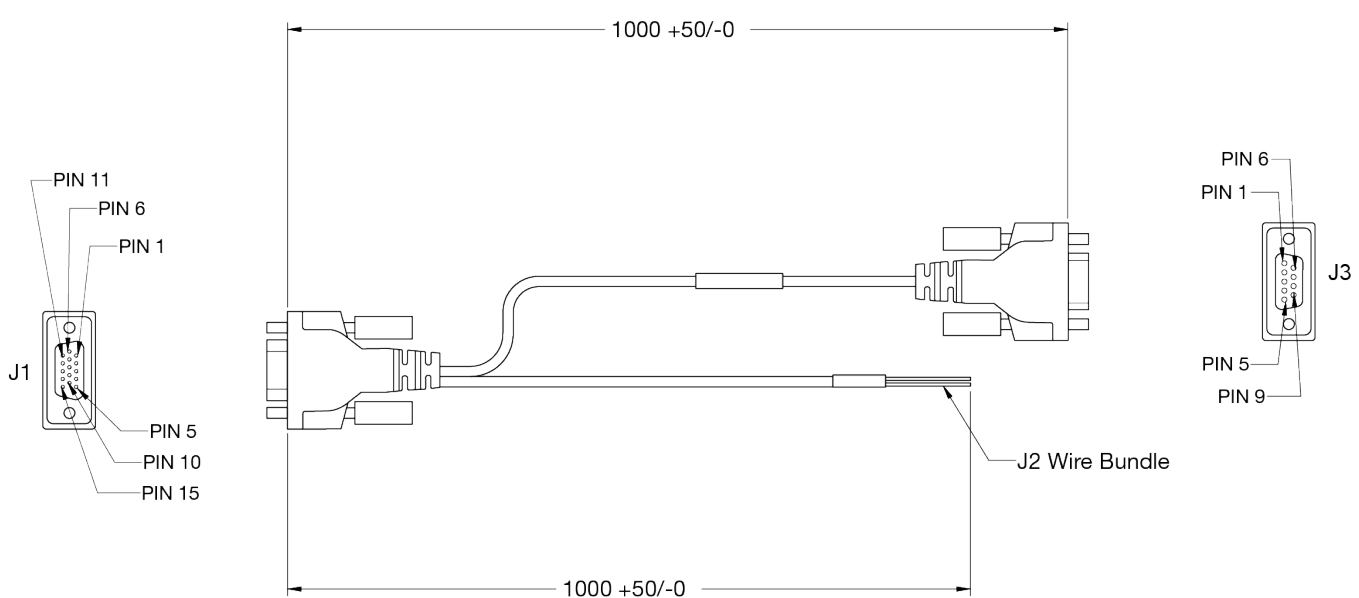

#### **Table 82: IMU-IGM Interface Cable Pinout Descriptions**

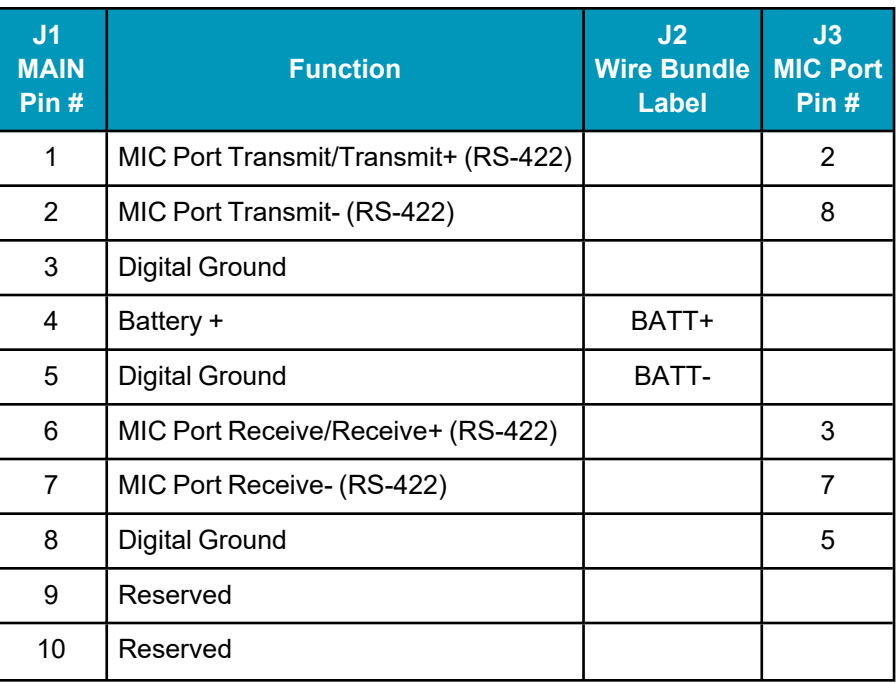

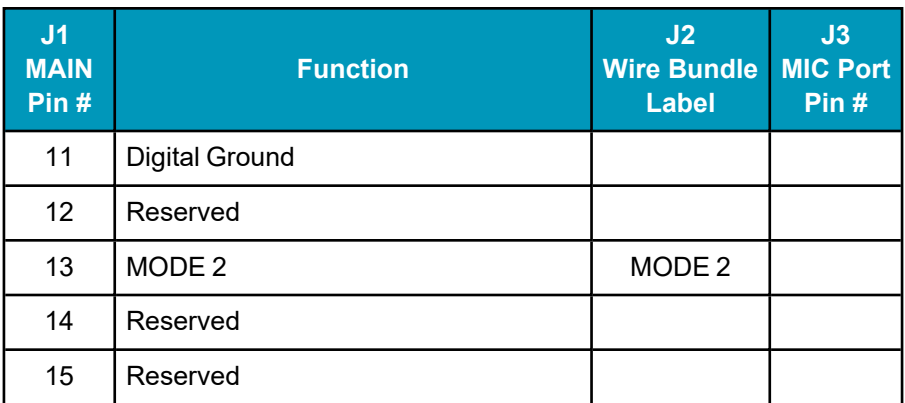

The MIC port can operate as either an RS-232 or RS-422 serial port.

- To set the MIC port to RS-232, leave the MODE 2 pin open/unconnected.
- To set the MIC port to RS-422, tie the MODE 2 pin low.

## **Custom Cable Recommendations**

٠ĭ

The tables below provide recommendations for creating custom cables to replace the IMU-IGM interface cable (01019016).

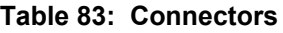

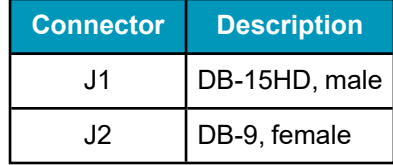

#### **Table 84: Maximum Cable Length**

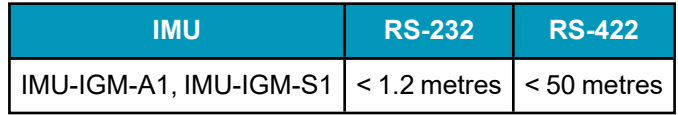

# **A.8 IMU-ISA-100C**

The IMU-ISA-100C contains an ISA-100C IMU.

#### **Table 85: IMU-ISA-100C Physical Specifications**

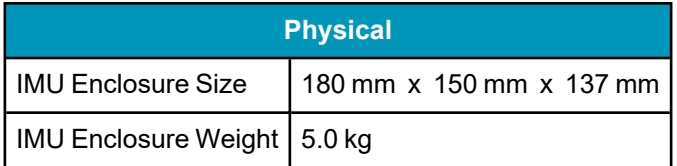

See the following sections for more information about the IMU-ISA-100C IMU.

- <sup>l</sup> *[IMU-ISA-100C](#page-200-0) Mechanical Drawings* on the next page
- <sup>l</sup> *Optional Side [Mounting](#page-202-0) Holes* on page 203
- <sup>l</sup> *[IMU-ISA-100C](#page-204-0) Sensor Specifications* on page 205
- <sup>l</sup> *[IMU-ISA-100C](#page-205-0) Electrical and Environmental* on page 206
- <sup>l</sup> *IMU [Enclosure](#page-206-0) Interface Cable* on page 207
- <sup>l</sup> *IMU [Enclosure](#page-208-0) Power Cable* on page 209
- <sup>l</sup> *IMU [Enclosure](#page-209-0) Wheel Sensor Cable* on page 210

# <span id="page-200-0"></span>*A.8.1 IMU-ISA-100C Mechanical Drawings*

In the following diagrams, the dimensions are in millimetres. **Figure 65: IMU-ISA-100C Dimensions**136.50 134.00 180.00 b 150.00 29.00  $\blacktriangle$  $\blacktriangleright$  40.00  $\blacktriangleright$  45.00 <  $27.00 -$ 90.00  $\blacktriangleright$  40.00 22.00 C  $\circ$  $\sqrt{\frac{1}{2}}$  $\blacktriangle$ Ā ▲  $\blacktriangle$ 45.00  $\blacktriangledown$ 90.00  $\circ$ Ø3.20 名 Alignment Hole  $\nabla$ 4mm  $4x$  $\blacktriangleright$  45.00  $\blacktriangleleft$ Mounting Hole  $M6 \times 1.0$ mm  $\overline{\sqrt{6}}.5$ mm  $4x$ 

## **Figure 66: IMU-ISA-100C Center of Navigation**

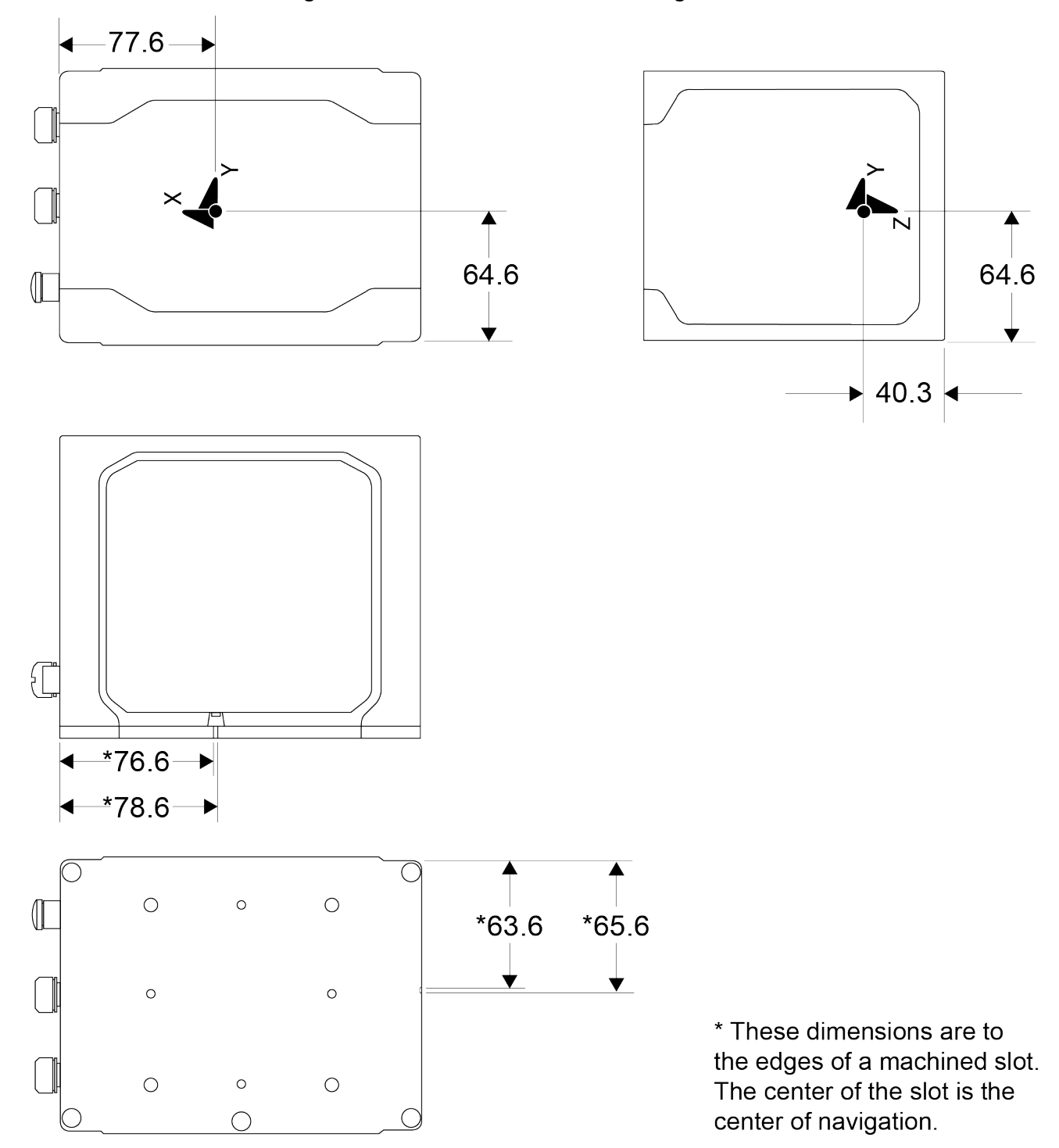

# <span id="page-202-0"></span>*A.8.2 Optional Side Mounting Holes*

There are mounting and alignment holes on both sides of the IMU enclosure to allow the IMU to be mounted on its side. These holes have the same pattern and spacing as the mounting and alignment holes on the bottom of the IMU enclosure.

To access these holes, the NovAtel label must be removed from the side of the enclosure. A small notch on the side of enclosure allows you to insert a small flat blade screw under the label to start lifting the label.

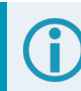

In the following diagram, the dimensions are in millimetres.

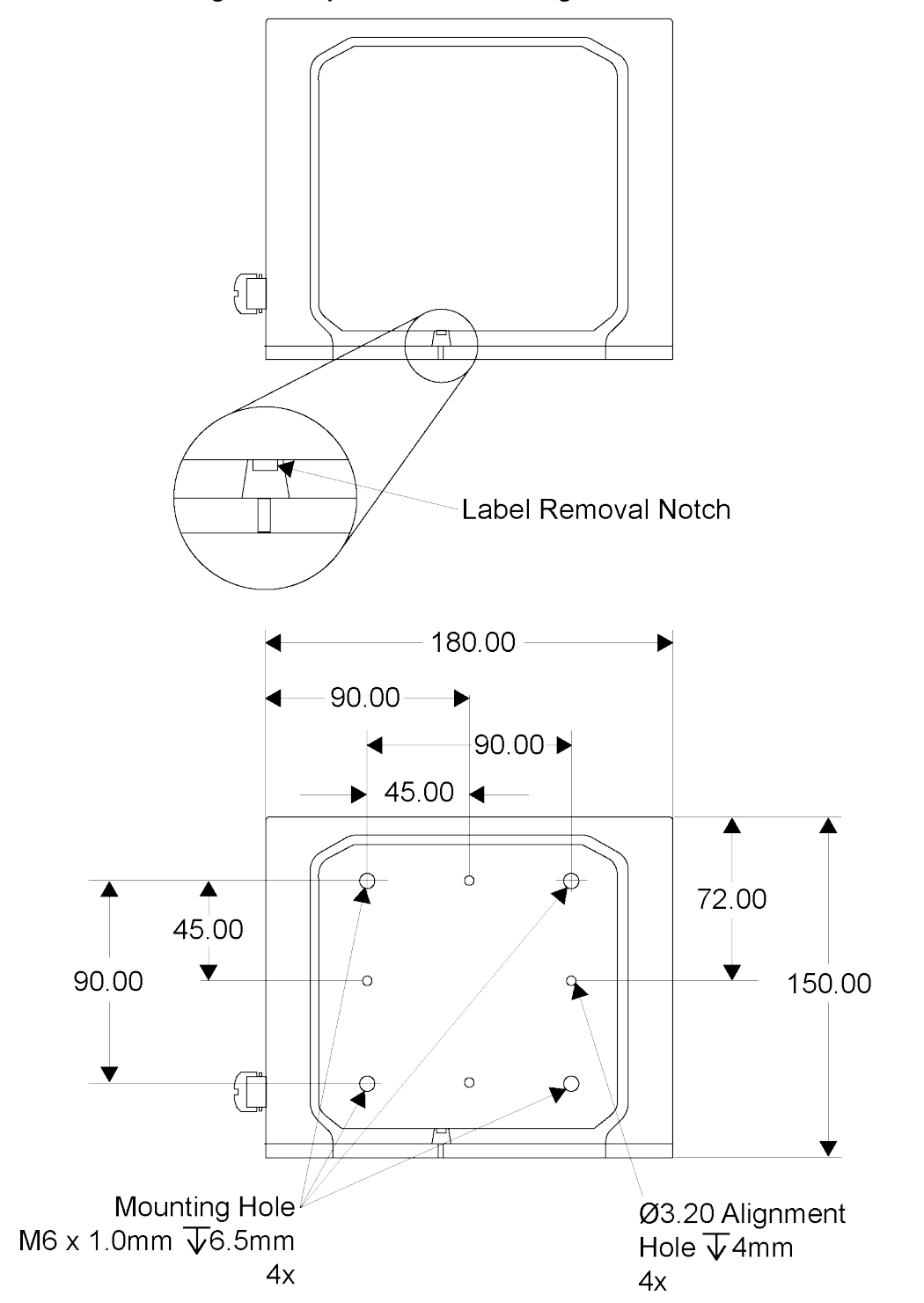

#### **Figure 67: Optional Side Mounting Holes**

# <span id="page-204-0"></span>*A.8.3 IMU-ISA-100C Sensor Specifications*

#### **Table 86: IMU-ISA-100C IMU Performance**

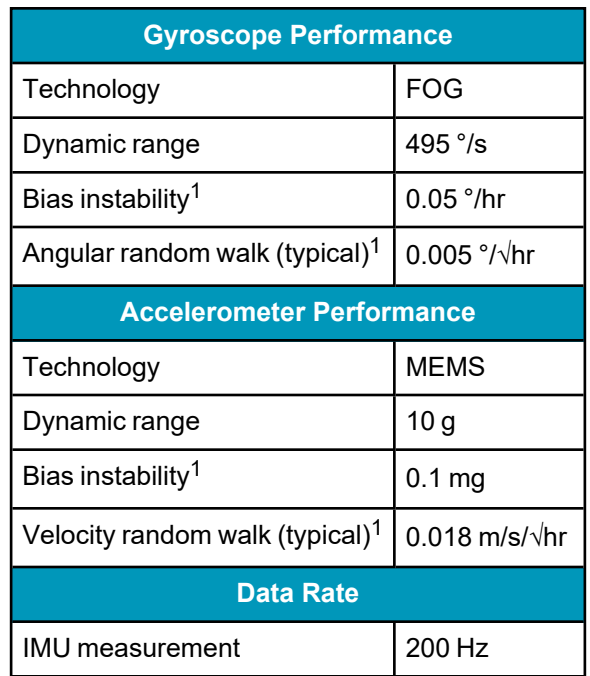

1From room temperature Allan variance method.

# <span id="page-205-0"></span>*A.8.4 IMU-ISA-100C Electrical and Environmental*

## **Table 87: IMU-ISA-100C Electrical Specifications**

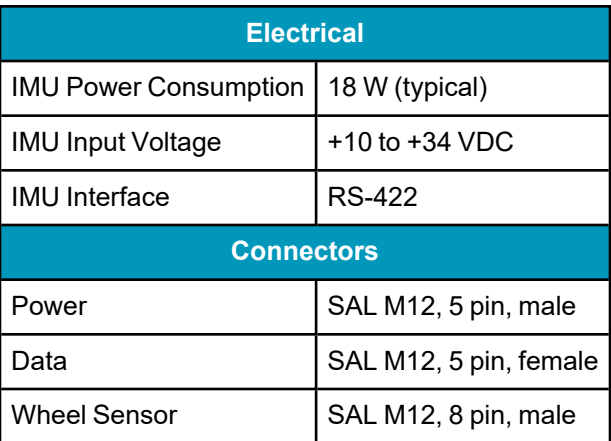

## **Table 88: IMU-ISA-100C Environmental Specifications**

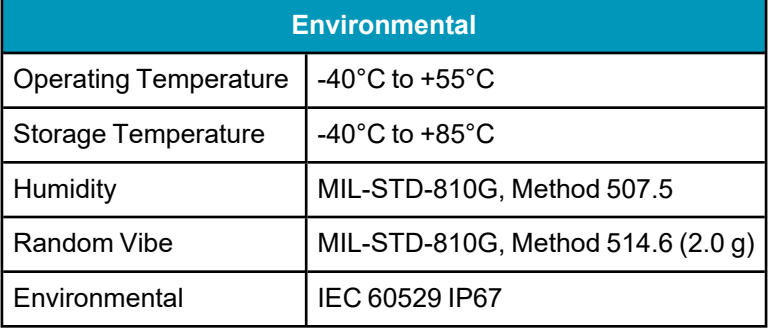

# <span id="page-206-0"></span>*A.8.5 IMU Enclosure Interface Cable*

The NovAtel part number for the IMU Enclosure interface cable is 01019319 (see *Figure 68: IMU [Enclosure](#page-206-1) [Interface](#page-206-1) Cable* below). This cable enables communication between the receiver and the IMU.

This cable is used for all versions of the IMU Enclosure (IMU-ISA-100C, IMU-LN200, IMU-HG1900 and IMU-µIMU-IC).

<span id="page-206-1"></span>In the following diagram, the dimensions are in millimetres.

## **Figure 68: IMU Enclosure Interface Cable**

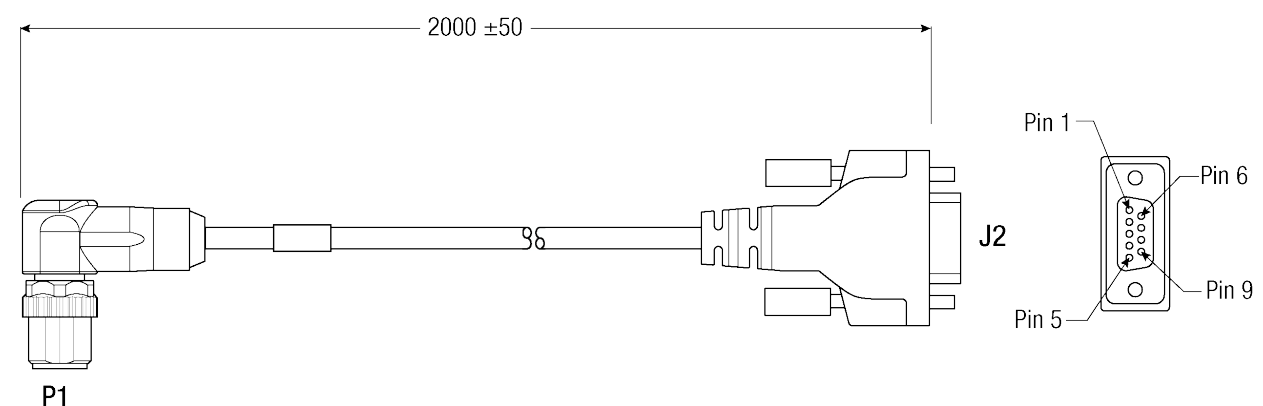

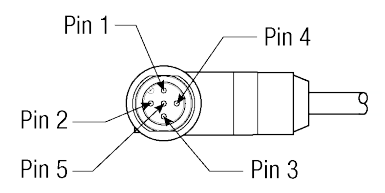

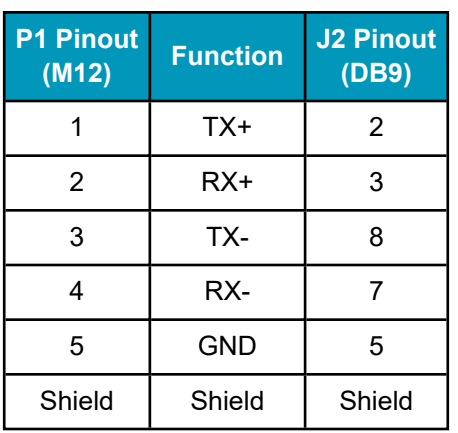

#### **Table 89: IMU Enclosure Interface Cable Pinouts**

## **Custom Cable Recommendations**

The tables below provide recommendations for creating custom cables to replace the IMU Enclosure interface cable (01019319).

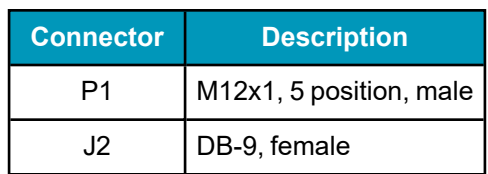

#### **Table 90: Connectors**

#### **Table 91: Maximum Cable Length**

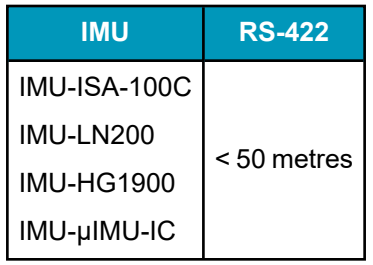

## <span id="page-208-0"></span>*A.8.6 IMU Enclosure Power Cable*

The NovAtel part number for the IMU Enclosure power cable is 60723136 (see *Figure 69: IMU [Enclosure](#page-208-1) [Power](#page-208-1) Cable* below). This cable provides power to the IMU from an external power source.

This cable is used for all versions of the IMU Enclosure (IMU-ISA-100C, IMU-LN200, IMU-HG1900 and IMU-µIMU-IC).

**Figure 69: IMU Enclosure Power Cable**

<span id="page-208-1"></span>In the following diagram, the dimensions are in millimetres.

# $2000 + 25/-0$ 35

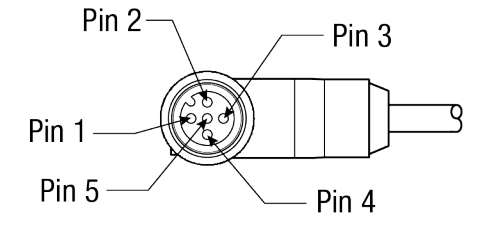

P1

#### **Table 92: IMU Enclosure Power Cable Pinouts**

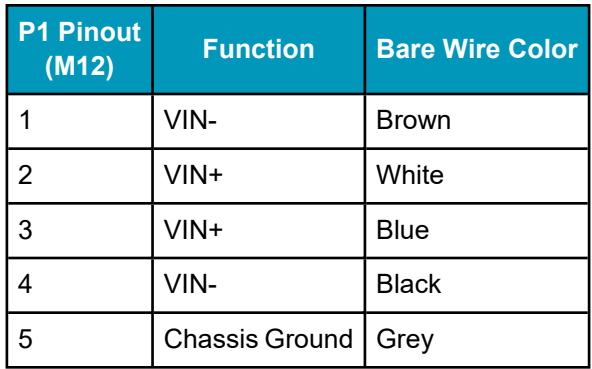

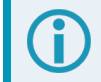

This cable uses a M12x1, 5 position, female connector.

# <span id="page-209-0"></span>*A.8.7 IMU Enclosure Wheel Sensor Cable*

The NovAtel part number for the IMU Enclosure wheel sensor cable is 60723137 (see *[Figure](#page-209-1) 70: IMU [Enclosure](#page-209-1) Wheel Sensor Cable* below). This cable enables communication between the IMU and the wheel sensor.

This cable is used for all versions of the IMU Enclosure (IMU-ISA-100C, IMU-LN200, IMU-HG1900 and IMU-µIMU-IC).

In the following diagram, the dimensions are in millimetres.

<span id="page-209-1"></span>See also *DMI [Connected](#page-125-0) to an IMU* on page 126.

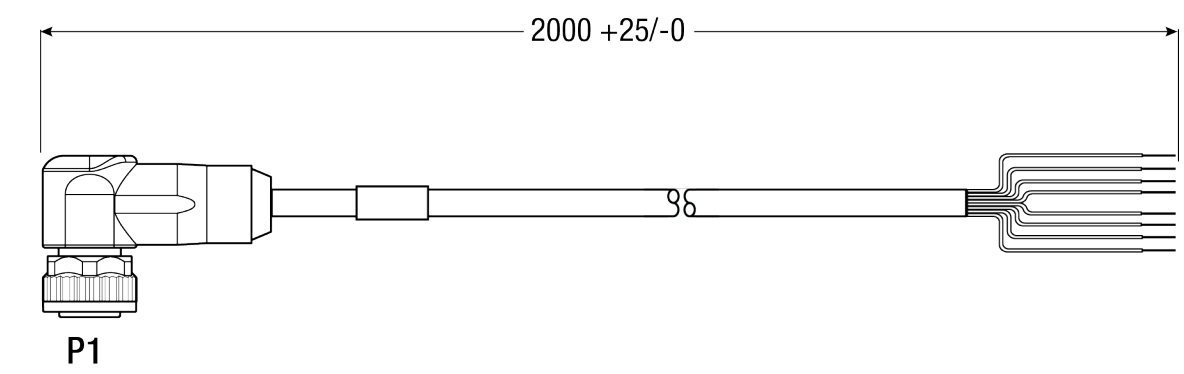

## **Figure 70: IMU Enclosure Wheel Sensor Cable**

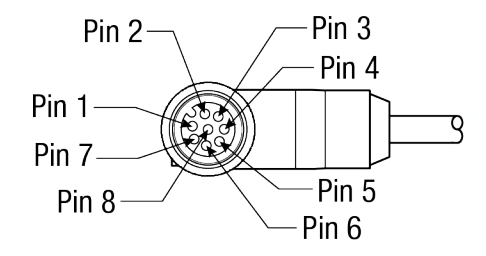

#### **Table 93: IMU Enclosure Wheel Sensor Cable Pinouts**

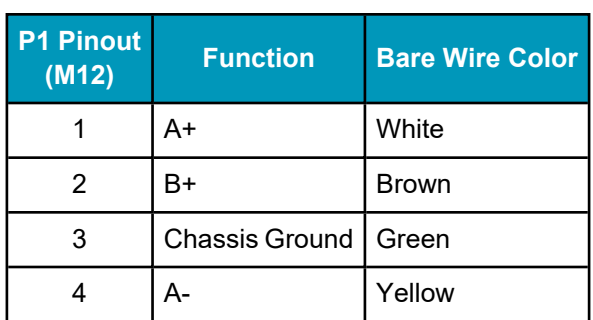

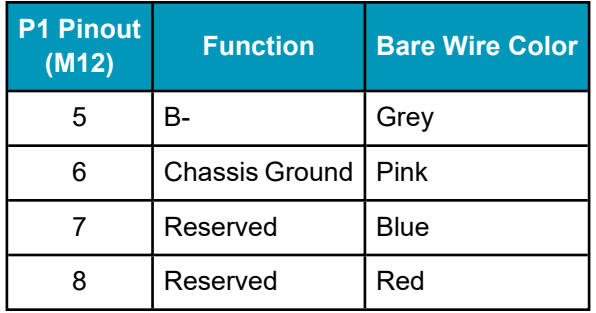

### **Custom Cable Recommendations**

The tables below provide recommendations for creating custom cables to replace the IMU Enclosure Wheel Sensor cable (60723137).

## **Table 94: Connectors**

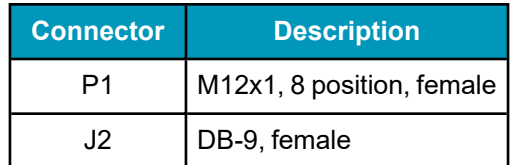

## **Table 95: Maximum Cable Length**

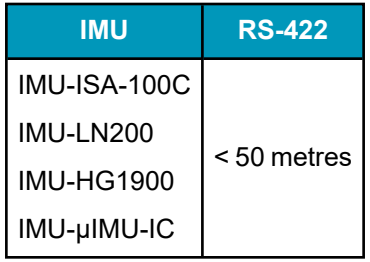

# **A.9 IMU-KVH1750**

#### **Table 96: IMU-KVH1750 Physical Specifications**

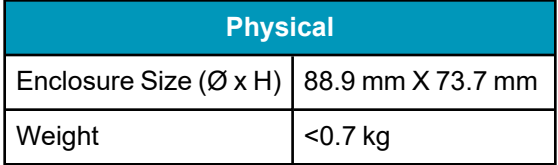

See the following sections for more information about the IMU-KVH1750.

- <sup>l</sup> *[IMU-KVH1750](#page-212-0) Mechanical Drawings* on the next page
- <sup>l</sup> *[IMU-KVH1750](#page-217-0) Sensor Specifications* on page 218
- <sup>l</sup> *[IMU-KVH1750](#page-218-0) Electrical and Environmental* on page 219
- <sup>l</sup> *[IMU-KVH1750](#page-219-0) and IMU-P1750 Cable* on page 220

# <span id="page-212-0"></span>*A.9.1 IMU-KVH1750 Mechanical Drawings*

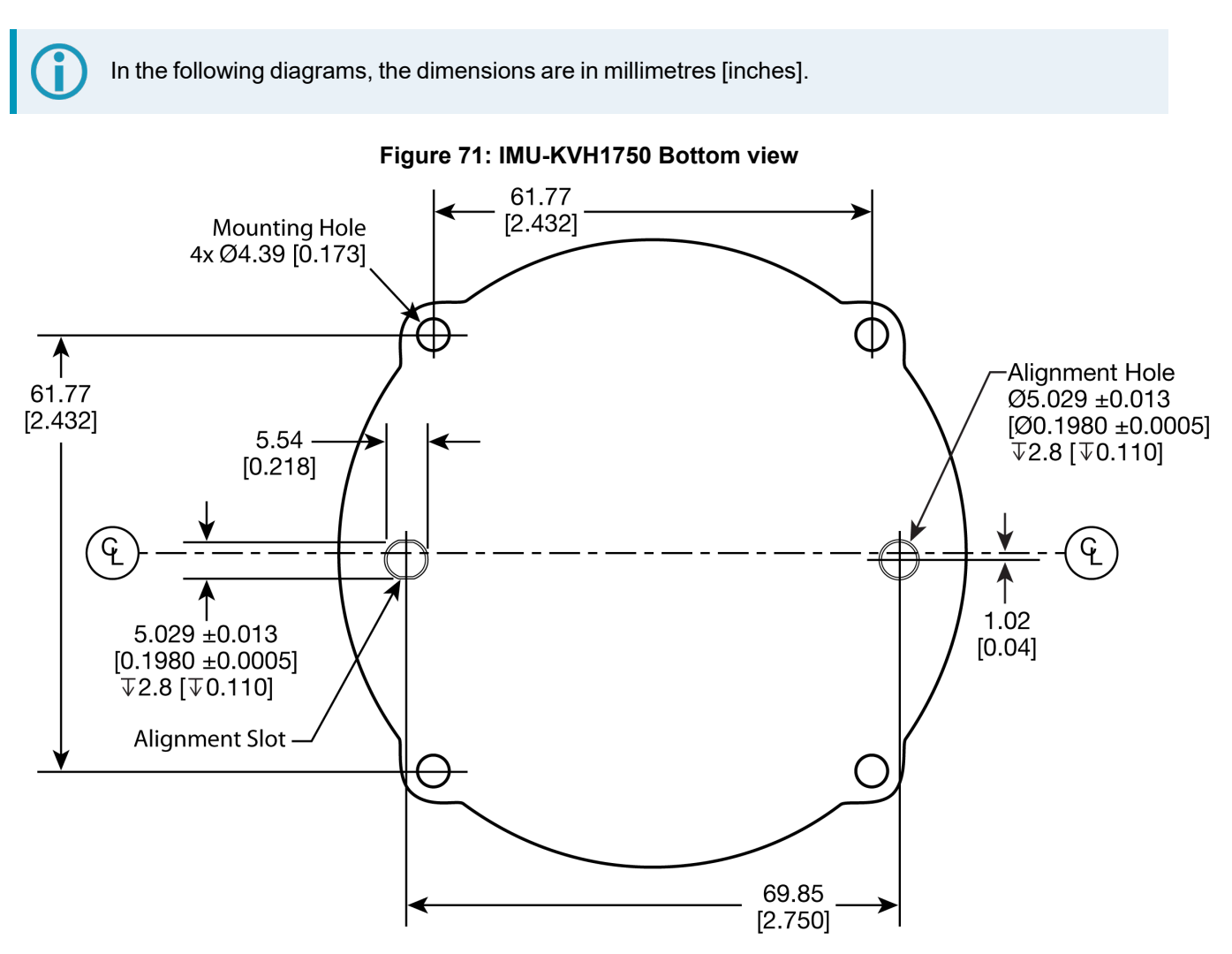

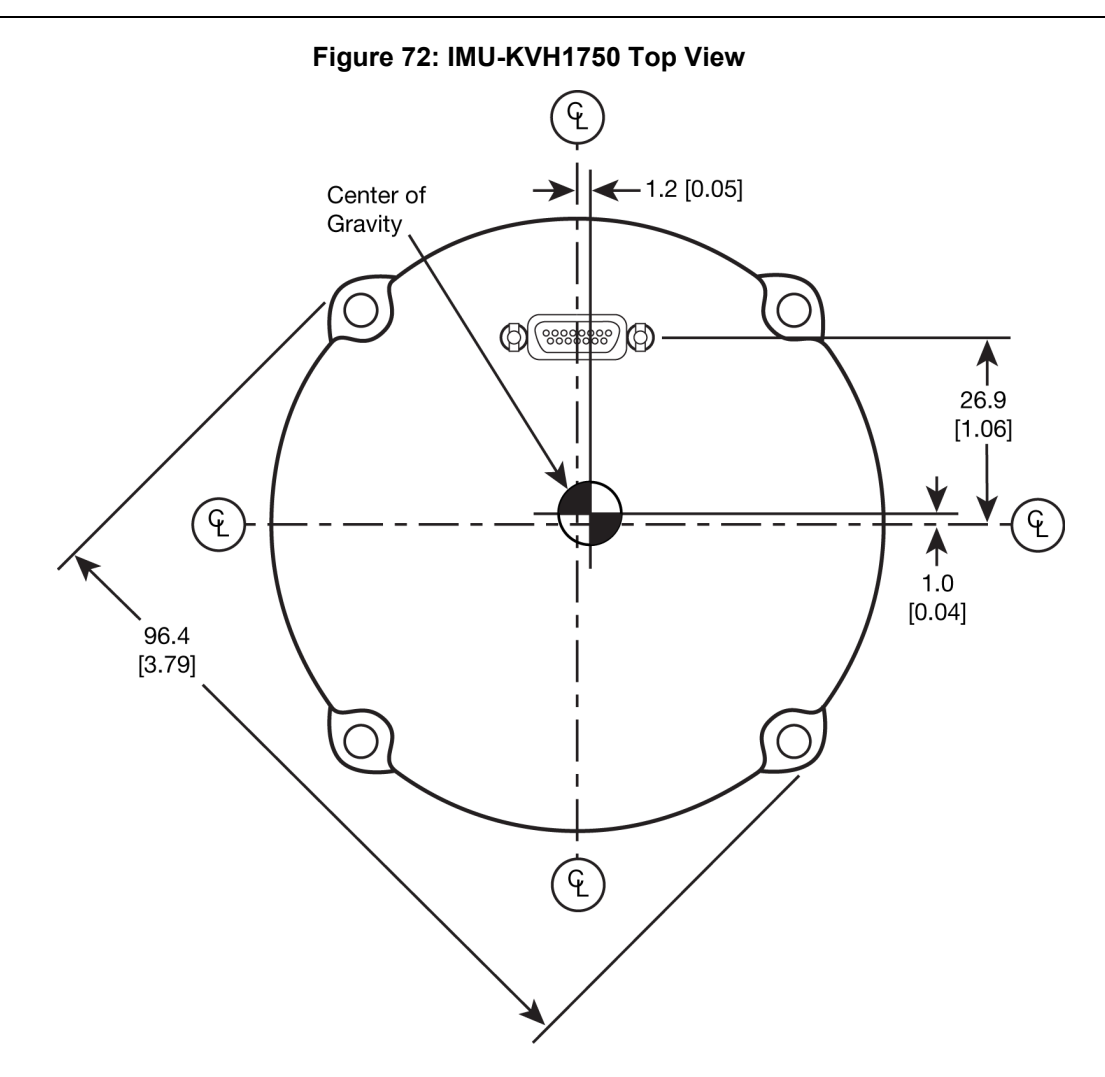

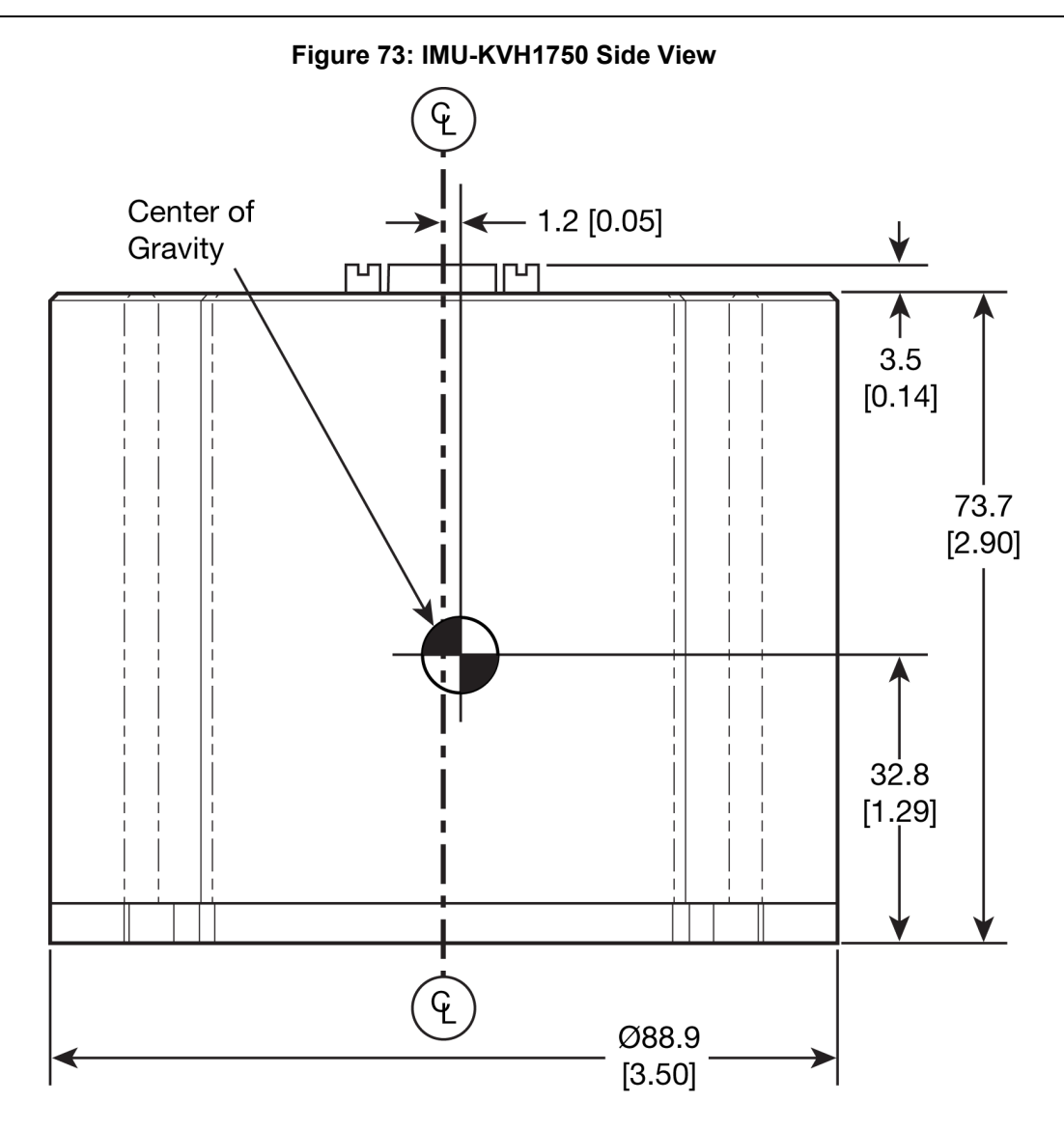

# **Figure 74: IMU-KVH1750 Gyro Axes**

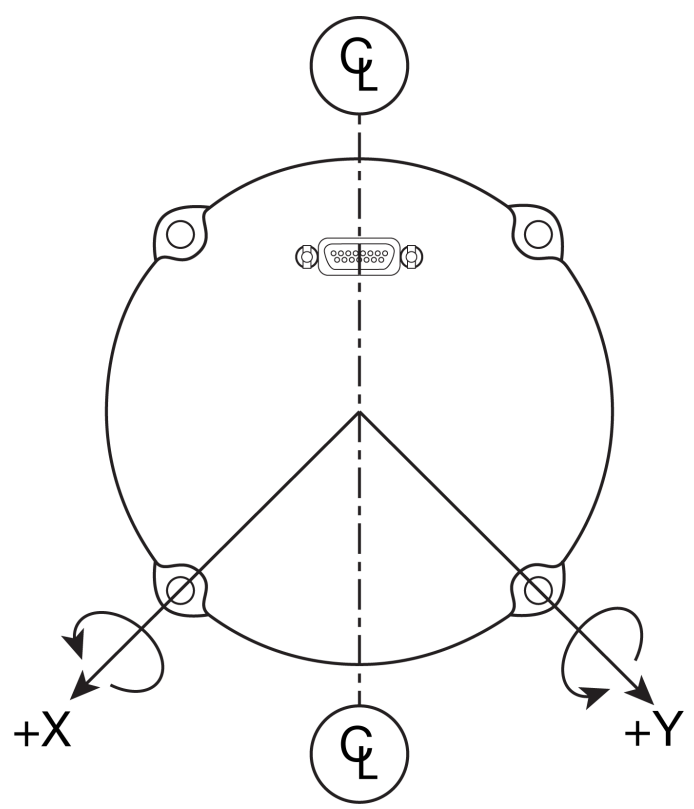
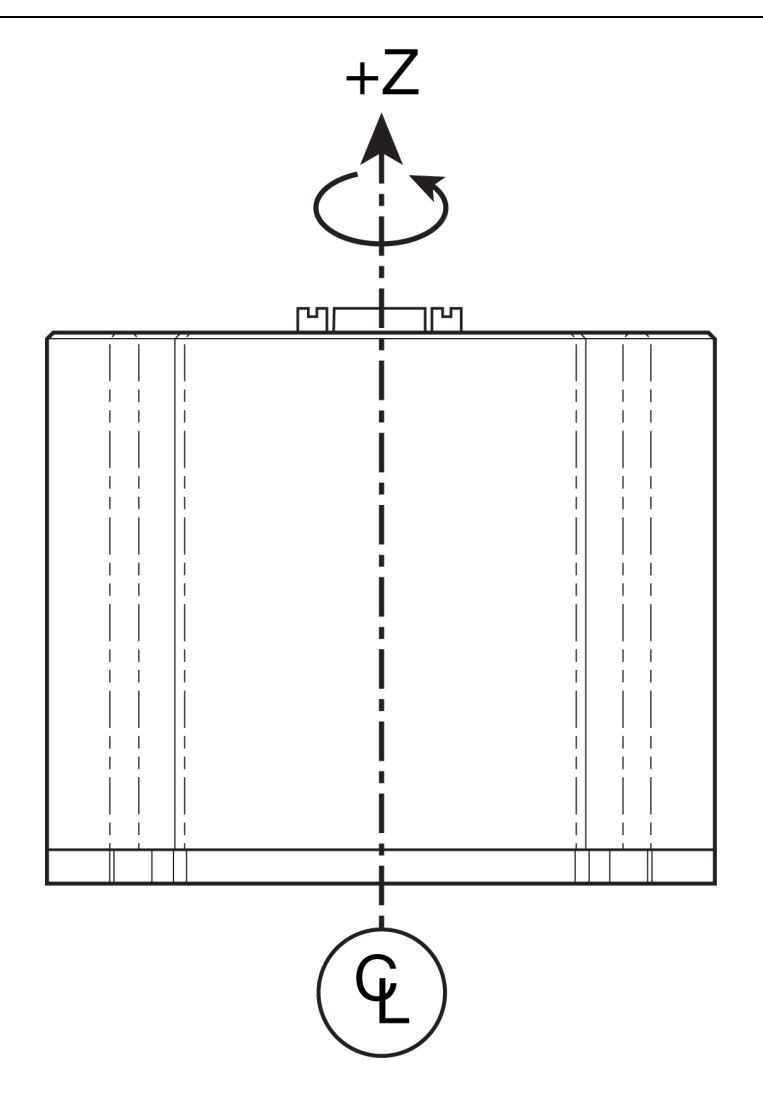

# *A.9.2 IMU-KVH1750 Sensor Specifications*

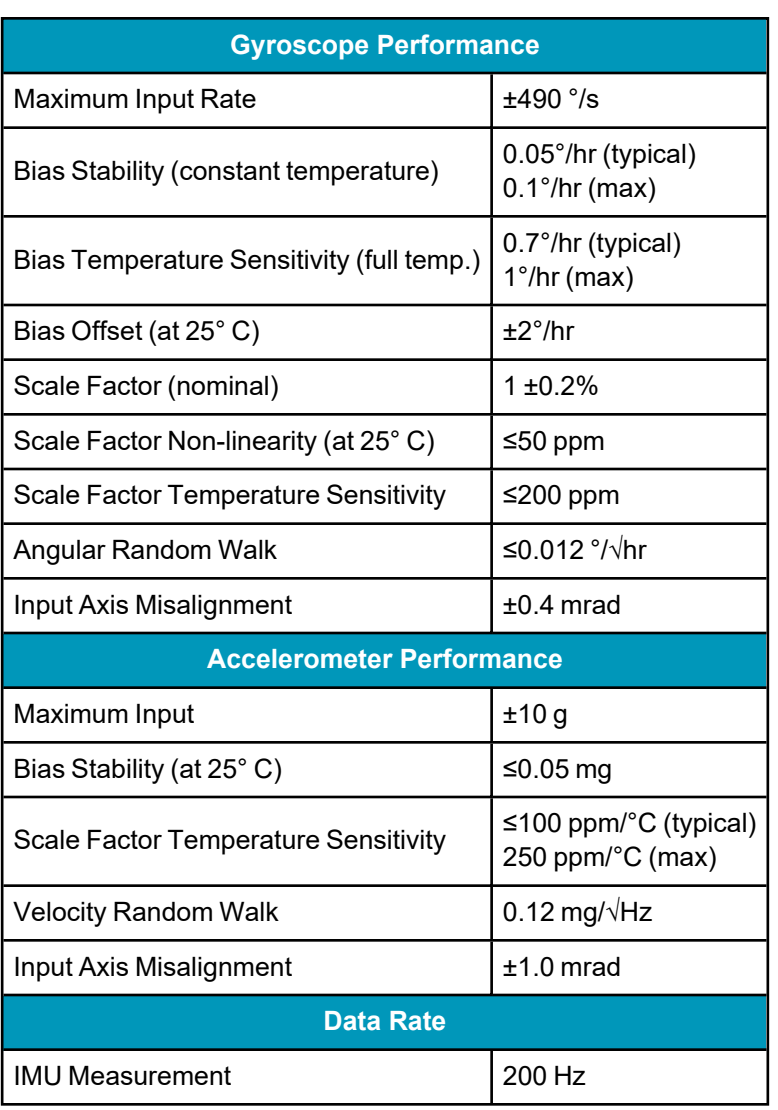

# **Table 97: IMU-KVH1750 Performance**

# *A.9.3 IMU-KVH1750 Electrical and Environmental*

## **Table 98: IMU-KVH1750 Electrical Specifications**

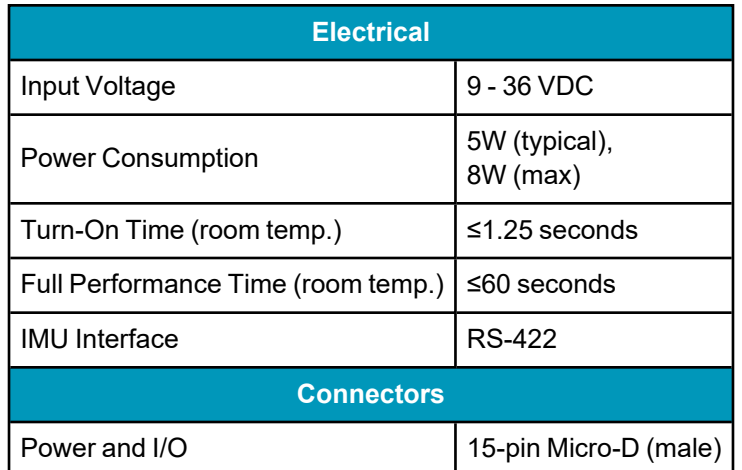

### **Table 99: IMU-KVH1750 Environmental Specifications**

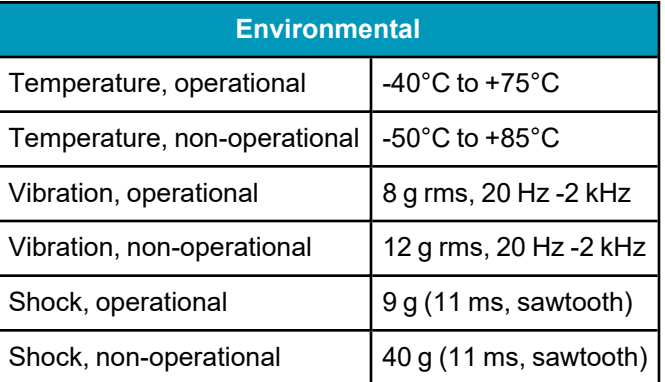

# <span id="page-219-0"></span>*A.9.4 IMU-KVH1750 and IMU-P1750 Cable*

The NovAtel part number for the IMU-KVH1750 and IMU-P1750 cable is 01019211. This cable provides power to the IMU from an external power source and enables communication between the receiver and the IMU.

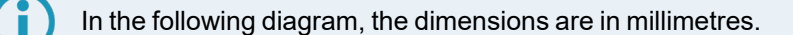

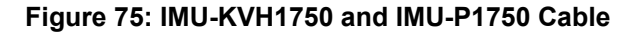

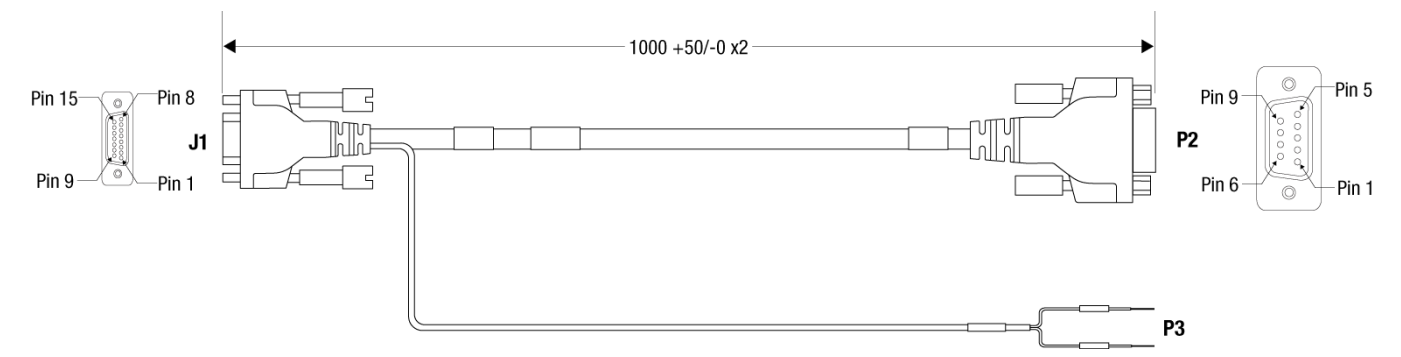

#### **Table 100: IMU-KVH1750 and IMU-P1750 Connector Pinout Descriptions**

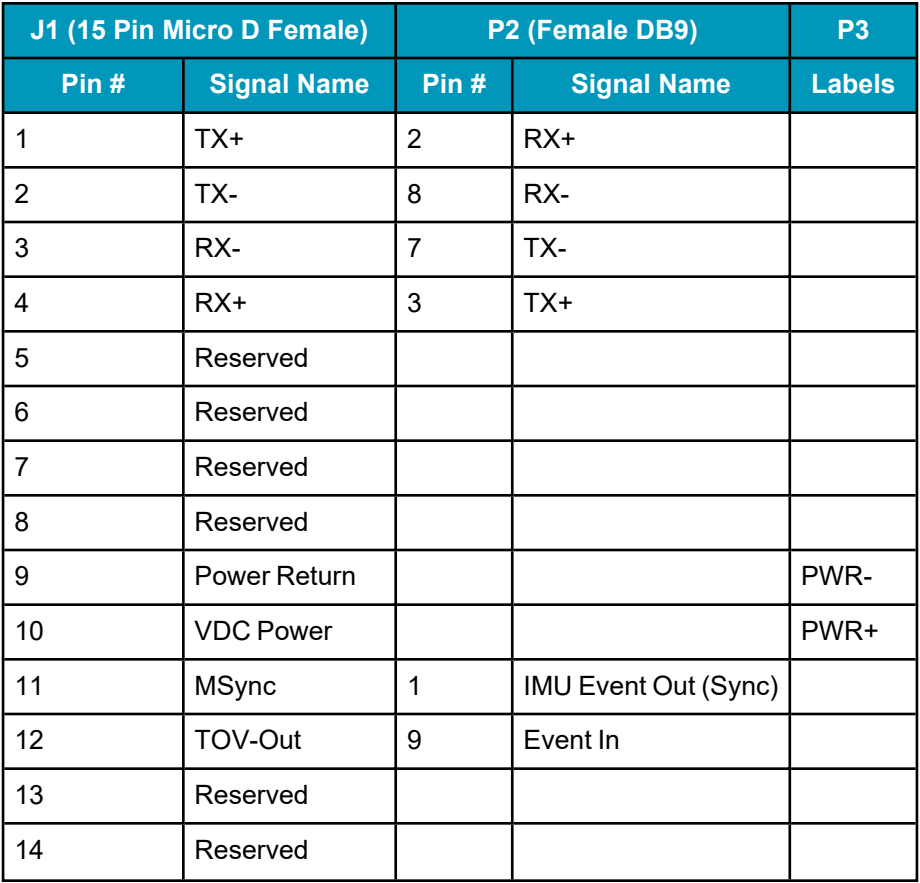

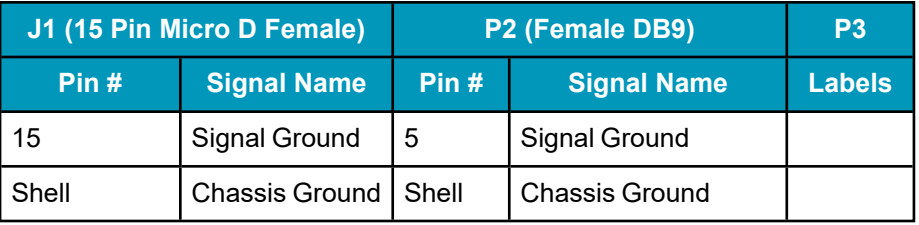

A hardware change by KVH regarding KVH1750 IMUs (manufactured after November 2015) expect a differential MSYNC signal input (J1 (15 pin micro D female) of the IMU: Pin 11 MSync+, Pin 7 MSync-). This was previously a single ended input signal on Pin 11 only. The NovAtel VARF signal used to provide the MSYNC to the IMU remains single ended, however significant testing has been completed with the existing IMU-KVH1750 Cable (01019211) in safe environments (no interference sources). No issues or failures have been observed. There are no plans to modify NovAtel cables at this time. However, for any custom or OEM cable solutions, it is recommended to follow KVH guidelines in providing a differential MSYNC signal, converting the VARF to differential and properly shielding for optimal reliability.

### **Custom Cable Recommendations**

The tables below provide recommendations for creating custom cables to replace the IMU-KVH1750 and IMU-P1750 cable (01019211).

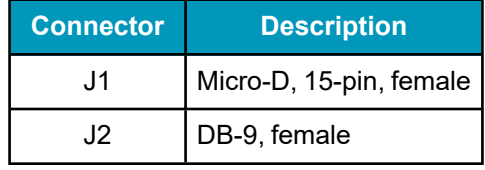

#### **Table 101: Connectors**

#### **Table 102: Maximum Cable Length**

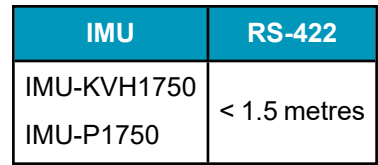

# **A.10 IMU-P1750**

### **Table 103: IMU-P1750 Physical Specifications**

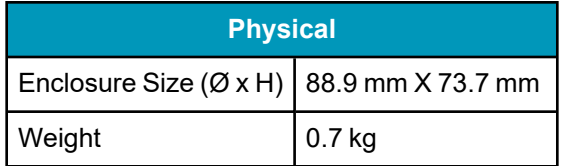

See the following sections for more information about the IMU-P1750.

- <sup>l</sup> *IMU-P1750 [Mechanical](#page-222-0) Drawings* on the next page
- <sup>l</sup> *IMU-P1750 Sensor [Specifications](#page-227-0)* on page 228
- <sup>l</sup> *IMU-P1750 Electrical [Environmental](#page-228-0)* on page 229
- <sup>l</sup> *[IMU-KVH1750](#page-219-0) and IMU-P1750 Cable* on page 220

# <span id="page-222-0"></span>*A.10.1 IMU-P1750 Mechanical Drawings*

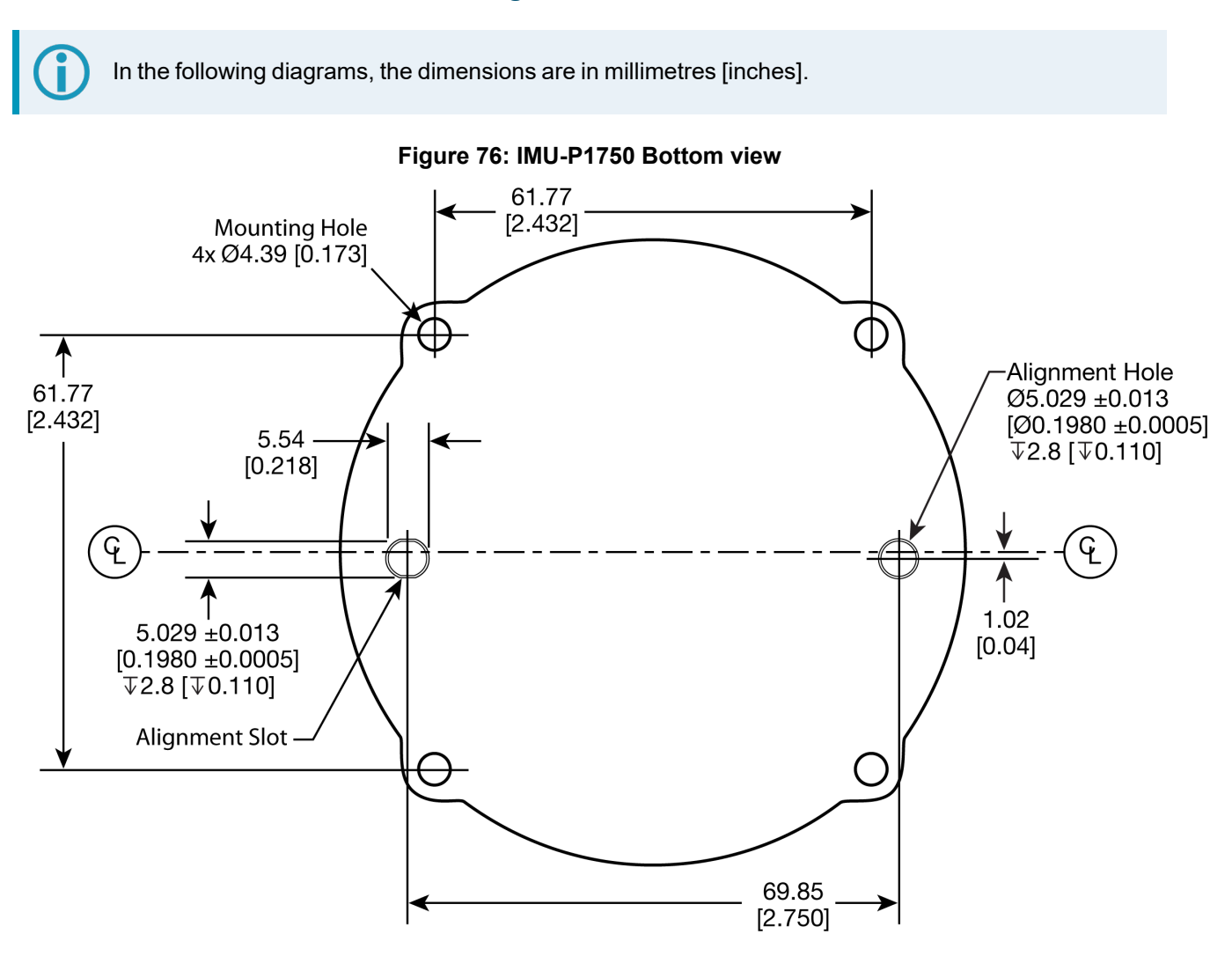

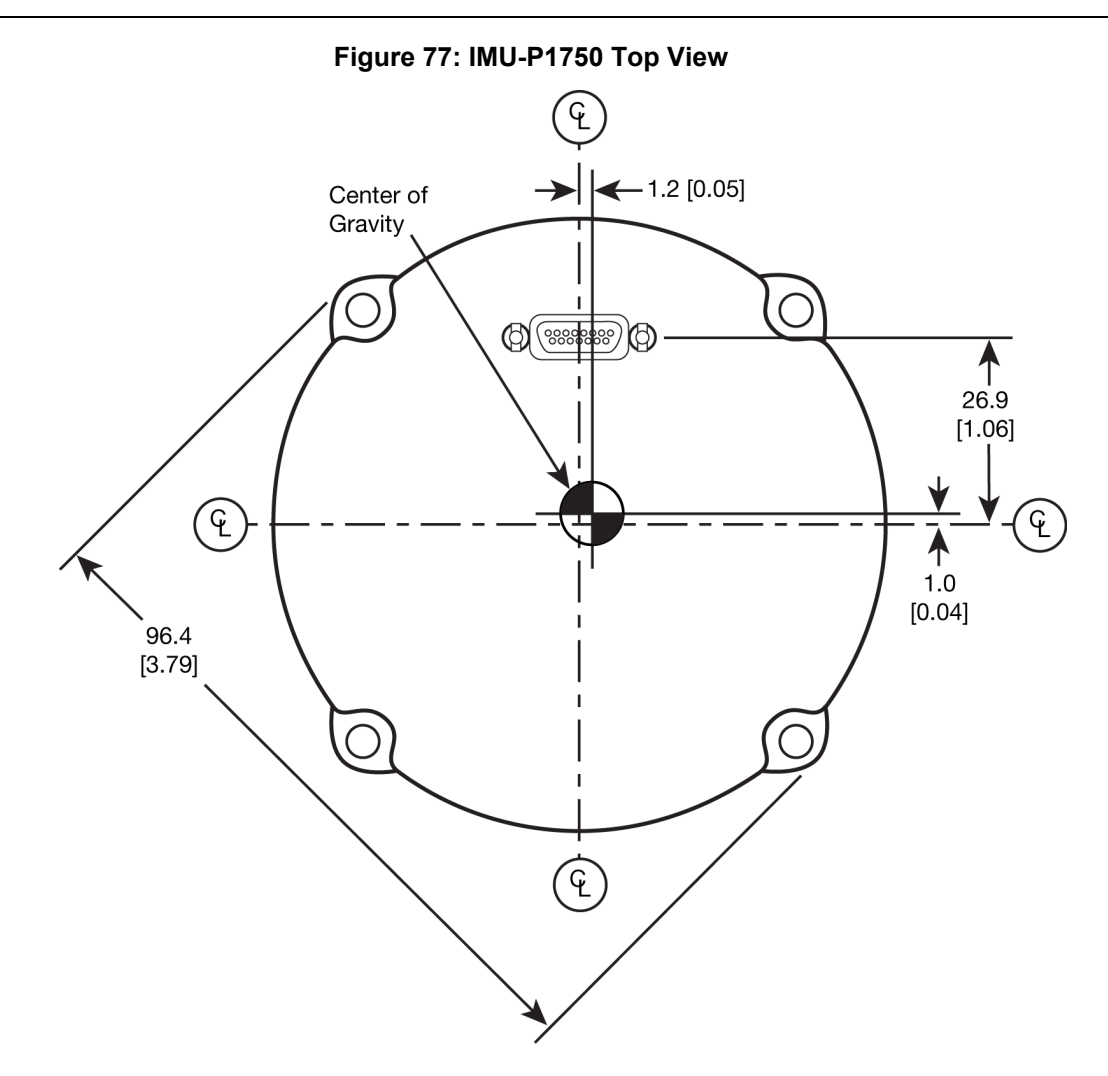

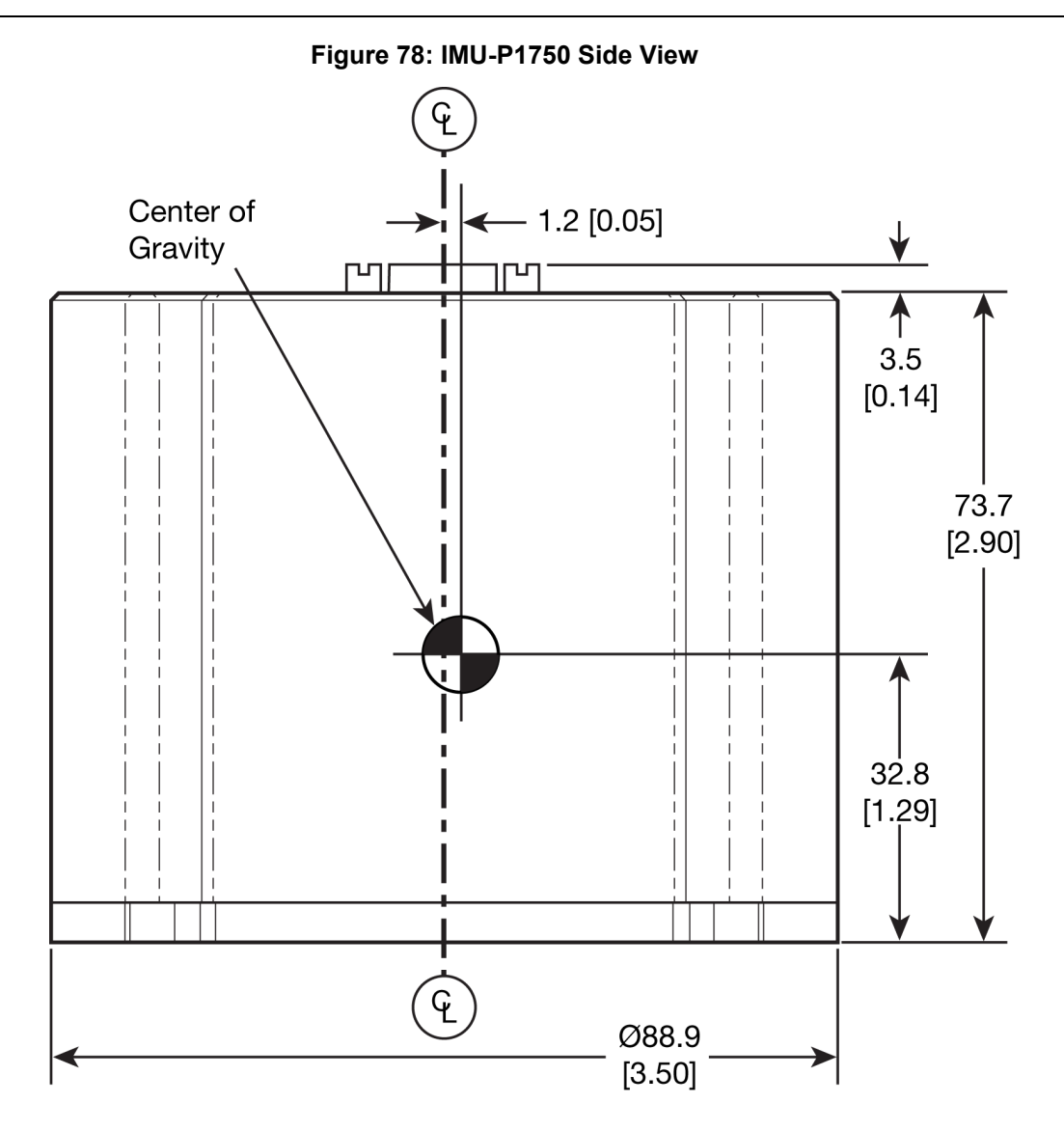

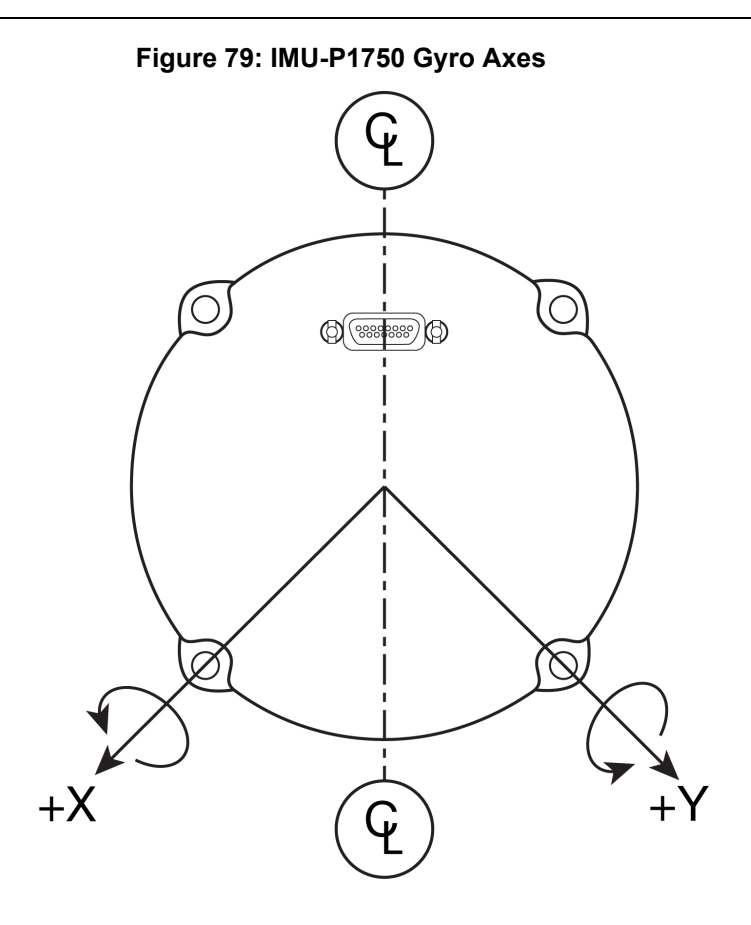

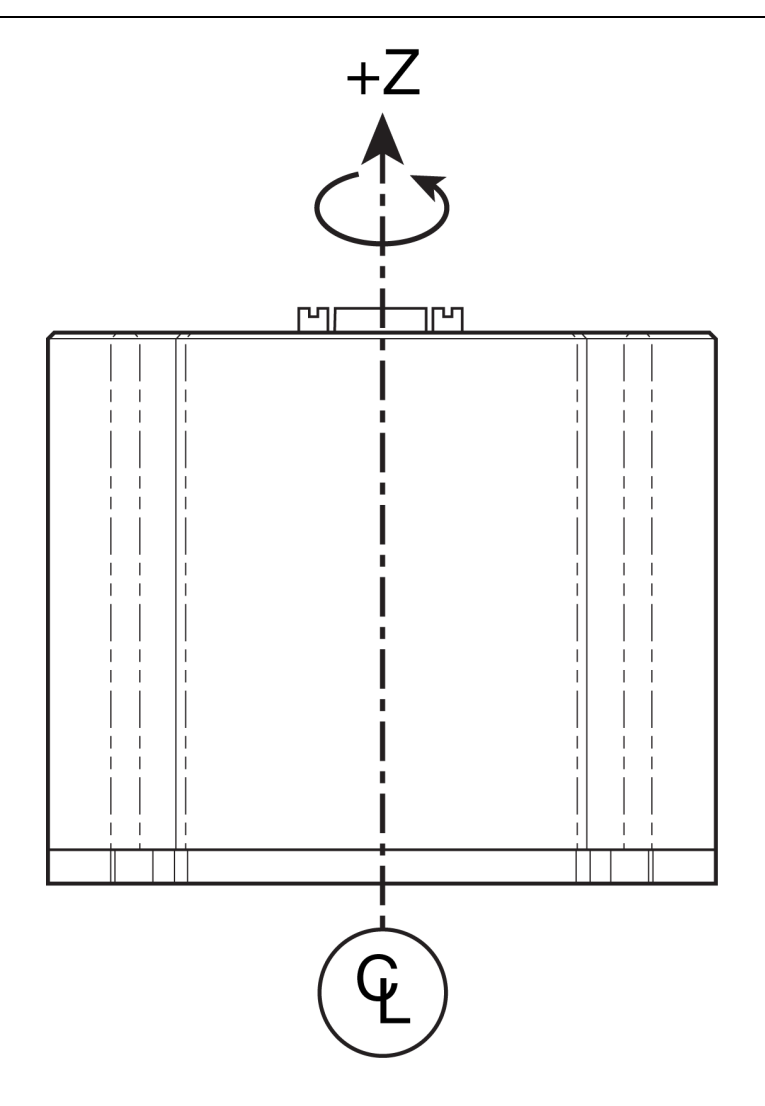

# <span id="page-227-0"></span>*A.10.2 IMU-P1750 Sensor Specifications*

## **Table 104: IMU-P1750 Performance**

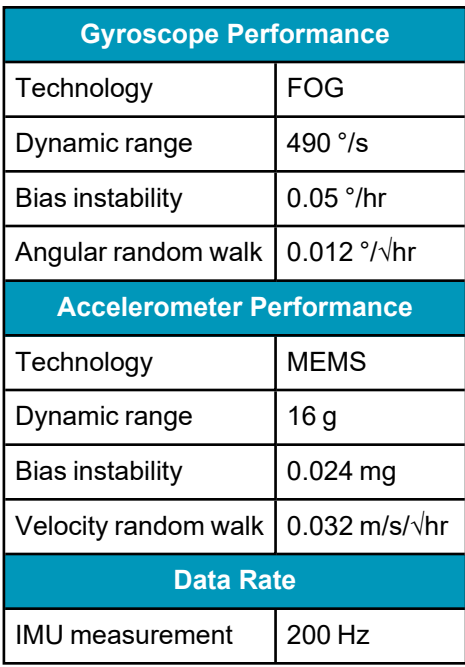

# <span id="page-228-0"></span>*A.10.3 IMU-P1750 Electrical Environmental*

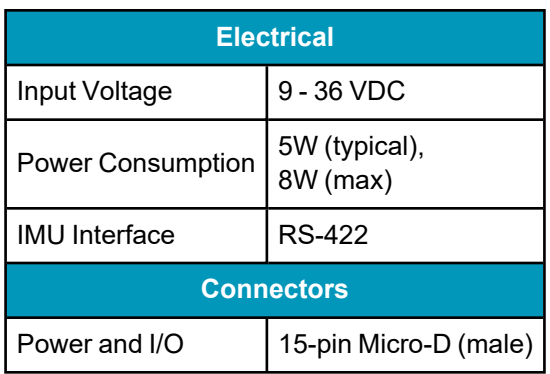

### **Table 105: IMU-P1750 Electrical Specifications**

### **Table 106: IMU-P1750 Environmental Specifications**

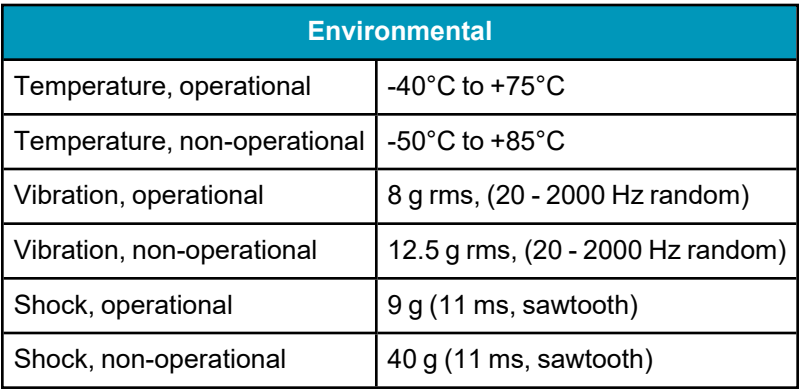

# **A.11 IMU-LN200**

The IMU-LN200 contains an LN200 or LN200C IMU.

#### **Table 107: IMU-LN200 Physical Specifications**

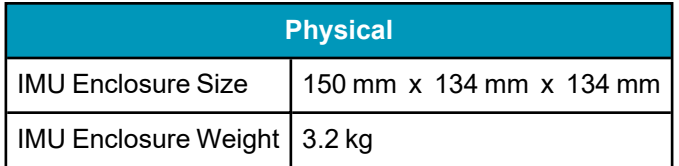

See the following sections for more information about the IMU-LN200.

- <sup>l</sup> *[IMU-LN200](#page-230-0) Mechanical Drawings* on the next page
- <sup>l</sup> *IMU-LN200 Sensor [Specifications](#page-232-0)* on page 233
- <sup>l</sup> *IMU-LN200 Electrical and [Environmental](#page-233-0)* on page 234
- <sup>l</sup> *[IMU-LN200](#page-233-1) Cables* on page 234

# <span id="page-230-0"></span>*A.11.1 IMU-LN200 Mechanical Drawings*

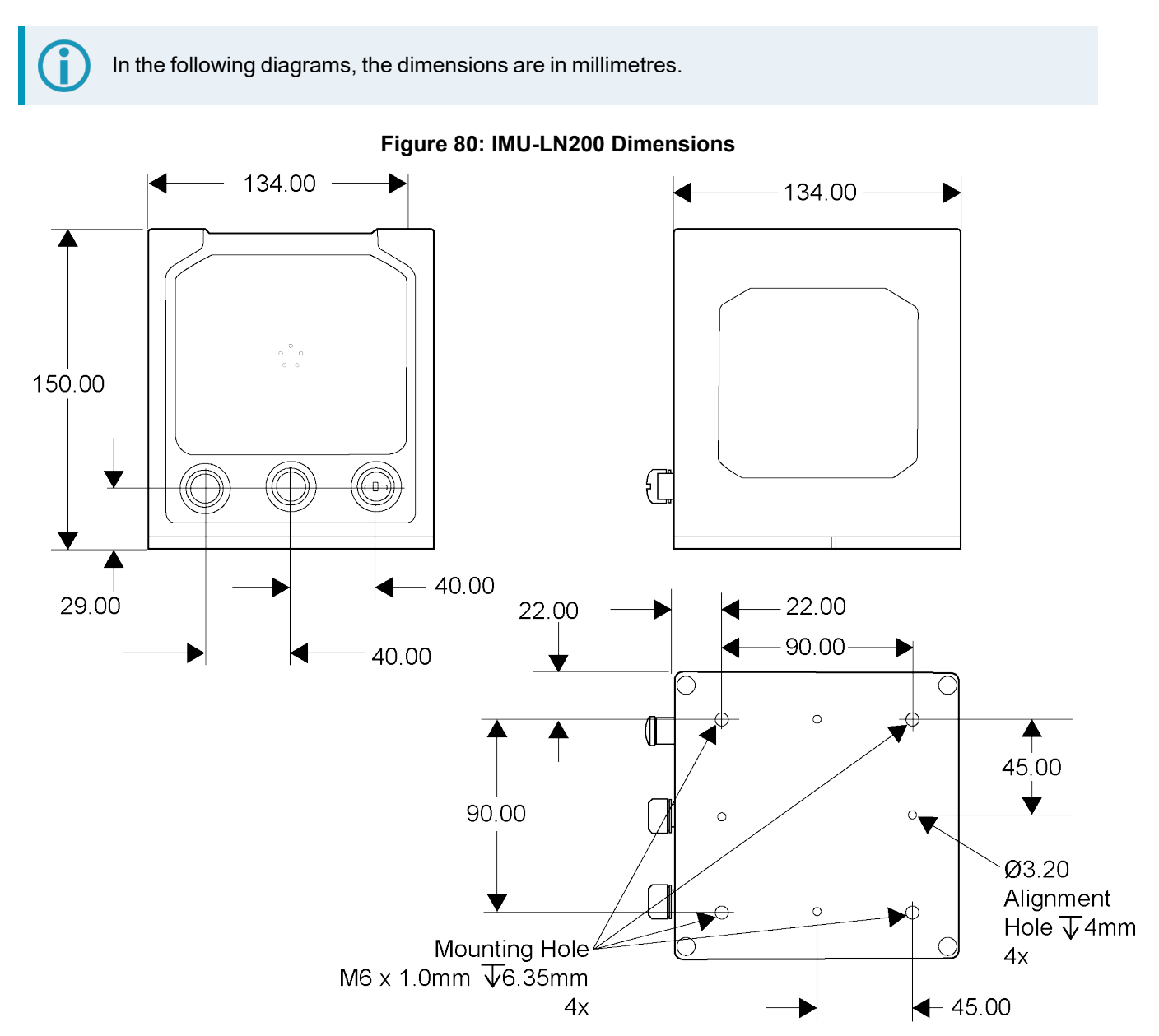

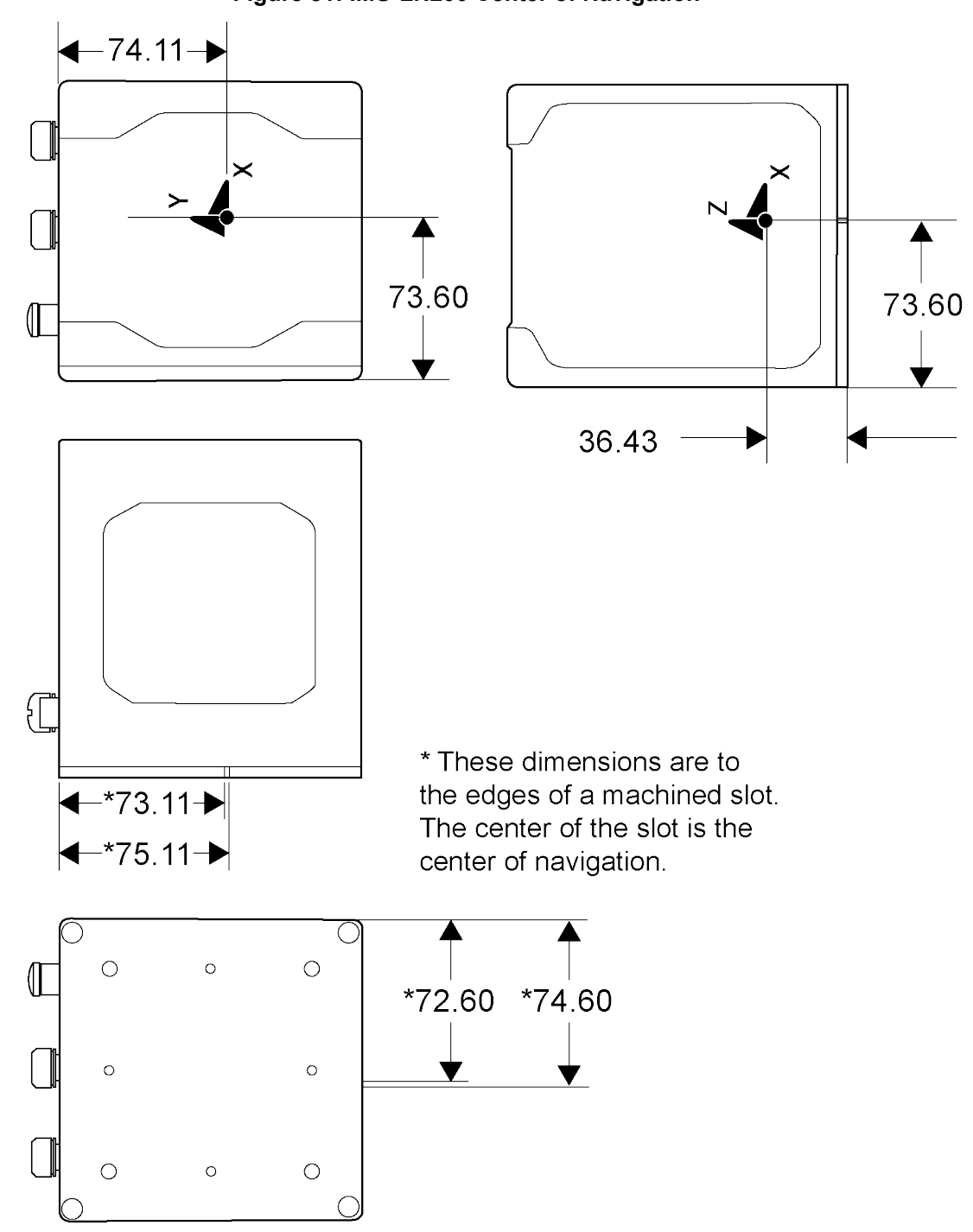

# <span id="page-232-0"></span>*A.11.2 IMU-LN200 Sensor Specifications*

### **Table 108: LN-200 IMU Performance**

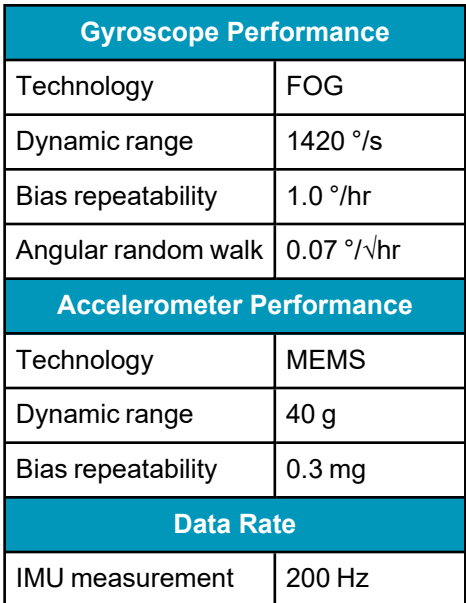

### **Table 109: IMU-LN200C IMU Performance**

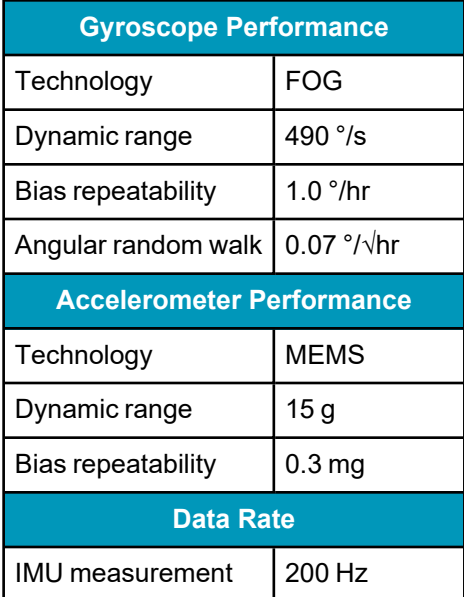

# <span id="page-233-0"></span>*A.11.3 IMU-LN200 Electrical and Environmental*

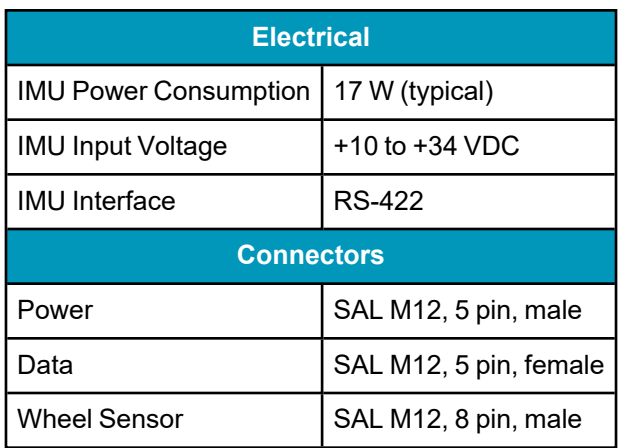

### **Table 110: IMU-LN200 Electrical Specifications**

#### **Table 111: IMU-LN200 Environmental Specifications**

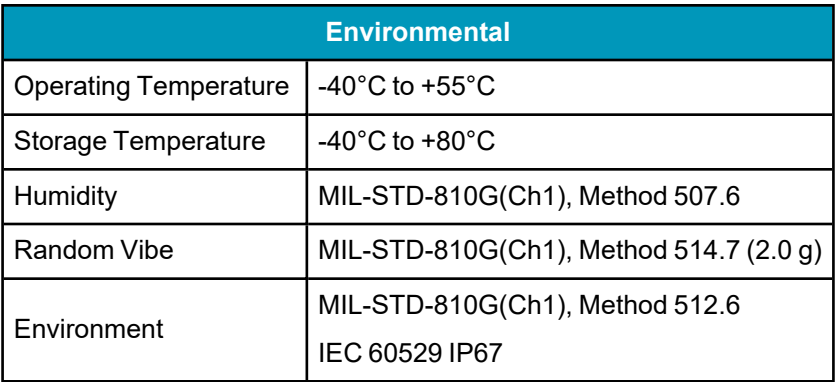

## <span id="page-233-1"></span>*A.11.4 IMU-LN200 Cables*

#### **IMU-LN200 Interface Cable**

The IMU-LN200 uses the IMU Enclosure Interface Cable. Refer to *IMU [Enclosure](#page-206-0) Interface Cable* on [page 207](#page-206-0) for details about this cable.

#### **IMU-LN200 Power Cable**

The IMU-LN200 uses the IMU Enclosure Power Cable. Refer to *IMU [Enclosure](#page-208-0) Power Cable* on page 209 for details about this cable.

#### **IMU-LN200 Wheel Sensor Cable**

The IMU-LN200 uses the IMU Enclosure Wheel Sensor Cable. Refer to *IMU [Enclosure](#page-209-0) Wheel Sensor Cable* on [page 210](#page-209-0) for details about this cable.

# **A.12 IMU-µIMU-IC**

The IMU-µIMU-IC contains a Litef µIMU.

### **Table 112: IMU-µIMU-IC Physical Specifications**

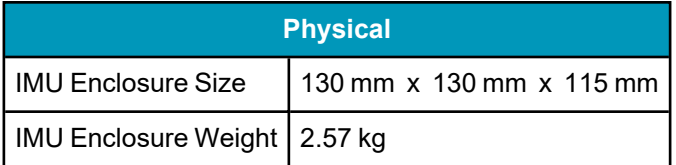

See the following sections for more information about the IMU-µIMU-IC.

- <sup>l</sup> *[IMU-µIMU-IC](#page-235-0) Mechanical Drawings* on the next page
- <sup>l</sup> *IMU-µIMU-IC Sensor [Specifications](#page-237-0)* on page 238
- <sup>l</sup> *IMU-µIMU-IC Electrical and [Environmental](#page-238-0)* on page 239
- <sup>l</sup> *[IMU-µIMU-IC](#page-238-1) Cables* on page 239

# <span id="page-235-0"></span>*A.12.1 IMU-µIMU-IC Mechanical Drawings*

In the following diagrams, the dimensions are in millimetres.

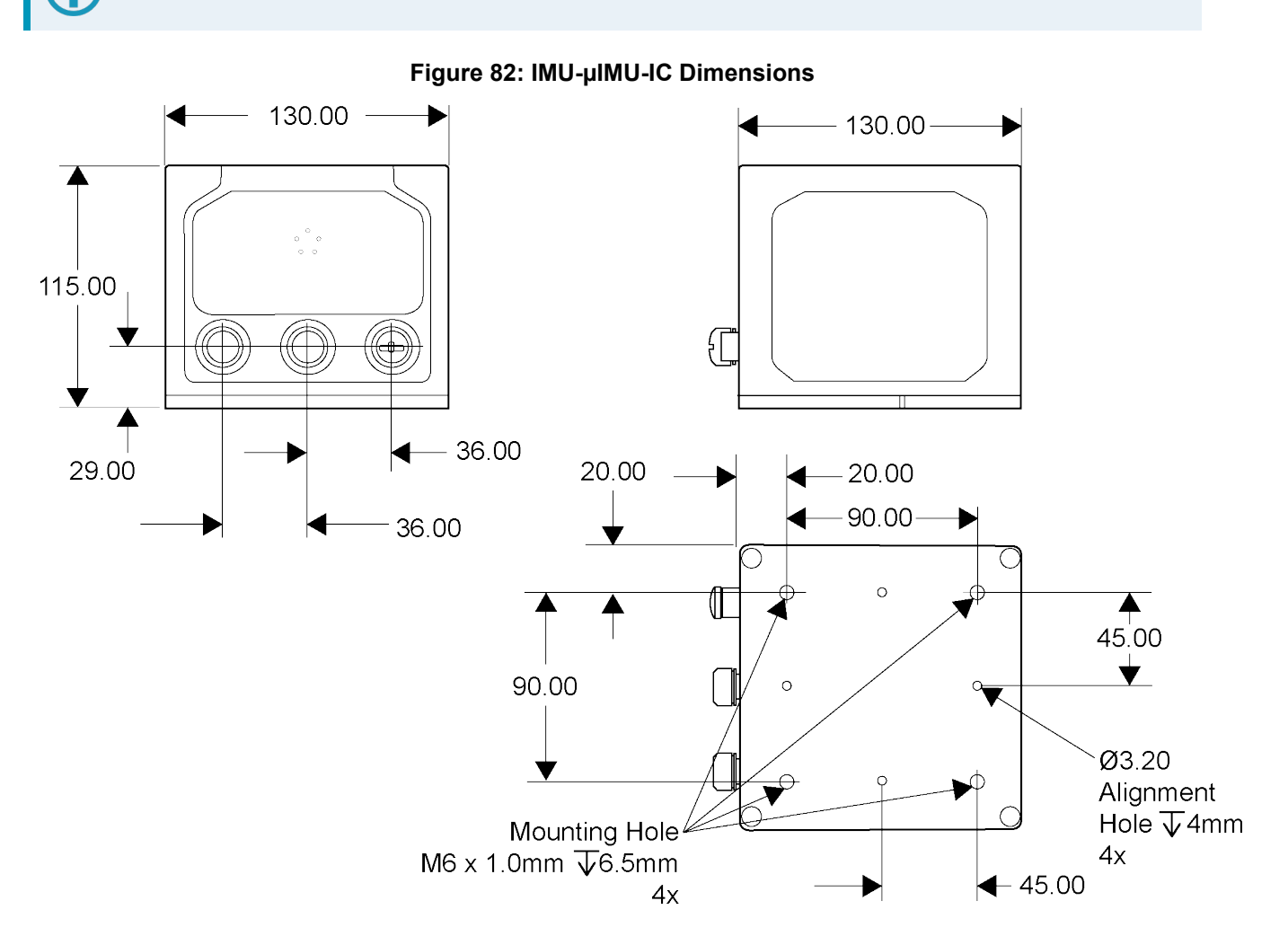

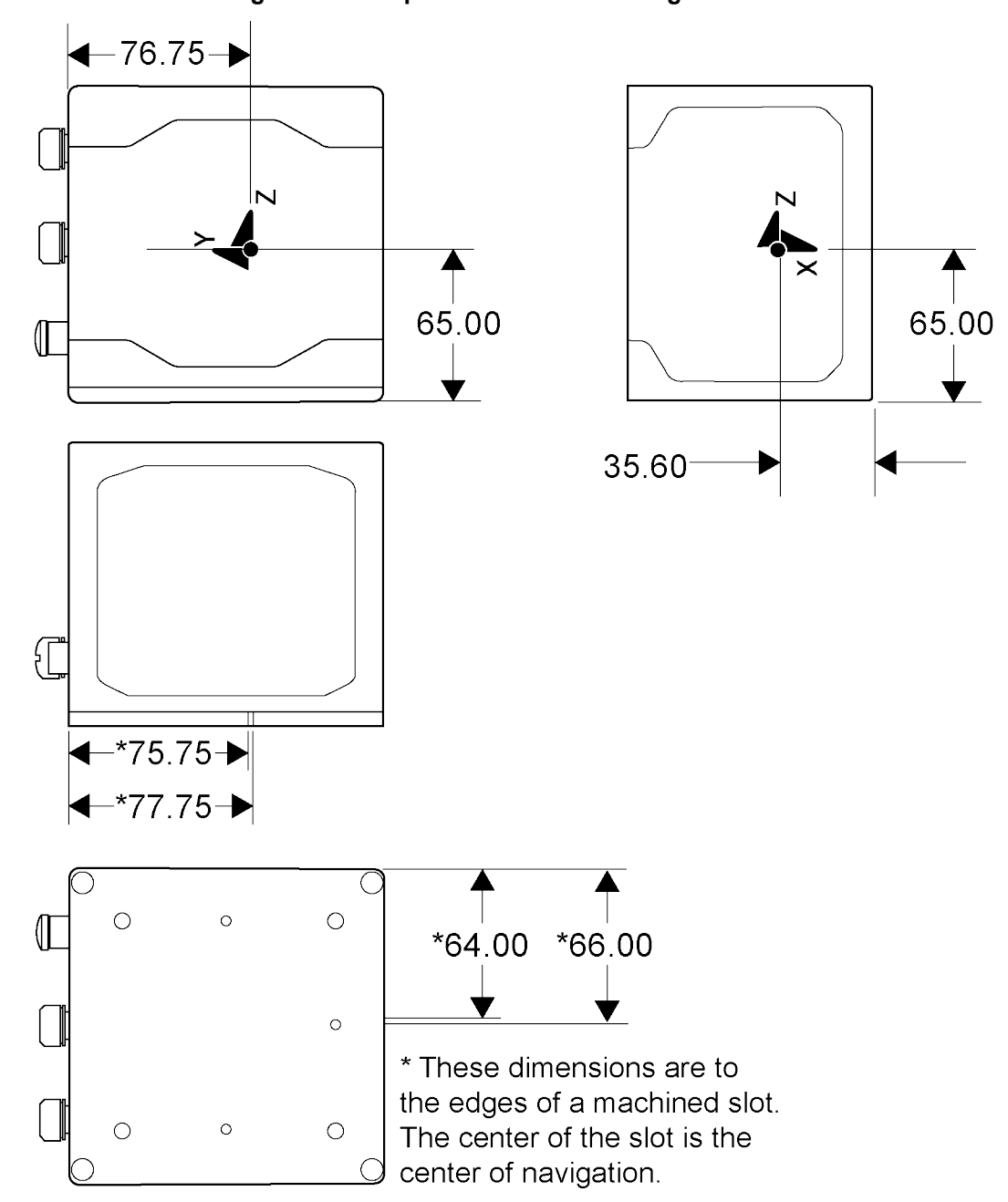

**Figure 83: IMU-µIMU-IC Center of Navigation**

# <span id="page-237-0"></span>*A.12.2 IMU-µIMU-IC Sensor Specifications*

### **Table 113: IMU-µIMU-IC IMU Performance**

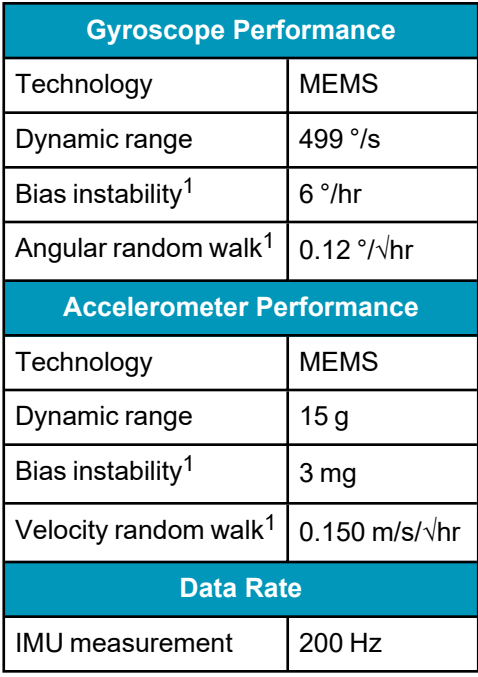

1Maximum value over temperature and lifetime estimations.

# <span id="page-238-0"></span>*A.12.3 IMU-µIMU-IC Electrical and Environmental*

### **Table 114: IMU-µIMU-IC Electrical Specifications**

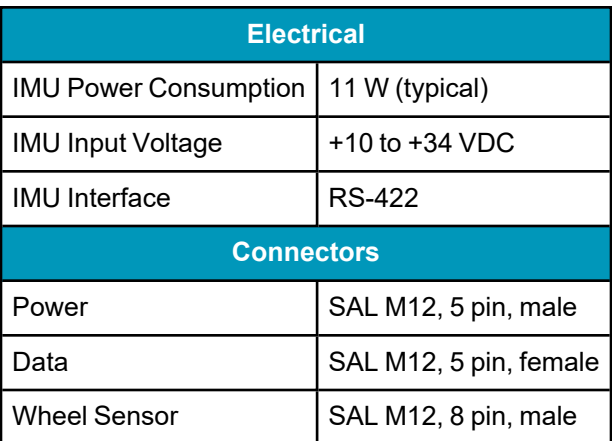

#### **Table 115: IMU-µIMU-IC Environmental Specifications**

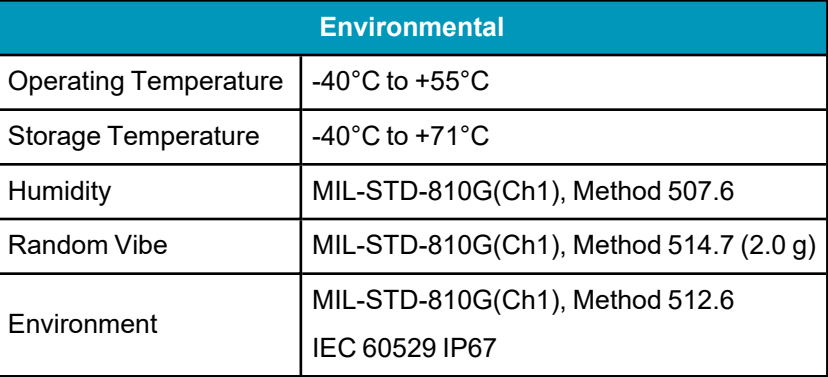

# <span id="page-238-1"></span>*A.12.4 IMU-µIMU-IC Cables*

#### **IMU-µIMU-IC Interface Cable**

The IMU-µIMU-IC uses the IMU Enclosure Interface Cable. Refer to *IMU [Enclosure](#page-206-0) Interface Cable* on [page 207](#page-206-0) for details about this cable.

#### **IMU-µIMU-IC Power Cable**

The IMU-µIMU-IC uses the IMU Enclosure Power Cable. Refer to *IMU [Enclosure](#page-208-0) Power Cable* on page 209 for details about this cable.

### **IMU-µIMU-IC Wheel Sensor Cable**

The IMU-µIMU-IC uses the IMU Enclosure Wheel Sensor Cable. Refer to *IMU [Enclosure](#page-209-0) Wheel Sensor Cable* on [page 210](#page-209-0) for details about this cable.

# **A.13 OEM-IMU-ADIS-16488**

The OEM-IMU-ADIS-16488 requires a MEMS Interface Card (MIC) to connect to an OEM719 or OEM729 receiver. See *MIC - MEMS Interface Card* on [page 286.](#page-285-0)

To connect the OEM-IMU-ADIS-16488 to an OEM7600, OEM7700 or OEM7720 receiver, you can use either a MIC or a direct connection via the SPI port.

**Table 116: OEM-IMU-ADIS-16488 Physical Specifications**

| <b>Physical</b>   |                                                          |
|-------------------|----------------------------------------------------------|
| <b>IMU Size</b>   | 47 mm x 44 mm x 14 mm                                    |
| <b>IMU Weight</b> | 48 g                                                     |
|                   | IMU with mounting PCB size   71.1 mm x 45.7 mm x 17.6 mm |

See the following sections for more information about the OEM-IMU-ADIS-16488.

- <sup>l</sup> *[OEM-IMU-ADIS-16488](#page-240-0) Mechanical Drawings* on the next page
- <sup>l</sup> *[OEM-IMU-ADIS-16488](#page-243-0) Sensor Specifications* on page 244
- <sup>l</sup> *[OEM-IMU-ADIS-16488](#page-243-1) Electrical and Environmental* on page 244
- <sup>l</sup> *[OEM-IMU-ADIS-16488](#page-244-0) SPI Connection* on page 245
- <sup>l</sup> *[OEM-IMU-ADIS-16488](#page-245-0) IMU-to-MIC Cable Assembly* on page 246

# <span id="page-240-0"></span>*A.13.1 OEM-IMU-ADIS-16488 Mechanical Drawings*

The following two drawings include the OEM-IMU-ADIS-16488 interface board. The OEM-IMU-ADIS-16488 with interface board is intended for use with a MIC.

In the following diagrams, the dimensions are in millimetres.

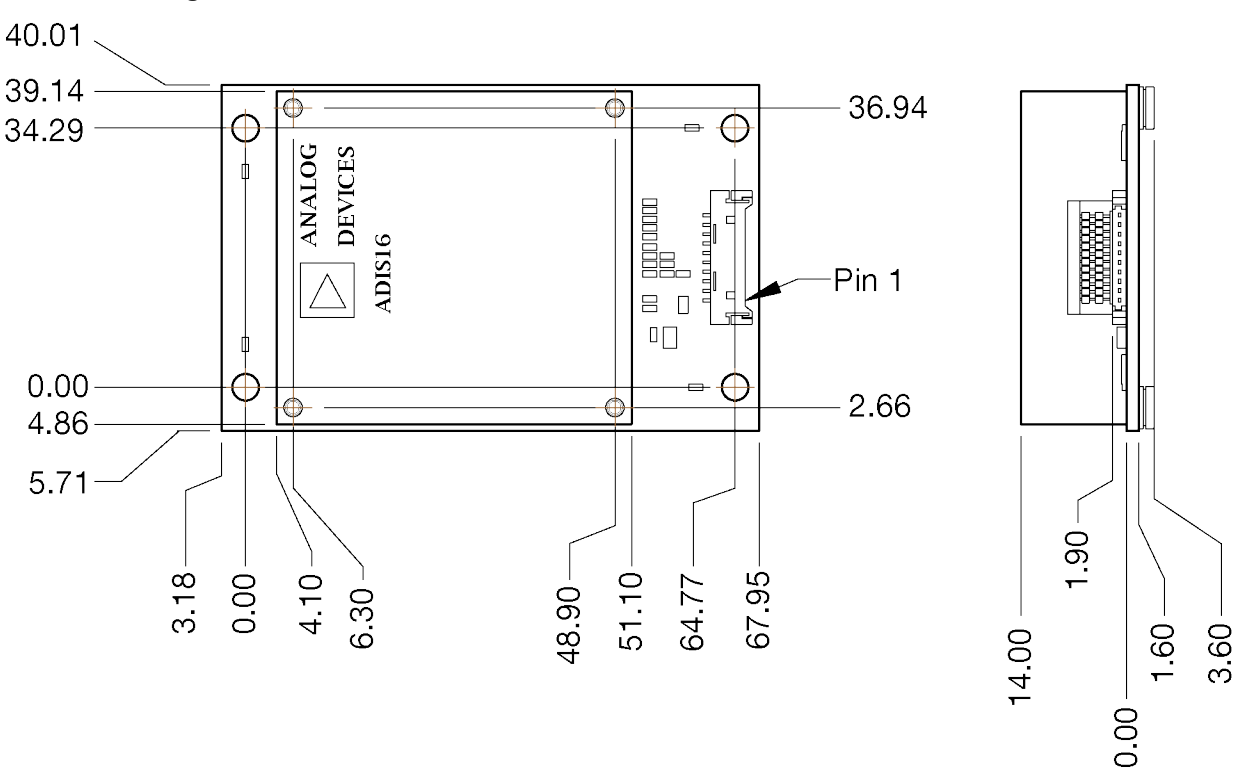

#### **Figure 84: OEM-IMU-ADIS-16488 Dimensions – with Interface Board**

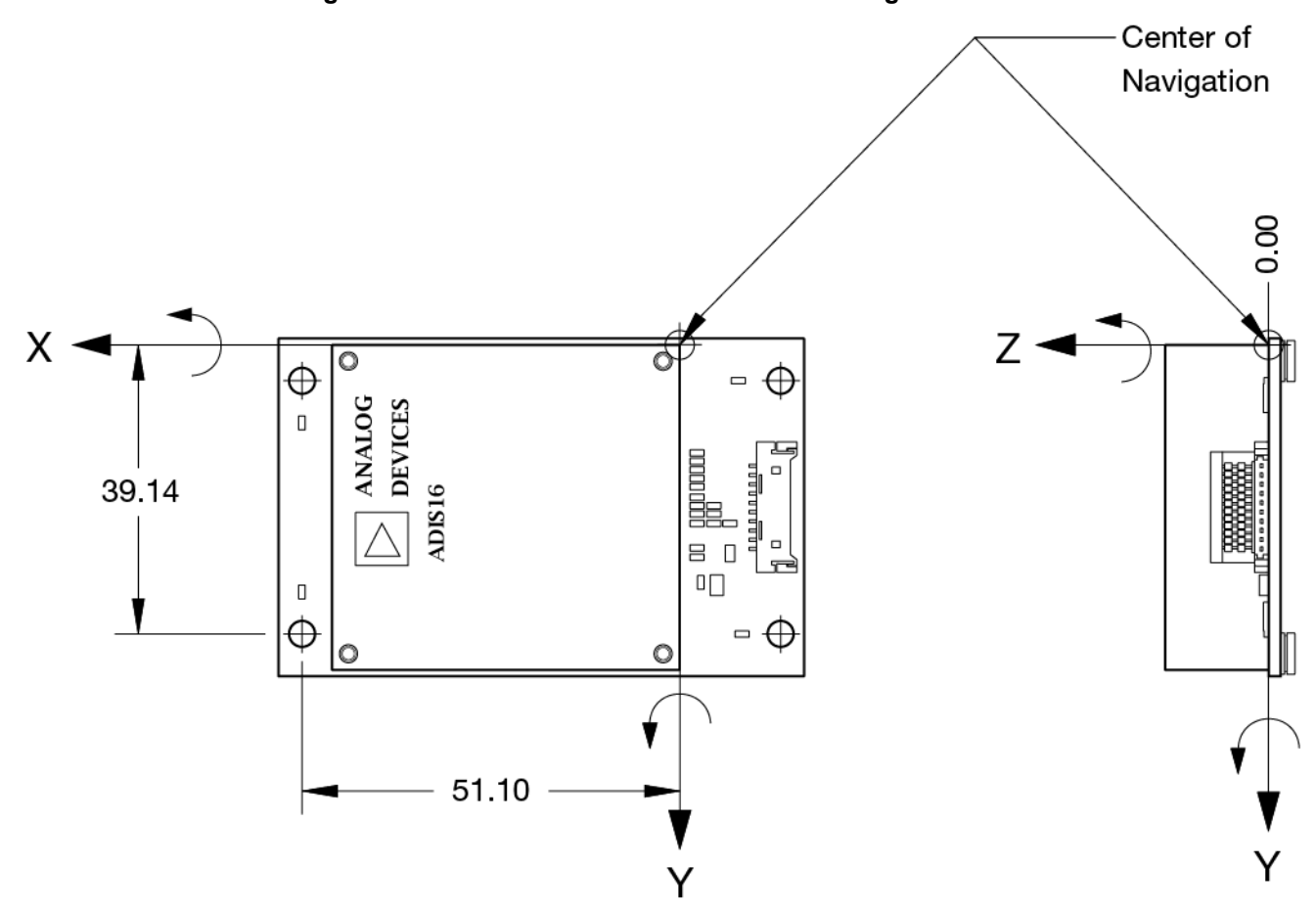

**Figure 85: OEM-IMU-ADIS-16488 Center of Navigation**

The following diagram shows the OEM-IMU-ADIS-16488 without the interface board. The OEM-IMU-ADIS-16488 without interface board is for applications where the IMU connects directly to the OEM7 receiver using a SPI port.

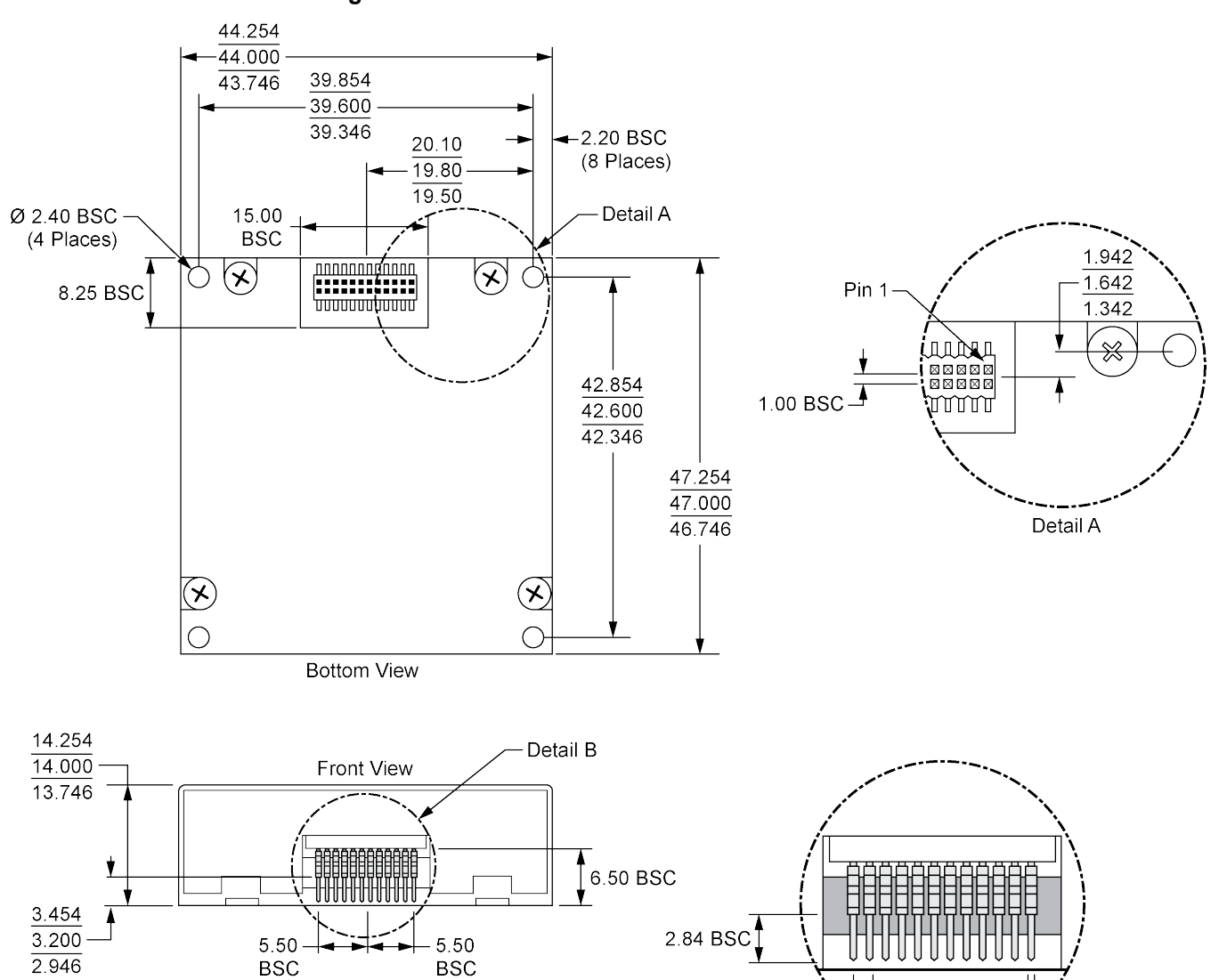

1.00 BSC →

Pitch

Detail B

#### **Figure 86: OEM-IMU-ADIS-16488 Dimensions**

 $-0.30$  SQ BSC

# <span id="page-243-0"></span>*A.13.2 OEM-IMU-ADIS-16488 Sensor Specifications*

#### **Table 117: OEM-IMU-ADIS-16488 Performance**

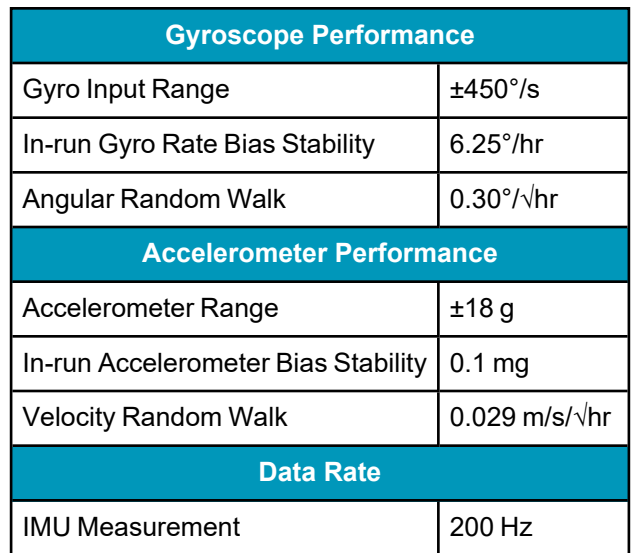

# <span id="page-243-1"></span>*A.13.3 OEM-IMU-ADIS-16488 Electrical and Environmental*

### **Table 118: OEM-IMU-ADIS-16488 Electrical Specifications**

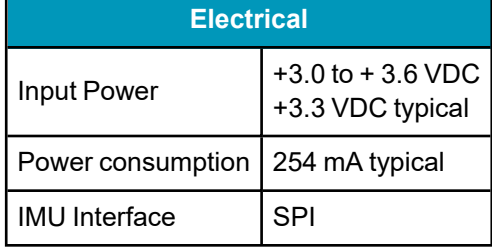

### **Table 119: OEM-IMU-ADIS-16488 Environmental Specifications**

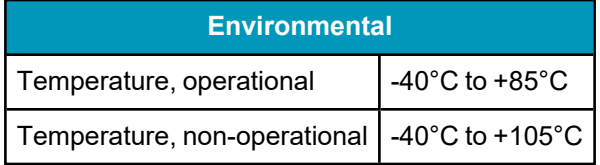

# <span id="page-244-0"></span>*A.13.4 OEM-IMU-ADIS-16488 SPI Connection*

The following table shows the connections required when connecting the OEM-IMU-ADIS-16488 IMU to a SPI compatible OEM7 receiver, such as the OEM7600, OEM7700 or OEM7720.

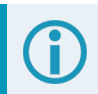

Pins not shown on the following table are not connected.

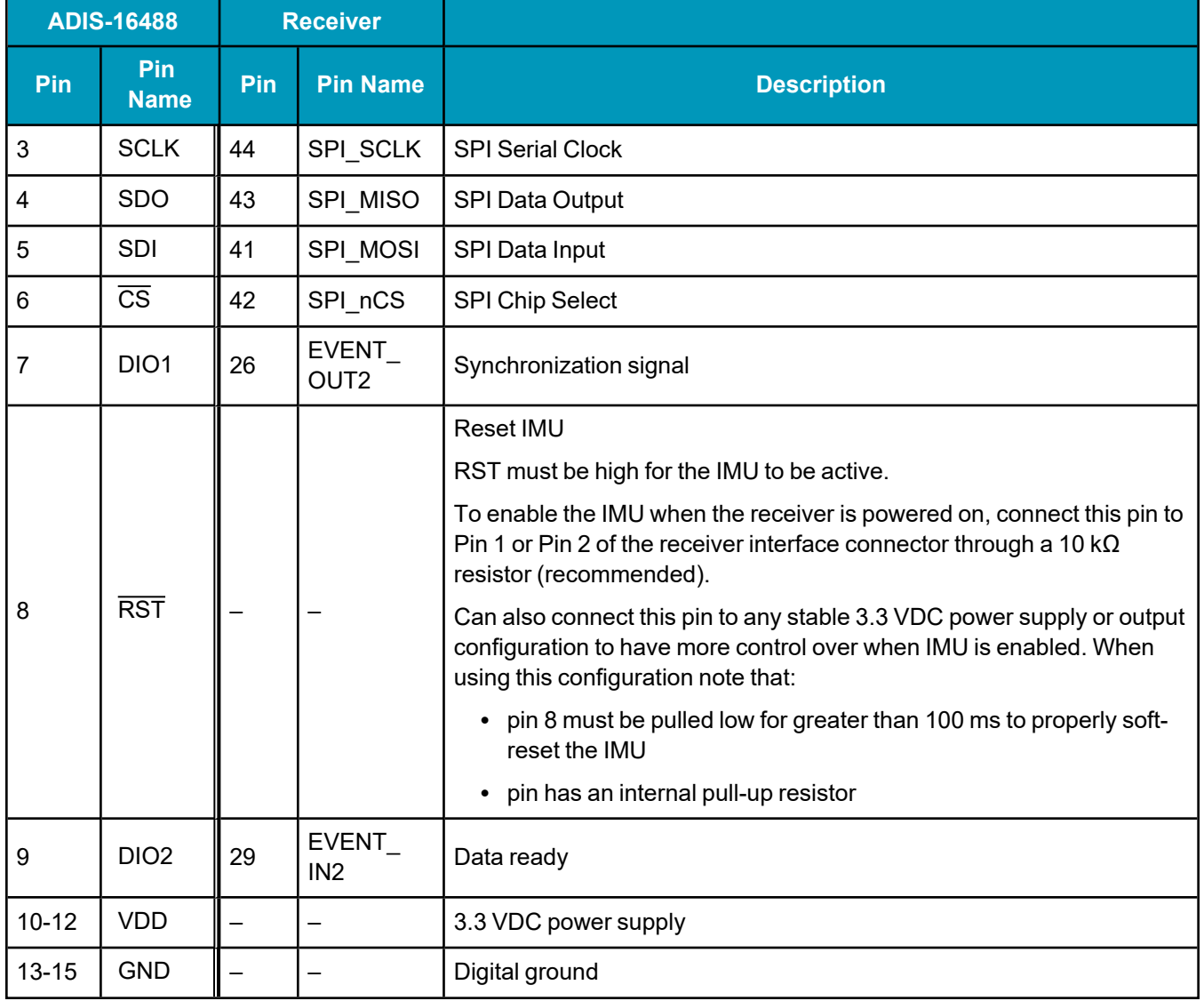

#### **Table 120: Receiver to OEM-IMU-ADIS-16488 Pin Connections**

In the table above, the receiver pin numbers are for OEM7600, OEM7700 and OEM7720 receivers. For the location of the receiver card pins, refer to the OEM7 [Installation](https://docs.novatel.com/oem7/Content/PDFs/OEM7_Installation_Operation_Manual.pdf) and Operation User Manual.

For more information about connecting using a SPI port, refer to *Connect an [OEM-IMU-ADIS-16488](#page-41-0) Directly to an OEM7 [Receiver](#page-41-0) Card* on page 42.

## <span id="page-245-0"></span>*A.13.5 OEM-IMU-ADIS-16488 IMU-to-MIC Cable Assembly*

The NovAtel part number for the OEM-IMU-ADIS-16488 IMU-to-MIC interface cable is 01019008 (*[Figure](#page-245-1) 87: [OEM-IMU-ADIS-16488](#page-245-1) IMU-to-MIC Cable Assembly* below). This cable provides power to the IMU and enables communication between the MIC and the IMU.

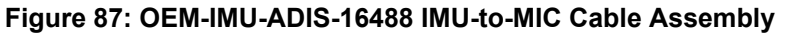

<span id="page-245-1"></span>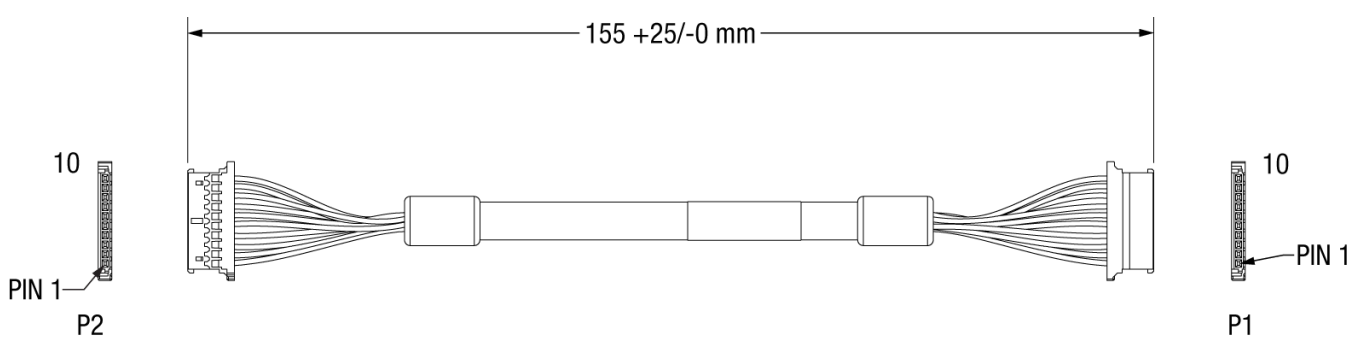

### **Table 121: OEM-IMU-ADIS-16488 IMU-to-MIC Cable Pinout**

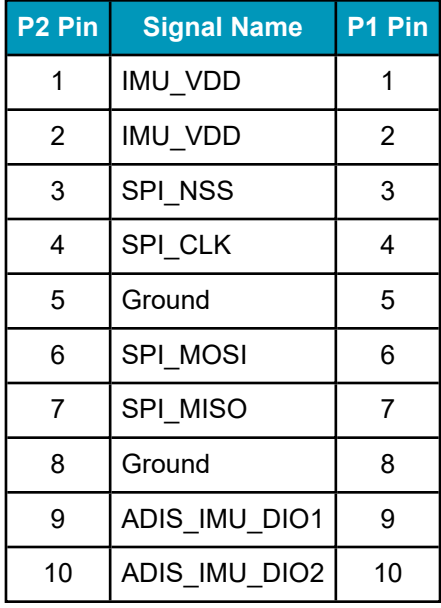

# **A.14 OEM-IMU-EG320N**

### **Table 122: OEM-IMU-EG320N Physical Specifications**

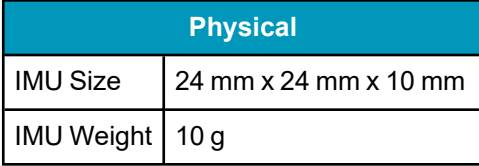

See the following sections for more information about the OEM-IMU-EG320N IMU.

- <sup>l</sup> *[OEM-IMU-EG320N](#page-247-0) Mechanical Drawings* on the next page
- <sup>l</sup> *[OEM-IMU-EG320N](#page-248-0) Sensor Specifications* on page 249
- <sup>l</sup> *[OEM-IMU-EG320N](#page-249-0) Electrical and Environmental* on page 250
- <sup>l</sup> *[OEM-IMU-EG320N](#page-250-0) Interface Connector* on page 251

# <span id="page-247-0"></span>*A.14.1 OEM-IMU-EG320N Mechanical Drawings*

The following graphics are courtesy of Seiko Epson Corporation.

In the following diagram, the dimensions are in millimetres.

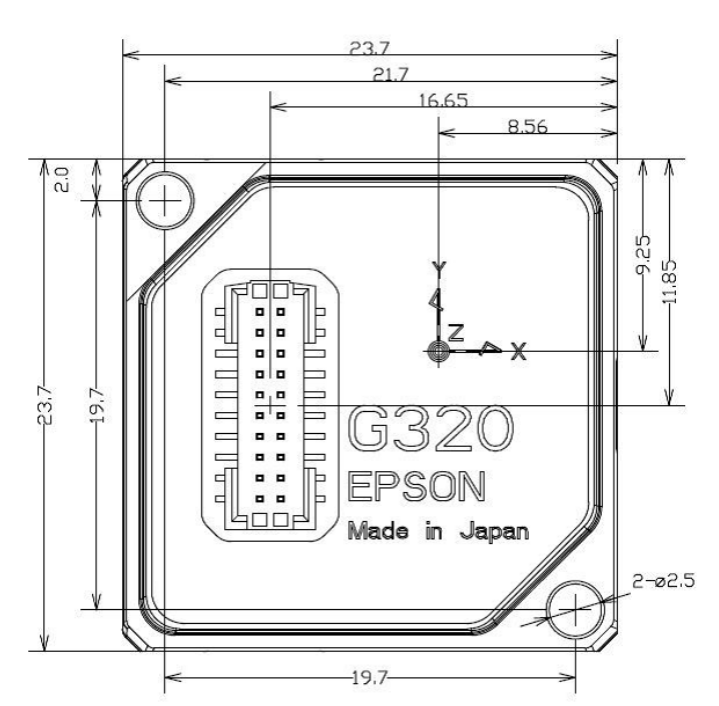

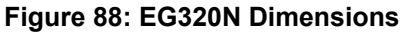

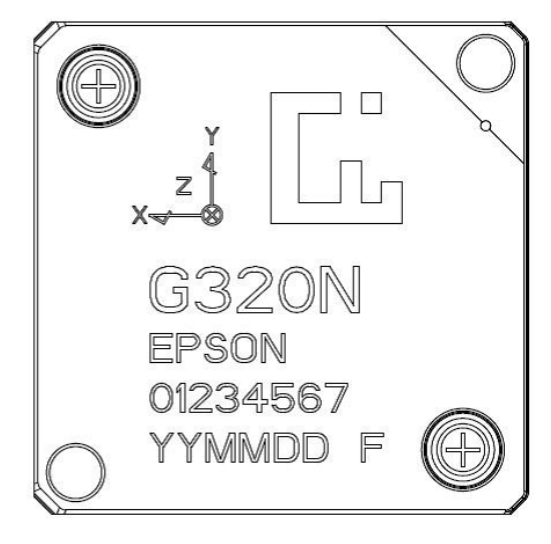

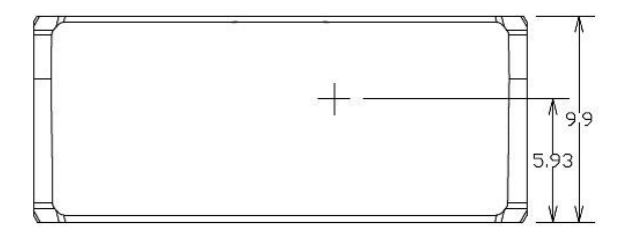

# <span id="page-248-0"></span>*A.14.2 OEM-IMU-EG320N Sensor Specifications*

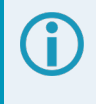

IMU specifications are provided by the Seiko Epson Corporation. For more information about the IMU specifications, refer to the Epson website.

Peak vibration amplitude in the frequency range of 700 Hz to 900 Hz must be minimized to achieve optimal SPAN performance.

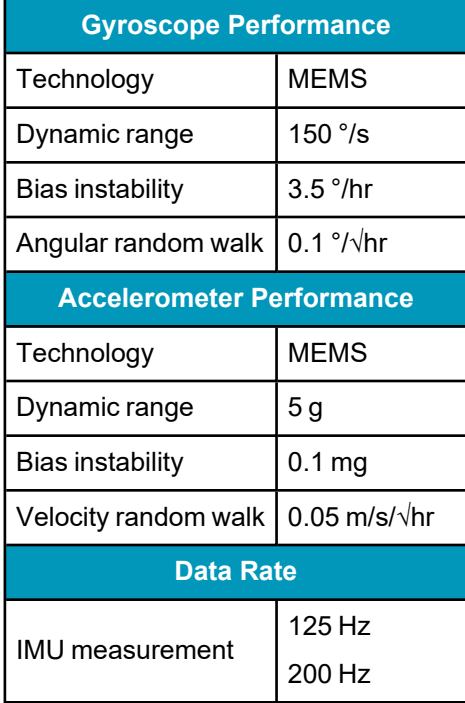

### **Table 123: OEM-IMU-EG320N Performance**

# <span id="page-249-0"></span>*A.14.3 OEM-IMU-EG320N Electrical and Environmental*

### **Table 124: OEM-IMU-EG320N Electrical Specifications**

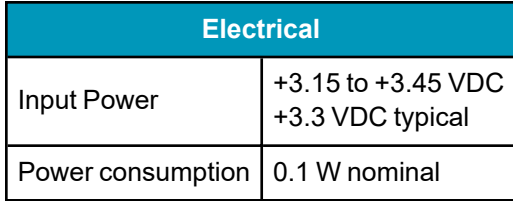

# **Table 125: OEM-IMU-EG320N Environmental Specifications**

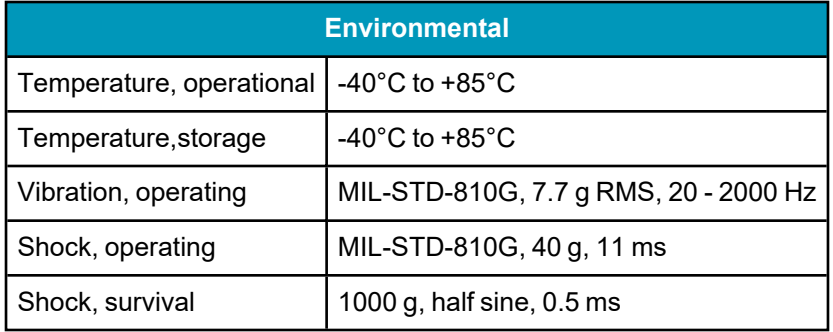

# <span id="page-250-0"></span>*A.14.4 OEM-IMU-EG320N Interface Connector*

This graphic is courtesy of Seiko Epson Corporation.

#### **Figure 89: OEM-IMU-EG320N Pin Locations**

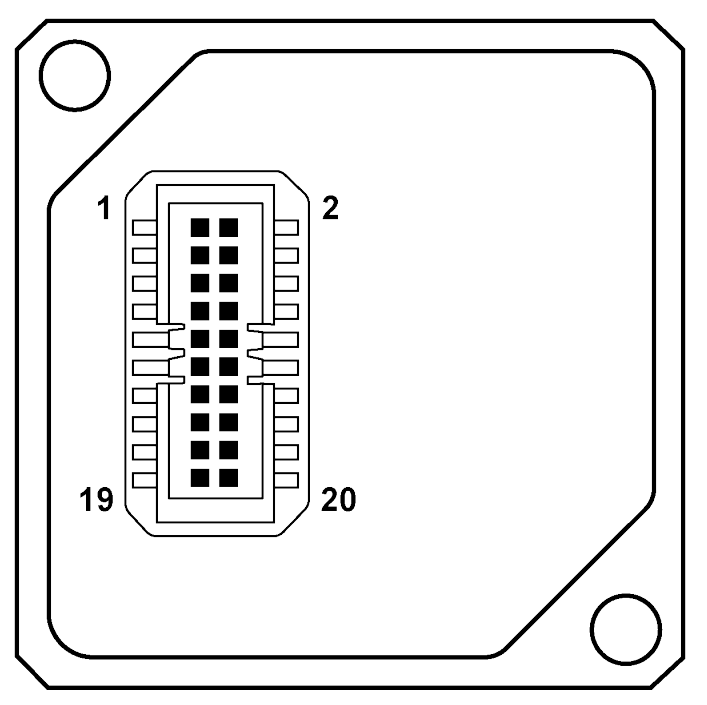

**Table 126: OEM-IMU-EG320N Connector**

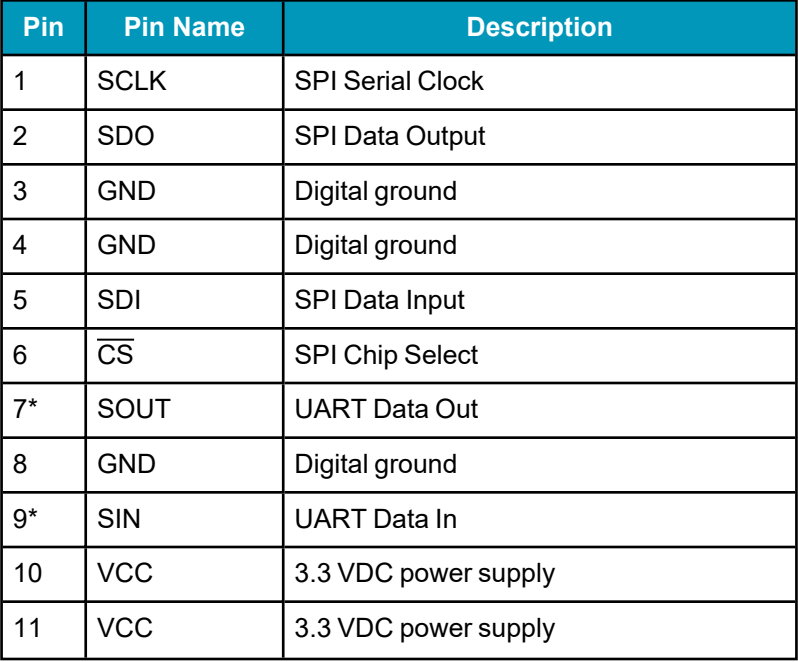

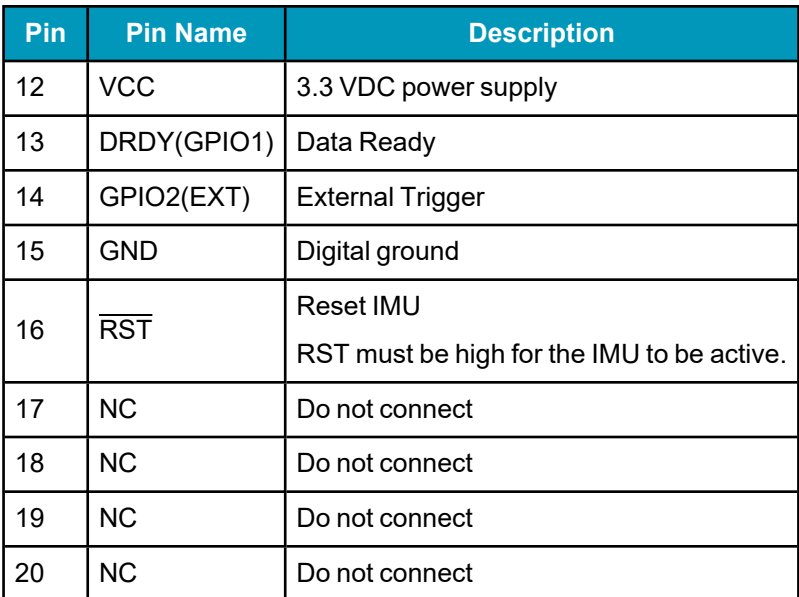

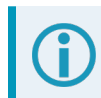

The OEM-IMU-EG320N requires a Samtec CLM-110-02-H-D mating connector.
# **A.15 OEM-IMU-EG370N**

## **Table 127: OEM-IMU-EG370N Physical Specifications**

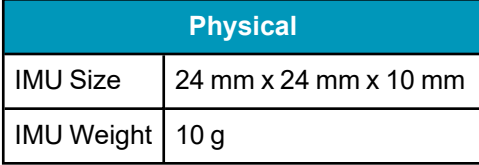

See the following sections for more information about the OEM-IMU-EG370N IMU.

- <sup>l</sup> *[OEM-IMU-EG370N](#page-253-0) Mechanical Drawings* on the next page
- <sup>l</sup> *[OEM-IMU-EG370N](#page-254-0) Sensor Specifications* on page 255
- <sup>l</sup> *[OEM-IMU-EG370N](#page-254-1) Electrical and Environmental* on page 255
- <sup>l</sup> *[OEM-IMU-EG370N](#page-256-0) Interface Connector* on page 257

# <span id="page-253-0"></span>*A.15.1 OEM-IMU-EG370N Mechanical Drawings*

The following graphics are courtesy of Seiko Epson Corporation.

In the following diagram, the dimensions are in millimetres.

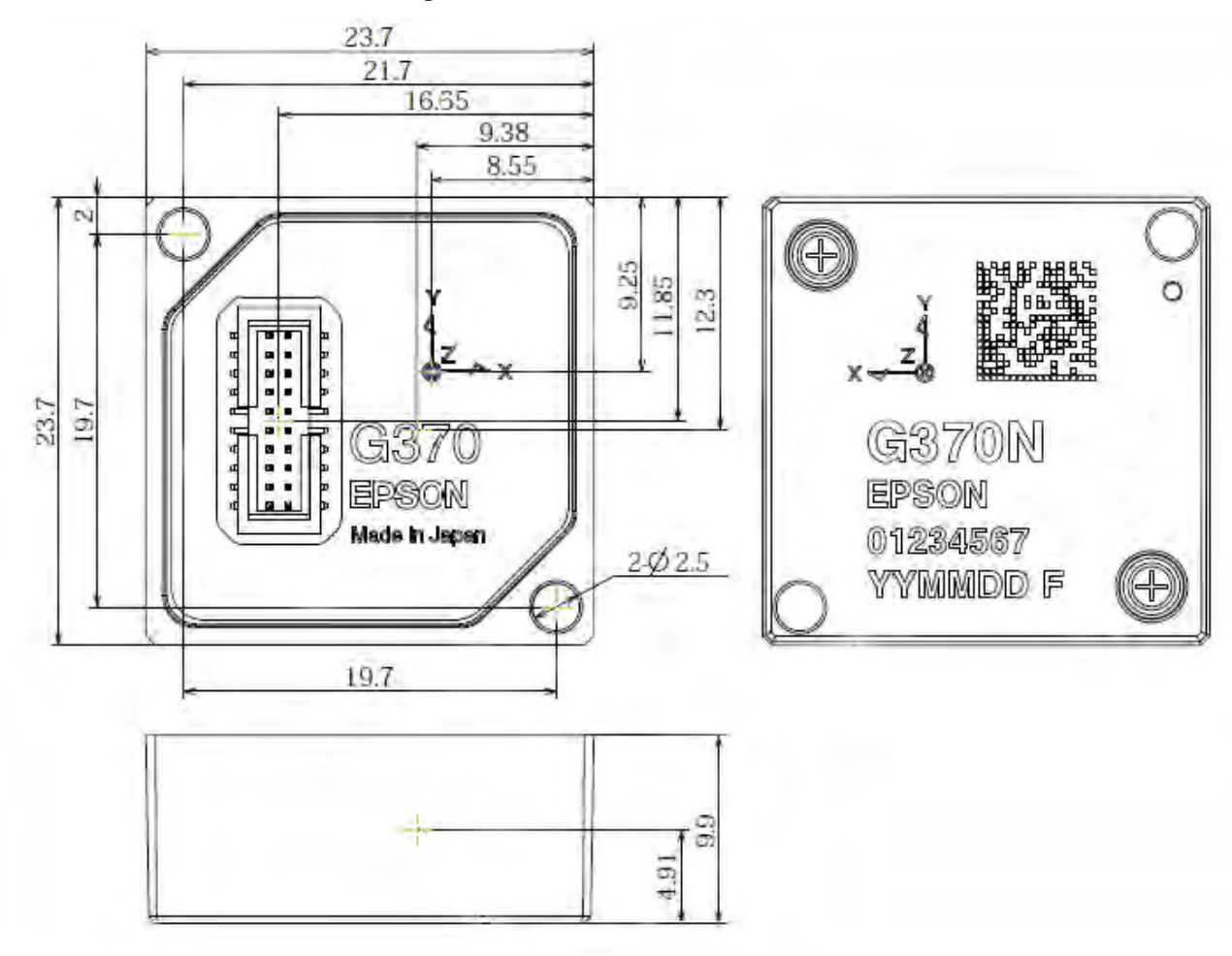

## **Figure 90: EG370N Dimensions**

# <span id="page-254-0"></span>*A.15.2 OEM-IMU-EG370N Sensor Specifications*

IMU specifications are provided by the Seiko Epson Corporation. For more information about the IMU specifications, refer to the Epson website.

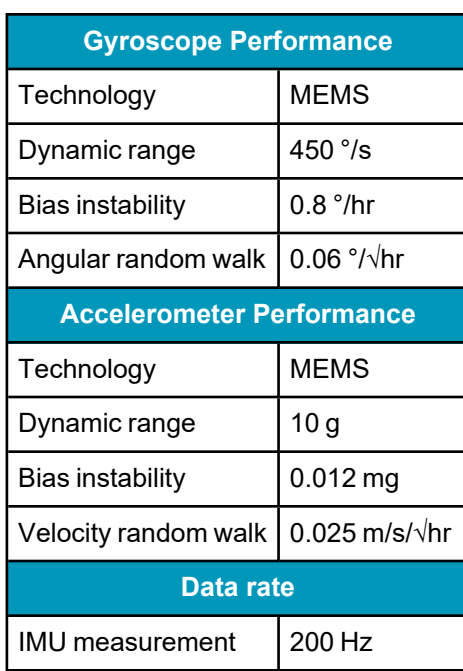

### **Table 128: OEM-IMU-EG370N Performance**

## <span id="page-254-1"></span>*A.15.3 OEM-IMU-EG370N Electrical and Environmental*

### **Table 129: OEM-IMU-EG370N Electrical Specifications**

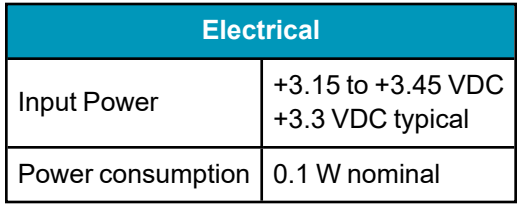

### **Table 130: OEM-IMU-EG370N Environmental Specifications**

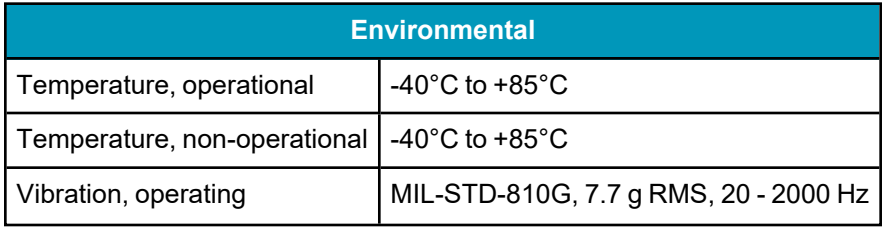

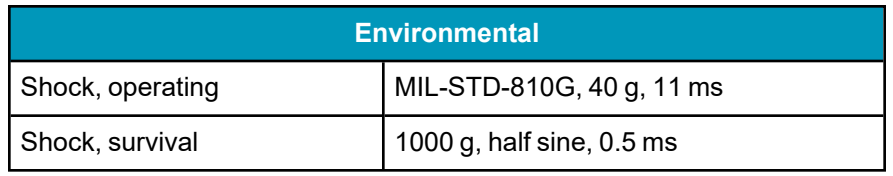

# <span id="page-256-0"></span>*A.15.4 OEM-IMU-EG370N Interface Connector*

This graphic is courtesy of Seiko Epson Corporation.

### **Figure 91: OEM-IMU-EG370N Pin Locations**

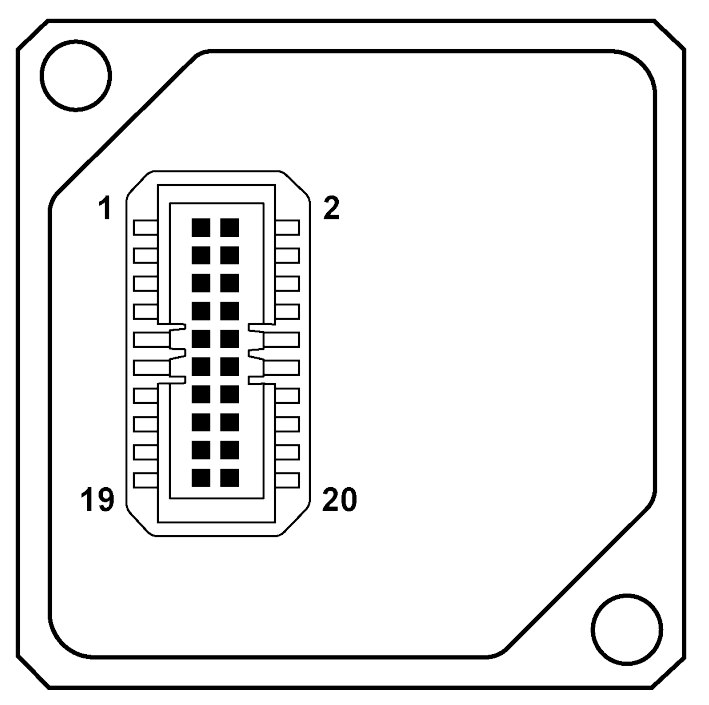

**Table 131: OEM-IMU-EG370N Connector**

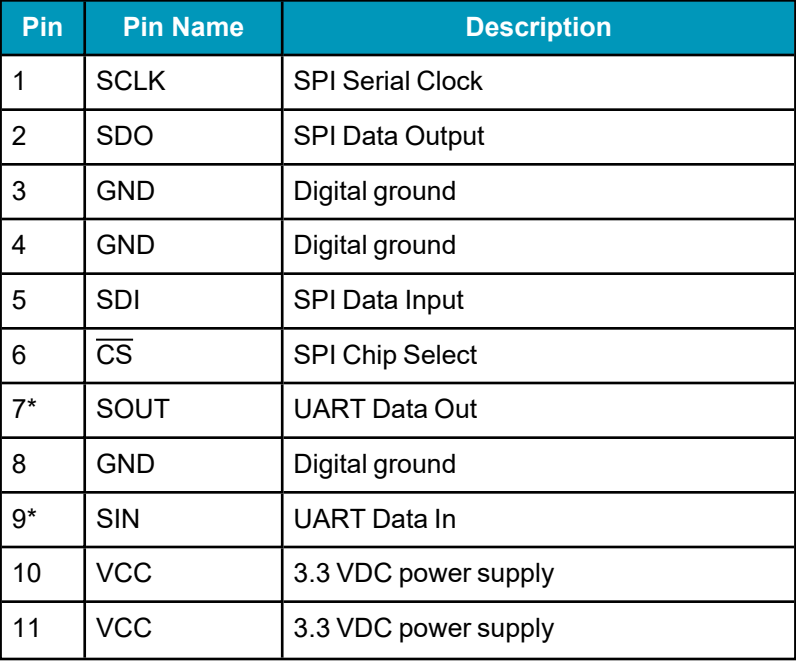

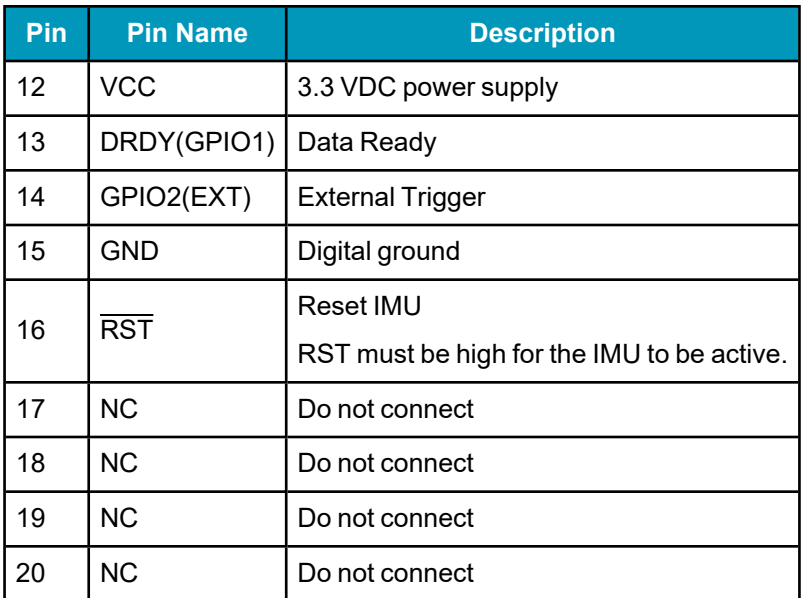

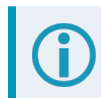

The OEM-IMU-EG370N requires a Samtec CLM-110-02-H-D mating connector.

# **A.16 OEM-IMU-HG4930**

## **Table 132: OEM-IMU-HG4930 Physical Specifications**

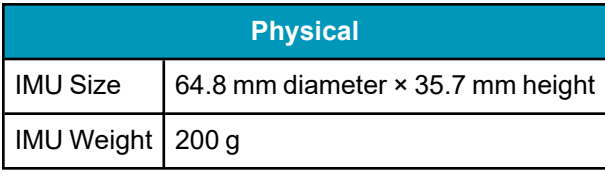

See the following sections for information about the OEM-IMU-HG4930 IMU.

- <sup>l</sup> *[OEM-IMU-HG4930](#page-259-0) Mechanical Drawings* on the next page
- <sup>l</sup> *[OEM-IMU-HG4930](#page-260-0) Sensor Specifications* on page 261
- <sup>l</sup> *[OEM-IMU-HG4930](#page-260-1) Electrical and Environmental* on page 261
- <sup>l</sup> *[OEM-IMU-HG4930](#page-261-0) Interface Connector* on page 262

# <span id="page-259-0"></span>*A.16.1 OEM-IMU-HG4930 Mechanical Drawings*

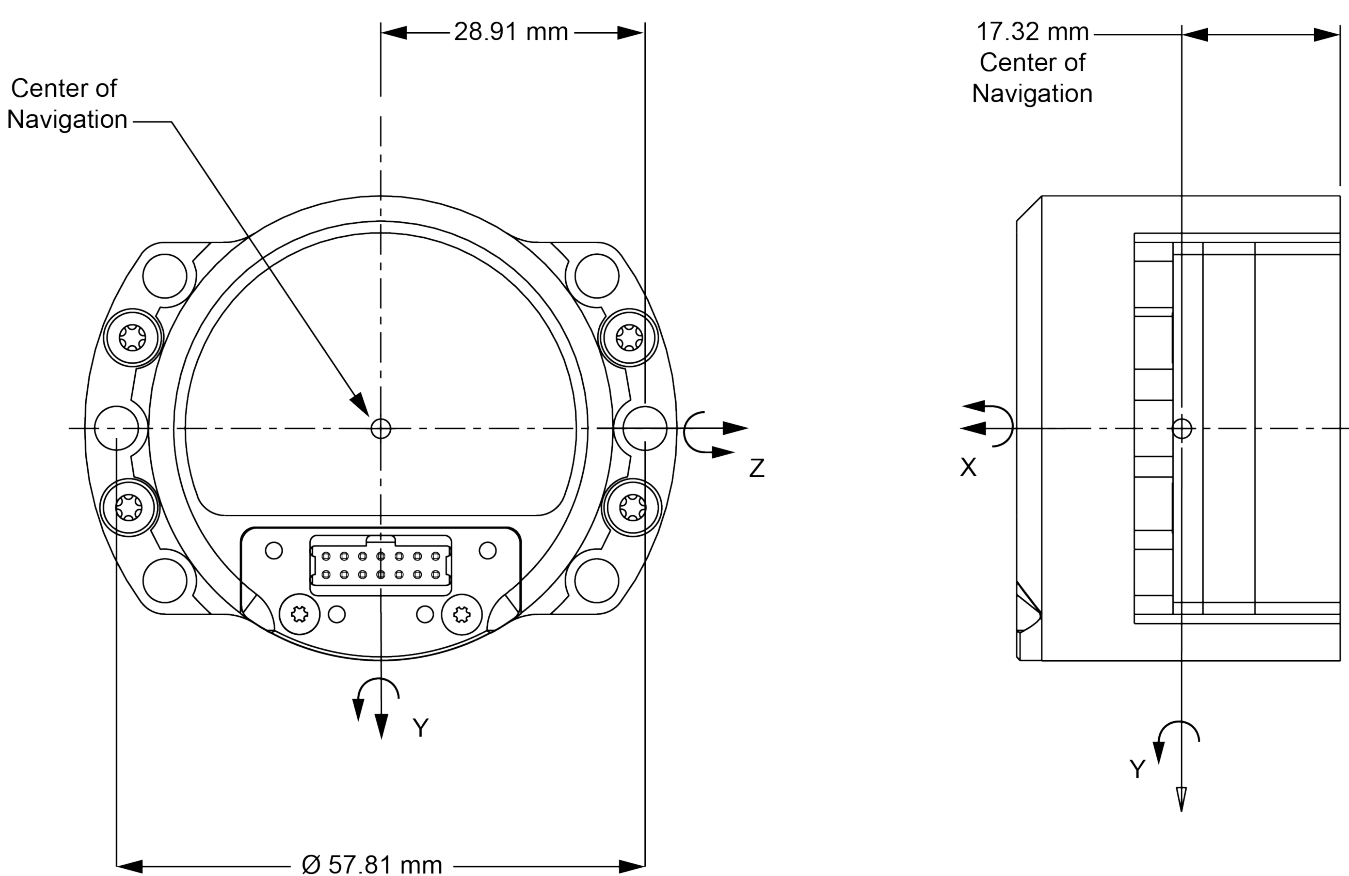

## **Figure 92: OEM-IMU-HG4930 Center of Navigation**

For additional mechanical drawings, visit the Honeywell Aerospace website [\(aerospace.honeywell.com\)](https://aerospace.honeywell.com/en).

# <span id="page-260-0"></span>*A.16.2 OEM-IMU-HG4930 Sensor Specifications*

### **Table 133: OEM-IMU-HG4930 Performance**

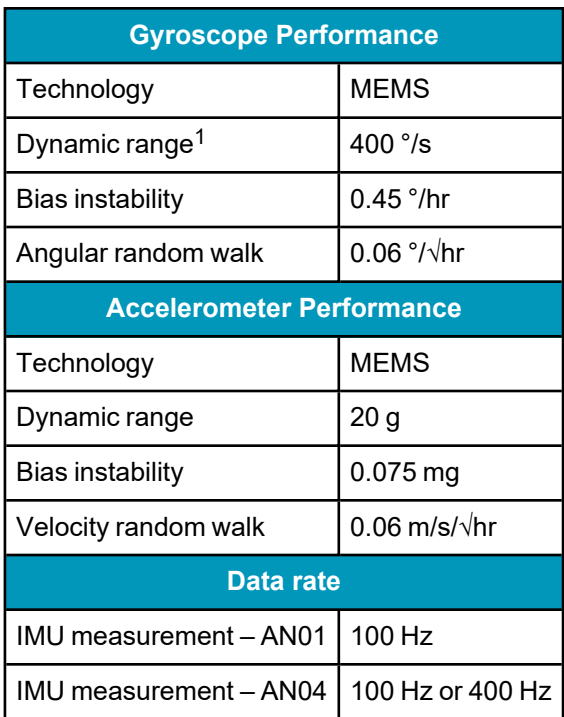

## <span id="page-260-1"></span>*A.16.3 OEM-IMU-HG4930 Electrical and Environmental*

### **Table 134: OEM-IMU-HG4930 Electrical Specifications**

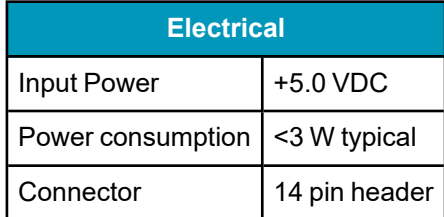

### **Table 135: OEM-IMU-HG4930 Environmental Specifications**

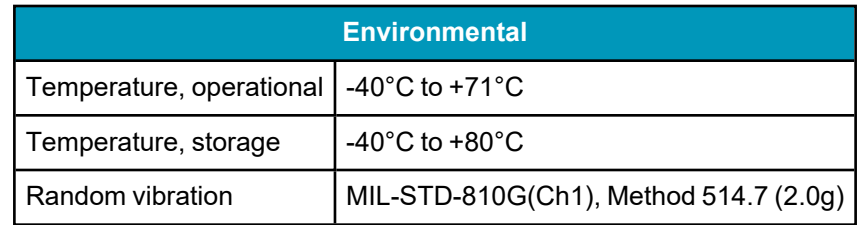

1Performance specifications qualified to 325 °/s.

# <span id="page-261-0"></span>*A.16.4 OEM-IMU-HG4930 Interface Connector*

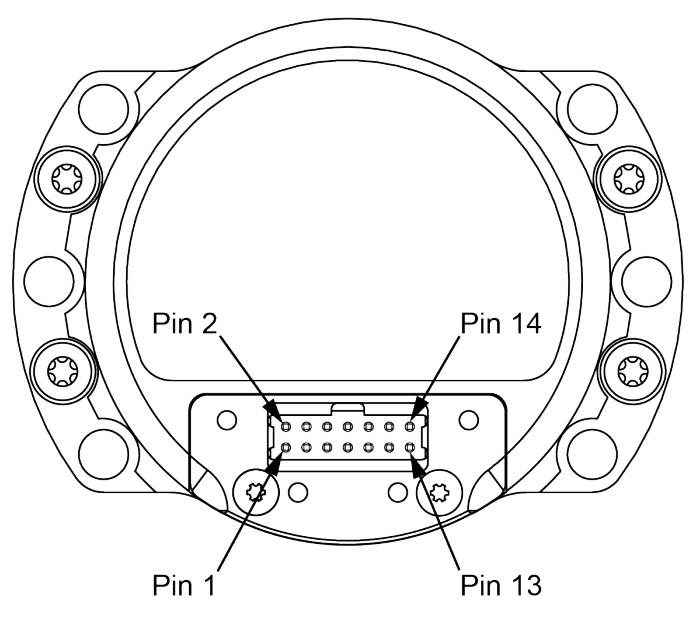

#### **Table 136: OEM-IMU-HG4930 Connector**

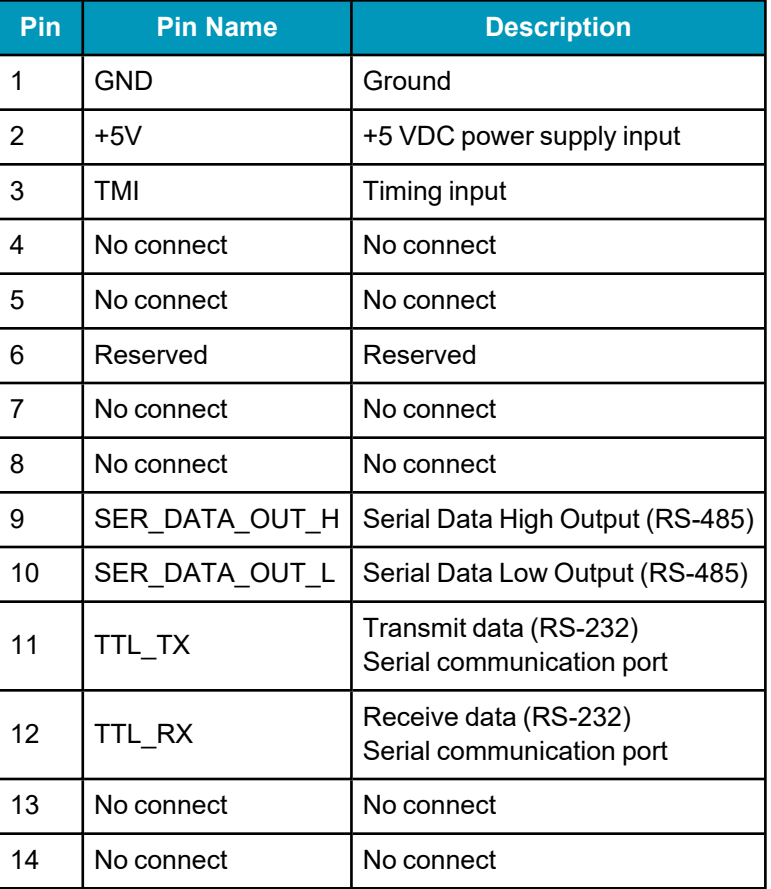

# **A.17 OEM-IMU-ISA-100C**

The OEM-IMU-ISA-100C requires a Universal IMU Controller Card to connect to a NovAtel receiver. See *UIC – Universal IMU [Controller](#page-298-0)* on page 299.

### **Table 137: OEM-IMU-ISA-100C Physical Specifications**

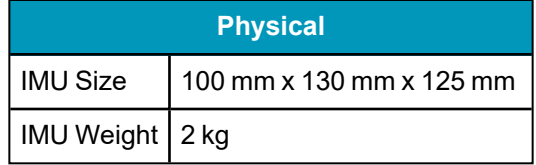

See the following sections for more information about the OEM-IMU-ISA-100C IMU.

- <sup>l</sup> *[OEM-IMU-ISA-100C](#page-263-0) Mechanical Drawings* on the next page
- <sup>l</sup> *[OEM-IMU-ISA-100C](#page-266-0) Sensor Specifications* on page 267
- <sup>l</sup> *[OEM-IMU-ISA-100C](#page-266-1) Electrical and Environmental* on page 267
- <sup>l</sup> *[OEM-IMU-ISA-100C](#page-267-0) IMU to UIC Cable Assembly* on page 268

# <span id="page-263-0"></span>*A.17.1 OEM-IMU-ISA-100C Mechanical Drawings*

The following graphics are courtesy of Northrop Grumman LITEF GmbH.

In the following diagrams, the dimensions are in millimetres.

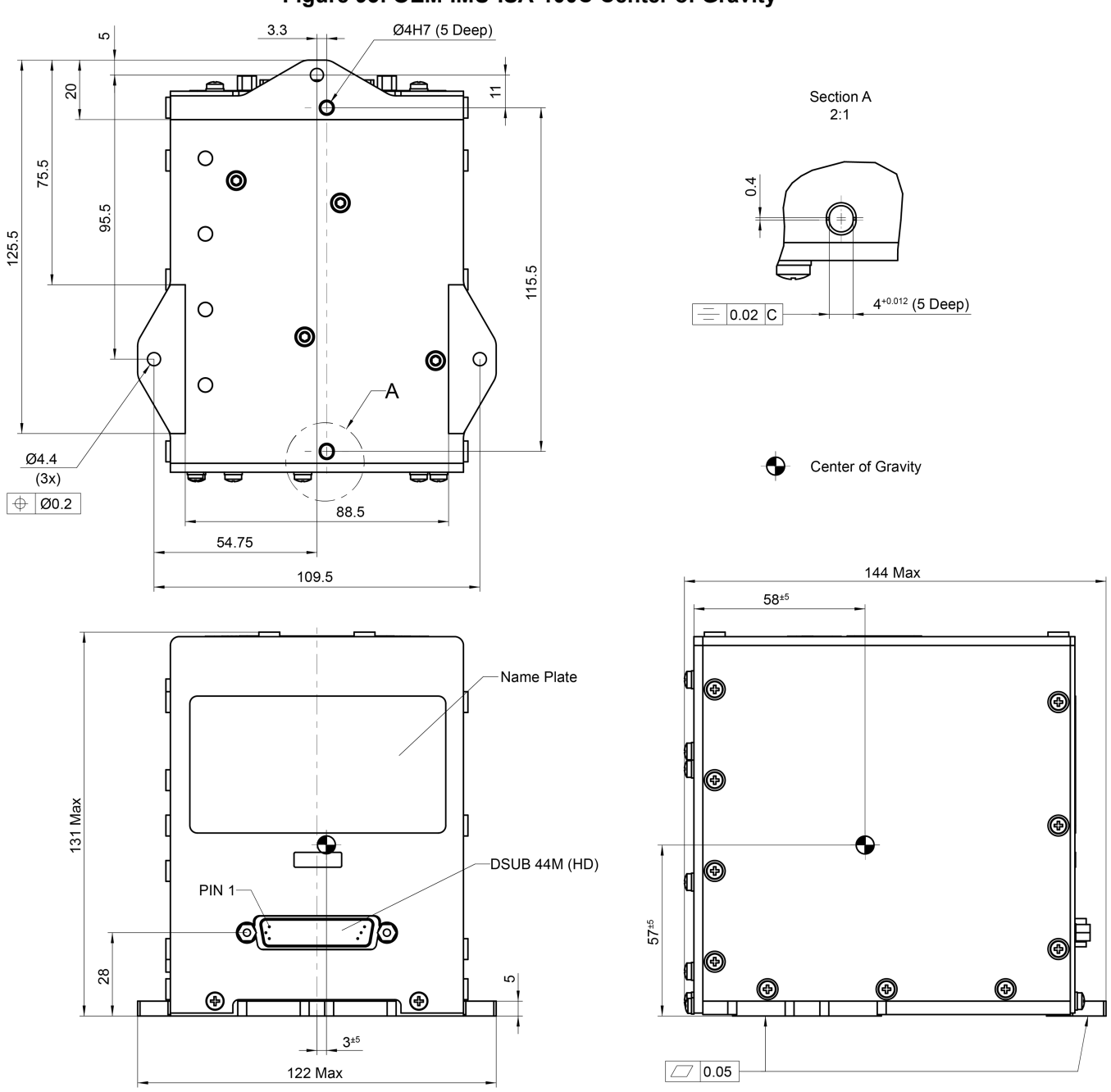

### **Figure 93: OEM-IMU-ISA-100C Center of Gravity**

Recommended flatness of corresponding mounting face

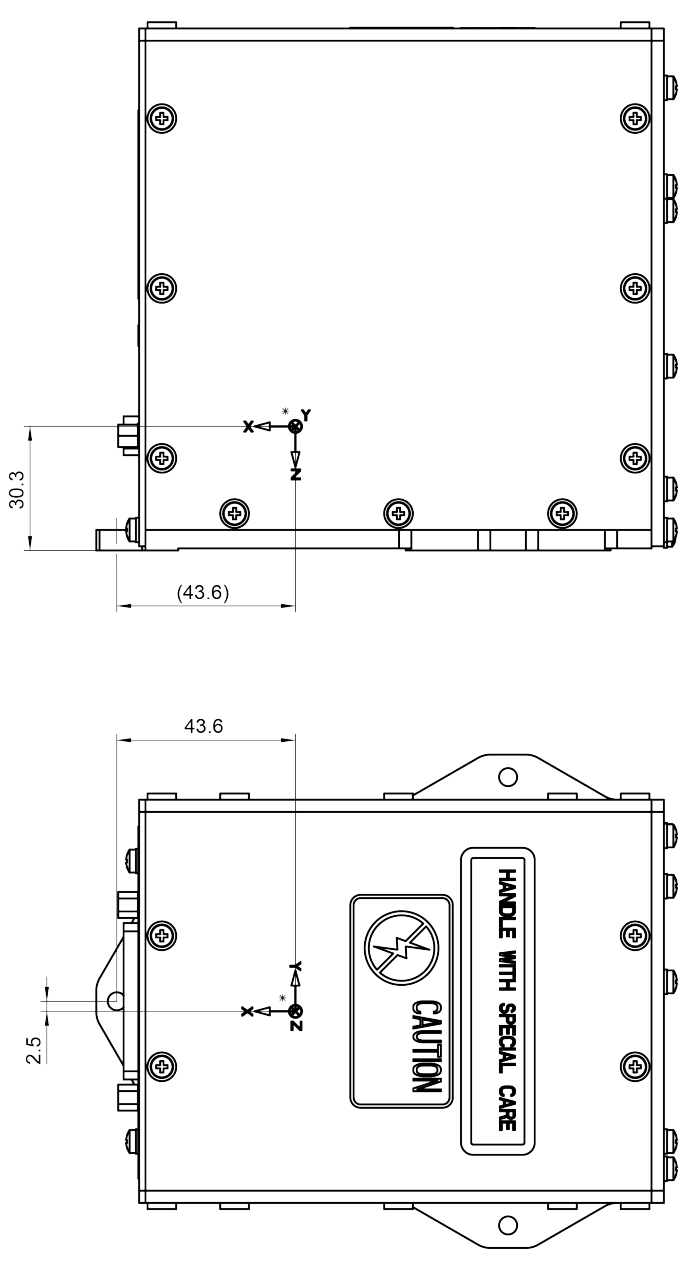

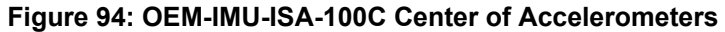

\* Dynamic Centre of Accelerometers

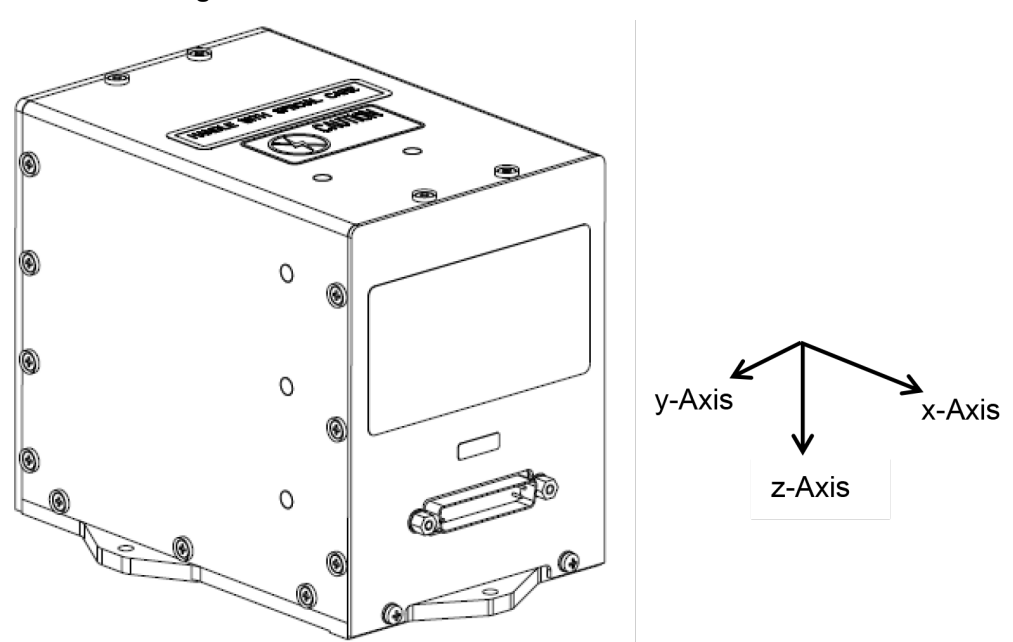

**Figure 95: OEM-IMU-ISA-100C Coordinate Axis**

## <span id="page-266-0"></span>*A.17.2 OEM-IMU-ISA-100C Sensor Specifications*

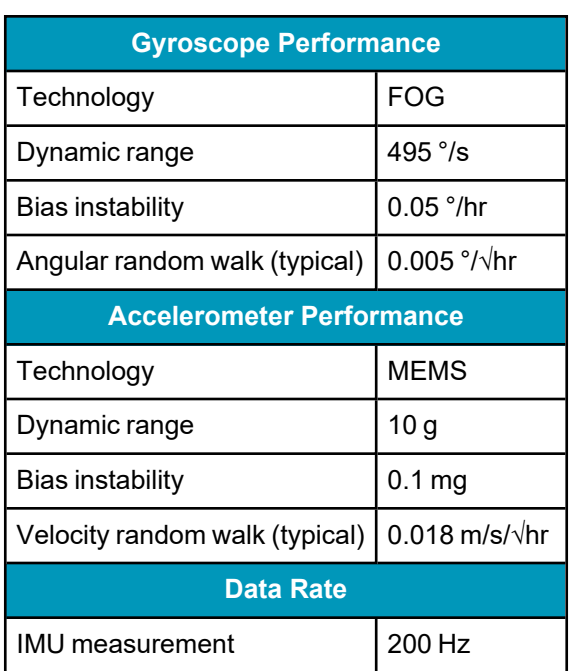

## **Table 138: OEM-IMU-ISA-100C IMU Performance**

## <span id="page-266-1"></span>*A.17.3 OEM-IMU-ISA-100C Electrical and Environmental*

### **Table 139: OEM-IMU-ISA-100C Electrical Specifications**

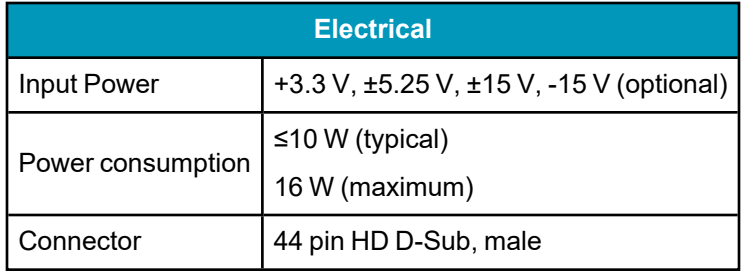

### **Table 140: OEM-IMU-ISA-100C Environmental Specifications**

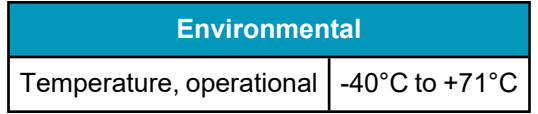

## <span id="page-267-0"></span>*A.17.4 OEM-IMU-ISA-100C IMU to UIC Cable Assembly*

The NovAtel part number for the OEM-IMU-ISA-100C IMU to UIC interface cable is 01019393 (*[Figure](#page-267-1) 96: [OEM-IMU-ISA-100C](#page-267-1) IMU to UIC Cable Assembly* below). This cable provides power to the IMU and enables communication between the UIC and the IMU.

<span id="page-267-1"></span>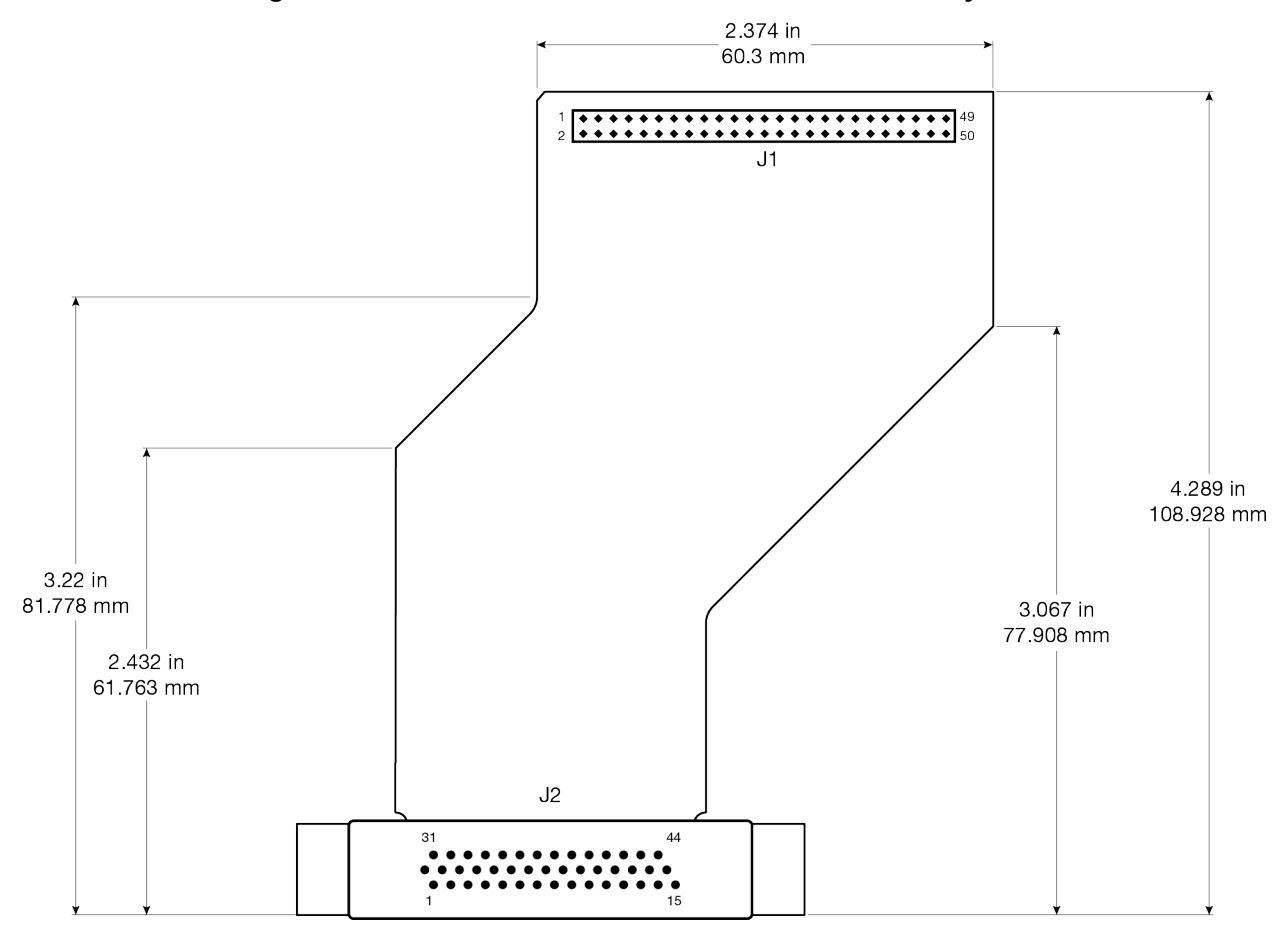

#### **Figure 96: OEM-IMU-ISA-100C IMU to UIC Cable Assembly**

**Table 141: OEM-IMU-ISA-100C IMU to UIC Cable Pinout**

| J <sub>2</sub> Pin<br>$(ISA-100C)$ | <b>Signal</b> | J1 Pin<br>(UIC) |
|------------------------------------|---------------|-----------------|
|                                    | <b>GND</b>    | 9               |
| 2                                  | 3.3V          |                 |
| 3                                  | <b>GND</b>    |                 |
|                                    | <b>GND</b>    | 5               |
| 5                                  | <b>GND</b>    | 6               |
| 6                                  | <b>GND</b>    | 8               |

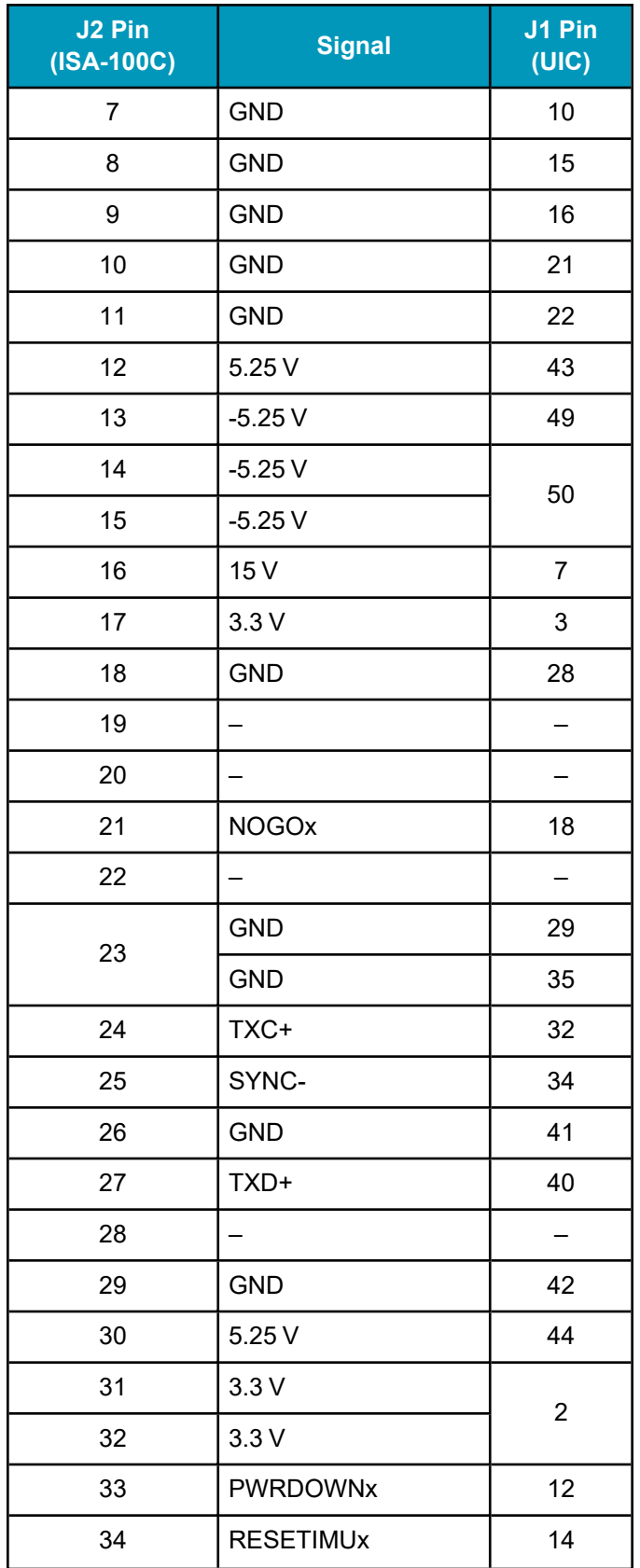

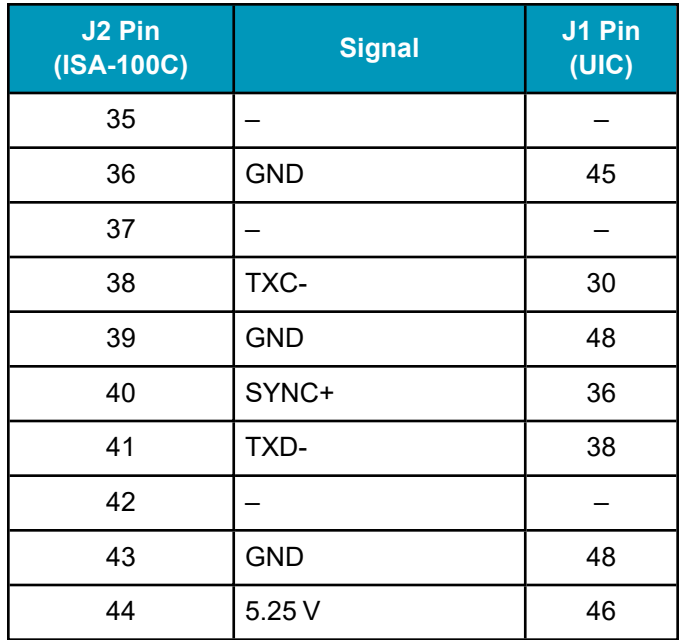

# **A.18 OEM-IMU-STIM300**

The OEM-IMU-STIM300 can use a MEMS Interface Card (MIC) or a direct RS-422 link to connect to an OEM7 receiver.

For information about using a MIC, see *MIC - MEMS Interface Card* on [page 286](#page-285-0).

For information about using a direct RS-422 link, see *Connect an [OEM-IMU-STIM300](#page-45-0) Directly to an OEM7 [Receiver](#page-45-0)* on page 46.

### **Table 142: OEM-IMU-STIM300 Physical Specifications**

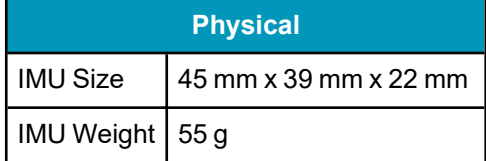

See the following sections for more information about the OEM-IMU-STIM300 IMU.

- <sup>l</sup> *[OEM-IMU-STIM300](#page-271-0) Mechanical Drawings* on the next page
- <sup>l</sup> *[OEM-IMU-STIM300](#page-272-0) Sensor Specifications* on page 273
- <sup>l</sup> *[OEM-IMU-STIM300](#page-272-1) Electrical and Environmental* on page 273
- <sup>l</sup> *[OEM-IMU-STIM300](#page-273-0) Direct Connection* on page 274
- <sup>l</sup> *[OEM-IMU-STIM300](#page-276-0) IMU-to-MIC Cable Assembly* on page 277

# <span id="page-271-0"></span>*A.18.1 OEM-IMU-STIM300 Mechanical Drawings*

The following graphics are courtesy of Sensonor AS.

In the following diagrams, the dimensions are in millimetres.

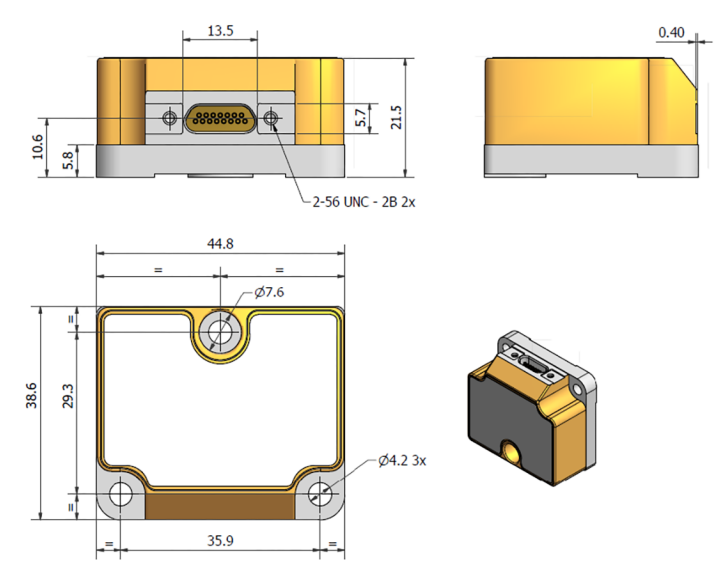

## **Figure 97: OEM-IMU-STIM300 Dimensions**

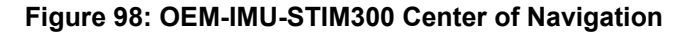

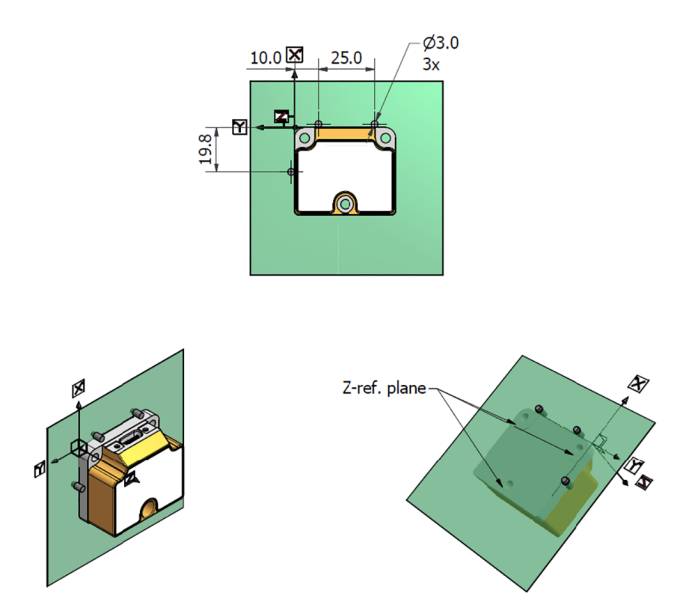

## <span id="page-272-0"></span>*A.18.2 OEM-IMU-STIM300 Sensor Specifications*

IMU specifications are provided by the Safran Sensing Technologies. For more information about the IMU specifications, refer to the Safran website.

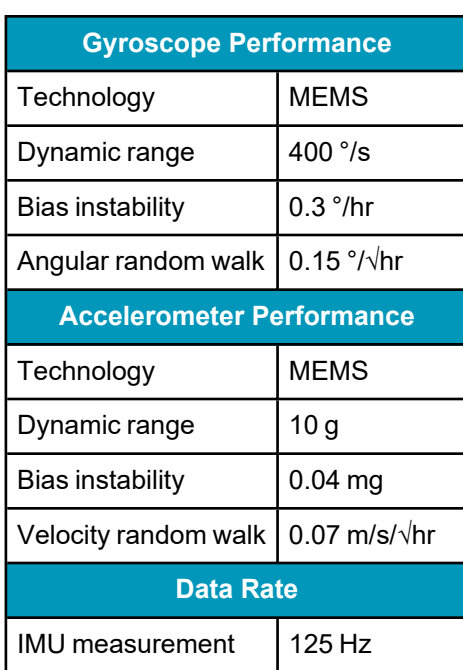

### **Table 143: OEM-IMU-STIM300 Performance**

## <span id="page-272-1"></span>*A.18.3 OEM-IMU-STIM300 Electrical and Environmental*

### **Table 144: OEM-IMU-STIM300 Electrical Specifications**

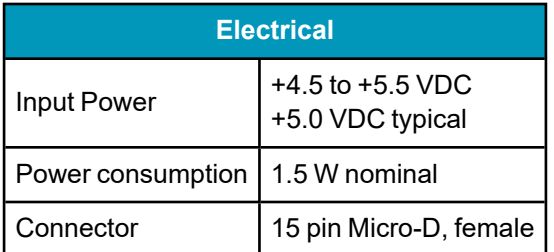

#### **Table 145: OEM-IMU-STIM300 Environmental Specifications**

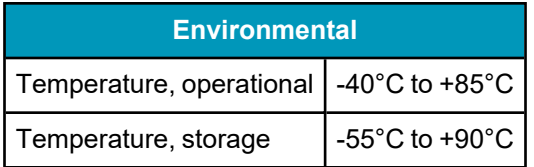

## <span id="page-273-0"></span>*A.18.4 OEM-IMU-STIM300 Direct Connection*

The following table shows the connections required when connecting the OEM-IMU-STIM300 to an OEM7 receiver using a RS-422 link.

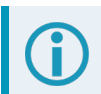

Pins not shown on the following tables are not connected.

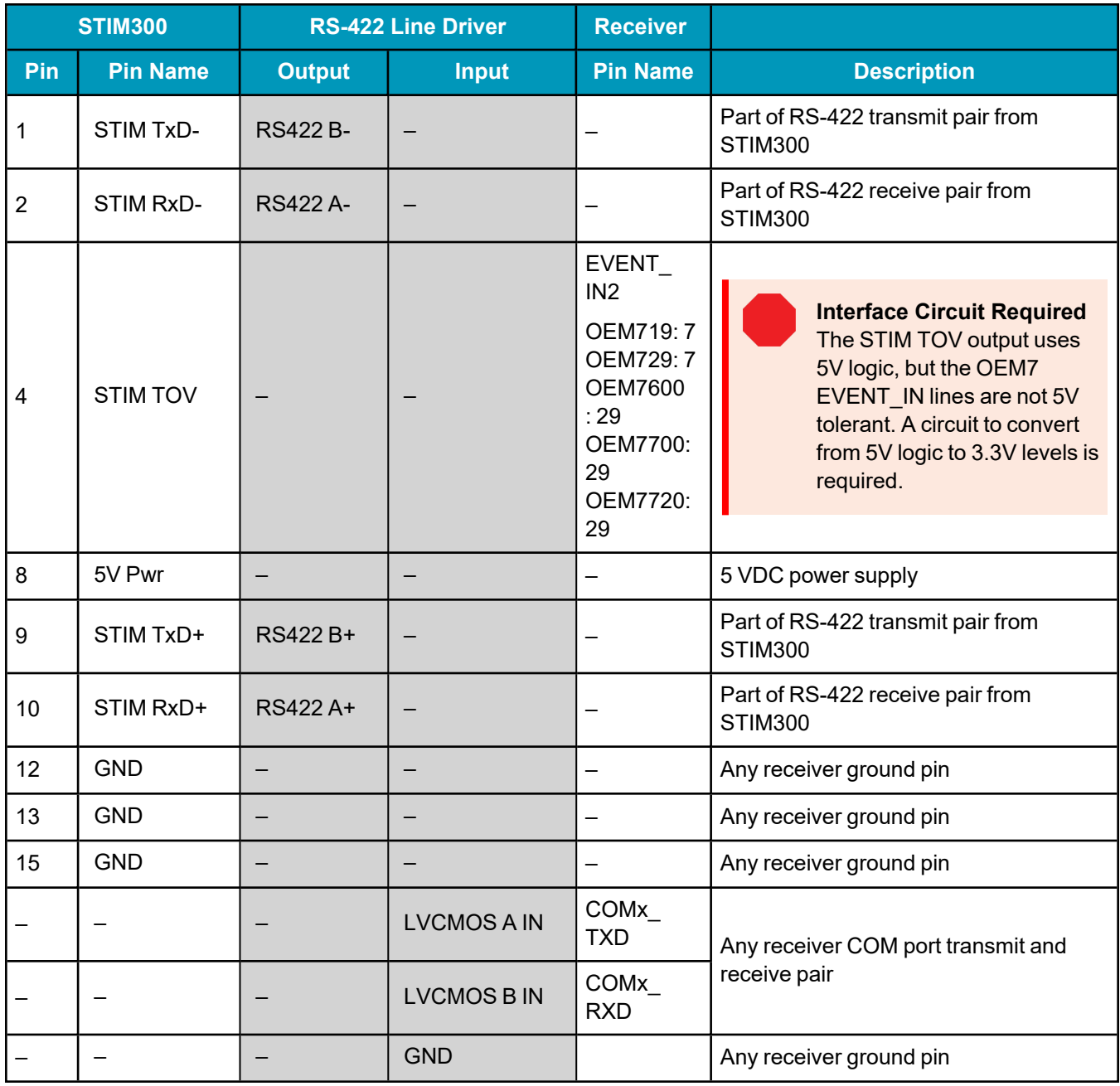

#### **Table 146: OEM7 Receiver Card to OEM-IMU-STIM300 Pin Connections**

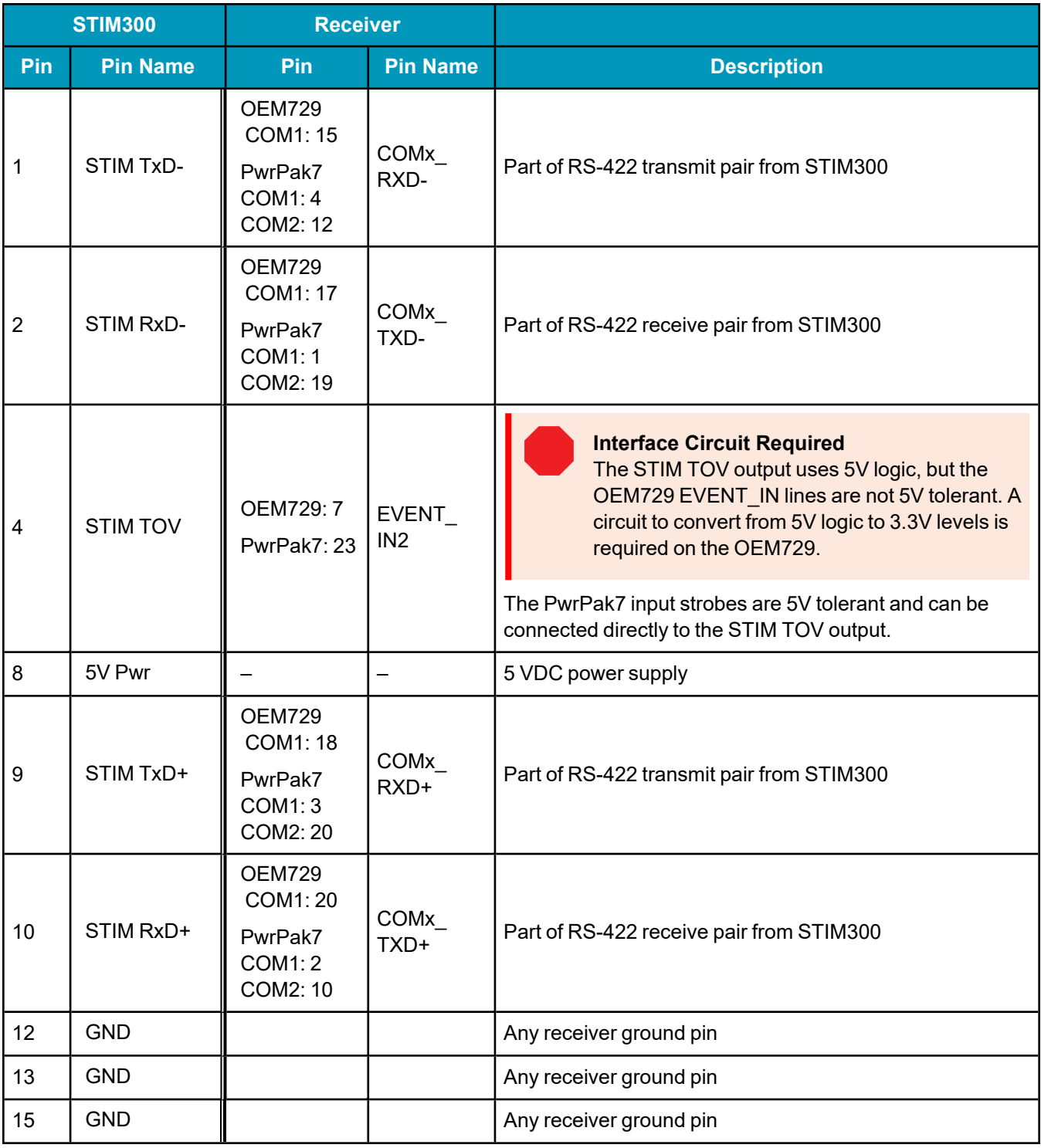

#### **Table 147: OEM729 COM1 or PwrPak7 to OEM-IMU-STIM300 Pin Connections**

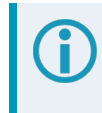

For the location of the receiver ground pins and transmit and receive pairs, refer to the [OEM7](https://docs.novatel.com/oem7/Content/PDFs/OEM7_Installation_Operation_Manual.pdf) [Installation](https://docs.novatel.com/oem7/Content/PDFs/OEM7_Installation_Operation_Manual.pdf) and Operation User Manual or PwrPak7 [Installation](https://docs.novatel.com/oem7/Content/PDFs/PwrPak7_Installation_Operation_Manual.pdf) and Operation User Manual.

For more information about connecting using a SPI port, refer to *Connect an [OEM-IMU-STIM300](#page-45-0) Directly to an OEM7 [Receiver](#page-45-0)* on page 46.

## <span id="page-276-0"></span>*A.18.5 OEM-IMU-STIM300 IMU-to-MIC Cable Assembly*

The NovAtel part number for the OEM-IMU-STIM300 IMU-to-MIC interface cable is 01019161 (*[Figure](#page-276-1) 99: [OEM-IMU-STIM300](#page-276-1) IMU-to-MIC Cable Assembly* below). This cable provides power to the IMU and enables communication between the MIC and the IMU.

In the following diagram, the dimensions are in millimetres.

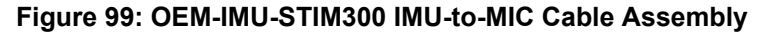

<span id="page-276-1"></span>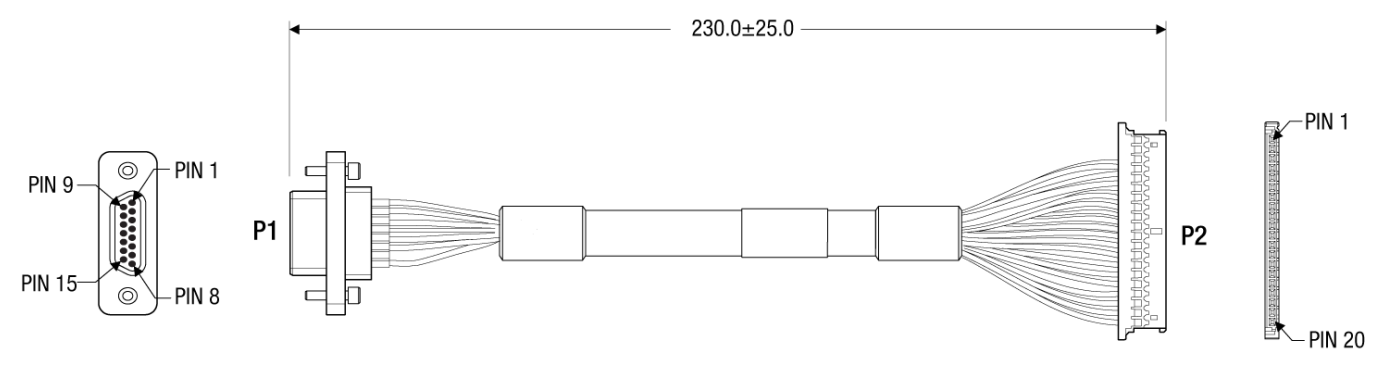

Pins not shown on the following table are not connected.

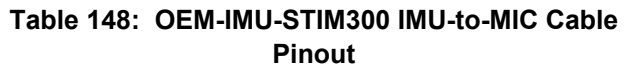

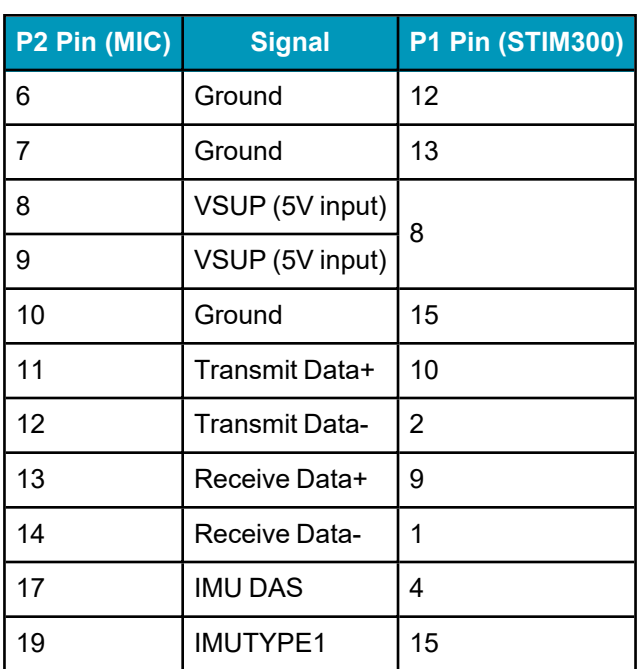

# **A.19 OEM-IMU-µIMU-IC / OEM-IMU-µIMU-IC-UART**

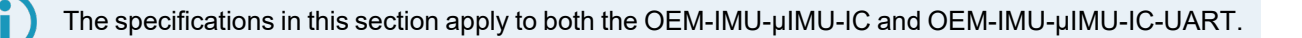

The OEM-IMU-µIMU-IC requires a Universal IMU Controller to connect to a NovAtel receiver. See *UIC – Universal IMU [Controller](#page-298-0)* on page 299.

### **Table 149: OEM-IMU-µIMU-IC / OEM-IMU-µIMU-IC-UART Physical Specifications**

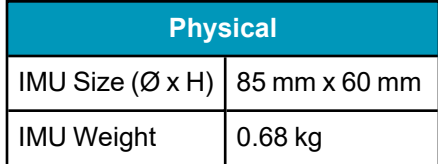

See the following sections for more information about the OEM-IMU-µIMU-IC / OEM-IMU-µIMU-IC-UART.

- <sup>l</sup> *OEM-IMU-µIMU-IC / [OEM-IMU-µIMU-IC-UART](#page-279-0) Mechanical Drawings* on page 280
- <sup>l</sup> *OEM-IMU-µIMU-IC / [OEM-IMU-µIMU-IC-UART](#page-281-0) Sensor Specifications* on page 282
- <sup>l</sup> *OEM-IMU-µIMU-IC / [OEM-IMU-µIMU-IC-UART](#page-282-0) Electrical and Environmental* on page 283
- <sup>l</sup> *[OEM-IMU-µIMU-IC](#page-283-0) to UIC Cable Assembly* on page 284

## *A.19.1 OEM-IMU-µIMU-IC / OEM-IMU-µIMU-IC-UART Comparison*

While the OEM-IMU-µIMU-IC and OEM-IMU-µIMU-IC-UART provide the same SPAN performance, there are differences in how the IMU is integrated into the SPAN system.

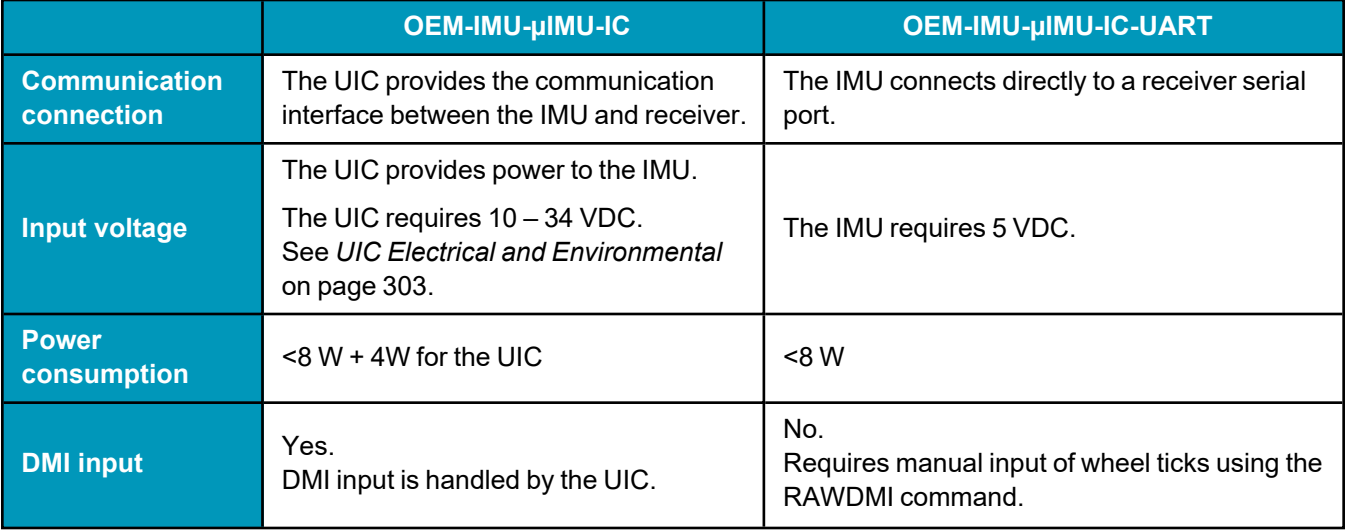

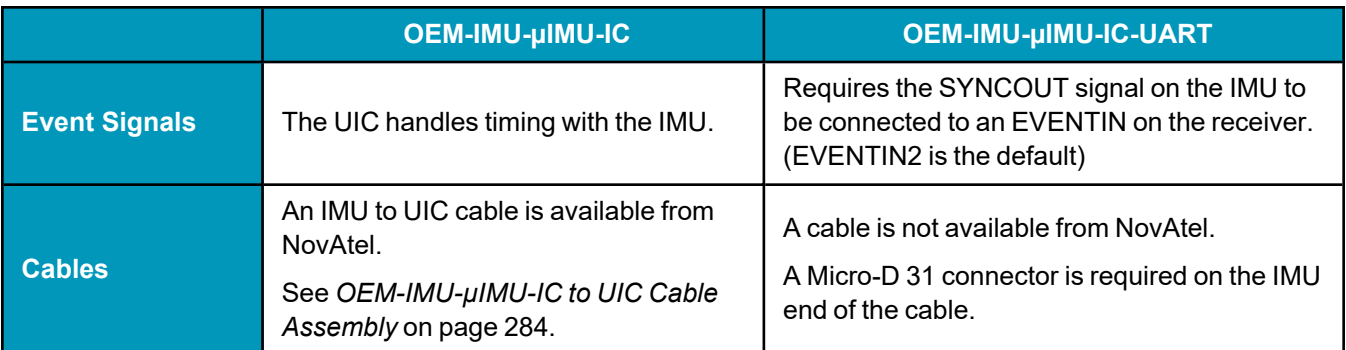

## <span id="page-279-0"></span>*A.19.2 OEM-IMU-µIMU-IC / OEM-IMU-µIMU-IC-UART Mechanical Drawings*

The following graphics are courtesy of Northrop Grumman LITEF GmbH.

In the following diagrams, the dimensions are in millimetres.

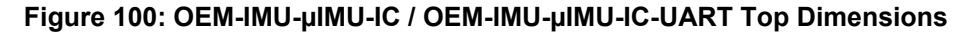

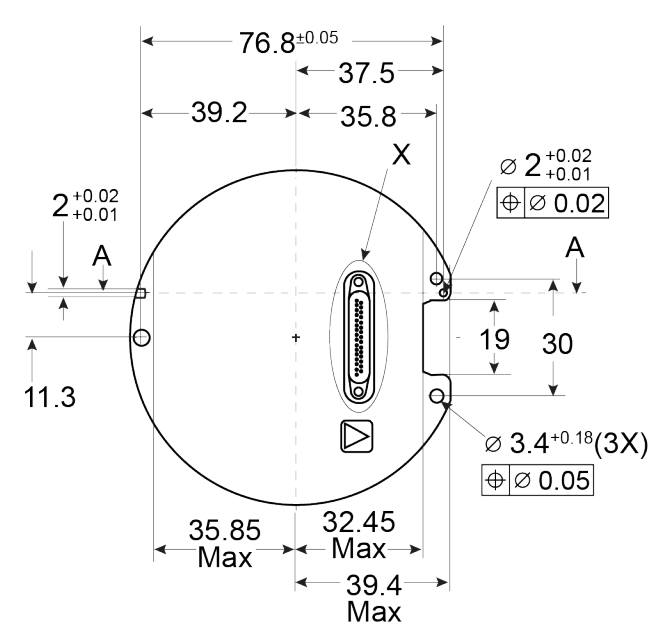

**Figure 101: OEM-IMU-µIMU-IC / OEM-IMU-µIMU-IC-UART Side Dimensions**

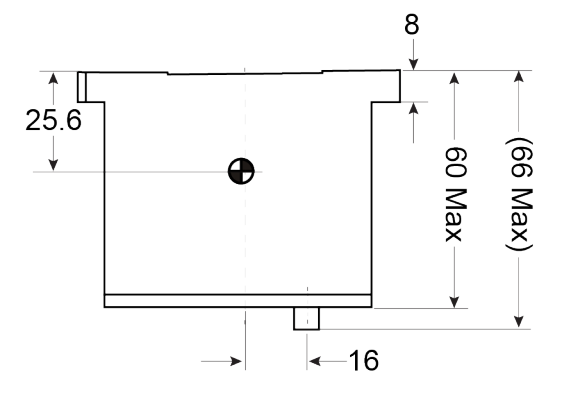

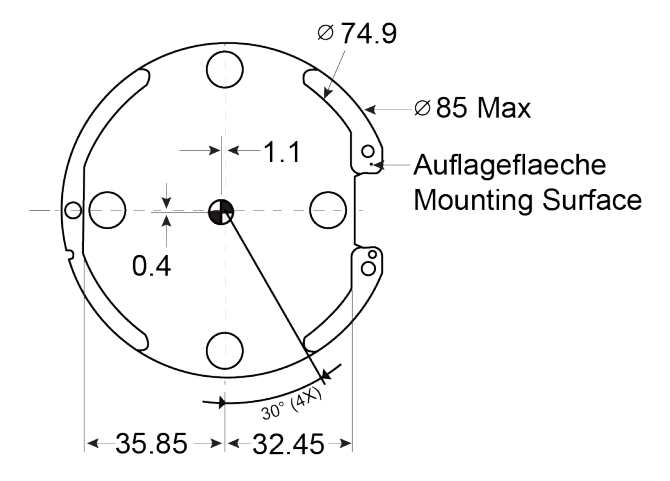

**Figure 102: OEM-IMU-µIMU-IC / OEM-IMU-µIMU-IC-UART Bottom Dimensions**

**Figure 103: OEM-IMU-µIMU-IC / OEM-IMU-µIMU-IC-UART Coordinate Axis**

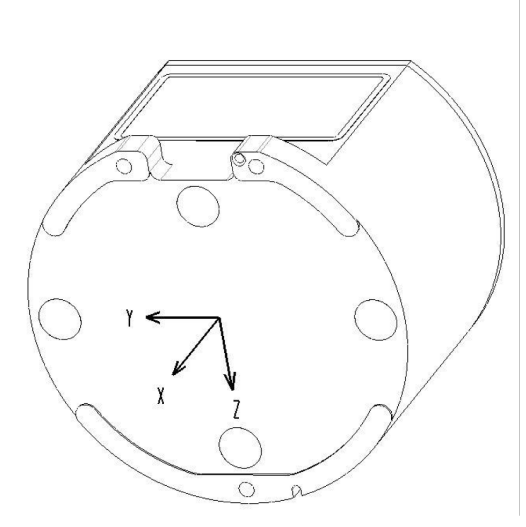

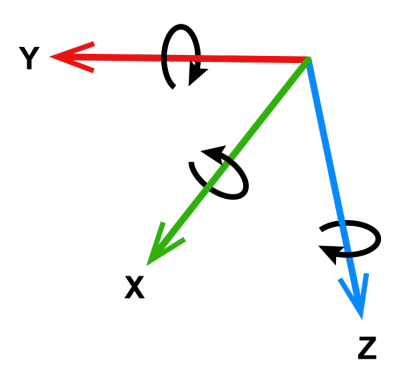

Arrows indicate positive values.

# <span id="page-281-0"></span>*A.19.3 OEM-IMU-µIMU-IC / OEM-IMU-µIMU-IC-UART Sensor Specifications*

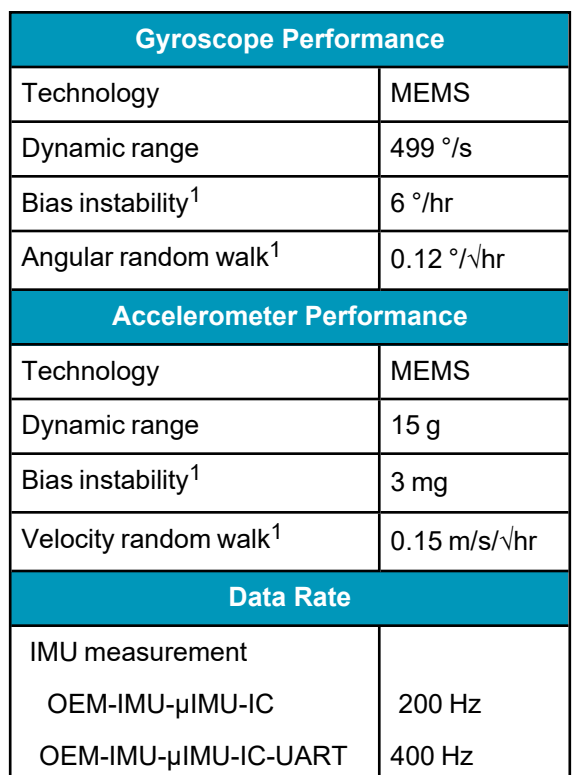

## **Table 150: OEM-IMU-µIMU-IC / OEM-IMUµIMU-IC-UART Performance**

1Maximum value over temperature and lifetime estimations.

## <span id="page-282-0"></span>*A.19.4 OEM-IMU-µIMU-IC / OEM-IMU-µIMU-IC-UART Electrical and Environmental*

### **Table 151: OEM-IMU-µIMU-IC Electrical Specifications**

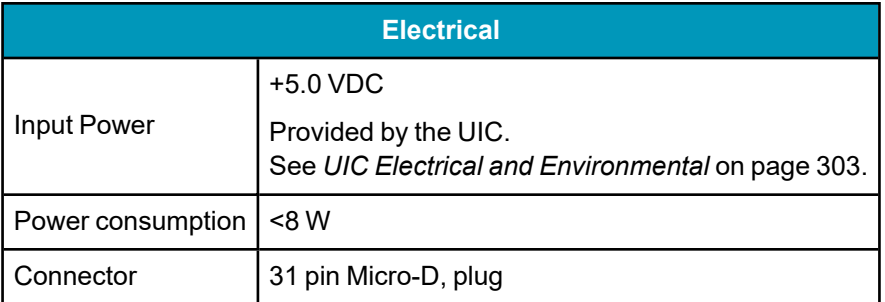

### **Table 152: OEM-IMU-µIMU-IC-UART Electrical Specifications**

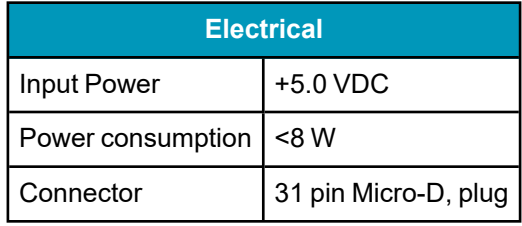

### **Table 153: OEM-IMU-µIMU-IC / OEM-IMUµIMU-IC-UART Environmental Specifications**

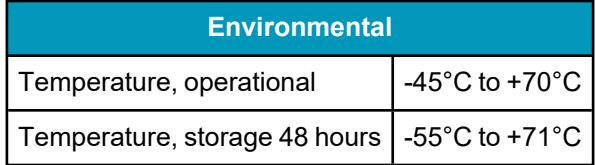

## <span id="page-283-0"></span>*A.19.5 OEM-IMU-µIMU-IC to UIC Cable Assembly*

The NovAtel part number for the OEM-IMU-µIMU-IC to UIC interface cable is 01019760 (*[Figure](#page-283-1) 104: OEM-[IMU-µIMU-IC](#page-283-1) to UIC Cable Assembly* below). This cable provides power to the IMU and enables communication between the UIC and the IMU.

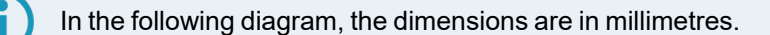

<span id="page-283-1"></span>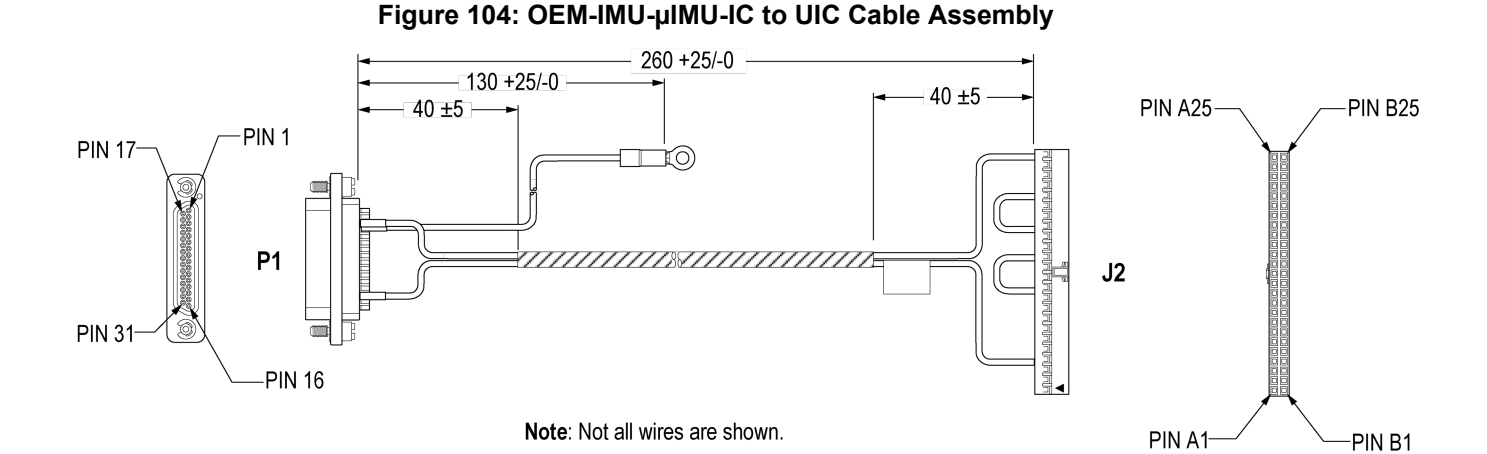

### **Table 154: OEM-IMU-µIMU-IC to UIC Cable Pinout**

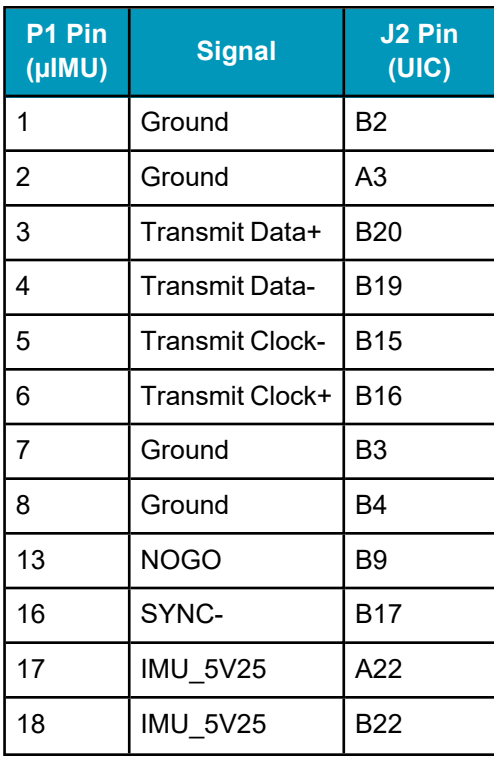

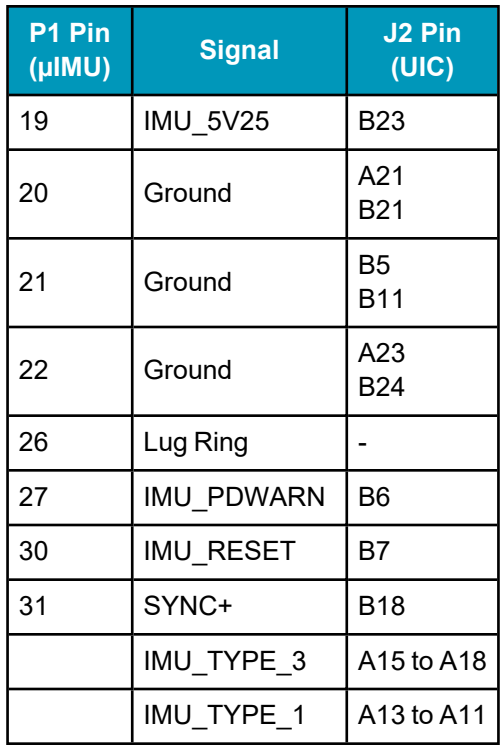

# <span id="page-285-0"></span>**A.20 MIC - MEMS Interface Card**

## **Table 155: MEMS Interface Card Physical Specifications**

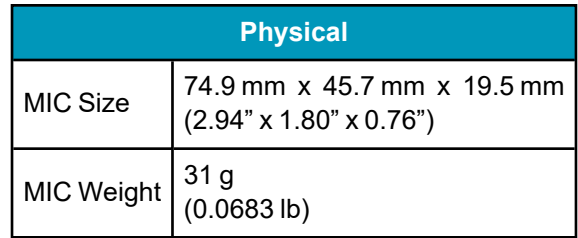

See the following sections for more information about the MIC.

- <sup>l</sup> *MIC [Mechanical](#page-286-0) Drawings* on the next page
- <sup>l</sup> *MIC Electrical and [Environmental](#page-288-0)* on page 289
- MIC [Connectors](#page-289-0) on page 290
- <sup>l</sup> *[OEM-HG1930](#page-294-0) IMU-to-MIC Cable Assembly* on page 295
- <sup>l</sup> *HG1700 and [OEM-HG1900](#page-296-0) IMU-to-MIC Cable Assembly* on page 297

# <span id="page-286-0"></span>*A.20.1 MIC Mechanical Drawings*

In the following diagrams, the dimensions are in millimetres [inches].

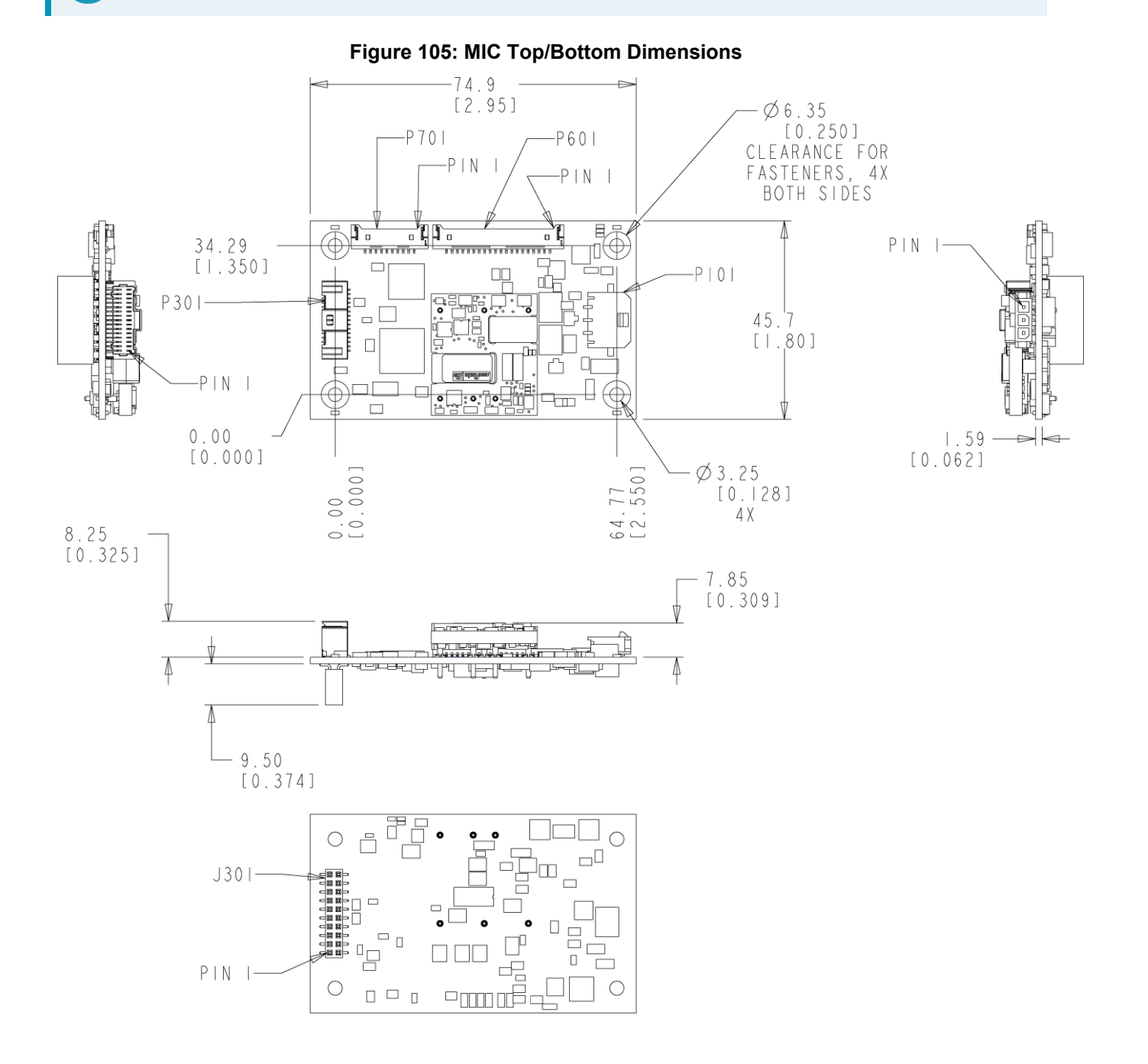

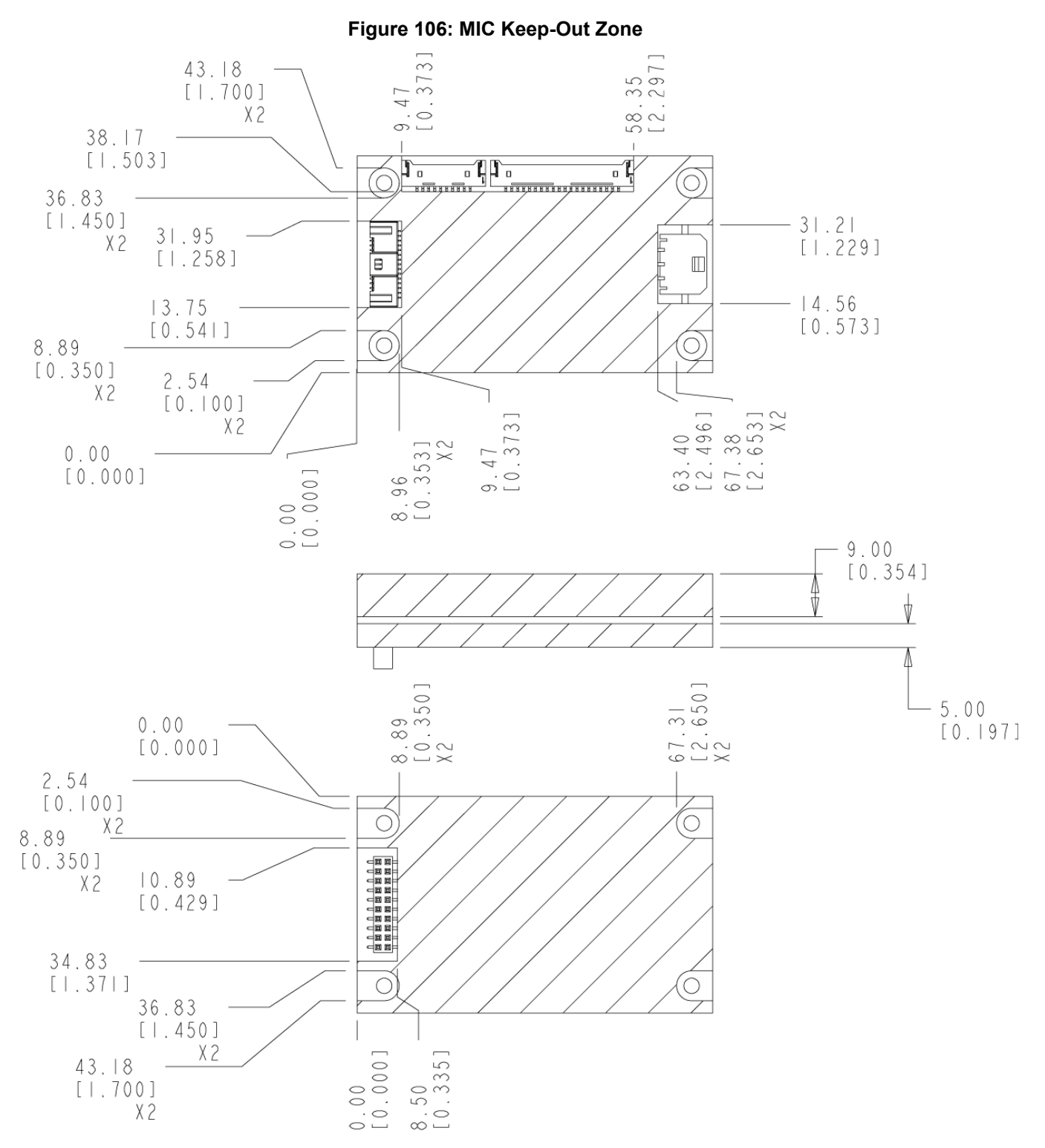

Cross hatched areas indicate "keepout" areas intended for NovAtel circuitry. NovAtel reserves the right to modify components and component placements inside cross hatched keepout zones, while maintaining design, form, fit and function.
# *A.20.2 MIC Electrical and Environmental*

| <b>Electrical</b>              |                               |
|--------------------------------|-------------------------------|
| <b>MIC Input Voltage</b>       | 10 VDC to 30 VDC              |
| Power Consumption <sup>1</sup> | +5 VDC $@$ 1 Amp for IMU      |
|                                | +3.3 VDC $@$ 1 Amp for IMU    |
|                                | +15 VDC $@$ 0.5 Amp for IMU   |
|                                | -15 VDC @ 0.08 Amp for IMU    |
|                                | +3.3 VDC @ 0.6 Amp for OEM719 |
| <b>IMU Data Interfaces</b>     | UART and SDLC over RS-422     |

**Table 156: MIC Electrical Specifications**

#### **Table 157: MIC Electrical and Environmental Specifications**

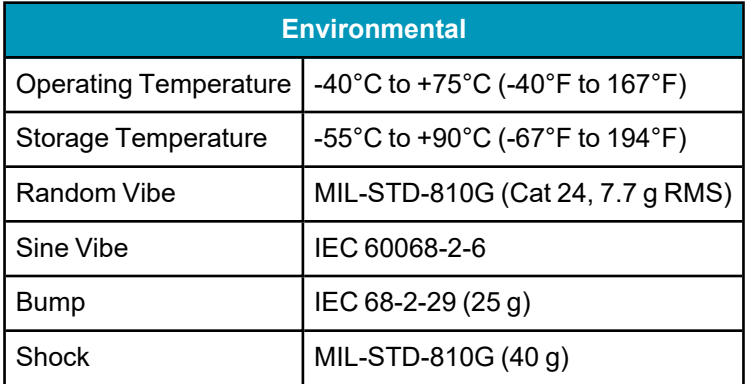

1Sample system power consumption: 5.7 W when powering an OEM-HG1900 IMU and OEM719 receiver, in board stack configuration, from VIN=15 VDC at +25°C.

# *A.20.3 MIC Connectors*

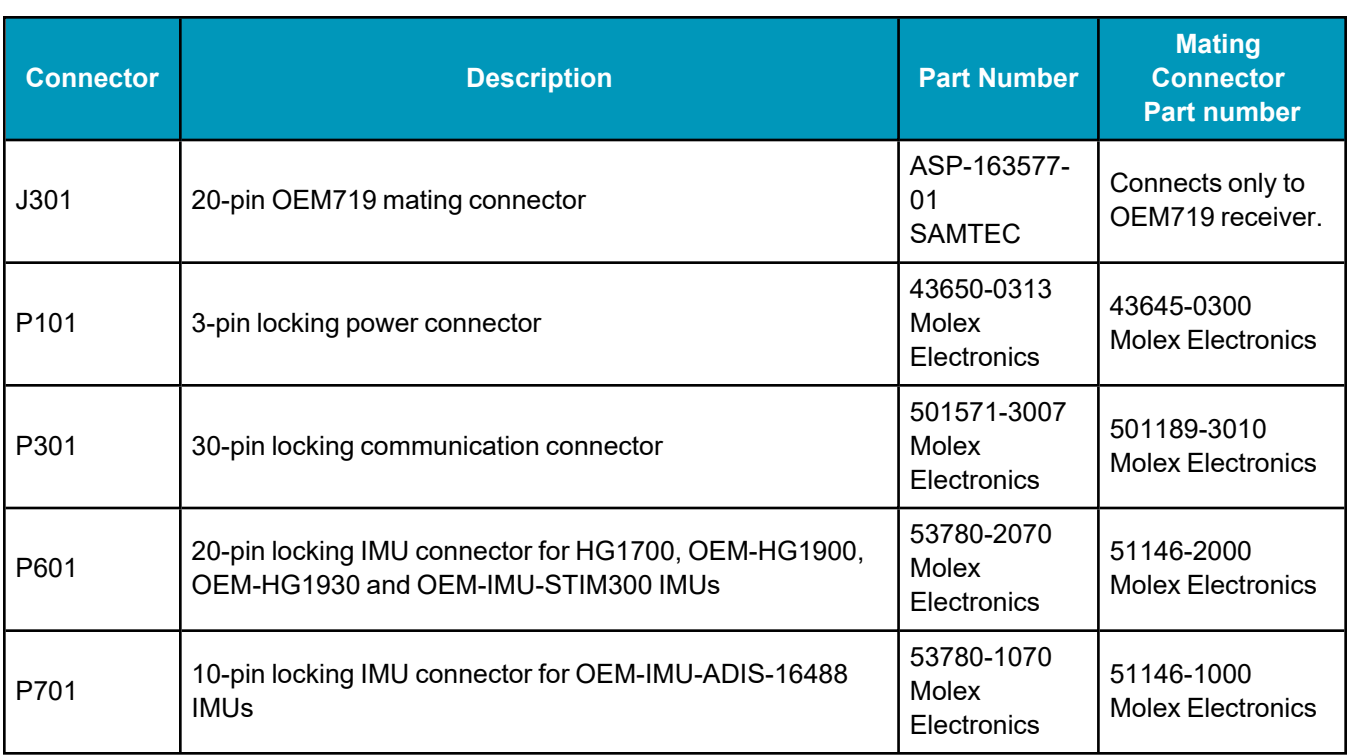

#### **Table 158: MIC Connectors**

#### **Table 159: Pinouts for Power Connector (P101)**

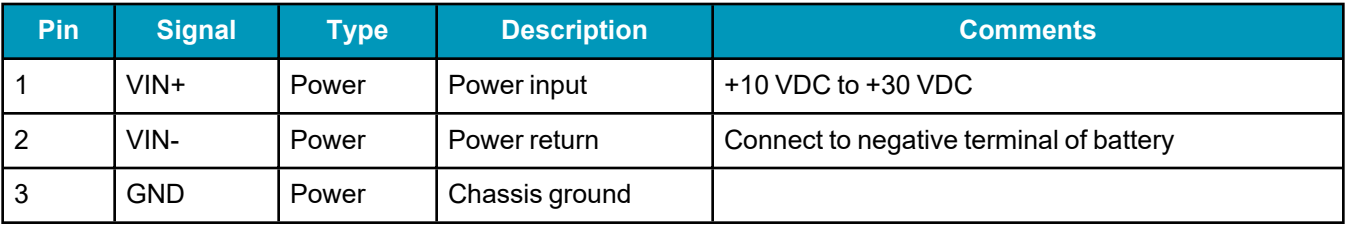

#### **Table 160: Pinouts for User Interface Connector (P301)**

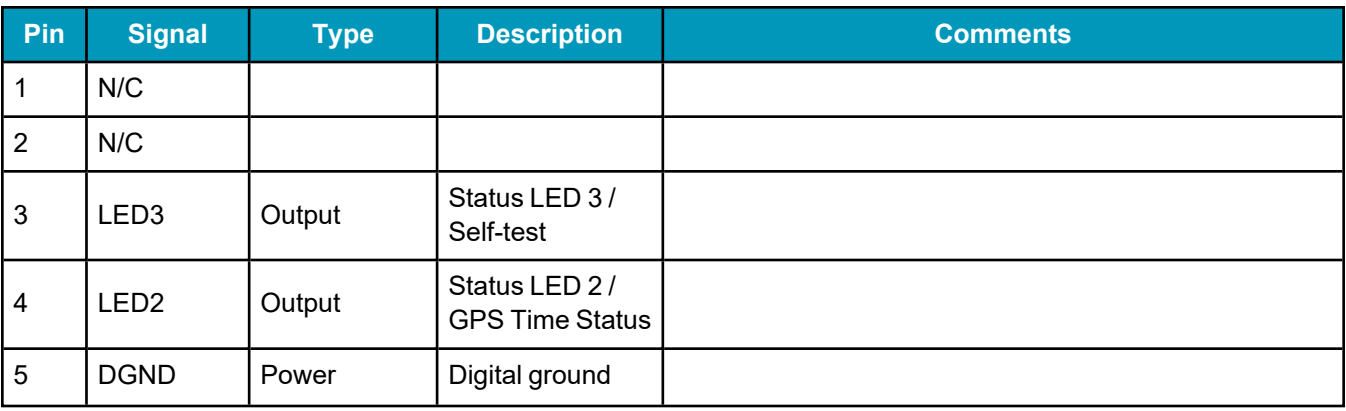

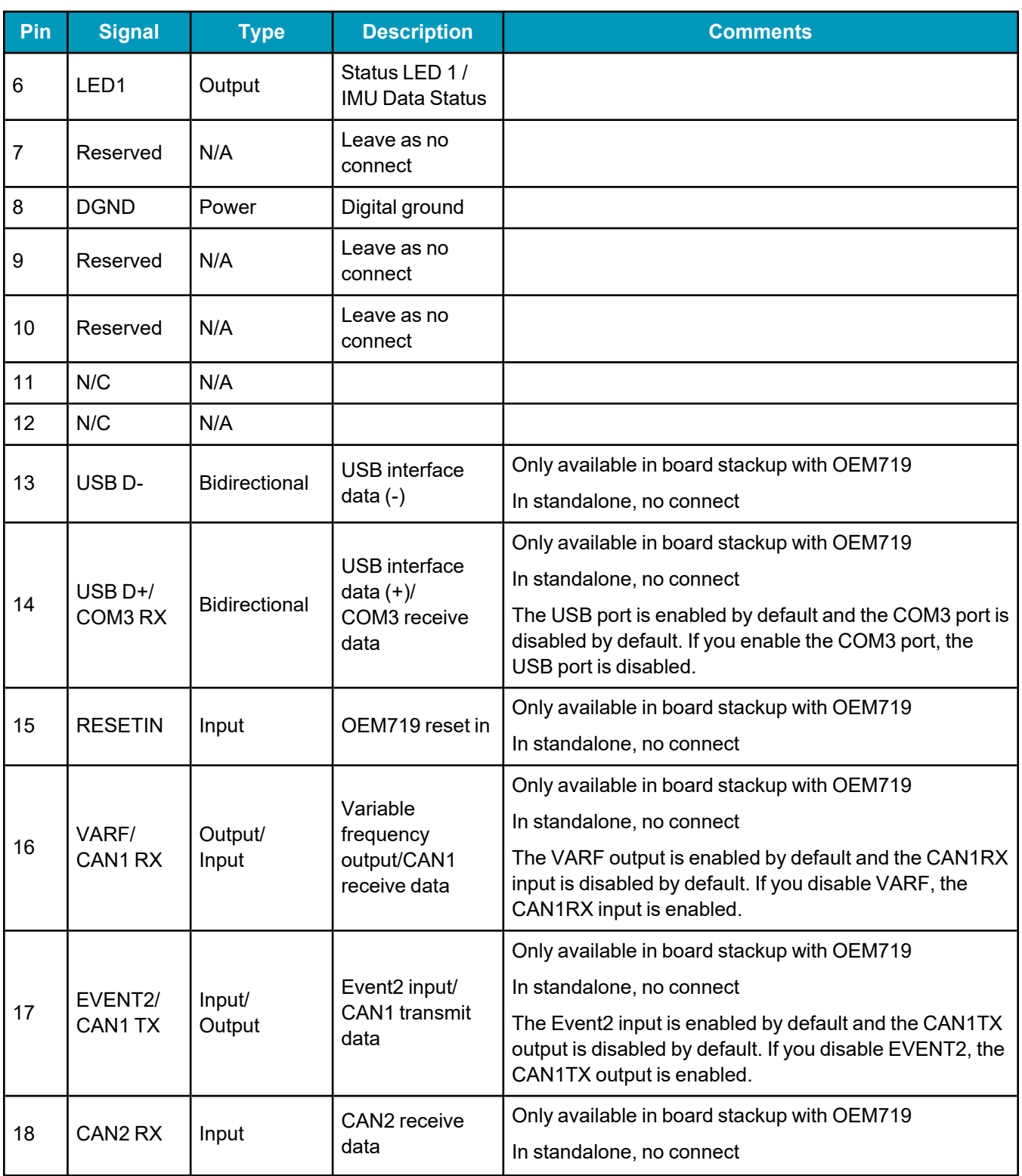

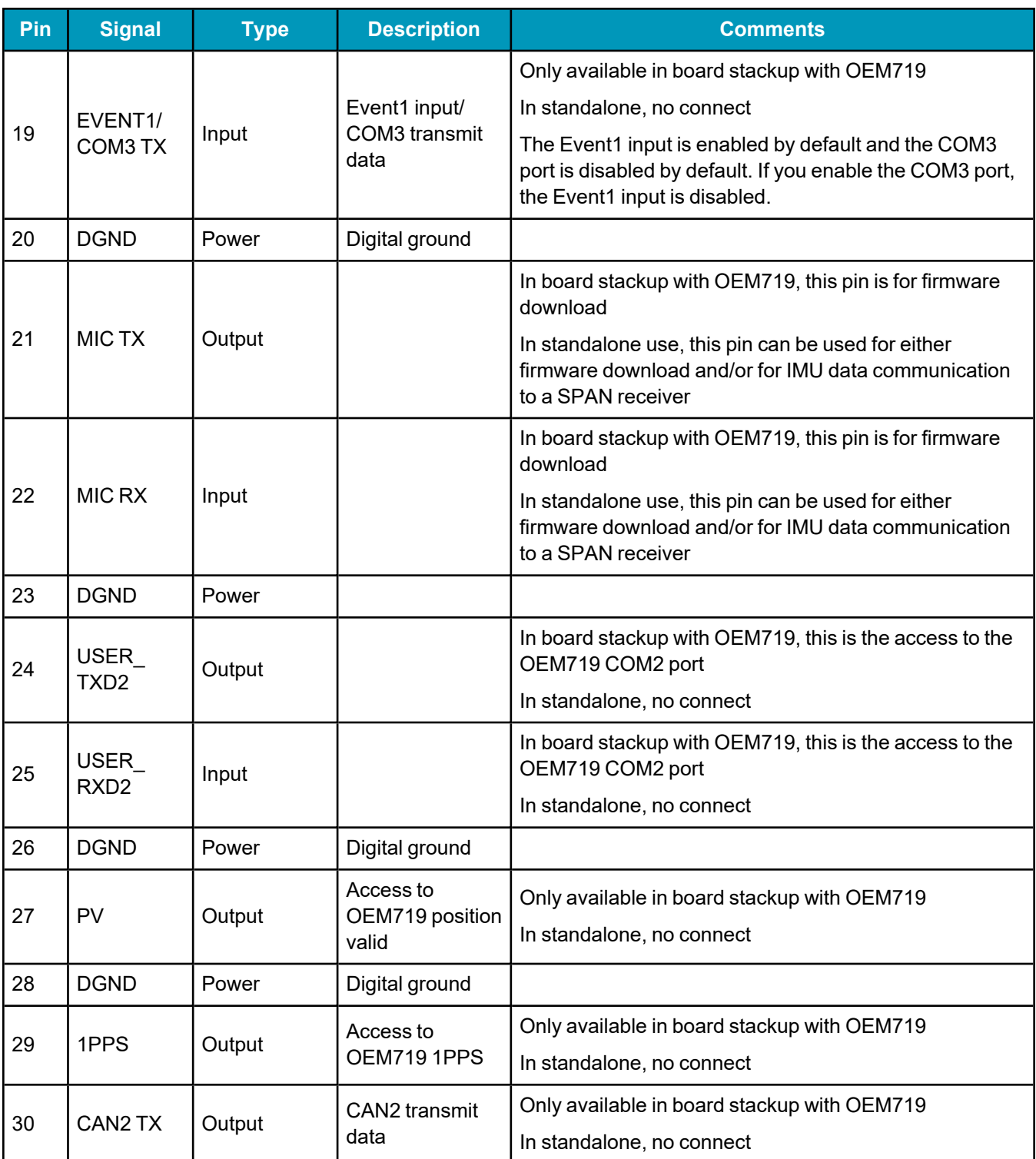

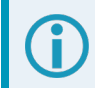

All signal I/O with the exception of USB port are at LVCMOS levels.

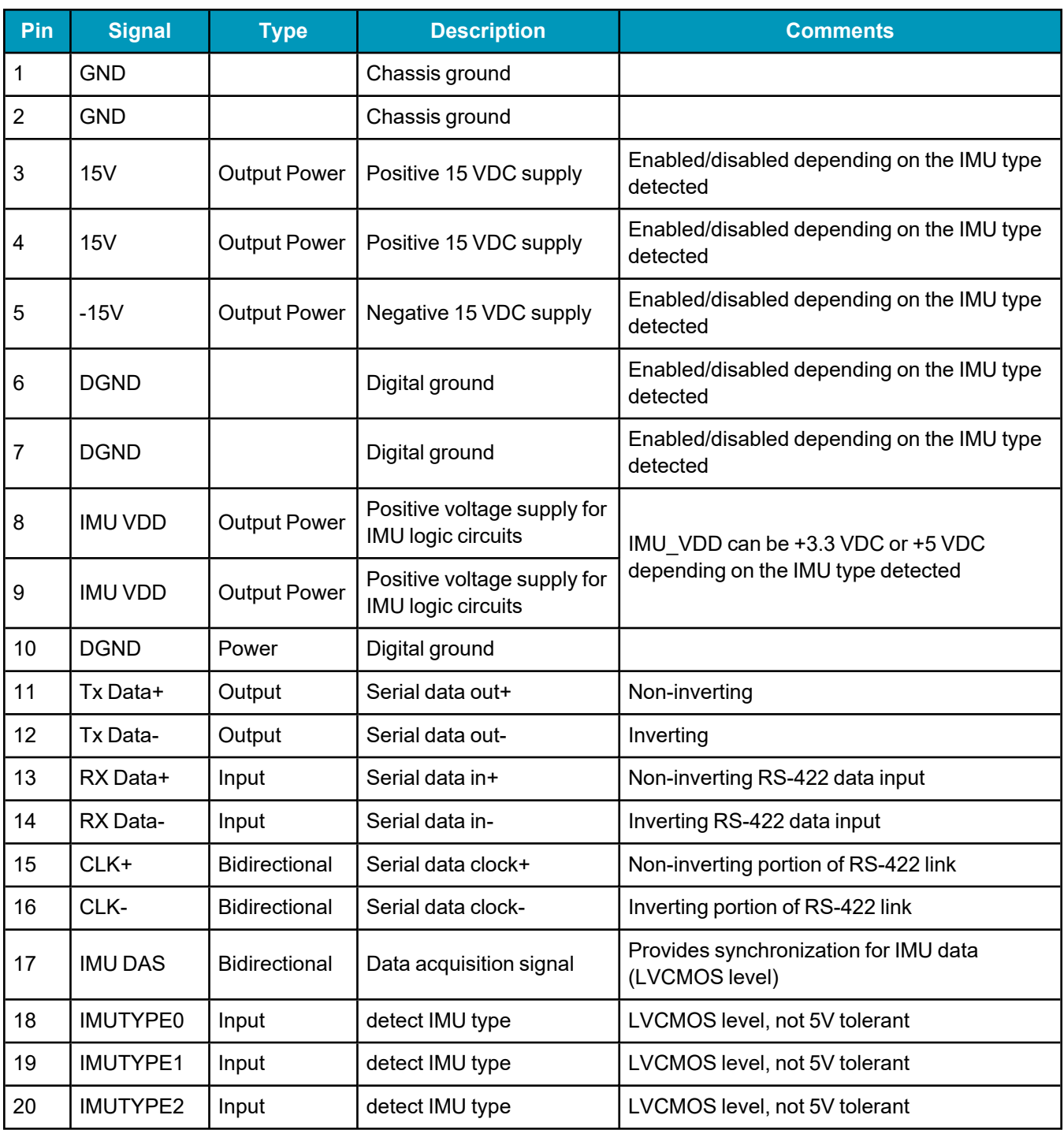

#### **Table 161: Pinouts for IMU Connector (P601)**

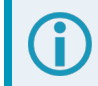

All signal I/O are at LVCMOS levels.

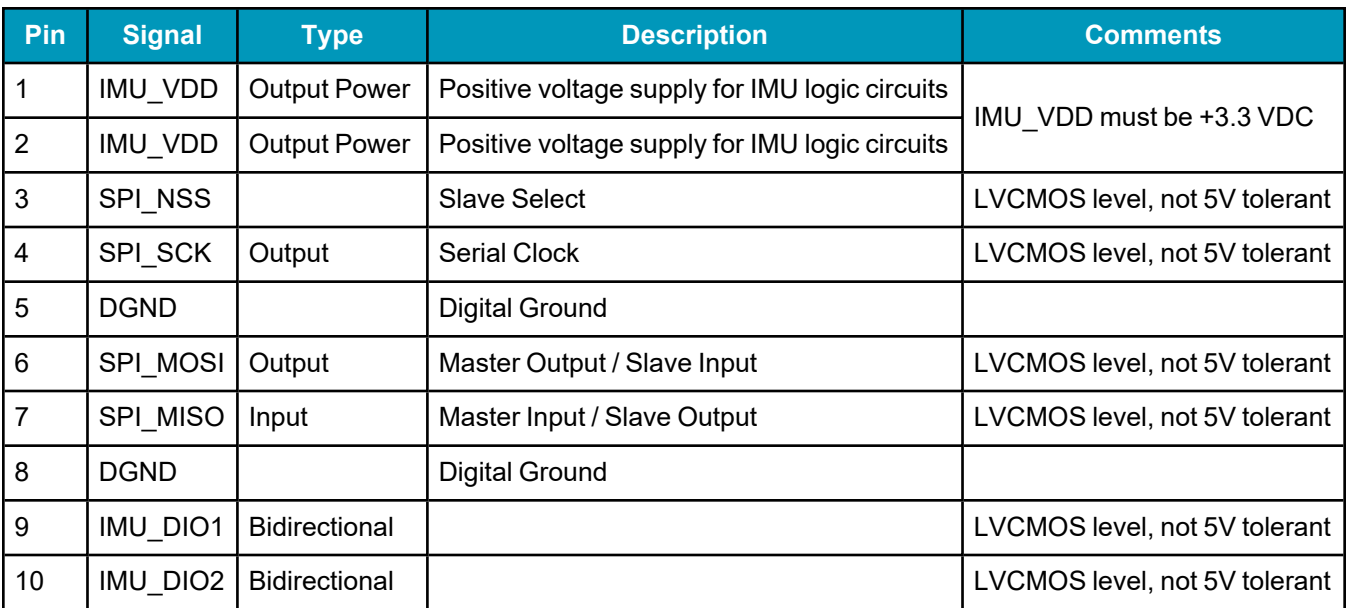

#### **Table 162: Pinouts for IMU Connector (P701)**

#### **Table 163: MIC LED Indicator Drivers**

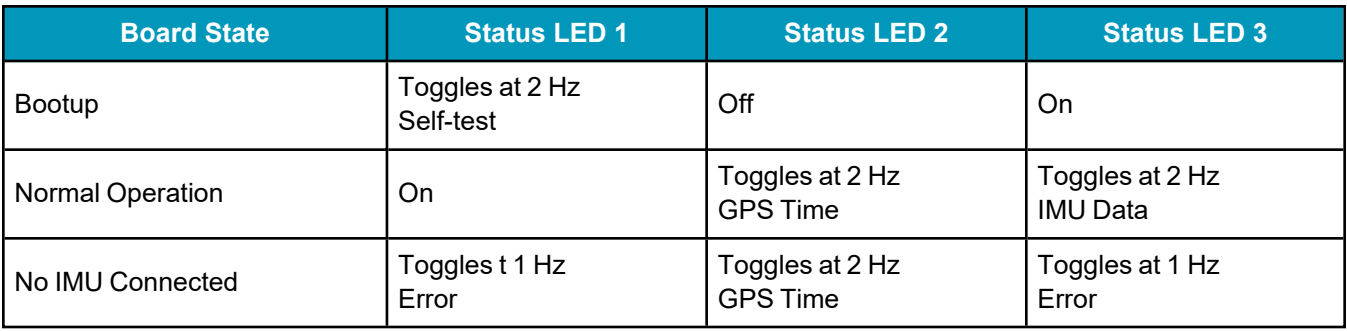

When the MIC boots up, it requires approximately 10 seconds to perform a self-test.

If a software update has been performed, the board can take up to 70 seconds at startup to complete the reprogramming.

ŭ.

## *A.20.4 OEM-HG1930 IMU-to-MIC Cable Assembly*

In the following diagram, the dimensions are in millimetres.

The NovAtel part number for the OEM-HG1930 IMU-to-MIC interface cable is 01018827 (*[Figure](#page-294-0) 107: OEM-HG1930 [IMU-to-MIC](#page-294-0) Cable Assembly* below). This cable provides power to the IMU and enables communication between the MIC and the IMU.

<span id="page-294-0"></span>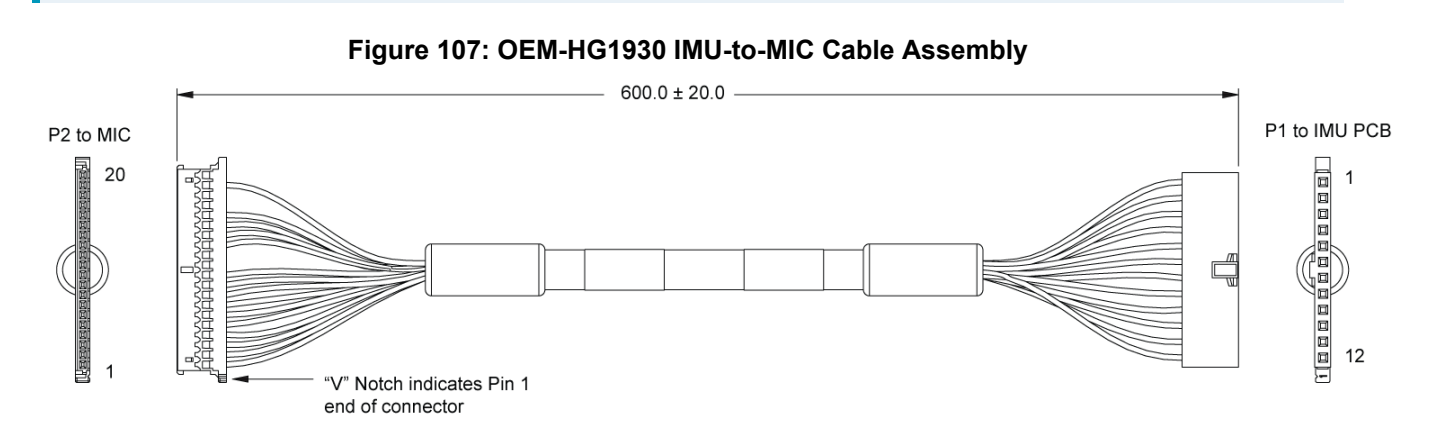

#### **Table 164: OEM-HG1930 IMU-to-MIC Cable Assembly**

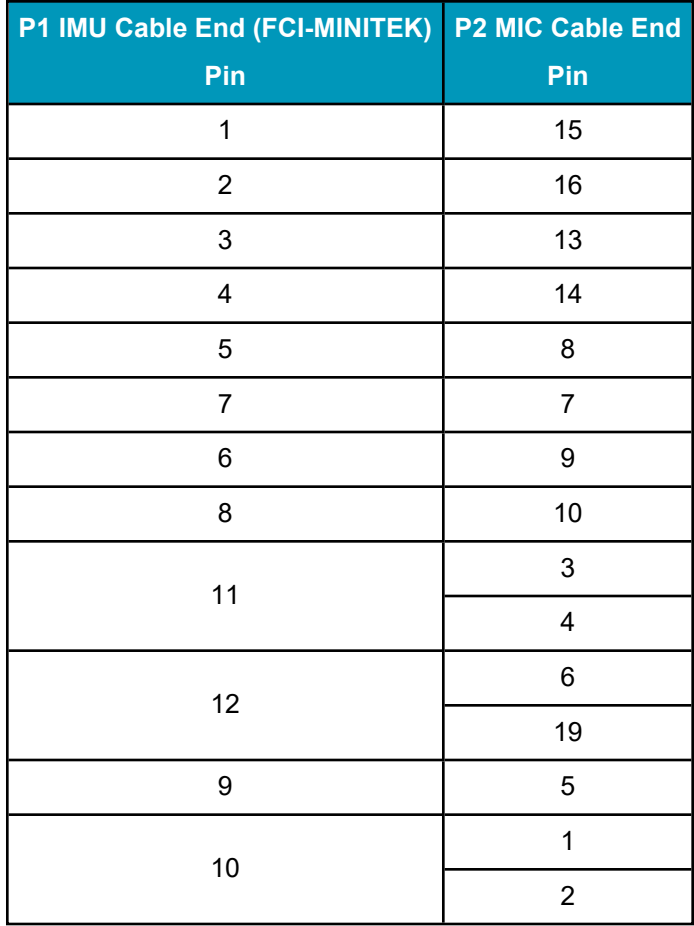

 $\bigodot$ For more information, refer to the IMU documentation provided by Honeywell.

### *A.20.5 HG1700 and OEM-HG1900 IMU-to-MIC Cable Assembly*

In the following diagram, the dimensions are in millimetres.

The NovAtel part number for the HG1700 and OEM-HG1900 IMU-to-MIC interface cable is 01018828 (*[Figure](#page-296-0) 108: HG1700 and [OEM-HG1900](#page-296-0) IMU-to-MIC Cable Assembly* below). This cable provides power to the IMU and enables communication between the MIC and the IMU.

<span id="page-296-0"></span>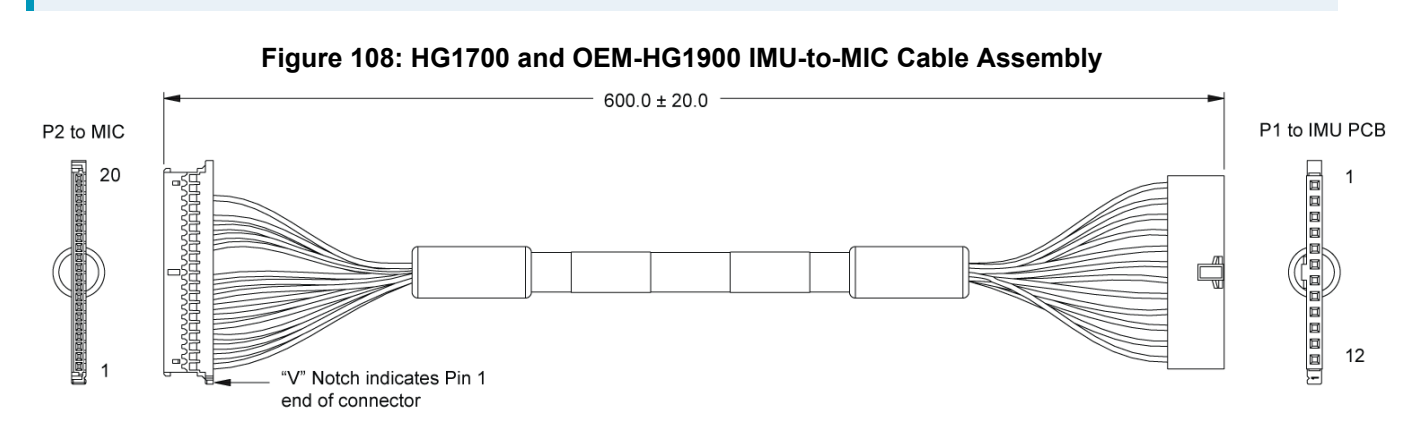

#### **Table 165: HG1700 and OEM-HG1900 IMU-to-MIC Cable Assembly**

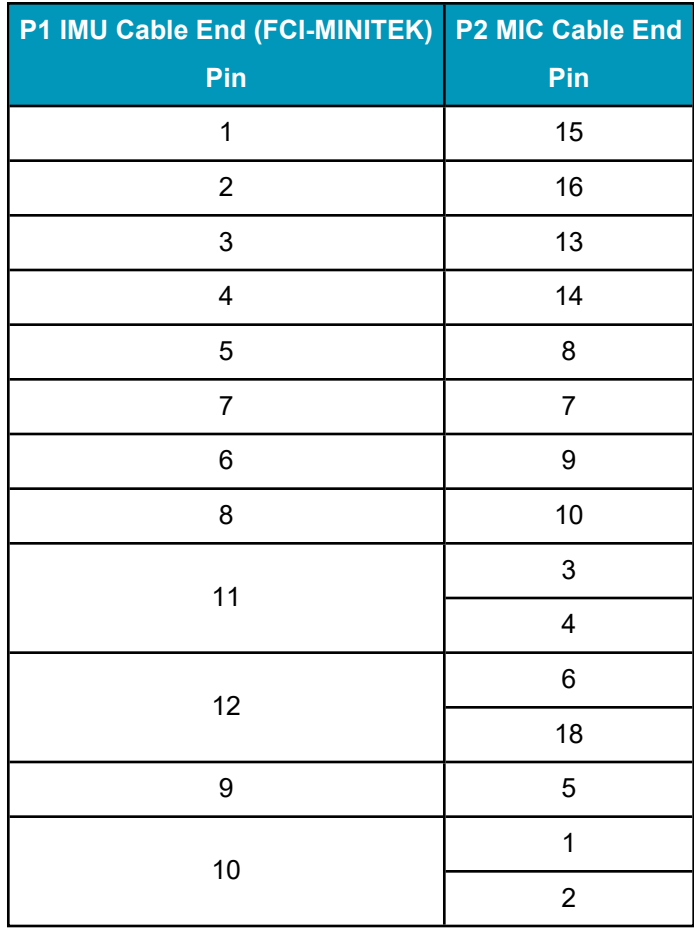

 $\bigodot$ For more information, refer to the IMU documentation provided by Honeywell.

# **A.21 UIC – Universal IMU Controller**

#### **Table 166: UIC Physical Specifications**

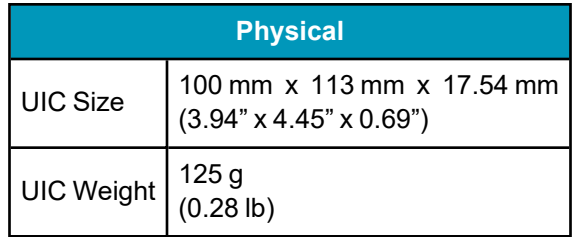

See the following sections for more information about the UIC.

- <sup>l</sup> *UIC [Mechanical](#page-299-0) Drawings* on the next page
- <sup>l</sup> *UIC Electrical and [Environmental](#page-302-0)* on page 303
- <sup>l</sup> *UIC [Connectors](#page-303-0)* on page 304
- <sup>l</sup> *[OEM-HG1900](#page-307-0) IMU to UIC Cable Assembly* on page 308
- <sup>l</sup> *LN200 IMU to UIC Cable [Assembly](#page-308-0)* on page 309

# <span id="page-299-0"></span>*A.21.1 UIC Mechanical Drawings*

 $\bigcirc$ In the following diagrams, the dimensions are in millimetres.

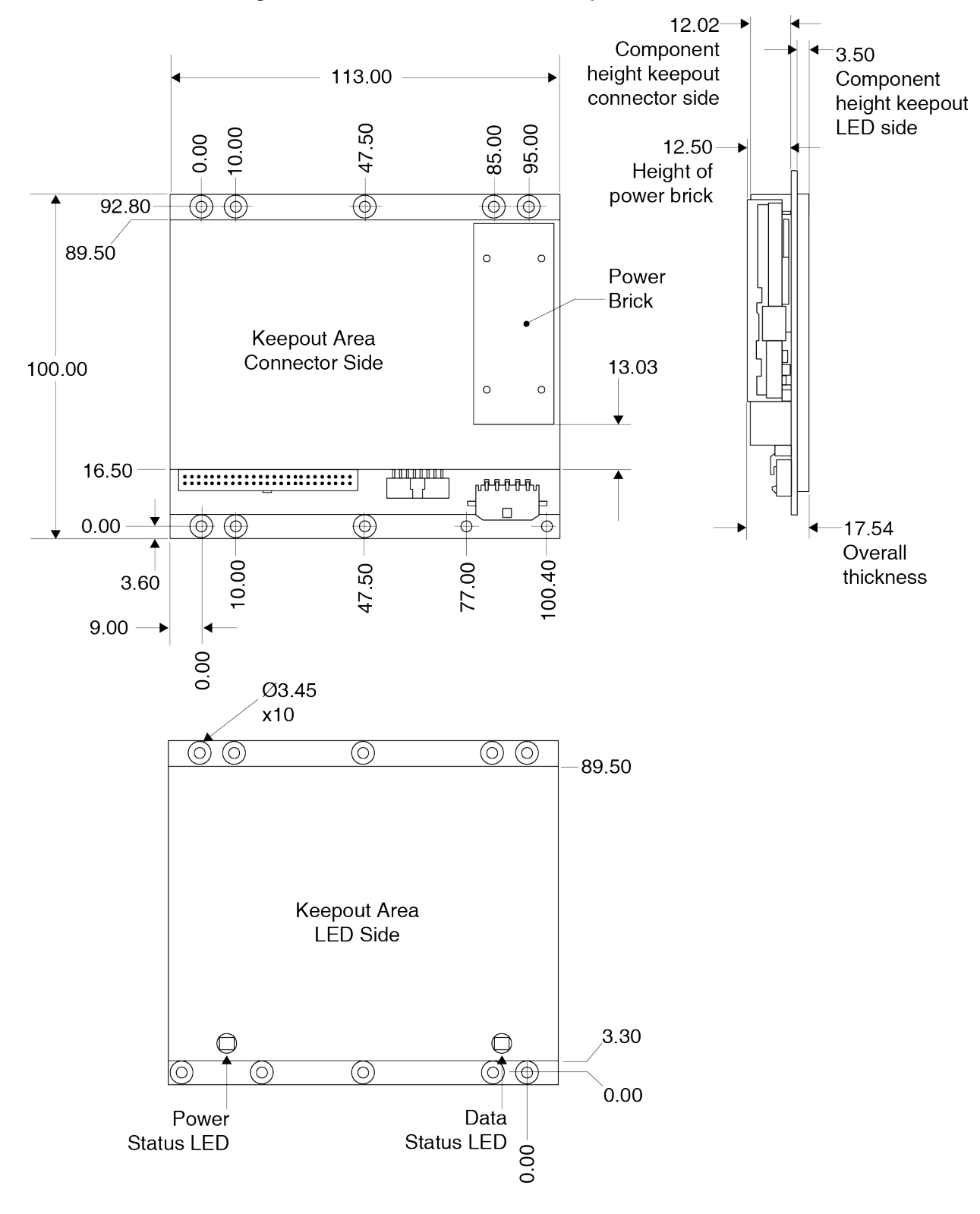

**Figure 109: UIC Dimensions and Keep Out Zones**

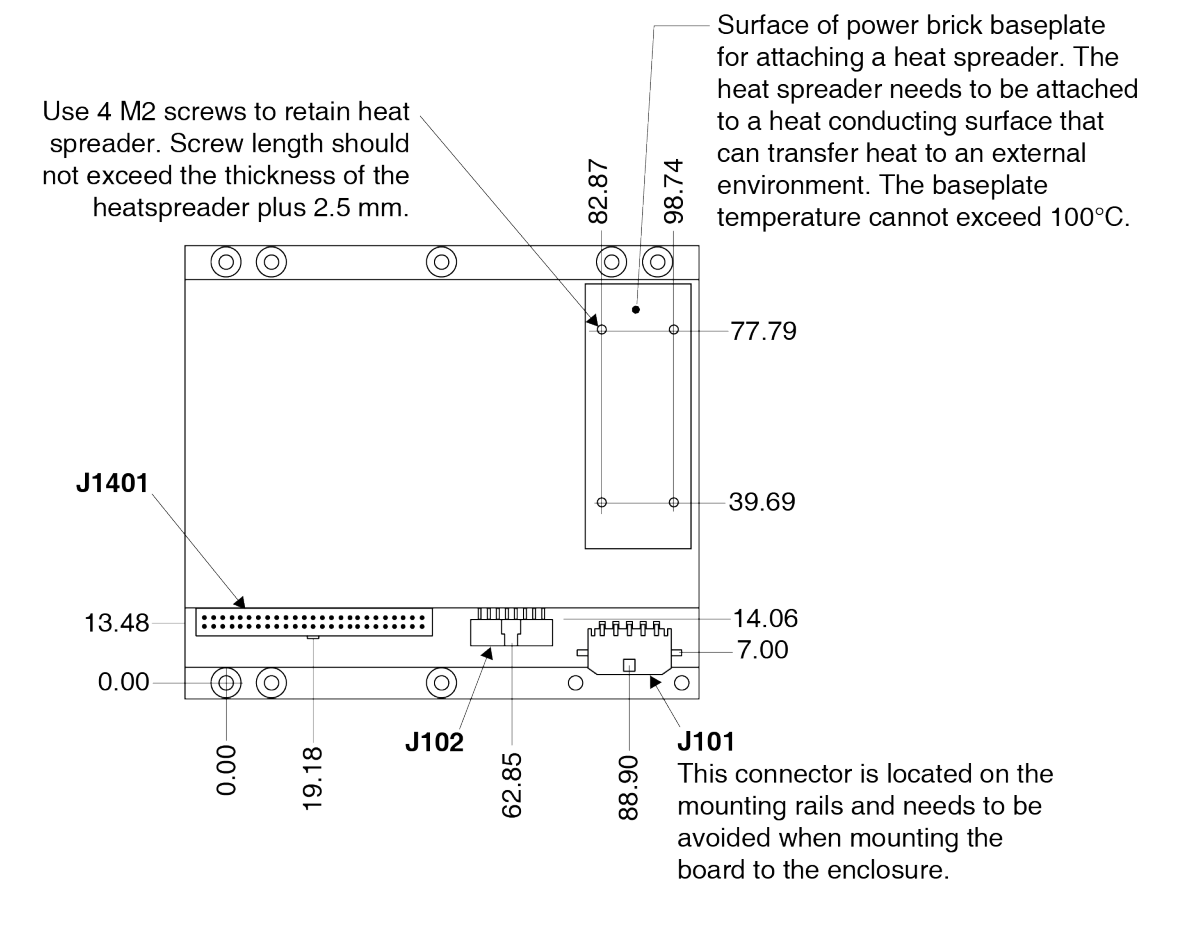

#### **Figure 110: UIC Connectors, LEDs and Heat Sink Details**

Cross hatching indicates mounting rail on both sides with noted exception for J101 connector.

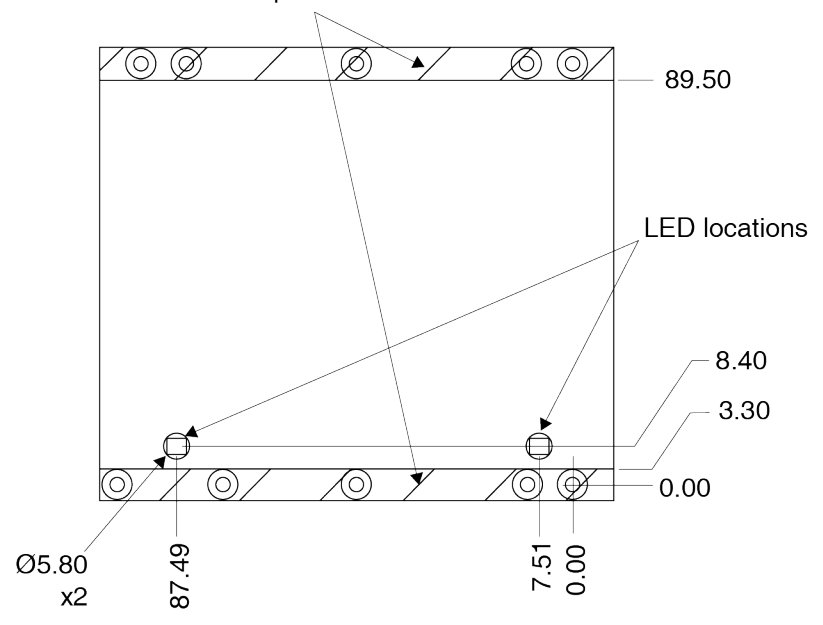

# <span id="page-302-0"></span>*A.21.2 UIC Electrical and Environmental*

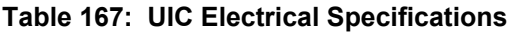

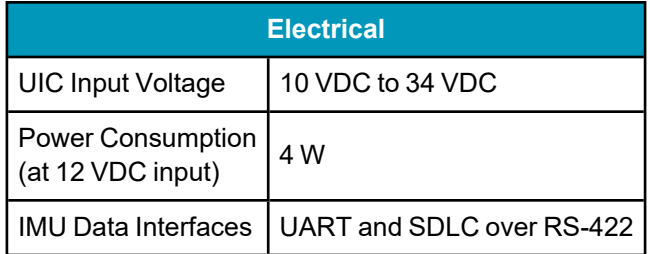

#### **Table 168: UIC Environmental Specifications**

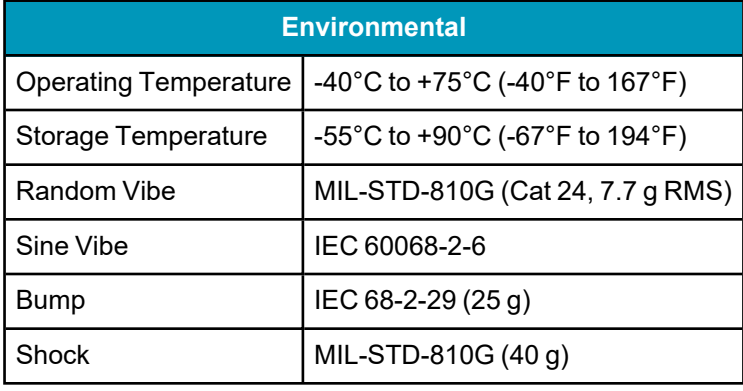

# <span id="page-303-0"></span>*A.21.3 UIC Connectors*

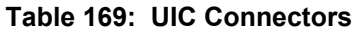

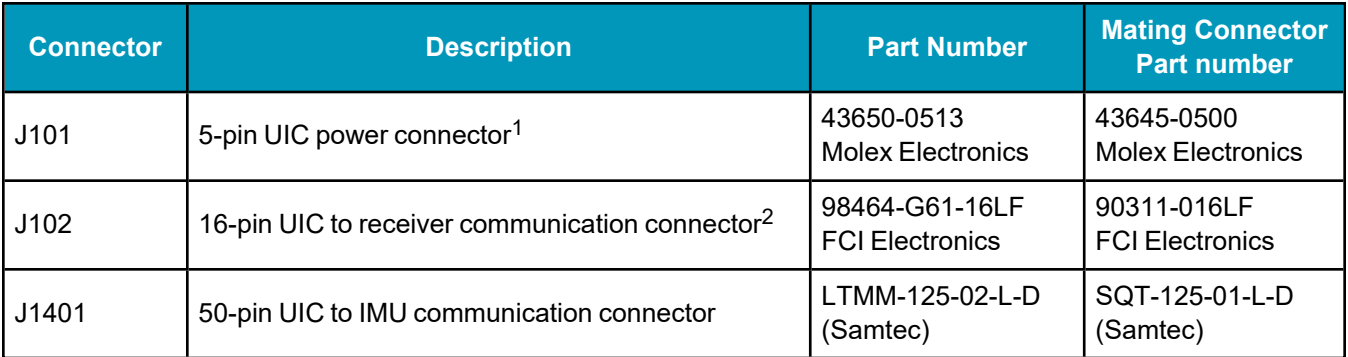

#### **Table 170: Pinouts for Power Connector (J101)**

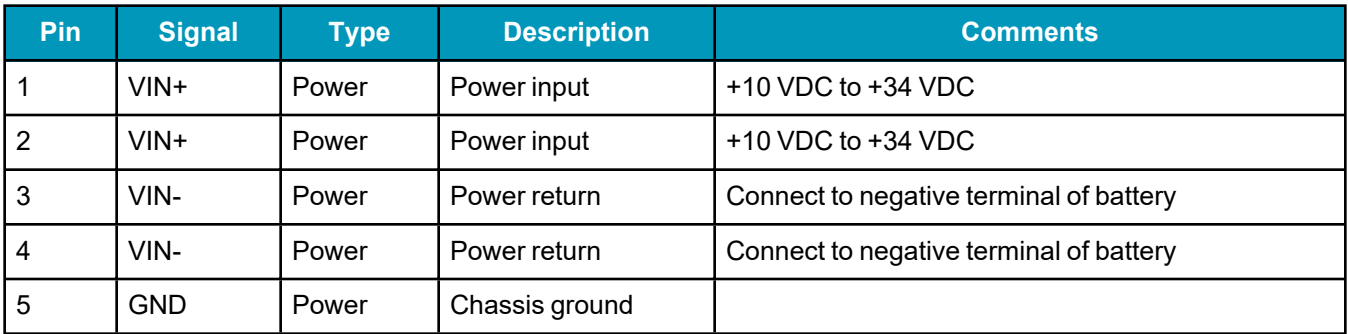

#### **Table 171: Pinouts for UIC to Receiver Communications Connector (J102)**

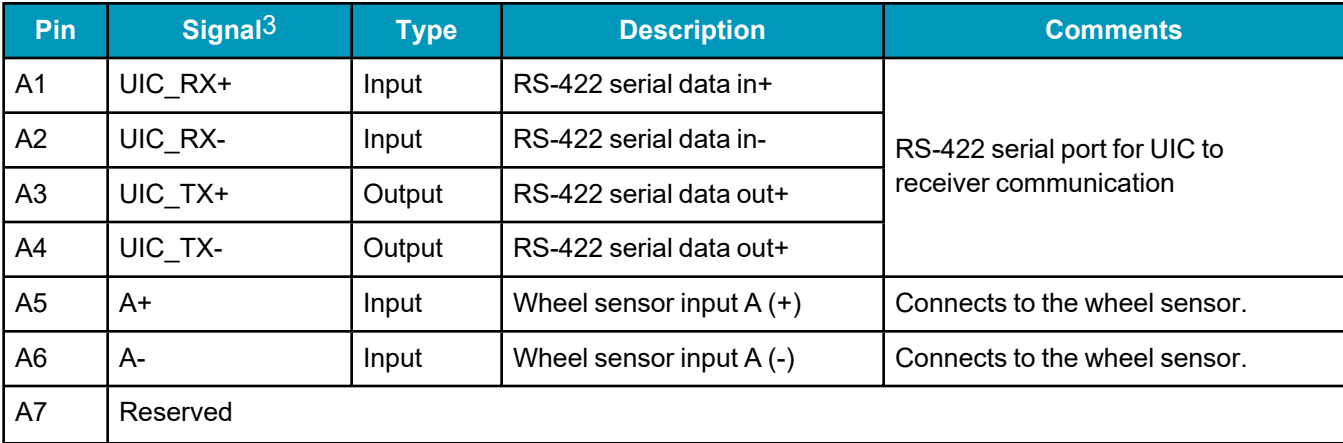

1A filter module (similar to Delta FL 75L07) in series with the power cable maybe needed to pass conducted emission.

2A tubular ferrite bead (similar to Laird Technologies 28B0375-300) maybe attached to the data cable to reduce radiated emissions.

3All signal I/O are at LVCMOS levels (not 5V tolerant).

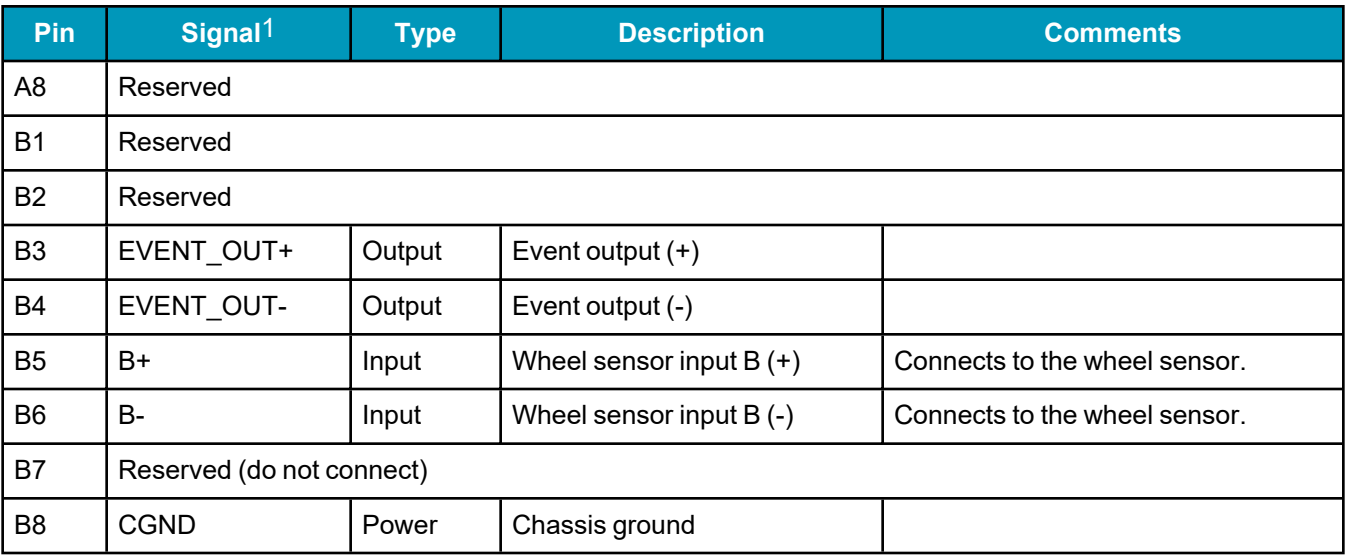

#### **Table 172: Pinouts for UIC to IMU Communications Connector (J1401)**

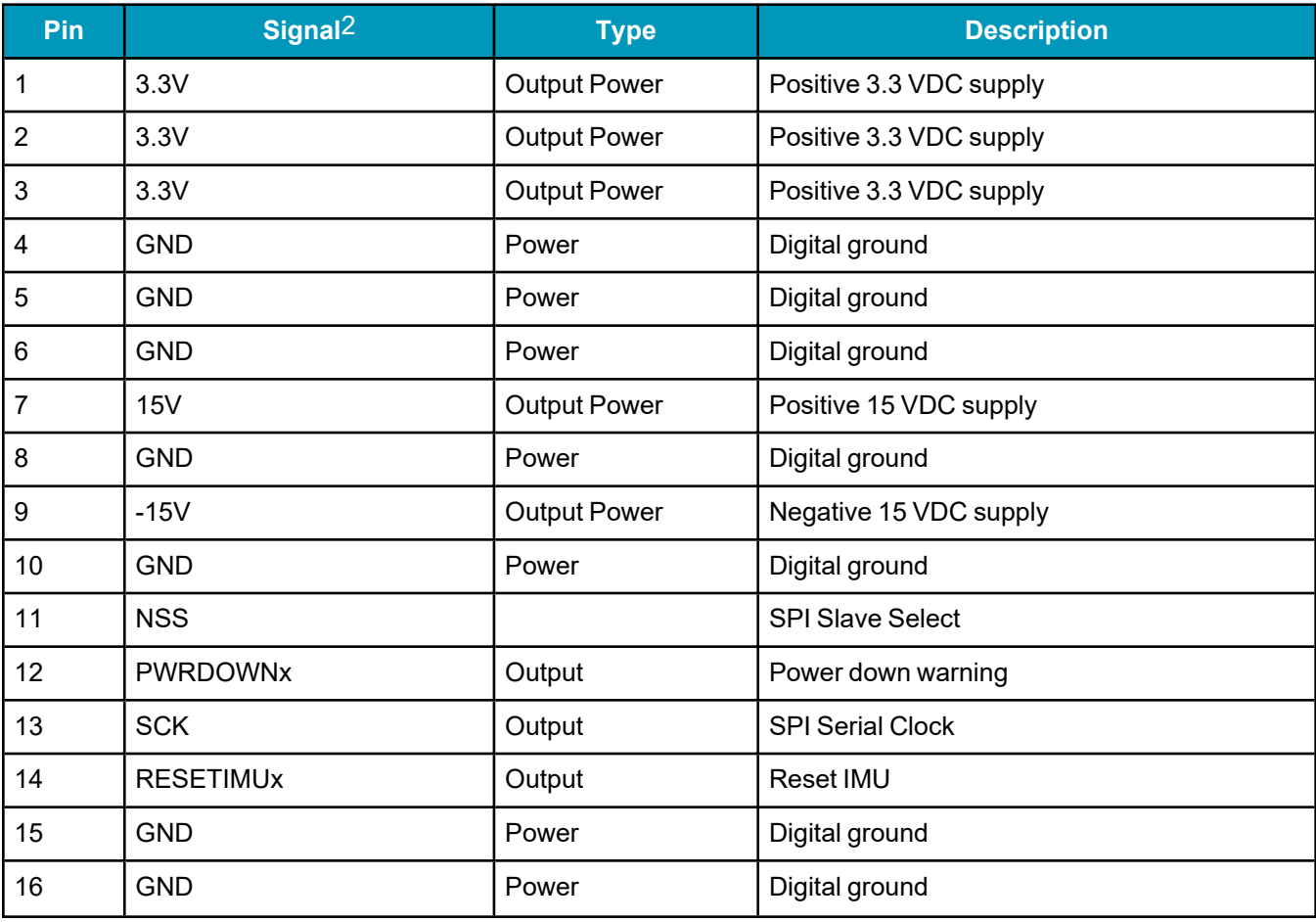

1All signal I/O are at LVCMOS levels (not 5V tolerant).

2All signal I/O are at LVCMOS levels (not 5V tolerant).

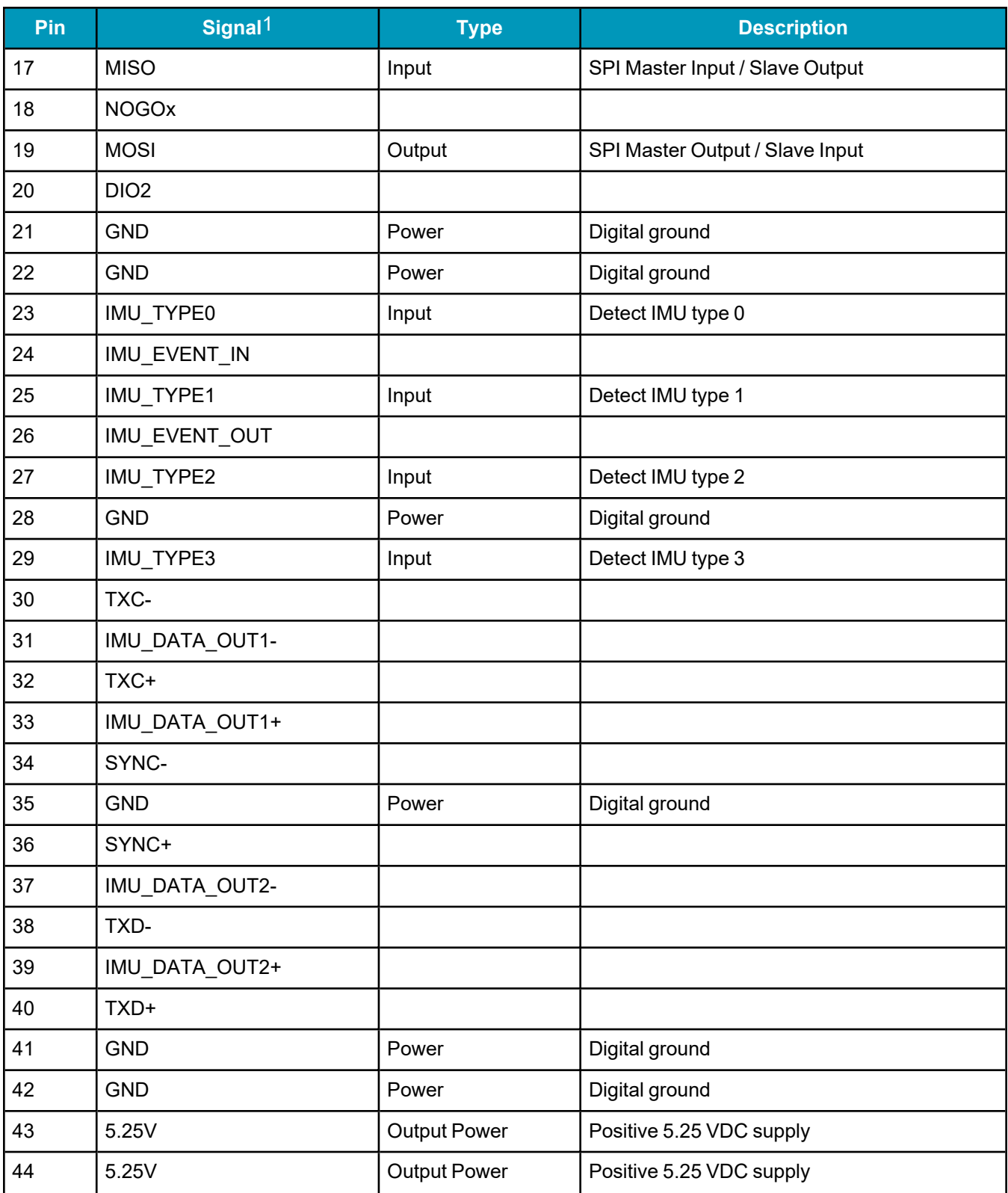

<sup>1</sup>All signal I/O are at LVCMOS levels (not 5V tolerant).

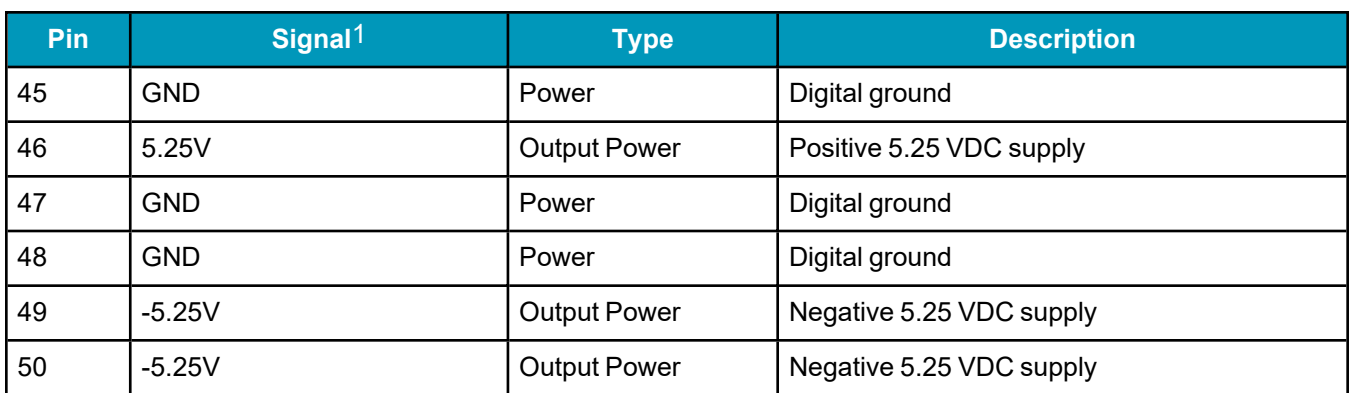

1All signal I/O are at LVCMOS levels (not 5V tolerant).

## <span id="page-307-0"></span>*A.21.4 OEM-HG1900 IMU to UIC Cable Assembly*

The NovAtel part number for the OEM-HG1900 IMU to UIC interface cable is 01019762 (*[Figure](#page-307-1) 111: OEM-HG1900 IMU to UIC Cable [Assembly](#page-307-1)* below). This cable provides power to the IMU and enables communication between the MIC and the IMU.

In the following diagram, the dimensions are in millimetres.

<span id="page-307-1"></span>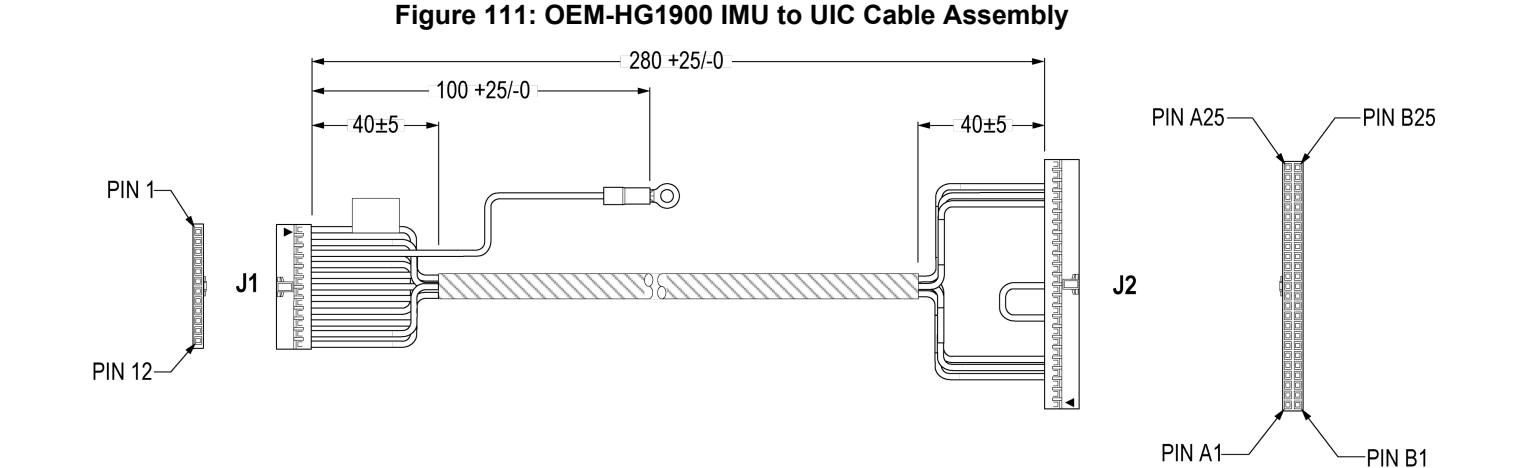

#### **Table 173: OEM-HG1900 IMU to UIC Cable Pinout**

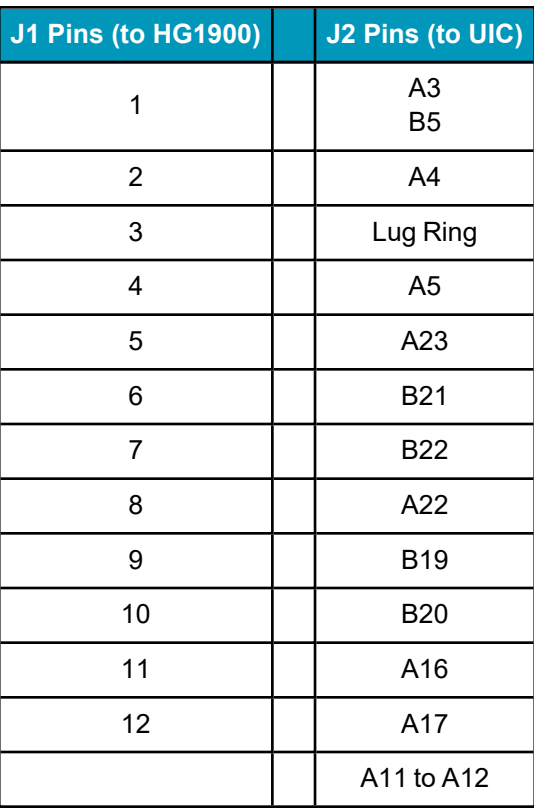

## <span id="page-308-0"></span>*A.21.5 LN200 IMU to UIC Cable Assembly*

The NovAtel part number for the LN200 IMU to UIC interface cable is 01019763 (*Figure 112: [OEM-IMU-](#page-308-1)LN200 IMU to UIC Cable [Assembly](#page-308-1)* below). This cable provides power to the IMU and enables communication between the MIC and the IMU.

In the following diagram, the dimensions are in millimetres.

<span id="page-308-1"></span>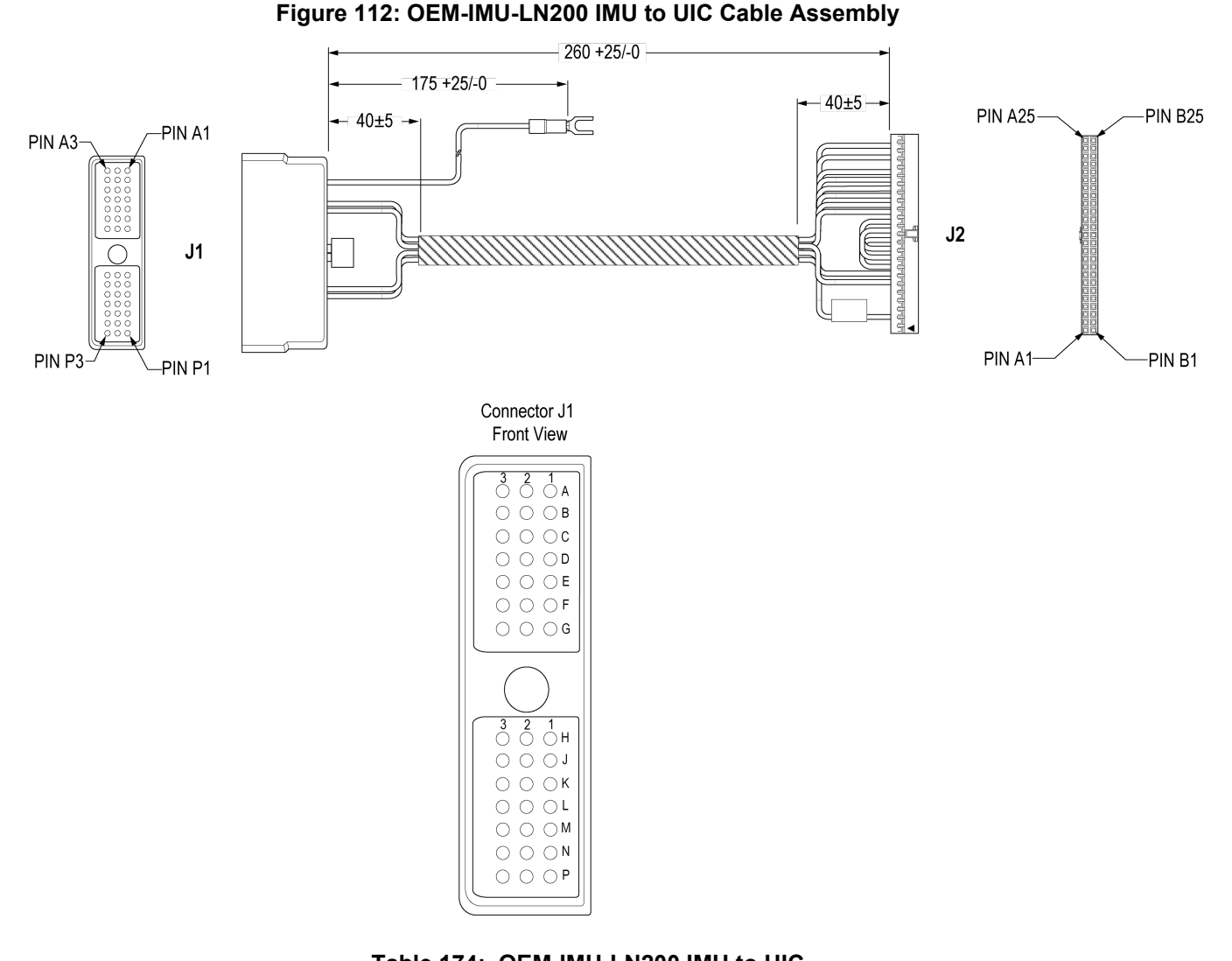

#### **Table 174: OEM-IMU-LN200 IMU to UIC Cable Pinout**

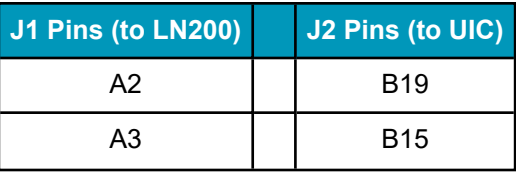

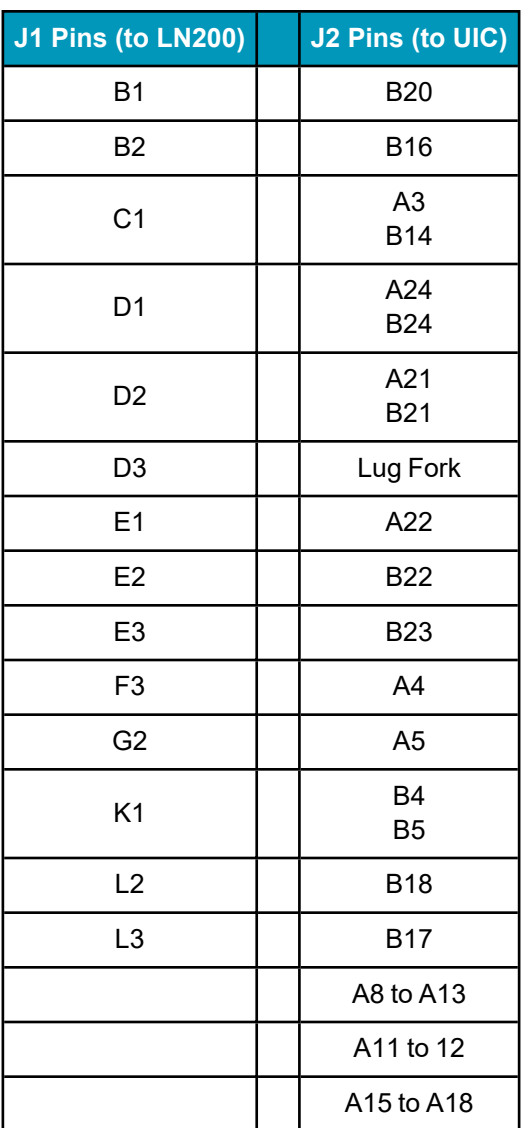

# **APPENDIX B HG1700 IMU in Universal Enclosure**

*Important!* Assemble in accordance with applicable industry standards. Ensure all ESD measures are in place, in particular, use a ground strap before exposing or handling any electronic items, including the IMU. Take care to prevent damaging or marring painted surfaces, O-rings, sealing surfaces and the IMU.

The following procedure provides the necessary information to install the HG1700 sensor into the Universal Enclosure (NovAtel part number 01018589), both illustrated below. The steps required for this procedure are:

- Disassemble the Universal Enclosure
- Install the HG1700 Sensor Unit
- Reassemble the Universal Enclosure

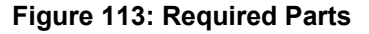

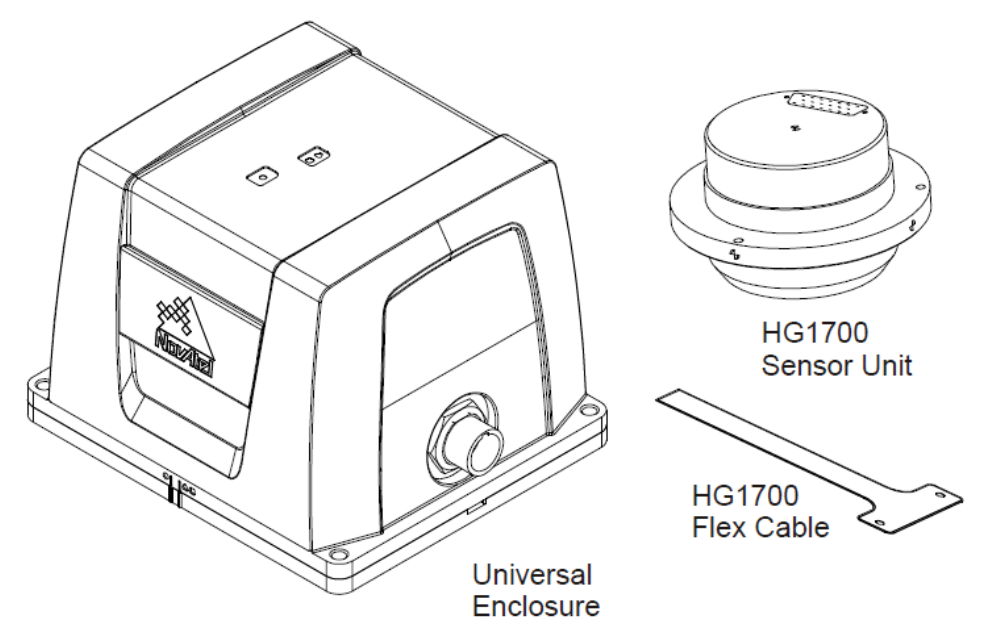

Use thread-locking fluid on all fasteners except for the flex cable connectors.

Torque values for all fasteners, including those for the flex cable, are as follows:

- Size 2-56: 0.20-0.25 N-m (1.8-2.2 lb-in) [28-35 oz/in]
- $\cdot$  Size M4: 1.36-1.58 N-m (12.0-14.0 lb-in)
- $\cdot$  Size 8-32: 1.55-1.70 N-m (13.7-15.0 lb-in)

# **B.1 Disassemble the Universal Enclosure**

Disassemble the Universal Enclosure as follows:

<span id="page-311-0"></span>1. Using a 3 mm hex bit, remove the M4 screws (they will be reused) and the base, as shown in *[Figure](#page-311-0) 114: [Remove](#page-311-0) Base* below. Ensure the O-rings come with the base when it is removed, and that they are not damaged.

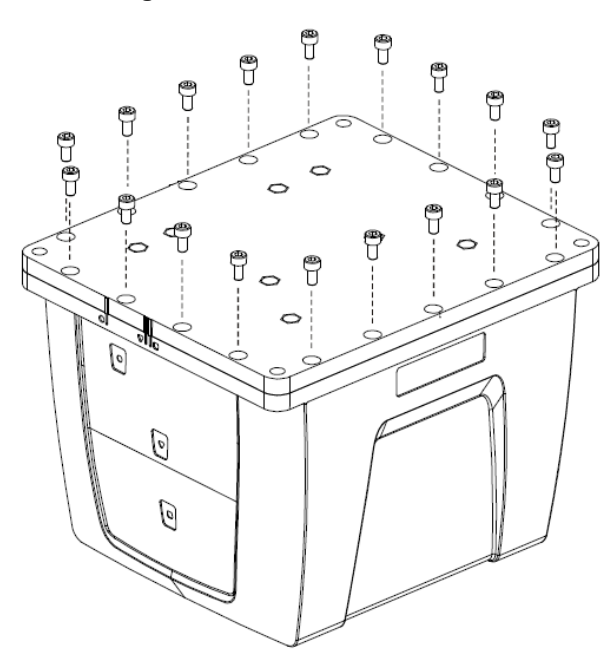

**Figure 114: Remove Base**

<span id="page-311-1"></span>2. Using a 30 mm socket, remove the jam nut and free the wiring harness connector from the body, as shown in *Figure 115: [Disconnect](#page-311-1) Wiring Harness from Enclosure Body* below. Retain the O-ring and the jam nut for reassembly.

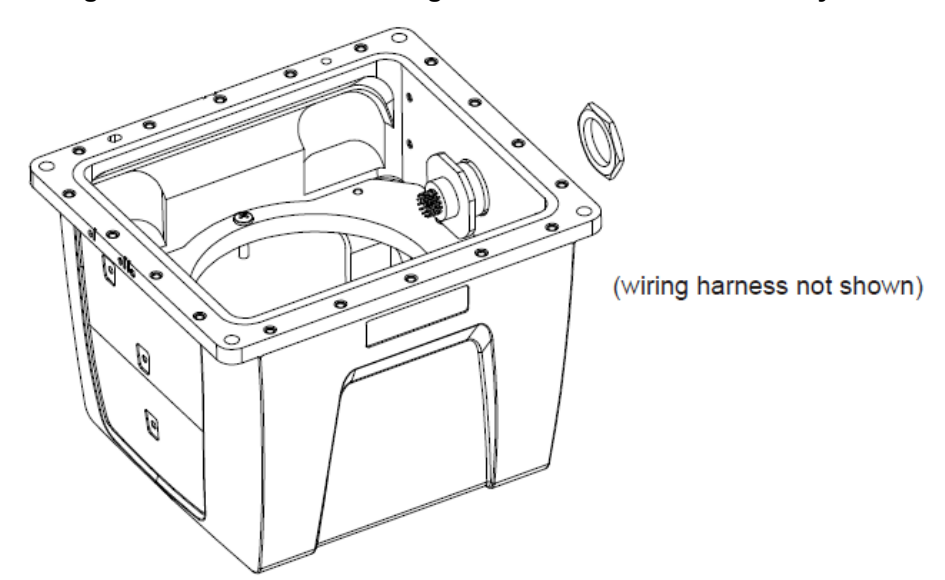

#### **Figure 115: Disconnect Wiring Harness from Enclosure Body**

<span id="page-312-0"></span>3. Using a 2.5 mm hex bit, unscrew the M4 screws and remove the IMU mounting plate, bracket and cable harness, as shown in *Figure 116: Remove IMU [Mounting](#page-312-0) Plate and Bracket* below:

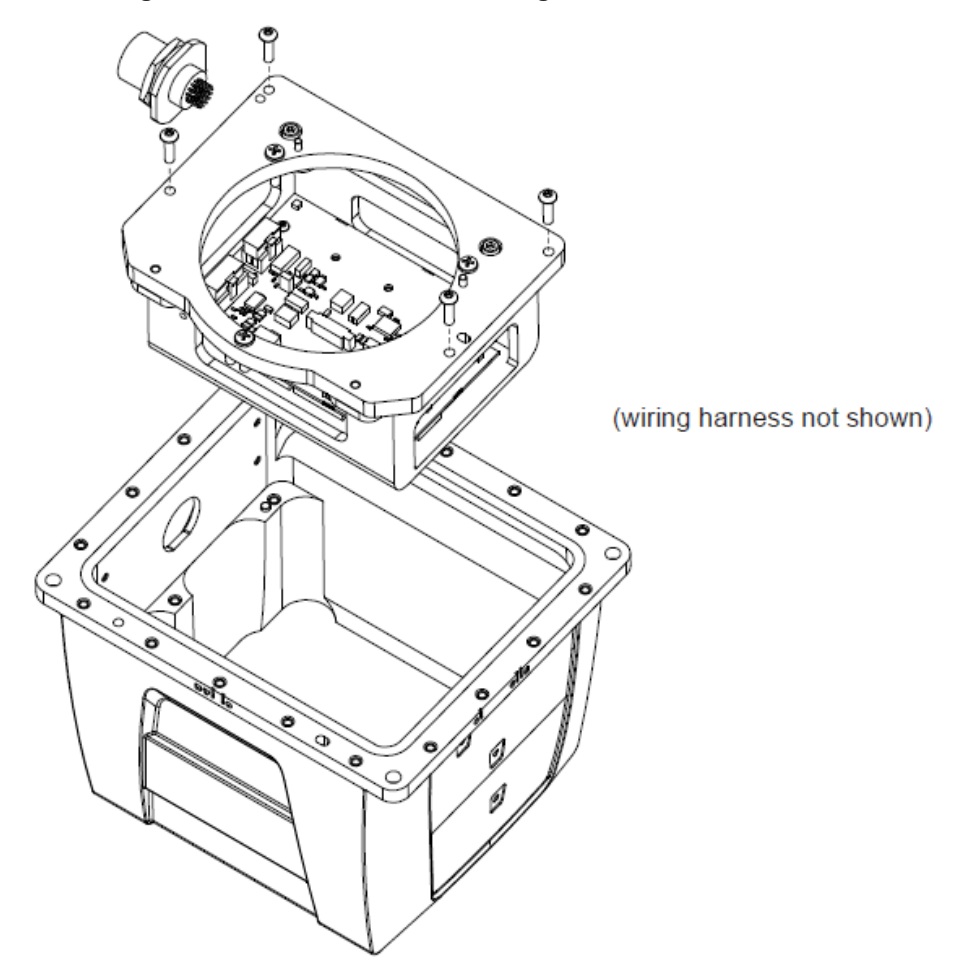

#### **Figure 116: Remove IMU Mounting Plate and Bracket**

# **B.2 Install the HG1700 Sensor Unit**

To install the HG1700 sensor unit in the Universal Enclosure:

1. Using a Phillips screwdriver, remove the 8-32 IMU mounting screws from the IMU mounting plate, as shown in *Figure 117: Remove IMU [Mounting](#page-313-0) Screws* on the next page.

#### **Figure 117: Remove IMU Mounting Screws**

<span id="page-313-0"></span>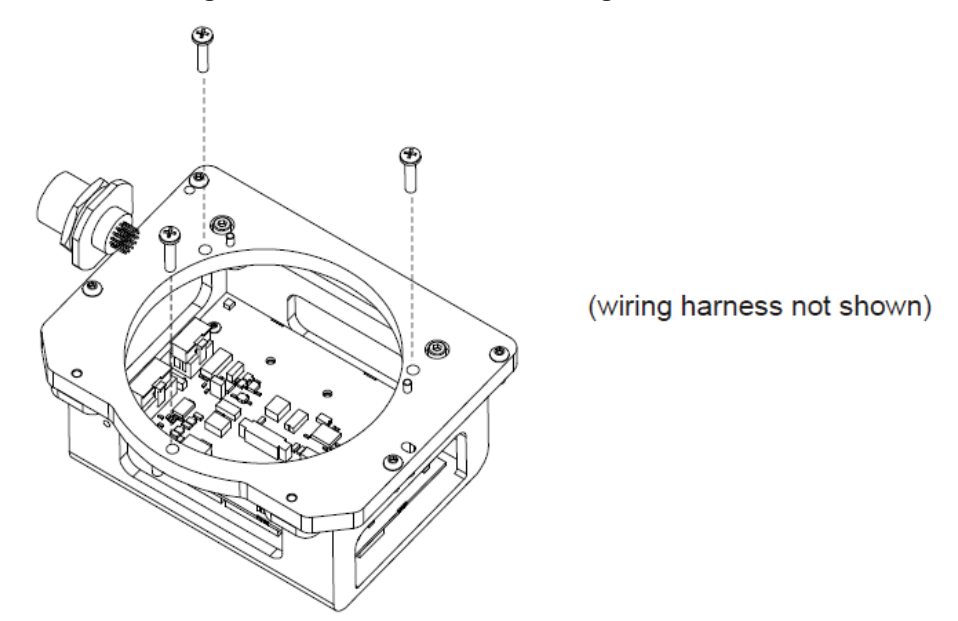

<span id="page-313-1"></span>2. Check the connection of the internal cable harness to the board assembly and route as shown in *[Figure](#page-313-1) 118: Connect IMU to IMU [Mounting](#page-313-1) Plate* below. Before you connect the IMU cable harness, make sure the connector on the board assembly is clicked open. Connect the IMU cable harness to the IMU (fasten the 2-56 screws but do not use thread-locking fluid), then connect to the board assembly. Ensure the cable housing latches.

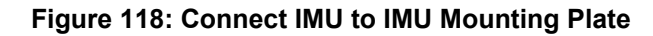

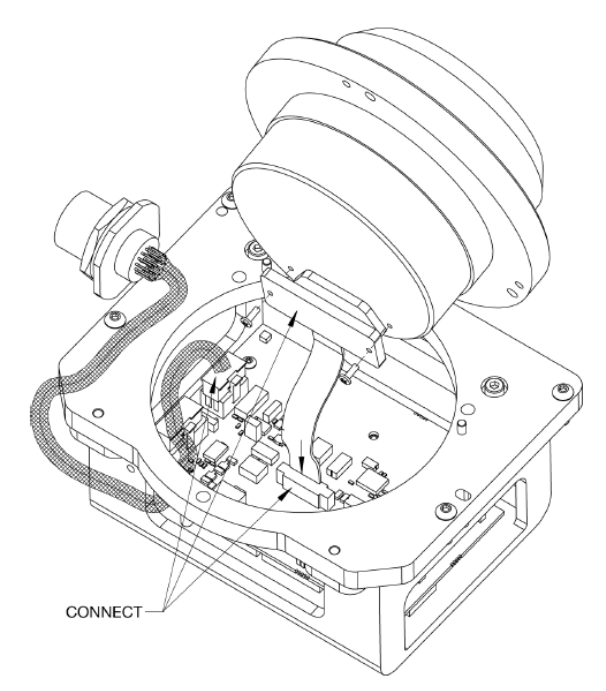

3. Being careful of the connectors and the orientation, align the pilot holes of the IMU with the pilot pins of the mounting plate. Gently place the IMU and mounting plate together, being careful not to pinch the cable

<span id="page-314-0"></span>harness. Screw the IMU and mounting plate together, using thread-locking fluid on the 8-32 screws, as shown in *Figure 119: Installing IMU to [Mounting](#page-314-0) Plate* below.

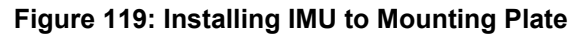

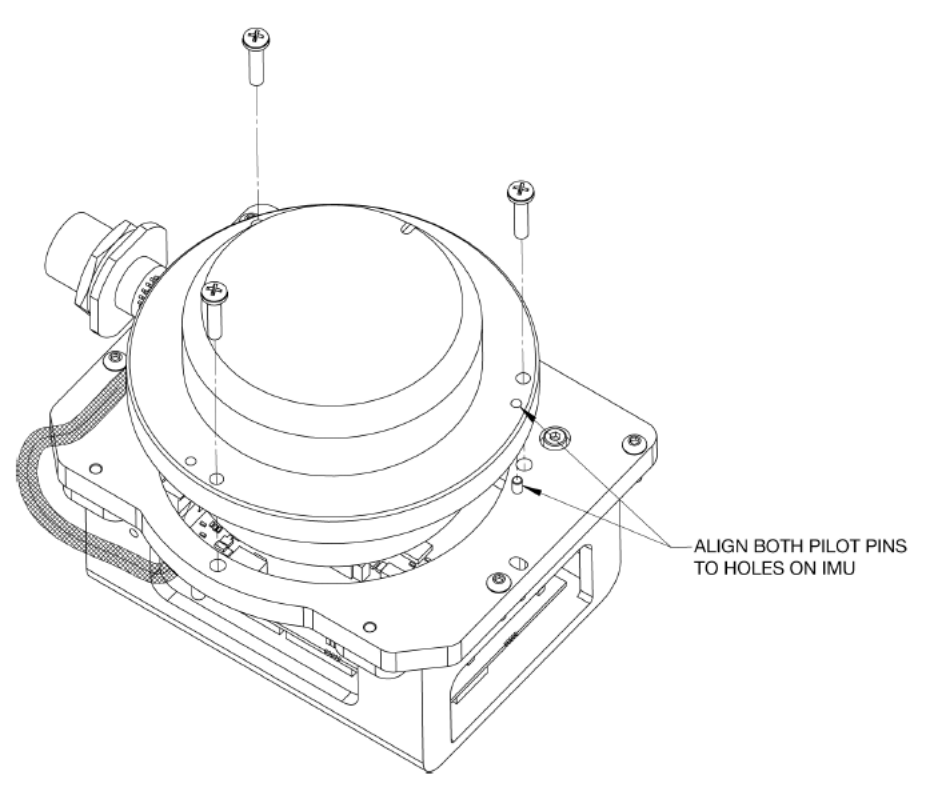

4. Starting with the round pilot hole, shown in *Figure 120: Assemble Into [Enclosure](#page-315-0) Body* on the next page, align the pilot holes of the assembled plate (noting the orientation) with the pilot pins of the enclosure body. Lower the assembly into place, then fasten using thread-locking fluid on the M4 screws.

<span id="page-315-0"></span>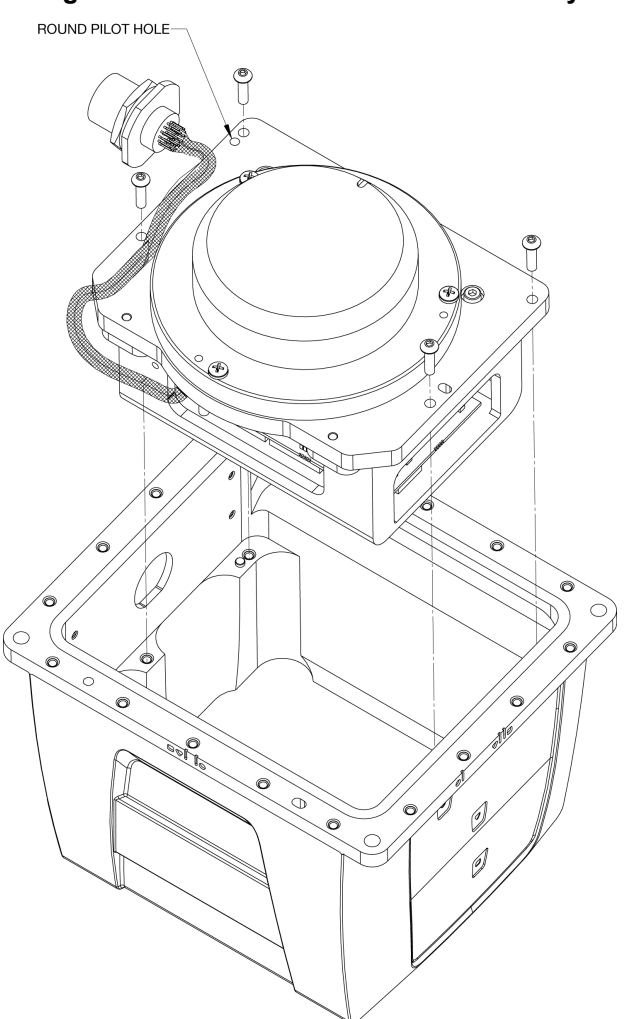

5. Connect the internal cable harness to the enclosure body, as shown in *Figure 121: Fasten [Internal](#page-316-0) Cable [Harness](#page-316-0)* on the next page. During this step, ensure the connector O-ring (supplied with the connector of the internal cable harness) remains flat within the connector's groove, and make sure the groove is clean and free of debris. Fasten the connector to the enclosure body wall using the jam nut supplied with the connector. Apply thread-locking fluid then, with a 30 mm socket, tighten the jam nut to 6.9 N-m (61 lbin/5.1 lb-ft).

#### **Figure 120: Assemble Into Enclosure Body**

#### **Figure 121: Fasten Internal Cable Harness**

<span id="page-316-0"></span>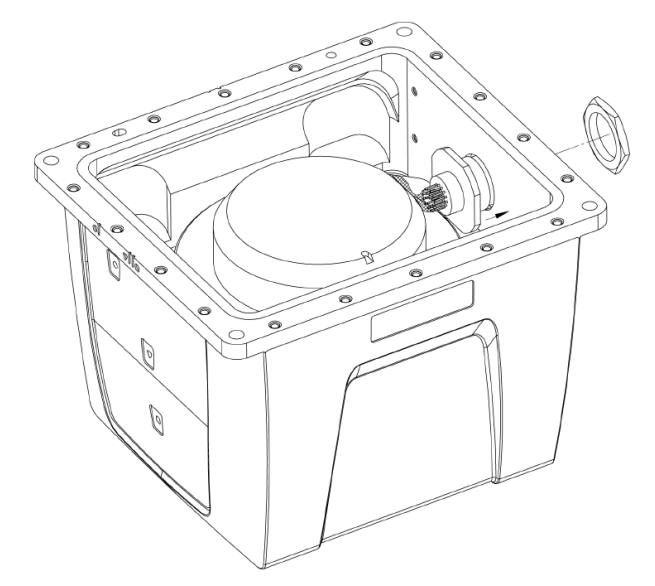

<span id="page-316-1"></span>6. Ensure the O-rings are in place. If they are not, as necessary, make sure the grooves of the enclosure base are clean and free of debris, using isopropyl alcohol. As shown in *Figure 122: Install [O-rings](#page-316-1)* below, install the outer environmental and inner EMI O-rings in the enclosure base, being careful not to stretch or twist them. O-rings must remain flat within the grooves during the remainder of the assembly procedure.

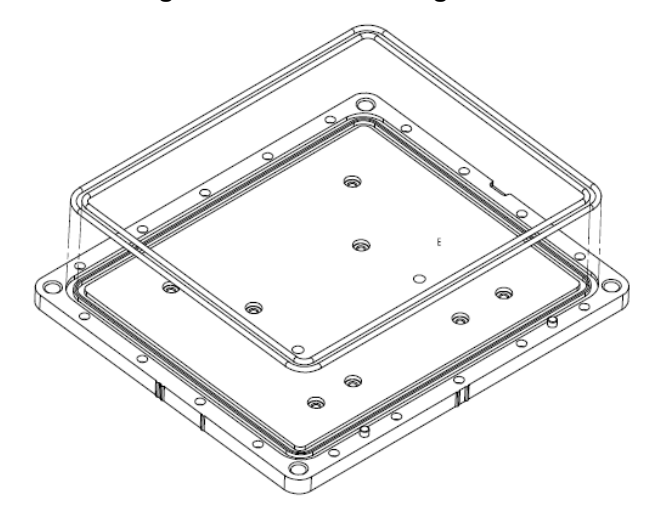

**Figure 122: Install O-rings**

7. Clean the surface of the enclosure body, where it mates with the O-rings, using isopropyl alcohol. As shown in *Figure 123: Install [Enclosure](#page-317-0) Body on the Base* on the next page, align the reference markers and pilot holes/pins of the enclosure body and base. Carefully lower the body onto the base, observing the O-rings and alignment of corners. Press the enclosure body into place, starting with the round pilot hole indicated in *Figure 123: Install [Enclosure](#page-317-0) Body on the Base* on the next page.

#### <span id="page-317-0"></span>**Figure 123: Install Enclosure Body on the Base**

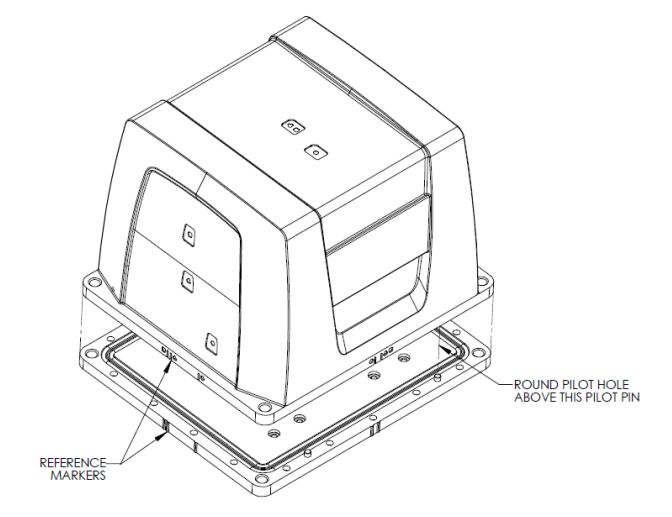

<span id="page-317-1"></span>8. While squeezing and holding the enclosure body and base together to maintain tight contact, carefully turn the assembly over and place it on its top, as shown in *Figure 124: Screw [Enclosure](#page-317-1) Base to Body* below. Using a 3 mm hex bit, lightly fasten four equally spaced M4 screws to hold the parts together. Apply thread-locking fluid to each screw before inserting. Install the remaining screws in similar fashion. Tighten all screws then check all of them again for tightness. Tighten these screws to 1.36-1.58 N-m (12-14 lb-in). Do not over-tighten.

#### **Figure 124: Screw Enclosure Base to Body**

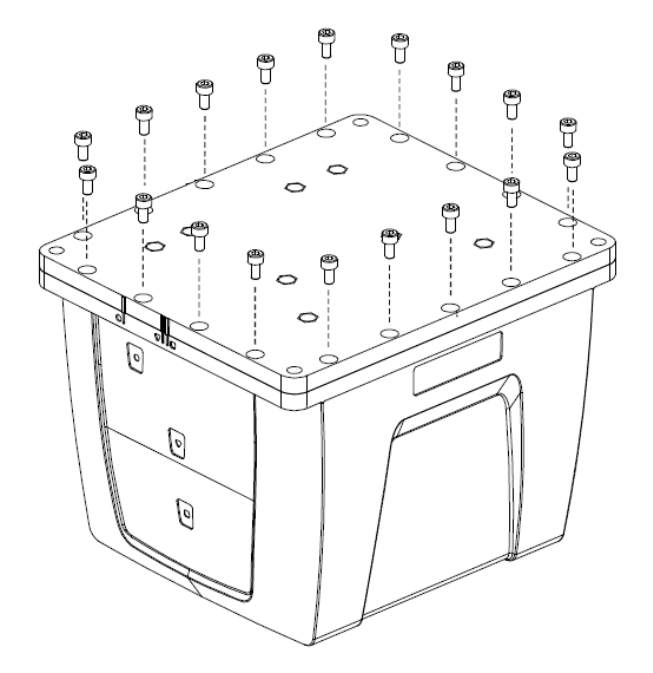

9. Ensure the product identification label, the logo plate and the center of navigation labels are properly affixed and contain the correct information. The final assembled unit will be similar to that shown in *[Figure](#page-318-0) 125: Final [Assembly](#page-318-0)* on the next page.

<span id="page-318-0"></span>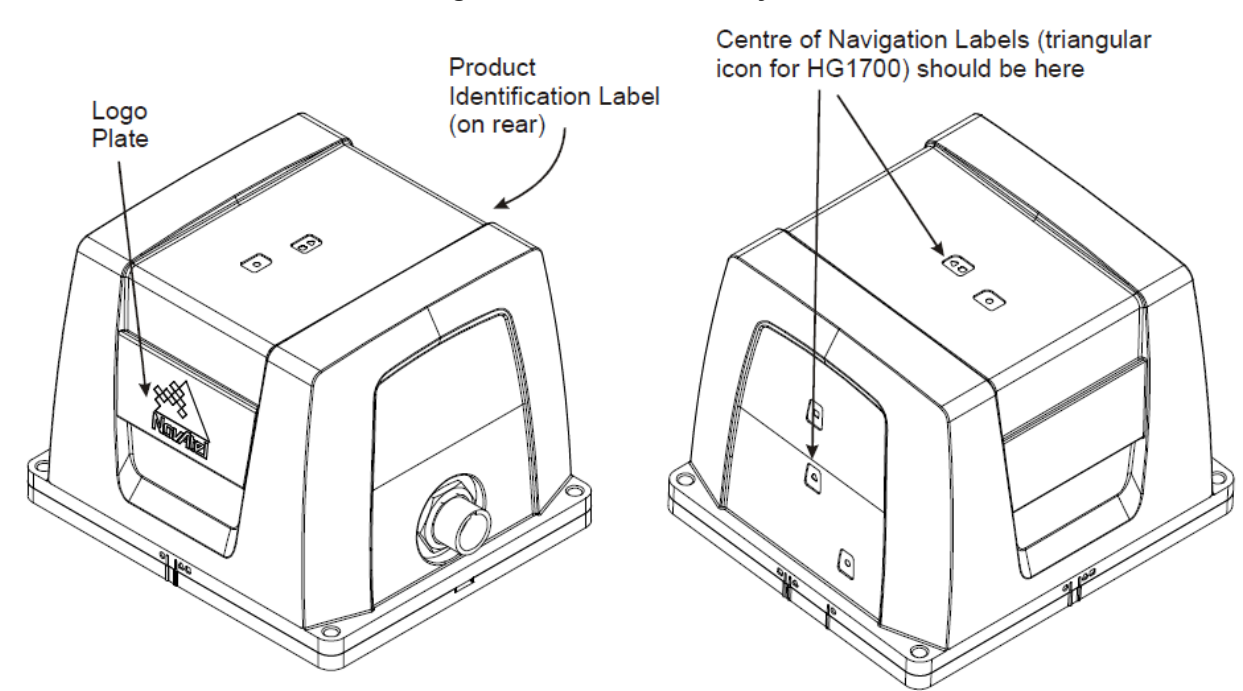

#### **Figure 125: Final Assembly**

# **APPENDIX C LN-200 IMU in Universal Enclosure**

*Important!* Assemble in accordance with applicable industry standards. Ensure all ESD measures are in place, in particular, use a ground strap before exposing or handling any electronic items, including the IMU. Take care to prevent damaging or marring painted surfaces, O-rings, sealing surfaces, and the IMU.

The following procedure provides the necessary information to install the LN-200 sensor into the Universal Enclosure (NovAtel part number 01018590), both illustrated below. The steps required for this procedure are:

- Disassemble the Universal Enclosure
- Install the LN-200 Sensor Unit
- Reassemble the Universal Enclosure

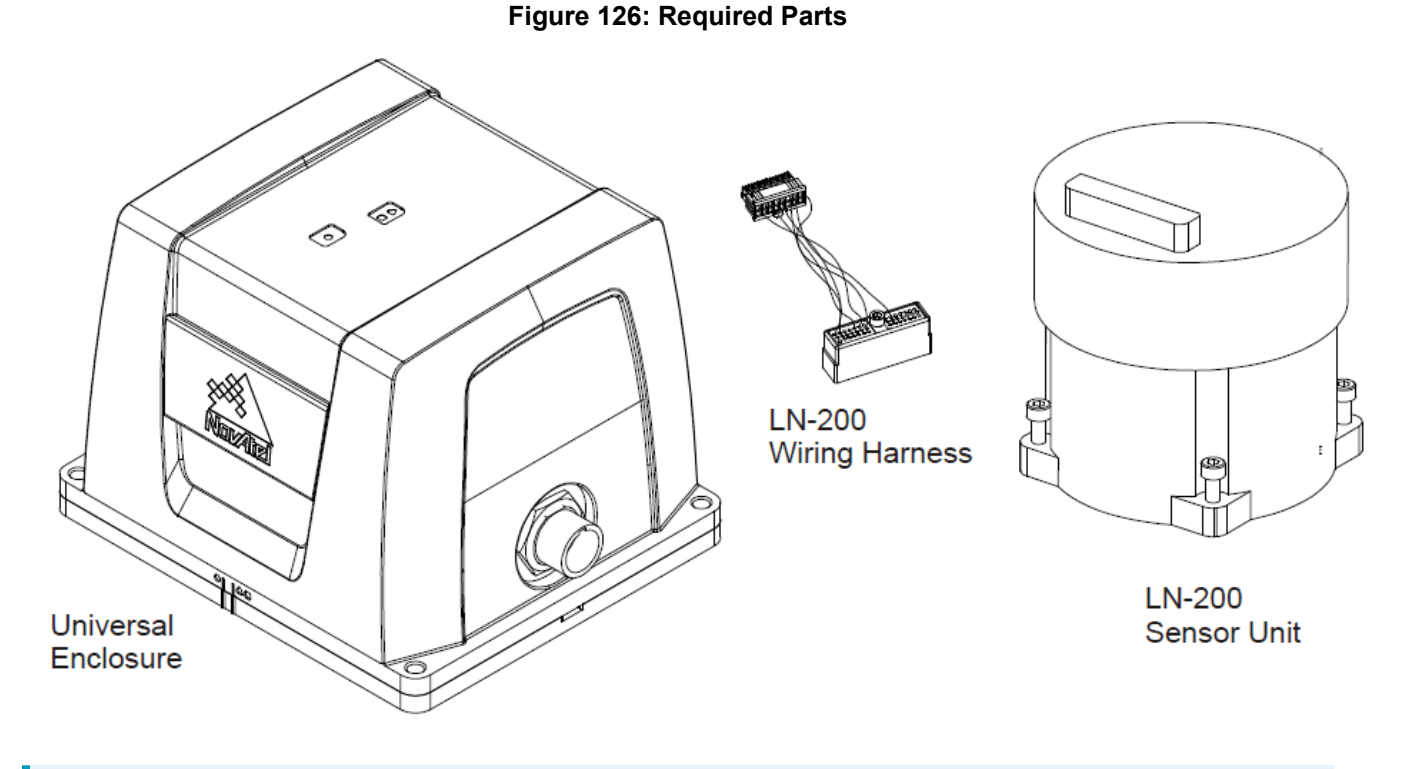

Use thread-locking fluid on all fasteners except for the cable harness connectors.

Torque values for all fasteners, including those for the cable harness screws, are as follows:

- <sup>l</sup> Size 6-32: 0.79-0.90 N-m (7.0-8.0 lb-in)
- <sup>l</sup> Size M4: 1.36-1.58 N-m (12.0-14.0 lb-in)

# **C.1 Disassemble the Universal Enclosure**

Disassemble the Universal Enclosure as follows:

<span id="page-320-0"></span>1. Using a 3 mm hex bit, remove the M4 screws (they will be reused) and the base, as shown in *[Figure](#page-320-0) 127: [Remove](#page-320-0) Base* below.

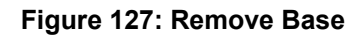

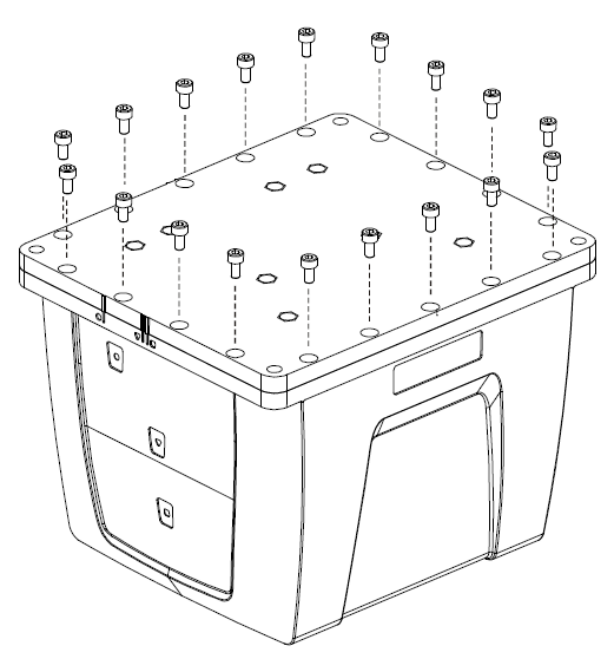

<span id="page-320-1"></span>2. While squeezing and holding the assembly tightly together, carefully turn the assembly over and set it down as shown in *Figure 128: [Disconnect](#page-320-1) Wiring Harness from SDLC Card* below. Raise the enclosure body, and disconnect the internal cable harness at the SDLC board. Ensure the O-rings remain with the base when it is removed, and that they are not damaged.

#### **Figure 128: Disconnect Wiring Harness from SDLC Card**

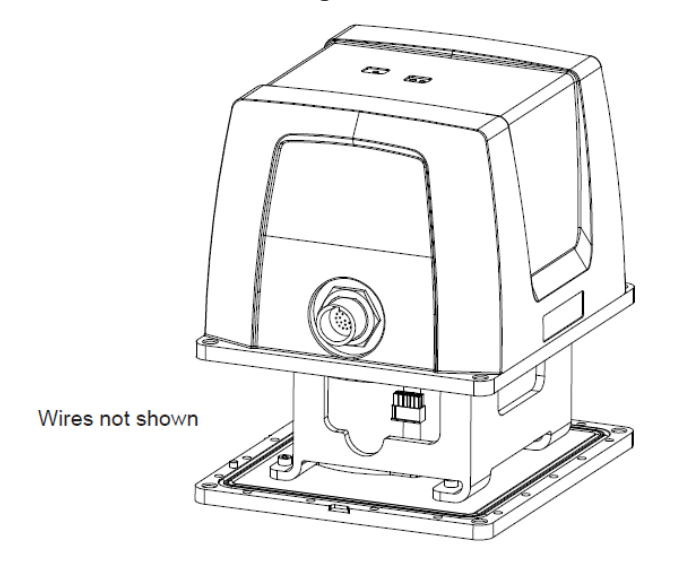

<span id="page-321-0"></span>3. Lift the enclosure lid off the assembly to expose the IMU bracket, shown in *Figure 129: IMU [Bracket](#page-321-0)* [below.](#page-321-0) Disconnect the harness at the SDLC card and remove.

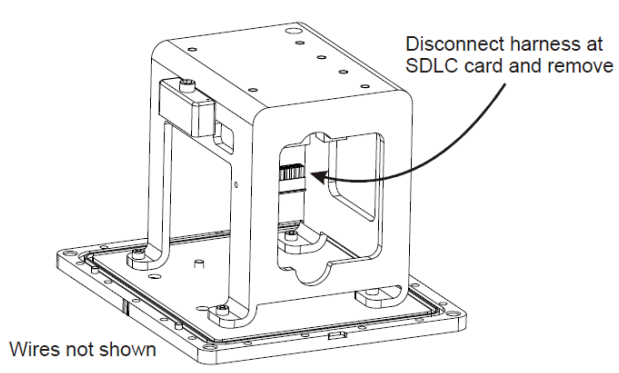

#### **Figure 129: IMU Bracket**

<span id="page-321-1"></span>4. Using a 3 mm hex bit, unscrew 4 mm screws and remove the IMU bracket with SDLC, as shown in *[Figure](#page-321-1) 130: Remove IMU [Bracket/SDLC](#page-321-1)* below.

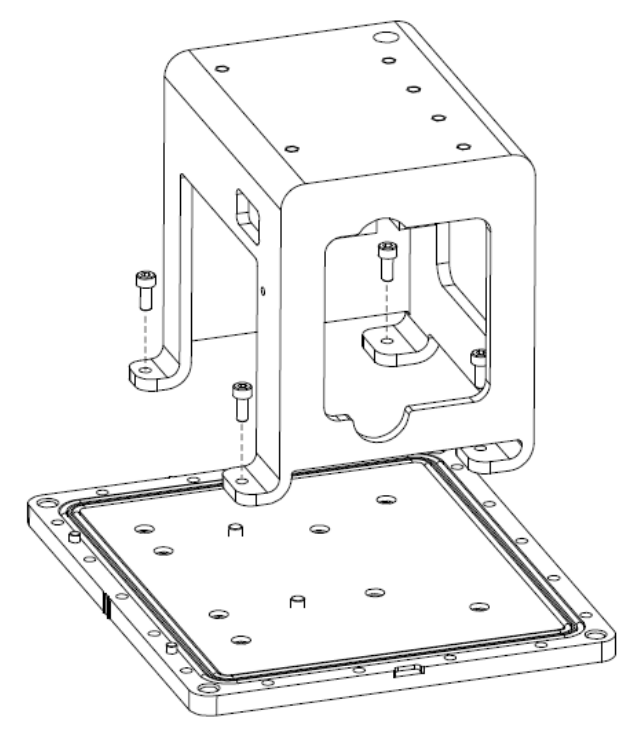

#### **Figure 130: Remove IMU Bracket/SDLC**

# **C.2 Install the LN-200 Sensor Unit**

To install the LN-200 sensor unit in the Universal Enclosure:

1. Using a 3 mm hex bit, remove original captive 6-32 screws and washers (4 each) from the LN-200 IMU. Add three washers under each of the original washers and fasten the IMU to the enclosure base, as shown in *Figure 131: Install [LN-200](#page-322-0) IMU to Base* on the next page. Use thread-locking fluid on each screw.

#### **Figure 131: Install LN-200 IMU to Base**

<span id="page-322-0"></span>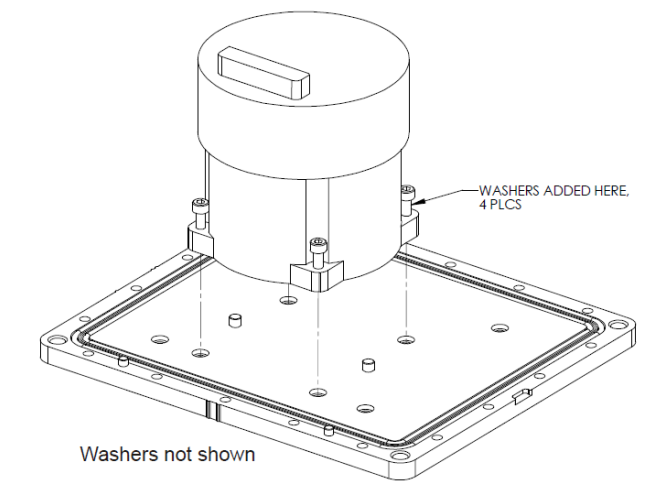

<span id="page-322-1"></span>2. Using a long 3 mm hex bit, install the IMU bracket/SDLC to the base, as shown in *[Figure](#page-322-1) 132: Install [Bracket](#page-322-1) to Base* below. Use thread-locking fluid on each M4 screw.

#### **Figure 132: Install Bracket to Base**

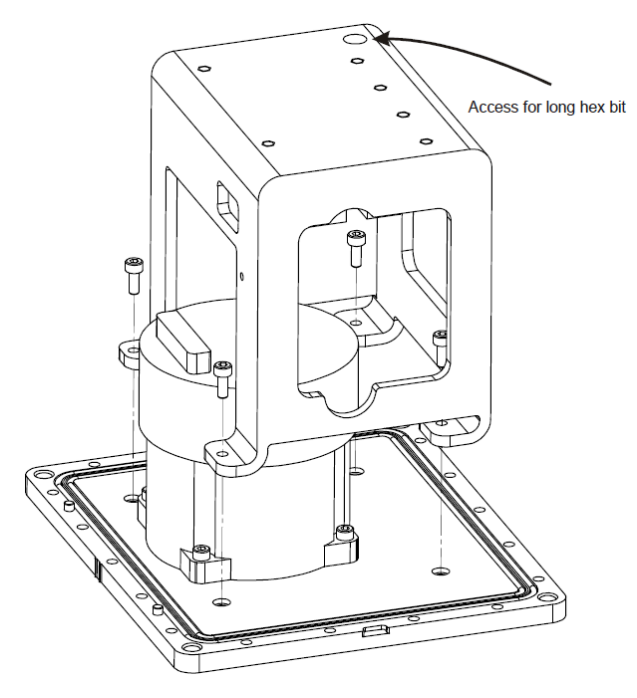

3. Connect the cable harness to the board assembly and IMU, routing it as shown in *Figure 133: [Making](#page-323-0) [Connections](#page-323-0)* on the next page. Ensure latching of the cable connector housings and fasten the 6-32 screw at the IMU end using a 5/32" hex bit. Do not use thread-locking fluid and do not over tighten.

#### **Figure 133: Making Connections**

<span id="page-323-0"></span>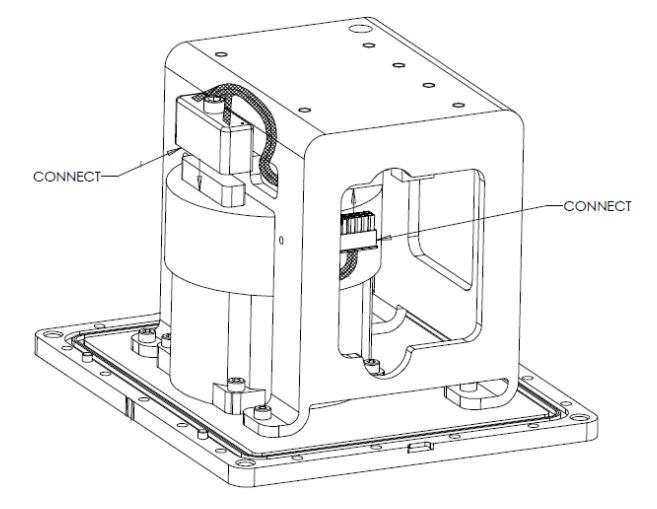

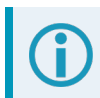

Make sure the tape of the harness is positioned for maximum protection.

<span id="page-323-1"></span>4. While carefully holding the body over the bracket, connect the internal cable harness to the board assembly, as shown in *Figure 134: [Connect](#page-323-1) Internal Cable Harness* below.

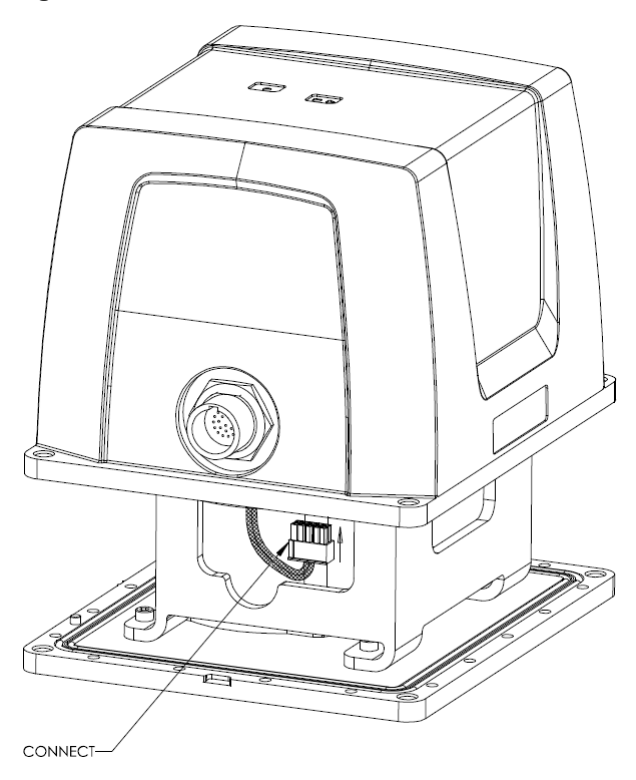

#### **Figure 134: Connect Internal Cable Harness**

5. Clean the surface of the enclosure body, where it will mate with the O-rings, using isopropyl alcohol. While ensuring all wires will fit inside the bracket without being pinched, align the reference markers and pilot
<span id="page-324-0"></span>holes/screws of the enclosure body and base, and carefully lower the body onto the base, observing the O-rings and the alignment of corners. Start with the round pilot hole indicated in *Figure 135: [Installing](#page-324-0) the [Enclosure](#page-324-0) Body to the Base* below, then press the assembly into place.

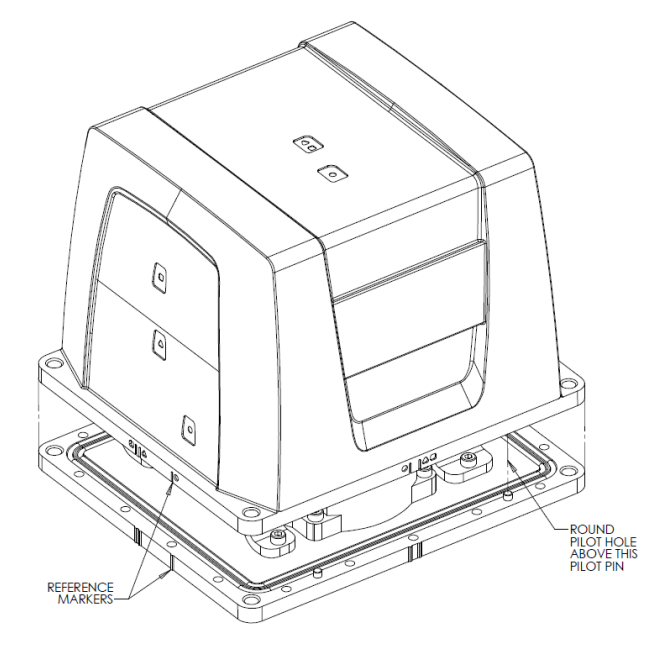

#### **Figure 135: Installing the Enclosure Body to the Base**

<span id="page-324-1"></span>6. While squeezing and holding the enclosure body and base together to maintain tight contact, carefully turn the assembly over and place it on its top, as shown in *Figure 136: Screw [Enclosure](#page-324-1) Base to Body* below. Using a 3 mm hex bit, lightly fasten four equally spaced M4 screws to hold the parts together. Use threadlocking fluid on all screws. Install the remaining screws in similar fashion. Tighten all screws to 1.36-1.58 N-m (12-14 lb-in). Do not over-tighten.

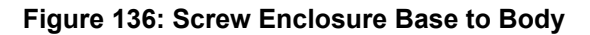

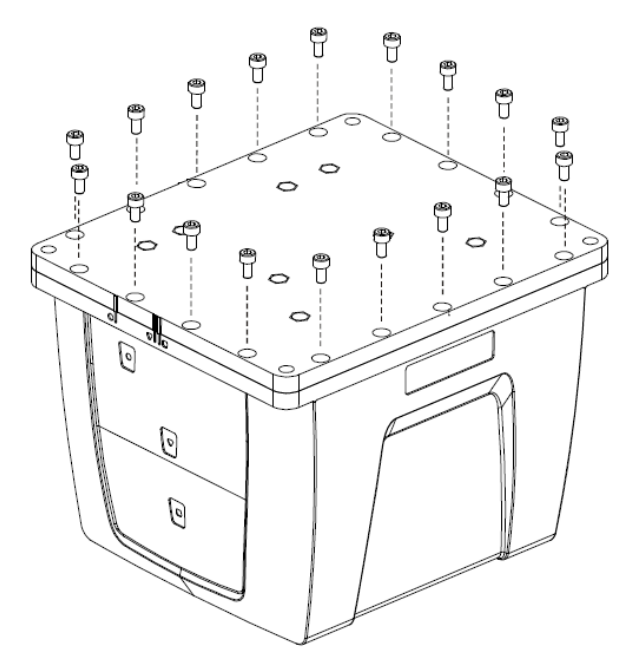

7. Ensure the product identification label, the logo plate and the center of navigation labels are properly affixed and contain the correct information. The final assembled unit is shown in *[Figure](#page-325-0) 137: Final [Assembly](#page-325-0)* below.

<span id="page-325-0"></span>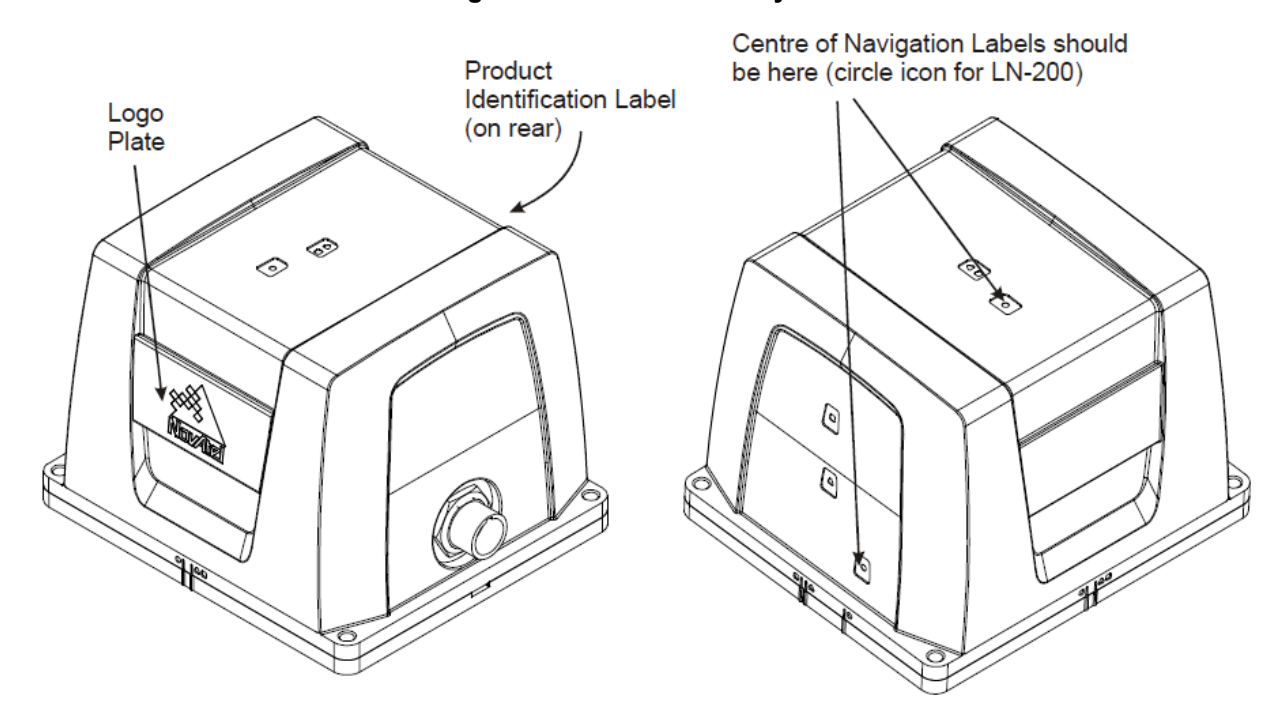

#### **Figure 137: Final Assembly**

# **APPENDIX D HG1700 IMU in SPAN HG Enclosure**

The following procedure provides the necessary information to install the HG1700 sensor into the SPAN HG Enclosure (NovAtel part number 01017898). The steps required for this procedure are:

- Disassemble the SPAN HG Enclosure
- Install the HG1700 Sensor Unit
- Make Electrical Connections
- Reassemble the SPAN HG Enclosure

Ensure you use a ground strap before installing the internal circuit boards. Do NOT scratch any surfaces of the unit.

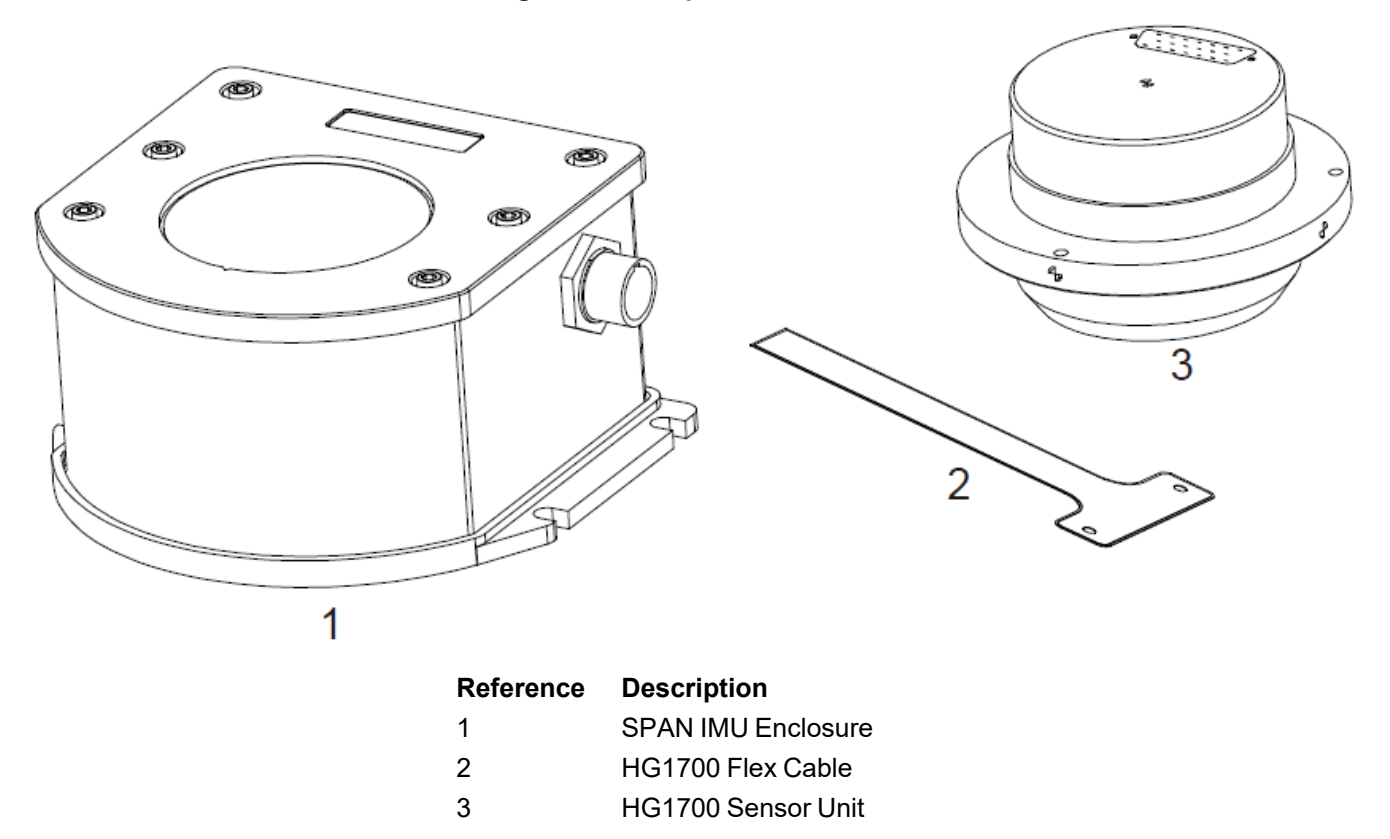

#### **Figure 138: Required Parts**

### **D.1 Disassemble the SPAN IMU Enclosure**

The SPAN IMU assemblyman steps are as follows:

1. Remove the six bolts from the top cover using a hex key, as shown in *[Figure](#page-327-0) 139: Bolts and Hex Key* on the next [page](#page-327-0):

#### **Figure 139: Bolts and Hex Key**

<span id="page-327-0"></span>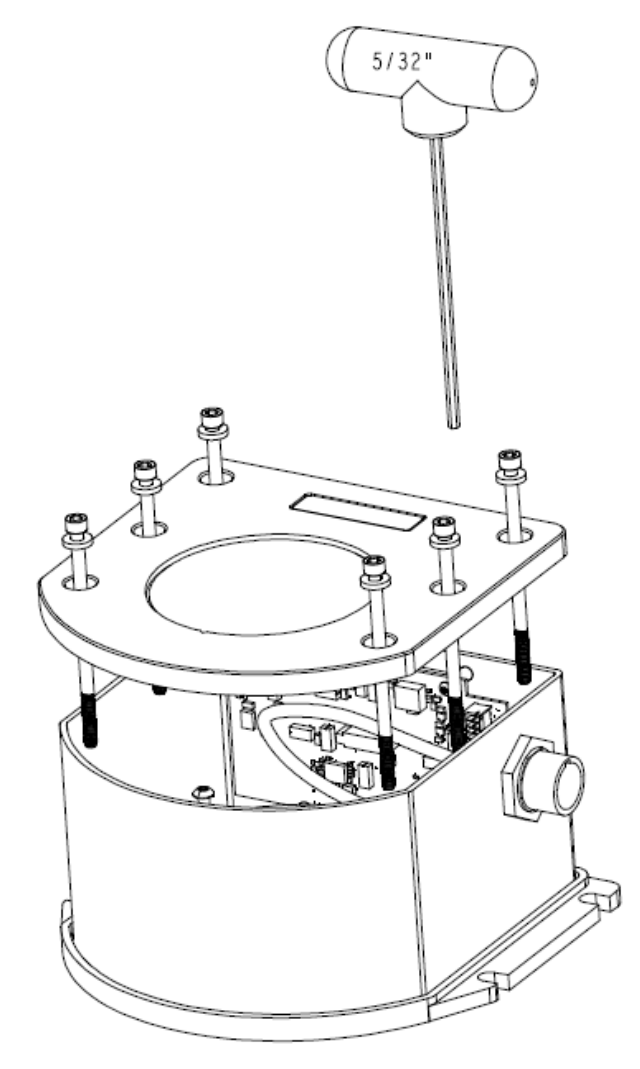

- 2. Set aside the bolts with their sealing washers.
- 3. Lift the top cover off the tube body and set it aside, as shown in *Figure 140: Lift Top [Cover,](#page-328-0) Tube Body and 3 Ring Spacer [Screws](#page-328-0)* on the next page.
- 4. Lift the tube body away from its base plate and set it aside.
- 5. Remove the 3 ring spacer screws and set them aside.

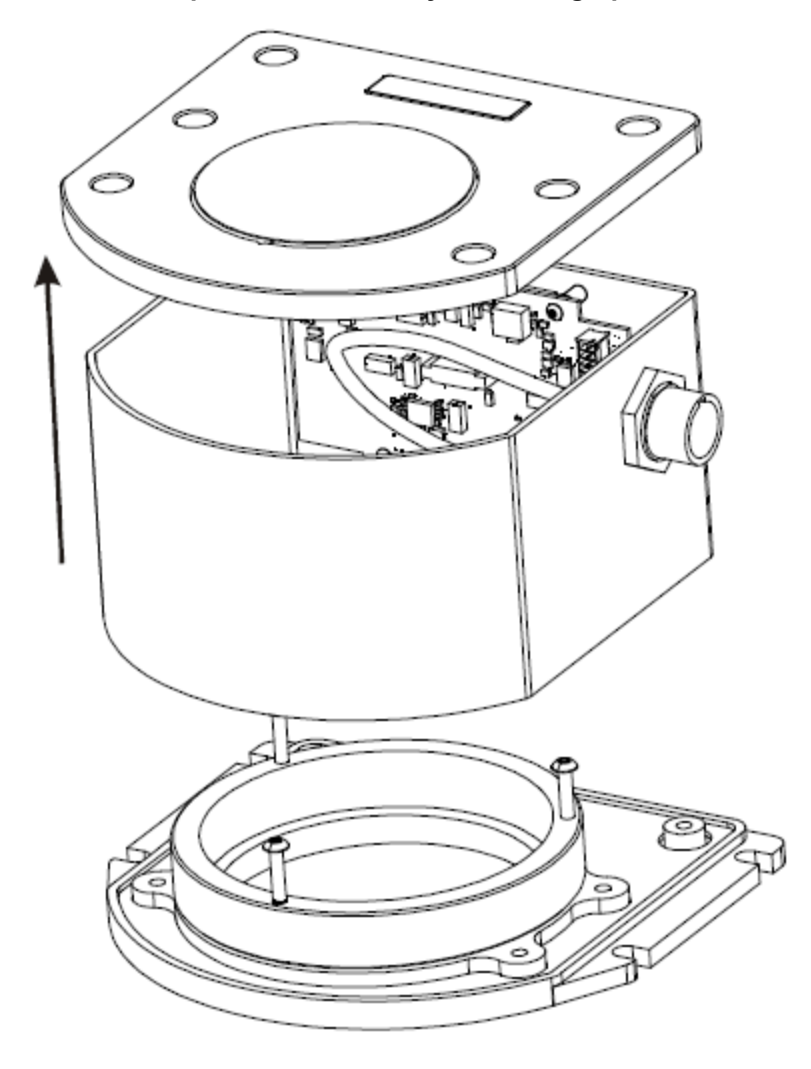

<span id="page-328-0"></span>**Figure 140: Lift Top Cover, Tube Body and 3 Ring Spacer Screws**

### <span id="page-328-1"></span>**D.2 Install the HG1700 Sensor Unit**

To re-assemble the SPAN IMU with the HG1700 sensor, see *Figure 141: SPAN IMU [Re-Assembly](#page-329-0)* on the next [page](#page-329-0) and follow these steps:

- 1. Mount the HG1700 sensor with the attached #8 screws. Apply threadlock to the screw threads. Use a hex key to torque each screw to 10 in-lbs.
- 2. Fit the tube body over the HG1700 sensor and onto the base plate.

#### **Figure 141: SPAN IMU Re-Assembly**

<span id="page-329-0"></span>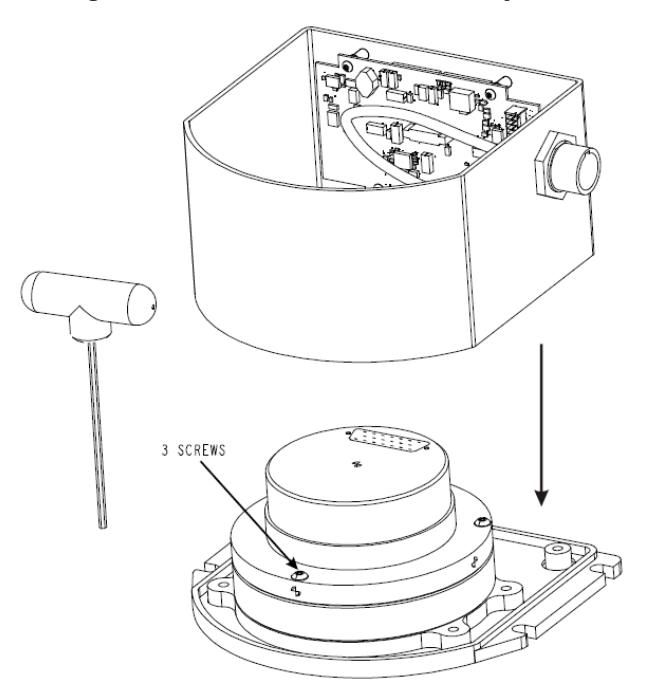

# **D.3 Make the Electrical Connections**

To make the electrical connections you need a 3/32" hex key, the flex cable and the partially assembled SPAN IMU from *Install the HG1700 Sensor Unit* on the [previous](#page-328-1) page. Now follow these steps:

1. Attach the flex cable to the HG1700 sensor ensuring that all the pins are fully connected. Check also that the pins are fully seated and that the flex cable stiffener around the pins is not bent upward, see *[Figure](#page-330-0) 142: [Attach](#page-330-0) Flex Cable* on the next page.

#### **Figure 142: Attach Flex Cable**

<span id="page-330-0"></span>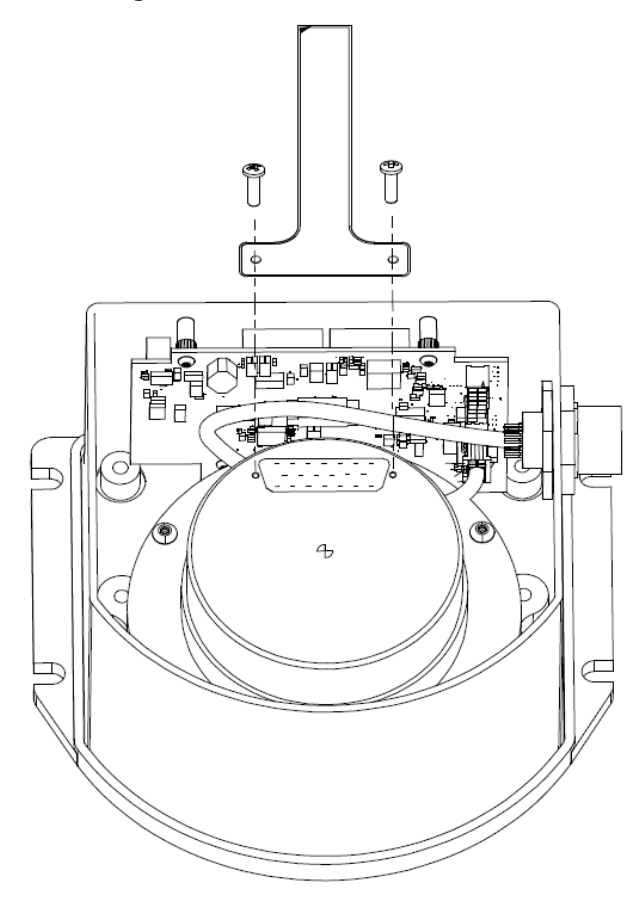

- 2. Tighten the screws to 4 in-lbs.
- 3. Connect the opposite end of the flex cable to the corresponding connector on the IMU card ensuring that the contacts on the flex cable mate with the contacts on the connector, as shown in *Figure 142: [Attach](#page-330-0) Flex Cable* [above](#page-330-0).
- 4. Check that the flex cable is locked in place.

<span id="page-331-0"></span>*Figure 143: Incorrect (Bowed) Flex Cable [Installation](#page-331-0)* below shows an incorrect installation of the flex cable where it is bowed in the middle. It will not operate properly in this position. *Figure 144: [Correct](#page-331-1) (Flat) Flex Cable [Installation](#page-331-1)* below shows the proper installation of the flex cable. Notice how the flex cable sits flush against the IMU surface.

**Figure 143: Incorrect (Bowed) Flex Cable Installation**

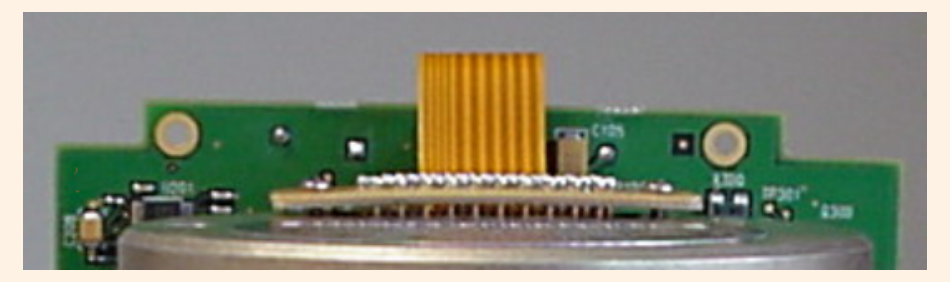

**Figure 144: Correct (Flat) Flex Cable Installation**

<span id="page-331-1"></span>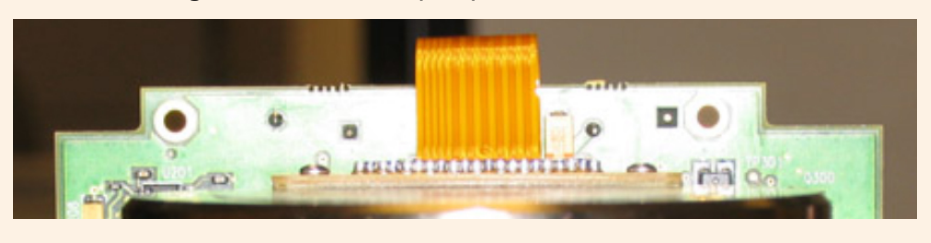

## **D.4 Re-Assemble the SPAN IMU Enclosure**

<span id="page-331-2"></span>Use a hex key to align the long bolts with the threaded holes in the base, as shown in *[Figure](#page-327-0) 139: Bolts and Hex Key* on [page 328.](#page-327-0) Apply threadlock to threads. Finger tighten all bolts and torque them in a cross pattern to 12 in-lbs. The fully assembled IMU enclosure is shown in *Figure 145: [HG1700](#page-331-2) SPAN IMU* below.

#### **Figure 145: HG1700 SPAN IMU**

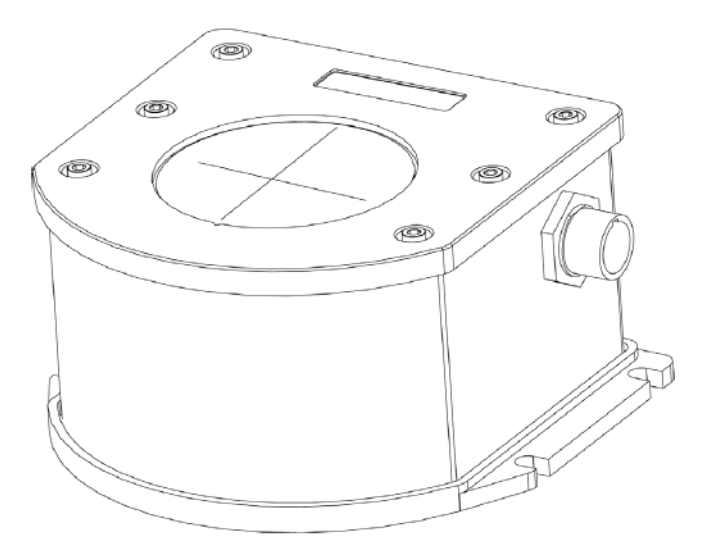

# **APPENDIX E LN-200 IMU in SPAN IMU Enclosure**

The following procedure provides the necessary information to install the LN-200 sensor (NovAtel part number 80023515) into the SPAN IMU enclosure (NovAtel part number 01017656) using the LN-200 wiring harness (NovAtel part number 01017655). The steps required for this procedure are:

- Disassemble the SPAN IMU Enclosure
- Install the LN-200 Sensor Unit
- Make Electrical Connections
- Reassemble the SPAN IMU Enclosure

*Important!*: Ensure you use a ground strap before installing the internal circuit boards. Do NOT scratch any surfaces of the unit.

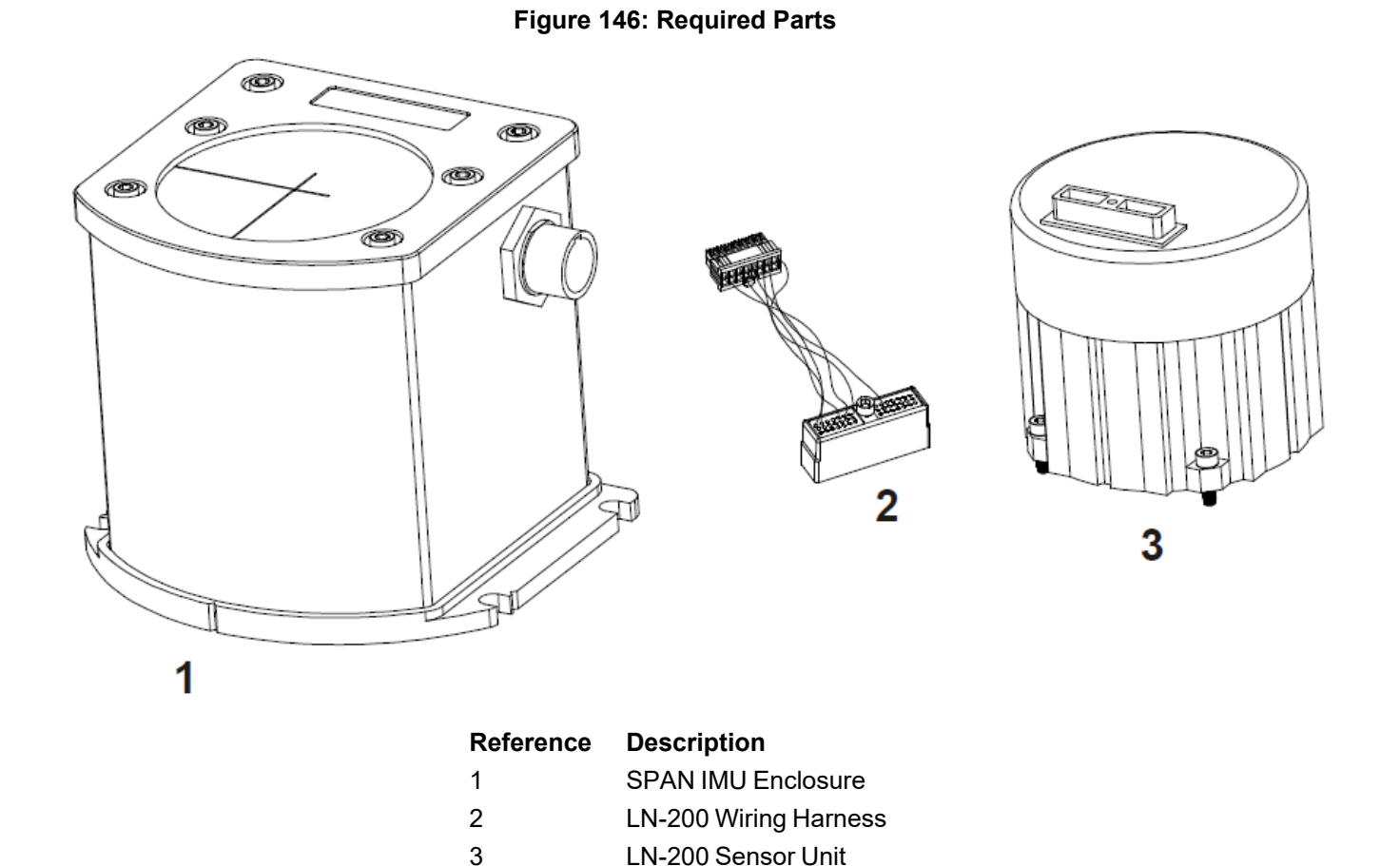

## **E.1 Disassemble the SPAN IMU Enclosure**

The SPAN IMU disassembly steps are as follows:

<span id="page-333-0"></span>1. Remove the six bolts from the top cover using a hex key, as shown in *[Figure](#page-333-0) 147: Bolts and Hex Key* [below:](#page-333-0)

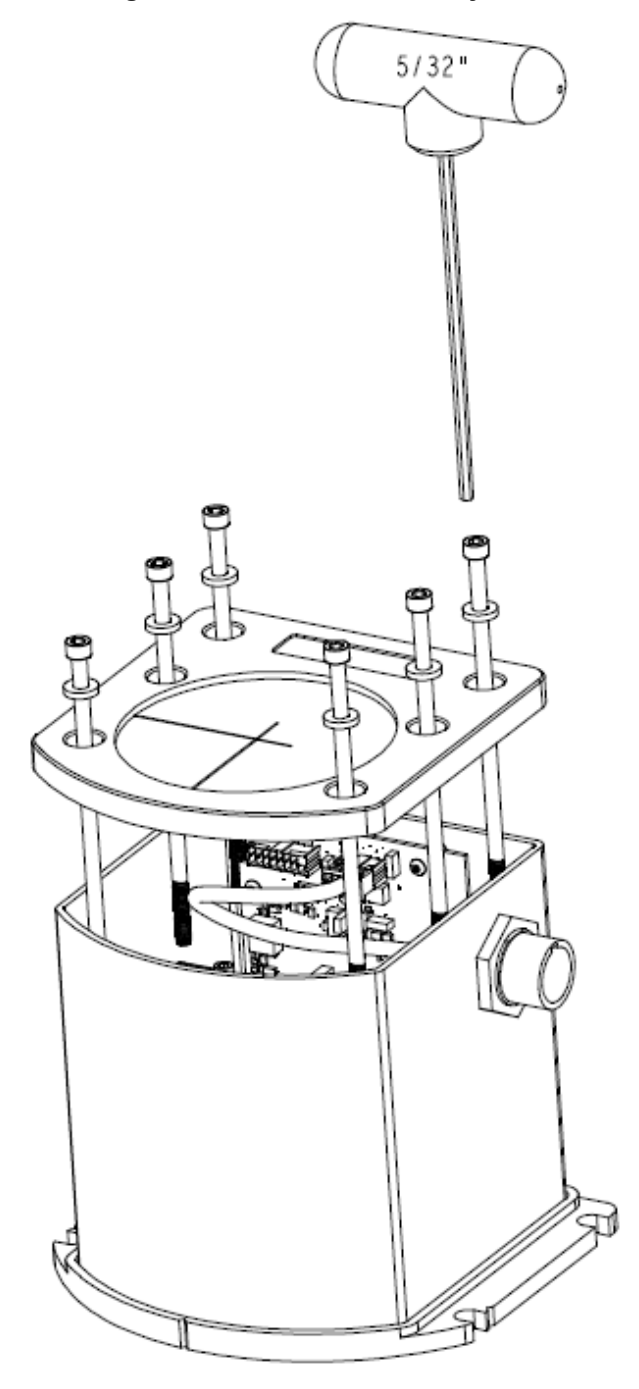

#### **Figure 147: Bolts and Hex Key**

- 2. Set aside the bolts with their sealing washers.
- 3. Lift the top cover off the tube body and set it aside.
- 4. Lift the tube body away from its base plate and set it aside, as shown in *[Figure](#page-334-0) 148: Lift Top Cover and Tube [Body](#page-334-0)* on the next page.

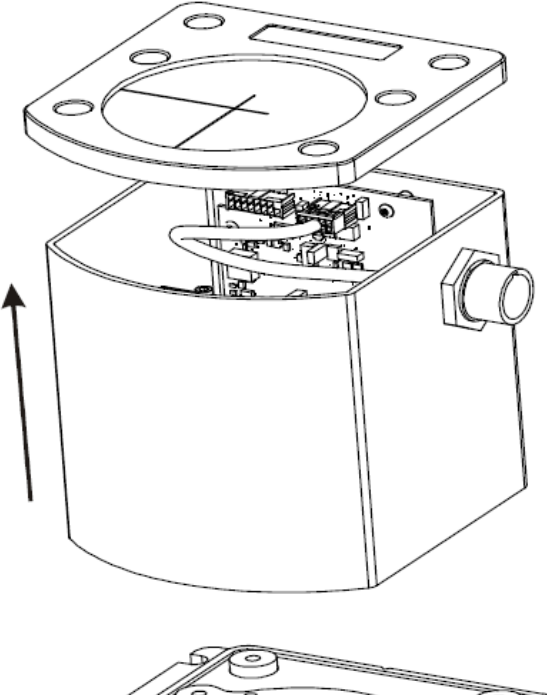

### <span id="page-334-0"></span>**Figure 148: Lift Top Cover and Tube Body**

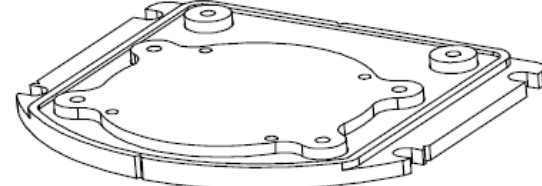

# <span id="page-334-1"></span>**E.2 Install the LN-200 Sensor Unit**

To install the LN-200 sensor, follow these steps:

- 1. Mount the LN-200 sensor with the attached M4 screws. Apply threadlock to the screw threads. Use a hex key to torque each screw to 10 in-lbs.
- 2. Fit the tube body over the LN-200 sensor and onto the base plate.

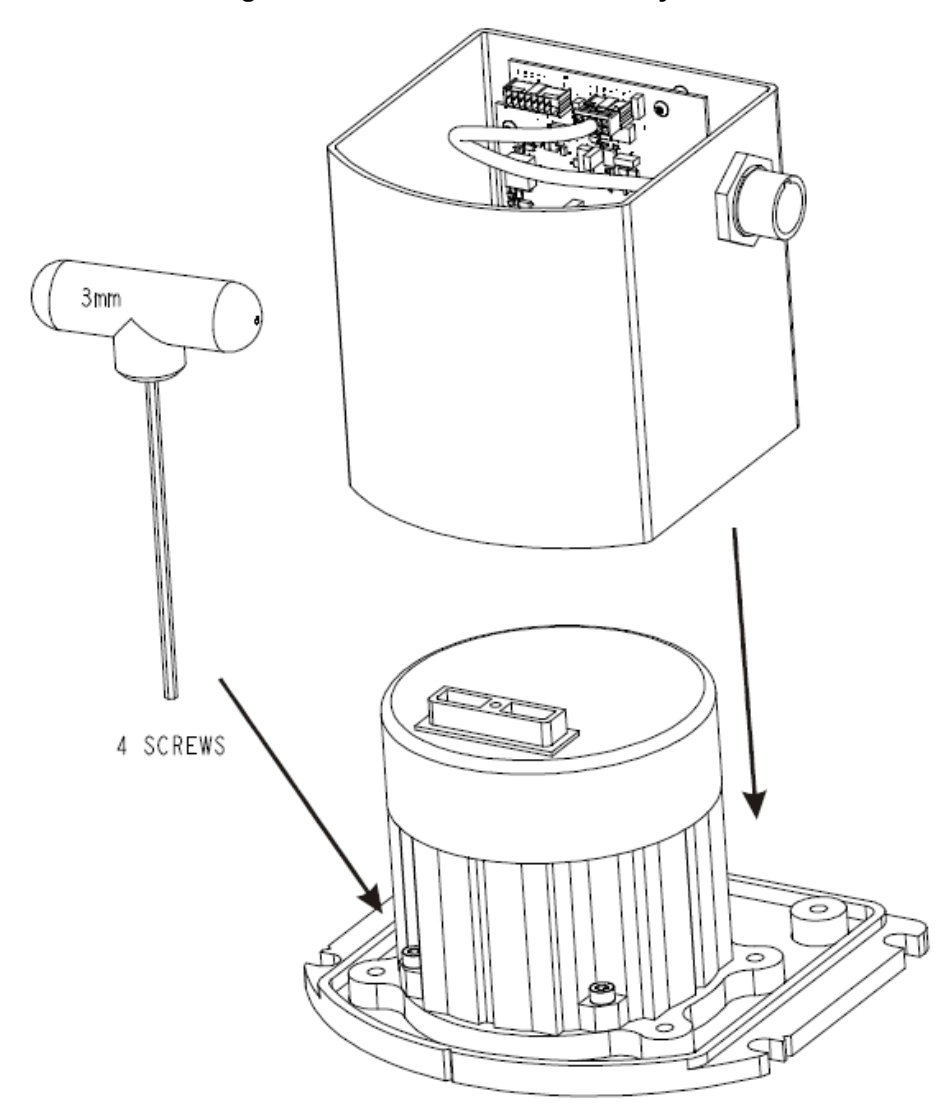

**Figure 149: SPAN IMU Re-Assembly**

## **E.3 Make the Electrical Connections**

To make the electrical connections you will need a 3/32" a hex key, the wiring harness and the partially assembled SPAN IMU from *Install the LN-200 Sensor Unit* on the [previous](#page-334-1) page. Now follow these steps:

1. Attach the LN-200 wire harness to the mating connector on the LN-200. Check that the connector is fully seated, as shown in *Figure 150: Attach Wiring [Harness](#page-336-0)* on the next page.

### **Figure 150: Attach Wiring Harness**

<span id="page-336-0"></span>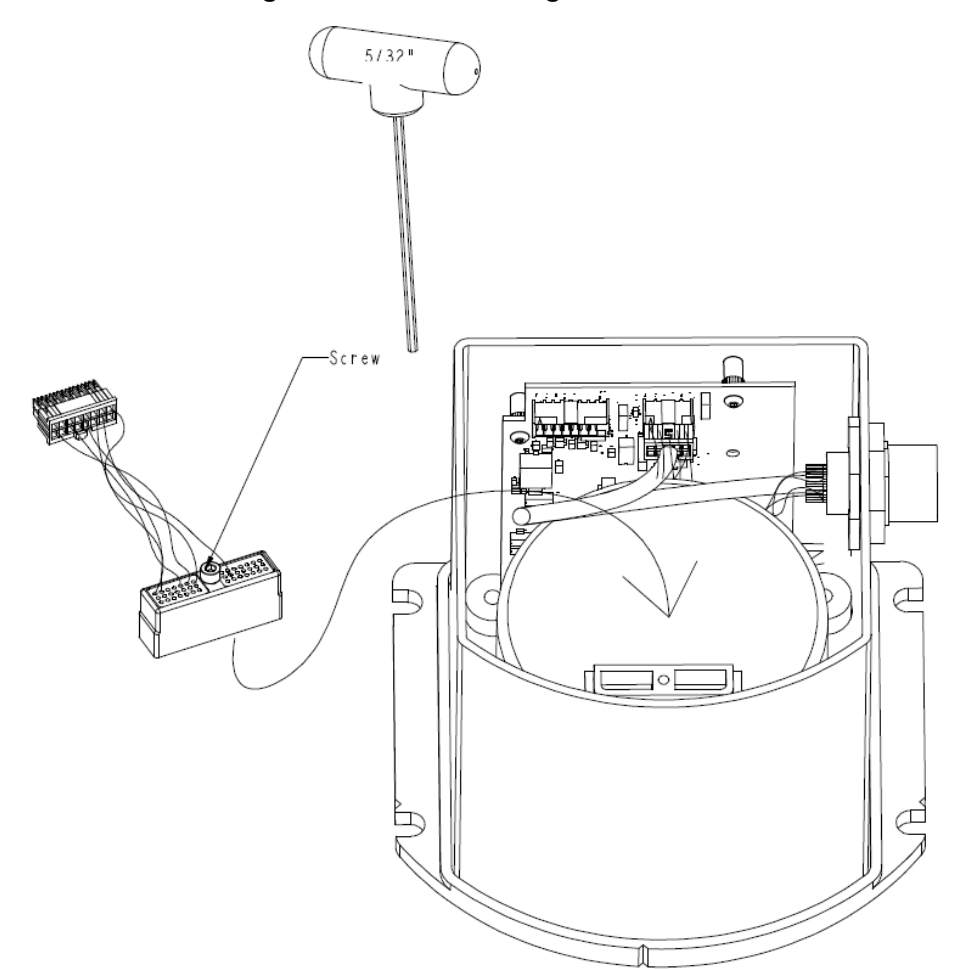

2. Connect the Samtec connector at the other end of the wiring harness to the corresponding connector on the internal IMU card, as shown in *Figure 151: Attach Samtec [Connector](#page-337-0)* on the next page. Ensure that the connector is locked in place.

<span id="page-337-0"></span>

**Figure 151: Attach Samtec Connector**

# **E.4 Re-Assemble the SPAN IMU Enclosure**

Use a hex key to align the long bolts with the threaded holes in the base, as shown in *[Figure](#page-333-0) 147: Bolts and Hex Key* on [page 334.](#page-333-0) Apply threadlock to threads. Finger tighten the 6 bolts then torque them in a cross pattern to 12 in-lbs. The fully assembled IMU enclosure is shown in *Figure 152: [LN-200](#page-338-0) SPAN IMU* on the next [page.](#page-338-0)

<span id="page-338-0"></span>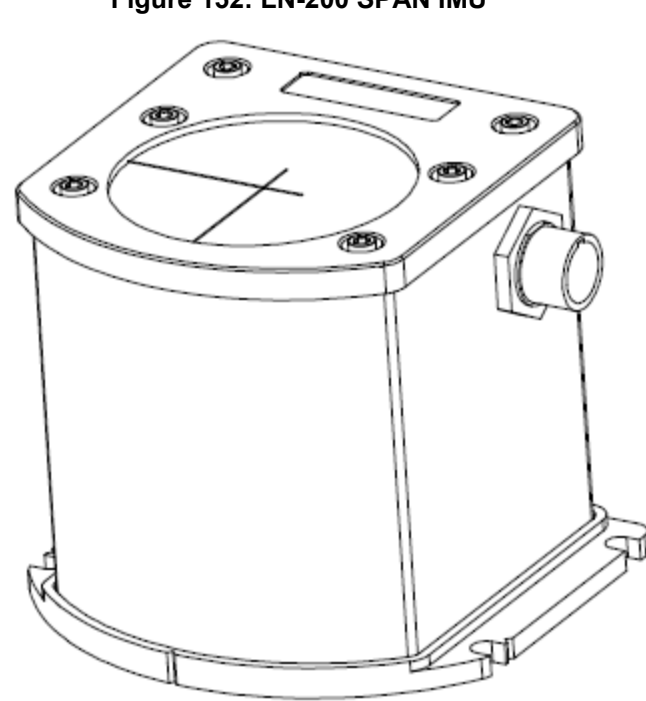

### **Figure 152: LN-200 SPAN IMU**

- 1. How do I know if my IMU is connected properly?
	- a. Refer to the **VERSION** log. If your IMU is communicating with a SPAN enabled receiver, the IMU details will be included in the log.
	- b. When powered, the HG-1700 IMU makes a noticeable humming sound. If no sound is heard, check that the cable between the receiver and IMU is connected properly.
	- c. Most IMUs do not make noise. Check that the IMU interface cable is properly connected to the receiver. For the IMU-ISA-100C, IMU-FSAS, IMU-CPT, IMU-HG1900, IMU-LN200, IMU-µIMU-IC, IMU-P1750

and IMU-KVH1750, ensure the IMU interface cable is connected to an RS-422 capable port and the port is configured to use RS-422.

- d. If the cable is connected properly, check the flex cable mounted on top of the IMU. Refer to the instructions in this manual on proper IMU installation to ensure that the cable is seated properly on the IMU pins. See *HG1700 IMU in Universal [Enclosure](#page-310-0)* on page 311 or *LN-200 IMU in [Universal](#page-319-0) [Enclosure](#page-319-0)* on page 320 for more details.
- e. Check the input power supply. A minimum of 12 V should be supplied to the system for stable IMU performance. The supply should also be able to output at least 12 W over the entire operating temperature range.
- 2. What is the minimum configuration I need to do to get the system running?
	- a. Set the IMU type and IMU communication port with the **CONNECTIMU** command.
	- b. Specify the translational offset between the IMU center of navigation and the primary GNSS antenna phase center with the **SETINSTRANSLATION** command.
	- c. Specify the rotational offset between the IMU Body frame and the Vehicle frame, with the **SETINSROTATION** command.
- 3. What types of IMUs are supported?

SPAN currently supports the following IMUs:

- ADIS-16488 from Analog Devices
- EG320N and EG370N from Epson
- HG1700, HG1900, HG1930 and HG4930 from Honeywell
- IMU-FSAS from iMar
- KVH 1750, KVH P-1750 and IMU-CPT from KVH
- ISA-100C and µIMU from Northrop Grumman LITEF
- LN-200 from Litton
- STIM300 from Sensonor

Use the **CONNECTIMU** command to specify the type of IMU used.

- 4. Why don't I have any INS data?
	- a. By default, the raw IMU data begins flowing at system start up. If there is no INS data, check that the system has been configured properly.
- b. If the **INSCOMMAND** command has been set to **START\_FINE\_TIME**, the RAWIMU logs are not available until the system has solved for time. This requires that an antenna is attached and satellites are visible to the system. You can verify that time is solved by checking the time status in the header of any standard header log such as BESTPOS. When the time status reaches FINETIME, the inertial filter starts and IMU data is available.
- 5. How can I access the inertial solution?

The GNSS+INS solution is available from a number of specific logs dedicated to the inertial filter. The **INSPOS** log, **INSPVA** log, **INSVEL** log, **INSSPD** log and **INSATT** log are the most commonly used logs for extracting the INS solution. These logs can be logged at any rate up to the rate of the IMU data (100, 125, 200 or 400 Hz depending on your IMU model). The solution can also be triggered by the mark input signal by requesting the **MARKxPVA** logs.

6. Can I still access the GNSS-only solution while running SPAN?

The GNSS only solution used when running the OEM7 receiver without the IMU is still available when running SPAN. Logs such as the **PSRPOS** log and **RTKPOS** log are still available. The **BESTGNSSPOS** log is also available to provide the best available GNSS only solution. To manage processor load, any non-INS logs should be logged at a maximum rate of 5 Hz when running SPAN. Only INS-specific logs should be logged at rates higher than 5 Hz when running SPAN.

7. What will happen to the INS solution when I lose GNSS satellite visibility?

When GNSS tracking is interrupted, the INS solution bridges through the gaps with what is referred to as free-inertial navigation. The IMU measurements are used to propagate the solution. Errors in the IMU measurements accumulate over time to degrade the solution accuracy. For example, after one minute of GNSS outage, the horizontal position accuracy is approximately 2.5 m when using an HG1700 AG58. The SPAN solution continues to be computed for as long as the GNSS outage lasts, but the solution uncertainty increases with time. This uncertainty can be monitored using the **INSSTDEV** log or **INSSTDEVS** log.

8. Why can SPAN not align with my IMU-KVH1750 or IMU-P1750?

SPAN requires that the IMU-KVH1750 and IMU-P1750 be configured with non-default settings. If you have obtained your IMU-KVH1750 or IMU-P1750 directly from KVH, or have manually changed the IMU configuration, refer to *[IMU-KVH1750](#page-56-0) and IMU-P1750 Baud Rate Conversion* on page 57 for information about configuring the IMU for operation with SPAN.

Further details on the command and logs in this section are available in the OEM7 [Commands](https://docs.novatel.com/oem7/Content/PDFs/OEM7_Commands_Logs_Manual.pdf) and Logs [Reference](https://docs.novatel.com/oem7/Content/PDFs/OEM7_Commands_Logs_Manual.pdf) Manual.

# **APPENDIX G Importance of Antenna Selection**

An antenna behaves both as a spatial and frequency filter, therefore, selecting the right GNSS antenna is critical for optimizing performance. An antenna must match the receiver's capabilities and specifications, as well as meet size, weight, environmental and mechanical specifications for the intended application.

Factors to consider when choosing a GNSS antenna include:

1. Constellation and signals

Each GNSS constellation and SBAS has its own signal frequencies and bandwidths. An antenna must cover the signal frequencies transmitted by the constellation and bandwidth supported by the GNSS receiver.

2. Antenna gain

Gain is a key performance indicator of a GNSS antenna. Gain can be defined as the relative measure of an antenna's ability to direct or concentrate radio frequency energy in a particular direction or pattern. A minimum gain is required to achieve a minimum carrier-to-power-noise ratio (C/No) to track GNSS satellites. The antenna gain is directly related to the overall C/No of the navigation GNSS receivers. Hence, antenna gain helps define the tracking ability of the system.

3. Element Gain

The element gain defines how efficient the antenna element is at receiving the signals. In any signal chain, you are only as good as the weakest link, so an antenna element with low element gain might be compensated by an increased low noise amplifier gain. However, the signal-to-noise ratio or C/No is still degraded.

4. Antenna beamwidth and gain roll-off

Gain roll-off is a factor of beamwidth, and specifies how much the gain changes over the elevation angle of the antenna. From the antenna's point of view, the satellites rise from the horizon towards zenith and fall back to the horizon. The variation in gain between zenith (directly overhead) and the horizon is known as the gain roll-off. Different antenna technologies have different gain roll-off characteristics.

5. Phase center stability

The phase center of the antenna is the point where the signals transmitted from satellites are collected. When a receiver reports a location fix, that location is essentially the phase center of the antenna.

The electrical phase center of any antenna will vary with the position of the transmitting signal it is receiving by as much as a few millimetres. As GNSS satellites move across the sky, the electrical phase center of the signal received will typically move with the satellite position unless the antenna has been carefully designed to minimize Phase Center Offset (PCO) and Phase Center Variation (PCV).

The PCO with respect to the Antenna Reference Point (ARP) is the difference between the mechanical center of antenna rotation and electrical phase center location. The PCO is also frequency dependent which means that there can be a different offset for each signal frequency. The PCV identifies how much the phase center moves with respect to the satellite elevation angles.

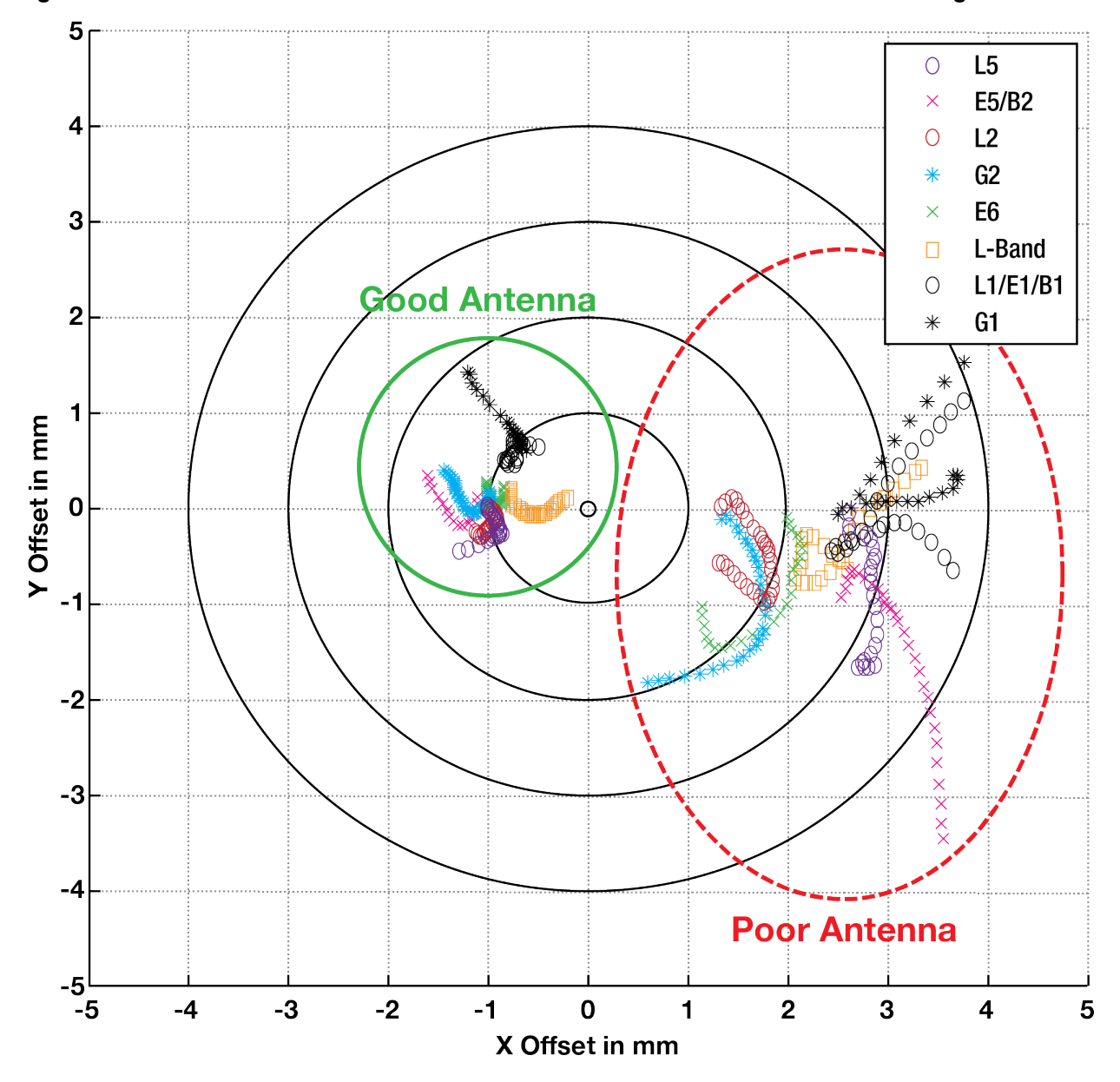

**Figure 153: Plot of Good and Poor Antenna Phase Center Variation over Elevation Angle 0-90°**

Many users can accept accuracies of less than a metre so these small phase center variations cause a negligible amount of position error. But if you require high precision, Real Time Kinematic (RTK) receivers can achieve position accuracies of 2-4 cm and a few millimetres of phase center error translates to a 10- 15% error in reported position. For RTK survey applications, geodetic grade antennas offer superior PCO/PCV performance.

6. The application

An antenna has to meet the performance, environmental, mechanical, and operational requirements of the intended application. For example, GNSS antennas used for aviation applications should ideally be TSO/FAA certified and be rugged enough to handle extreme temperatures and vibration profiles. Survey rover antennas should be able to survive rough handling by surveyors including a pole drop.

The table below highlights some of the important desirable features needed for a GNSS antenna based upon the user's application.

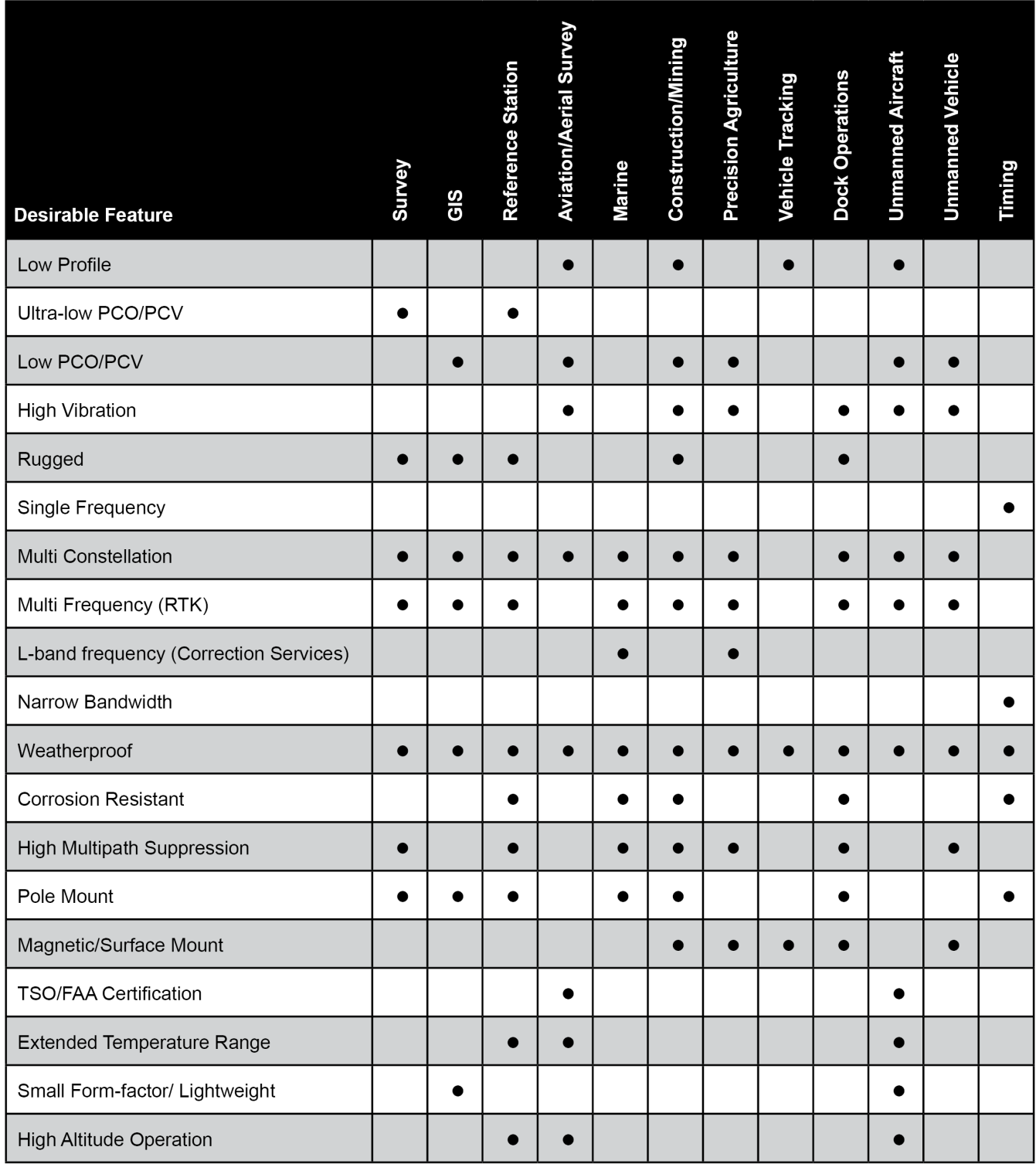

The following tables list the replacement parts available for your NovAtel OEM7 receiver. For assistance or to order additional components, contact your local NovAtel dealer or Customer Support.

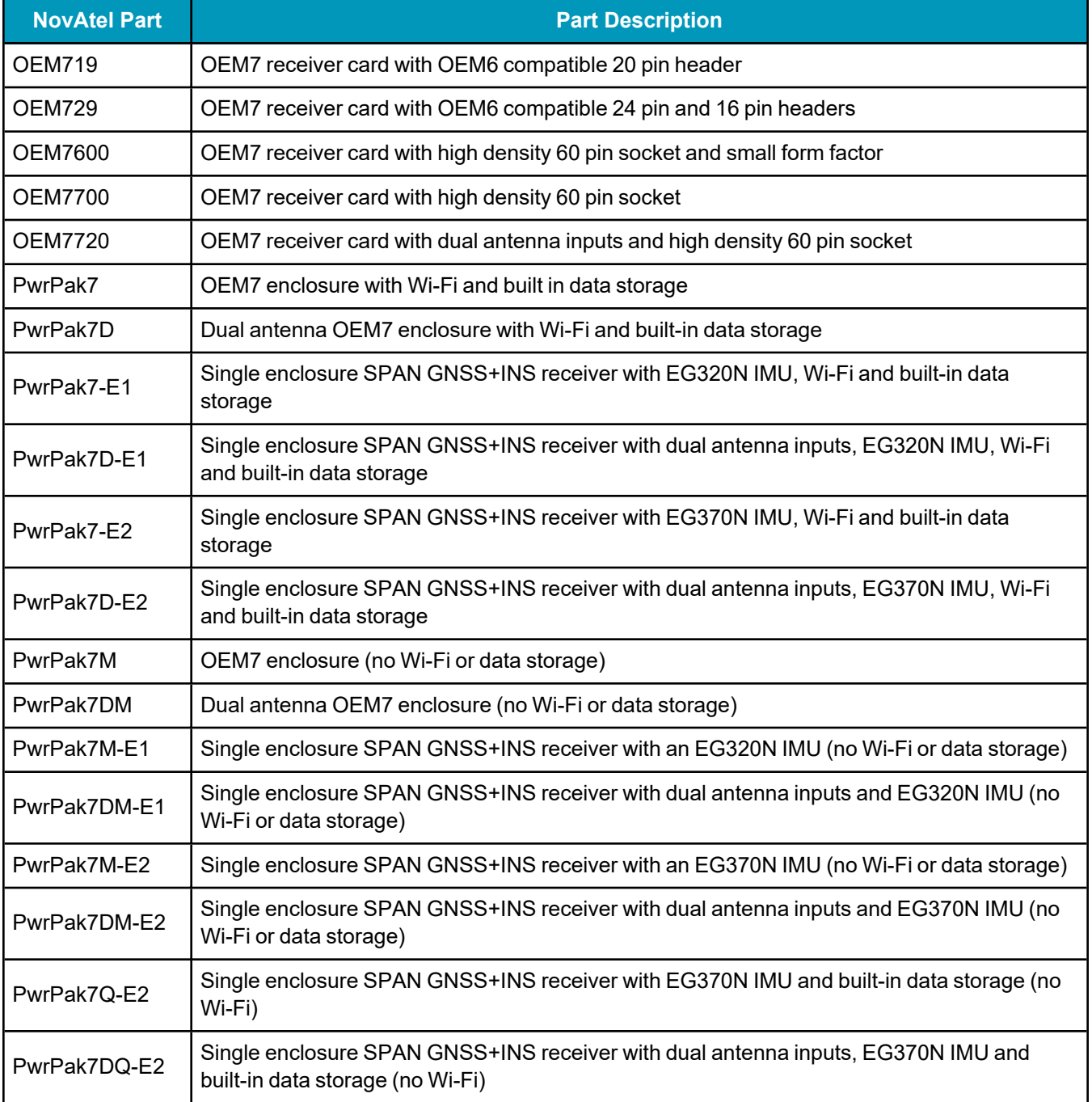

#### **Table 175: OEM7 Receivers**

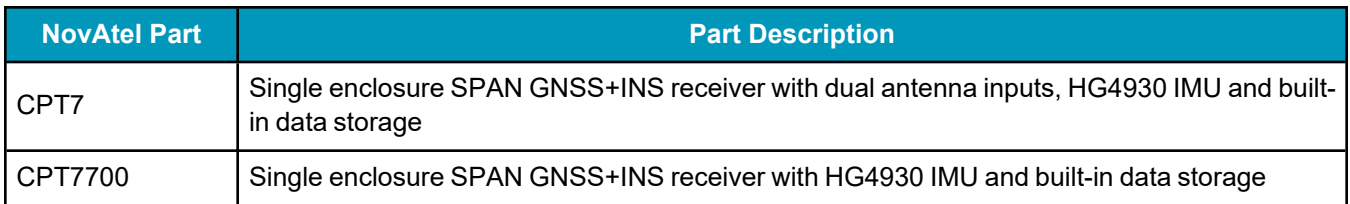

### **Table 176: SPAN Compatible IMUs**

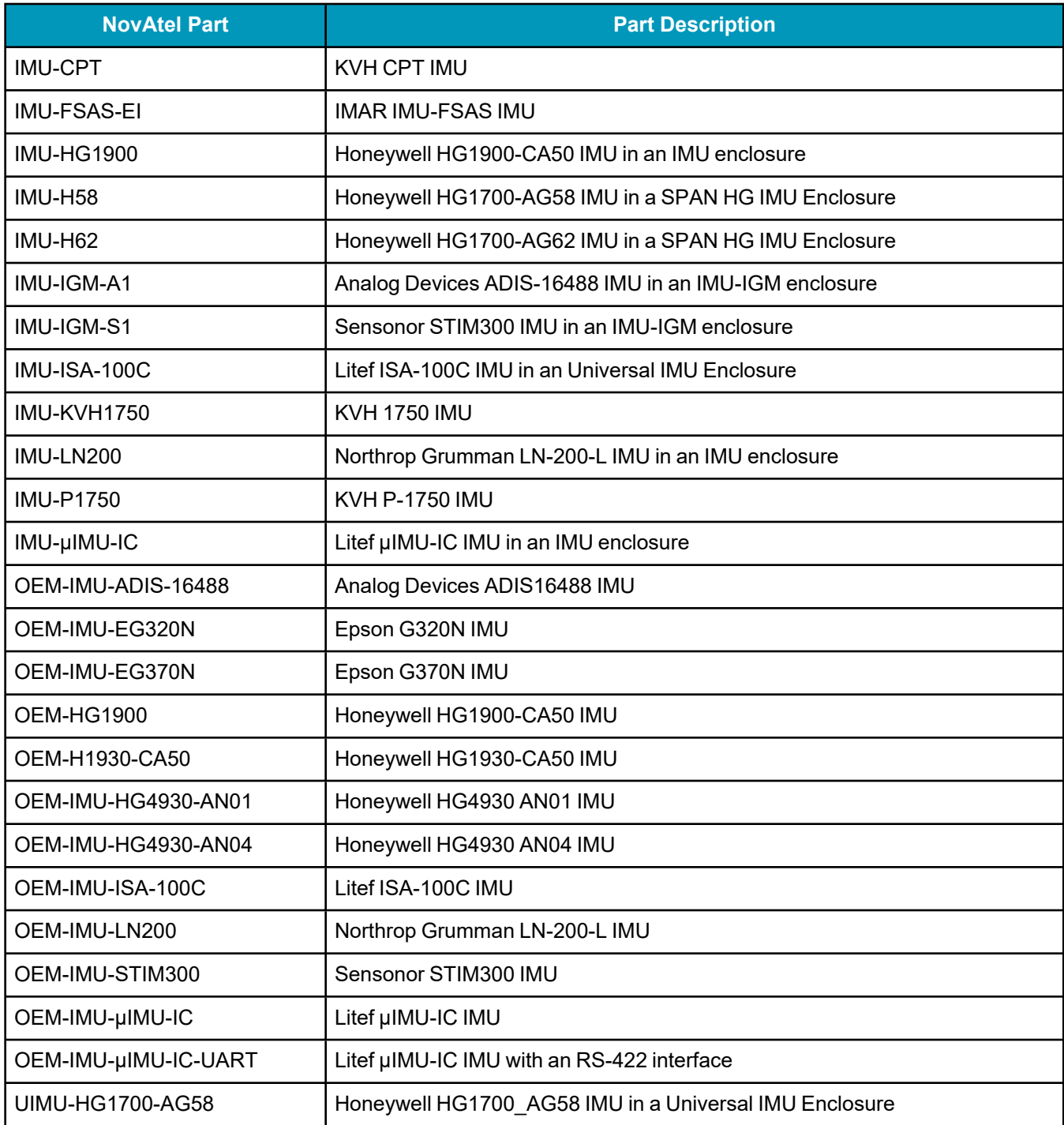

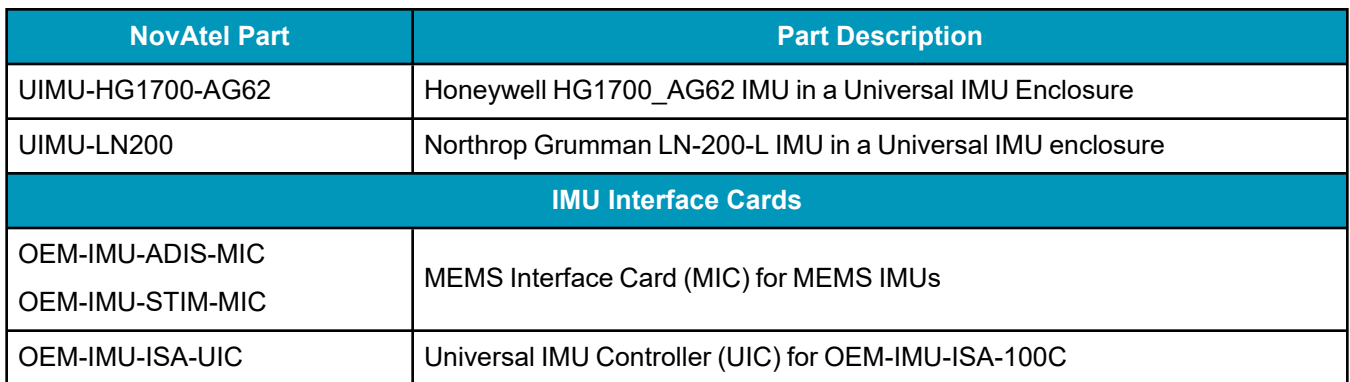

### **Table 177: GNSS Antennas**

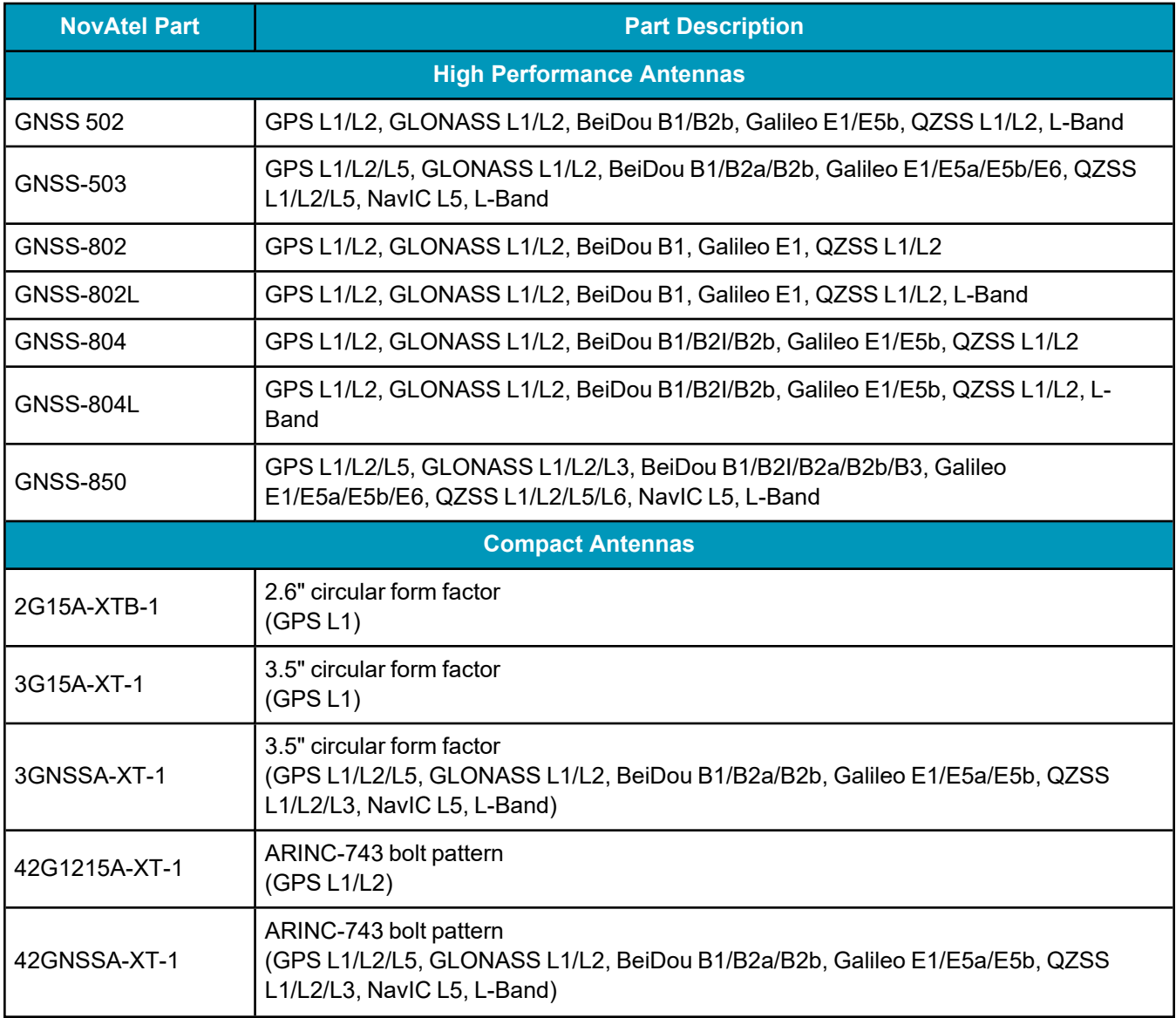

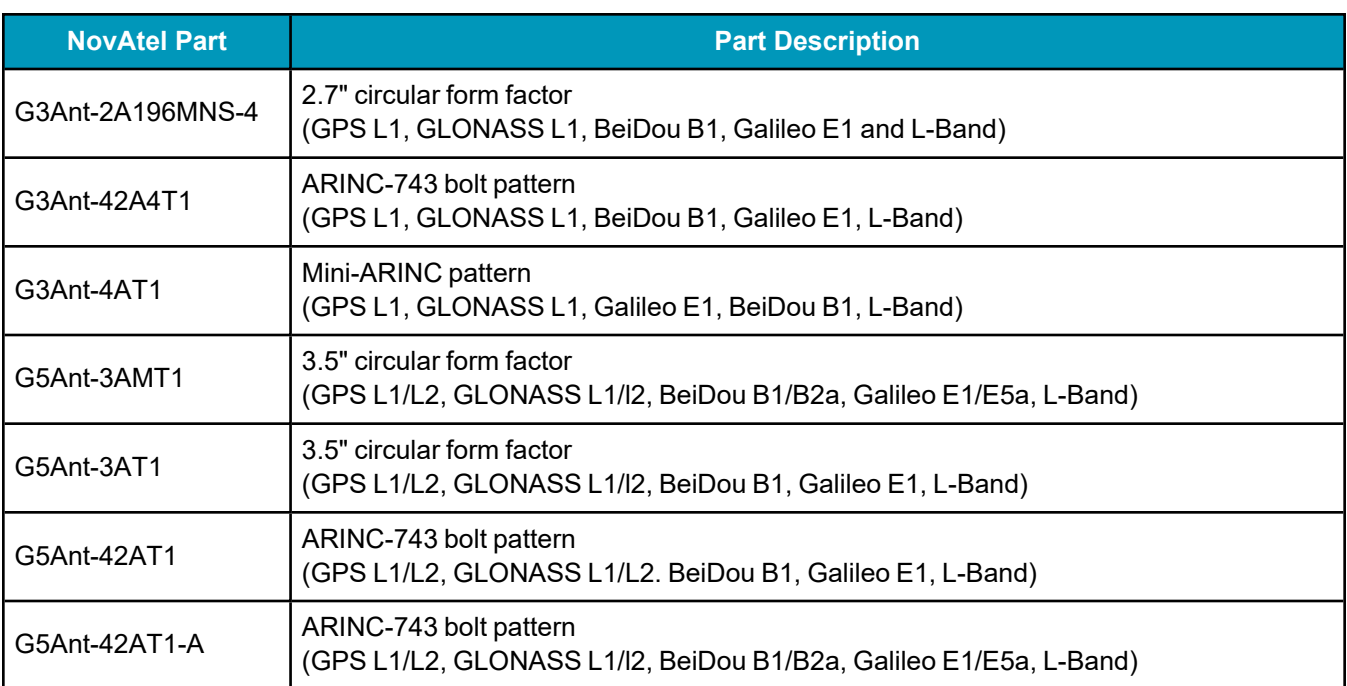

### **Table 178: IMU Interface Cables**

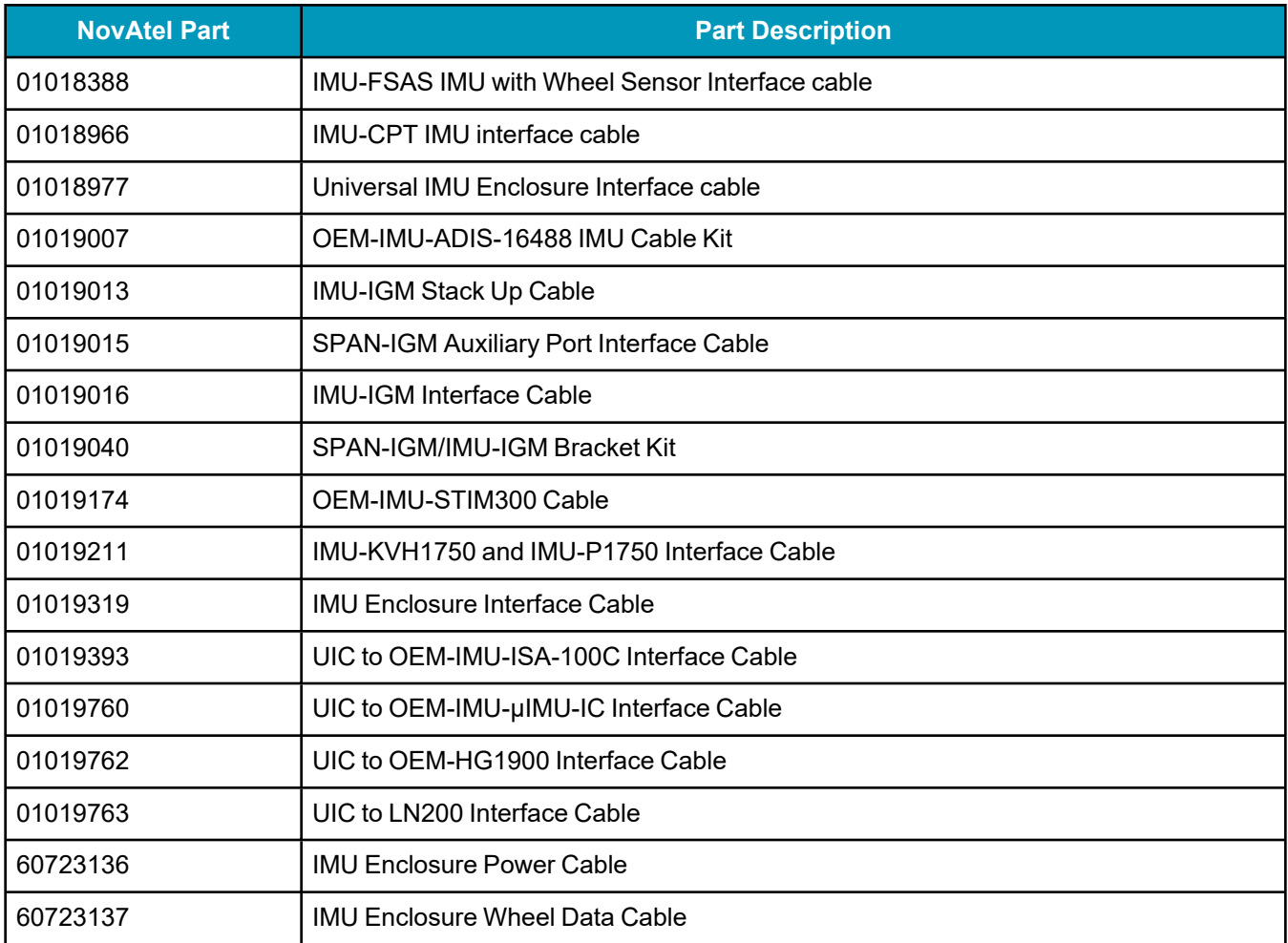

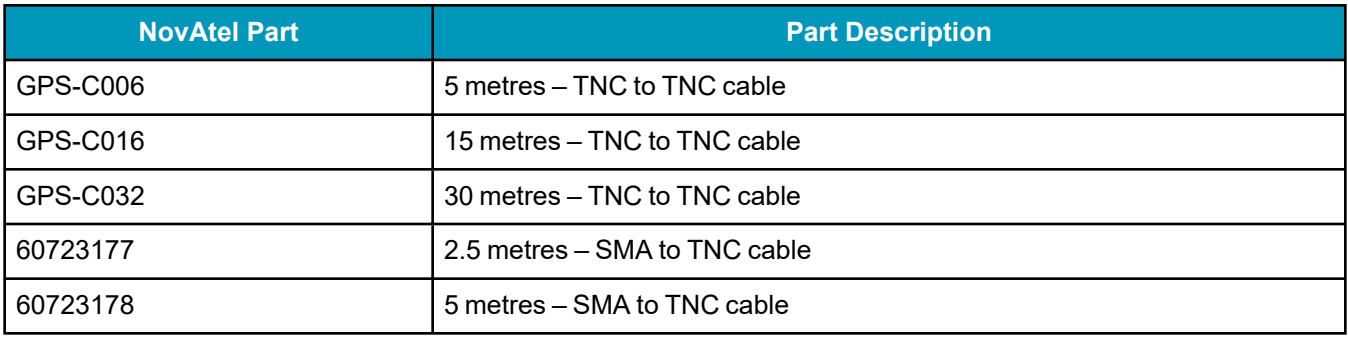

#### **Table 179: GNSS Antenna Cables**

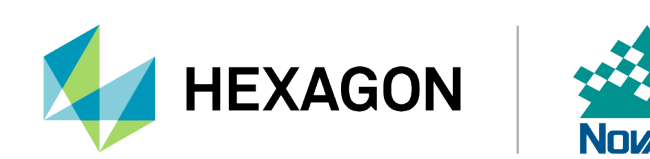